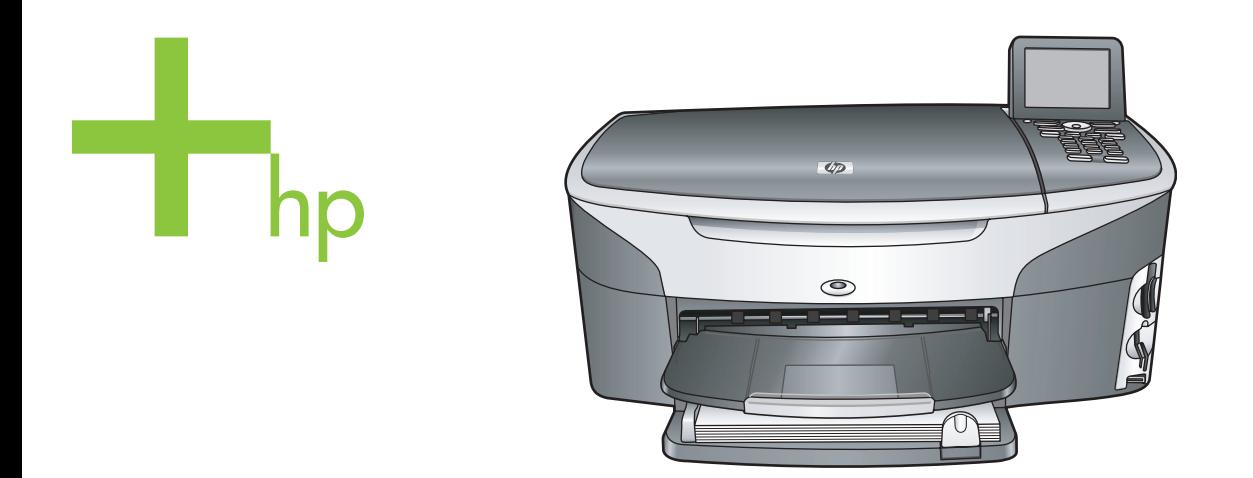

## HP Photosmart 2600/2700 series all-in-one

Οδηγός χρήσης

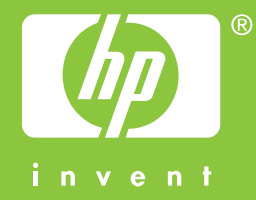

HP Photosmart 2600/2700 series all-in-one

**Οδηγός χρήσης**

© Πνευµατικά δικαιώµατα 2004 Hewlett-Packard Development Company, L.P.

Οι πληροφορίες που περιέχονται στο παρόν µπορούν να αλλάξουν χωρίς ειδοποίηση.

Απαγορεύεται η αναπαραγωγή, η προσαρµογή ή η µετάφραση χωρίς πρότερη γραπτή έγκριση, εκτός εάν επιτρέπεται σύµφωνα µε τους νόµους περί πνευµατικών δικαιωµάτων.

Adobê

Η ονοµασία Adobe και το λογότυπο Acrobat είναι εµπορικά σήµατα κατατεθέντα ή εµπορικά σήµατα της Adobe Systems Incorporated στις ΗΠΑ ή/και σε άλλες χώρες.

Τα Windows®, Windows NT®, Windows ME®, Windows XP® και Windows 2000® είναι εµπορικά σήµατα κατατεθέντα της Microsoft Corporation στις ΗΠΑ.

Τα σήµατα Intel® και Pentium® είναι εµπορικά σήµατα κατατεθέντα της Intel Corporation.

Η ονοµασία Energy Star® και το λογότυπο Energy Star® είναι σήµατα κατατεθέντα του Οργανισµού Προστασίας Περιβάλλοντος στις Ηνωµένες Πολιτείες.

Αριθµός έκδοσης: Q3450-90216 Second edition

#### **Ειδοποίηση**

Οι µόνες εγγυήσεις για τα προϊόντα και τις υπηρεσίες HP ορίζονται στις ρητές δηλώσεις εγγύησης που συνοδεύουν αυτά τα προϊόντα και αυτές τις υπηρεσίες. Τίποτα στο παρόν δεν πρέπει να εκληφθεί ότι αποτελεί πρόσθετη εγγύηση. Η HP δε φέρει ευθύνη για τυχόν τεχνικά ή συντακτικά σφάλµατα ή παραλείψεις στο παρόν. Η Hewlett-Packard Company δεν φέρει ευθύνη για τυχόν απρόβλεπτες ή επακόλουθες ζηµιές σε σχέση µε την προµήθεια, την εκτέλεση ή τη χρήση αυτού του εγγράφου και του υλικού προγραµµάτων που περιγράφει.

**Σηµείωση:** Πληροφορίες σχετικά µε τους κανονισµούς µπορείτε να βρείτε στο κεφάλαιο των τεχνικών πληροφοριών του παρόντος οδηγού.

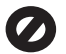

Σε πολλές χώρες, η δηµιουργία αντιγράφων των παρακάτω αντικειµένων θεωρείται παράνοµη. Εάν δεν είστε σίγουροι για κάτι, ρωτήστε έναν νοµικό αντιπρόσωπο.

- ∆ηµόσια χαρτιά ή έγγραφα:
	- ∆ιαβατήρια
	- Έγγραφα µετανάστευσης
	- Έγγραφα στρατολογίας
	- Αναγνωριστικά σήµατα,
- κάρτες ή εµβλήµατα Ένσημα: Γραµµατόσηµα
	- Κουπόνια φαγητού
- Επιταγές ή διαταγές πληρωμής δηµόσιων υπηρεσιών
- Χαρτονομίσματα, ταξιδιωτικές επιταγές ή εντολές πληρωµής
- Πιστοποιητικά κατάθεσης
- Έργα µε κατοχυρωµένα πνευµατικά δικαιώµατα

#### **Πληροφορίες ασφαλείας**

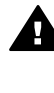

**Προειδοποίηση** Για να αποφύγετε τον κίνδυνο πυρκαγιάς ή ηλεκτροπληξίας, µην εκθέσετε το προϊόν σε βροχή ή υγρασία.

Ακολουθείτε πάντα τα βασικά προληπτικά µέτρα ασφαλείας όταν χρησιµοποιείτε το προϊόν, προκειµένου να µειώσετε τον κίνδυνο τραυµατισµού από φωτιά ή ηλεκτροπληξία.

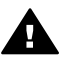

**Προειδοποίηση** Πιθανός κίνδυνος ηλεκτροπληξίας

- 1 ∆ιαβάστε και κατανοήστε όλες τις οδηγίες που βρίσκονται στην αφίσα εγκατάστασης.
- 2 Να χρησιµοποιείτε µόνο καλά γειωµένη πρίζα όταν συνδέετε τη συσκευή στην πηγή ενέργειας. Σε περίπτωση που δεν γνωρίζετε εάν η πρίζα είναι γειωµένη, ρωτήστε έναν ειδικευµένο ηλεκτρολόγο.
- 3 Να λαµβάνετε υπόψη τις προειδοποιήσεις και τις οδηγίες που συνοδεύουν το προϊόν.
- 4 Αποσυνδέστε το προϊόν από την πρίζα πριν τον καθαρισµό.
- 5 Μην εγκαθιστάτε και µην χρησιµοποιείτε το προϊόν κοντά σε νερό ή όταν είστε βρεγµένοι.
- 6 Εγκαταστήστε το προϊόν µε ασφάλεια σε µια σταθερή επιφάνεια.
- 7 Εγκαταστήστε το προϊόν σε µια προστατευµένη τοποθεσία, όπου

δεν υπάρχει περίπτωση να το πατήσει κανείς ή να σκοντάψει πάνω του και όπου το καλώδιο δεν θα υποστεί ζηµιά.

- 8 Εάν το προϊόν δεν λειτουργεί σωστά, ανατρέξτε στην online βοήθεια για την επίλυση προβληµάτων.
- 9 Στο εσωτερικό δεν υπάρχουν εξαρτήµατα που µπορούν να επισκευαστούν από το χρήστη. Αναθέστε την επισκευή σε ειδικευµένο προσωπικό υποστήριξης.
- 10 Χρησιµοποιήστε το προϊόν σε χώρο που αερίζεται καλά.

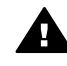

**Προειδοποίηση** Αυτός ο εξοπλισµός δεν λειτουργεί όταν δεν υπάρχει κεντρική τροφοδοσία ρεύµατος.

# **Περιεχόµενα**

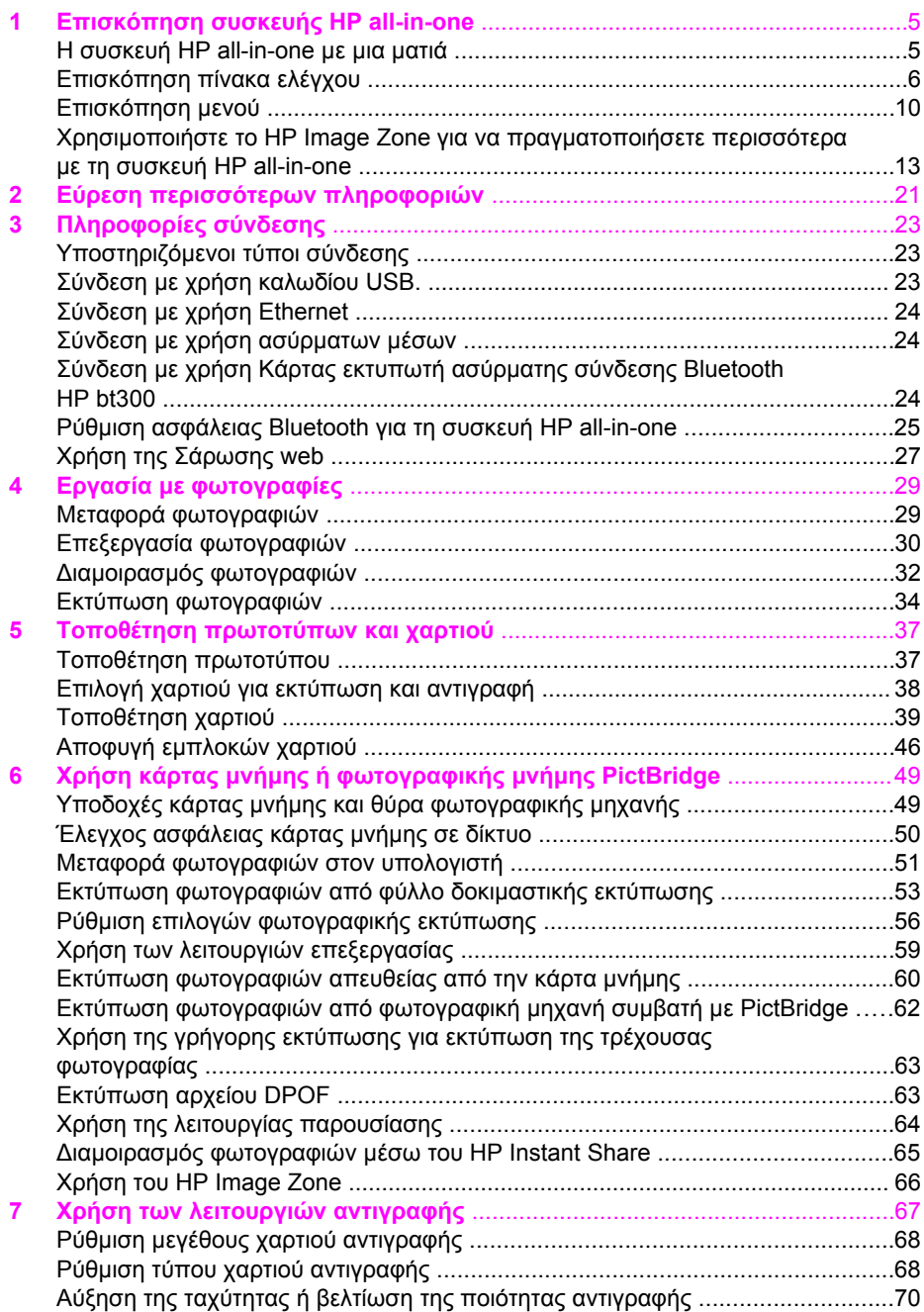

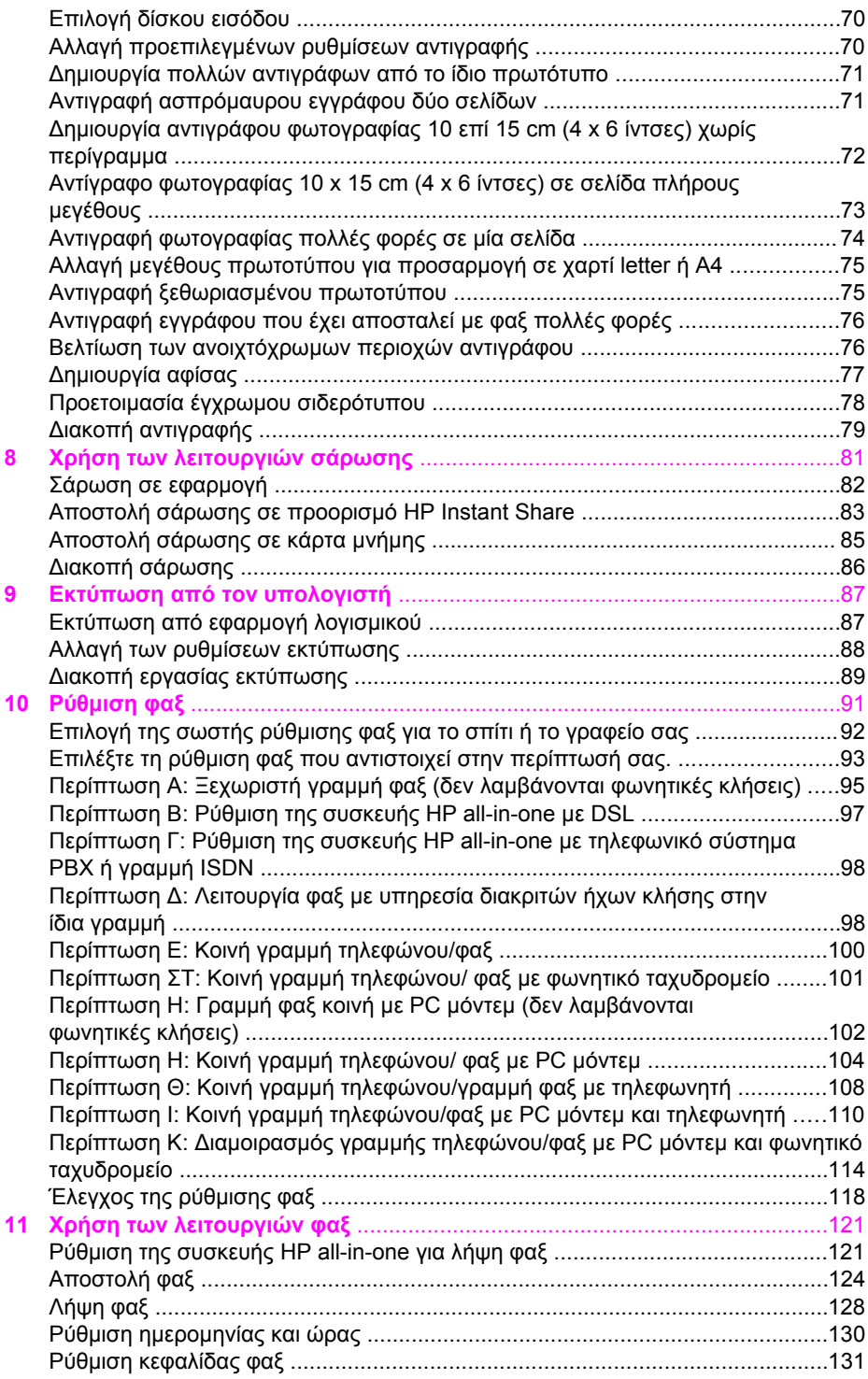

#### Περιεχόµενα

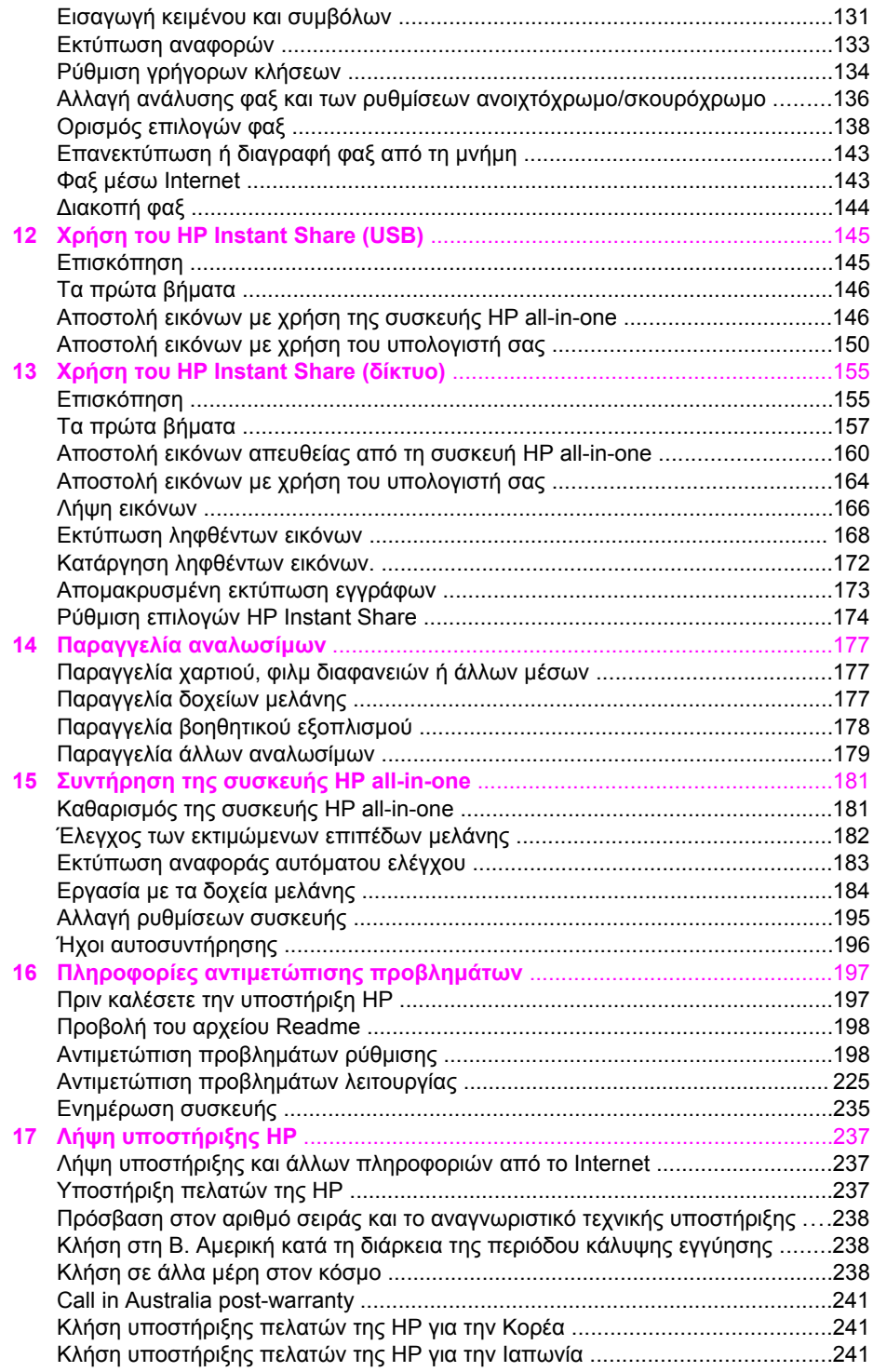

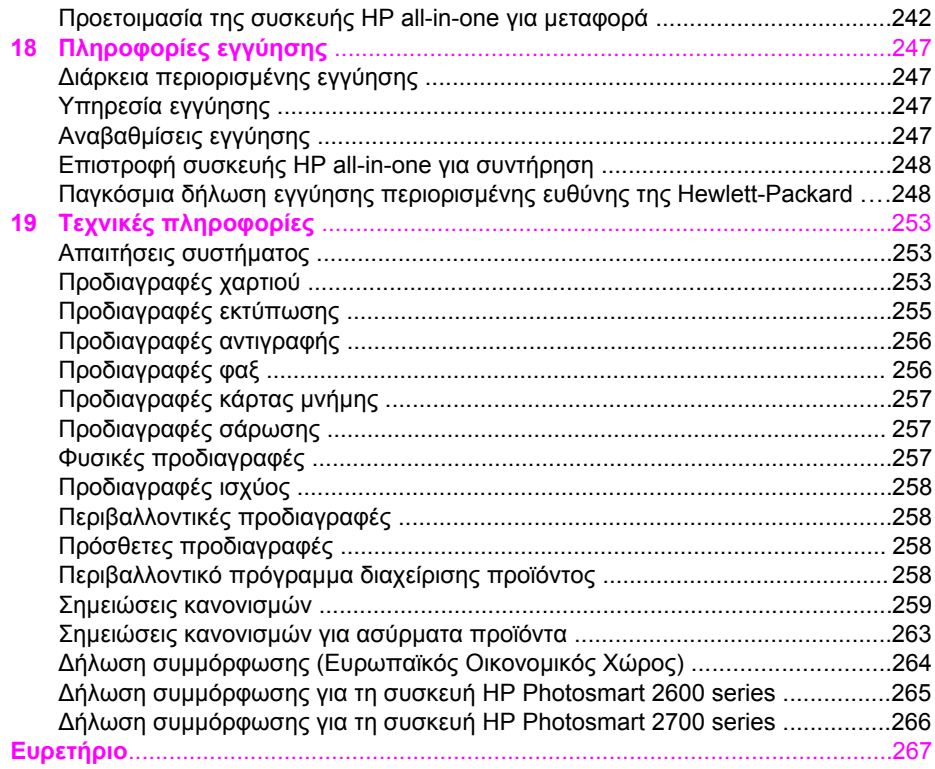

## <span id="page-7-0"></span>**1 Επισκόπηση συσκευής HP allin-one**

Για πολλές λειτουργίες της συσκευής HP all-in-one µπορείτε να έχετε απευθείας πρόσβαση, χωρίς να ενεργοποιήσετε τον υπολογιστή σας. Εργασίες όπως δημιουργία αντιγράφων, αποστολή φαξ ή εκτύπωση φωτογραφιών από κάρτα µνήµης µπορούν να πραγµατοποιηθούν γρήγορα και εύκολα από τη συσκευή HP all-in-one. Αυτό το κεφάλαιο περιγράφει τα χαρακτηριστικά υλικού της συσκευής HP all-in-one, τις λειτουργίες του πίνακα ελέγχου και τον τρόπο πρόσβασης στο λογισµικό **HP Image Zone**.

- **Σηµείωση** Οι συσκευές HP Photosmart 2600 series και HP Photosmart 2700 series all-in-one έχουν ελαφρώς διαφορετικές λειτουργίες. Ορισµένες από τις λειτουργίες που περιγράφονται σε αυτό τον οδηγό µπορεί να µην υποστηρίζονται από το µοντέλο που έχετε αγοράσει.
- **Συµβουλή** Μπορείτε να κάνετε περισσότερα µε τη συσκευή HP all-in-one χρησιµοποιώντας το λογισµικό **HP Image Zone** που είναι εγκατεστηµένο στον υπολογιστή σας. Το λογισµικό περιλαµβάνει βελτιστοποιηµένες λειτουργίες αντιγραφής, φαξ, σάρωσης και φωτογραφίας καθώς και συµβουλές αντιµετώπισης προβληµάτων και ειδική βοήθεια σχετικά µε το προϊόν. Για περισσότερες πληροφορίες, δείτε την ηλεκτρονική **Βοήθεια HP Image Zone** και ανατρέξτε στην ενότητα Χρησιµοποιήστε το [HP Image](#page-15-0) Zone για να πραγµατοποιήσετε περισσότερα µε τη συσκευή [HP all-in-one](#page-15-0).

## **Η συσκευή HP all-in-one µε µια µατιά**

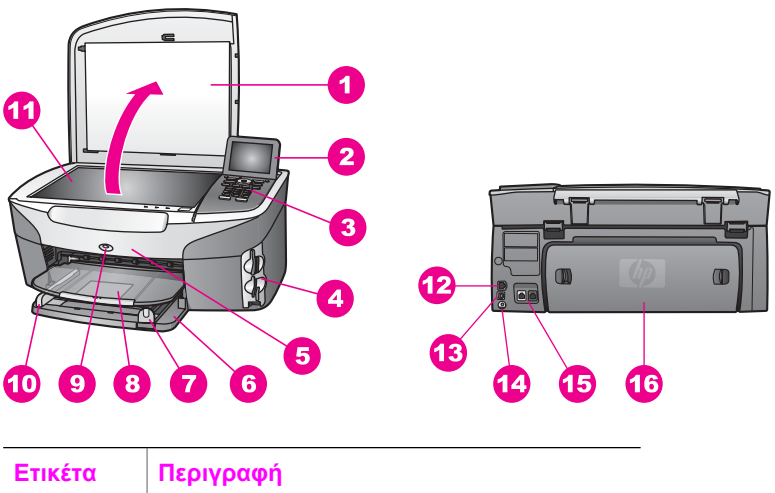

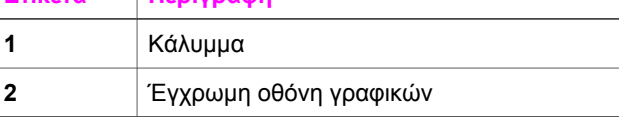

<span id="page-8-0"></span>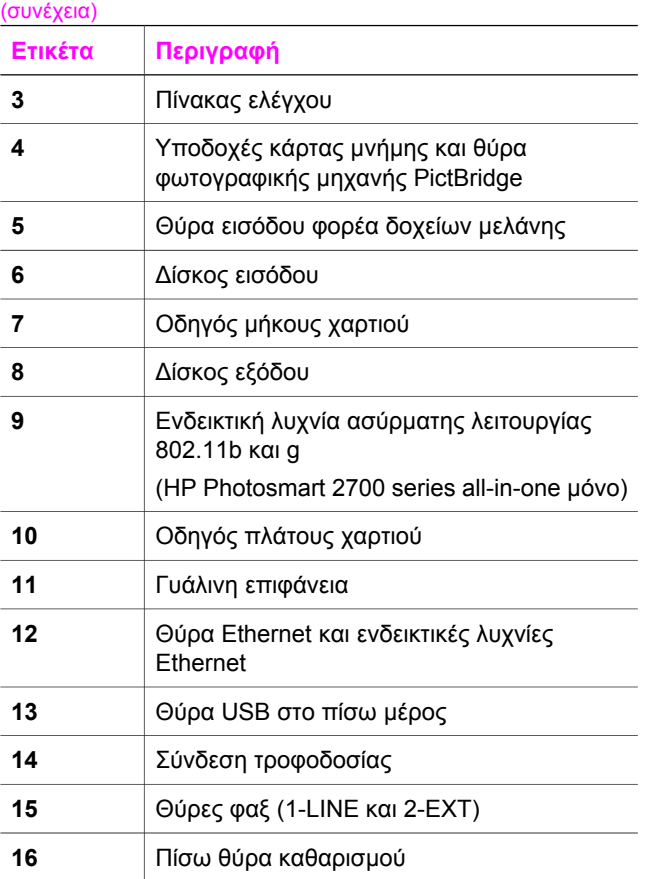

**Σηµείωση** Η ασύρµατη λειτουργία στη συσκευή HP Photosmart 2700 series all-in-one είναι ενεργοποιηµένη από προεπιλογή. Η µπλε λυχνία (ασύρµατη λειτουργία) υποδεικνύει την κατάσταση της ασύρµατης λειτουργίας και ως εκ τούτου παραµένει αναµµένη όσο η ασύρµατη λειτουργία είναι ενεργοποιηµένη. Εάν συνδέσετε τη συσκευή HP all-in-one χρησιµοποιώντας καλώδιο USB ή Ethernet, απενεργοποιήστε την ασύρµατη λειτουργία. Για πληροφορίες σχετικά µε την απενεργοποίηση της ασύρµατης λειτουργίας και τη µπλε λυχνία, ανατρέξτε στον Οδηγό δικτύωσης που συνόδευε τη συσκευή HP all-in-one.

## **Επισκόπηση πίνακα ελέγχου**

Αυτή η ενότητα περιγράφει τις λειτουργίες που αντιστοιχούν στα κουµπιά, τις λυχνίες και το πληκτρολόγιο του πίνακα ελέγχου καθώς και τις λειτουργίες των εικονιδίων της έγχρωµης οθόνης γραφικών και της προφύλαξης οθόνης.

### **Λειτουργίες πίνακα ελέγχου**

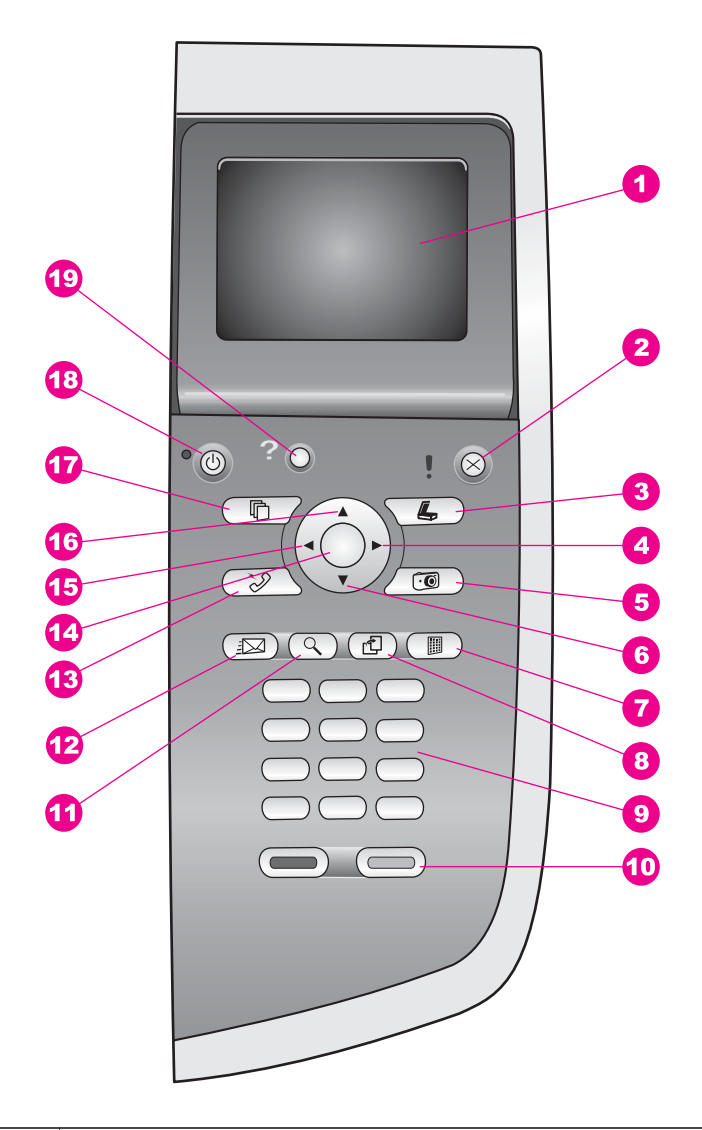

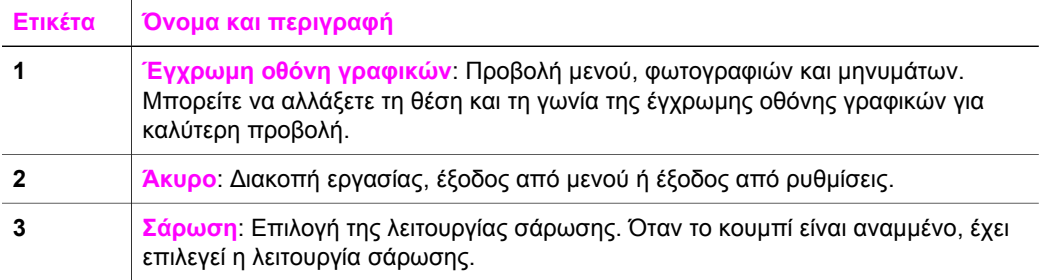

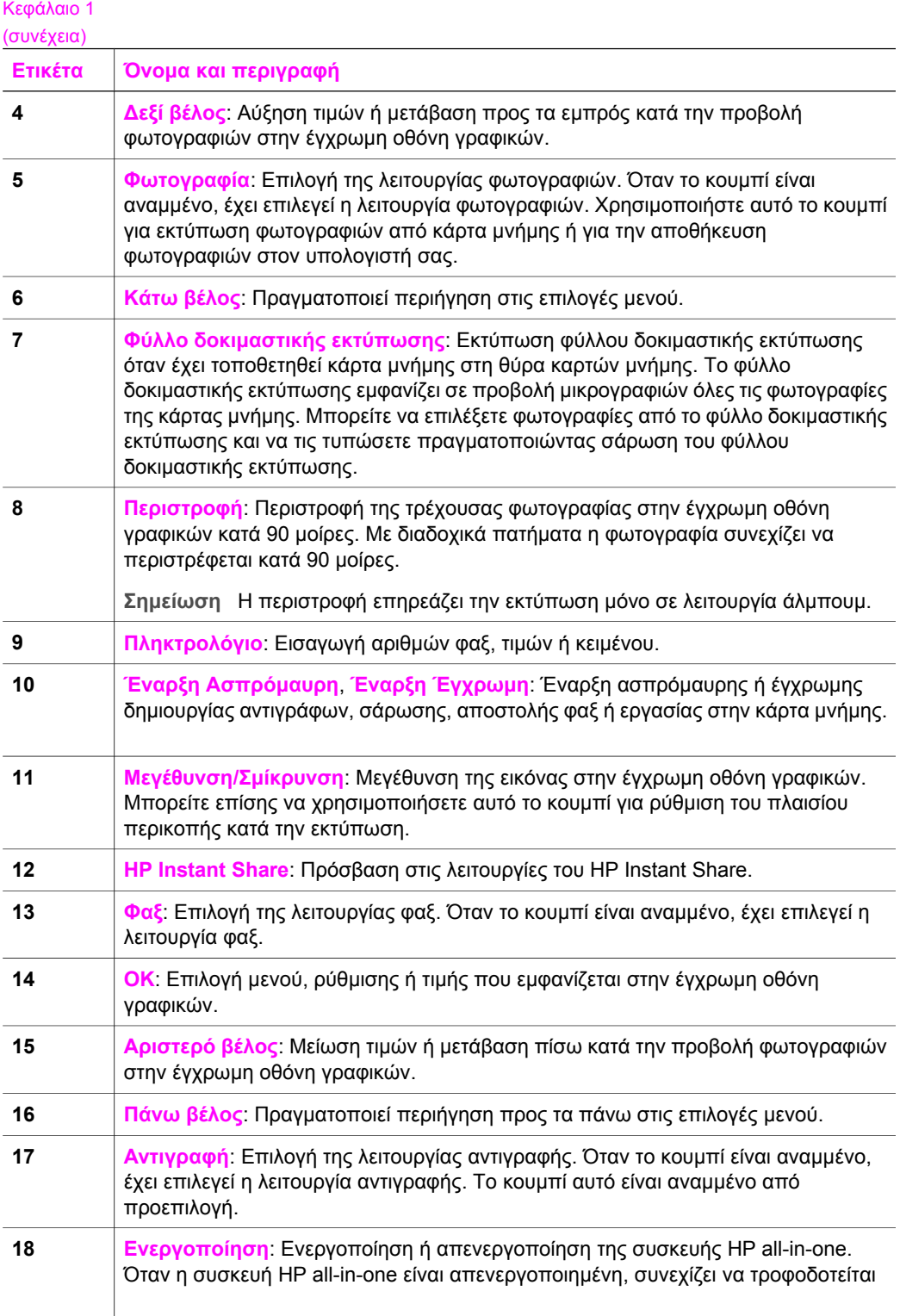

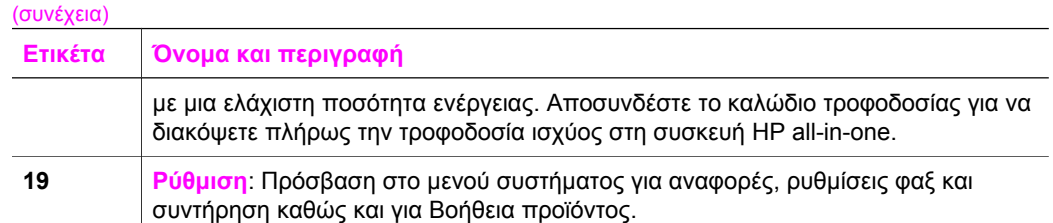

#### **Εικονίδια έγχρωµης οθόνης γραφικών**

Τα παρακάτω εικονίδια εµφανίζονται στο κάτω µέρος της έγχρωµης οθόνης γραφικών και παρέχουν σηµαντικές πληροφορίες σχετικά µε τη συσκευή HP all-in-one. Ορισµένα από αυτά τα εικονίδια εµφανίζονται µόνο εάν η συσκευή σας HP all-in-one διαθέτει δυνατότητα ασύρµατου δικτύου.

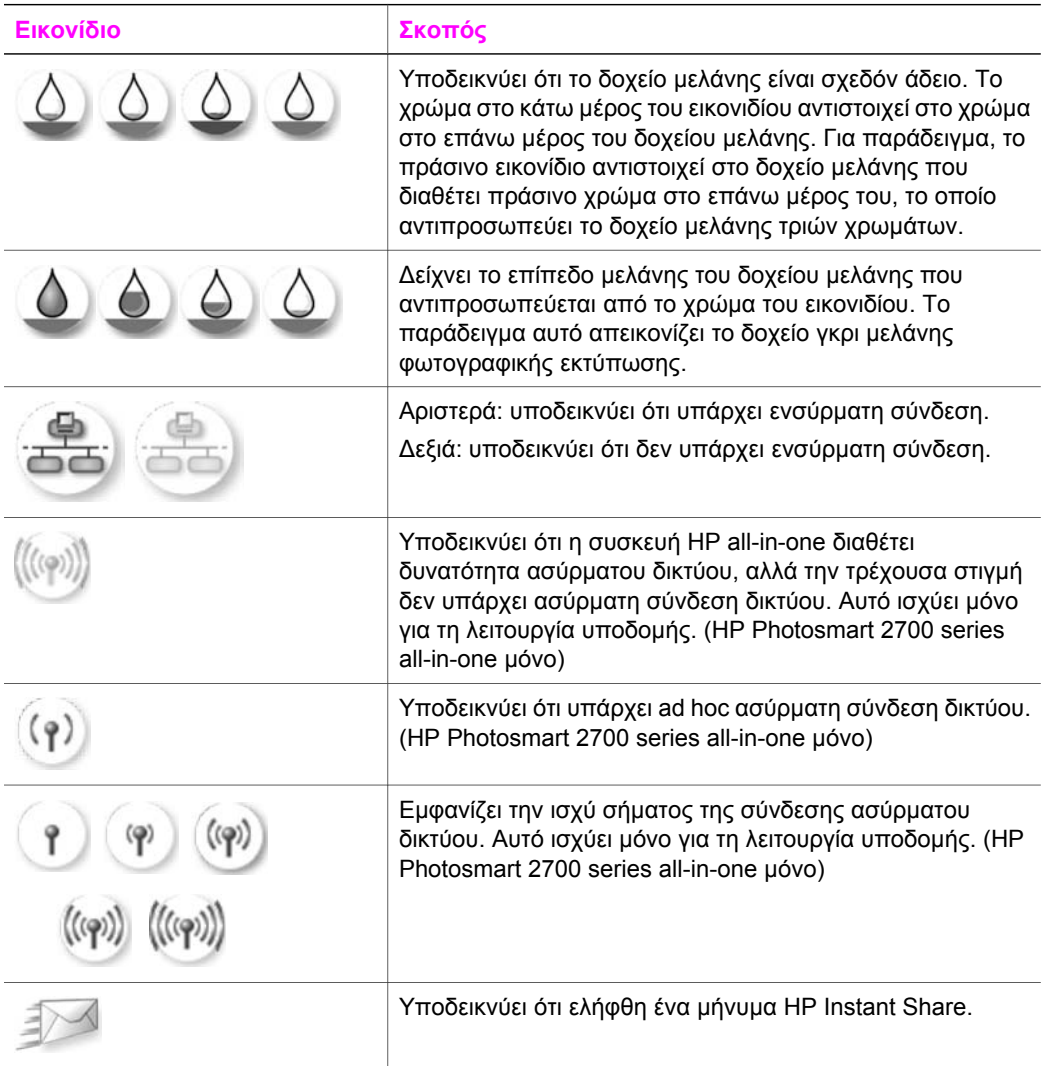

#### <span id="page-12-0"></span>Κεφάλαιο 1 (συνέχεια)

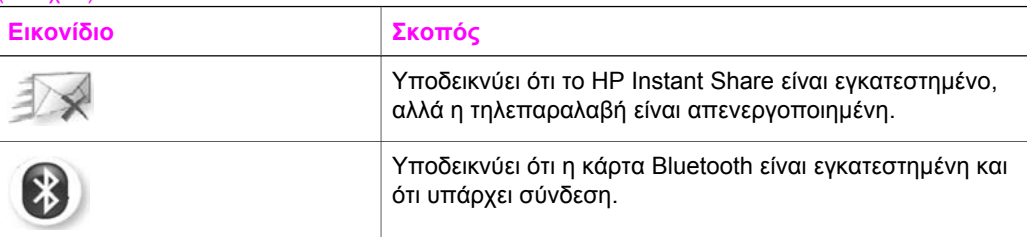

#### **Προφύλαξη οθόνης έγχρωµης οθόνης γραφικών**

Προκειµένου να παρατείνεται τη διάρκεια ζωής της έγχρωµης οθόνης γραφικών, ο φωτισµός της οθόνης χαµηλώνει µετά από δύο λεπτά αδράνειας. Μετά από οχτώ λεπτά αδράνειας (συνολικά δέκα λεπτά), η οθόνη µεταβαίνει στη λειτουργία "Προφύλαξη οθόνης". Μετά από εξήντα λεπτά αδράνειας, η έγχρωµη οθόνη γραφικών µεταβαίνει σε Κατάσταση αδράνειας και η οθόνη απενεργοποιείται τελείως. Η οθόνη ενεργοποιείται ξανά εάν εκτελέσετε κάποια λειτουργία, όπως εάν πατήσετε ένα κουµπί του πίνακα ελέγχου, σηκώσετε το κάλυµµα, τοποθετήσετε µια κάρτα µνήµης, αποκτήσετε πρόσβαση στο HP all-in-one από ένα συνδεδεµένο υπολογιστή ή συνδέσετε µια συσκευή στη µπροστινή θύρα φωτογραφικής µηχανής.

## **Επισκόπηση µενού**

Οι παρακάτω πίνακες παρέχουν µια σύντοµη αναφορά στα βασικά µενού που εµφανίζονται στην έγχρωµη οθόνη γραφικών της συσκευής HP all-in-one.

#### **Μενού Αντιγραφή**

#### **Μενού Αντιγραφή**

- 1. Αριθµός αντιγράφων
- 2. Σµίκρυνση/Μεγέθυνση
- 3. Επιλογή δίσκου
- 4. Μέγεθος χαρτιού
- 5. Τύπος χαρτιού
- 6. Ποιότητα αντιγραφής
- 7. Ανοιχτόχρ/σκουρ.
- 8. Βελτιώσεις
- 9. Ένταση χρώµατος
- 0. Ρύθ. νέων προεπιλ.

#### **Μενού Σάρωση σε**

Το µενού **Σάρωση σε** εµφανίζει τους προορισµούς σάρωσης, συµπεριλαµβανοµένων των εφαρµογών που είναι εγκατεστηµένες στον υπολογιστή σας. Ως εκ τούτου το µενού **Σάρωση σε** στη δική σας συσκευή µπορεί να εµφανίζει διαφορετικούς προορισµούς από αυτούς που εµφανίζονται εδώ.

#### **Σάρωση σε (USB - Windows)**

- 1. HP Image Zone
- 2. Microsoft PowerPoint
- 3. Adobe Photoshop
- 4. HP Instant Share
- 5. Κάρτα µνήµης

#### **Σάρωση σε (USB - Macintosh)**

- 1. JPEG στην Πινακοθήκη HP
- 2. Microsoft Word
- 3. Microsoft PowerPoint
- 4. HP Instant Share
- 5. Κάρτα µνήµης

#### **Μενού Σάρωση**

Όταν η συσκευή HP all-in-one είναι συνδεδεµένη µέσω δικτύου µε έναν ή περισσότερους υπολογιστές, το **Μενού Σάρωση** σάς δίνει τη δυνατότητα να επιλέξετε συνδεδεµένο υπολογιστή πριν την εµφάνιση ορισµένων επιλογών.

**Μενού Σάρωση (σύνδεση δικτύου)** 

- 1. Επιλέξτε Υπολογιστή
- 2. HP Instant Share
- 3. Κάρτα µνήµης

#### **Μενού Φωτογραφία**

Όταν η συσκευή HP all-in-one είναι συνδεδεµένη σε έναν ή περισσότερους υπολογιστές δικτύου, το **Μενού Φωτογραφία** εµφανίζει µια σειρά επιλογών διαφορετική από αυτή που εµφανίζεται όταν είναι συνδεδεµένη σε υπολογιστή µε καλώδιο USB.

#### **Μενού Φωτογραφία**

- 1. Επιλογές εκτύπωσης
- 2. Επεξεργασία
- 3. Μεταφορά στον υπολογιστή
- 4. Παρουσίαση
- 5. HP Instant Share

#### **Μενού Φαξ**

#### **Μενού Φαξ**

- 1. Ανάλυση
- 2. Ανοιχτόχρ/σκουρ.
- 3. Ρύθ. νέων προεπιλ.

#### **Μενού δοκ. εκτ.**

#### **Μενού δοκ. εκτ.**

1. Εκτύπωση φύλλου δοκιµ.

εκτύπωσης

- 2. Σάρωση φύλλου δοκιµ.
- εκτύπωσης

#### **Μενού HP Instant Share**

#### **HP Instant Share**

- 1. Αποστολή
- 2. Λήψη
- 3. Επιλογές HP Instant Share

#### **Μενού Ρύθµιση**

Η επιλογή **Μενού Βοήθεια** στο µενού **Μενού Ρύθµιση** σάς δίνει τη δυνατότητα να βρείτε βοήθεια σε ορισµένα βασικά θέµατα. Οι περισσότερες πληροφορίες παρουσιάζονται στη οθόνη ενός συνδεδεµένου υπολογιστή µε Windows ή Macintosh. Ωστόσο, οι πληροφορίες σχετικά µε τα εικονίδια της έγχρωµης οθόνης γραφικών εµφανίζονται στην έγχρωµη οθόνη γραφικών.

#### **Μενού Ρύθµιση**

1. Μενού Βοήθεια

- 2. Αναφορά εκτύπωσης
- 3. Ρύθµιση γρήγορης κλήσης
- 4. Βασική ρύθµιση φαξ
- 5. Προχωρηµένη ρύθµιση φαξ
- 6. Εργαλεία
- 7. Προτιµήσεις
- 8. ∆ίκτυο
- 9. HP Instant Share
- 10. Bluetooth

## <span id="page-15-0"></span>**Χρησιµοποιήστε το HP Image Zone για να πραγµατοποιήσετε περισσότερα µε τη συσκευή HP all-inone**

Το λογισµικό **HP Image Zone** είναι εγκατεστηµένο στον υπολογιστή σας κατά τη ρύθµιση της συσκευής HP all-in-one. Για περισσότερες πληροφορίες, ανατρέξτε στον Οδηγό ρύθµισης που συνόδευε τη συσκευή σας.

Η πρόσβαση στο λογισµικό **HP Image Zone** διαφέρει ανάλογα µε το λειτουργικό σύστηµα (OS). Για παράδειγµα, εάν έχετε υπολογιστή και πραγµατοποιείτε εκτέλεση Windows, το σηµείο πρόσβασης για το λογισµικό **HP Image Zone** είναι το **HP Director**. Εάν έχετε Macintosh και πραγµατοποιείτε εκτέλεση του OS X V10.1.5 ή νεότερης έκδοσης, το σηµείο πρόσβασης για το **HP Image Zone** είναι το παράθυρο **HP Image Zone**. Ανεξάρτητα από το λειτουργικό σύστηµα, το σηµείο πρόσβασης εξυπηρετεί ως σηµείο εκκίνησης για το λογισµικό και τις υπηρεσίες **HP Image Zone**.

Μπορείτε γρήγορα και εύκολα να επεκτείνετε τις λειτουργίες της συσκευής HP all-in-one χρησιµοποιώντας το λογισµικό **HP Image Zone**. Αναζητήστε πλαίσια σαν και αυτό στον οδηγό που παρέχει συµβουλές σχετικά µε συγκεκριµένα θέµατα και χρήσιµες πληροφορίες για τις εργασίες σας.

#### **Πρόσβαση στο λογισµικό HP Image Zone (Windows)**

Ανοίξτε το **HP Director** από το εικονίδιο στην επιφάνεια εργασίας, από το εικονίδιο στη γραµµή εργασιών ή από το µενού **Start (Έναρξη)**. Τα χαρακτηριστικά του λογισµικού **HP Image Zone** εµφανίζονται στο **HP Director**.

#### **Για να ανοίξετε το HP Director**

- 1 Κάντε ένα από τα παρακάτω:
	- Στην επιφάνεια εργασίας των Windows κάντε διπλό κλικ στο εικονίδιο **HP Director**.
	- Στη γραµµή εργασιών των Windows στην κάτω δεξιά γωνία, κάντε διπλό κλικ στο εικονίδιο **Παρακολούθηση ψηφιακής απεικόνισης Hewlett-Packard**.
	- Στη γραµµή εργασιών κάντε κλικ στο **Start (Έναρξη)**, τοποθετήστε το δείκτη στην επιλογή **Programs (Προγράµµατα)** ή **All Programs (Όλα τα προγράµµατα)**, έπειτα στην επιλογή **HP** και στη συνέχεια κάντε κλικ στο **HP Director**.
- 2 Στο πλαίσιο **Επιλογή συσκευής**, κάντε κλικ για να εµφανίσετε µια λίστα εγκατεστηµένων συσκευών.
- 3 Επιλέξτε τη συσκευή HP all-in-one.
- **Σηµείωση** Τα εικονίδια στο παρακάτω γραφικό του **HP Director** µπορεί να εµφανίζονται διαφορετικά στον υπολογιστή σας. Το **HP Director** είναι ρυθµισµένο έτσι ώστε να εµφανίζει τα εικονίδια που σχετίζονται µε την επιλεγµένη συσκευή. Εάν η επιλεγµένη συσκευή δεν είναι εξοπλισµένη µε κάποια συγκεκριµένη λειτουργία ή χαρακτηριστικό, το εικονίδιο για αυτήν τη λειτουργία ή χαρακτηριστικό δεν θα εµφανιστεί στο **HP Director**.
- **Συµβουλή** Εάν το **HP Director** στον υπολογιστή σας δεν περιέχει κανένα εικονίδιο, µπορεί να παρουσιάστηκε σφάλµα κατά την εγκατάσταση του λογισµικού. Για να διορθώσετε το πρόβληµα, χρησιµοποιήστε τον Πίνακα Ελέγχου των Windows για να καταργήσετε πλήρως την εγκατάσταση του λογισµικού

**HP Image Zone** και στη συνέχεια επανεγκαταστήστε το λογισµικό. Για περισσότερες πληροφορίες, ανατρέξτε στον Οδηγό ρύθµισης που συνόδευε τη συσκευή HP all-in-one.

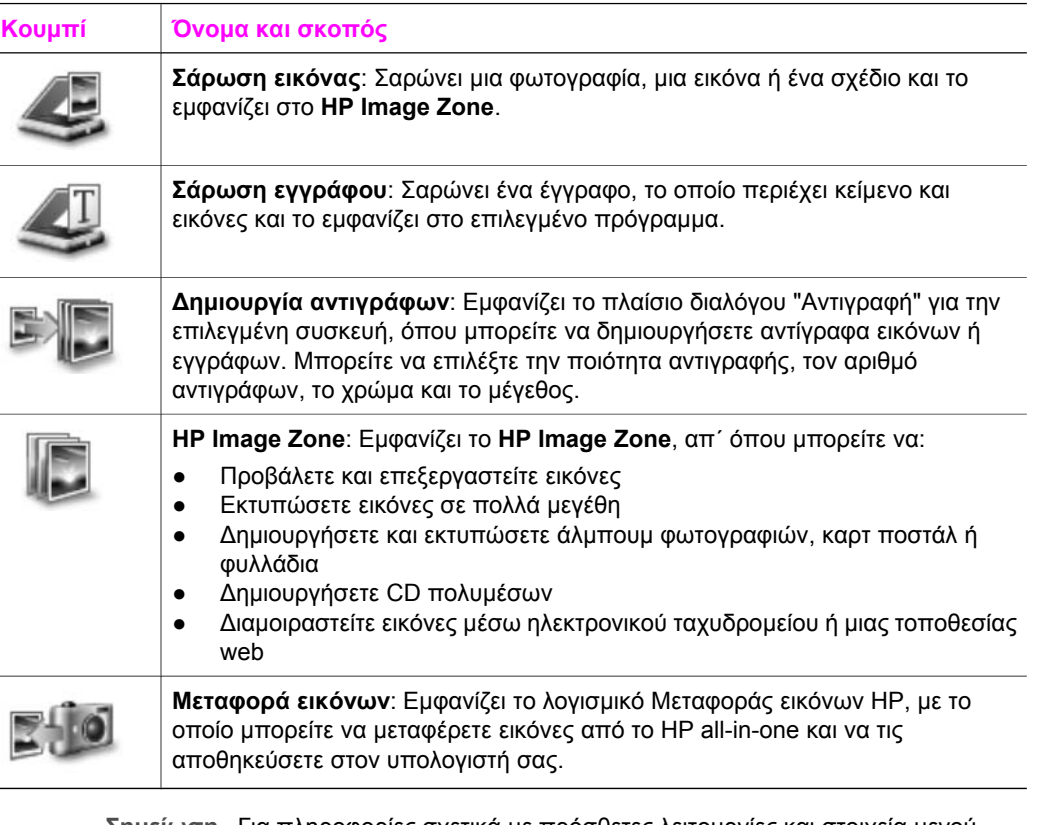

**Σηµείωση** Για πληροφορίες σχετικά µε πρόσθετες λειτουργίες και στοιχεία µενού όπως, Ενηµέρωση λογισµικού, ∆ηµιουργικές ιδέες και Αγορές HP, δείτε την ηλεκτρονική **Βοήθεια HP Image Zone**.

Στοιχεία µενού και λίστας διατίθενται επίσης για να σάς βοηθήσουν να επιλέξετε τη συσκευή που θέλετε να χρησιµοποιήσετε, να ελέγξετε την κατάστασή της, να προσαρµόσετε διάφορες ρυθµίσεις λογισµικού και να αποκτήσετε πρόσβαση στην ηλεκτρονική βοήθεια. Ο παρακάτω πίνακας περιγράφει αυτά τα στοιχεία.

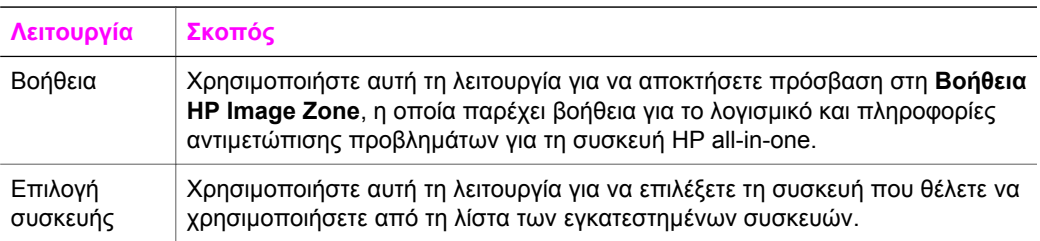

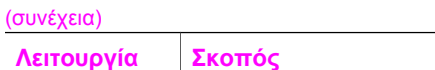

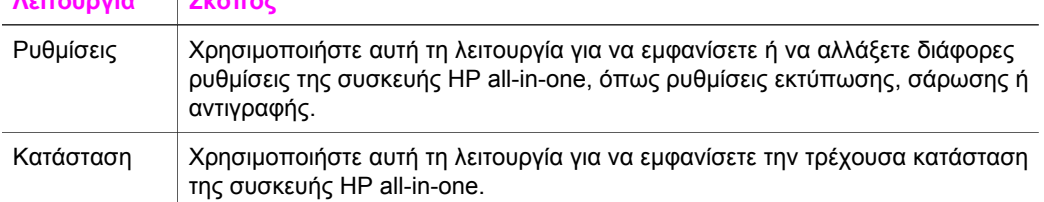

#### **Άνοιγµα του λογισµικού HP Image Zone (Macintosh OS X v10.1.5 ή νεότερη έκδοση)**

**Σηµείωση** Τα λειτουργικά συστήµατα Macintosh OS X v10.2.1 και v10.2.2 **δεν** υποστηρίζονται.

Όταν πραγµατοποιήσετε την εγκατάσταση του λογισµικού **HP Image Zone**, το εικονίδιο **HP Image Zone** τοποθετείται στο Dock.

**Σηµείωση** Εάν εγκαταστήσετε πάνω από µία συσκευή HP all-in-one, στο Dock θα εµφανίζεται ένα εικονίδιο **HP Image Zone** για κάθε συσκευή. Για παράδειγµα, εάν έχετε εγκαταστήσει ένα σαρωτή HP και ένα HP all-in-one, θα υπάρχουν στο Dock δύο εικονίδια **HP Image Zone**, ένα για κάθε συσκευή. Ωστόσο, εάν έχετε εγκαταστήσει δύο συσκευές ίδιου τύπου (π.χ., δύο συσκευές HP all-in-one ), στο Dock θα εµφανίζεται µόνο ένα εικονίδιο **HP Image Zone** που θα αντιπροσωπεύει όλες τις συσκευές ίδιου τύπου.

Μπορείτε να αποκτήσετε πρόσβαση στο λογισµικό **HP Image Zone** µε έναν από τους παρακάτω τρόπους:

- Μέσω του παραθύρου **HP Image Zone**
- Μέσω του µενού **HP Image Zone** στο Dock

#### **Ανοίξτε το παράθυρο HP Image Zone**

Επιλέξτε το εικονίδιο **HP Image Zone** για να ανοίξετε το παράθυρο **HP Image Zone**. Το παράθυρο **HP Image Zone** διαθέτει δύο βασικά στοιχεία:

- Την περιοχή προβολής των ετικετών **Products/Services (Προϊόντα/Υπηρεσίες)**.
	- Η ετικέτα **Products (Προϊόντα)** σάς δίνει πρόσβαση σε πολλές από τις λειτουργίες των προϊόντων απεικόνισης HP, όπως πρόσβαση σε ένα αναδυόµενο µενού εγκατεστηµένων προϊόντων και σε µια λίστα εργασιών που υποστηρίζει το τρέχον προϊόν. Η λίστα µπορεί να περιλαµβάνει εργασίες όπως εργασίες αντιγραφής, σάρωσης, φαξ ή µεταφοράς εικόνων. Κάνοντας κλικ σε µια εργασία, ενεργοποιείται µια εφαρµογή που θα σας βοηθήσει να εκτελέσετε τη συγκεκριµένη εργασία.
	- Η ετικέτα **Services (Υπηρεσίες)** σάς δίνει πρόσβαση σε εφαρµογές ψηφιακής απεικόνισης, οι οποίες µπορούν να σας βοηθήσουν στην προβολή, επεξεργασία, διαχείριση και διαµοιρασµό των εικόνων σας.
- Το πεδίο εισαγωγής κειµένου **Search HP Image Zone Help (Αναζήτηση βοήθειας HP Image Zone)**

Το πεδίο εισαγωγής κειµένου **Search HP Image Zone Help (Αναζήτηση Βοήθειας HP Image Zone)** σάς δίνει τη δυνατότητα να πραγµατοποιήσετε αναζήτηση στο **HP Image Zone Help (Βοήθεια HP Image Zone)** για λέξεις-κλειδιά ή φράσεις.

#### **Για να ανοίξετε το παράθυρο HP Image Zone**

➔ Κάντε κλικ στο εικονίδιο **HP Image Zone** στο Dock.

Εµφανίζεται το παράθυρο **HP Image Zone**.

Στο παράθυρο **HP Image Zone** εµφανίζονται µόνο οι λειτουργίες **HP Image Zone** που είναι κατάλληλες για την επιλεγµένη συσκευή.

**Σηµείωση** Τα εικονίδια στον παρακάτω πίνακα µπορεί να εµφανίζονται διαφορετικά στον υπολογιστή σας. Το παράθυρο **HP Image Zone** είναι ρυθµισµένο ώστε να εµφανίζει εικονίδια λειτουργιών που σχετίζονται µε την επιλεγµένη συσκευή. Εάν η επιλεγµένη συσκευή δεν διαθέτει κάποια συγκεκριµένη λειτουργία ή χαρακτηριστικό, τότε αυτή η λειτουργία ή χαρακτηριστικό δεν θα εµφανιστεί στο παράθυρο **HP Image Zone**.

## **Προϊόντα Εικονίδιο Λειτουργία και σκοπός Unload Images (Μεταφορά εικόνων)**: Χρησιµοποιήστε αυτή τη λειτουργία για να µεταφέρετε εικόνες από µια κάρτα µνήµης στον υπολογιστή σας. **Scan Picture (Σάρωση εικόνας)**: Χρησιµοποιήστε αυτή τη λειτουργία για να σαρώσετε µια εικόνα και να την εµφανίσετε στο **HP Gallery**. **Scan to OCR (Σάρωση σε OCR)**: Χρησιµοποιήστε αυτή τη λειτουργία για να σαρώσετε κείµενο και να το εµφανίσετε στο επιλεγµένο πρόγραµµα επεξεργασίας κειµένου. **Σηµείωση** Η διαθεσιµότητα αυτής της λειτουργίας διαφέρει ανάλογα µε τη χώρα/περιοχή. **Make Copies (∆ηµιουργία αντιγράφων)**: Χρησιµοποιήστε αυτή τη λειτουργία για να δηµιουργήσετε ένα ασπρόµαυρο ή έγχρωµο αντίγραφο.

#### **Υπηρεσίες**

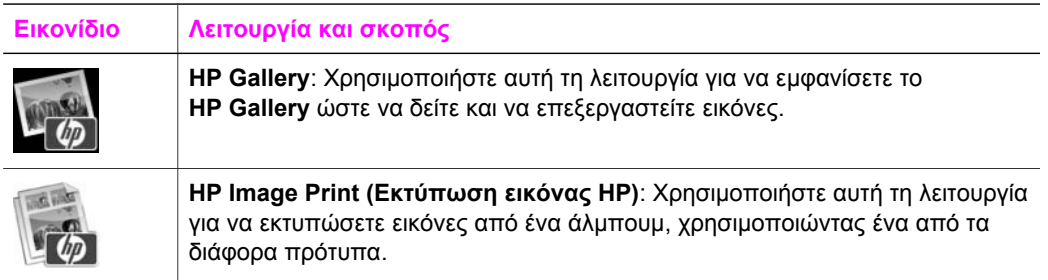

#### (συνέχεια)

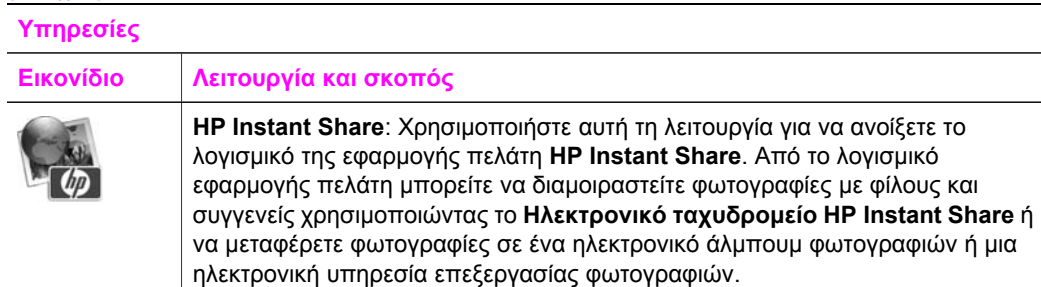

Εκτός από αυτά τα εικονίδια λειτουργιών, διατίθενται διάφορα µενού και στοιχεία λίστας, τα οποία σας δίνουν τη δυνατότητα να επιλέξετε τη συσκευή που θέλετε να χρησιµοποιήσετε, να προσαρµόσετε σειρά ρυθµίσεων λογισµικού και να αποκτήσετε πρόσβαση στην ηλεκτρονική βοήθεια. Ο παρακάτω πίνακας περιγράφει αυτά τα στοιχεία.

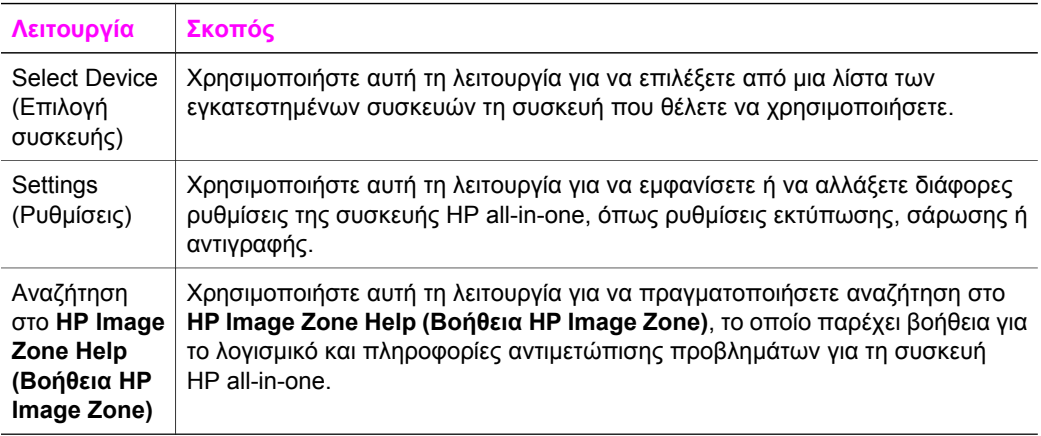

#### **Εµφάνιση του µενού Dock HP Image Zone**

Το µενού Dock **HP Image Zone** παρέχει µια συντόµευση σε υπηρεσίες **HP Image Zone** Το µενού Dock περιέχει αυτόµατα όλες τις εφαρµογές που είναι διαθέσιµες στη λίστα ετικετών **Services (Υπηρεσίες)** στο παράθυρο **HP Image Zone**. Μπορείτε επίσης να ορίσετε προτιµήσεις **HP Image Zone** για να προσθέσετε στοιχεία στο µενού, όπως εργασίες από τη λίστα ετικετών **Products (Προϊόντα)** ή **HP Image Zone Help (Βοήθεια HP Image Zone)**.

#### **Για να εµφανίσετε το µενού Dock HP Image Zone**

- ➔ Κάντε ένα από τα παρακάτω:
	- Ορίστε το **HP Gallery** ή το **iPhoto** ως το προτιµώµενο πρόγραµµα διαχείρισης φωτογραφιών.
	- Ορίστε πρόσθετες επιλογές που σχετίζονται µε το προτιµώµενο πρόγραµµα διαχείρισης φωτογραφιών.
	- Προσαρµόστε τη λίστα στοιχείων που εµφανίζεται στο µενού Dock **HP Image Zone**.

#### **Πρόσβαση στο λογισµικό HP Image Zone (Macintosh OS προγενέστερο του X v10.1.5)**

**Σηµείωση** Τα λειτουργικά συστήµατα Macintosh OS 9 v9.1.5 και νεότερες εκδόσεις και v9.2.6 και νεότερες εκδόσεις **υποστηρίζονται**. Τα λειτουργικά συστήµατα Macintosh OS X v10.0 και v10.0.4 **δεν** υποστηρίζονται.

Το **HP Director** είναι το σηµείο πρόσβασης του λογισµικού **HP Image Zone**. Ανάλογα µε τις δυνατότητες της συσκευής HP all-in-one, το **HP Director** σάς δίνει τη δυνατότητα να πραγµατοποιήσετε εκκίνηση διάφορων λειτουργιών όπως λειτουργία σάρωσης, αντιγραφής, φαξ ή µεταφοράς εικόνων από ψηφιακή φωτογραφική µηχανή ή κάρτα µνήµης. Μπορείτε επίσης να χρησιµοποιήσετε το **HP Director** για να ανοίξετε το **HP Gallery** για να προβάλετε, να τροποποιήσετε και να διαχειριστείτε τις εικόνες που έχετε αποθηκεύσει στον υπολογιστή σας.

Χρησιµοποιήστε µία από τις παρακάτω µεθόδους για να ανοίξετε το **HP Director**. Οι µέθοδοι αφορούν λειτουργικά συστήµατα Macintosh.

● Macintosh OS X: Το **HP Director** ανοίγει αυτόµατα κατά την εγκατάσταση του λογισµικού **HP Image Zone** και δηµιουργείται στο Dock ένα εικονίδιο **HP Director** για τη συσκευή σας. Για να εµφανίσετε το µενού **HP Director**:

Στο Dock, κάντε κλικ στο εικονίδιο **HP Director** της συσκευής σας.

Εµφανίζεται το µενού **HP Director**.

- **Σηµείωση** Εάν εγκαταστήσετε πολλές, διαφορετικές συσκευές HP (για παράδειγµα συσκευή HP all-in-one, φωτογραφική µηχανή και σαρωτή HP), στο Dock εµφανίζεται ένα εικονίδιο **HP Director** για κάθε είδος συσκευής. Ωστόσο, εάν εγκαταστήσετε δύο συσκευές του ίδιου τύπου, (για παράδειγµα µπορεί να διαθέτετε laptop το οποίο συνδέετε σε δύο διαφορετικές συσκευές HP all-in-one -- µία στη δουλειά και µία στο σπίτι) στο Dock εµφανίζεται µόνο ένα εικονίδιο **HP Director**.
- Macintosh OS 9: Το HP Director είναι μια αυτόνομη εφαρμονή, η οποία πρέπει να ανοιχτεί προκειµένου να καταστεί δυνατή η πρόσβαση στις λειτουργίες της. Χρησιµοποιήστε µία από τις παρακάτω µεθόδους για να ανοίξετε το **HP Director**:
	- Κάντε διπλό κλικ στο ψευδώνυµο **HP Director** στην επιφάνεια εργασίας.
	- Κάντε διπλό κλικ στο ψευδώνυµο **HP Director** στο φάκελο **Applications: Hewlett-Packard:HP Photo and Imaging Software (Εφαρµογές: Hewlett-Packard: Λογισµικό φωτογραφιών και απεικόνισης HP)**.

Το **HP Director** εµφανίζει µόνο τα κουµπιά εργασιών που σχετίζονται µε την επιλεγµένη συσκευή.

**Σηµείωση** Τα εικονίδια στον παρακάτω πίνακα µπορεί να εµφανίζονται διαφορετικά στον υπολογιστή σας. Το µενού **HP Director** είναι ρυθµισµένο ώστε να εµφανίζει εικονίδια λειτουργιών που σχετίζονται µε την επιλεγµένη συσκευή. Εάν η επιλεγµένη συσκευή δεν είναι εξοπλισµένη µε κάποια συγκεκριµένη λειτουργία ή χαρακτηριστικό, τότε η λειτουργία ή το χαρακτηριστικό δεν εµφανίζεται.

#### **Device Tasks (Εργασίες συσκευής)**

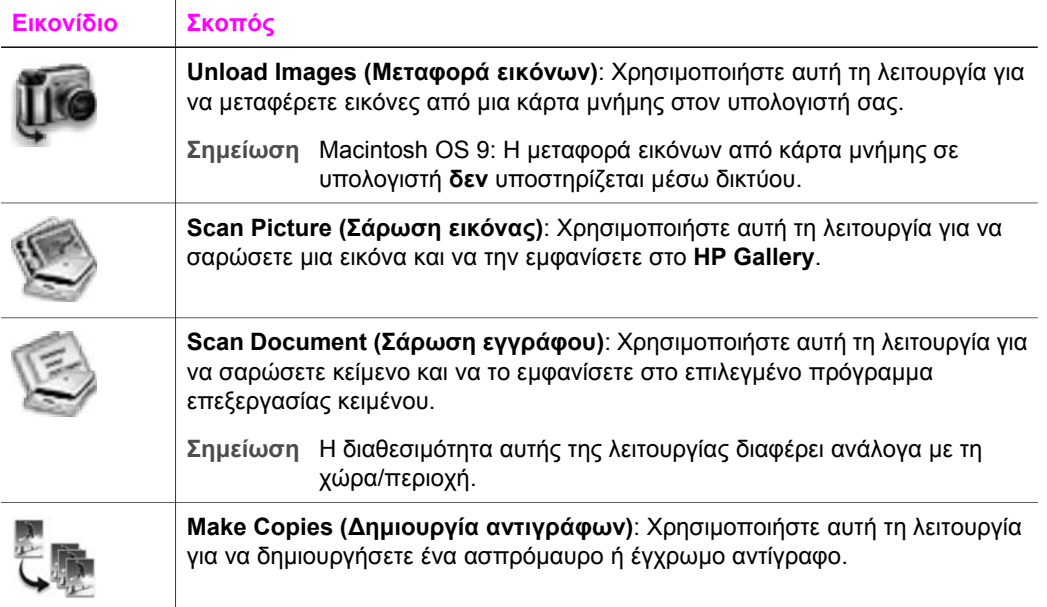

#### **Manage and Share (∆ιαχείριση και διαµοιρασµός)**

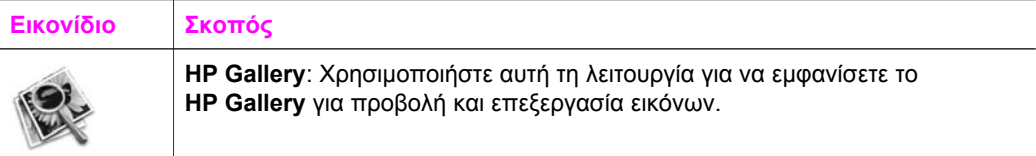

Εκτός από τη λειτουργία **HP Gallery**, αρκετά στοιχεία µενού χωρίς εικονίδιο σάς δίνουν τη δυνατότητα να επιλέξετε άλλες εφαρµογές στον υπολογιστή σας, να αλλάξετε ρυθµίσεις λειτουργιών στη συσκευή HP all-in-one και να αποκτήσετε πρόσβαση στην ηλεκτρονική βοήθεια. Ο παρακάτω πίνακας περιγράφει αυτά τα στοιχεία.

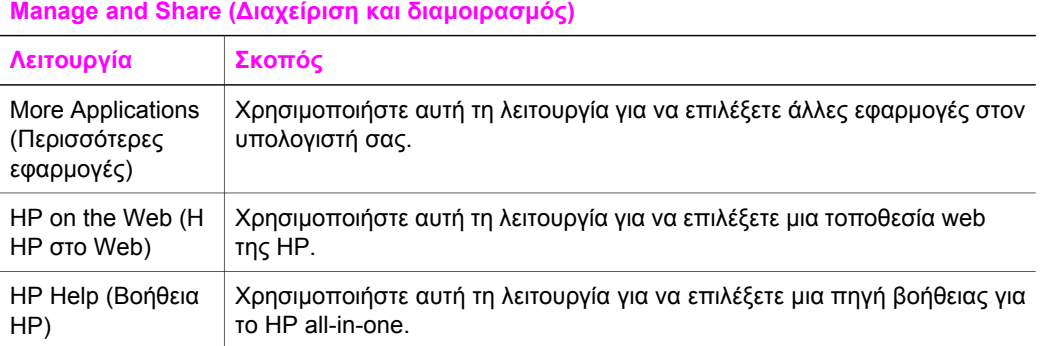

Κεφάλαιο 1 (συνέχεια)

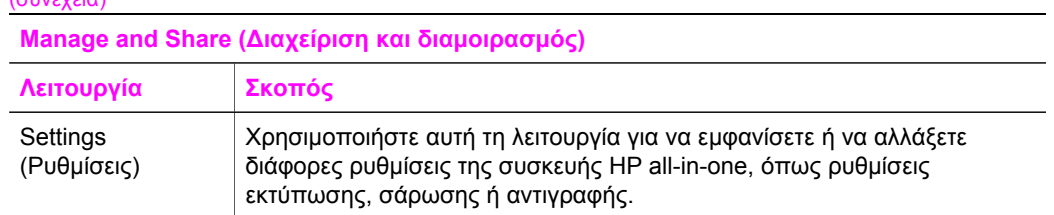

## <span id="page-23-0"></span>**2 Εύρεση περισσότερων πληροφοριών**

Μια ποικιλία πηγών, σε έντυπη και ηλεκτρονική µορφή, παρέχει πληροφορίες σχετικά µε τη ρύθµιση και χρήση της συσκευής HP all-in-one.

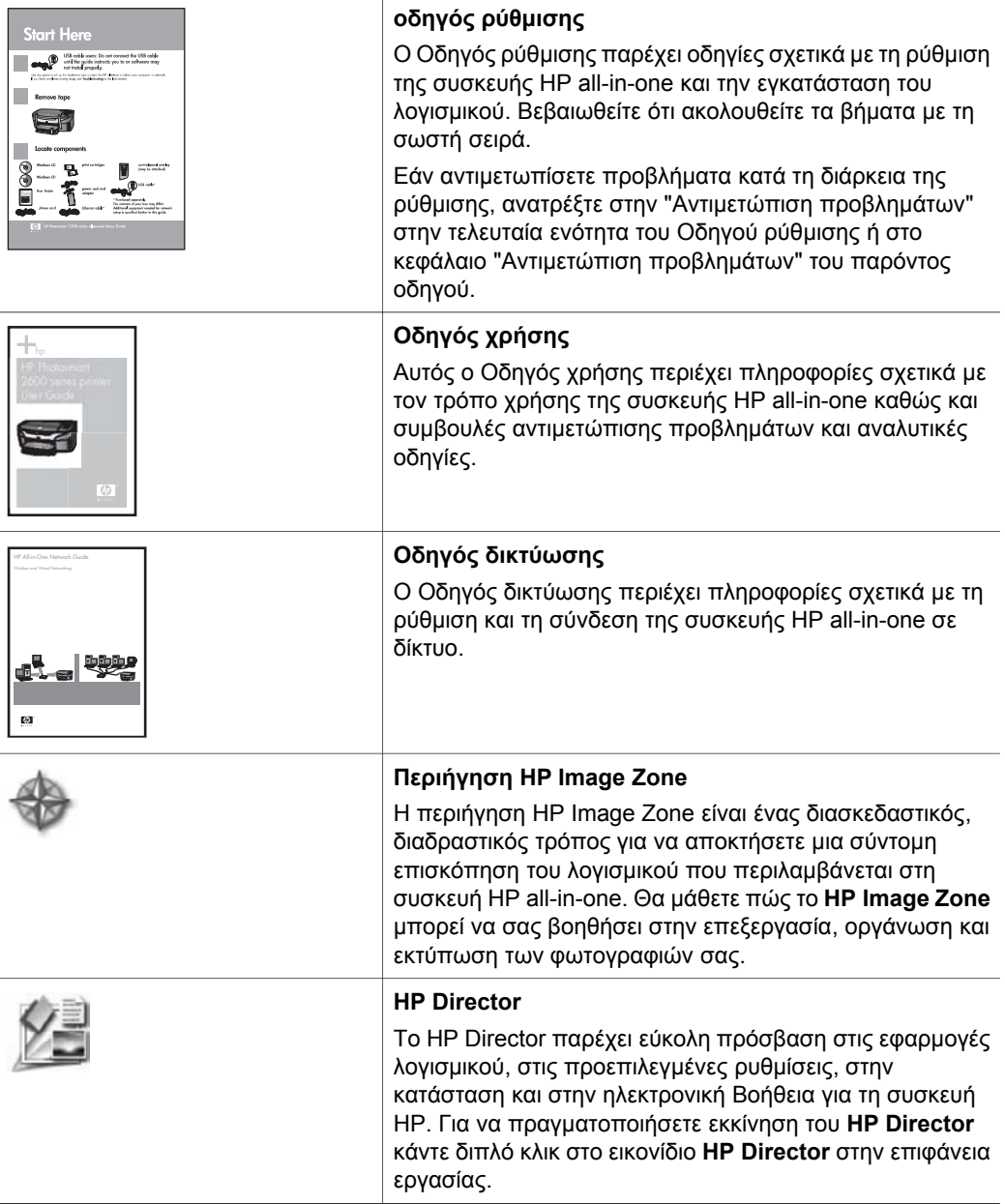

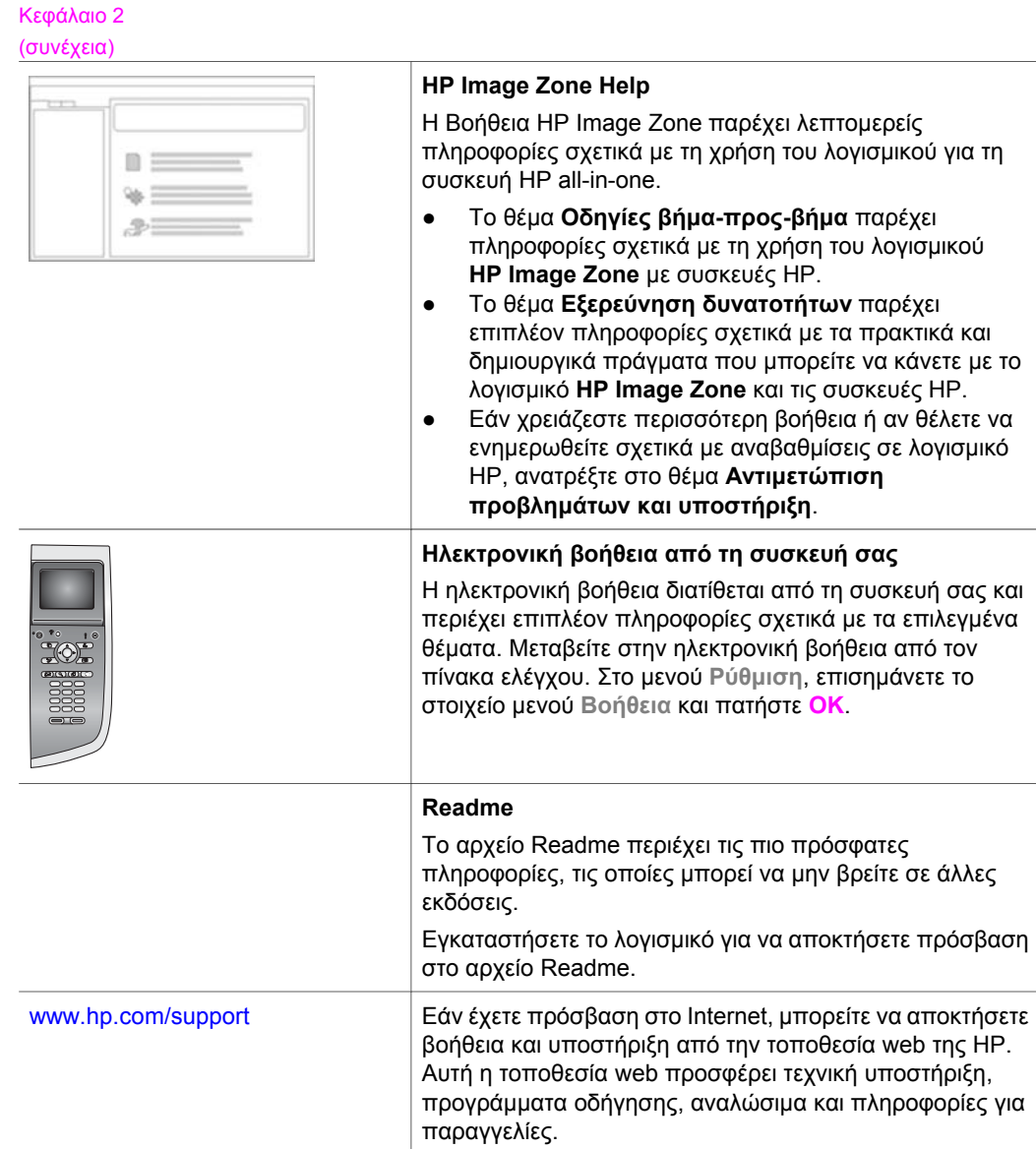

# <span id="page-25-0"></span>**3 Πληροφορίες σύνδεσης**

Η συσκευή HP all-in-one διαθέτει εκ των προτέρων δυνατότητα σύνδεσης στο δίκτυο. ∆ιαθέτει επίσης θύρα USB ώστε να µπορείτε να τη συνδέσετε απευθείας σε υπολογιστή χρησιµοποιώντας καλώδιο USB. Εάν στη θύρα φωτογραφικής µηχανής PictBridge (θύρα διανοµέα USB) στο µπροστινό µέρος της συσκευής HP all-in-one εισαγάγετε Κάρτα εκτυπωτή ασύρµατου δικτύου Bluetooth® HP bt300, το HP all-in-one θα υποστηρίζει εκτύπωση από συσκευές Bluetooth, όπως ψηφιακά προσωπικά βοηθήµατα (PDA) και κινητά τηλέφωνα µε φωτογραφική µηχανή.

## **Υποστηριζόµενοι τύποι σύνδεσης**

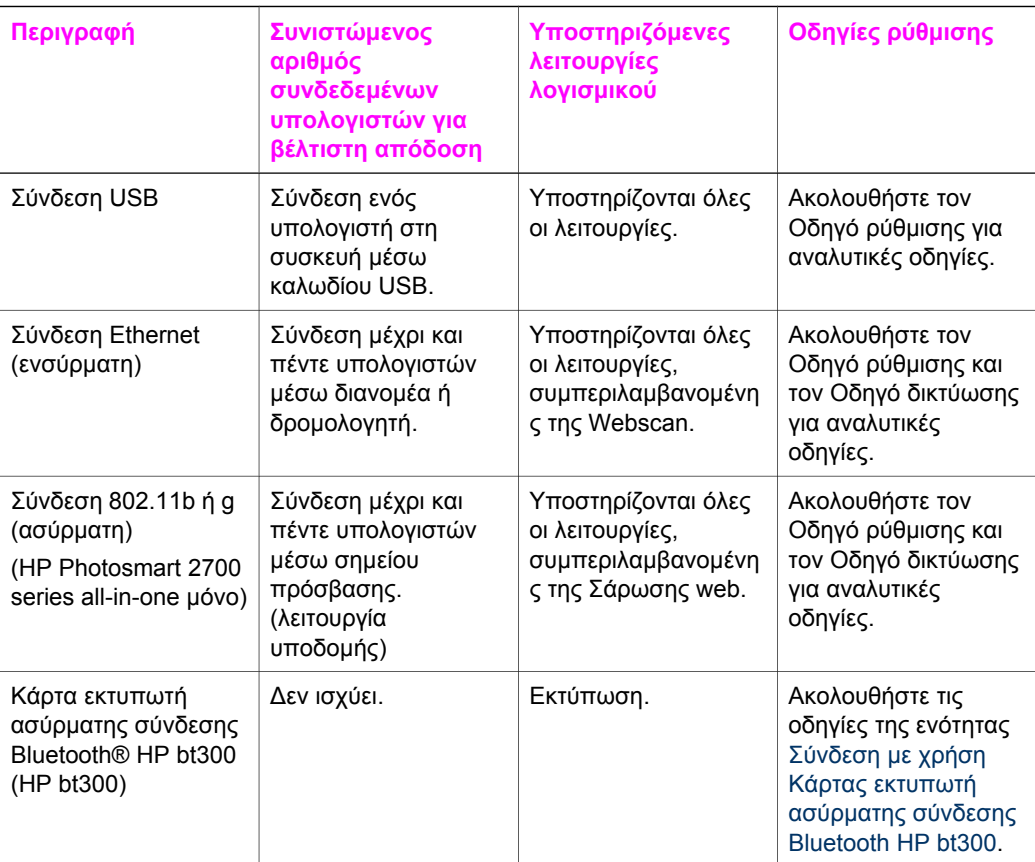

## **Σύνδεση µε χρήση καλωδίου USB.**

Αναλυτικές οδηγίες σχετικά µε τη σύνδεση υπολογιστή στο HP all-in-one χρησιµοποιώντας καλώδιο USB περιλαµβάνονται στον Οδηγό ρύθµισης που συνόδευε τη συσκευή.

## <span id="page-26-0"></span>**Σύνδεση µε χρήση Ethernet**

Η συσκευή HP Photosmart 2600/2700 series all-in-one υποστηρίζει συνδέσεις δικτύου Ethernet 10 Mbps και 100 Mbps. Αναλυτικές οδηγίες σχετικά µε τη σύνδεση του HP allin-one σε δίκτυο Ethernet (ενσύρματο) περιλαμβάνονται στους Οδηγούς ρύθμισης και δικτύωσης που συνόδευαν τη συσκευή.

## **Σύνδεση µε χρήση ασύρµατων µέσων**

Η συσκευή HP Photosmart 2700 series all-in-one χρησιµοποιεί ένα εσωτερικό εξάρτηµα σύνδεσης, το οποίο υποστηρίζει ασύρµατο δίκτυο. Αναλυτικές οδηγίες σχετικά µε τη σύνδεση του HP all-in-one σε ασύρµατο δίκτυο (802.11b ή g) περιλαµβάνονται στους Οδηγούς ρύθµισης και δικτύωσης που συνόδευαν τη συσκευή.

## **Σύνδεση µε χρήση Κάρτας εκτυπωτή ασύρµατης σύνδεσης Bluetooth HP bt300**

Η κάρτα HP bt300 σάς δίνει τη δυνατότητα να εκτυπώσετε εικόνες από τις περισσότερες συσκευές Bluetooth απευθείας στη συσκευή HP all-in-one, χωρίς να απαιτείται καλωδιακή σύνδεση. Απλά εισαγάγετε την κάρτα HP bt300 στη θύρα φωτογραφικής µηχανής PictBridge που βρίσκεται στο µπροστινό µέρος του HP all-inone και εκτυπώστε από µια συσκευή Bluetooth, όπως προσωπικό ψηφιακό βοήθηµα (PDA) ή κινητό τηλέφωνο µε φωτογραφική µηχανή.

**Σηµείωση** Αυτή τη στιγµή, η χρήση τεχνολογίας Bluetooth για εκτύπωση από υπολογιστή ή laptop στη συσκευή HP all-in-one, δεν υποστηρίζεται.

#### **Για να συνδέσετε την κάρτα HP bt300 στη συσκευή HP all-in-one**

1 Εισαγάγετε την κάρτα HP bt300 στη θύρα φωτογραφικής µηχανής PictBridge (εµφανίζεται στην παρακάτω εικόνα).

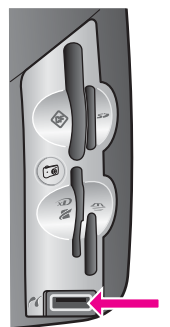

**Σηµείωση** Εάν εισαγάγετε την κάρτα HP bt300 στη συσκευή HP all-inone και στην έγχρωµη οθόνη γραφικών εµφανιστεί το µήνυµα **Χωρίς Bluetooth**, αποσυνδέστε την κάρτα από το HP all-in-one και ανατρέξτε στην ενότητα Ενηµέρωση [συσκευής](#page-237-0).

- 2 Ορισµένες συσκευές Bluetooth ανταλλάζουν διευθύνσεις συσκευών όταν επικοινωνούν µεταξύ τους και δηµιουργούν σύνδεση. Εάν η συσκευή Bluetooth ζητήσει τη διεύθυνση του HP all-in-one για να δηµιουργήσει σύνδεση: α Πατήστε **Ρύθµιση** στον πίνακα ελέγχου της συσκευής HP all-in-one.
	- Εµφανίζεται το **Μενού Ρύθµιση** στην έγχρωµη οθόνη γραφικών.
	- β Πατήστε **0** και έπειτα πατήστε **1**.

Πληροφορίες σύνδεσης **Πληροφορίες σύνδεσης**

<span id="page-27-0"></span>Εµφανίζεται το µενού **Bluetooth** και στη συνέχεια ενεργοποιείται η επιλογή **∆ιεύθυνση συσκευής**.

Εµφανίζεται η **∆ιεύθυνση συσκευής** για το HP all-in-one. Είναι µόνο προς ανάγνωση.

- γ Για να εισαγάγετε τη διεύθυνση στη συσκευή σας, ακολουθήστε τις οδηγίες που συνόδευαν τη συσκευή Bluetooth.
- 3 Ορισµένες συσκευές Bluetooth εµφανίζουν το όνοµα συσκευής του εκτυπωτή όταν συνδεθούν µε αυτόν. Εάν η συσκευή Bluetooth εµφανίσει το όνοµα του εκτυπωτή:
	- α Πατήστε **Ρύθµιση** στον πίνακα ελέγχου της συσκευής HP all-in-one.

Εµφανίζεται το **Μενού Ρύθµιση** στην έγχρωµη οθόνη γραφικών.

β Πατήστε **0** και έπειτα πατήστε **2**.

Εµφανίζεται το µενού **Bluetooth** και στη συνέχεια ενεργοποιείται η επιλογή **Όνοµα συσκευής**.

Εµφανίζεται η οθόνη **Όνοµα συσκευής**.

**Σηµείωση** Η συσκευή HP all-in-one διατίθεται µε προεπιλεγµένο όνοµα **TBD**.

γ Χρησιµοποιήστε το εικονικό πληκτρολόγιο στην οθόνη **Όνοµα συσκευής** για να εισαγάγετε ένα νέο όνοµα.

Για περισσότερες πληροφορίες σχετικά µε τη χρήση του εικονικού πληκτρολογίου, ανατρέξτε στην ενότητα [Εισαγωγή](#page-133-0) κειµένου και συµβόλων.

δ Όταν ολοκληρώσετε την εισαγωγή ονόµατος για το HP all-in-one, επισηµάνετε την επιλογή **Τέλος** στο εικονικό πληκτρολόγιο και πατήστε **OK**.

Το όνοµα που εισαγάγατε θα εµφανιστεί στη συσκευή Bluetooth όταν τη συνδέσετε στο HP all-in-one για να εκτυπώσει.

## **Ρύθµιση ασφάλειας Bluetooth για τη συσκευή HP all-in-one**

Μπορείτε να ενεργοποιήσετε τις ρυθµίσεις ασφαλείας του εκτυπωτή µέσω του µενού **Bluetooth** στη συσκευή HP all-in-one. Απλά πατήστε **Ρύθµιση** στον πίνακα ελέγχου και επιλέξτε **Bluetooth** από το **Μενού Ρύθµιση**. Από το µενού **Bluetooth** µπορείτε:

- Να ζητήσετε να γίνεται έλεγχος ταυτότητας µέσω κλειδιού πρόσβασης πριν την εκχώρηση άδειας σε όσους εκτυπώνουν στο HP all-in-one από συσκευή Bluetooth
- Να καταστήσετε το HP all-in-one ορατό ή µη ορατό από συσκευές Bluetooth που βρίσκονται εντός εµβέλειας

#### **Χρήση κλειδιού πρόσβασης για πραγµατοποίηση ελέγχου ταυτότητας συσκευών Bluetooth**

Μπορείτε ρυθµίσετε το επίπεδο ασφαλείας της συσκευής HP all-in-one σε **Χαµηλό** ή **Υψηλό**:

- **Χαµηλό**: Η συσκευή HP all-in-one δεν απαιτεί κλειδί πρόσβασης. Οποιαδήποτε συσκευή Bluetooth που βρίσκεται εντός εµβέλειας µπορεί να εκτυπώσει σε αυτήν.
- **Υψηλό**: Το HP all-in-one απαιτεί κλειδί πρόσβασης προτού επιτρέψει στη συσκευή Bluetooth να στείλει σε αυτό μια εργασίας εκτύπωσης.

#### **Για να ρυθµίσετε τη συσκευή HP all-in-one ώστε να ζητά έλεγχο ταυτότητας µέσω κλειδιού πρόσβασης**

- 1 Πατήστε **Ρύθµιση** στον πίνακα ελέγχου της συσκευής HP all-in-one. Εµφανίζεται το **Μενού Ρύθµιση** στην έγχρωµη οθόνη γραφικών.
- 2 Πατήστε **0** και έπειτα πατήστε **3**. Εµφανίζεται το µενού **Bluetooth** και στη συνέχεια ενεργοποιείται η επιλογή **Κλειδί πρόσβασης**.

Εµφανίζεται η οθόνη **Κλειδί πρόσβασης**.

**Σηµείωση** Η συσκευή HP all-in-one διαθέτει προκαθορισµένο κλειδί πρόσβασης αποτελούµενο από τέσσερα µηδενικά.

- 3 Χρησιµοποιήστε το αριθµητικό πληκτρολόγιο στον πίνακα ελέγχου της συσκευής HP all-in-one για να εισαγάγετε νέο κλειδί πρόσβασης. Για περισσότερες πληροφορίες σχετικά µε τη χρήση του πληκτρολογίου, ανατρέξτε στην ενότητα [Εισαγωγή](#page-133-0) κειµένου και συµβόλων.
- 4 Όταν εισαγάγετε το κλειδί πρόσβασης, πατήστε **OK**. Εµφανίζεται το µενού **Bluetooth**.
- 5 Πατήστε **5**. Ενεργοποιείται η επιλογή **Επίπεδο ασφάλειας** και εµφανίζεται το µενού **Επίπεδο**
- **ασφάλειας**. 6 Πατήστε **1** για να επιλέξετε **Υψηλό**.

Η ασφάλεια υψηλού επιπέδου απαιτεί έλεγχο ταυτότητας.

**Σηµείωση** Η προεπιλεγµένη ρύθµιση ασφάλειας είναι **Χαµηλό**. Το χαµηλό επίπεδο ασφάλειας δεν απαιτεί έλεγχο ταυτότητας.

Ο έλεγχος ταυτότητας µέσω κλειδιού πρόσβασης έχει ρυθµιστεί για τη συσκευή HP all-in-one.

#### **Ρύθµιση του HP all-in-one ώστε να µην είναι ορατό από συσκευές Bluetooth**

Μπορείτε να ρυθµίσετε το HP all-in-one ώστε να είναι **Ορατό σε όλες** τις συσκευές Bluetooth (δηµόσιο) ή **Μη ορατό** από καµία (ιδιωτικό):

- **Ορατό σε όλες**: Οποιαδήποτε συσκευή Bluetooth που βρίσκεται εντός εµβέλειας µπορεί να εκτυπώσει από τη συσκευή HP all-in-one.
- **Μη ορατό**: Μόνο οι συσκευές Bluetooth που έχουν αποθηκεύσει τη διεύθυνση συσκευής του HP all-in-one µπορούν να εκτυπώσουν σε αυτό.

#### **Για να ρυθµίσετε το HP all-in-one ώστε να είναι "Μη ορατό"**

- 1 Πατήστε **Ρύθµιση** στον πίνακα ελέγχου της συσκευής HP all-in-one. Εµφανίζεται το **Μενού Ρύθµιση** στην έγχρωµη οθόνη γραφικών.
- 2 Πατήστε **0** και έπειτα πατήστε **4**. Εµφανίζεται το µενού **Bluetooth** και στη συνέχεια ενεργοποιείται η επιλογή **∆υνατότητα πρόσβασης**. Εµφανίζεται το µενού **∆υνατότητα πρόσβασης**.

**Σηµείωση** Η συσκευή HP all-in-one διαθέτει προεπιλεγµένο επίπεδο δυνατότητας πρόσβασης ορισµένο σε **Ορατό σε όλες**.

3 Πατήστε **2** για να επιλέξετε **Μη ορατό**.

Το HP all-in-one δεν είναι δυνατό να προσπελαστεί από συσκευές Bluetooth που δεν έχουν αποθηκεύσει τη διεύθυνση συσκευής που του αντιστοιχεί.

#### <span id="page-29-0"></span>**Επαναφορά των ρυθµίσεων Bluetooth στη συσκευή HP all-in-one**

Εάν θέλετε να επαναδιαµορφώσετε όλες τις ρυθµίσεις Bluetooth της συσκευής HP allin-one, µπορείτε να τις επαναφέρετε στις εργοστασιακές ρυθµίσεις κάνοντας τα εξής:

- 1 Πατήστε **Ρύθµιση** στον πίνακα ελέγχου της συσκευής HP all-in-one. Εµφανίζεται το **Μενού Ρύθµιση** στην έγχρωµη οθόνη γραφικών.
- 2 Πατήστε **0** και έπειτα πατήστε **6**.

Εµφανίζεται το µενού **Bluetooth** και στη συνέχεια ενεργοποιείται η επιλογή **Επαναφορά Bluetooth**.

**Σηµείωση** Επιλέξτε **Επαναφορά Bluetooth** µόνο αν θέλετε όλες οι ρυθµίσεις Bluetooth της συσκευής HP all-in-one να επανοριστούν στις εργοστασιακές ρυθµίσεις.

## **Χρήση της Σάρωσης web**

Η λειτουργία Σάρωση web σάς δίνει τη δυνατότητα να εκτελέσετε µια βασική αναζήτηση στη συσκευή HP all-in-one, χρησιµοποιώντας µόνο ένα πρόγραµµα περιήγησης στο web. Σας δίνει επίσης τη δυνατότητα να εκτελέσετε σάρωση από το HP all-in-one χωρίς να είναι εγκατεστηµένο το λογισµικό της συσκευής στον υπολογιστή σας. Απλά εισαγάγετε τη διεύθυνση IP της συσκευής HP all-in-one σε ένα πρόγραµµα περιήγησης στο web και αποκτήστε πρόσβαση στην Κεντρική σελίδα του Ενσωµατωµένου Web server του HP all-in-one και στη Σάρωση web.

Το περιβάλλον χρήσης για τη Σάρωση web προορίζεται αποκλειστικά για χρήση µε τη συσκευή HP all-in-one και δεν υποστηρίζει προορισµούς σάρωσης, όπως το λογισµικό σάρωσης **HP Image Zone**. Η λειτουργία ηλεκτρονικού ταχυδροµείου της Σάρωσης web είναι περιορισµένη, έτσι, συνιστάται να χρησιµοποιήσετε αντί αυτής το λογισµικό σάρωσης **HP Image Zone**.

#### **Για να χρησιµοποιήσετε τη Σάρωση web**

- 1 Εισαγάγετε τη διεύθυνση IP της συσκευής HP all-in-one σε ένα πρόγραµµα περιήγησης στο web στον υπολογιστή σας.
	- **Σηµείωση** Για περισσότερες πληροφορίες σχετικά µε την εκτύπωση µιας σελίδας διαµόρφωσης δικτύου για να αποκτήσετε τη διεύθυνση IP του HP allin-one, ανατρέξτε στον Οδηγό δικτύωσης που συνόδευε τη συσκευή.

Η **Κεντρική** σελίδα του ενσωµατωµένου Web server (EWS) εµφανίζεται στην οθόνη του προγράµµατος περιήγησης.

- 2 Στην αριστερή στήλη, κάτω από την επιλογή **Εφαρµογές**, επιλέξτε **Σάρωση**.
- 3 Ακολουθήστε τις οδηγίες της οθόνης.

Κεφάλαιο 3

# <span id="page-31-0"></span>**4 Εργασία µε φωτογραφίες**

Η συσκευή HP all-in-one σάς δίνει τη δυνατότητα να µεταφέρετε, να επεξεργαστείτε, να διαµοιραστείτε και να εκτυπώσετε φωτογραφίες µε πολλούς διαφορετικούς τρόπους. Αυτό το κεφάλαιο περιέχει µια σύντοµη επισκόπηση της ευρείας σειράς επιλογών που διατίθενται για την εκτέλεση των παραπάνω εργασιών, ανάλογα µε τις προτιµήσεις σας και τη ρύθµιση του υπολογιστή σας. Αναλυτικότερες πληροφορίες για κάθε εργασία διατίθενται σε άλλα κεφάλαια του παρόντος οδηγού ή στην ηλεκτρονική **Βοήθεια HP Image Zone** που συνόδευε το λογισµικό.

#### **Μεταφορά φωτογραφιών**

Υπάρχουν αρκετές διαφορετικές επιλογές για τη µεταφορά φωτογραφιών. Μπορείτε να µεταφέρετε φωτογραφίες στη συσκευή HP all-in-one, τον υπολογιστή ή σε κάρτα µνήµης. Για περισσότερες πληροφορίες, ανατρέξτε παρακάτω στην ενότητα που αφορά το λειτουργικό σας σύστηµα.

#### **Μεταφορά φωτογραφιών χρησιµοποιώντας υπολογιστή µε Windows**

Η παρακάτω εικόνα απεικονίζει διάφορους τρόπους µεταφοράς φωτογραφιών σε υπολογιστή µε Windows, στη συσκευή HP all-in-one ή σε κάρτα µνήµης. Για περισσότερες πληροφορίες, δείτε τη λίστα κάτω από την εικόνα.

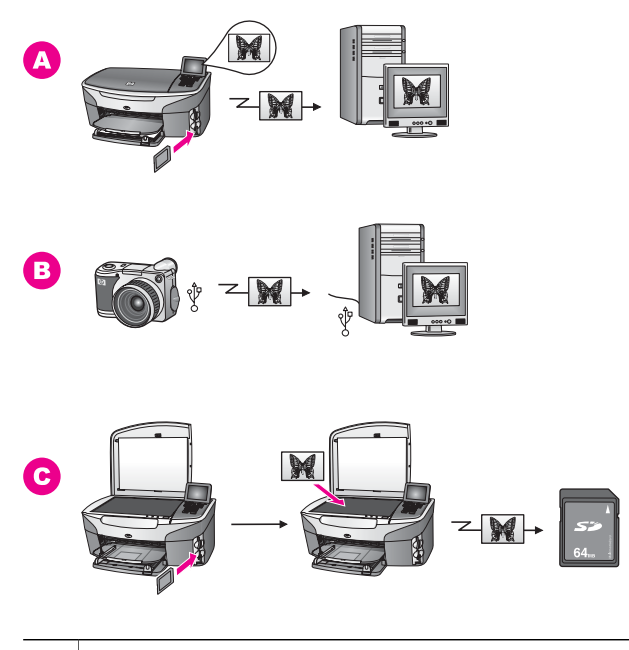

**Α** Μεταφέρετε µια φωτογραφία από κάρτα µνήµης τοποθετηµένη στο HP all-in-one σε υπολογιστή µε Windows.

<span id="page-32-0"></span>(συνέχεια)

**Β** Μεταφέρετε µια φωτογραφία από ψηφιακή φωτογραφική µηχανή HP σε υπολογιστή µε Windows. **Γ** Μεταφέρετε µια φωτογραφία σαρώνοντάς την απευθείας σε κάρτα µνήµης που είναι τοποθετηµένη στη συσκευή HP all-in-one.

#### **Μεταφορά φωτογραφιών µε χρήση Macintosh**

Η παρακάτω εικόνα απεικονίζει διάφορους τρόπους µεταφοράς φωτογραφιών σε Macintosh, στη συσκευή HP all-in-one ή σε κάρτα μνήμης. Για περισσότερες πληροφορίες, δείτε τη λίστα κάτω από την εικόνα.

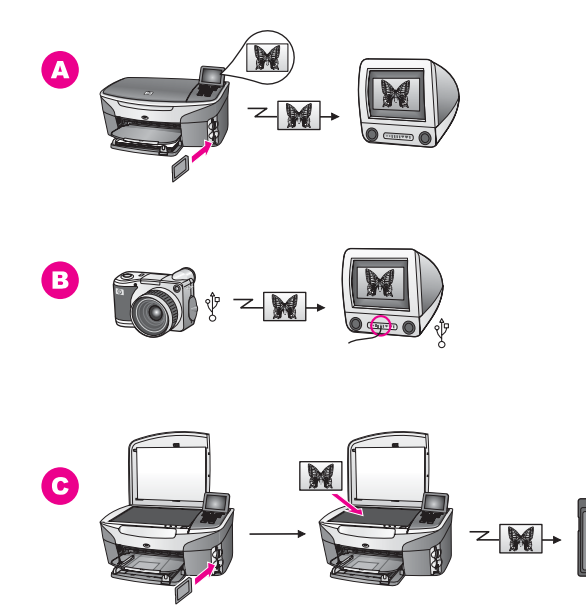

- **Α** Μεταφέρετε µια φωτογραφία από κάρτα µνήµης τοποθετηµένη στο HP all-in-one σε Macintosh. **Β** Μεταφέρετε µια φωτογραφία από ψηφιακή φωτογραφική µηχανή HP σε
- Macintosh. **Γ** Μεταφέρετε µια φωτογραφία σαρώνοντάς την απευθείας σε κάρτα µνήµης που είναι τοποθετηµένη στη συσκευή HP all-in-one.

### **Επεξεργασία φωτογραφιών**

Υπάρχουν αρκετές διαφορετικές επιλογές για την επεξεργασία φωτογραφιών. Για περισσότερες πληροφορίες, ανατρέξτε παρακάτω στην ενότητα που αφορά το λειτουργικό σας σύστηµα.

#### **Επεξεργασία φωτογραφιών χρησιµοποιώντας υπολογιστή µε Windows**

Η παρακάτω εικόνα απεικονίζει δύο τρόπους επεξεργασίας φωτογραφιών χρησιµοποιώντας υπολογιστή µε Windows. Για περισσότερες πληροφορίες, δείτε τη λίστα κάτω από την εικόνα.

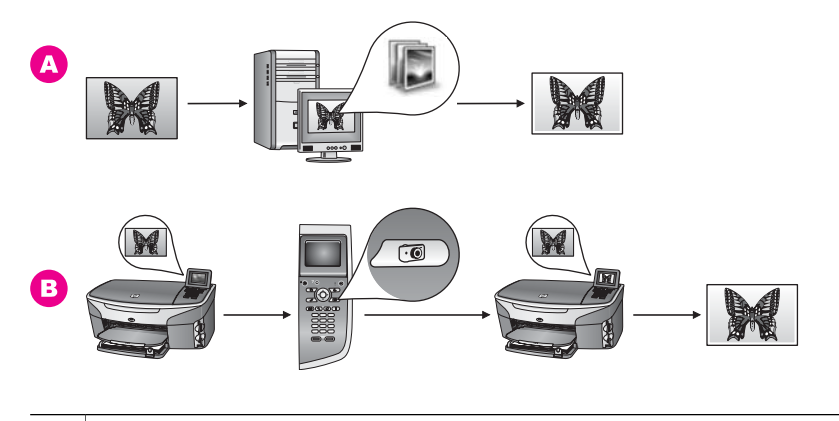

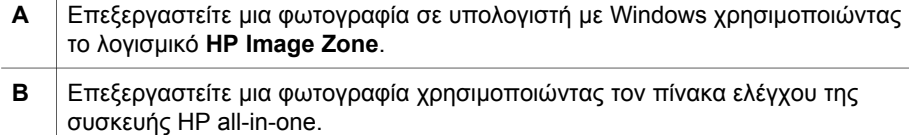

#### **Επεξεργασία φωτογραφιών µε χρήση Macintosh**

Η παρακάτω εικόνα απεικονίζει τρεις τρόπους επεξεργασίας φωτογραφιών µε χρήση Macintosh. Για περισσότερες πληροφορίες, δείτε τη λίστα κάτω από την εικόνα.

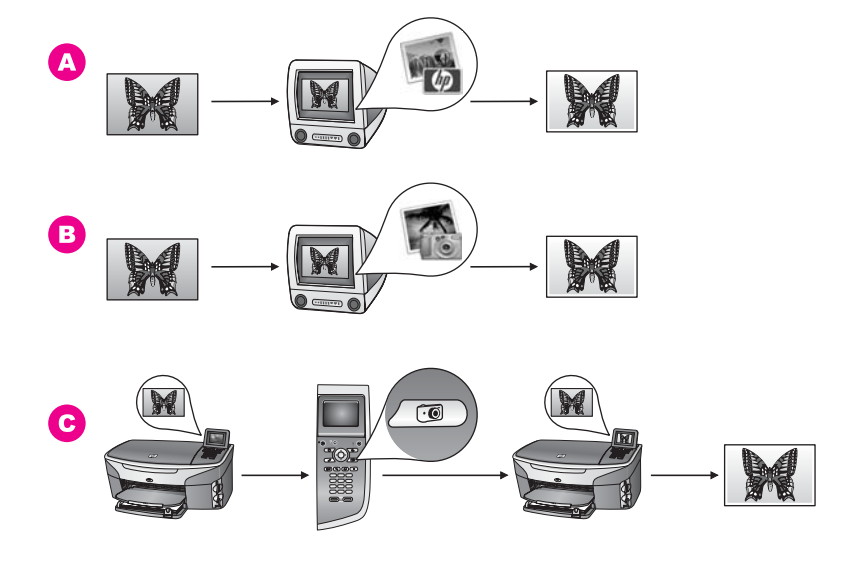

<span id="page-34-0"></span>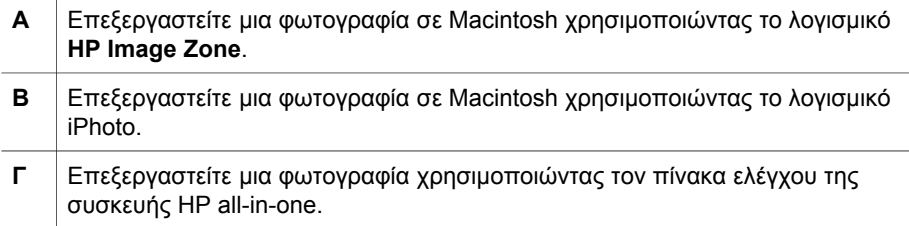

## **∆ιαµοιρασµός φωτογραφιών**

Υπάρχουν αρκετές διαφορετικές επιλογές για το διαµοιρασµό φωτογραφιών µε φίλους και συγγενείς. Για περισσότερες πληροφορίες, ανατρέξτε παρακάτω στην ενότητα που αφορά το λειτουργικό σας σύστηµα.

#### **∆ιαµοιρασµός φωτογραφιών χρησιµοποιώντας υπολογιστή µε Windows.**

Η παρακάτω εικόνα απεικονίζει διάφορους τρόπους διαµοιρασµού φωτογραφιών χρησιµοποιώντας υπολογιστή µε Windows. Για περισσότερες πληροφορίες, δείτε τη λίστα κάτω από την εικόνα.

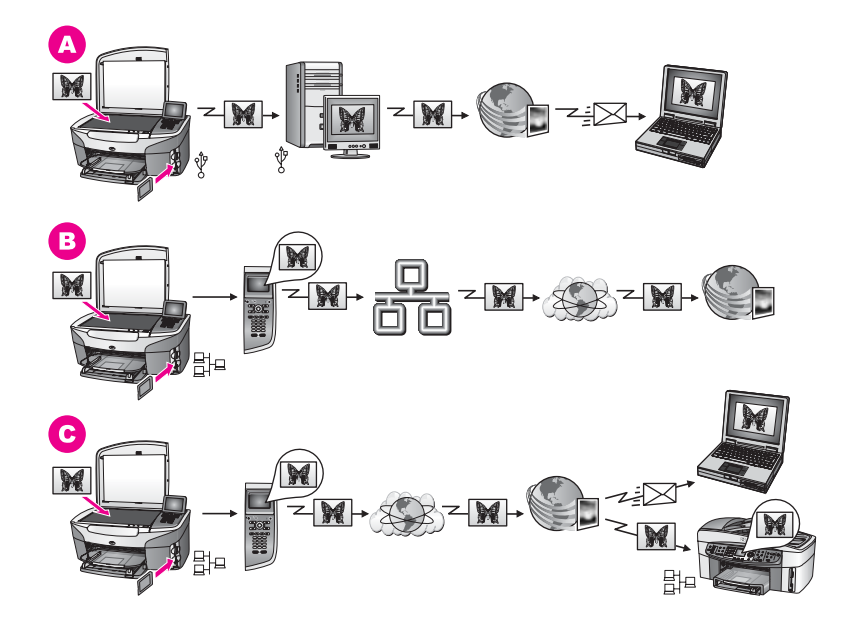

**Α** ∆ιαµοιραστείτε φωτογραφίες από τη συνδεδεµένη µέσω USB συσκευή HP allin-one, χρησιµοποιώντας την υπηρεσία HP Instant Share. Μεταφέρετε φωτογραφίες από τη συνδεδεµένη µέσω USB συσκευή HP all-in-one στον υπολογιστή σας, στον οποίο χρησιµοποιείτε το λογισµικό HP Instant Share για να αποστείλετε τις φωτογραφίες σε φίλους ή συγγενείς µέσω της υπηρεσίας HP Instant Share ως µήνυµα ηλεκτρονικού ταχυδροµείου.

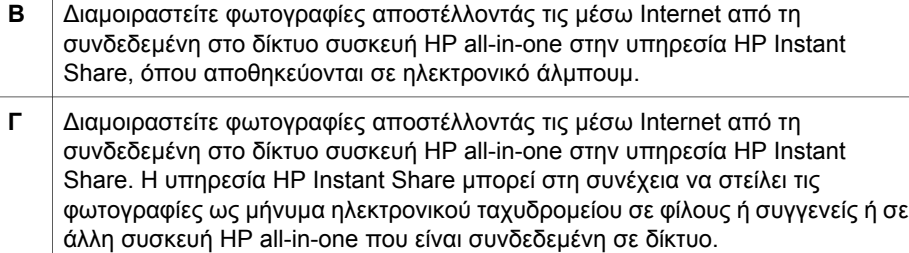

#### **∆ιαµοιρασµός φωτογραφιών µε χρήση Macintosh**

Η παρακάτω εικόνα απεικονίζει διάφορους τρόπους διαµοιρασµού φωτογραφιών µε χρήση Macintosh. Για περισσότερες πληροφορίες, δείτε τη λίστα κάτω από την εικόνα.

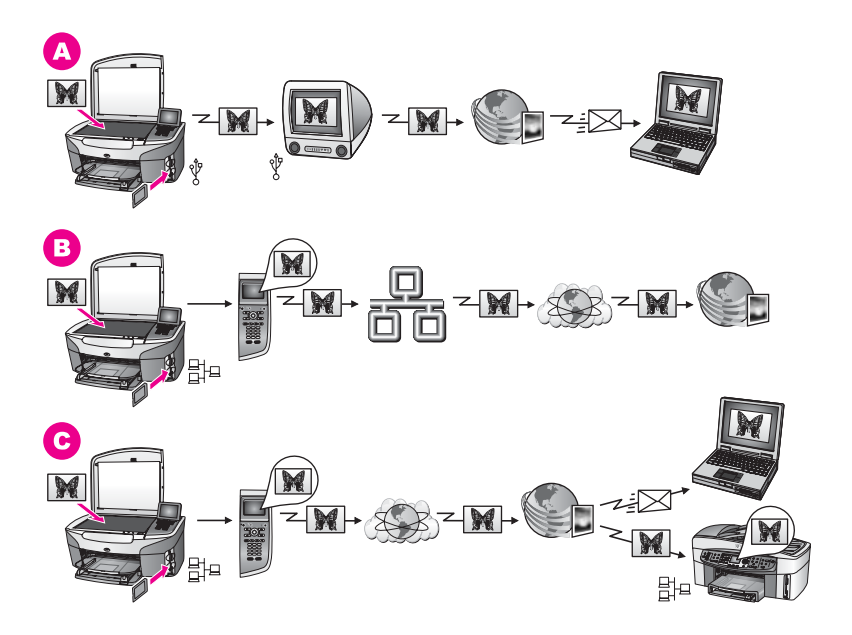

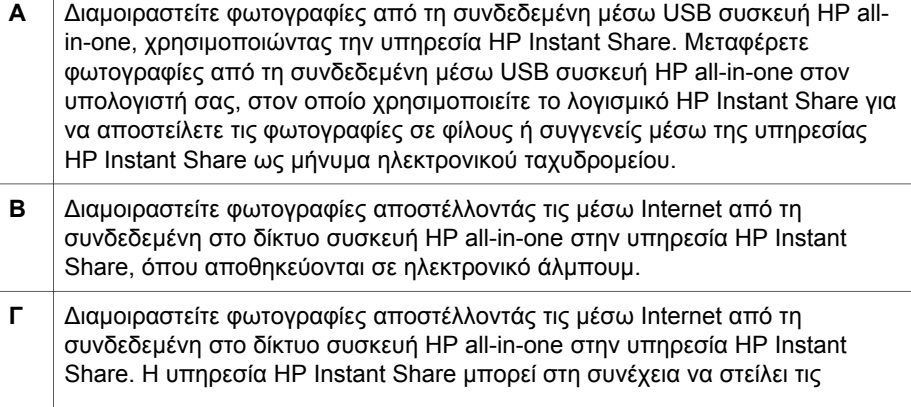
φωτογραφίες ως µήνυµα ηλεκτρονικού ταχυδροµείου σε φίλους ή συγγενείς ή σε άλλη συσκευή HP all-in-one που είναι συνδεδεµένη σε δίκτυο.

### **Εκτύπωση φωτογραφιών**

Υπάρχουν αρκετές διαφορετικές επιλογές για την εκτύπωση φωτογραφιών. Για περισσότερες πληροφορίες, ανατρέξτε παρακάτω στην ενότητα που αφορά το λειτουργικό σας σύστηµα.

### **Εκτύπωση φωτογραφιών χρησιµοποιώντας υπολογιστή µε Windows.**

Η παρακάτω εικόνα απεικονίζει διάφορους τρόπους εκτύπωσης φωτογραφιών χρησιµοποιώντας υπολογιστή µε Windows. Για περισσότερες πληροφορίες, δείτε τη λίστα κάτω από την εικόνα.

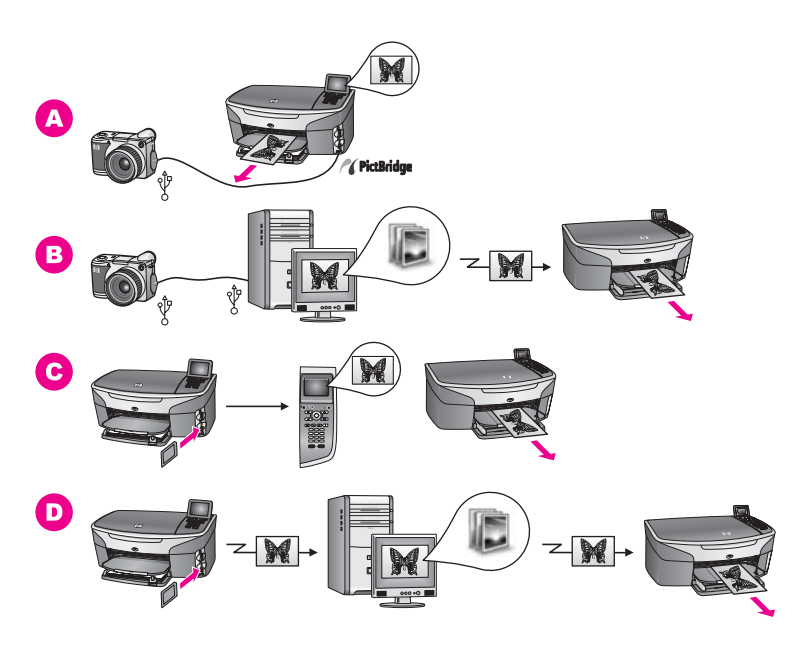

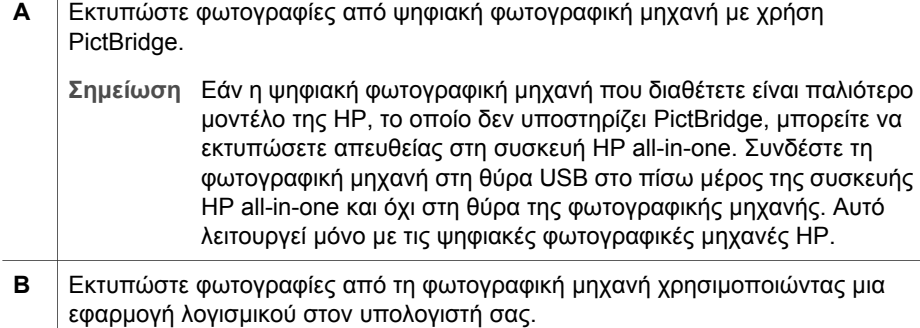

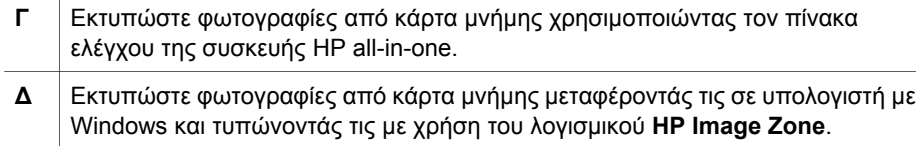

### **Εκτύπωση φωτογραφιών µε χρήση Macintosh**

Η παρακάτω εικόνα απεικονίζει διάφορους τρόπους εκτύπωσης φωτογραφιών µε χρήση Macintosh. Για περισσότερες πληροφορίες, δείτε τη λίστα κάτω από την εικόνα.

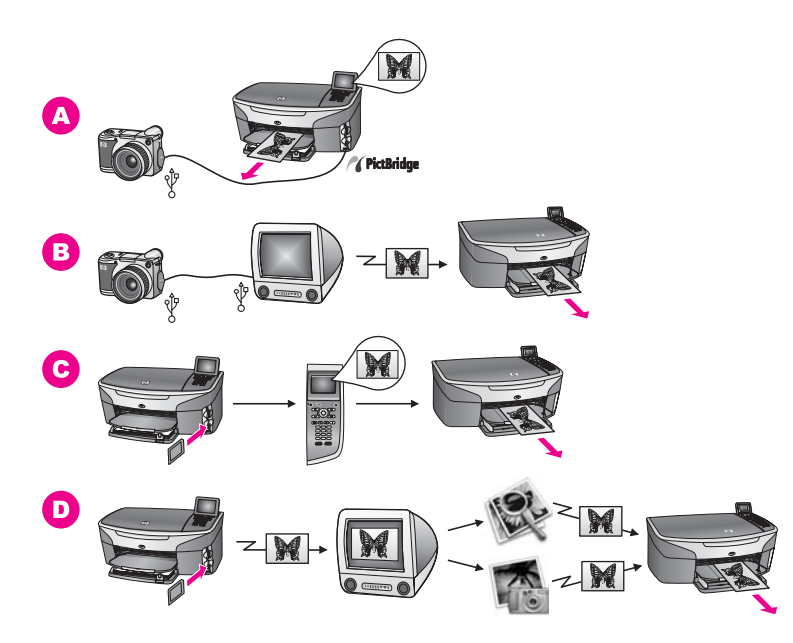

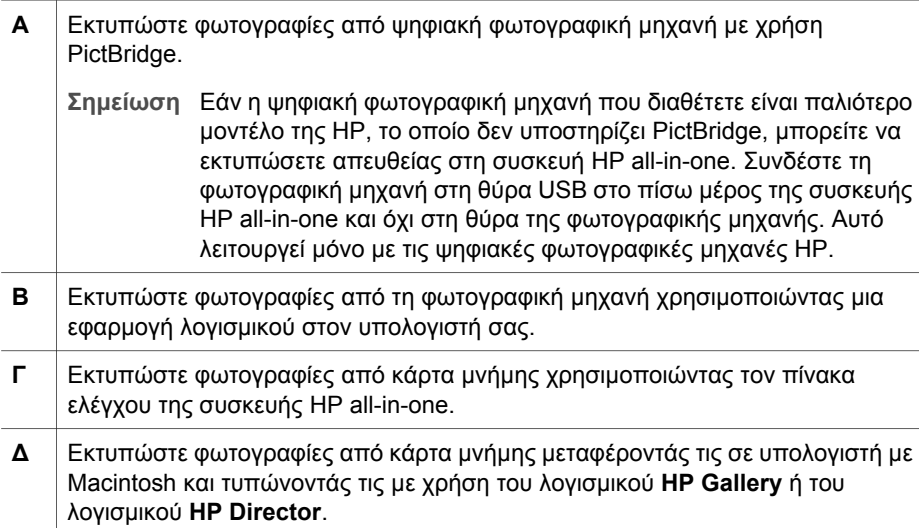

Κεφάλαιο 4

# **5 Τοποθέτηση πρωτοτύπων και χαρτιού**

Αυτό το κεφάλαιο παρέχει οδηγίες σχετικά µε την τοποθέτηση πρωτοτύπων στη γυάλινη επιφάνεια για πραγµατοποίηση εργασίας αντιγραφής, σάρωσης ή φαξ, την επιλογή του καλύτερου τύπου χαρτιού για την εργασία σας, την τοποθέτηση του χαρτιού στο δίσκο εισόδου και οδηγίες για την αποφυγή εµπλοκών χαρτιού.

# **Τοποθέτηση πρωτοτύπου**

Μπορείτε να αντιγράψετε, να σαρώσετε ή να στείλετε και να λάβετε φαξ σε µέγεθος έως και letter- ή A4- τοποθετώντας το χαρτί στη γυάλινη επιφάνεια, όπως περιγράφεται εδώ. Πρέπει επίσης να ακολουθείτε αυτές τις οδηγίες κατά την τοποθέτηση φύλλων δοκιµαστικής εκτύπωσης στη γυάλινη επιφάνεια για φωτογραφική εκτύπωση.

**Σηµείωση** Πολλές από τις ειδικές λειτουργίες δεν θα λειτουργήσουν σωστά εάν η γυάλινη επιφάνεια και η πίσω όψη καλύµµατος δεν είναι καθαρές. Για περισσότερες πληροφορίες, ανατρέξτε στην ενότητα [Καθαρισ](#page-183-0)µός της συσκευής [HP all-in-one](#page-183-0).

**Για να τοποθετήσετε ένα πρωτότυπο στη γυάλινη επιφάνεια**

- 1 Ανασηκώστε το κάλυµµα και τοποθετήστε το πρωτότυπο µε την όψη προς τα κάτω στην εµπρός δεξιά γωνία της γυάλινης επιφάνειας. Εάν τοποθετείτε φύλλο δοκιµαστικής εκτύπωσης, βεβαιωθείτε ότι το επάνω µέρος του είναι στοιχισµένο στη δεξιά άκρη της γυάλινης επιφάνειας.
	- **Συµβουλή** Για περισσότερη βοήθεια σχετικά µε την τοποθέτηση πρωτοτύπων, δείτε τους οδηγούς στη µπροστινή και στη δεξιά πλευρά της γυάλινης επιφάνειας.

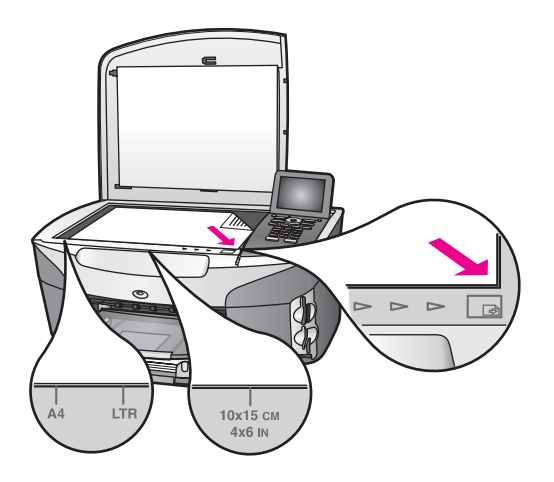

2 Κλείστε το κάλυµµα.

<span id="page-40-0"></span>**Συµβουλή** Μπορείτε να πραγµατοποιήσετε αντιγραφή ή σάρωση πρωτοτύπων πολύ µεγάλου µεγέθους αφαιρώντας εντελώς το κάλυµµα από τη συσκευή HP all-in-one. Για να αφαιρέσετε το κάλυµµα, ανασηκώστε το στη θέση ανοίγµατος, πιάστε το από τις άκρες και τραβήξτε το προς τα επάνω. Η συσκευή HP all-in-one λειτουργεί κανονικά µετά την αφαίρεση του καλύµµατος. Βάλτε το κάλυµµα στη θέση του τοποθετώντας τις προεξοχές του µεντεσέ στις κατάλληλες υποδοχές.

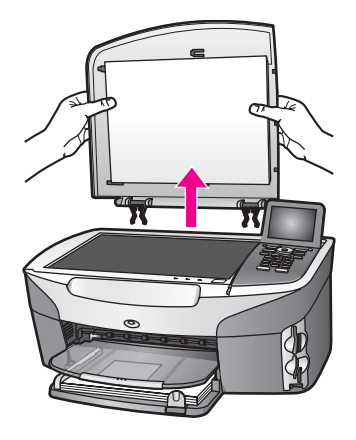

# **Επιλογή χαρτιού για εκτύπωση και αντιγραφή**

Μπορείτε να χρησιµοποιήσετε πολλούς διαφορετικούς τύπους και µεγέθη χαρτιού στη συσκευή HP all-in-one. ∆ιαβάστε τις παρακάτω συστάσεις για να δηµιουργήσετε εκτυπώσεις και αντίγραφα βέλτιστης ποιότητας. Κάθε φορά που αλλάζετε τύπο ή µέγεθος χαρτιού, πρέπει να θυµάστε να αλλάζετε και τις αντίστοιχες ρυθµίσεις.

### **Συνιστώµενα χαρτιά**

Εάν θέλετε να έχετε βέλτιστη ποιότητα εκτύπωσης, η HP συνιστά τη χρήση χαρτιών HP που είναι ειδικά σχεδιασµένα για τον τύπο εργασίας που θέλετε να εκτυπώσετε. Για παράδειγµα, εάν θέλετε να εκτυπώσετε φωτογραφίες, τοποθετήστε γυαλιστερό ή µατ χαρτί στο δίσκο εισόδου. Εάν θέλετε να εκτυπώσετε µια µπροσούρα ή παρουσίαση, χρησιµοποιήστε τύπο χαρτιού που είναι ειδικά σχεδιασµένος για αυτό το σκοπό.

Για περισσότερες πληροφορίες σχετικά µε τα χαρτιά HP, δείτε την ηλεκτρονική **Βοήθεια HP Image Zone** ή επισκεφθείτε τη διεύθυνση [www.hp.com/support](http://www.hp.com/support).

### **Χαρτιά προς αποφυγή**

Η χρήση υπερβολικά λεπτού χαρτιού, χαρτιού µε λεία υφή ή εύκαµπτου χαρτιού µπορεί να προκαλέσει εµπλοκή χαρτιού. Η χρήση χαρτιού µε τραχιά υφή ή χαρτιού που δεν δέχεται µελάνη, µπορεί να προκαλέσει µουτζούρες ή αδυναµία ολοκλήρωσης των εκτυπωµένων εικόνων.

#### **∆εν συνιστάται η εκτύπωση στα παρακάτω χαρτιά:**

- Χαρτί με άκρα έτοιμα για κοπή ή διατρήσεις (εκτός και αν είναι ειδικά σχεδιασμένα για χρήση σε εκτυπωτές ψεκασµού HP).
- Χαρτόνι ειδικής υφής, όπως το χαρτόνι τύπου linen. Ενδέχεται να µην πραγµατοποιείται οµοιόµορφη εκτύπωση και η µελάνη µπορεί να στάζει σε αυτά τα χαρτιά.
- Ιδιαίτερα λεία ή γυαλιστερά χαρτιά ή χαρτιά µε επικάλυψη τα οποία δεν έχουν σχεδιαστεί ειδικά για τη συσκευή HP all-in-one. Μπορεί να προκαλέσουν εµπλοκή χαρτιού στη συσκευή HP all-in-one ή να µην αποδεχθούν τη µελάνη.
- Έντυπα πολλών στελεχών (όπως είναι τα έντυπα δύο ή τριών στελεχών). Μπορεί να τσαλακωθούν ή να προκληθεί εµπλοκή. Ενδέχεται επίσης να δηµιουργηθούν µουτζούρες.
- Φάκελοι µε συνδετήρες ή παράθυρα.

#### **∆εν συνιστάται η αντιγραφή στα παρακάτω χαρτιά:**

- Χαρτί του οποίου το µέγεθος δεν είναι A4, 10 επί 15 cm , 5 επί 7 ίντσες, Χαγκάκι ή L. Ανάλογα µε τη χώρα/περιοχή σας, ορισµένοι από αυτούς τους τύπους χαρτιού µπορεί να µην διατίθενται.
- Χαρτί µε άκρα έτοιµα για κοπή ή διατρήσεις (εκτός και αν είναι ειδικά σχεδιασµένα για χρήση σε εκτυπωτές ψεκασµού HP).
- Φωτογραφικό χαρτί εκτός του Φωτογραφικού χαρτιού ανώτερης ποιότητας HP ή του Φωτογραφικού χαρτιού πολύ ανώτερης ποιότητας HP.
- Φάκελοι.
- Χαρτί για πανό.
- Φιλµ διαφανειών που δεν είναι Φιλµ διαφανειών ανώτερης ποιότητας HP για εκτυπωτές ψεκασµού ή Φιλµ διαφανειών πολύ ανώτερης ποιότητας HP για εκτυπωτές ψεκασµού.
- Έντυπα πολλών στελεχών ή χαρτόνι ετικετών.

### **Τοποθέτηση χαρτιού**

Η ενότητα αυτή περιγράφει τη βασική διαδικασία τοποθέτησης χαρτιού διαφορετικών τύπων και µεγεθών στη συσκευή HP all-in-one για αντίγραφα, εκτυπώσεις και φαξ.

**Συµβουλή** Για να αποφύγετε τα σκισίµατα, τα τσαλακώµατα, τις τσακισµένες ή λυγισµένες άκρες, φυλάξτε όλα τα µέσα σε επίπεδη θέση, σε συσκευασία που µπορεί να ξανασφραγιστεί. Εάν δεν φυλάξετε το χαρτί, οι απότοµες αλλαγές θερµοκρασίας και υγρασίας µπορεί να λυγίσουν το χαρτί και να προκληθεί εµπλοκή στη συσκευή HP all-in-one.

### **Τοποθέτηση χαρτιού πλήρους µεγέθους**

Μπορείτε να τοποθετήσετε πολλούς διαφορετικούς τύπους χαρτιού letter, A4 ή legal στον κύριο δίσκο εισόδου της συσκευής HP all-in-one.

**Συµβουλή** Εάν έχετε εγκαταστήσει τον

Προαιρετικό δίσκο απλού χαρτιού 250 φύλλων HP, µπορείτε να τοποθετήσετε άλλα 250 φύλλα απλού χαρτιού ή χαρτιού A4 στον κάτω δίσκο. Το χαρτί που τοποθετείτε στον προαιρετικό κάτω δίσκο είναι διαθέσιµο µόνο για εκτυπώσεις από εφαρµογές λογισµικού του υπολογιστή σας. ∆εν είναι διαθέσιµο για αντιγραφή ή εκτύπωση ληφθέντων φαξ.

### **Για να τοποθετήσετε χαρτί πλήρους µεγέθους στο δίσκο εισόδου**

1 Αφαιρέστε το δίσκο εξόδου και σπρώξτε τους οδηγούς µήκους και πλάτους του χαρτιού στην πλέον ακραία θέση τους.

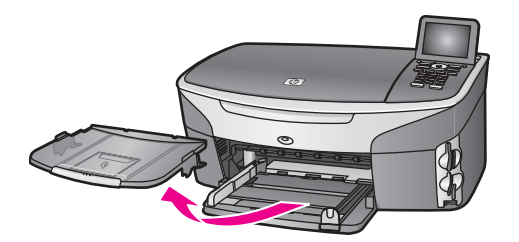

- 2 Χτυπήστε ελαφρά µια στοίβα χαρτιού σε επίπεδη επιφάνεια για να ευθυγραµµιστούν οι άκρες της και στη συνέχεια ελέγξτε τα παρακάτω:
	- Βεβαιωθείτε ότι δεν είναι σκισµένο, σκονισµένο, τσαλακωµένο ή µε λυγισµένες άκρες.
	- Βεβαιωθείτε ότι όλα τα φύλλα της στοίβας είναι του ίδιους µεγέθους και τύπου.
- 3 Τοποθετήστε τη στοίβα χαρτιού στο δίσκο εισόδου µε τη στενή άκρη προς τα εµπρός και την πλευρά εκτύπωσης προς τα κάτω. Σύρετε τη στοίβα χαρτιού εµπρός µέχρι να σταµατήσει.
	- **Συµβουλή** Εάν χρησιµοποιείτε letterhead, τοποθετήστε πρώτα το επάνω µέρος της σελίδας µε την πλευρά εκτύπωσης προς τα κάτω. Για περισσότερη βοήθεια σχετικά µε την τοποθέτηση χαρτιού πλήρους µεγέθους και letterhead, ανατρέξτε στο διάνραμμα επάνω στη βάση του δίσκου εισόδου.

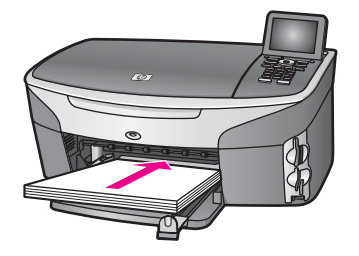

4 Σύρετε τους οδηγούς πλάτους και µήκους χαρτιού προς τα µέσα µέχρι να σταµατήσουν στις άκρες του χαρτιού. Μην φορτώνετε υπερβολικά το δίσκο εισόδου. Βεβαιωθείτε ότι η στοίβα χαρτιού χωρά στο δίσκο εισόδου και δεν ξεπερνά το επάνω άκρο του οδηγού πλάτους χαρτιού.

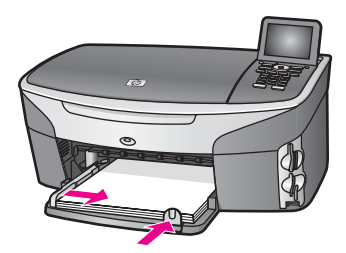

5 Επανατοποθετήστε το δίσκο εξόδου.

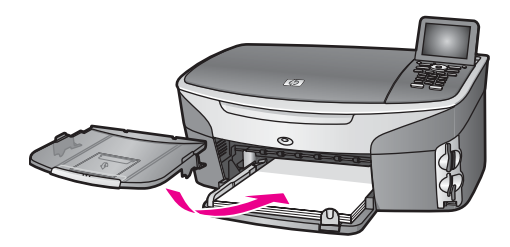

6 Επεκτείνετε πλήρως την προέκταση του δίσκου εξόδου για να συλλέξετε τις ολοκληρωµένες εργασίες αντιγραφής, εκτύπωσης ή φαξ.

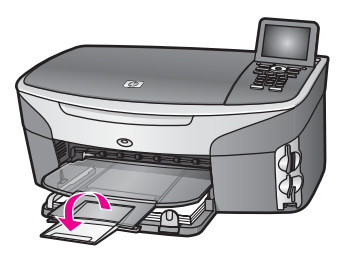

### **Για να τοποθετήσετε χαρτί πλήρους µεγέθους στον προαιρετικό κάτω δίσκο**

➔ Ο ∆ίσκος απλού χαρτιού 250 φύλλων HP διατίθεται ως βοηθητικός εξοπλισµός αυτού του προϊόντος. Για περισσότερες πληροφορίες σχετικά µε την τοποθέτηση χαρτιού σε αυτόν το βοηθητικό εξοπλισµό, διαβάστε και ακολουθήστε τις οδηγίες που συνόδευαν αυτόν το βοηθητικό εξοπλισµό.

### **Τοποθέτηση φωτογραφικού χαρτιού 10 x 15 cm (4 x 6 ίντσες)**

Μπορείτε να τοποθετήσετε φωτογραφικό χαρτί µεγέθους 10 x 15 cm στον κύριο δίσκο εισόδου της συσκευής HP all-in-one ή σε έναν προαιρετικό πίσω δίσκο εισόδου. (Στην Ιαπωνία αυτός ο εξοπλισµός αυτός ονοµάζεται

∆ίσκος Χαγκάκι µε βοηθητικό εξοπλισµό αυτόµατης εκτύπωσης δύο όψεων. Σε άλλα µέρη ονοµάζεται

Βοηθητικός εξοπλισµός αυτόµατης εκτύπωσης δύο όψεων HP µε µικρό δίσκο χαρτιού.)

Για βέλτιστα αποτελέσµατα χρησιµοποιήστε ένα συνιστώµενο τύπο φωτογραφικού χαρτιού µεγέθους10 επί 15 cm και ρυθµίστε τον τύπο και το µέγεθος χαρτιού για την εργασία εκτύπωσης ή αντιγραφής. Για περισσότερες πληροφορίες, δείτε την ηλεκτρονική **Βοήθεια HP Image Zone**.

**Συµβουλή** Για να αποφύγετε τα σκισίµατα, τα τσαλακώµατα, τις τσακισµένες ή λυγισµένες άκρες, φυλάξτε όλα τα µέσα σε επίπεδη θέση, σε συσκευασία που µπορεί να ξανασφραγιστεί. Εάν δεν φυλάξετε το χαρτί, οι απότοµες αλλαγές θερµοκρασίας και υγρασίας µπορεί να λυγίσουν το χαρτί και να προκληθεί εµπλοκή στη συσκευή HP all-in-one.

#### **Για να τοποθετήσετε φωτογραφικό χαρτί µεγέθους 10 επί 15 cm στον κύριο δίσκο εισόδου**

- 1 Αφαιρέστε το δίσκο εξόδου.
- 2 Αφαιρέστε όλο το χαρτί από το δίσκο εισόδου.
- 3 Τοποθετήστε τη στοίβα φωτογραφικού χαρτιού στη δεξιά πλευρά του δίσκου εισόδου µε τη στενή άκρη προς τα εµπρός και τη γυαλιστερή πλευρά προς τα κάτω. Σύρετε τη στοίβα φωτογραφικού χαρτιού εµπρός µέχρι να σταµατήσει. Εάν το φωτογραφικό χαρτί που χρησιµοποιείτε έχει διάτρητες προεξοχές, τοποθετήστε το φωτογραφικό χαρτί έτσι ώστε οι προεξοχές να βρίσκονται προς το µέρος σας.
	- **Συµβουλή** Για περισσότερη βοήθεια σχετικά µε την τοποθέτηση φωτογραφικού χαρτιού µικρού µεγέθους, ανατρέξτε στα ανάγλυφα εικονίδια στη βάση του δίσκου εισόδου τοποθέτησης φωτογραφικού χαρτιού (υποδεικνύεται µε τα εικονίδια χαρτιού και φωτογραφικής µηχανής). Προκειµένου να βεβαιωθείτε ότι το φωτογραφικό χαρτί έχει τοποθετηθεί αρκετά µέσα, αναζητήστε τις ανάγλυφες γραµµές µε κουκκίδες στη βάση του δίσκου εισόδου. Αυτές υποδεικνύουν πόσο µέσα πρέπει να τοποθετηθεί το χαρτί.
- 4 Σύρετε τους οδηγούς µήκους και πλάτους χαρτιού προς τα µέσα µέχρι να σταµατήσουν, ώστε να προσαρµοστούν στη στοίβα του φωτογραφικού χαρτιού. Μην φορτώνετε υπερβολικά το δίσκο εισόδου. Βεβαιωθείτε ότι η στοίβα φωτογραφικού χαρτιού χωρά στο δίσκο εισόδου και δεν ξεπερνά το επάνω άκρο του οδηγού πλάτους χαρτιού.

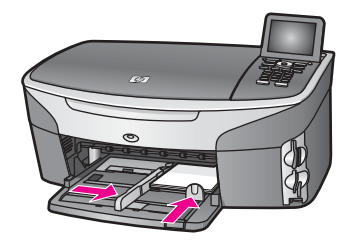

5 Επανατοποθετήστε το δίσκο εξόδου.

### **Για να τοποθετήσετε φωτογραφικό χαρτί µεγέθους 10 επί 15 cm στον προαιρετικό πίσω δίσκο**

 $\rightarrow$   $\Omega$ 

Βοηθητικός εξοπλισµός αυτόµατης εκτύπωσης δύο όψεων HP µε Μικρό δίσκο χαρτιού και ο ∆ίσκος Χαγκάκι µε βοηθητικό εξοπλισµό αυτόµατης εκτύπωσης δύο όψεων

είναι διαθέσιµοι για αυτό το προϊόν. Για πληροφορίες σχετικά µε την τοποθέτηση χαρτιού σε αυτό το βοηθητικό εξοπλισµό, διαβάστε και ακολουθήστε τις οδηγίες που συνόδευαν το βοηθητικό εξοπλισµό.

### **Τοποθέτηση καρτ-ποστάλ ή καρτών Χαγκάκι**

Μπορείτε να τοποθετήσετε ταχυδροµικές κάρτες ή κάρτες Χαγκάκι στον κύριο δίσκο εισόδου της συσκευής HP all-in-one ή σε έναν προαιρετικό πίσω δίσκο εισόδου. (Στην Ιαπωνία αυτός ο εξοπλισµός αυτός ονοµάζεται

∆ίσκος Χαγκάκι µε βοηθητικό εξοπλισµό αυτόµατης εκτύπωσης δύο όψεων. Σε άλλα µέρη ονοµάζεται

Βοηθητικός εξοπλισµός αυτόµατης εκτύπωσης δύο όψεων HP µε µικρό δίσκο χαρτιού.)

Για βέλτιστα αποτελέσµατα, ρυθµίστε τον τύπο και το µέγεθος χαρτιού πριν την εκτύπωση ή την αντιγραφή. Για περισσότερες πληροφορίες, δείτε την ηλεκτρονική **Βοήθεια HP Image Zone**.

**Για να τοποθετήσετε καρτ-ποστάλ ή κάρτες Χαγκάκι στον κύριο δίσκο εισόδου**

- 1 Αφαιρέστε το δίσκο εξόδου.
- 2 Αφαιρέστε όλο το χαρτί από το δίσκο εισόδου.
- 3 Τοποθετήστε τη στοίβα καρτών στη δεξιά πλευρά του δίσκου εισόδου µε τη στενή άκρη προς τα εµπρός και την πλευρά εκτύπωσης προς τα κάτω. Σύρετε τη στοίβα καρτών εµπρός µέχρι να σταµατήσει.
	- **Συµβουλή** Για περισσότερη βοήθεια σχετικά µε την τοποθέτηση καρτ-ποστάλ ή καρτών Χαγκάκι, ανατρέξτε στα ανάγλυφα εικονίδια στη βάση του δίσκου εισόδου τοποθέτησης φωτογραφικού χαρτιού (υποδεικνύεται µε τα εικονίδια χαρτιού και φωτογραφικής µηχανής).
- 4 Σύρετε τους οδηγούς µήκους και πλάτους χαρτιού προς τα µέσα µέχρι να σταµατήσουν, ώστε να προσαρµοστούν στη στοίβα των καρτών. Μην φορτώνετε υπερβολικά το δίσκο εισόδου. Βεβαιωθείτε ότι η στοίβα καρτών χωρά στο δίσκο εισόδου και δεν ξεπερνά το επάνω άκρο του οδηγού πλάτους χαρτιού.

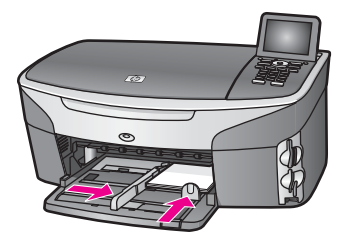

5 Τοποθετήστε το δίσκο εξόδου στη θέση του.

### **Για να τοποθετήσετε καρτ-ποστάλ ή κάρτες Χαγκάκι στον προαιρετικό πίσω δίσκο**

 $\rightarrow$   $\Omega$ 

Βοηθητικός εξοπλισµός αυτόµατης εκτύπωσης δύο όψεων HP µε Μικρό δίσκο χαρτιού και ο ∆ίσκος Χαγκάκι µε βοηθητικό εξοπλισµό αυτόµατης εκτύπωσης δύο όψεων είναι διαθέσιµοι για αυτό το προϊόν. Για πληροφορίες σχετικά µε την τοποθέτηση

χαρτιού σε αυτό το βοηθητικό εξοπλισµό, διαβάστε και ακολουθήστε τις οδηγίες που συνόδευαν το βοηθητικό εξοπλισµό.

### **Τοποθέτηση φακέλων**

Μπορείτε να τοποθετήσετε έναν ή περισσότερους φακέλους στο δίσκο εισόδου της συσκευής HP all-in-one. Μην χρησιµοποιείτε γυαλιστερούς ή ανάγλυφους φακέλους ή φακέλους µε άγκιστρα ή προθήκες.

**Σηµείωση** Για λεπτοµέρειες σχετικά µε τη µορφοποίηση κειµένου για εκτύπωση σε φακέλους, συµβουλευτείτε τα αρχεία βοήθειας του λογισµικού επεξεργασίας κειµένου. Για βέλτιστα αποτελέσµατα, χρησιµοποιήστε µια ετικέτα για τη διεύθυνση αποστολέα στους φακέλους.

### **Για να τοποθετήσετε φακέλους**

- 1 Αφαιρέστε το δίσκο εξόδου.
- 2 Αφαιρέστε όλο το χαρτί από το δίσκο εισόδου.
- 3 Τοποθετήστε έναν ή περισσότερους φακέλους στη δεξιά πλευρά του δίσκου εισόδου µε τα φύλλα των φακέλων προς τα επάνω και προς τα αριστερά. Σύρετε τη στοίβα των φακέλων προς τα εµπρός µέχρι να σταµατήσει.

**Συµβουλή** Για περισσότερη βοήθεια σχετικά µε την τοποθέτηση φακέλων, ανατρέξτε στο διάγραµµα επάνω στη βάση του δίσκου εισόδου.

4 Σύρετε τους οδηγούς µήκους και πλάτους χαρτιού προς τα µέσα µέχρι να σταµατήσουν, ώστε να προσαρµοστούν στη στοίβα των φακέλων. Μην φορτώνετε υπερβολικά το δίσκο εισόδου. Βεβαιωθείτε ότι η στοίβα φακέλων χωρά στο δίσκο εισόδου και δεν ξεπερνά το επάνω άκρο του οδηγού πλάτους χαρτιού.

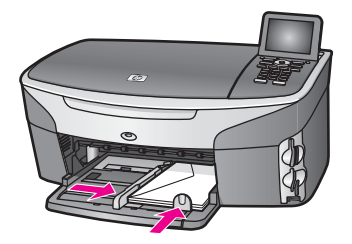

5 Επανατοποθετήστε το δίσκο εξόδου.

### **Τοποθέτηση άλλων τύπων χαρτιού**

Ο πίνακας που ακολουθεί περιέχει οδηγίες για την τοποθέτηση ορισµένων τύπων χαρτιού. Για βέλτιστα αποτελέσµατα, διαµορφώστε τις ρυθµίσεις χαρτιού κάθε φορά που αλλάζετε µεγέθη χαρτιού. Για πληροφορίες σχετικά µε την αλλαγή των ρυθµίσεων χαρτιού, δείτε την ηλεκτρονική **Βοήθεια HP Image Zone**.

**Σηµείωση** ∆εν υποστηρίζονται όλα τα µεγέθη και όλοι οι τύποι χαρτιού για όλες τις λειτουργίες της συσκευής HP all-in-one. Ορισµένα µεγέθη και τύποι χαρτιού µπορούν να χρησιµοποιηθούν µόνο εάν εκτελείτε µια εργασία εκτύπωσης από το πλαίσιο διαλόγου **Print (Εκτύπωση)** µιας εφαρµογής λογισµικού.

∆εν είναι διαθέσιµα για εργασίες αντιγραφής, φαξ ή εκτύπωσης φωτογραφιών από κάρτα µνήµης ή ψηφιακή φωτογραφική µηχανή. Τα χαρτιά που είναι διαθέσιµα µόνο για εκτύπωση από εφαρµογές λογισµικού υποδεικνύονται παρακάτω.

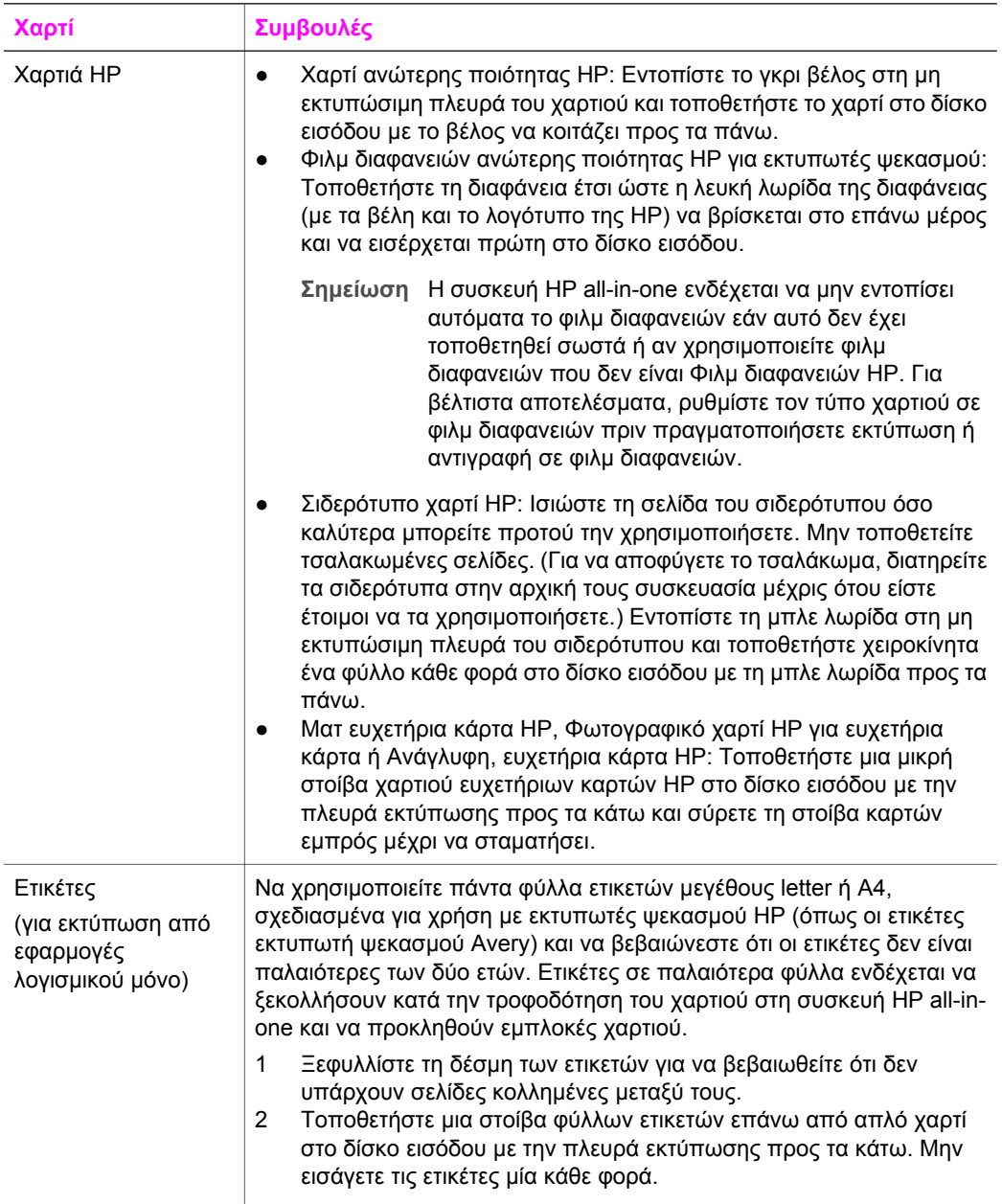

#### Κεφάλαιο 5 (συνέχεια)

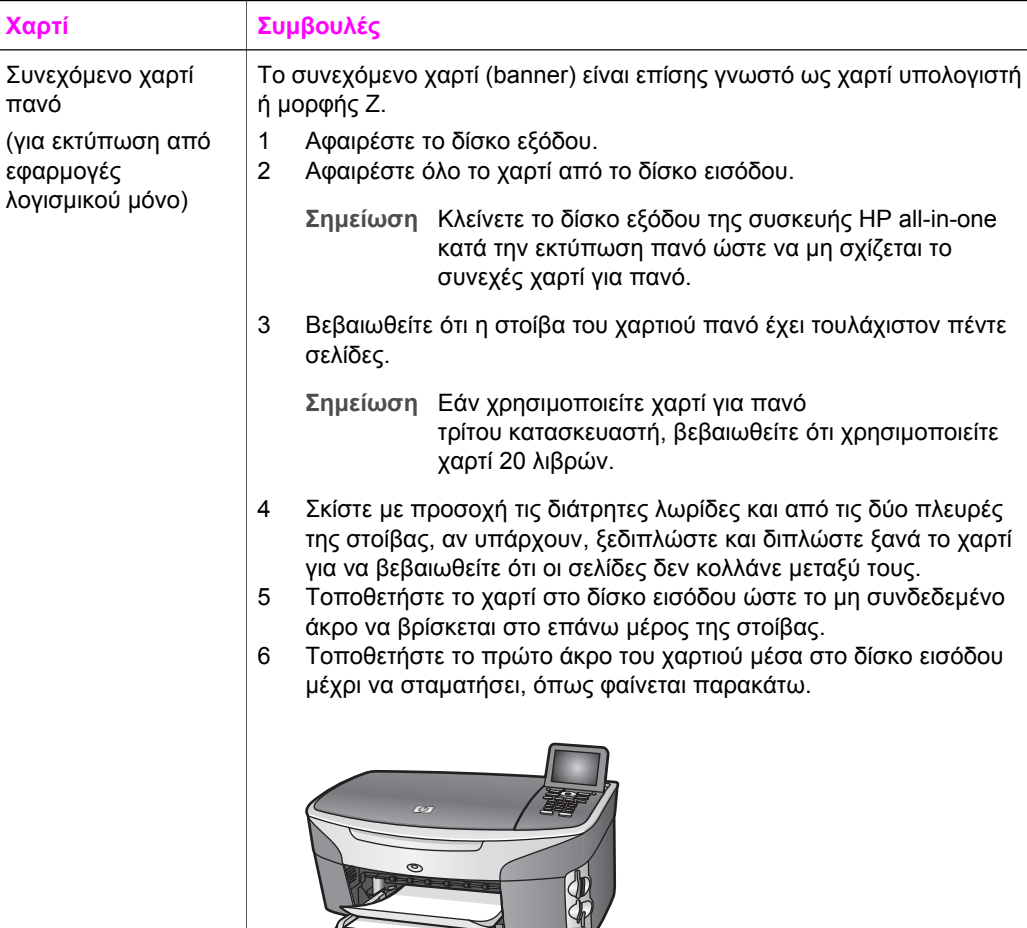

# **Αποφυγή εµπλοκών χαρτιού**

Για να αποφύγετε τις εµπλοκές χαρτιού, ακολουθήστε τις παρακάτω οδηγίες:

- Αποφύγετε την τσάκιση ή το τσαλάκωµα του χαρτιού αποθηκεύοντας όλες τις προµήθειες µέσων σε συσκευασία που µπορεί να ξανασφραγιστεί.
- Αφαιρείτε συχνά τα εκτυπωµένα χαρτιά από το δίσκο εξόδου.

 $\Omega$ 

- Βεβαιωθείτε ότι τα µέσα που είναι τοποθετηµένα στο δίσκο εισόδου, είναι σε οριζόντια θέση και ότι οι άκρες δεν είναι λυγισµένες ή σκισµένες.
- Μην συνδυάζετε διαφορετικούς τύπους και µεγέθη χαρτιού στο δίσκο εισόδου. Όλη η στοίβα χαρτιού στο δίσκο εισόδου πρέπει να είναι ίδιου µεγέθους και τύπου.
- Ρυθµίστε τους οδηγούς χαρτιού στο δίσκο εισόδου ώστε να προσαρµόζονται σε όλα τα µέσα. Βεβαιωθείτε ότι οι οδηγοί χαρτιού δεν λυγίζουν το χαρτί στο δίσκο εισόδου.
- Μην πιέζετε το χαρτί προς τα εµπρός στο δίσκο εισόδου.
- Χρησιµοποιείτε τύπους χαρτιού, οι οποίοι συνιστώνται για τη συσκευή HP all-inone. Για περισσότερες πληροφορίες, ανατρέξτε στην ενότητα [Επιλογή](#page-40-0) χαρτιού για εκτύπωση και [αντιγραφή](#page-40-0).

Για πληροφορίες σχετικά µε την αποκατάσταση των εµπλοκών χαρτιού, ανατρέξτε στην ενότητα Αντιµ[ετώπιση](#page-228-0) προβληµάτων χαρτιού.

#### Κεφάλαιο 5

**48 HP Photosmart 2600/2700 series all-in-one**

# **6 Χρήση κάρτας µνήµης ή φωτογραφικής µνήµης PictBridge**

Η συσκευή HP all-in-one έχει δυνατότητα πρόσβασης στις κάρτες µνήµης σχεδόν όλων των φωτογραφικών µηχανών ώστε να µπορείτε να εκτυπώνετε, να αποθηκεύετε, να διαχειρίζεστε και να διαµοιράζεστε τις φωτογραφίες σας. Μπορείτε να τοποθετήσετε µια κάρτα µνήµης στη συσκευή HP all-in-one ή να συνδέσετε απευθείας τη φωτογραφική µηχανή και η συσκευή HP all-in-one θα διαβάσει τα περιεχόµενα της κάρτας µνήµης από τη µηχανή.

Αυτό το κεφάλαιο περιέχει πληροφορίες σχετικά µε τη χρήση καρτών µνήµης ή φωτογραφικής µηχανής PictBridge µε τη συσκευή HP all-in-one. ∆ιαβάστε αυτό το κεφάλαιο για πληροφορίες σχετικά µε τη µεταφορά φωτογραφιών σε υπολογιστή, τη ρύθµιση των επιλογών φωτογραφικής εκτύπωσης, την εκτύπωση φωτογραφιών, την επεξεργασία φωτογραφιών, την προβολή παρουσιάσεων και το διαµοιρασµό φωτογραφιών µε φίλους και συγγενείς.

# **Υποδοχές κάρτας µνήµης και θύρα φωτογραφικής µηχανής**

Εάν η ψηφιακή φωτογραφική µηχανή σας χρησιµοποιεί κάρτα µνήµης για την αποθήκευση φωτογραφιών, µπορείτε να τοποθετήσετε την κάρτα µνήµης στη συσκευή HP all-in-one για να εκτυπώσετε ή να αποθηκεύσετε τις φωτογραφίες σας.

Μπορείτε να εκτυπώσετε ένα φύλλο δοκιµαστικής εκτύπωσης, το οποίο µπορεί να αποτελείται από αρκετές σελίδες και να εµφανίζει µικρογραφίες των φωτογραφιών που είναι αποθηκευµένες στην κάρτα µνήµης. Με τον τρόπο αυτό µπορείτε να πραγµατοποιήσετε εκτύπωση φωτογραφιών από την κάρτα µνήµης, ακόµα και εάν η συσκευή HP all-in-one δεν είναι συνδεδεµένη σε υπολογιστή. Μπορείτε επίσης να συνδέσετε µια ψηφιακή φωτογραφική µηχανή που να υποστηρίζει PictBridge στη συσκευή HP all-in-one µέσω της θύρας φωτογραφικής µηχανής και να εκτυπώσετε απευθείας από τη φωτογραφική µηχανή.

Η συσκευή HP all-in-one αναγνωρίζει τις παρακάτω κάρτες µνήµης: CompactFlash (I, II), Memory Stick, MultiMediaCard (MMC), Secure Digital, SmartMedia και xD-Picture.

**Σηµείωση** Μπορείτε να πραγµατοποιήσετε σάρωση ενός εγγράφου και να στείλετε τη σαρωµένη εικόνα στην τοποθετηµένη κάρτα µνήµης. Για περισσότερες πληροφορίες, ανατρέξτε στην ενότητα [Αποστολή](#page-87-0) σάρωσης σε κάρτα µ[νή](#page-87-0)µης.

Η συσκευή HP all-in-one διαθέτει τέσσερις θύρες καρτών µνήµης, οι οποίες απεικονίζονται στην παρακάτω εικόνα µε τις κάρτες µνήµης που αντιστοιχούν στην κάθε υποδοχή.

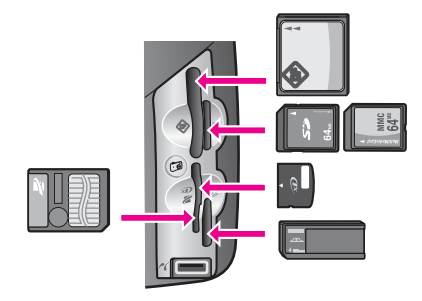

Οι υποδοχές διαµορφώνονται ως εξής:

- Επάνω αριστερή υποδοχή: CompactFlash (I, II)
- Επάνω δεξιά υποδοχή: Secure Digital, MultiMediaCard (MMC)
- Κάτω αριστερή υποδοχή: SmartMedia, xD-Picture (προσαρµόζεται στην επάνω δεξιά πλευρά της υποδοχής)
- Κάτω δεξιά υποδοχή: Memory Stick, Magic Gate Memory Stick, Memory Stick Duo (µε προσαρµογέα παρεχόµενο από το χρήστη), Memory Stick Pro
- Θύρα φωτογραφικής µηχανής PictBridge (κάτω από τις υποδοχές της κάρτας µνήµης): συµβατή µε οποιαδήποτε ψηφιακή φωτογραφική µηχανή µε δυνατότητα USB που να υποστηρίζει PictBridge
- **Σηµείωση** Η θύρα της φωτογραφικής µηχανής υποστηρίζει µόνο ψηφιακές φωτογραφικές µηχανές µε δυνατότητα USB που υποστηρίζουν PictBridge. Εάν στη θύρα της φωτογραφικής µηχανής συνδέσετε µια συσκευή USB που δεν είναι συµβατή φωτογραφική µηχανή (ή κάρτα Bluetooth), στην έγχρωµη οθόνη γραφικών θα εµφανιστεί ένα µήνυµα σφάλµατος. Εάν διαθέτετε παλαιότερη ψηφιακή φωτογραφική µηχανή HP, δοκιµάστε να χρησιµοποιήσετε το καλώδιο USB που συνόδευε τη φωτογραφική µηχανή. Συνδέστε το στη θύρα USB στο πίσω µέρος της συσκευής HP all-in-one και όχι στη θύρα φωτογραφικής µηχανής, δίπλα στις υποδοχές καρτών µνήµης. Αυτό λειτουργεί µόνο µε τις ψηφιακές φωτογραφικές µηχανές HP.
- **Συµβουλή** Από προεπιλογή, τα Windows XP διαµορφώνουν κάρτες µνήµης χωρητικότητας 8 MB ή λιγότερο και 64 MB ή περισσότερο στη µορφή FAT32. Οι ψηφιακές φωτογραφικές µηχανές και άλλες συσκευές χρησιµοποιούν τη µορφή FAT (FAT16 ή FAT12) και δεν µπορούν να λειτουργήσουν µε κάρτες που έχουν διαµορφωθεί µε FAT32. ∆ιαµορφώστε την κάρτα µνήµης στη φωτογραφική µηχανή ή επιλέξτε µορφή FAT για να διαµορφώσετε την κάρτα µνήµης σε υπολογιστή µε Windows XP.

### **Έλεγχος ασφάλειας κάρτας µνήµης σε δίκτυο**

Η συσκευή HP all-in-one, εάν είναι συνδεδεµένη σε δίκτυο, παρέχει στους υπολογιστές του δικτύου σας δυνατότητα πρόσβασης στις κάρτες µνήµης. Όταν η συσκευή χρησιµοποιείται σε ασύρµατο δίκτυο χωρίς να είναι ενεργοποιηµένη η λειτουργία ασύρµατης κρυπτογράφησης, οποιοσδήποτε βρίσκεται εντός της ασύρµατης εµβέλειας και γνωρίζει το όνοµα του δικτύου σας και το αναγνωριστικό δικτύου της συσκευής HP all-in-one µπορεί να αποκτήσει πρόσβαση στα περιεχόµενα της κάρτας µνήµης όσο αυτή είναι τοποθετηµένη στη συσκευή HP all-in-one.

Μπορείτε να αυξήσετε την προσωπική ασφάλεια των δεδοµένων των καρτών µνήµης, ορίζοντας ένα κλειδί WEP (Wired Equivalent Privacy) ή ένα κλειδί WPA/PSK (Wi-Fi Protected Access/Pre-Shared Key) στο ασύρµατο δίκτυο ή ρυθµίζοντας τη συσκευή HP all-in-one έτσι ώστε να µην διαµοιράζεται ποτέ τα περιεχόµενα της κάρτας µνήµης µε τους υπολογιστές του δικτύου, ασύρµατου ή όχι. Αυτό σηµαίνει ότι οι υπόλοιποι υπολογιστές του δικτύου δεν θα µπορούν επίσης να έχουν πρόσβαση στα αρχεία της κάρτας µνήµης.

Για περισσότερες πληροφορίες σχετικά µε την προσθήκη κρυπτογράφησης σε ασύρµατο δίκτυο, ανατρέξτε στον Οδηγό δικτύωσης.

- **Σηµείωση** Η συσκευή HP all-in-one δεν διαµοιράζεται ποτέ τα περιεχόµενα µιας κάρτας µνήµης ψηφιακής φωτογραφικής µηχανής που είναι συνδεδεµένη στη συσκευή HP all-in-one µέσω της θύρας της φωτογραφικής µηχανής.
- 1 Πατήστε **Ρύθµιση**.
- 2 Πατήστε **8** και στη συνέχεια πατήστε **3**. Εµφανίζεται το **Μενού ∆ίκτυο** και στη συνέχεια ενεργοποιείται η επιλογή **Ρύθµ. για προχωρηµένους**.
- 3 Πατήστε **3** για να επιλέξετε **Ασφάλεια κάρτας µνήµης**.
- 4 Πατήστε τον αριθµό δίπλα στην επιλογή ασφάλειας που θέλετε:
	- **1. Να γίνεται κοινή χρήση αρχείων**
	- **2. Να µην γίνεται κοινή χρήση αρχείων**

### **Μεταφορά φωτογραφιών στον υπολογιστή**

Αφού τραβήξετε φωτογραφίες µε την ψηφιακή φωτογραφική σας µηχανή, µπορείτε να τις εκτυπώσετε αµέσως ή να τις αποθηκεύσετε απευθείας στον υπολογιστή σας. Για να τις αποθηκεύσετε στον υπολογιστή σας, πρέπει να αφαιρέσετε την κάρτα µνήµης από τη φωτογραφική µηχανή και να την τοποθετήσετε στην κατάλληλη υποδοχή της συσκευής HP all-in-one.

**Σηµείωση** Μπορείτε να χρησιµοποιείτε µόνο µία κάρτα µνήµης κάθε φορά στη συσκευή HP all-in-one.

1 Τοποθετήστε την κάρτα µνήµης στην κατάλληλη υποδοχή της συσκευής HP all-inone.

Εάν η κάρτα µνήµης τοποθετηθεί σωστά, το κουµπί **Φωτογραφία** στον πίνακα ελέγχου αρχίζει να αναβοσβήνει. Στην έγχρωµη οθόνη γραφικών εµφανίζεται το µήνυµα **Ανάγνωση φωτογραφιών...** Όταν πραγµατοποιείται πρόσβαση στην κάρτα, αναβοσβήνει η πράσινη φωτεινή ένδειξη κατάστασης που βρίσκεται δίπλα στις υποδοχές κάρτας µνήµης.

Εάν τοποθετήσετε την κάρτα µε λανθασµένο τρόπο, αναβοσβήνει η πορτοκαλί φωτεινή ένδειξη δίπλα στις υποδοχές κάρτας µνήµης, ενώ η έγχρωµη οθόνη γραφικών µπορεί να εµφανίσει ένα µήνυµα σφάλµατος όπως **Η κάρτα τοποθετήθηκε ανάποδα** ή **Η κάρτα δεν τοποθετήθηκε πλήρως**.

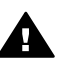

**Προειδοποίηση** Μην επιχειρήσετε ποτέ να αφαιρέσετε µια κάρτα µνήµης ενώ προσπελαύνεται. Αυτό θα µπορούσε να καταστρέψει τα αρχεία της κάρτας. Μπορείτε να αφαιρέσετε την κάρτα µε ασφάλεια µόνο όταν η φωτεινή ένδειξη κατάστασης δίπλα στις υποδοχές δεν αναβοσβήνει.

- 2 Εάν υπάρχουν αρχεία φωτογραφιών στην κάρτα τα οποία δεν έχουν µεταφερθεί, εµφανίζεται ένα πλαίσιο διαλόγου στον υπολογιστή σας, το οποίο σας ρωτά εάν θέλετε να αποθηκεύσετε τα αρχεία φωτογραφιών στον υπολογιστή σας. Εάν η συσκευή HP all-in-one είναι δικτύου, πρέπει να πατήσετε το κουµπί **Φωτογραφία** για να εµφανιστεί το **Μενού Φωτογραφία**, να πατήσετε το **3** για να επιλέξετε **Μεταφορά στον υπολ.** και έπειτα να επιλέξετε τον υπολογιστή σας από την εµφανιζόµενη λίστα. Πηγαίνετε στον υπολογιστή σας και ακολουθήστε τις προτροπές στην οθόνη.
- 3 Κάντε κλικ στην επιλογή αποθήκευσης.

Με τον τρόπο αυτό αποθηκεύετε όλες τις νέες φωτογραφίες από την κάρτα µνήµης στον υπολογιστή.

**Για Windows**: από προεπιλογή, τα αρχεία αποθηκεύονται σε φακέλους ανά µήνα και ανά έτος, ανάλογα µε την ηµεροµηνία λήψης των φωτογραφιών. Σε Windows XP και σε Windows 2000 οι φάκελοι δηµιουργούνται κάτω από το φάκελο **C: \Documents and Settings (Έγγραφα και ρυθµίσεις)\όνοµα χρήστη\My Documents (Τα έγγραφά µου)\My Pictures (Οι εικόνες µου)**. **Για Macintosh**: από προεπιλογή, τα αρχεία αποθηκεύονται στον υπολογιστή σε φάκελο **Hard Drive:Documents:HP All-in-One Data:Photos** (OS 9) ή σε φάκελο **Hard Drive:Users:User Name:Pictures:HP Photos** (OS X).

**Συµβουλή** Μπορείτε επίσης να χρησιµοποιήσετε τον πίνακα ελέγχου για να µεταφέρετε αρχεία καρτών µνήµης σε ένα συνδεδεµένο υπολογιστή. Πατήστε το κουµπί **Φωτογραφία** και στη συνέχεια πατήστε **3** για να ενεργοποιήσετε την επιλογή **Μεταφορά στον υπολ**. Ακολουθήστε τις προτροπές του υπολογιστή σας. Επιπλέον, η κάρτα µνήµης εµφανίζεται ως µονάδα στον υπολογιστή σας. Μπορείτε να µεταφέρετε τα αρχεία φωτογραφιών από την κάρτα µνήµης στην επιφάνεια εργασίας.

Εάν δεν υπάρχουν νέα αρχεία, όταν η συσκευή HP all-in-one ολοκληρώσει την ανάγνωση της κάρτας, το κουµπί **Φωτογραφία** σταµατά να αναβοσβήνει και παραµένει αναµµένο και η φωτεινή ένδειξη κατάστασης που βρίσκεται δίπλα στις υποδοχές κάρτας µνήµης παραµένει αναµµένη. Στην έγχρωµη οθόνη γραφικών εµφανίζεται η πρώτη φωτογραφία της κάρτας µνήµης.

Για να πραγµατοποιήσετε περιήγηση στις φωτογραφίες της κάρτας µνήµης, πατήστε ή για να µετακινηθείτε προς τα εµπρός ή πίσω στις φωτογραφίες, κατά μία φωτογραφία κάθε φορά. Πατήστε και κρατήστε πατημένο το ⊲ή το ▶για να µετακινηθείτε γρήγορα προς τα εµπρός ή προς τα πίσω στις φωτογραφίες.

**Σηµείωση** Μπορείτε επίσης να χρησιµοποιήσετε την εφαρµογή "Image Capture" στο Macintosh για να µεταφέρετε εικόνες. Για περισσότερες πληροφορίες, ανατρέξτε στην τεκµηρίωση που συνόδευε τον υπολογιστή Macintosh.

# **Εκτύπωση φωτογραφιών από φύλλο δοκιµαστικής εκτύπωσης**

Το φύλλο δοκιµαστικής εκτύπωσης είναι ένας απλός τρόπος για να επιλέξετε φωτογραφίες και να τις εκτυπώσετε απευθείας από µια κάρτα µνήµης χωρίς να χρησιµοποιήσετε υπολογιστή. Το φύλλο δοκιµαστικής εκτύπωσης, το οποίο µπορεί να αποτελείται από αρκετές σελίδες, εµφανίζει µικρογραφίες των φωτογραφιών που είναι αποθηκευµένες στην κάρτα µνήµης. Το όνοµα αρχείου, ο αριθµός ευρετηρίου και η ηµεροµηνία εµφανίζονται κάτω από κάθε µικρογραφία. Τα φύλλα δοκιµαστικής εκτύπωσης είναι επίσης ένας γρήγορος τρόπος για να δηµιουργήσετε έναν έντυπο κατάλογο µε τις φωτογραφίες σας. Για να εκτυπώσετε φωτογραφίες µε τη χρήση φύλλου δοκιµαστικής εκτύπωσης, πρέπει να εκτυπώσετε το φύλλο δοκιµαστικής εκτύπωσης, να το συµπληρώσετε και έπειτα να το σαρώσετε.

**Σηµείωση** Φύλλο δοκιµαστικής εκτύπωσης µπορείτε να εκτυπώσετε µόνο για κάρτα µνήµης τοποθετηµένη στο HP all-in-one. ∆εν µπορείτε να εκτυπώσετε φωτογραφίες από φωτογραφική µηχανή PictBridge που είναι συνδεδεµένη στη θύρα φωτογραφικής µηχανής PictBridge.

Η εκτύπωση φωτογραφιών από φύλλο δοκιµαστικής εκτύπωσης πραγµατοποιείται σε τρία βήµατα: εκτύπωση φύλλου δοκιµαστικής εκτύπωσης, συµπλήρωση του φύλλου δοκιµαστικής εκτύπωσης και σάρωση του φύλλου δοκιµαστικής εκτύπωσης. Αυτή η ενότητα περιέχει αναλυτικές πληροφορίες για αυτά τα τρία βήµατα.

**Συµβουλή** Μπορείτε επίσης να βελτιώσετε την ποιότητα των φωτογραφιών που εκτυπώνετε στη συσκευή HP all-in-one αγοράζοντας ένα δοχείο γκρι µελάνης φωτογραφικής εκτύπωσης. Εάν εγκαταστήσετε το δοχείο µελάνης τριών χρωµάτων και το δοχείο µελάνης φωτογραφικής εκτύπωσης, έχετε ένα σύστηµα µε έξι µελάνες, το οποίο σάς παρέχει καλύτερη ποιότητα φωτογραφιών. Εάν εγκαταστήσετε το δοχείο µελάνης τριών χρωµάτων και το δοχείο γκρι µελάνης φωτογραφικής εκτύπωσης, µπορείτε να εκτυπώσετε µια ποικιλία γκρι τόνων, οι οποίοι προσφέρουν ενισχυµένη ποιότητα στις ασπρόµαυρες φωτογραφίες. Για περισσότερες πληροφορίες σχετικά µε το δοχείο µελάνης φωτογραφικής εκτύπωσης, ανατρέξτε στην ενότητα Χρήση δοχείου µελάνης [φωτογραφικής](#page-191-0) εκτύπωσης. Για περισσότερες πληροφορίες σχετικά µε τα δοχεία γκρι µελάνης φωτογραφικής εκτύπωσης, ανατρέξτε στην ενότητα Χρήση [δοχείου](#page-191-0) γκρι µελάνης [φωτογραφικής](#page-191-0) εκτύπωσης.

### **Εκτύπωση φύλλου δοκιµαστικής εκτύπωσης**

Το πρώτο βήµα στη χρήση φύλλου δοκιµαστικής εκτύπωσης είναι η εκτύπωση από τη συσκευή HP all-in-one.

- 1 Τοποθετήστε την κάρτα µνήµης στην κατάλληλη υποδοχή της συσκευής HP all-inone.
- 2 Πατήστε **Φύλλο δοκιµαστικής εκτύπωσης** και έπειτα πατήστε **1**. Εµφανίζεται το **Μεν. δοκ. εκτ.** και ενεργοποιείται η επιλογή **Εκτύπωση φύλλου δοκιµ. εκτύπωσης**.
	- **Σηµείωση** Ανάλογα µε την ποσότητα των φωτογραφιών που περιλαµβάνονται στην κάρτα µνήµης, ο χρόνος που απαιτείται για την εκτύπωση του φύλλου δοκιµαστικής εκτύπωσης µπορεί να ποικίλλει σε µεγάλο βαθµό.
- 3 Εάν υπάρχουν περισσότερες από 20 φωτογραφίες στην κάρτα, εµφανίζεται το **µενού Επιλογή φωτογραφιών**. Πατήστε τον αριθµό δίπλα στην εντολή που θέλετε να επιλέξετε:
	- **1. Όλες**
	- **2. Οι τελευταίες 20**
	- **3. Προσαρµοσµένο εύρος**
	- **Σηµείωση** Χρησιµοποιήστε τον αριθµό ευρετηρίου του φύλλου δοκιµαστικής εκτύπωσης για να επιλέξετε τις φωτογραφίες που θέλετε να εκτυπώσετε για προσαρµοσµένο εύρος. Οι αριθµοί αυτοί µπορεί να διαφέρουν από τους αριθµούς που σχετίζονται µε τη φωτογραφία στην ψηφιακή φωτογραφική σας µηχανή. Εάν προσθέσετε ή διαγράψετε φωτογραφίες από την κάρτα µνήµης, πρέπει να πραγµατοποιήσετε επανεκτύπωση του φύλλου δοκιµαστικής εκτύπωσης για να δείτε τους νέους αριθµούς ευρετηρίου.
- 4 Εάν ενεργοποιήσετε την επιλογή **Προσαρµοσµένο εύρος**, εισάγετε τους αριθµούς ευρετηρίου της πρώτης και της τελευταίας φωτογραφίας που θέλετε να εκτυπώσετε.
	- **Σηµείωση** Μπορείτε να σβήσετε τους αριθµούς ευρετηρίου πατώντας για backspace.

### **Συµπλήρωση φύλλου δοκιµαστικής εκτύπωσης**

Μόλις εκτυπώσετε ένα φύλλο δοκιµαστικής εκτύπωσης µπορείτε να επιλέξετε τις φωτογραφίες που θέλετε να εκτυπώσετε.

**Σηµείωση** Μπορεί επίσης να θέλετε να χρησιµοποιήσετε δοχείο µελάνης φωτογραφικής εκτύπωσης για ανώτερη ποιότητα εκτύπωσης. Έχοντας εγκαταστήσει το δοχείο µελάνης τριών χρωµάτων και το δοχείο µελάνης φωτογραφικής εκτύπωσης, διαθέτετε σύστηµα µε έξι µελάνες. Για περισσότερες πληροφορίες, ανατρέξτε στην ενότητα Χρήση [δοχείου](#page-191-0) µελάνης [φωτογραφικής](#page-191-0) εκτύπωσης.

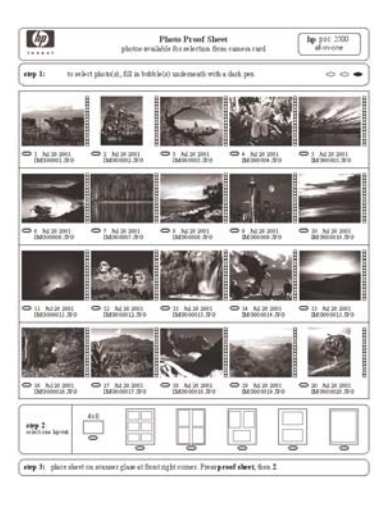

- 1 Επιλέξτε τις φωτογραφίες που θέλετε να εκτυπώσετε χρησιµοποιώντας ένα σκούρο µολύβι ή στυλό για να συµπληρώσετε τους κύκλους που βρίσκονται κάτω από τις µικρογραφίες εικόνων στο φύλλο δοκιµαστικής εκτύπωσης.
- 2 Επιλέξτε ένα στυλ διάταξης συµπληρώνοντας έναν κύκλο στο βήµα 2 του φύλλου δοκιµαστικής εκτύπωσης.

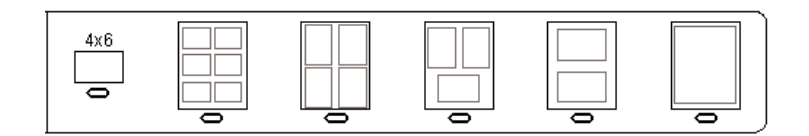

**Σηµείωση** Εάν χρειάζεστε περισσότερες δυνατότητες ελέγχου στις ρυθµίσεις εκτύπωσης από αυτές που παρέχει το φύλλο δοκιµαστικής εκτύπωσης, µπορείτε να εκτυπώσετε τις φωτογραφίες απευθείας από τον πίνακα ελέγχου. Για περισσότερες πληροφορίες, ανατρέξτε στην ενότητα Εκτύπωση [φωτογραφιών](#page-62-0) απευθείας από την κάρτα µνήµης.

### **Σάρωση φύλλου δοκιµαστικής εκτύπωσης**

Το τελευταίο βήµα στη χρήση του φύλλου δοκιµαστικής εκτύπωσης είναι η σάρωση του φύλλου που έχετε τοποθετήσει στη γυάλινη επιφάνεια.

- **Συµβουλή** Βεβαιωθείτε ότι η γυάλινη επιφάνεια της συσκευής HP all-in-one είναι εντελώς καθαρή, διαφορετικά το φύλλο δοκιµαστικής εκτύπωσης είναι πιθανό να µην σαρωθεί σωστά. Για περισσότερες πληροφορίες, ανατρέξτε στην ενότητα Καθαρισµός της γυάλινης [επιφάνειας](#page-183-0).
- 1 Τοποθετήστε το φύλλο δοκιµαστικής εκτύπωσης µε την όψη προς τα κάτω στη δεξιά µπροστινή γωνία της γυάλινης επιφάνειας. Βεβαιωθείτε ότι οι πλευρές του φύλλου δοκιµαστικής εκτύπωσης ακουµπούν τη δεξιά και τη µπροστινή άκρη. Κλείστε το κάλυµµα.

<span id="page-58-0"></span>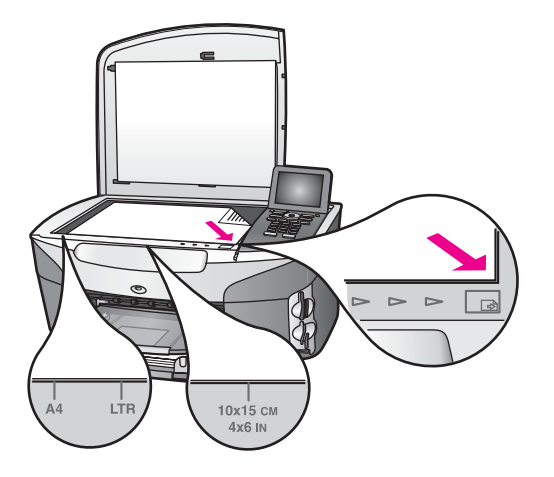

- 2 Τοποθετήστε φωτογραφικό χαρτί µεγέθους 10 x 15 cm στο δίσκο εισόδου. Βεβαιωθείτε ότι η ίδια κάρτα µνήµης που χρησιµοποιήσατε για την εκτύπωση του φύλλου δοκιµαστικής εκτύπωσης βρίσκεται ακόµα στη θύρα κατά τη σάρωση αυτού του φύλλου.
- 3 Πατήστε **Φύλλο δοκιµαστικής εκτύπωσης** και έπειτα πατήστε **2**.

Εµφανίζεται το **Μεν. δοκ. εκτ.** και ενεργοποιείται η επιλογή **Σάρωση φύλλου δοκιµ. εκτύπωσης**.

Η συσκευή HP all-in-one πραγµατοποιεί σάρωση του φύλλου δοκιµαστικής εκτύπωσης και στη συνέχεια εκτύπωση των επιλεγµένων φωτογραφιών.

### **Ρύθµιση επιλογών φωτογραφικής εκτύπωσης**

Από τον πίνακα ελέγχου της συσκευής HP all-in-one, µπορείτε να ελέγξετε τον τρόπο που εκτυπώνονται οι φωτογραφίες, καθώς και τον τύπο και το µέγεθος χαρτιού, τη διάταξη και άλλα.

Αυτή η ενότητα περιλαµβάνει πληροφορίες για τα παρακάτω θέµατα: ρύθµιση επιλογών φωτογραφικής εκτύπωσης, αλλαγή επιλογών εκτύπωσης και ρύθµιση νέων προεπιλογών φωτογραφικής εκτύπωσης.

Μπορείτε να προσπελάσετε και να ρυθµίσετε τις επιλογές εκτύπωσης φωτογραφιών από το **Μενού Φωτογραφία** που είναι διαθέσιµο στον πίνακα ελέγχου της συσκευής HP all-in-one.

**Συµβουλή** Επίσης, µπορείτε να χρησιµοποιήσετε το λογισµικό **HP Image Zone** για να ρυθµίσετε τις επιλογές φωτογραφικής εκτύπωσης. Για περισσότερες πληροφορίες, δείτε τη **Βοήθεια HP Image Zone**.

### **Μπορείτε να χρησιµοποιήσετε τις επιλογές εκτύπωσης για να ρυθµίσετε τις επιλογές φωτογραφικής εκτύπωσης**

Το µενού **Επιλογές εκτύπωσης** παρέχει πρόσβαση σε διάφορες ρυθµίσεις που επηρεάζουν τον τρόπο που εκτυπώνονται οι φωτογραφίες, όπως ο αριθµός

αντιγράφων, οι τύποι χαρτιού και άλλα. Οι προεπιλογές µονάδων µέτρησης και µεγεθών ποικίλουν ανάλογα µε τη χώρα/περιοχή.

- 1 Τοποθετήστε µια κάρτα µνήµης στην κατάλληλη υποδοχή της συσκευής HP all-inone.
- 2 Πατήστε το κουµπί **Φωτογραφία**. Εµφανίζεται το **Μενού Φωτογραφία**.
- 3 Πατήστε **1** για να µεταβείτε στο µενού **Επιλογές εκτύπωσης** και στη συνέχεια πατήστε τον αριθµό που βρίσκεται δίπλα στη ρύθµιση που θέλετε να αλλάξετε.

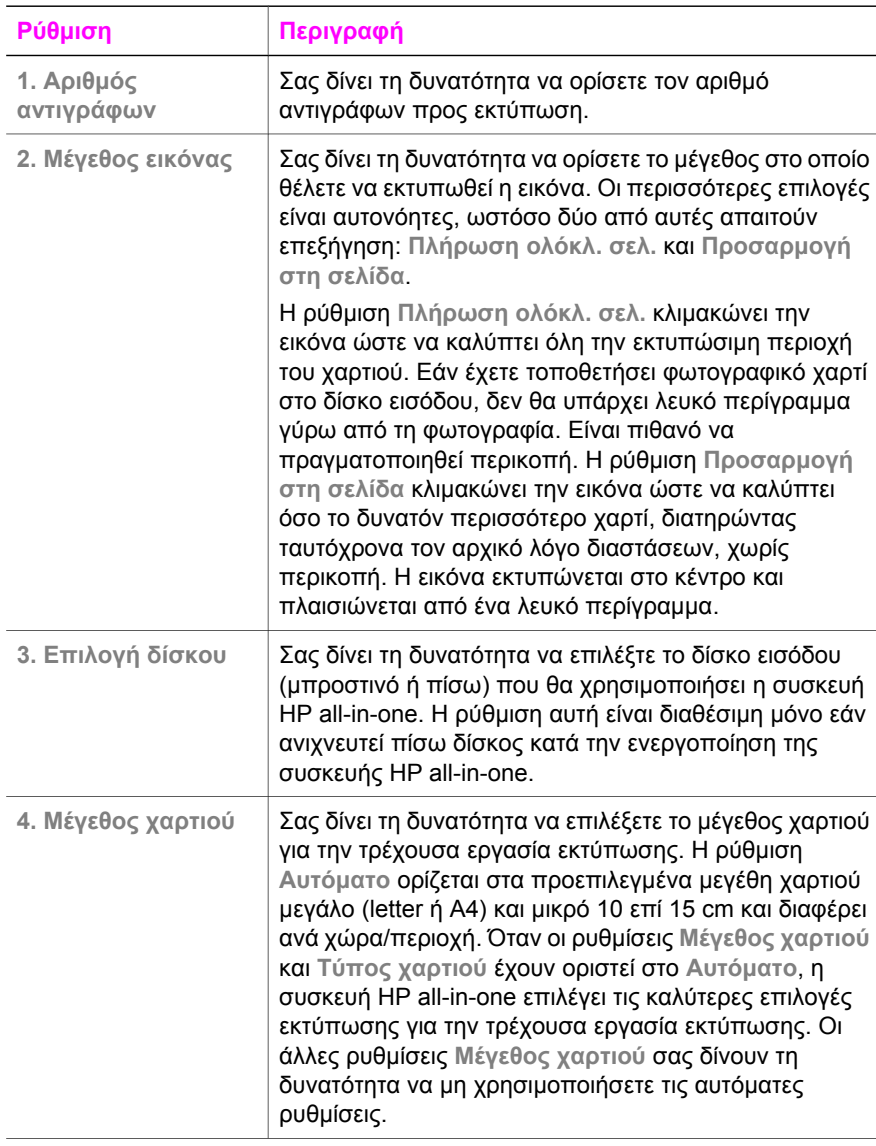

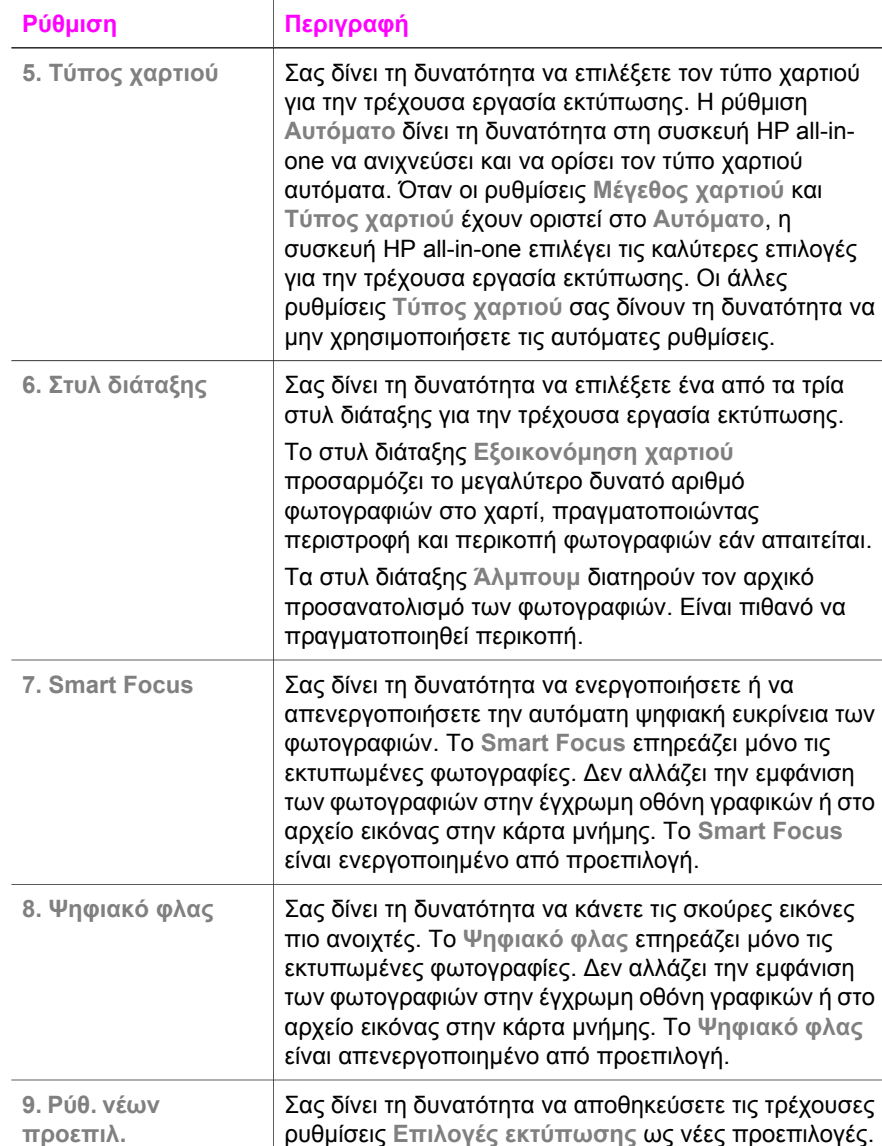

### **Αλλαγή επιλογών εκτύπωσης**

Οι ρυθµίσεις του µενού **Επιλογές εκτύπωσης** αλλάζουν µε τον ίδιο τρόπο.

1 Πατήστε **Φωτογραφία**, **1** και στη συνέχεια πατήστε στον αριθµό δίπλα από την ρύθµιση που θέλετε να αλλάξετε. Μπορείτε να πραγµατοποιήσετε κύλιση στο µενού **Επιλογές εκτύπωσης** πατώντας στον πίνακα ελέγχου για να δείτε όλες τις επιλογές.

Η επιλεγµένη εντολή είναι τονισµένη και η προεπιλεγµένη ρύθµιση (εάν υπάρχει) εµφανίζεται κάτω από το µενού, στο κάτω µέρος της έγχρωµης οθόνης γραφικών.

2 Πραγµατοποιήστε την αλλαγή στη ρύθµιση και έπειτα πατήστε **OK**.

**Σηµείωση** Πατήστε ξανά το κουµπί **Φωτογραφία** για να πραγµατοποιήσετε έξοδο από το µενού **Επιλογές εκτύπωσης** και να επιστρέψετε στην οθόνη φωτογραφιών.

### **Ορισµός νέων προεπιλογών εκτύπωσης φωτογραφιών**

Μπορείτε να αλλάξετε τις προεπιλογές φωτογραφικής εκτύπωσης από τον πίνακα ελέγχου.

- 1 Πατήστε **Φωτογραφία** και στη συνέχεια πατήστε **1**. Εµφανίζεται το µενού **Επιλογές εκτύπωσης**.
- 2 Πραγµατοποιήστε αλλαγές στις επιλογές που θέλετε. Εµφανίζεται ξανά το µενού **Επιλογές εκτύπωσης** όταν επιβεβαιώνετε µια νέα ρύθµιση για µια επιλογή.
- 3 Πατήστε **9** στο µενού **Επιλογές εκτύπωσης** και στη συνέχεια πατήστε **OK** όταν σάς ζητηθεί για να ορίσετε νέες προεπιλογές.

Όλες οι τρέχουσες ρυθµίσεις γίνονται οι νέες προεπιλογές.

# **Χρήση των λειτουργιών επεξεργασίας**

Η συσκευή HP all-in-one προσφέρει πολλά βασικά χειριστήρια επεξεργασίας, τα οποία µπορείτε να εφαρµόσετε στην εικόνα που εµφανίζεται στην έγχρωµη οθόνη γραφικών. τα χειριστήρια αυτά περιλαµβάνουν προσαρµογή φωτεινότητας, ειδικά χρωµατικά εφέ και άλλα.

Αυτή η ενότητα περιλαµβάνει πληροφορίες για τα παρακάτω θέµατα: επεξεργασία εικόνων στη συσκευή HP all-in-one και χρήση των λειτουργιών **Μεγέθυνση/Σµίκρυνση** ή **Περιστροφή**.

### **Επεξεργασία εικόνων στη συσκευή HP all-in-one**

Μπορείτε να εφαρµόσετε αυτά τα χειριστήρια επεξεργασίας στην τρέχουσα εµφανιζόµενη φωτογραφία. Η επεξεργασία εφαρµόζεται στην εκτύπωση και την προβολή µόνο. ∆εν αποθηκεύονται στην αρχική εικόνα.

- 1 Πατήστε **Φωτογραφία** και στη συνέχεια πατήστε **2**. Εµφανίζεται το µενού **Επεξεργασία**.
- 2 Επιλέξτε τη επιλογή επεξεργασίας που θέλετε να χρησιµοποιήσετε πατώντας τον αντίστοιχο αριθµό.

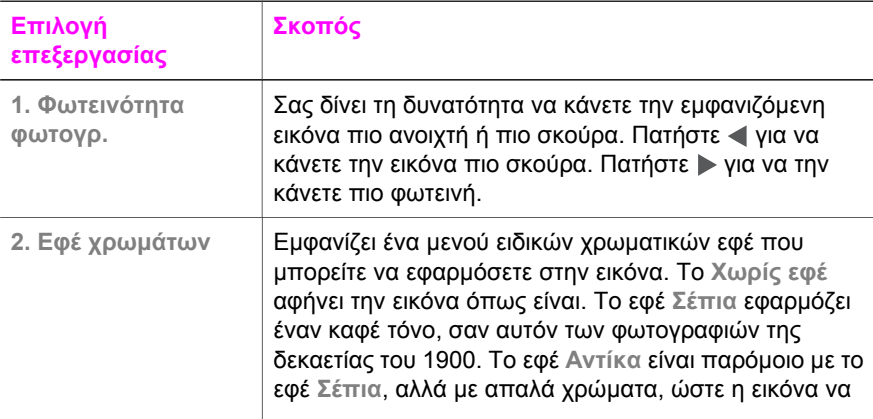

<span id="page-62-0"></span>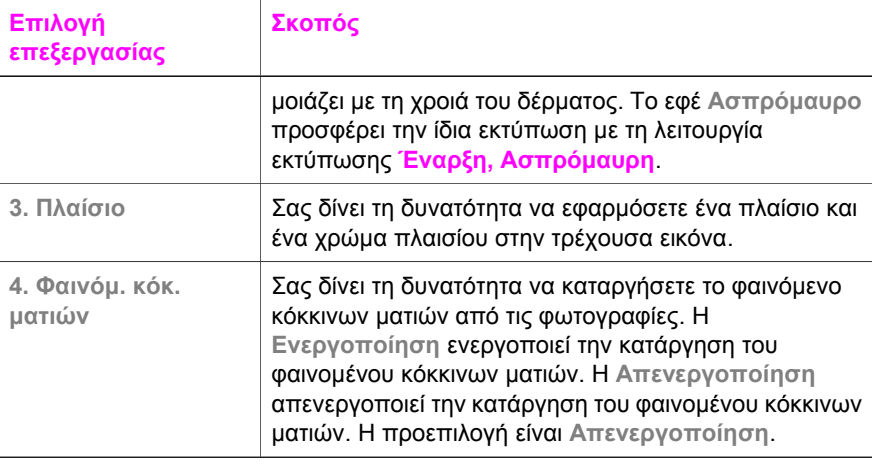

### **Χρήση των λειτουργιών "Μεγέθυνση/Σµίκρυνση" και "Περιστροφή"**

Μπορείτε να αυξήσετε ή να µειώσετε το ζουµ σε µια φωτογραφία ή να την περιστρέψετε πριν την εκτυπώσετε. Οι ρυθµίσεις "Μεγέθυνση/Σµίκρυνση" και "Περιστροφή" εφαρµόζονται µόνο στην τρέχουσα εργασία εκτύπωσης. Οι ρυθµίσεις δεν αποθηκεύονται στη φωτογραφία.

### **Για να χρησιµοποιήσετε τη λειτουργία "'Μεγέθυνση/Σµίκρυνση"**

- 1 Εµφανίστε µια εικόνα στην έγχρωµη οθόνη γραφικών.
- 2 Πατήστε **Μεγέθυνση/Σµίκρυνση** και έπειτα πατήστε το **1** για να µειώσετε το ζουµ της φωτογραφίας ή το **3** για να το αυξήσετε. Χρησιµοποιήστε τα πλήκτρα µε τα βέλη για να δείτε τη φωτογραφία και την περιοχή κατά προσέγγιση που θα εκτυπωθεί.
- 3 Πατήστε **Έναρξη, Έγχρωµη** ή **Έναρξη, Ασπρόµαυρη** για να εκτυπώσετε τη φωτογραφία.
- 4 Πατήστε **Άκυρο** για να βγείτε από τη λειτουργία "Μεγέθυνση/Σµίκρυνση" και να επιστρέψει η φωτογραφία στην αρχική της κατάσταση.

### **Για να χρησιµοποιήσετε τη λειτουργία "Περιστροφή"**

- 1 Εµφανίστε µια εικόνα στην έγχρωµη οθόνη γραφικών.
- 2 Πατήστε **Περιστροφή** για να περιστρέψετε τη φωτογραφία κατά 90 µοίρες δεξιόστροφα τη φορά.
- 3 Πατήστε **Έναρξη, Έγχρωµη** ή **Έναρξη, Ασπρόµαυρη** για να εκτυπώσετε τη φωτογραφία.
- 4 Πατήστε **Περιστροφή** µέχρι να επιστρέψει η φωτογραφία στην αρχική της κατάσταση.

# **Εκτύπωση φωτογραφιών απευθείας από την κάρτα µνήµης**

Μπορείτε να τοποθετήσετε µια κάρτα µνήµης στη συσκευή HP all-in-one και να χρησιµοποιήσετε τον πίνακα ελέγχου για να εκτυπώσετε φωτογραφίες. Για πληροφορίες σχετικά µε την εκτύπωση φωτογραφιών στη συσκευή HP all-in-one από

µια φωτογραφική µηχανή συµβατή µε PictBridge, ανατρέξτε στην ενότητα [Εκτύπωση](#page-64-0) [φωτογραφιών](#page-64-0) από φωτογραφική µηχανή συµβατή µε PictBridge.

Αυτή η ενότητα περιλαµβάνει πληροφορίες για τα παρακάτω θέµατα: εκτύπωση µεµονωµένων φωτογραφιών, δηµιουργία φωτογραφιών χωρίς περίγραµµα και κατάργηση επιλογής φωτογραφιών.

**Σηµείωση** Κατά την εκτύπωση φωτογραφιών, θα πρέπει να ενεργοποιήσετε επιλογές για το σωστό τύπο χαρτιού και τη βελτίωση της φωτογραφίας. Για περισσότερες πληροφορίες, ανατρέξτε στην ενότητα Ρύθµιση [επιλογών](#page-58-0) [φωτογραφικής](#page-58-0) εκτύπωσης. Μπορεί επίσης να θέλετε να χρησιµοποιήσετε το δοχείο µελάνης για φωτογραφικές εκτυπώσεις για ανώτερη ποιότητα εκτύπωσης. Για περισσότερες πληροφορίες, ανατρέξτε στην ενότητα Χρήση δοχείου µελάνης [φωτογραφικής](#page-191-0) εκτύπωσης.

Μπορείτε να πραγµατοποιήσετε περισσότερα από απλή εκτύπωση φωτογραφιών εάν χρησιµοποιήσετε το λογισµικό **HP Image Zone**. Το λογισµικό αυτό σάς δίνει τη δυνατότητα να χρησιµοποιήσετε φωτογραφίες για σιδερότυπα, αφίσες, πανό, αυτοκόλλητα και άλλες δηµιουργικές εργασίες. Για περισσότερες πληροφορίες, δείτε την ηλεκτρονική **Βοήθεια HP Image Zone**.

### **Εκτύπωση µεµονωµένων φωτογραφιών**

Μπορείτε να εκτυπώσετε φωτογραφίες απευθείας από τον πίνακα ελέγχου, χωρίς τη χρήση φύλλου δοκιµαστικής εκτύπωσης.

1 Τοποθετήστε την κάρτα µνήµης στην κατάλληλη υποδοχή της συσκευής HP all-inone.

Ανάβει το κουµπί **Φωτογραφία**.

- 2 Προβάλλετε µια φωτογραφία στην έγχρωµη οθόνη γραφικών και πατήστε **OK** για να την επιλέξετε για εκτύπωση. Οι επιλεγµένες φωτογραφίες έχουν ένα σηµάδι ελέγχου. Χρησιμοποιήστε το ◀ ή το ▶ για μετακίνηση προς τα εμπρός ή προς τα πίσω στις φωτογραφίες, κατά µία φωτογραφία κάθε φορά. Πατήστε και κρατήστε πατηµένο το ή το για γρήγορη µετακίνηση µεταξύ των φωτογραφιών.
	- **Σηµείωση** Μπορείτε επίσης να επιλέξετε φωτογραφίες για εκτύπωση, χρησιµοποιώντας τους αριθµούς ευρετηρίου των φωτογραφιών που θέλετε να εκτυπώσετε. Πατήστε το πλήκτρο (**#**) για να προσδιορίσετε φάσµα: 21-30. Πατήστε το **OK** όταν ολοκληρώσετε την εισαγωγή των αριθµών ευρετηρίου των φωτογραφιών. Εάν δεν γνωρίζετε τον αριθµό ευρετηρίου των φωτογραφιών, εκτυπώστε ένα φύλλο δοκιµαστικής εκτύπωσης πριν επιλέξετε τις µεµονωµένες φωτογραφίες που θέλετε να εκτυπώσετε.
- 3 Πατήστε **Φωτογραφία** για να εµφανίσετε το **Μενού Φωτογραφία** και τροποποιήστε τις επιλογές εκτύπωσης της φωτογραφίες. Οι ρυθµίσεις της επιλογής εκτύπωσης επανέρχονται στις προεπιλεγµένες τιµές τους µετά την ολοκλήρωση της εργασίας εκτύπωσης.
- 4 Πατήστε **Έναρξη, Ασπρόµαυρη** ή **Έναρξη, Έγχρωµη** για να εκτυπώσετε τις επιλεγµένες φωτογραφίες.

### <span id="page-64-0"></span>**∆ηµιουργία εκτυπώσεων χωρίς περίγραµµα**

Μια εξαιρετική λειτουργία της συσκευής HP all-in-one είναι η δυνατότητα µετατροπής φωτογραφιών κάρτας µνήµης σε επαγγελµατικές εκτυπώσεις χωρίς περίγραµµα.

- 1 Τοποθετήστε την κάρτα µνήµης στην κατάλληλη υποδοχή της συσκευής HP all-inone.
	- Ανάβει το κουµπί **Φωτογραφία**.
- 2 Προβάλλετε µια φωτογραφία στην έγχρωµη οθόνη γραφικών και πατήστε **OK** για να την επιλέξετε για εκτύπωση. Οι επιλεγµένες φωτογραφίες έχουν ένα σηµάδι ελέγχου. Χρησιµοποιήστε το ή το για µετακίνηση προς τα εµπρός ή προς τα πίσω στις φωτογραφίες, κατά µία φωτογραφία κάθε φορά. Πατήστε και κρατήστε πατηµένο το ή το για γρήγορη µετακίνηση µεταξύ των φωτογραφιών.
	- **Σηµείωση** Μπορείτε επίσης να επιλέγετε φωτογραφίες χρησιµοποιώντας τους αριθµούς ευρετηρίου των φωτογραφιών που θέλετε να εκτυπώσετε. Πατήστε το πλήκτρο (**#**) για να προσδιορίσετε φάσµα: 21-30. Πατήστε **OK** όταν ολοκληρώσετε την εισαγωγή των αριθµών ευρετηρίου των φωτογραφιών.
- 3 Τοποθετήστε φωτογραφικό χαρτί µε την όψη προς τα κάτω στην πίσω δεξιά γωνία του δίσκου εισόδου και προσαρµόστε τους οδηγούς χαρτιού.
	- **Συµβουλή** Εάν το φωτογραφικό χαρτί που χρησιµοποιείτε έχει διάτρητες προεξοχές, τοποθετήστε το φωτογραφικό χαρτί έτσι ώστε οι προεξοχές να βρίσκονται προς το µέρος σας.
- 4 Πατήστε **Έναρξη, Ασπρόµαυρη** ή **Έναρξη, Έγχρωµη** για να εκτυπώσετε τις επιλεγµένες φωτογραφίες χωρίς περίγραµµα.

### **Κατάργηση επιλογής φωτογραφιών**

Μπορείτε να καταργήσετε την επιλογή φωτογραφιών από τον πίνακα ελέγχου.

- ➔ Κάντε ένα από τα παρακάτω:
	- Πατήστε **OK** για να καταργήσετε την επιλογή της φωτογραφίας που εµφανίζεται στην οθόνη.
	- Πατήστε **Άκυρο** για να καταργήσετε την επιλογή **όλων** των φωτογραφιών και να επιστρέψετε στην οθόνη αναµονής.

### **Εκτύπωση φωτογραφιών από φωτογραφική µηχανή συµβατή µε PictBridge**

Η συσκευή HP all-in-one υποστηρίζει το πρότυπο PictBridge, το οποίο σας δίνει τη δυνατότητα να συνδέετε οποιαδήποτε φωτογραφική µηχανή συµβατή µε PictBridge στη θύρα φωτογραφικής µηχανής και να εκτυπώσετε τις φωτογραφίες της κάρτας µνήµης ή της φωτογραφικής µηχανής.

- 1 Συνδέστε τη συµβατή µε PictBridge ψηφιακή φωτογραφική µηχανή στη θύρα φωτογραφικής µηχανής στο µπροστινό µέρος της συσκευής HP all-in-one µε το καλώδιο USB που σας παρέχεται µε τη φωτογραφική µηχανή.
- 2 Ενεργοποιήστε τη φωτογραφική µηχανή και βεβαιωθείτε ότι βρίσκεται σε λειτουργία PictBridge.

**Σηµείωση** Όταν η φωτογραφική µηχανή συνδεθεί σωστά, η λυχνία κατάστασης στις υποδοχές των καρτών µνήµης ανάβει. Η λυχνία κατάστασης αναβοσβήνει πράσινη όταν πραγµατοποιείται εκτύπωση από τη φωτογραφική µηχανή.

> Εάν η φωτογραφική µηχανή δεν είναι συµβατή µε PictBridge ή εάν δεν βρίσκεται σε λειτουργία PictBridge, η λυχνία κατάστασης αναβοσβήνει πορτοκαλί και ένα µήνυµα σφάλµατος εµφανίζεται στη οθόνη του υπολογιστή (εάν έχετε εγκαταστήσει το λογισµικό HP all-in-one). Αποσυνδέστε τη φωτογραφική µηχανή, διορθώστε το πρόβληµα στη φωτογραφική µηχανή και συνδέστε τη ξανά. Για περισσότερες πληροφορίες σχετικά µε την αντιµετώπιση προβληµάτων θύρας φωτογραφικής µηχανής PictBridge, δείτε την ηλεκτρονική **Βοήθεια αντιµετώπισης προβληµάτων** που συνόδευε το λογισµικό **HP Image Zone**.

Μόλις συνδέσετε επιτυχώς τη συµβατή µε PictBridge ψηφιακή φωτογραφική µηχανή σας στη συσκευή HP all-in-one, µπορείτε να εκτυπώσετε τις φωτογραφίες σας. Βεβαιωθείτε ότι το µέγεθος του χαρτιού που είναι τοποθετηµένο στη συσκευή HP allin-one ταιριάζει µε τη ρύθµιση της φωτογραφικής µηχανής. Εάν το µέγεθος χαρτιού στη φωτογραφική µηχανή έχει οριστεί στην προεπιλεγµένη ρύθµιση, η συσκευή HP all-inone χρησιµοποιεί το χαρτί που είναι τοποθετηµένο εκείνη τη στιγµή στο δίσκο εισόδου. Ανατρέξτε στον οδηγό χρήσης που συνόδευε τη φωτογραφική µηχανή για λεπτοµερείς πληροφορίες σχετικά µε την εκτύπωση από τη φωτογραφική µηχανή.

**Συµβουλή** Εάν η ψηφιακή φωτογραφική µηχανή που διαθέτετε είναι παλιότερο µοντέλο της HP, το οποίο δεν υποστηρίζει PictBridge, µπορείτε να εκτυπώσετε απευθείας στη συσκευή HP all-in-one. Συνδέστε τη φωτογραφική µηχανή στη θύρα USB στο πίσω µέρος της συσκευής HP all-in-one και όχι στη θύρα της φωτογραφικής µηχανής. Αυτό λειτουργεί µόνο µε τις ψηφιακές φωτογραφικές µηχανές HP.

### **Χρήση της γρήγορης εκτύπωσης για εκτύπωση της τρέχουσας φωτογραφίας**

Η λειτουργία **Γρήγορη εκτύπωση** σάς δίνει τη δυνατότητα να εκτυπώσετε την τρέχουσα φωτογραφία που εµφανίζεται στην έγχρωµη οθόνη γραφικών:

- 1 Τοποθετήστε την κάρτα µνήµης στην κατάλληλη υποδοχή της συσκευής HP all-inone.
- 2 Πηγαίνετε σε µια φωτογραφία που θέλετε να εκτυπώσετε.
- 3 Πατήστε **Έναρξη, Ασπρόµαυρη** ή **Έναρξη, Έγχρωµη** για να εκτυπώσετε τη φωτογραφία µε τη χρήση των τρεχουσών ρυθµίσεων.

### **Εκτύπωση αρχείου DPOF**

Το Digital Print Order Format (DPOF) είναι ένα τυποποιηµένο αρχείο, το οποίο µπορεί να δηµιουργηθεί από κάποιες ψηφιακές φωτογραφικές µηχανές. Οι επιλεγµένες από φωτογραφική µηχανή φωτογραφίες είναι φωτογραφίες που έχετε επισηµάνει για εκτύπωση µε τη φωτογραφική µηχανή σας. Όταν επιλέγετε φωτογραφίες µε τη φωτογραφική µηχανή σας, η µηχανή δηµιουργεί ένα αρχείο DPOF, το οποίο προσδιορίζει ποιες φωτογραφίες έχουν επιλεγεί για εκτύπωση. Η συσκευή HP all-in-one µπορεί να διαβάσει το αρχείο DPOF από την κάρτα µνήµης, ώστε να µην χρειάζεται να επαναλάβετε την επιλογή των φωτογραφιών προς εκτύπωση.

**Σηµείωση** ∆εν παρέχουν όλες οι ψηφιακές φωτογραφικές µηχανές δυνατότητα επιλογής φωτογραφιών για εκτύπωση. Ανατρέξτε στην τεκµηρίωση της ψηφιακής φωτογραφικής µηχανής για να δείτε εάν υποστηρίζει αρχεία DPOF. Η συσκευή HP all-in-one υποστηρίζει µορφή αρχείου DPOF 1.1.

Όταν πραγµατοποιείτε εκτύπωση φωτογραφιών επιλεγµένων µε τη φωτογραφική µηχανή, δεν ισχύουν οι ρυθµίσεις εκτύπωσης της συσκευής HP all-in-one. Οι ρυθµίσεις του αρχείου DPOF σχετικά µε τη διάταξη των φωτογραφιών και τον αριθµό των αντιγράφων υπερισχύουν έναντι εκείνων της συσκευής HP all-in-one.

Το αρχείο DPOF αποθηκεύεται από την ψηφιακή φωτογραφική µηχανή σε µια κάρτα µνήµης και καθορίζει τις παρακάτω πληροφορίες:

- Ποιες φωτογραφίες θα εκτυπωθούν
- Την ποσότητα εκτύπωσης κάθε φωτογραφίας
- Την περιστροφή που έχει εφαρµοστεί στη φωτογραφία
- Την περικοπή που έχει εφαρµοστεί στη φωτογραφία
- Εκτύπωση ευρετηρίου (μικρογραφίες ή επιλεγμένες φωτογραφίες)

### **Για να εκτυπώστε τις φωτογραφίες που επιλέξατε από τη φωτογραφική µηχανή**

- 1 Τοποθετήστε την κάρτα µνήµης στην κατάλληλη υποδοχή της συσκευής HP all-inone. Εάν στην κάρτα υπάρχουν φωτογραφίες που έχουν επισηµανθεί ως DPOF, στην έγχρωµη οθόνη γραφικών εµφανίζεται η ερώτηση **Εκτύπωση φωτογραφιών DPOF**.
- 2 Κάντε ένα από τα παρακάτω:
	- Πατήστε **1** για να πραγµατοποιήσετε εκτύπωση όλων των φωτογραφιών που έχουν επισηµανθεί µε DPOF στην κάρτα µνήµης.
	- Πατήστε **2** για να παρακάµψετε την εκτύπωση DPOF.

# **Χρήση της λειτουργίας παρουσίασης**

Μπορείτε να χρησιµοποιήσετε την επιλογή **Παρουσίαση** του **Μενού Φωτογραφία** για να προβάλετε όλες τις φωτογραφίες µιας κάρτας µνήµης ως παρουσίαση.

### **Προβολή ή εκτύπωση φωτογραφιών σε παρουσίαση**

Μπορείτε να προβάλετε ή να εκτυπώσετε φωτογραφίες σε µια παρουσίαση, µε χρήση της λειτουργίας **Παρουσίαση** της συσκευής HP all-in-one.

#### **Για να προβάλετε µια παρουσίαση**

- 1 Τοποθετήστε την κάρτα µνήµης στην κατάλληλη υποδοχή της συσκευής HP all-inone.
- 2 Πατήστε **Φωτογραφία** για να εµφανίσετε το **Μενού Φωτογραφία**.
- 3 Πατήστε το **4** για να ξεκινήσει η παρουσίαση.
- 4 Πατήστε το κουµπί **Άκυρο** για να τερµατίσετε την παρουσίαση.

#### **Για να εκτυπώσετε την τρέχουσα φωτογραφίας µιας παρουσίασης**

1 Όταν η φωτογραφία που θέλετε να εκτυπώσετε εµφανιστεί στην έγχρωµη οθόνη γραφικών, πατήστε **Άκυρο** για να ακυρώσετε την παρουσίαση.

2 Πατήστε **Έναρξη, Ασπρόµαυρη** ή **Έναρξη, Έγχρωµη** για να εκτυπώσετε τη φωτογραφία µε τη χρήση των τρεχουσών ρυθµίσεων.

### **∆ιαµοιρασµός φωτογραφιών µέσω του HP Instant Share**

Η συσκευή HP all-in-one και το λογισµικό της σάς δίνει τη δυνατότητα να διαµοιραστείτε φωτογραφίες µε φίλους και συγγενείς, µε τη χρήση µιας τεχνολογίας που λέγεται HP Instant Share. Μπορείτε να χρησιµοποιήσετε το HP Instant Share για:

- Διαμοιρασμό φωτογραφιών με φίλους και συγγενείς μέσω ηλεκτρονικού ταχυδροµείου.
- ∆ηµιουργία ηλεκτρονικών άλµπουµ
- Ηλεκτρονική παραγγελία εκτυπωµένων φωτογραφιών.

**Σηµείωση** Η ηλεκτρονική παραγγελία εκτυπωµένων φωτογραφιών δεν είναι δυνατή για όλες τις χώρες/περιοχές.

Για να αξιοποιήσετε πλήρως τις λειτουργίες του HP Instant Share που είναι διαθέσιµες από τον πίνακα ελέγχου της συσκευής HP all-in-one, πρέπει να εγκαταστήσετε και να διαµορφώσετε το HP Instant Share στο HP all-in-one. Για πληροφορίες σχετικά µε την εγκατάσταση του HP Instant Share στη συσκευή HP all-in-one, ανατρέξτε στην ενότητα Χρήση του [HP Instant Share \(USB\)](#page-147-0) ή Χρήση του [HP Instant Share \(](#page-157-0)δίκτυο).

**Σηµείωση** Εάν εγκαταστήσετε το HP Instant Share σε δίκτυο, δεν θα µπορείτε να χρησιµοποιήσετε το HP Instant Share σε συσκευή συνδεδεµένη µέσω USB.

### **∆ιαµοιρασµός φωτογραφιών από κάρτα µνήµης µε φίλους και συγγενείς (συνδεδεµένη µέσω USB)**

Η συσκευή HP all-in-one σάς δίνει τη δυνατότητα να διαµοιραστείτε φωτογραφίες αµέσως µόλις εισαγάγετε µια κάρτα µνήµης. Απλά τοποθετήστε την κάρτα µνήµης στην κατάλληλη υποδοχή, επιλέξτε µία ή περισσότερες φωτογραφίες και πατήστε **Φωτογραφία** στον πίνακα ελέγχου.

- **Σηµείωση** Εάν προηγουµένως είχατε εγκαταστήσει το HP Instant Share σε δίκτυο, δεν θα µπορείτε να χρησιµοποιήσετε το HP Instant Share σε συσκευή συνδεδεµένη µέσω USB.
- 1 Βεβαιωθείτε ότι η κάρτα µνήµης έχει τοποθετηθεί στην κατάλληλη θύρα της συσκευής HP all-in-one.
- 2 Επιλέξτε µία ή περισσότερες φωτογραφίες.
- 3 Πατήστε **Φωτογραφία** στον πίνακα ελέγχου της συσκευής HP all-in-one. Στην έγχρωµη οθόνη γραφικών εµφανίζεται το **Μενού Φωτογραφία**.
- 4 Πατήστε **5** για να επιλέξετε **HP Instant Share**.

Για χρήστες Windows, το λογισµικό **HP Image Zone** ανοίγει στον υπολογιστή σας. Εµφανίζεται η καρτέλα **HP Instant Share**. Στον ∆ίσκο επιλογών εµφανίζονται µικρογραφίες των φωτογραφιών σας. Για περισσότερες πληροφορίες, δείτε την ηλεκτρονική **Βοήθεια HP Image Zone**.

Για χρήστες Macintosh, το λογισµικό της εφαρµογής πελάτη **HP Instant Share** ανοίγει στον υπολογιστή. Στο παράθυρο **HP Instant Share** εµφανίζονται µικρογραφίες των φωτογραφιών σας.

**Σηµείωση** Εάν χρησιµοποιείτε έκδοση του Macintosh OS προγενέστερη της OS X v10.1.5 (συµπεριλαµβανοµένης της OS 9), οι φωτογραφίες σας µεταφέρονται στο **HP Gallery** στο Macintosh. Κάντε κλικ στο **E-mail**. Στείλτε τις φωτογραφίες ως συνηµµένο σε e-mail ακολουθώντας τις οδηγίες στην οθόνη.

Ακολουθήστε τις οδηγίες που εµφανίζονται στον υπολογιστή για να διαµοιραστείτε τις φωτογραφίες µε άλλα άτοµα που χρησιµοποιούν το HP Instant Share.

### **∆ιαµοιρασµός φωτογραφιών από κάρτα µνήµης µε φίλους και συγγενείς (συνδεδεµένη µέσω δικτύου)**

Η συσκευή HP all-in-one σάς δίνει τη δυνατότητα να διαµοιραστείτε φωτογραφίες αµέσως µόλις εισαγάγετε µια κάρτα µνήµης. Απλά τοποθετήστε την κάρτα µνήµης στην κατάλληλη υποδοχή, επιλέξτε µία ή περισσότερες φωτογραφίες και πατήστε **Φωτογραφία** στον πίνακα ελέγχου.

Για να µπορέσετε να διαµοιραστείτε φωτογραφίες από την κάρτα µνήµης µε συσκευή HP all-in-one που είναι συνδεδεµένη σε δίκτυο, πρέπει πρώτα να εγκαταστήσετε το HP Instant Share στη συσκευή. Για περισσότερες πληροφορίες σχετικά με την εγκατάσταση του HP Instant Share στη συσκευή σας, ανατρέξτε στην ενότητα [Τα](#page-159-0) [πρώτα](#page-159-0) βήµατα.

- 1 Βεβαιωθείτε ότι η κάρτα µνήµης έχει τοποθετηθεί στην κατάλληλη θύρα της συσκευής HP all-in-one.
- 2 Επιλέξτε µία ή περισσότερες φωτογραφίες.
- 3 Στον πίνακα ελέγχου, πατήστε **Φωτογραφία**. Στην έγχρωµη οθόνη γραφικών εµφανίζεται το **Μενού Φωτογραφία**.
- 4 Πατήστε **5** για να επιλέξετε **HP Instant Share**. Εµφανίζεται το **Μενού ∆ιαµοιρασµός**.
- 5 Χρησιμοποιήστε τα κουμπιά με τα βέλη Δ και ν για να επισημάνετε έναν προορισµό στον οποίο θέλετε να στείλετε τις φωτογραφίες σας.
- 6 Πατήστε **OK** για να επιλέξετε τον προορισµό και να στείλετε τις φωτογραφίες.

### **Χρήση του HP Image Zone**

Μπορείτε να χρησιµοποιήσετε το **HP Image Zone** για την προβολή και την επεξεργασία αρχείων εικόνας. Μπορείτε να εκτυπώσετε, να στείλετε εικόνες µέσω ηλεκτρονικού ταχυδροµείου ή φαξ σε συγγενείς και φίλους, να µεταφέρετε εικόνες σε τοποθεσίες web ή να χρησιµοποιήσετε εικόνες σε διασκεδαστικές και δηµιουργικές εργασίες εκτύπωσης. Το λογισµικό HP σάς παρέχει όλες τις παραπάνω δυνατότητες και πολλές άλλες. Εξερευνήστε το λογισµικό για να αξιοποιήσετε πλήρως τις λειτουργίες της συσκευής HP all-in-one.

Για περισσότερες πληροφορίες, δείτε την ηλεκτρονική **Βοήθεια HP Image Zone** που συνοδεύει το λογισµικό.

**Για Windows:** Εάν θελήσετε να ανοίξετε το **HP Image Zone** αργότερα, ανοίξτε το **HP Director** και κάντε κλικ στο εικονίδιο **HP Image Zone**.

**Για Macintosh**: Εάν θέλετε αν ανοίξετε το στοιχείο **HP Gallery** του **HP Image Zone** αργότερα, ανοίξτε το **HP Director** και κάντε κλικ στο **HP Gallery** (OS 9) ή κάντε κλικ στο **HP Director** στο Dock και επιλέξτε **HP Gallery** από την ενότητα **Manage and Share** του µενού **HP Director** (OS X).

# **7 Χρήση των λειτουργιών αντιγραφής**

Η συσκευή HP all-in-one σάς δίνει τη δυνατότητα να δηµιουργείτε έγχρωµα και ασπρόµαυρα αντίγραφα σε ποικιλία τύπων χαρτιού, συµπεριλαµβανοµένων διαφανειών. Μπορείτε να µεγεθύνετε ή να σµικρύνετε το µέγεθος ενός πρωτοτύπου ώστε να προσαρµόζεται σε ένα συγκεκριµένο µέγεθος χαρτιού, να προσαρµόσετε τη φωτεινότητα και την ένταση χρώµατος του αντιγράφου και να χρησιµοποιήσετε ειδικές λειτουργίες για να δηµιουργήσετε αντίγραφα φωτογραφιών υψηλής ποιότητας, συµπεριλαµβανοµένων αντιγράφων χωρίς περίγραµµα µεγέθους 10 x 15 cm .

Αυτό το κεφάλαιο παρέχει οδηγίες για την αύξηση της ταχύτητας αντιγραφής, τη βελτίωση της ποιότητας αντιγραφής, τη ρύθµιση του αριθµού αντιγράφων εκτύπωσης, οδηγίες για την επιλογή του βέλτιστου τύπου και µεγέθους χαρτιού για την εργασία σας και για τη δηµιουργία αφισών και σιδερότυπων.

**Συµβουλή** Για βέλτιστη απόδοση αντιγραφής σε τυπικές εργασίες αντιγραφής, ορίστε το µέγεθος χαρτιού σε **Letter** ή **A4**, τον τύπο χαρτιού σε **Απλό χαρτί** και την ποιότητα αντιγραφής σε **Γρήγορη**.

> Για πληροφορίες σχετικά µε τη ρύθµιση του µεγέθους χαρτιού, ανατρέξτε στην ενότητα Ρύθµιση µεγέθους χαρτιού [αντιγραφής](#page-70-0).

Για πληροφορίες σχετικά µε τη ρύθµιση του τύπου χαρτιού, ανατρέξτε στην ενότητα Ρύθµιση τύπου χαρτιού [αντιγραφής](#page-70-0).

Για πληροφορίες σχετικά µε τη ρύθµιση της ποιότητας αντιγραφής, ανατρέξτε στην ενότητα Αύξηση της [ταχύτητας](#page-72-0) ή βελτίωση της ποιότητας [αντιγραφής](#page-72-0).

Μπορείτε να µάθετε να πραγµατοποιείτε εργασίες αντιγραφής φωτογραφιών, όπως δηµιουργία αντιγράφων φωτογραφιών χωρίς περίγραµµα, µεγέθυνση και σµίκρυνση των αντιγράφων φωτογραφιών σύµφωνα µε τις προτιµήσεις σας, δηµιουργία πολλών αντιγράφων φωτογραφιών σε µία σελίδα και βελτιστοποίηση της ποιότητας των αντιγράφων από ξεθωριασµένες φωτογραφίες.

∆ηµιουργία αντιγράφου φωτογραφίας 10 επί [15 cm \(4 x 6](#page-74-0) ίντσες) χωρίς [περίγρα](#page-74-0)µµα.

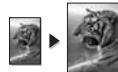

Αντίγραφο φωτογραφίας [10 x 15 cm \(4 x 6](#page-75-0) ίντσες) σε σελίδα πλήρους

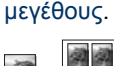

Αντιγραφή [φωτογραφίας](#page-76-0) πολλές φορές σε µία σελίδα.

Βελτίωση των [ανοιχτόχρω](#page-78-0)µων περιοχών αντιγράφου.

# <span id="page-70-0"></span>**Ρύθµιση µεγέθους χαρτιού αντιγραφής**

Μπορείτε να ρυθµίσετε το µέγεθος χαρτιού στη συσκευή HP all-in-one. Το µέγεθος χαρτιού που θα επιλέξετε, θα πρέπει να ταιριάζει µε αυτό που έχετε τοποθετήσει στο δίσκο εισόδου. Το προεπιλεγµένο µέγεθος χαρτιού για την αντιγραφή είναι η ρύθµιση **Αυτόµατη**, µε την οποία η συσκευή HP all-in-one ανιχνεύει το µέγεθος χαρτιού στο δίσκο εισόδου.

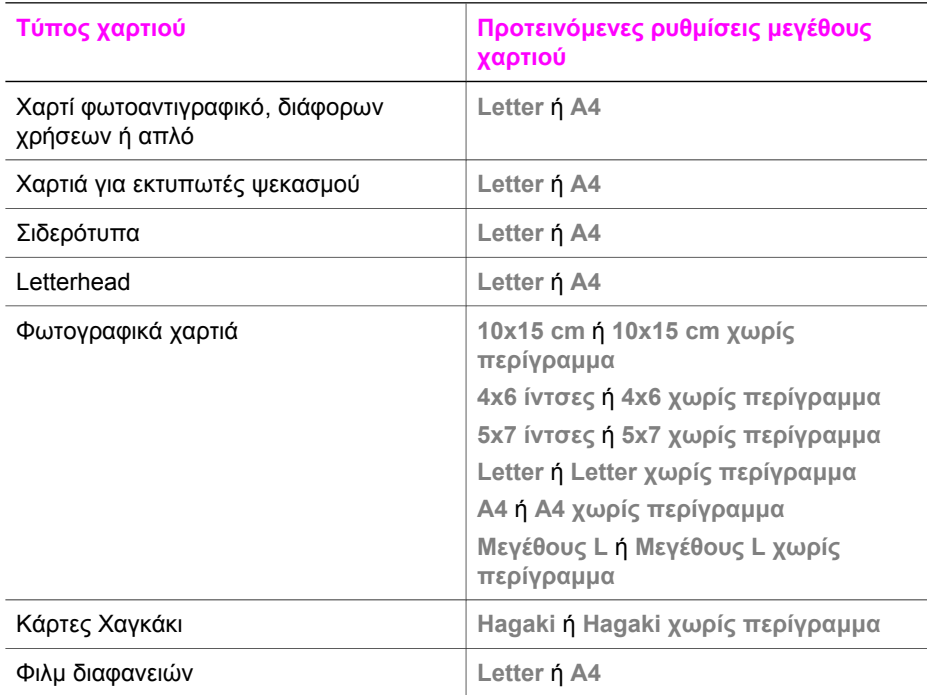

1 Πατήστε το κουµπί **Αντιγραφή** και στη συνέχεια πατήστε το **4**. Εµφανίζεται το **Μενού Αντιγραφή** και ενεργοποιείται η επιλογή **Μέγεθος χαρτιού**.

- 2 Πατήστε µέχρι να εµφανιστεί το κατάλληλο µέγεθος χαρτιού.
- 3 Πατήστε **OK** για να επιλέξετε το εµφανιζόµενο µέγεθος χαρτιού.

# **Ρύθµιση τύπου χαρτιού αντιγραφής**

Μπορείτε να ορίσετε τον τύπο χαρτιού στη συσκευή HP all-in-one. Η προεπιλεγµένη ρύθµιση τύπου χαρτιού είναι η επιλογή **Αυτόµατο**, µε την οποία η συσκευή HP all-inone ανιχνεύει τον τύπο χαρτιού στο δίσκο εισόδου.

Εάν πραγµατοποιείτε αντιγραφή σε ειδικούς τύπους χαρτιού ή η ποιότητα της εκτύπωσης δεν είναι υψηλή µε τη χρήση της ρύθµισης **Αυτόµατο**, µπορείτε να ορίσετε µε µη αυτόµατο τρόπο τον τύπο χαρτιού από το **Μενού Αντιγραφή**.

- 1 Πατήστε κουµπί **Αντιγραφή** και στη συνέχεια πατήστε το **5**. Εµφανίζεται το **Μενού Αντιγραφή** και στη συνέχεια ενεργοποιείται η επιλογή **Τύπος χαρτιού**.
- 2 Πατήστε το για να επισηµάνετε µια ρύθµιση τύπου χαρτιού και στη συνέχεια πατήστε το **OK**.

Ανατρέξτε στον παρακάτω πίνακα για να προσδιορίσετε ποια ρύθµιση τύπου χαρτιού θα επιλέξετε µε βάση το χαρτί που έχετε τοποθετήσει στο δίσκο εισόδου.

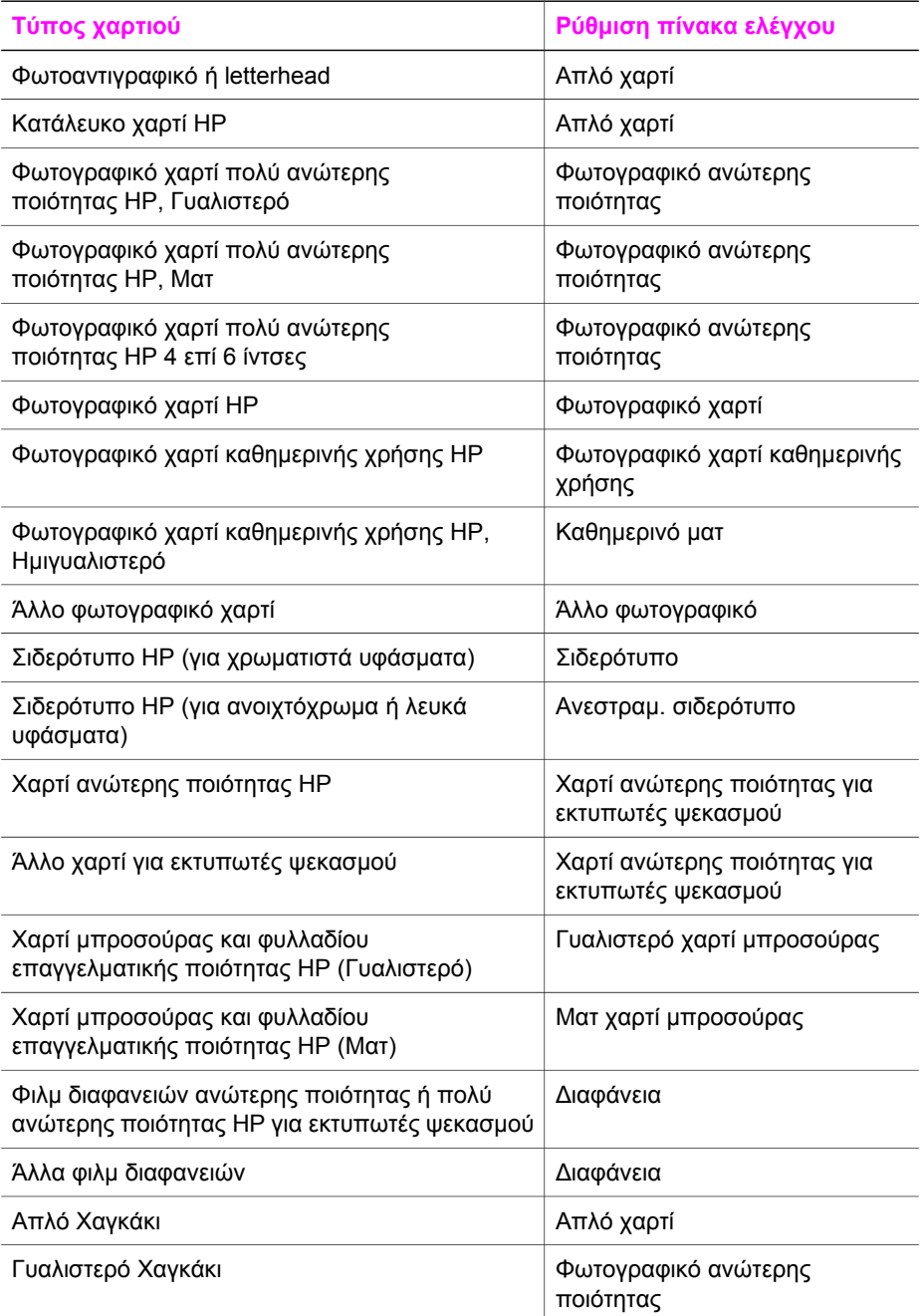
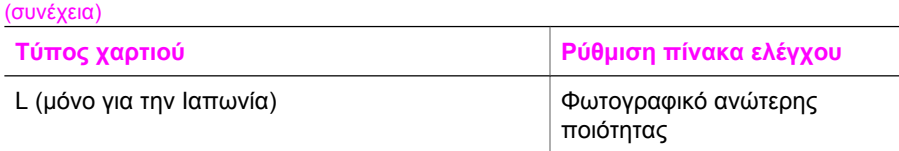

## **Αύξηση της ταχύτητας ή βελτίωση της ποιότητας αντιγραφής**

Η συσκευή HP all-in-one παρέχει τρεις επιλογές που επηρεάζουν την ταχύτητα και την ποιότητα της αντιγραφής.

- Η ρύθµιση **Κανονική** αποδίδει αποτελέσµατα υψηλής ποιότητας και αποτελεί τη συνιστώµενη ρύθµιση για τις περισσότερες εργασίες αντιγραφής. Με τη ρύθµιση **Κανονική** η αντιγραφή είναι ταχύτερη από ό,τι µε τη ρύθµιση **Βέλτιστη**.
- Η ρύθµιση **Βέλτιστη** δηµιουργεί την καλύτερη ποιότητα για κάθε χαρτί και µειώνει το αποτέλεσµα εµφάνισης ραβδώσεων που µερικές φορές παρουσιάζεται σε περιοχές πυκνού κειµένου. Η ρύθµιση **Βέλτιστη** πραγµατοποιεί αντιγραφή µε πιο αργό ρυθµό από τις άλλες ρυθµίσεις ποιότητας.
- Η ρύθµιση **Γρήγορη** δηµιουργεί αντίγραφα ταχύτερα από τη ρύθµιση **Κανονική**. Η ποιότητα του κειµένου µπορεί να συγκριθεί µε τη ρύθµιση **Κανονική**, αλλά τα γραφικά µπορεί να είναι υποδεέστερης ποιότητας. Η ρύθµιση **Γρήγορη** χρησιµοποιεί λιγότερη µελάνη και παρατείνει τη διάρκεια ζωής των δοχείων µελάνης.
- 1 Βεβαιωθείτε ότι έχετε τοποθετήσει χαρτί στο δίσκο εισόδου.
- 2 Τοποθετήστε το πρωτότυπο µε την όψη προς τα κάτω στη δεξιά µπροστινή γωνία της γυάλινης επιφάνειας.
- 3 Πατήστε το κουµπί **Αντιγραφή** και στη συνέχεια πατήστε το **6**. Εµφανίζεται το **Μενού Αντιγραφή** και ενεργοποιείται η επιλογή **Ποιότητα αντιγραφής**.
- 4 Πατήστε το για να επισηµάνετε µια ρύθµιση ποιότητας και στη συνέχεια πατήστε το **OK**.
- 5 Πατήστε **Έναρξη αντιγρ., Ασπρόµαυρη** ή **Έναρξη αντιγρ., Έγχρωµη**.

# **Επιλογή δίσκου εισόδου**

Εάν η συσκευή HP all-in-one διαθέτει περισσότερους από έναν δίσκους εισόδου, µπορείτε να χρησιµοποιήσετε τον πίνακα ελέγχου για να ορίσετε το δίσκο εισόδου που θέλετε να χρησιµοποιήσετε.

- 1 Πατήστε το κουµπί **Αντιγραφή** και στη συνέχεια πατήστε το **3**. Εµφανίζεται το **µενού Αντιγραφή** και ενεργοποιείται η επιλογή **Επιλογή δίσκου**.
- 2 Πατήστε για να επισηµάνετε ένα δίσκο εισόδου.
- 3 Πατήστε **OK** για να επιλέξετε τον επισηµασµένο δίσκο χαρτιού.

# **Αλλαγή προεπιλεγµένων ρυθµίσεων αντιγραφής**

Όταν αλλάζετε ρυθµίσεις αντιγραφής από τον πίνακα ελέγχου, οι ρυθµίσεις εφαρµόζονται µόνο στην τρέχουσα εργασία αντιγραφής. Για να ισχύουν οι ρυθµίσεις αντιγραφής σε όλες τις µελλοντικές εργασίες αντιγραφής, µπορείτε να αποθηκεύσετε τις ρυθµίσεις ως προεπιλεγµένες.

Χρήση των λειτουργιών αντιγραφής **Χρήση των λειτουργιών αντιγραφής**

Όταν αλλάζετε ρυθµίσεις αντιγραφής από τον πίνακα ελέγχου ή το**HP Director**, οι ρυθµίσεις εφαρµόζονται µόνο στην τρέχουσα εργασία αντιγραφής. Για να ισχύουν οι ρυθµίσεις αντιγραφής σε όλες τις µελλοντικές εργασίες αντιγραφής, µπορείτε να αποθηκεύσετε τις ρυθµίσεις ως προεπιλεγµένες.

- 1 Κάντε τις αλλαγές που θέλετε στις ρυθµίσεις του **Μενού Αντιγραφή**.
- 2 Πατήστε **0** για να επιλέξετε **Ρύθ. νέων προεπιλ.** στο **Μενού Αντιγραφή**.
- 3 Πατήστε το **OK** για να αποδεχτείτε τις ρυθµίσεις ως τις νέες προεπιλεγµένες ρυθµίσεις.

Οι ρυθµίσεις που καθορίζετε εδώ αποθηκεύονται µόνο στο ίδιο το HP all-in-one. ∆εν πραγµατοποιείται προσαρµογή των ρυθµίσεων στο λογισµικό. Εάν χρησιµοποιείτε το **HP Director** για να ελέγχετε τις ρυθµίσεις σε αντίγραφα που δηµιουργείτε, πρέπει να ορίσετε τις ρυθµίσεις που χρησιµοποιείτε συχνότερα ως προεπιλεγµένες στο πλαίσιο διαλόγου **Αντιγραφή HP**. Για να µάθετε µε ποιον τρόπο, δείτε την ηλεκτρονική **Βοήθεια HP Image Zone**.

## **∆ηµιουργία πολλών αντιγράφων από το ίδιο πρωτότυπο**

Ορίζετε τον αριθµό αντιγράφων προς εκτύπωση από την επιλογή **Αριθµός αντιγράφων** του **Μενού Αντιγραφή**.

- 1 Βεβαιωθείτε ότι έχετε τοποθετήσει χαρτί στο δίσκο εισόδου.
- 2 Τοποθετήστε το πρωτότυπο µε την όψη προς τα κάτω στη δεξιά µπροστινή γωνία της γυάλινης επιφάνειας.
- 3 Πατήστε **Αντιγραφή** και έπειτα πατήστε **1**. Εµφανίζεται το **Μενού Αντιγραφή** και στη συνέχεια ενεργοποιείται η επιλογή **Αριθµός αντιγράφων**.
- 4 Πατήστε ▶ ή χρησιμοποιήστε το πληκτρολόγιο για να εισαγάγετε τον αριθμό αντιγράφων µέχρι το µέγιστο και στη συνέχεια πατήστε **OK**. (Ο µέγιστος αριθµός αντιγράφων ποικίλλει ανάλογα µε το µοντέλο).
	- **Συµβουλή** Εάν κρατήσετε πατηµένο ένα από τα κουµπιά βέλους, ο αριθµός αντιγράφων αλλάζει µε προσαυξήσεις του 5 για να διευκολύνει τον ορισµό µεγάλου αριθµού αντιγράφων.
- 5 Πατήστε **Έναρξη αντιγρ., Ασπρόµαυρη** ή **Έναρξη αντιγρ., Έγχρωµη**.

Σε αυτό το παράδειγµα η συσκευή HP all-in-one δηµιουργεί τρία αντίγραφα της πρωτότυπης φωτογραφίας µεγέθους 10 x 15 cm .

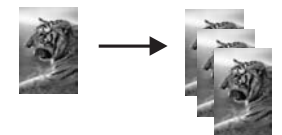

## **Αντιγραφή ασπρόµαυρου εγγράφου δύο σελίδων**

Μπορείτε να χρησιµοποιήσετε το HP all-in-one για να πραγµατοποιήσετε έγχρωµη ή ασπρόµαυρη αντιγραφή εγγράφου µίας ή πολλών σελίδων. Στο παράδειγµα αυτό, η

συσκευή HP all-in-one χρησιµοποιείται για την πραγµατοποίηση ασπρόµαυρης αντιγραφής πρωτοτύπου δύο σελίδων.

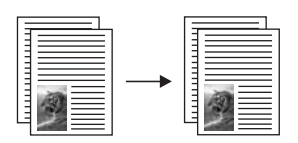

- 1 Βεβαιωθείτε ότι έχετε τοποθετήσει χαρτί στο δίσκο εισόδου.
- 2 Τοποθετήστε την πρώτη σελίδα του πρωτοτύπου µε την όψη προς τα κάτω στη δεξιά µπροστινή γωνία της γυάλινης επιφάνειας.
- 3 Πατήστε το κουµπί **Αντιγραφή**, εάν δεν είναι ήδη αναµµένο.
- 4 Πατήστε **Έναρξη αντιγρ., Ασπρόµαυρη**.
- 5 Αφαιρέστε την πρώτη σελίδα από τη γυάλινη επιφάνεια και τοποθετήστε τη δεύτερη σελίδα.
- 6 Πατήστε **Έναρξη, Ασπρόµαυρη**.

## **∆ηµιουργία αντιγράφου φωτογραφίας 10 επί 15 cm (4 x 6 ίντσες) χωρίς περίγραµµα**

Για βέλτιστη ποιότητα κατά τη δηµιουργία αντιγράφου µιας φωτογραφίας, τοποθετήστε φωτογραφικό χαρτί στο δίσκο εισόδου και αλλάξτε τις ρυθµίσεις αντιγραφής ώστε να έχετε τις κατάλληλες ρυθµίσεις τύπου χαρτιού και βελτίωσης φωτογραφίας. Μπορεί επίσης να θέλετε να χρησιµοποιήσετε το δοχείο µελάνης φωτογραφικής εκτύπωσης για ανώτερη ποιότητα εκτύπωσης. Έχοντας εγκαταστήσει το δοχείο µελάνης τριών χρωµάτων και το δοχείο µελάνης φωτογραφικής εκτύπωσης, διαθέτετε σύστηµα µε έξι µελάνες. Για περισσότερες πληροφορίες, ανατρέξτε στην ενότητα Χρήση [δοχείου](#page-191-0) µελάνης [φωτογραφικής](#page-191-0) εκτύπωσης.

- 1 Τοποθετήστε φωτογραφικό χαρτί µεγέθους 10 x 15 cm στο δίσκο εισόδου.
- 2 Τοποθετήστε την πρωτότυπη φωτογραφία σας µε την όψη προς τα κάτω στη δεξιά µπροστινή γωνία της γυάλινης επιφάνειας. Τοποθετήστε τη φωτογραφία επάνω στη γυάλινη επιφάνεια µε τρόπο ώστε η µεγάλη πλευρά της φωτογραφίας να εφάπτεται στη µπροστινή πλευρά της γυάλινης επιφάνειας.
- 3 Πατήστε **Έναρξη, Έγχρωµη**.

Η συσκευή HP all-in-one δηµιουργεί αντίγραφο της πρωτότυπης φωτογραφίας χωρίς περίγραµµα, µεγέθους 10 x 15 cm , όπως εικονίζεται παρακάτω.

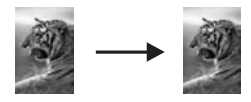

**Συµβουλή** Εάν η εκτύπωση έχει περίγραµµα, ορίστε το µέγεθος χαρτιού σε **10x15 χωρίς περίγρ** ή **4x6 χωρίς περίγρ**, ορίστε τον τύπο χαρτιού σε **Φωτογραφικό χαρτί**, ρυθµίστε βελτιστοποίηση για το **Φωτογραφία** και δοκιµάστε ξανά.

Για περισσότερες πληροφορίες σχετικά µε τη ρύθµιση του µεγέθους χαρτιού, ανατρέξτε στην ενότητα Ρύθµιση µ[εγέθους](#page-70-0) χαρτιού [αντιγραφής](#page-70-0).

Για πληροφορίες σχετικά µε τη ρύθµιση του τύπου χαρτιού, ανατρέξτε στην ενότητα Ρύθµιση τύπου χαρτιού [αντιγραφής](#page-70-0).

Για πληροφορίες σχετικά µε τη ρύθµιση βελτιστοποίησης για το **Φωτογραφία**, ανατρέξτε στην ενότητα Βελτίωση των [ανοιχτόχρω](#page-78-0)µων περιοχών [αντιγράφου](#page-78-0).

## **Αντίγραφο φωτογραφίας 10 x 15 cm (4 x 6 ίντσες) σε σελίδα πλήρους µεγέθους**

Μπορείτε να χρησιµοποιήσετε τη ρύθµιση **Πλήρωση ολόκλ. σελ.** για να µεγεθύνετε ή να σµικρύνετε αυτόµατα το πρωτότυπο για πλήρωση της εκτυπώσιµης περιοχής του χαρτιού που έχετε τοποθετήσει στο δίσκο εισόδου. Σε αυτό το παράδειγµα, η λειτουργία **Πλήρωση ολόκλ. σελ.** χρησιµοποιείται για τη µεγέθυνση φωτογραφίας 10 x 15 cm ώστε να δηµιουργηθεί αντίγραφο πλήρους µεγέθους χωρίς περίγραµµα. Κατά την αντιγραφή φωτογραφίας, ενδέχεται να θελήσετε να χρησιµοποιήσετε το δοχείο µελάνης φωτογραφικής εκτύπωσης για ανώτερη ποιότητα εκτυπώσεων. Εάν εγκαταστήσετε το δοχείο µελάνης τριών χρωµάτων και το δοχείο µελάνης φωτογραφικής εκτύπωσης, έχετε ένα σύστηµα έξι µελανών. Για περισσότερες πληροφορίες, ανατρέξτε στην ενότητα Χρήση δοχείου µελάνης [φωτογραφικής](#page-191-0) εκτύπωσης.

**Σηµείωση** Για να επιτύχετε εκτύπωση χωρίς περίγραµµα χωρίς να αλλάξετε τις αναλογίες του πρωτοτύπου, το HP all-in-one ενδέχεται να πραγµατοποιήσει περικοπή τµήµατος της εικόνας γύρω από τα περιθώρια. Στις περισσότερες περιπτώσεις, η περικοπή αυτή δεν θα φαίνεται.

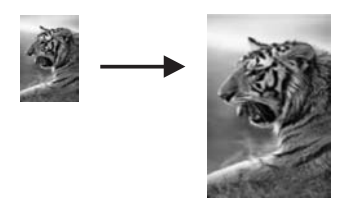

- 1 Τοποθετήστε φωτογραφικό χαρτί µεγέθους letter ή A4 στο δίσκο εισόδου.
- 2 Τοποθετήστε την πρωτότυπη φωτογραφία σας µε την όψη προς τα κάτω στη δεξιά µπροστινή γωνία της γυάλινης επιφάνειας. Τοποθετήστε τη φωτογραφία επάνω στη γυάλινη επιφάνεια µε τρόπο ώστε η µεγάλη πλευρά της φωτογραφίας να εφάπτεται στη µπροστινή πλευρά της γυάλινης επιφάνειας.
- 3 Πατήστε το κουµπί **Αντιγραφή** για να εµφανιστεί το **Μενού Αντιγραφή**.
- 4 Πατήστε **2** και έπειτα πατήστε **3**. Εµφανίζεται το µενού **Σµίκρυνση/Μεγέθυνση** και ενεργοποιείται η επιλογή **Πλήρωση ολόκλ. σελ.**
- 5 Πατήστε **Έναρξη, Έγχρωµη**.

**Συµβουλή** Εάν η εκτύπωση έχει περίγραµµα, ορίστε το µέγεθος χαρτιού σε **Letter χωρίς περίγραµµα** ή **A4 χωρίς περίγραµµα**, ορίστε τον τύπο χαρτιού σε **Φωτογραφικό χαρτί**, ρυθµίστε βελτιστοποίηση για το **Φωτογραφία** και δοκιµάστε ξανά.

> Για πληροφορίες σχετικά µε τη ρύθµιση του µεγέθους χαρτιού, ανατρέξτε στην ενότητα Ρύθµιση µεγέθους χαρτιού [αντιγραφής](#page-70-0).

Για πληροφορίες σχετικά µε τη ρύθµιση του τύπου χαρτιού, ανατρέξτε στην ενότητα Ρύθµιση τύπου χαρτιού [αντιγραφής](#page-70-0).

Για πληροφορίες σχετικά µε τη ρύθµιση βελτιστοποίησης για το **Φωτογραφία**, ανατρέξτε στην ενότητα Βελτίωση των [ανοιχτόχρω](#page-78-0)µων περιοχών [αντιγράφου](#page-78-0).

## **Αντιγραφή φωτογραφίας πολλές φορές σε µία σελίδα**

Μπορείτε να εκτυπώσετε πολλά αντίγραφα ενός πρωτοτύπου σε µία σελίδα επιλέγοντας µέγεθος εικόνας από την επιλογή **Μεγέθυνση/Σµίκρυνση** του **Μενού Αντιγραφή**.

Αφού επιλέξετε ένα από τα διαθέσιµα µεγέθη, ενδέχεται να ερωτηθείτε εάν θέλετε να εκτυπώσετε πολλά αντίγραφα της φωτογραφίας ώστε να συµπληρωθεί το χαρτί που έχετε τοποθετήσει στο δίσκο εισόδου.

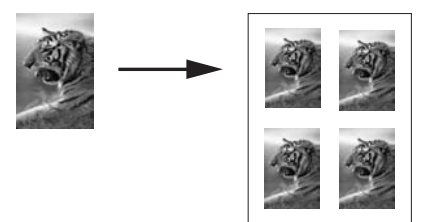

- 1 Βεβαιωθείτε ότι έχετε τοποθετήσει χαρτί στο δίσκο εισόδου.
- 2 Τοποθετήστε την πρωτότυπη φωτογραφία σας µε την όψη προς τα κάτω στη δεξιά µπροστινή γωνία της γυάλινης επιφάνειας. Τοποθετήστε τη φωτογραφία επάνω στη γυάλινη επιφάνεια µε τρόπο ώστε η µεγάλη πλευρά της φωτογραφίας να εφάπτεται στη µπροστινή πλευρά της γυάλινης επιφάνειας.
- 3 Πατήστε το κουµπί **Αντιγραφή** για να εµφανιστεί το **Μενού Αντιγραφή**.
- 4 Πατήστε το **2** και µετά πατήστε το **5**. Εµφανίζεται το µενού **Σµίκρυνση/Μεγέθυνση** και ενεργοποιείται η επιλογή **Μεγέθη εικόνων**.
- 5 Πατήστε το για να επισηµάνετε το µέγεθος στο οποίο θέλετε να πραγµατοποιηθεί αντιγραφή της φωτογραφίας και στη συνέχεια πατήστε το **OK**. Ανάλογα µε το µέγεθος της εικόνας που επιλέγετε, ενδέχεται να εµφανιστεί η ερώτηση **Αριθµός ανά σελ;** για να προσδιορίσει εάν θέλετε να εκτυπώσετε πολλά αντίγραφα της φωτογραφίας, ώστε να γεµίσει η σελίδα στο δίσκο εισόδου ή ένα µόνο αντίγραφο.

Για ορισµένα µεγαλύτερα µεγέθη δεν θα ερωτηθείτε για τον αριθµό των εικόνων. Στην περίπτωση αυτή, αντιγράφεται µόνο µία εικόνα στη σελίδα.

- 6 Εάν εµφανιστεί η ερώτηση **Αριθµός ανά σελ;** επιλέξτε **Ναι** ή **Όχι** και πατήστε **OK**.
- 7 Πατήστε **Έναρξη αντιγρ., Ασπρόµαυρη** ή **Έναρξη αντιγρ., Έγχρωµη**.

## **Αλλαγή µεγέθους πρωτοτύπου για προσαρµογή σε χαρτί letter ή A4**

Εάν η εικόνα ή το κείµενο στο πρωτότυπο καλύπτει ολόκληρο το φύλλο χωρίς να διατηρούνται περιθώρια, χρησιµοποιήστε τη λειτουργία **Προσαρµογή στη σελίδα** για να σµικρύνετε το πρωτότυπο και να αποτρέψετε ανεπιθύµητη περικοπή του κειµένου ή των εικόνων στις άκρες του φύλλου.

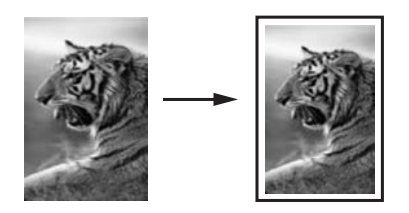

- **Συµβουλή** Μπορείτε ακόµα να χρησιµοποιήσετε την επιλογή **Προσαρµογή στη σελίδα** για να µεγεθύνετε µια µικρή φωτογραφία στα πλαίσια της εκτυπώσιµης περιοχής µιας σελίδας πλήρους µεγέθους. Για να το κάνετε αυτό χωρίς να αλλάξετε τις αναλογίες του πρωτοτύπου ή χωρίς να περικόψετε τα άκρα, η συσκευή HP all-in-one µπορεί να αφήσει ένα µη οµοιόµορφο λευκό περιθώριο γύρω από τα άκρα του χαρτιού.
- 1 Βεβαιωθείτε ότι έχετε τοποθετήσει χαρτί στο δίσκο εισόδου.
- 2 Τοποθετήστε το πρωτότυπο µε την όψη προς τα κάτω στη δεξιά µπροστινή γωνία της γυάλινης επιφάνειας.
- 3 Πατήστε το κουµπί **Αντιγραφή** και στη συνέχεια πατήστε το **4**. Εµφανίζεται το **Μενού Αντιγραφή** και ενεργοποιείται η επιλογή **Μέγεθος χαρτιού**.
- 4 Πατήστε για να επισηµάνετε την επιλογή **Letter** και πατήστε **OK**.
- 5 Πατήστε **1** για να ενεργοποιήσετε την επιλογή **Σµίκρυνση/Μεγέθυνση** του **Μενού Αντιγραφή**.
- 6 Πατήστε για να επισηµάνετε την επιλογή **Προσαρµογή στη σελίδα** και πατήστε **OK**.
- 7 Πατήστε **Έναρξη αντιγρ., Ασπρόµαυρη** ή **Έναρξη αντιγρ., Έγχρωµη**.

### **Αντιγραφή ξεθωριασµένου πρωτοτύπου**

Μπορείτε να χρησιµοποιήσετε την επιλογή **Ανοιχτόχρ/σκουρ.** για να ρυθµίσετε τη φωτεινότητα των αντιγράφων που δηµιουργείτε. Μπορείτε επίσης να ρυθµίσετε την ένταση χρώµατος για να δηµιουργήσετε πιο έντονα ή πιο απαλά χρώµατα στο αντίγραφό σας.

- 1 Βεβαιωθείτε ότι έχετε τοποθετήσει χαρτί στο δίσκο εισόδου.
- 2 Τοποθετήστε το πρωτότυπο µε την όψη προς τα κάτω στη δεξιά µπροστινή γωνία της γυάλινης επιφάνειας.
- 3 Πατήστε το κουµπί **Αντιγραφή** και στη συνέχεια πατήστε το **7**.

<span id="page-78-0"></span>Εµφανίζεται το **Μενού Αντιγραφή** και στη συνέχεια ενεργοποιείται η επιλογή **Ανοιχτόχρ/σκουρ**. Το εύρος των τιµών **Ανοιχτόχρ./σκουρ.** εµφανίζεται ως κλίµακα στην έγχρωµη οθόνη γραφικών.

4 Πατήστε για να γίνει το αντίγραφο πιο σκούρο και πατήστε **OK**.

**Σηµείωση** Μπορείτε επίσης να πατήσετε για να γίνει το αντίγραφο πιο ανοιχτό.

- 5 Πατήστε το **9** για να ενεργοποιήσετε την επιλογή **Ένταση χρώµατος** του **Μενού Αντιγραφή**. Το εύρος των τιµών έντασης χρώµατος εµφανίζεται ως κλίµακα στην έγχρωµη οθόνη γραφικών.
- 6 Πατήστε για να κάνετε την εικόνα πιο ζωντανή και πατήστε **OK**.

**Σηµείωση** Μπορείτε επίσης να πατήσετε για να κάνετε την εικόνα πιο παλ.

7 Πατήστε **Έναρξη αντιγρ., Ασπρόµαυρη** ή **Έναρξη αντιγρ., Έγχρωµη**.

## **Αντιγραφή εγγράφου που έχει αποσταλεί µε φαξ πολλές φορές**

Μπορείτε να χρησιµοποιήσετε τη λειτουργία **Βελτιώσεις** για να προσαρµόσετε αυτόµατα την ποιότητα εγγράφων κειµένου, αυξάνοντας την ευκρίνεια των άκρων ασπρόµαυρου κειµένου ή φωτογραφιών µε τη βελτίωση ανοιχτών χρωµάτων, τα οποία διαφορετικά εµφανίζονται άσπρα.

Η βελτίωση **Μικτό** είναι η προεπιλεγµένη ρύθµιση. Χρησιµοποιήστε τη βελτίωση **Μικτό** για να αυξήσετε την ευκρίνεια των άκρων στα περισσότερα πρωτότυπα.

#### **Για να αντιγράψετε ένα θολό έγγραφο από τον πίνακα ελέγχου**

- 1 Βεβαιωθείτε ότι έχετε τοποθετήσει χαρτί στο δίσκο εισόδου.
- 2 Τοποθετήστε το πρωτότυπο µε την όψη προς τα κάτω στη δεξιά µπροστινή γωνία της γυάλινης επιφάνειας.
- 3 Πατήστε **Αντιγραφή** και στη συνέχεια πατήστε **8**. Εµφανίζεται το **Μενού Αντιγραφή** και ενεργοποιείται η επιλογή **Βελτιώσεις**.
- 4 Πατήστε για να τονίσετε τη ρύθµιση βελτίωσης **Κείµενο** και πατήστε **OK**.
- 5 Πατήστε **Έναρξη αντιγρ., Ασπρόµαυρη** ή **Έναρξη αντιγρ., Έγχρωµη**.

**Συµβουλή** Εάν εµφανιστεί ένα από τα παρακάτω, απενεργοποιήστε την επιλογή βελτίωσης **Κείµενο** ενεργοποιώντας την επιλογή **Φωτογραφία** ή **Καµία**:

- ∆ιάσπαρτες χρωµατιστές κουκίδες περιβάλλουν κείµενο των αντιγράφων σας
- Μεγάλες σκούρες γραµµατοσειρές εµφανίζονται µε µουτζούρες (όχι καθαρές)
- Λεπτά, έγχρωµα αντικείµενα ή γραµµές περιέχουν µαύρα τµήµατα
- Οριζόντιες λωρίδες µε κουκίδες ή λευκές λωρίδες εµφανίζονται σε περιοχές µε ανοιχτό µέχρι µεσαίο γκρι χρώµα

## **Βελτίωση των ανοιχτόχρωµων περιοχών αντιγράφου**

Μπορείτε να χρησιµοποιήσετε την επιλογή βελτιώσεων **Φωτογραφία** για να βελτιώσετε ανοιχτά χρώµατα τα οποία διαφορετικά µπορεί να εµφανίζονται άσπρα. Μπορείτε επίσης να χρησιµοποιήσετε την επιλογή βελτιώσεων **Φωτογραφία** για να περιορίσετε ή να µειώσετε οποιοδήποτε από τα παρακάτω, το οποίο ενδέχεται να εµφανιστεί κατά την αντιγραφή µε την επιλογή βελτιώσεων **Κείµενο**:

- Διάσπαρτες χρωματιστές κουκίδες περιβάλλουν κείμενο των αντιγράφων σας
- Μεγάλες σκούρες γραµµατοσειρές εµφανίζονται µε µουτζούρες (όχι καθαρές)
- Λεπτά, έγχρωµα αντικείµενα ή γραµµές περιέχουν µαύρα τµήµατα
- Οριζόντιες λωρίδες µε κουκίδες ή λευκές λωρίδες εµφανίζονται σε περιοχές µε ανοιχτό µέχρι µεσαίο γκρι χρώµα

**Για να αντιγράψετε µια φωτογραφία µε υπερέκθεση από τον πίνακα ελέγχου**

- 1 Βεβαιωθείτε ότι έχετε τοποθετήσει χαρτί στο δίσκο εισόδου.
- 2 Τοποθετήστε την πρωτότυπη φωτογραφία σας µε την όψη προς τα κάτω στη δεξιά µπροστινή γωνία της γυάλινης επιφάνειας. Τοποθετήστε τη φωτογραφία επάνω στη γυάλινη επιφάνεια µε τρόπο ώστε η µεγάλη πλευρά της φωτογραφίας να εφάπτεται στη µπροστινή πλευρά της γυάλινης επιφάνειας.
- 3 Πατήστε **Αντιγραφή** και στη συνέχεια πατήστε **8**. Εµφανίζεται το **Μενού Αντιγραφή** και ενεργοποιείται η επιλογή **Βελτιώσεις**.
- 4 Πατήστε το για να επισηµάνετε τη ρύθµιση βελτίωσης **Φωτογραφία** και στη συνέχεια πατήστε **OK**.
- 5 Πατήστε **Έναρξη αντιγρ., Έγχρωµη**.

Είναι εύκολο να ορίσετε ρυθµίσεις για την επιλογή **Βελτιώσεις** για φωτογραφίες και άλλα έγγραφα, τα οποία αντιγράφετε µε τη χρήση του λογισµικού **HP Image Zone** που συνοδεύει τη συσκευή HP all-in-one. Με ένα κλικ του κουµπιού του ποντικιού σας, µπορείτε να ορίσετε µια φωτογραφία προς αντιγραφή µε την επιλογή βελτιώσεων **Φωτογραφία**, έγγραφο κειµένου µε την επιλογή βελτιώσεων **Κείµενο** ή έγγραφο, το οποίο περιέχει εικόνες και κείµενο προς αντιγραφή, έχοντας ενεργοποιήσει τις επιλογές βελτιώσεων **Φωτογραφία** και **Κείµενο**. Για περισσότερες πληροφορίες, δείτε τη **Βοήθεια HP Image Zone** στην οθόνη.

## **∆ηµιουργία αφίσας**

Μπορείτε να χρησιµοποιήσετε τη λειτουργία **Αφίσα** για να δηµιουργήσετε ένα µεγεθυσµένο αντίγραφο των πρωτοτύπων που έχετε επιλέξει και να τα µοντάρετε σε αφίσα.

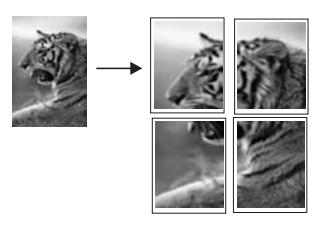

- 1 Βεβαιωθείτε ότι έχετε τοποθετήσει χαρτί στο δίσκο εισόδου.
- 2 Τοποθετήστε το πρωτότυπο µε την όψη προς τα κάτω στη δεξιά µπροστινή γωνία της γυάλινης επιφάνειας. Εάν πραγµατοποιείτε αντιγραφή φωτογραφίας, τοποθετήστε τη φωτογραφία επάνω στη γυάλινη επιφάνεια µε τρόπο ώστε η µεγάλη πλευρά της φωτογραφίας να εφάπτεται στη µπροστινή πλευρά της γυάλινης επιφάνειας.
- 3 Πατήστε το κουµπί **Αντιγραφή** για να εµφανιστεί το **Μενού Αντιγραφή**.
- 4 Πατήστε **2** και έπειτα πατήστε **6**. Εµφανίζεται το µενού **Σµίκρυνση/Μεγέθυνση** και ενεργοποιείται η επιλογή **Αφίσα**.
- 5 Πατήστε το για να επισηµάνετε µια επιλογή πλάτους σελίδας για την αφίσα και στη συνέχεια πατήστε **OK**.
	- Το προεπιλεγµένο µέγεθος αφίσας διαθέτει πλάτος δύο σελίδων.
- 6 Πατήστε **Έναρξη αντιγρ., Ασπρόµαυρη** ή **Έναρξη αντιγρ., Έγχρωµη**.

Αφού επιλέξετε το πλάτος της αφίσας, το HP all-in-one ρυθµίζει αυτόµατα το µήκος για να διατηρηθούν οι αναλογίες του πρωτοτύπου.

**Συµβουλή** Εάν το πρωτότυπο δεν είναι δυνατό να µεγεθυνθεί στο επιλεγµένο µέγεθος αφίσας επειδή υπερβαίνει το µέγιστο ποσοστό µεγέθυνσης, θα εµφανιστεί ένα µήνυµα σφάλµατος µε το οποίο θα σας ζητείται να δοκιµάσετε µικρότερο πλάτος. Επιλέξτε ένα µικρότερο µέγεθος αφίσας και επαναλάβετε την αντιγραφή.

Μπορείτε να γίνετε ακόµα πιο δηµιουργικοί µε τις φωτογραφίες σας, χρησιµοποιώντας το λογισµικό **HP Image Zone** που συνόδευε τη συσκευή HP all-in-one. Για περισσότερες πληροφορίες, δείτε την ηλεκτρονική **Βοήθεια HP Image Zone**.

## **Προετοιµασία έγχρωµου σιδερότυπου**

Μπορείτε να αντιγράψετε µια εικόνα ή κείµενο σε ένα σιδερότυπο και έπειτα να το σιδερώσετε σε ένα µακό µπλουζάκι, µια µαξιλαροθήκη, ένα τραπεζοµάντηλο ή άλλα υφάσµατα.

**Συµβουλή** Εξασκηθείτε στην εφαρµογή σιδερότυπου σε ένα παλιό ρούχο πρώτα.

- 1 Τοποθετήστε το ειδικό χαρτί για σιδερότυπα στο δίσκο εισόδου.
- 2 Τοποθετήστε το πρωτότυπο µε την όψη προς τα κάτω στη δεξιά µπροστινή γωνία της γυάλινης επιφάνειας. Εάν πραγµατοποιείτε αντιγραφή φωτογραφίας, τοποθετήστε τη φωτογραφία

επάνω στη γυάλινη επιφάνεια µε τρόπο ώστε η µεγάλη πλευρά της φωτογραφίας να εφάπτεται στη µπροστινή πλευρά της γυάλινης επιφάνειας.

- 3 Πατήστε κουµπί **Αντιγραφή** και στη συνέχεια πατήστε το **5**. Εµφανίζεται το **µενού Αντιγραφή** και στη συνέχεια, ενεργοποιείται η επιλογή **Τύπος χαρτιού**.
- 4 Πατήστε για να τονίσετε την επιλογή **Σιδερότυπο** ή **Ανεστραµ. σιδερότυπο** και πατήστε **OK**.

**Σηµείωση** Επιλέξτε **Σιδερότυπο** ως τον τύπο χαρτιού για σκουρόχρωµα υφάσµατα και **Ανεστραµ. σιδερότυπο** για λευκά και ανοιχτόχρωµα υφάσµατα.

- 5 Πατήστε **Έναρξη αντιγρ., Ασπρόµαυρη** ή **Έναρξη αντιγρ., Έγχρωµη**.
	- **Σηµείωση** Όταν επιλέγετε **Ανεστραµ. σιδερότυπο** ως τον τύπο χαρτιού, η συσκευή HP all-in-one αντιγράφει αυτόµατα µια αντικατοπτρισµένη εικόνα του πρωτότυπου, ώστε αυτή να φαίνεται σωστά όταν σιδερωθεί σε ύφασµα.

# **∆ιακοπή αντιγραφής**

➔ Για να διακόψετε µια αντιγραφή πατήστε **Άκυρο** στον πίνακα ελέγχου.

Κεφάλαιο 7

# **8 Χρήση των λειτουργιών σάρωσης**

Αυτό το κεφάλαιο περιέχει πληροφορίες σχετικά µε τη σάρωση σε εφαρµογή, σε προορισµό HP Instant Share και σε κάρτα µνήµης.

Σάρωση είναι η διαδικασία µετατροπής κειµένου και εικόνων σε ηλεκτρονική µορφή για τον υπολογιστή σας. Μπορείτε να σαρώσετε σχεδόν οτιδήποτε: φωτογραφίες, άρθρα περιοδικών, έγγραφα κειµένου, ακόµα και τρισδιάστατα αντικείµενα, µε την προϋπόθεση ότι προσέχετε να µην χαράξετε τη γυάλινη επιφάνεια της συσκευής HP all-in-one. Με τη σάρωση σε κάρτα µνήµης, µπορείτε να µεταφέρετε τις σαρωµένες εικόνες σας παντού.

Μπορείτε να χρησιµοποιήσετε τις λειτουργίες σάρωσης της συσκευής HP all-in-one για να πραγµατοποιήσετε τα παρακάτω:

- Να σαρώσετε κείµενο από ένα άρθρο στο πρόγραµµα επεξεργασίας κειµένου και να το προσθέσετε σε µια αναφορά.
- Να τυπώσετε επιχειρησιακές κάρτες και µπροσούρες, σαρώνοντας ένα λογότυπο και χρησιµοποιώντας το στο λογισµικό έκδοσης που διαθέτετε.
- Να στείλετε φωτογραφίες σε φίλους και συγγενείς σας, σαρώνοντας τις αγαπηµένες σας εκτυπώσεις και επισυνάπτοντάς τις σε µηνύµατα ηλεκτρονικού ταχυδροµείου.
- Να δημιουργήσετε ένα σετ φωτογραφιών του σπιτιού ή του γραφείου σας.
- Να αρχειοθετήσετε τις πιο πολύτιµες φωτογραφίες σας σε ένα ηλεκτρονικό λεύκωµα.
- **Σηµείωση** Η σάρωση κειµένου (επίσης γνωστή και ως οπτική αναγνώριση χαρακτήρων ή OCR) σας δίνει τη δυνατότητα να µεταφέρετε το περιεχόµενο άρθρων περιοδικών, βιβλίων και άλλου έντυπου υλικού στο πρόγραµµα επεξεργασίας κειµένου που προτιµάτε καθώς και σε άλλα προγράµµατα, ως πλήρως επεξεργάσιµο κείµενο. Η σωστή χρήση του λογισµικού OCR είναι σηµαντική για τη δηµιουργία βέλτιστων αποτελεσµάτων. Μην περιµένετε να σαρωµένα έγγραφα κειµένου να είναι τέλεια από την πρώτη χρήση του λογισµικού OCR. Η χρήση του λογισµικού OCR είναι τέχνη, η οποία απαιτεί χρόνο και εξάσκηση. Για περισσότερες πληροφορίες σχετικά µε τη σάρωση εγγράφων και ιδιαίτερα αυτών που περιέχουν κείµενο και γραφικά, δείτε την τεκµηρίωση που συνοδεύει το λογισµικό OCR.

Για να χρησιµοποιήσετε τις λειτουργίες σάρωσης, η συσκευή HP all-in-one και ο υπολογιστής πρέπει να είναι συνδεδεµένα και ενεργοποιηµένα. Επίσης, το λογισµικό της συσκευής HP all-in-one πρέπει να έχει εγκατασταθεί και να εκτελείται στον υπολογιστή πριν από τη σάρωση. Για να επιβεβαιώσετε ότι το λογισµικό HP all-in-one εκτελείται σε υπολογιστή µε Windows, αναζητήστε το εικονίδιο HP all-in-one στη γραµµή εργασιών στην κάτω δεξιά πλευρά της οθόνης, δίπλα στην ώρα. Σε Macintosh, το λογισµικό HP all-in-one εκτελείται πάντα.

**Σηµείωση** Εάν κλείσετε το εικονίδιο HP Windows στη γραµµή εργασιών, η συσκευή HP all-in-one µπορεί να χάσει µέρος των λειτουργιών σάρωσης και να εµφανιστεί το µήνυµα σφάλµατος **Χωρίς σύνδεση**. Εάν συµβεί κάτι τέτοιο, µπορείτε να επαναφέρετε όλες τις λειτουργίες πραγµατοποιώντας

επανεκκίνηση του υπολογιστή σας ή πραγµατοποιώντας εκκίνηση του λογισµικού **HP Image Zone**.

Για πληροφορίες σχετικά µε τον τρόπο σάρωσης από υπολογιστή καθώς και σχετικά µε θέµατα ρύθµισης, αλλαγής µεγέθους, περιστροφής, περικοπής και αύξησης ευκρίνειας των σαρώσεων, δείτε στην οθόνη τη **Βοήθεια HP Image Zone** που συνοδεύει το λογισµικό.

### **Σάρωση σε εφαρµογή**

Μπορείτε να σαρώσετε πρωτότυπα που έχετε τοποθετήσει στη γυάλινη επιφάνεια απευθείας από τον πίνακα ελέγχου.

**Σηµείωση** Τα µενού που περιγράφονται σε αυτήν την ενότητα µπορεί να διαφέρουν σε περιεχόµενο, ανάλογα µε το λειτουργικό σύστηµα του υπολογιστή σας και τις εφαρµογές που έχετε εγκαταστήσει ως προορισµούς σάρωσης στο **HP Image Zone**.

#### **Σάρωση πρωτοτύπου (συνδεδεµένη µέσω USB)**

Ακολουθήστε αυτά τα βήµατα εάν η συσκευή HP all-in-one είναι άµεσα συνδεδεµένη σε υπολογιστή µέσω καλωδίου USB.

- 1 Τοποθετήστε το πρωτότυπο µε την όψη προς τα κάτω στην εµπρός δεξιά γωνία της γυάλινης επιφάνειας.
- 2 Πατήστε το κουµπί **Σάρωση**, εάν δεν είναι ήδη αναµµένο. Εµφανίζεται το **Μενού Σάρωση** µε τους προορισµούς και τις εφαρµογές για οτιδήποτε σαρώνετε. Ο προεπιλεγµένος προορισµός είναι εκείνος που επιλέξατε την τελευταία φορά που χρησιµοποιήσατε αυτό το µενού. Μπορείτε να ορίσετε τις εφαρµογές και τους προορισµούς που εµφανίζονται στο **Μενού Σάρωση** χρησιµοποιώντας το **HP Image Zone** στον υπολογιστή σας.
- 3 Για να επιλέξετε µια εφαρµογή για λήψη της σάρωσης, πατήστε τον αριθµό της στον πίνακα ελέγχου ή χρησιµοποιήστε τα πλήκτρα µε τα βέλη για να την τονίσετε και έπειτα πατήστε **OK** ή **Έναρξη, Έγχρωµη**. Για να είναι η σάρωση ασπρόµαυρη, πατήστε **Έναρξη, Ασπρόµαυρη** αντί για **OK**.

Εµφανίζεται µια **εικόνα προεπισκόπησης σάρωσης στο παράθυρο** Σάρωση HP στον υπολογιστή, όπου µπορείτε να την επεξεργαστείτε.

Για περισσότερες πληροφορίες σχετικά µε την επεξεργασία µιας εικόνας προεπισκόπησης, δείτε στην οθόνη τη **Βοήθεια HP Image Zone** που συνοδεύει το λογισµικό.

4 Πραγµατοποιήστε την επεξεργασία που επιθυµείτε στην εικόνα προεπισκόπησης στο παράθυρο **Σάρωση HP**. Όταν τελειώσετε, κάντε κλικ στην επιλογή **Αποδοχή**.

Η συσκευή HP all-in-one στέλνει τη σάρωση στην επιλεγµένη εφαρµογή. Για παράδειγµα, εάν επιλέξετε το **HP Image Zone**, αυτό ανοίγει αυτόµατα και εµφανίζει την εικόνα.

#### **Σάρωση πρωτοτύπου (σύνδεση δικτύου)**

Ακολουθήστε τα παρακάτω βήµατα εάν η συσκευή HP all-in-one είναι συνδεδεµένη σε έναν ή περισσότερους υπολογιστές ενός δικτύου.

- 1 Τοποθετήστε το πρωτότυπο µε την όψη προς τα κάτω στην εµπρός δεξιά γωνία της γυάλινης επιφάνειας.
- 2 Πατήστε το κουµπί **Σάρωση**, εάν δεν είναι ήδη αναµµένο.

Εµφανίζεται το **Μενού Σάρωση** µε όλες τις επιλογές.

3 Πατήστε **1** για να ενεργοποιήσετε την επιλογή **Επιλέξτε υπολογιστή** ή χρησιµοποιήστε τα πλήκτρα µε τα βέλη για να την τονίσετε και έπειτα πατήστε **OK**. Εµφανίζεται το µενού **Επιλέξτε υπολογιστή** µε όλους τους υπολογιστές που είναι συνδεδεµένοι στη συσκευή HP all-in-one.

**Σηµείωση** Το µενού **Επιλέξτε υπολογιστή** µπορεί να περιλαµβάνει τους υπολογιστές που είναι συνδεδεµένοι µέσω USB και τους υπολογιστές που είναι συνδεδεµένοι µέσω δικτύου.

4 Για να επιλέξετε τον προεπιλεγµένο υπολογιστή, πατήστε **OK**. Για να επιλέξετε έναν άλλο υπολογιστή, πατήστε τον αριθµό του στον πίνακα ελέγχου ή χρησιµοποιήστε τα πλήκτρα µε τα βέλη για να τονίσετε την επιλογή σας και έπειτα πατήστε **OK**. Για να στείλετε τη σάρωση σε µια εφαρµογή στον υπολογιστή σας, στο µενού επιλέξτε τον υπολογιστή σας.

Εµφανίζεται το **Μενού Σάρωση** µε τους προορισµούς και τις εφαρµογές για οτιδήποτε σαρώνετε. Ο προεπιλεγµένος προορισµός είναι εκείνος που επιλέξατε την τελευταία φορά που χρησιµοποιήσατε αυτό το µενού. Μπορείτε να ορίσετε τους προορισµούς που εµφανίζονται στο **Μενού Σάρωση** χρησιµοποιώντας το **HP Image Zone** στον υπολογιστή σας. Για περισσότερες πληροφορίες, δείτε τη **Βοήθεια HP Image Zone** που συνόδευε το λογισµικό στην οθόνη.

- 5 Για να επιλέξετε µια εφαρµογή για λήψη της σάρωσης, πατήστε τον αριθµό της στον πίνακα ελέγχου ή χρησιµοποιήστε τα πλήκτρα µε τα βέλη για να την τονίσετε και έπειτα πατήστε **OK** ή **Έναρξη, Έγχρωµη**. Για να είναι η σάρωση ασπρόµαυρη, πατήστε **Έναρξη, Ασπρόµαυρη** αντί για **OK**. Εάν επιλέξετε **HP Image Zone**, εµφανίζεται µια εικόνα προεπισκόπησης της σάρωσης στο παράθυρο **Σάρωση HP** στον υπολογιστή, όπου µπορείτε να την επεξεργαστείτε.
- 6 Πραγµατοποιήστε την επεξεργασία που επιθυµείτε στην εικόνα προεπισκόπησης στο παράθυρο **Σάρωση HP** . Όταν τελειώσετε, κάντε κλικ στην επιλογή **Αποδοχή**. Η συσκευή HP all-in-one στέλνει τη σάρωση στην επιλεγµένη εφαρµογή. Για παράδειγµα, εάν επιλέξετε το **HP Image Zone**, αυτό ανοίγει αυτόµατα και εµφανίζει την εικόνα.

## **Αποστολή σάρωσης σε προορισµό HP Instant Share**

Το HP Instant Share σάς δίνει τη δυνατότητα να διαµοιραστείτε τις φωτογραφίες σας µε συγγενείς και φίλους µέσω µηνυµάτων ηλεκτρονικού ταχυδροµείου, ηλεκτρονικών άλµπουµ φωτογραφιών και εκτυπώσεων υψηλής ποιότητας. Για να αξιοποιήσετε πλήρως τις λειτουργίες του HP Instant Share που είναι διαθέσιµες από τον πίνακα ελέγχου της συσκευής HP all-in-one, πρέπει να εγκαταστήσετε και να διαµορφώσετε το HP Instant Share στο HP all-in-one.

Για πληροφορίες σχετικά µε την εγκατάσταση του HP Instant Share στη συσκευή HP all-in-one, ανατρέξτε στην ενότητα Χρήση του [HP Instant Share \(](#page-157-0)δίκτυο).

Για πληροφορίες σχετικά µε τη χρήση του HP Instant Share, δείτε την ηλεκτρονική **Βοήθεια HP Image Zone**.

**Σηµείωση** Εάν εγκαταστήσετε το HP Instant Share σε δίκτυο, δεν θα µπορείτε να χρησιµοποιήσετε το HP Instant Share σε συσκευή συνδεδεµένη µέσω USB.

#### **∆ιαµοιρασµός σαρωµένης εικόνας µε φίλους και συγγενείς (συσκευή συνδεδεµένη µέσω USB)**

∆ιαµοιραστείτε µια σαρωµένη εικόνα πατώντας **Σάρωση** στον πίνακα ελέγχου. Για να χρησιµοποιήσετε το κουµπί **Σάρωση**, τοποθετήστε στη γυάλινη επιφάνεια µια εικόνα µε την πλευρά σάρωσης προς τα κάτω, επιλέξτε προορισµό αποστολής και ξεκινήστε τη σάρωση.

**Σηµείωση** Εάν προηγουµένως είχατε εγκαταστήσει το HP Instant Share σε δίκτυο, δεν θα µπορείτε να χρησιµοποιήσετε το HP Instant Share σε συσκευή συνδεδεµένη µέσω USB.

- 1 Τοποθετήστε το πρωτότυπο µε την όψη προς τα κάτω στη δεξιά µπροστινή γωνία της γυάλινης επιφάνειας.
- 2 Πατήστε **Σάρωση**. Στην έγχρωµη οθόνη γραφικών εµφανίζεται το µενού **Σάρωση σε**.
- 3 Χρησιμοποιήστε τα βέλη ▲ και ▼ για να επισημάνετε την επιλογή HP Instant **Share**.
- 4 Πατήστε **OK** για να επιλέξετε τον προορισµό και να σαρώσετε την εικόνα.

Η εικόνα σαρώνεται και µεταφέρεται στον υπολογιστή σας. Για χρήστες Windows, το λογισµικό **HP Image Zone** ανοίγει στον υπολογιστή σας. Εµφανίζεται η καρτέλα **HP Instant Share**. Στον ∆ίσκο επιλογών εµφανίζεται µια µικρογραφία της σαρωµένης εικόνας. Για περισσότερες πληροφορίες, δείτε την ηλεκτρονική **Βοήθεια HP Image Zone**.

Για χρήστες Macintosh, το λογισµικό της εφαρµογής πελάτη **HP Instant Share** ανοίγει στον υπολογιστή. Στο παράθυρο **HP Instant Share** εµφανίζεται µια µικρογραφία της σαρωµένης εικόνας.

**Σηµείωση** Εάν χρησιµοποιείτε έκδοση του Macintosh OS προγενέστερη της OS X v10.1.5 (συµπεριλαµβανοµένης της OS 9), η σαρωµένη εικόνα µεταφέρεται στο **HP Gallery** στο Macintosh. Κάντε κλικ στο **E-mail**. Στείλτε τη φωτογραφία ως συνηµµένο σε e-mail ακολουθώντας τις οδηγίες στην οθόνη του υπολογιστή.

Ακολουθήστε τις οδηγίες που εµφανίζονται στον υπολογιστή για να διαµοιραστείτε τη σάρωση µε άλλα άτοµα που χρησιµοποιούν το HP Instant Share.

#### **∆ιαµοιρασµός σαρωµένης εικόνας µε φίλους και συγγενείς (συσκευή συνδεδεµένη στο δίκτυο)**

∆ιαµοιραστείτε µια σαρωµένη εικόνα πατώντας **Σάρωση** στον πίνακα ελέγχου. Για να χρησιµοποιήσετε το κουµπί **Σάρωση**, τοποθετήστε στη γυάλινη επιφάνεια µια εικόνα µε την πλευρά σάρωσης προς τα κάτω, επιλέξτε προορισµό αποστολής και ξεκινήστε τη σάρωση.

Για να µπορέσετε να διαµοιραστείτε µια σαρωµένη εικόνα σε συσκευή HP all-in-one συνδεδεµένη µέσω δικτύου, πρέπει πρώτα να έχετε εγκαταστήσει το **HP Image Zone** στον υπολογιστή σας. Για περισσότερες πληροφορίες σχετικά µε την εγκατάσταση του **HP Image Zone** στον υπολογιστή σας, ανατρέξτε στον Οδηγό ρύθµισης που συνόδευε τη συσκευή HP all-in-one.

- 1 Τοποθετήστε το πρωτότυπο µε την όψη προς τα κάτω στη δεξιά µπροστινή γωνία της γυάλινης επιφάνειας.
- 2 Πατήστε **Σάρωση**. Εµφανίζεται το **Μενού Σάρωση** στην έγχρωµη οθόνη γραφικών.
- 3 Πατήστε **2** για να επιλέξετε **HP Instant Share**. Εµφανίζεται το **Μενού ∆ιαµοιρασµός**.
- 4 Χρησιμοποιήστε τα κουμπιά με τα βέλη Ακαι να να επισημάνετε έναν προορισµό στον οποίο θέλετε να στείλετε την εικόνα σας.
- 5 Πατήστε **OK** για να επιλέξετε τον προορισµό και να σαρώσετε την εικόνα. Η εικόνα σαρώνεται και αποστέλλεται στον επιλεγµένο προορισµό.

## **Αποστολή σάρωσης σε κάρτα µνήµης**

Μπορείτε να στείλετε τη σαρωµένη εικόνα ως εικόνα JPEG στην κάρτα µνήµης που είναι τοποθετηµένη σε µια υποδοχή κάρτας µνήµης της συσκευής HP all-in-one. Αυτό σας δίνει τη δυνατότητα να χρησιµοποιήσετε τις λειτουργίες της κάρτας µνήµης για να δηµιουργήσετε εκτυπώσεις χωρίς περιθώρια και σελίδες άλµπουµ από τη σαρωµένη εικόνα. Σας επιτρέπει επίσης να έχετε πρόσβαση στη σαρωµένη εικόνα από άλλες συσκευές που υποστηρίζουν την κάρτα µνήµης.

#### **Αποστολή σάρωσης σε κάρτα µνήµης τοποθετηµένη στη συσκευή HP allin-one (συνδεδεµένη µέσω USB)**

Μπορείτε να στείλετε τη σαρωµένη εικόνα ως εικόνα JPEG σε µια κάρτα µνήµης. Η ενότητα αυτή περιγράφει τη διαδικασία ενώ η συσκευή HP all-in-one είναι απευθείας συνδεδεµένη µε καλώδιο USB. Βεβαιωθείτε ότι στη συσκευή HP all-in-one έχετε τοποθετήσει µια κάρτα µνήµης.

- 1 Τοποθετήστε το πρωτότυπο µε την όψη προς τα κάτω στην εµπρός δεξιά γωνία της γυάλινης επιφάνειας.
- 2 Πατήστε το κουµπί **Σάρωση**, εάν δεν είναι ήδη αναµµένο. Εµφανίζεται το **Μενού Σάρωση** µε όλες τις επιλογές ή τους προορισµούς. Ο προεπιλεγµένος προορισµός είναι εκείνος που επιλέξατε την τελευταία φορά που χρησιµοποιήσατε αυτό το µενού.
- 3 Πατήστε µέχρι να επισηµανθεί η επιλογή **Κάρτα µνήµης** και στη συνέχεια πατήστε **OK**.

Η συσκευή HP all-in-one σαρώνει την εικόνα και αποθηκεύει το αρχείο στην κάρτα µνήµης σε µορφή JPEG.

#### **Αποστολή σάρωσης σε κάρτα µνήµης τοποθετηµένη στη συσκευή HP allin-one (σύνδεση µέσω δικτύου)**

Μπορείτε να στείλετε τη σαρωµένη εικόνα ως εικόνα JPEG σε µια κάρτα µνήµης. Η ενότητα αυτή περιγράφει τη διαδικασία ενώ η συσκευή HP all-in-one είναι συνδεδεµένη σε δίκτυο.

- **Σηµείωση** Μπορείτε να στείλετε µια σάρωση σε µια κάρτα µνήµης µόνο εάν γίνεται κοινή χρήση της κάρτας µνήµης σε όλο το δίκτυο. Ανατρέξτε στην ενότητα Έλεγχος [ασφάλειας](#page-52-0) κάρτας µνήµης σε δίκτυο, για περισσότερες πληροφορίες.
- 1 Τοποθετήστε το πρωτότυπο µε την όψη προς τα κάτω στην εµπρός δεξιά γωνία της γυάλινης επιφάνειας.
- 2 Πατήστε το κουµπί **Σάρωση**, εάν δεν είναι ήδη αναµµένο. Εµφανίζεται το **Μενού Σάρωση** µε όλες τις επιλογές ή τους προορισµούς.
- 3 Πατήστε **3** για να επιλέξετε **Κάρτα µνήµης** ή χρησιµοποιήστε τα πλήκτρα µε τα βέλη για να την τονίσετε και έπειτα πατήστε **OK**.

Η συσκευή HP all-in-one σαρώνει την εικόνα και αποθηκεύει το αρχείο στην κάρτα µνήµης σε µορφή JPEG.

## **∆ιακοπή σάρωσης**

➔ Για να διακόψετε µια σάρωση, πατήστε **Άκυρο** στον πίνακα ελέγχου.

# **9 Εκτύπωση από τον υπολογιστή**

Το HP all-in-one µπορεί να χρησιµοποιηθεί µε οποιαδήποτε εφαρµογή λογισµικού που επιτρέπει εκτύπωση. Οι οδηγίες διαφέρουν ελαφρώς ανάλογα µε το εάν εκτυπώνετε από υπολογιστή µε Windows ή από Macintosh. Βεβαιωθείτε ότι ακολουθείτε τις οδηγίες που αφορούν το λειτουργικό σας σύστηµα σε αυτό το κεφάλαιο.

Εκτός από τις δυνατότητες εκτύπωσης που περιγράφονται σε αυτό το κεφάλαιο, µπορείτε επίσης να εκτυπώσετε ειδικές εργασίες εκτύπωσης, όπως εκτυπώσεις χωρίς περίγραµµα, ενηµερωτικά δελτία και πανό, να εκτυπώσετε απευθείας εικόνες από µια κάρτα µνήµης ή ψηφιακή φωτογραφική µηχανή που υποστηρίζει PictBridge, να εκτυπώσετε από συσκευή υποστηριζόµενη από Bluetooth, όπως κινητό τηλέφωνο µε φωτογραφική µηχανή ή προσωπικό ψηφιακό βοήθηµα (PDA) και να χρησιµοποιήσετε σαρωµένες εικόνες σε εργασίες εκτύπωσης στο **HP Image Zone**.

- Για περισσότερες πληροφορίες σχετικά µε την εκτύπωση από κάρτα µνήµης ή ψηφιακή φωτογραφική µηχανή, ανατρέξτε στην ενότητα Χρήση [κάρτας](#page-51-0) µνήµης ή [φωτογραφικής](#page-51-0) µνήµης PictBridge.
- Για περισσότερες πληροφορίες σχετικά µε τη ρύθµιση του HP all-in-one ώστε να εκτυπώνει από συσκευή Bluetooth, ανατρέξτε στην ενότητα [Πληροφορίες](#page-25-0) σύνδεσης.
- Για περισσότερες πληροφορίες σχετικά µε την εκτέλεση ειδικών εργασιών εκτύπωσης ή την εκτύπωση εικόνων στο **HP Image Zone**, δείτε την ηλεκτρονική **Βοήθεια HP Image Zone**.

## **Εκτύπωση από εφαρµογή λογισµικού**

Οι περισσότερες ρυθµίσεις εκτύπωσης γίνονται αυτόµατα από την εφαρµογή λογισµικού µέσα από την οποία εκτυπώνετε ή από την τεχνολογία HP ColorSmart. Η µη αυτόµατη αλλαγή των ρυθµίσεων είναι απαραίτητη µόνο όταν αλλάζετε την ποιότητα εκτύπωσης, όταν εκτυπώνετε σε χαρτί συγκεκριµένου τύπου ή φιλµ διαφανειών ή όταν χρησιµοποιείτε ειδικές λειτουργίες.

#### **Για να εκτυπώσετε από την εφαρµογή λογισµικού που χρησιµοποιήσατε για τη δηµιουργία του εγγράφου σας (χρήστες Windows)**

- 1 Βεβαιωθείτε ότι έχετε τοποθετήσει χαρτί στο δίσκο εισόδου.
- 2 Στο µενού **File (Αρχείο)** στην εφαρµογή λογισµικού, κάντε κλικ στην επιλογή **Print (Εκτύπωση)**.
- 3 Ως εκτυπωτή επιλέξτε το HP all-in-one.
- 4 Εάν θέλετε να αλλάξετε κάποιες ρυθµίσεις, κάντε κλικ στο κουµπί που ανοίγει το πλαίσιο διαλόγου the **Properties (Ιδιότητες)**. Ανάλογα µε το πρόγραµµα που χρησιµοποιείτε, το συγκεκριµένο κουµπί µπορεί να ονοµάζεται **Properties (Ιδιότητες)**, **Options (Επιλογές)**, **Printer Setup (Ρύθµιση εκτυπωτή)** ή **Printer (Εκτυπωτής)**.
- 5 Ενεργοποιήστε τις κατάλληλες επιλογές για την εργασία εκτύπωσης χρησιµοποιώντας τις λειτουργίες που είναι διαθέσιµες στις καρτέλες **Χαρτί/ Ποιότητα**, **Φινίρισµα**, **Εφέ**, **Βασικά** και **Χρώµα**.
- **Συµβουλή** Μπορείτε εύκολα να εκτυπώσετε την εργασία σας χρησιµοποιώντας µια σειρά προεπιλεγµένων ρυθµίσεων, ανάλογα µε τον τύπο εργασίας που θέλετε να εκτυπώσετε. Στην καρτέλα **Συντοµεύσεις εκτύπωσης** , κάντε κλικ σε έναν τύπο εργασίας εκτύπωση στη λίστα **Τι θέλετε να κάνετε;**. Οι προεπιλεγµένες ρυθµίσεις για αυτό τον τύπο εργασίας εκτύπωσης είναι ορισµένες και συνοψίζονται στην καρτέλα **Συντοµεύσεις εκτύπωσης**. Εάν χρειάζεται, µπορείτε να προσαρµόσετε τις ρυθµίσεις σε αυτή την καρτέλα ή µπορείτε να πραγµατοποιήσετε τις αλλαγές που θέλετε σε άλλες καρτέλες στο πλαίσιο διαλόγου **Properties (Ιδιότητες)**.
- 6 Κάντε κλικ στο **OK** για να κλείσετε το πλαίσιο διαλόγου **Properties (Ιδιότητες)**.
- 7 Κάντε κλικ στην επιλογή **Print (Εκτύπωση)** ή **OK** για να ξεκινήσετε την εκτύπωση.

#### **Για να εκτυπώσετε από την εφαρµογή λογισµικού που χρησιµοποιήσατε για τη δηµιουργία του εγγράφου σας (χρήστες Macintosh)**

- 1 Βεβαιωθείτε ότι έχετε τοποθετήσει χαρτί στο δίσκο εισόδου.
- 2 Επιλέξτε τη συσκευή HP all-in-one στο **Chooser** (OS 9), στο **Print Center** (OS 10.2 ή προγενέστερης έκδοσης) ή στο **Printer Setup Utility** (OS 10.3 ή µεταγενέστερης έκδοσης) πριν ξεκινήσετε την εκτύπωση.
- 3 Στο µενού **File** στην εφαρµογή λογισµικού, επιλέξτε **Page Setup**. Εµφανίζεται το πλαίσιο διαλόγου **Page Setup**, το οποίο σας επιτρέπει να ορίσετε τον τύπο χαρτιού, τον προσανατολισµό και την κλιµάκωση.
- 4 Ορίστε τις ιδιότητες της σελίδας:
	- Επιλέξτε το µέγεθος χαρτιού.
	- Επιλέξτε τον προσανατολισµό.
	- Εισαγάγετε το ποσοστό κλιµάκωσης.
	- **Σηµείωση** Σε OS 9, το πλαίσιο διαλόγου **Page Setup** περιλαµβάνει επίσης επιλογές για εκτύπωση της εικόνας σε αντικατοπτρισµό ( ή ανεστραµµένη) και για ρύθµιση των περιθωρίων της σελίδας για εκτύπωση δύο όψεων.
- 5 Κάντε κλικ στο **OK**.
- 6 Στο µενού **File** στην εφαρµογή λογισµικού, επιλέξτε **Print**. Εµφανίζεται το πλαίσιο διαλόγου **Print**. Εάν χρησιµοποιείτε OS 9, ανοίγει ο πίνακας **General**. Εάν χρησιµοποιείτε OS X, εµφανίζεται ο πίνακας **Copies & Pages**.
- 7 Αλλάξτε τις ρυθµίσεις εκτύπωσης για κάθε επιλογή στο αναδυόµενο µενού, σύµφωνα µε την εργασία σας.
- 8 Κάντε κλικ στην επιλογή **Print** για να ξεκινήσετε την εκτύπωση.

### **Αλλαγή των ρυθµίσεων εκτύπωσης**

Μπορείτε να προσαρµόσετε τις ρυθµίσεις εκτύπωσης του HP all-in-one ώστε να µπορείτε να χειριστείτε πρακτικά οποιαδήποτε εργασία εκτύπωσης.

#### **Χρήστες Windows**

Πριν αλλάξετε τις ρυθµίσεις εκτύπωσης, πρέπει να αποφασίσετε εάν θέλετε να αλλάξετε τις ρυθµίσεις µόνο για την τρέχουσα εργασία εκτύπωσης ή αν θέλετε να ορίσετε τις ρυθµίσεις ως προεπιλογές για όλες τις µελλοντικές εργασίες εκτύπωσης. Ο τρόπος που

εµφανίζονται οι ρυθµίσεις εκτύπωσης εξαρτάται από το εάν θέλετε να εφαρµόσετε ή όχι την αλλαγή για όλες τις µελλοντικές εργασίες ή µόνο για την τρέχουσα εργασία εκτύπωσης.

#### **Για να αλλάξετε τις ρυθµίσεις εκτύπωσης για όλες τις µελλοντικές εργασίες**

- 1 Στο **HP Director**, κάντε κλικ στην επιλογή **Ρυθµίσεις**, τοποθετήστε το δείκτη στην επιλογή **Ρυθµίσεις εκτύπωσης** και έπειτα κάντε κλικ στο **Παράµετροι εκτυπωτή**.
- 2 Πραγµατοποιήστε αλλαγές στις ρυθµίσεις εκτύπωσης και κάντε κλικ στην επιλογή **OK**.

#### **Για να αλλάξετε τις ρυθµίσεις εκτύπωσης για την τρέχουσα εργασία εκτύπωσης**

- 1 Στο µενού **File (Αρχείο)** στην εφαρµογή λογισµικού, κάντε κλικ στην επιλογή **Print (Εκτύπωση)**.
- 2 Βεβαιωθείτε ότι το HP all-in-one είναι ο προεπιλεγµένος εκτυπωτής.
- 3 Κάντε κλικ στο κουµπί που ανοίγει το πλαίσιο διαλόγου **Properties (Ιδιότητες)**. Ανάλογα µε το πρόγραµµα που χρησιµοποιείτε, το συγκεκριµένο κουµπί µπορεί να ονοµάζεται **Properties (Ιδιότητες)**, **Options (Επιλογές)**, **Printer Setup (Ρύθµιση εκτυπωτή)** ή **Printer (Εκτυπωτής)**.
- 4 Πραγµατοποιήστε αλλαγές στις ρυθµίσεις εκτύπωσης και κάντε κλικ στην επιλογή **OK**.
- 5 Κάντε κλικ στην επιλογή **Print (Εκτύπωση)** ή **OK** στο πλαίσιο διαλόγου **Print (Εκτύπωση)** για να εκτυπώσετε την εργασία.

#### **Χρήστες Macintosh**

Χρησιµοποιήστε τα πλαίσια διαλόγου **Page Setup (Ρύθµιση Σελίδας)** και **Print (Εκτύπωση)** για να αλλάξετε τις ρυθµίσεις της εργασίας σας εκτύπωσης. Ποιο πλαίσιο διαλόγου θα χρησιµοποιήσετε εξαρτάται από τη ρύθµιση που θέλετε να αλλάξετε.

#### **Για να αλλάξετε τον τύπο χαρτιού, τον προσανατολισµό ή το ποσοστό κλιµάκωσης**

- 1 Επιλέξτε τη συσκευή HP all-in-one στο **Chooser** (OS 9), στο **Print Center** (OS 10.2 ή προγενέστερης έκδοσης) ή στο **Printer Setup Utility** (OS 10.3 ή µεταγενέστερης έκδοσης) πριν ξεκινήσετε την εκτύπωση.
- 2 Στο µενού **File** στην εφαρµογή λογισµικού, επιλέξτε **Page Setup**.
- 3 Πραγµατοποιήστε αλλαγές στο µέγεθος χαρτιού, στον προσανατολισµό και στις ρυθµίσεις ποσοστού κλιµάκωσης και κάντε κλικ στο **OK**.

#### **Για να αλλάξετε όλες τις ρυθµίσεις εκτύπωσης**

- 1 Επιλέξτε τη συσκευή HP all-in-one στο **Chooser** (OS 9), στο **Print Center** (OS 10.2 ή προγενέστερης έκδοσης) ή στο **Printer Setup Utility** (OS 10.3 ή µεταγενέστερης έκδοσης) πριν ξεκινήσετε την εκτύπωση.
- 2 Στο µενού **File** στην εφαρµογή λογισµικού, επιλέξτε **Print**.
- 3 Πραγµατοποιήστε αλλαγές στις ρυθµίσεις εκτύπωσης και κάντε κλικ στο **Print (Εκτύπωση)** για να εκτυπώσετε την εργασία.

## **∆ιακοπή εργασίας εκτύπωσης**

Παρόλο που µπορείτε να διακόψετε µια εργασία εκτύπωσης είτε από το HP all-in-one είτε από τον υπολογιστή, συνιστούµε να την διακόπτετε από το HP all-in-one για καλύτερα αποτελέσµατα.

#### **Για να διακόψετε µια εργασία εκτύπωσης από τη συσκευή HP all-in-one**

➔ Πατήστε **Άκυρο** στον πίνακα ελέγχου. Αναζητήστε το µήνυµα **Η εκτύπωση ακυρώθηκε** στην έγχρωµη οθόνη γραφικών. Εάν δεν εµφανιστεί το µήνυµα, πατήστε **Άκυρο** ξανά.

# **10 Ρύθµιση φαξ**

Αφού ολοκληρώσετε όλα τα βήµατα που περιγράφονται στον Οδηγό ρύθµισης, χρησιµοποιήστε τις οδηγίες αυτού του κεφαλαίου για να ολοκληρώσετε τη ρύθµιση φαξ. Φυλάξτε τον Οδηγό ρύθµισης για µελλοντική χρήση.

Σε αυτό το κεφάλαιο, θα µάθετε πώς να ρυθµίζετε το HP all-in-one ώστε το φαξ να λειτουργεί µε οποιοδήποτε εξοπλισµό και υπηρεσία που µπορεί να έχετε συνδέσει στην ίδια γραµµή τηλεφώνου µε το HP all-in-one.

Πριν ξεκινήσετε να ρυθµίζετε το HP all-in-one για φαξ, καθορίστε ποιο είδος τηλεφωνικού συστήµατος χρησιµοποιείται στη χώρα/περιοχή σας. Οι οδηγίες σχετικά µε τη ρύθµιση της συσκευής HP all-in-one για φαξ, διαφέρουν ανάλογα µε το αν έχετε σειριακό ή παράλληλο τηλεφωνικό σύστηµα.

- Εάν ο τύπος ακροδέκτη στον κοινό τηλεφωνικό εξοπλισµό (µόντεµ, τηλέφωνα και τηλεφωνητές) δεν επιτρέπει φυσική σύνδεση στη θύρα "2-EXT" της συσκευής HP all-in-one και πρέπει να συνδεθεί µε την πρίζα τηλεφώνου, έχετε πιθανότατα τηλεφωνικό σύστηµα σειριακού τύπου. ∆είτε τον παρακάτω πίνακα για να βεβαιωθείτε ότι η χώρα/περιοχή σας δεν εµφανίζεται σε αυτή τη λίστα. Εάν δεν είστε σίγουροι για τον τύπο τηλεφωνικού συστήµατος που διαθέτετε (σειριακό ή παράλληλο), απευθυνθείτε στην τηλεφωνική σας εταιρεία. Σε αυτό τον τύπο τηλεφωνικού συστήµατος, χρησιµοποιείται καλώδιο τηλεφώνου 4 συρµάτων για τη σύνδεση της συσκευής HP all-in-one στην πρίζα τηλεφώνου.
- Εάν η χώρα/περιοχή σας αναφέρεται στη λίστα του πίνακα, έχετε πιθανότατα τηλεφωνικό σύστηµα παράλληλου τύπου. Σε αυτό τον τύπο τηλεφωνικού συστήµατος, χρησιµοποιείται καλώδιο τηλεφώνου 2 συρµάτων για τη σύνδεση της συσκευής HP all-in-one στην πρίζα τηλεφώνου.

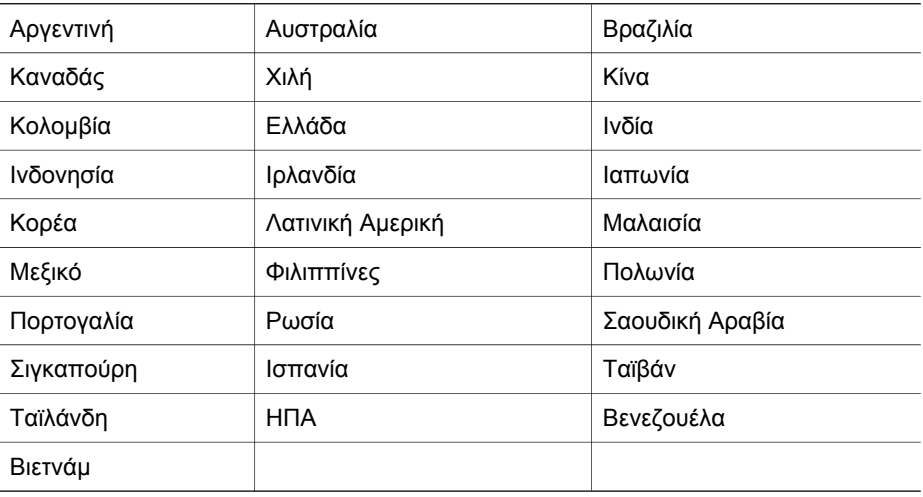

**Συµβουλή** Μπορείτε επίσης να ελέγξετε το άκρο του καλωδίου τηλεφώνου που περιλαµβανόταν στη συσκευασία του HP all-in-one. Εάν το καλώδιο τηλεφώνου έχει δύο σύρµατα, έχετε καλώδιο τηλεφώνου 2 συρµάτων. Εάν το καλώδιο τηλεφώνου έχει τέσσερα σύρµατα, έχετε καλώδιο τηλεφώνου 4 συρµάτων. Η παρακάτω εικόνα απεικονίζει τις διαφορές µεταξύ των καλωδίων τηλεφώνου.

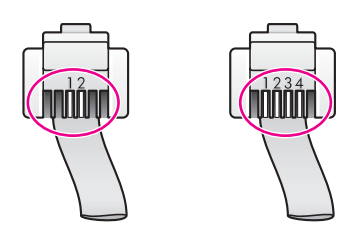

## **Επιλογή της σωστής ρύθµισης φαξ για το σπίτι ή το γραφείο σας**

Για τη σωστή λειτουργία φαξ, θα πρέπει να ξέρετε τον τύπο του εξοπλισµού και των υπηρεσιών που µοιράζονται την ίδια γραµµή τηλεφώνου µε το HP all-in-one. Αυτό είναι σηµαντικό καθώς µπορεί να χρειαστεί να συνδέσετε κάποιο από τον υπάρχοντα εξοπλισµό γραφείου κατευθείαν στο HP all-in-one, ενώ µπορεί επίσης να χρειαστεί να αλλάξετε µερικές από τις ρυθµίσεις φαξ ώστε να πραγµατοποιηθεί αποστολή φαξ µε επιτυχία.

Για να καθορίσετε τον καλύτερο τρόπο ρύθµισης του HP all-in-one στο σπίτι ή το γραφείο σας, διαβάστε πρώτα τις ερωτήσεις αυτής της ενότητας και καταγράψτε τις απαντήσεις σας. Κατόπιν, ανατρέξτε στον πίνακα της επόµενης ενότητας και επιλέξτε την προτεινόµενη ρύθµιση βάσει των απαντήσεών σας.

Φροντίστε να διαβάσετε και να απαντήσετε τις παρακάτω ερωτήσεις µε τη σειρά που παρουσιάζονται.

- 1 Έχετε γραµµή digital subscriber line (DSL) παρεχόµενη από την τηλεφωνική σας εταιρεία;
	- ❑ Ναι, έχω γραµµή DSL.
	- ❑ Όχι.

Εάν απαντήσατε "Ναι", προχωρήστε απευθείας στην ενότητα [Περίπτωση](#page-99-0) Β: Ρύθµιση της συσκευής [HP all-in-one µ](#page-99-0)ε DSL. ∆εν χρειάζεται να συνεχίσετε να απαντάτε στις ερωτήσεις.

Εάν απαντήσατε "Όχι", συνεχίστε να απαντάτε στις ερωτήσεις.

- 2 Διαθέτετε τηλεφωνικό σύστημα "private branch exchange" (PBX) ή σύστημα ψηφιακού δικτύου ολοκληρωµένων υπηρεσιών (ISDN); Εάν απαντήσατε "Ναι", προχωρήστε απευθείας στην ενότητα [Περίπτωση](#page-100-0) Γ: Ρύθµιση της συσκευής [HP all-in-one µ](#page-100-0)ε τηλεφωνικό σύστηµα PBX ή γραµµή ISDN. ∆εν χρειάζεται να συνεχίσετε να απαντάτε στις ερωτήσεις. Εάν απαντήσατε "Όχι", συνεχίστε να απαντάτε στις ερωτήσεις.
- 3 Είστε συνδροµητής σε υπηρεσία διακριτών ήχων κλήσης µέσω της τηλεφωνικής σας εταιρείας, η οποία προσφέρει πολλούς αριθµούς τηλεφώνου µε διαφορετικούς συνδυασµούς κτύπων;
	- ❑ Ναι, διαθέτω υπηρεσία διακριτών ήχων κλήσης.
	- ❑ Όχι.

Εάν απαντήσατε "Ναι", προχωρήστε απευθείας στην ενότητα [Περίπτωση](#page-100-0) ∆: [Λειτουργία](#page-100-0) φαξ µε υπηρεσία διακριτών ήχων κλήσης στην ίδια γραµµή. ∆εν χρειάζεται να συνεχίσετε να απαντάτε στις ερωτήσεις.

**Ρύθµιση**

**φαξ**

Εάν απαντήσατε "Όχι", συνεχίστε να απαντάτε στις ερωτήσεις. ∆εν γνωρίζετε µε βεβαιότητα αν έχετε υπηρεσία διακριτών ήχων κλήσης; Πολλές τηλεφωνικές εταιρίες παρέχουν λειτουργία διακριτού ήχου κλήσης, η οποία σάς επιτρέπει να έχετε πολλούς αριθµούς τηλεφώνου σε µία τηλεφωνική γραµµή. Όταν εγγράφεστε σε αυτή την υπηρεσία, κάθε αριθµός θα έχει διαφορετικό συνδυασµό κτύπων. Για παράδειγµα, µπορείτε να έχετε µονούς, διπλούς και τριπλούς κτύπους για τους διαφορετικούς αριθµούς. Μπορείτε να αντιστοιχίσετε έναν τηλεφωνικό αριθµό ενός κτύπου στις φωνητικές κλήσεις και άλλον αριθµό δύο κτύπων στις κλήσεις φαξ. Αυτό σας δίνει τη δυνατότητα να διαχωρίζετε τη φωνητική κλήση από την κλήση φαξ όταν κτυπά το τηλέφωνο.

- 4 Λαµβάνετε φωνητικές κλήσεις στον ίδιο αριθµό τηλεφώνου που θα χρησιµοποιείτε και για τις κλήσεις φαξ στο HP all-in-one;
	- ❑ Ναι, λαµβάνω φωνητικές κλήσεις.

❑ Όχι.

Συνεχίστε να απαντάτε στις ερωτήσεις.

- 5 Έχετε PC µόντεµ στην ίδια γραµµή τηλεφώνου µε το HP all-in-one;
	- ❑ Ναι, έχω PC µόντεµ.

❑ Όχι.

Εάν απαντήσετε "Ναι" σε οποιαδήποτε από τις παρακάτω ερωτήσεις, χρησιµοποιείτε PC µόντεµ:

- Στέλνετε και λαµβάνετε φαξ απευθείας από και προς προγράµµατα λογισµικού του υπολογιστή σας µέσω τηλεφωνικής σύνδεσης;
- Στέλνετε και λαµβάνετε µηνύµατα ηλεκτρονικού ταχυδροµείου στον υπολογιστή σας µέσω τηλεφωνικής σύνδεσης;
- Έχετε πρόσβαση στο Internet από τον υπολογιστή σας µέσω τηλεφωνικής σύνδεσης;

Συνεχίστε να απαντάτε στις ερωτήσεις.

- 6 Έχετε τηλεφωνητή που απαντά σε φωνητικές κλήσεις στον ίδιο αριθµό τηλεφώνου που χρησιµοποιείτε για κλήσεις φαξ στο HP all-in-one;
	- ❑ Ναι, έχω τηλεφωνητή.
	- ❑ Όχι.

Συνεχίστε να απαντάτε στις ερωτήσεις.

- 7 Είστε εγγεγραµµένος σε υπηρεσία φωνητικού ταχυδροµείου παρεχόµενη από την τηλεφωνική σας εταιρεία µε τον ίδιο αριθµό τηλεφώνου που χρησιµοποιείτε για κλήσεις φαξ στο HP all-in-one;
	- ❑ Ναι, είµαι εγγεγραµµένος σε υπηρεσία φωνητικού ταχυδροµείου.
	- ❑ Όχι.

Αφού απαντήσετε στις ερωτήσεις, µεταβείτε στην επόµενη ενότητα για να επιλέξετε τη ρύθµιση φαξ που αντιστοιχεί στην περίπτωσή σας.

## **Επιλέξτε τη ρύθµιση φαξ που αντιστοιχεί στην περίπτωσή σας.**

Αφού έχετε απαντήσει σε όλες τις ερωτήσεις σχετικά µε τον εξοπλισµό και τις υπηρεσίες που µοιράζονται τη ίδια γραµµή τηλεφώνου µε το HP all-in-one, µπορείτε να επιλέξετε την καλύτερη περίπτωση ρύθµισης φαξ για το σπίτι ή το γραφείο σας.

Από την πρώτη στήλη του παρακάτω πίνακα, επιλέξτε το συνδυασµό του εξοπλισµού και των υπηρεσιών που ισχύουν για το περιβάλλον του σπιτιού ή του γραφείου σας. Στη συνέχεια, αναζητήστε την κατάλληλη περίπτωση ρύθµισης φαξ στη δεύτερη ή τρίτη στήλη βάσει του τηλεφωνικού σας συστήµατος. Αναλυτικές οδηγίες περιλαµβάνονται για κάθε περίπτωση παρακάτω σε αυτό το κεφάλαιο.

Εάν απαντήσατε σε όλες τις ερωτήσεις της προηγούµενης ενότητας και δεν διαθέτετε κάποια από τις αναφερόµενες υπηρεσίες ή εξοπλισµό, επιλέξτε "Κανένα" από τον πρώτη στήλη του πίνακα.

**Σηµείωση** Εάν η διαµόρφωση του σπιτιού ή του γραφείου σας δεν περιγράφεται σε αυτό το κεφάλαιο, εγκαταστήστε και ρυθµίστε τη συσκευή HP all-in-one όπως θα εγκαθιστούσατε ένα κανονικό αναλογικό τηλέφωνο. Βεβαιωθείτε ότι χρησιµοποιείτε το καλώδιο τηλεφώνου που συµπεριλαµβανόταν στη συσκευασία και συνδέστε ένα άκρο στην πρίζα τηλεφώνου και το άλλο άκρο στη θύρα "1-LINE" στο πίσω µέρος της συσκευής HP all-in-one. Εάν χρησιµοποιήσετε άλλο καλώδιο τηλεφώνου, µπορεί να συναντήσετε προβλήµατα κατά την αποστολή και λήψη φαξ.

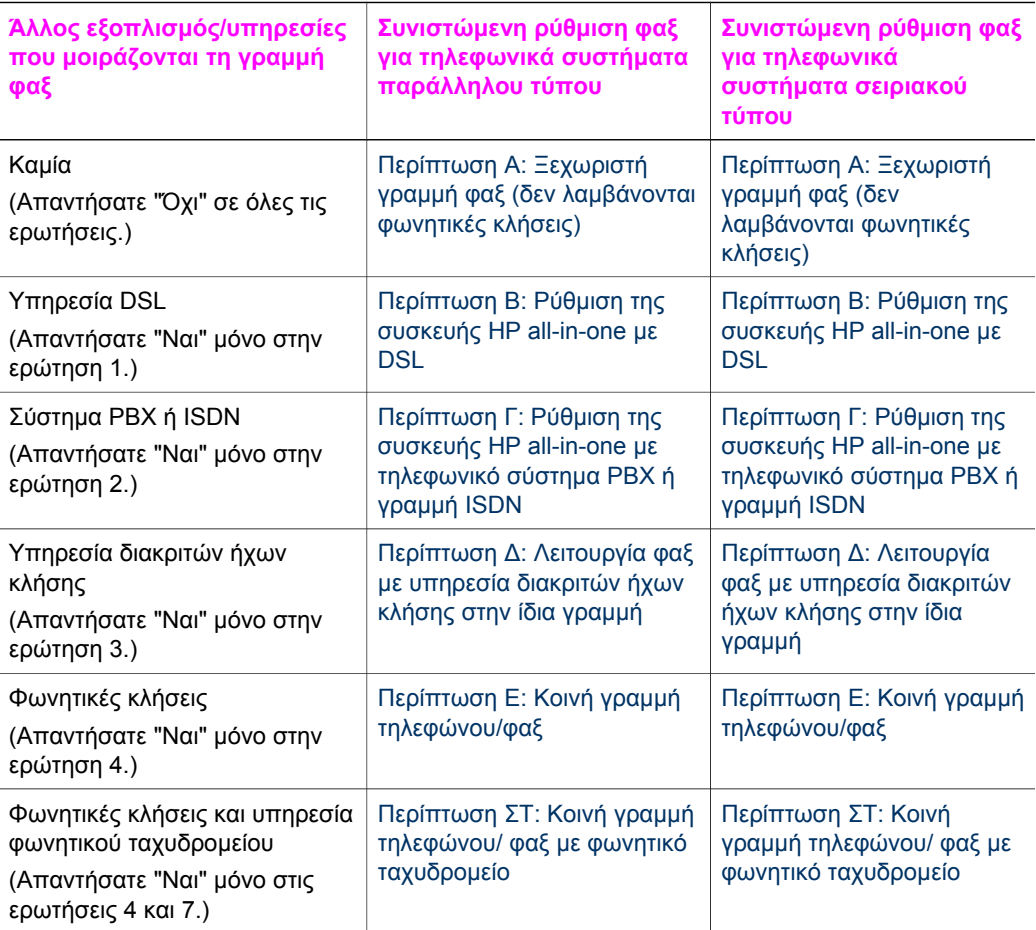

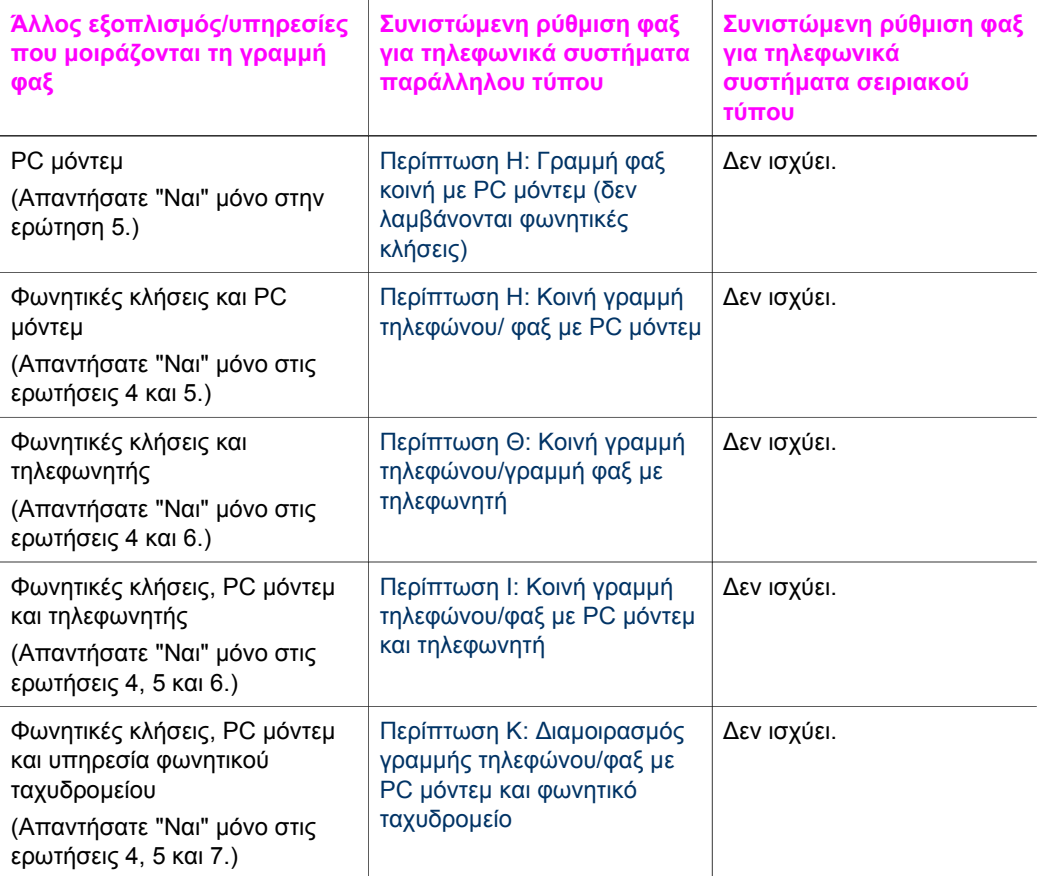

## **Περίπτωση Α: Ξεχωριστή γραµµή φαξ (δεν λαµβάνονται φωνητικές κλήσεις)**

Εάν έχετε ξεχωριστή γραµµή τηλεφώνου στην οποία δεν λαµβάνετε φωνητικές κλήσεις και δεν έχετε άλλο εξοπλισµό συνδεδεµένο σε αυτή τη γραµµή τηλεφώνου, συνδέστε το HP all-in-one όπως περιγράφεται σε αυτή την ενότητα.

<span id="page-97-0"></span>(συνέχεια)

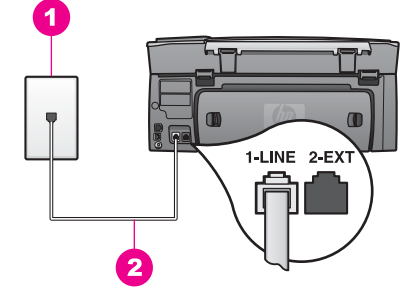

#### **Πίσω όψη της συσκευής HP all-in-one**

- 1 Πρίζα τηλεφώνου
- 2 Καλώδιο τηλεφώνου συµπεριλαµβανόµενο στη συσκευασία του HP all-in-one, συνδεδεµένο στη θύρα "1-LINE"

#### **Για να ρυθµίσετε τη συσκευή HP all-in-one µε ξεχωριστή γραµµή φαξ**

1 Βρείτε το καλώδιο τηλεφώνου που συµπεριλαµβανόταν στη συσκευασία του HP all-in-one και συνδέστε ένα άκρο στην πρίζα τηλεφώνου και το άλλο άκρο στη θύρα "1-LINE" στο πίσω µέρος του HP all-in-one.

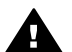

**Προσοχή** Εάν δεν χρησιµοποιήσετε το παρεχόµενο καλώδιο για να συνδέσετε την πρίζα τηλεφώνου στο HP all-in-one, µπορεί να µην είναι δυνατή η λειτουργία φαξ. Αυτό το ειδικό καλώδιο τηλεφώνου διαφέρει από τα καλώδια τηλεφώνου που µπορεί να έχετε ήδη στο σπίτι ή το γραφείο σας. Εάν το παρεχόµενο καλώδιο τηλεφώνου είναι κοντό, ανατρέξτε στην ενότητα Το καλώδιο τηλεφώνου που συνόδευε τη συσκευή [HP all-in-one](#page-223-0) δεν είναι [αρκετά](#page-223-0) µακρύ για πληροφορίες σχετικά µε την επέκτασή του.

- 2 Ρυθµίστε τη συσκευή HP all-in-one ώστε να απαντά αυτόµατα στις εισερχόµενες κλήσεις:
	- α Πατήστε **Ρύθµιση**, πατήστε **4** και στη συνέχεια **3**.

Εµφανίζεται το µενού **Βασική ρύθµιση φαξ** και ενεργοποιείται η επιλογή **Αυτόµατη απάντηση**.

- β Πατήστε **1** για να επιλέξετε **Ενεργοποίηση**.
- γ Πατήστε το κουµπί **OK** για να αποδεχτείτε τη ρύθµιση.
- 3 (Προαιρετικά) Αλλάξτε τη ρύθµιση **Κτ. πριν την απ/ση** σε έναν ή δύο κτύπους. Για πληροφορίες σχετικά µε την αλλαγή αυτής της ρύθµισης, ανατρέξτε στην ενότητα Ορισµός αριθµού κτύπων πριν την [απάντηση](#page-131-0).
- 4 Εκτελέστε ένα γρήγορο έλεγχο. Για πληροφορίες, ανατρέξτε στην ενότητα [Έλεγχος](#page-120-0) της ρύθµ[ισης](#page-120-0) φαξ.

Όταν κτυπήσει το τηλέφωνο, το HP all-in-one θα απαντήσει αυτόµατα µετά από τον αριθµό των κτύπων που έχουν οριστεί στη ρύθµιση **Κτ. πριν την απ/ση**. Κατόπιν, θα αρχίσει να στέλνει τόνους λήψης φαξ στη συσκευή αποστολής και να λαµβάνει το φαξ.

## <span id="page-99-0"></span>**Περίπτωση Β: Ρύθµιση της συσκευής HP all-in-one µε DSL**

Εάν έχετε υπηρεσία DSL παρεχόµενη από την τηλεφωνική σας εταιρεία, χρησιµοποιήστε τις οδηγίες σε αυτή την ενότητα για να συνδέσετε ένα φίλτρο DSL µεταξύ της πρίζας τηλεφώνου και της συσκευής HP all-in-one. Το φίλτρο DSL αφαιρεί το ψηφιακό σήµα που εµποδίζει τη σωστή επικοινωνία του HP all-in-one µε τη γραµµή τηλεφώνου. (Η γραµµή DSL µπορεί να ονοµάζεται ADSL στη χώρα/περιοχή σας.)

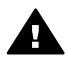

**Προσοχή** Εάν έχετε γραµµή DSL και δεν συνδέσετε το φίλτρο DSL, η αποστολή και λήψη φαξ από το HP all-in-one δεν θα είναι δυνατή.

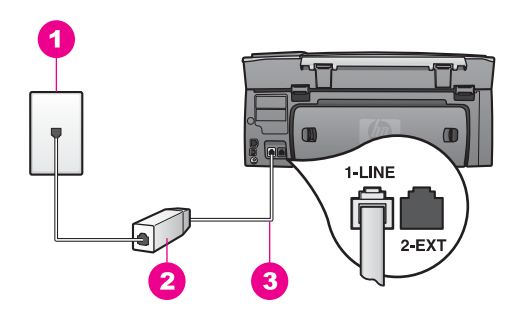

#### **Πίσω όψη της συσκευής HP all-in-one**

 Πρίζα τηλεφώνου Φίλτρο και καλώδιο DSL παρεχόµενο από τον παροχέα DSL Καλώδιο τηλεφώνου συµπεριλαµβανόµενο στη συσκευασία του HP all-in-one, συνδεδεµένο στη θύρα "1-LINE"

#### **Για να ρυθµίσετε τη συσκευή HP all-in-one µε DSL**

- 1 Προµηθευτείτε ένα φίλτρο DSL από τον παροχέα DSL.
- 2 Βρείτε το καλώδιο τηλεφώνου που συµπεριλαµβανόταν στη συσκευασία του HP all-in-one και συνδέστε ένα άκρο στην πρίζα τηλεφώνου και το άλλο άκρο στη θύρα "1-LINE" στο πίσω µέρος του HP all-in-one.

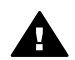

**Προσοχή** Εάν δεν χρησιµοποιήσετε το παρεχόµενο καλώδιο για να συνδέσετε την πρίζα τηλεφώνου στο HP all-in-one, µπορεί να µην είναι δυνατή η λειτουργία φαξ. Αυτό το ειδικό καλώδιο τηλεφώνου διαφέρει από τα καλώδια τηλεφώνου που µπορεί να έχετε ήδη στο σπίτι ή το γραφείο σας.

- 3 Συνδέστε το φίλτρο DSL στην πρίζα τηλεφώνου.
- 4 Εκτελέστε ένα γρήγορο έλεγχο. Για πληροφορίες, ανατρέξτε στην ενότητα [Έλεγχος](#page-120-0) της ρύθµ[ισης](#page-120-0) φαξ.

## <span id="page-100-0"></span>**Περίπτωση Γ: Ρύθµιση της συσκευής HP all-in-one µε τηλεφωνικό σύστηµα PBX ή γραµµή ISDN**

Εάν χρησιµοποιείτε τηλεφωνικό σύστηµα PBX ή µετατροπέα/ προσαρµογέα τερµατικού ISDN., βεβαιωθείτε ότι κάνετε τα παρακάτω:

- Εάν χρησιµοποιείτε PBX ή µετατροπέα/ προσαρµογέα τερµατικού ISDN, βεβαιωθείτε ότι το HP all-in-one είναι συνδεδεµένο στη θύρα που προορίζεται για χρήση φαξ και τηλεφώνου. Επίσης, βεβαιωθείτε ότι το τερµατικό προσαρµογέα είναι ρυθµισµένο στον σωστό τύπο διακόπτη για τη χώρα/περιοχή σας, εφόσον αυτό είναι δυνατό.
	- **Σηµείωση** Ορισµένα συστήµατα ISDN σάς δίνουν τη δυνατότητα να διαµορφώσετε τις θύρες για συγκεκριµένο εξοπλισµό τηλεφώνου. Για παράδειγµα, ίσως έχετε εκχωρήσει µια θύρα για τηλέφωνο και φαξ Group 3 και µια άλλη θύρα για πολλές χρήσεις. Εάν αντιµετωπίζετε προβλήµατα όταν υπάρχει σύνδεση στη θύρα φαξ/τηλεφώνου του µετατροπέα ISDN, δοκιµάστε να χρησιµοποιήσετε τη θύρα που προορίζεται για πολλές χρήσεις (µπορεί να αναφέρεται ως "multicombi" ή κάτι παρόµοιο).
- Εάν χρησιμοποιείτε τηλεφωνικό σύστημα PBX, ορίστε τον ήχο αναμονής κλήσης στο "απενεργοποίηση".

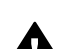

**Προσοχή** Πολλά ψηφιακά συστήµατα PBX διαθέτουν ήχο αναµονής κλήσης που είναι ορισµένος από προεπιλογή στο "ενεργοποίηση". Ο ήχος αναµονής κλήσης θα εµποδίσει τη µετάδοση φαξ και η αποστολή και λήψη φαξ από τη συσκευή HP all-in-one δεν θα είναι δυνατή. Για οδηγίες σχετικά µε την απενεργοποίηση του ήχου αναµονής κλήσης, ανατρέξτε στην τεκµηρίωση που συνόδευε το τηλεφωνικό σύστηµα PBX.

- Εάν χρησιµοποιείτε τηλεφωνικό σύστηµα PBX, καλέστε τον αριθµό για µια εξωτερική γραµµή πριν καλέσετε τον αριθµό φαξ.
- Βεβαιωθείτε ότι χρησιμοποιείτε το παρεχόμενο καλώδιο για να συνδέσετε την πρίζα τηλεφώνου στο HP all-in-one, διαφορετικά µπορεί να µην είναι δυνατή η λειτουργία φαξ. Αυτό το ειδικό καλώδιο τηλεφώνου διαφέρει από τα καλώδια τηλεφώνου που µπορεί να έχετε ήδη στο σπίτι ή το γραφείο σας. Εάν το παρεχόµενο καλώδιο τηλεφώνου είναι κοντό, ανατρέξτε στην ενότητα Το καλώδιο [τηλεφώνου](#page-223-0) που συνόδευε τη συσκευή [HP all-in-one](#page-223-0) δεν είναι αρκετά µακρύ για πληροφορίες σχετικά µε την επέκτασή του.

## **Περίπτωση ∆: Λειτουργία φαξ µε υπηρεσία διακριτών ήχων κλήσης στην ίδια γραµµή**

Εάν είστε συνδροµητής σε υπηρεσία διακριτών ήχων κλήσης (µέσω της τηλεφωνικής σας εταιρείας), η οποία σας επιτρέπει να έχετε πολλούς αριθµούς τηλεφώνου σε µία γραµµή, µε διαφορετικό συνδυασµό κτύπων για κάθε αριθµό, συνδέστε το HP all-in-one όπως περιγράφεται σε αυτή την ενότητα.

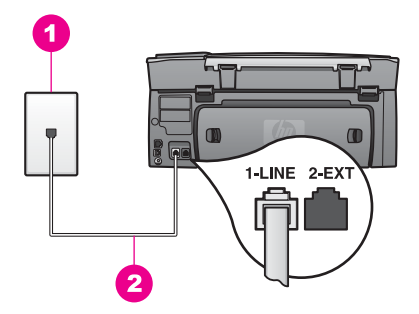

#### **Πίσω όψη της συσκευής HP all-in-one**

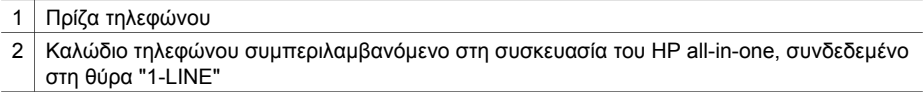

#### **Για να ρυθµίσετε τη συσκευή HP all-in-one µε υπηρεσία διακριτών ήχων κλήσης**

1 Βρείτε το καλώδιο τηλεφώνου που συµπεριλαµβανόταν στη συσκευασία του HP all-in-one και συνδέστε ένα άκρο στην πρίζα τηλεφώνου και το άλλο άκρο στη θύρα "1-LINE" στο πίσω µέρος του HP all-in-one.

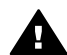

**Προσοχή** Εάν δεν χρησιµοποιήσετε το παρεχόµενο καλώδιο για να συνδέσετε την πρίζα τηλεφώνου στο HP all-in-one, µπορεί να µην είναι δυνατή η λειτουργία φαξ. Αυτό το ειδικό καλώδιο τηλεφώνου διαφέρει από τα καλώδια τηλεφώνου που µπορεί να έχετε ήδη στο σπίτι ή το γραφείο σας. Εάν το παρεχόµενο καλώδιο τηλεφώνου είναι κοντό, ανατρέξτε στην ενότητα Το καλώδιο τηλεφώνου που συνόδευε τη συσκευή [HP all-in-one](#page-223-0) δεν είναι [αρκετά](#page-223-0) µακρύ για πληροφορίες σχετικά µε την επέκτασή του.

- 2 Ρυθµίστε τη συσκευή HP all-in-one ώστε να απαντά αυτόµατα στις εισερχόµενες κλήσεις:
	- α Πατήστε **Ρύθµιση**, πατήστε **4** και στη συνέχεια **3**.

Εµφανίζεται το µενού **Βασική ρύθµιση φαξ** και ενεργοποιείται η επιλογή **Αυτόµατη απάντηση**.

- β Πατήστε **1** για να επιλέξετε **Ενεργοποίηση**.
- γ Πατήστε το κουµπί **OK** για να αποδεχτείτε τη ρύθµιση.
- 3 Αλλάξτε τη ρύθµιση **Απάν. σε συνδ/σµό κτύπων** στο συνδυασµό που έχει εκχωρηθεί από την τηλεφωνική εταιρεία στον αριθµό φαξ, π.χ. διπλός ή τριπλός κτύπος.

Για πληροφορίες σχετικά µε την αλλαγή αυτής της ρύθµισης, ανατρέξτε στην ενότητα Αλλαγή [απάντησης](#page-141-0) σε συνδυασµό κτύπων (διακριτός ήχος κλήσης).

- **Σηµείωση** Το HP all-in-one είναι εργοστασιακά ρυθµισµένο να απαντά σε όλους τους συνδυασµούς κτύπων. Εάν δεν ορίσετε το σωστό συνδυασµό κτύπων που έχει εκχωρηθεί από την τηλεφωνική εταιρεία στον αριθµό φαξ, το HP all-in-one µπορεί να απαντά στις φωνητικές κλήσεις και στις κλήσεις φαξ ή να µην απαντά καθόλου.
- 4 (Προαιρετικά) Αλλάξτε τη ρύθµιση **Κτ. πριν την απ/ση** σε έναν ή δύο κτύπους.

Για πληροφορίες σχετικά µε την αλλαγή αυτής της ρύθµισης, ανατρέξτε στην ενότητα Ορισµός αριθµού κτύπων πριν την [απάντηση](#page-131-0).

<span id="page-102-0"></span>5 Εκτελέστε ένα γρήγορο έλεγχο. Για πληροφορίες, ανατρέξτε στην ενότητα [Έλεγχος](#page-120-0) της ρύθµ[ισης](#page-120-0) φαξ.

Το HP all-in-one θα απαντήσει αυτόµατα σε εισερχόµενες κλήσεις που έχουν τον επιλεγµένο συνδυασµό κτύπων (ρύθµιση **Απάν. σε συνδ/σµό κτύπων**) µετά τον αριθµό κτύπων που έχετε επιλέξει (ρύθµιση **Κτ. πριν την απ/ση.**). Κατόπιν, θα αρχίσει να στέλνει τόνους λήψης φαξ στη συσκευή αποστολής και να λαµβάνει το φαξ.

## **Περίπτωση Ε: Κοινή γραµµή τηλεφώνου/φαξ**

Εάν λαµβάνετε φωνητικές κλήσεις και κλήσεις φαξ στον ίδιο αριθµό τηλεφώνου και δεν έχετε άλλο εξοπλισµό γραφείου (ή φωνητικό ταχυδροµείο) σε αυτή τη γραµµή τηλεφώνου, συνδέστε το HP all-in-one όπως περιγράφεται σε αυτή την ενότητα.

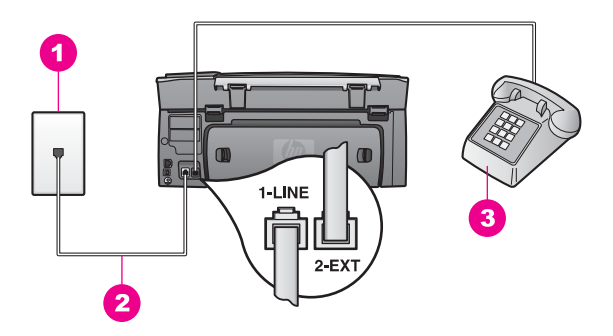

#### **Πίσω όψη της συσκευής HP all-in-one**

- 1 Πρίζα τηλεφώνου
- 2 | Καλώδιο τηλεφώνου συμπεριλαμβανόμενο στη συσκευασία του HP all-in-one, συνδεδεμένο στη θύρα "1-LINE"
- 3 Προαιρετικό τηλέφωνο για τη συσκευή HP all-in-one

#### **Για να ρυθµίσετε τη συσκευή HP all-in-one µε κοινή γραµµή τηλεφώνου/φαξ**

1 Βρείτε το καλώδιο τηλεφώνου που συµπεριλαµβανόταν στη συσκευασία του HP all-in-one και συνδέστε ένα άκρο στην πρίζα τηλεφώνου και το άλλο άκρο στη θύρα "1-LINE" στο πίσω µέρος του HP all-in-one.

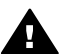

**Προσοχή** Εάν δεν χρησιµοποιήσετε το παρεχόµενο καλώδιο για να συνδέσετε την πρίζα τηλεφώνου στο HP all-in-one, µπορεί να µην είναι δυνατή η λειτουργία φαξ. Αυτό το ειδικό καλώδιο τηλεφώνου διαφέρει από τα καλώδια τηλεφώνου που µπορεί να έχετε ήδη στο σπίτι ή το γραφείο σας. Εάν το παρεχόµενο καλώδιο τηλεφώνου είναι κοντό, ανατρέξτε στην ενότητα Το καλώδιο τηλεφώνου που συνόδευε τη συσκευή [HP all-in-one](#page-223-0) δεν είναι [αρκετά](#page-223-0) µακρύ για πληροφορίες σχετικά µε την επέκτασή του.

- 2 Κάντε ένα από τα παρακάτω, ανάλογα µε το τηλεφωνικό σύστηµα που διαθέτετε:
	- Εάν διαθέτετε τηλεφωνικό σύστηµα παράλληλου τύπου, αποσυνδέστε το άσπρο βύσµα από τη θύρα µε την ένδειξη "2-EXT" στο πίσω µέρος του

Ρύθμιση φαξ **Ρύθµιση φαξ** HP all-in-one και στη συνέχεια συνδέστε µια τηλεφωνική συσκευή σε αυτή τη θύρα.

- <span id="page-103-0"></span>– Εάν διαθέτετε τηλεφωνικό σύστηµα σειριακού τύπου, µπορείτε να συνδέσετε την τηλεφωνική συσκευή απευθείας στην πρίζα τηλεφώνου.
- 3 Τώρα θα πρέπει να αποφασίσετε αν θέλετε η συσκευή HP all-in-one να απαντά στις κλήσεις αυτόµατα ή µη αυτόµατα:
	- Εάν ρυθµίσετε τη συσκευή HP all-in-one να απαντά στα φαξ αυτόµατα, θα απαντά σε όλες τις εισερχόµενες κλήσεις και θα λαµβάνει τα φαξ. Σε αυτή την περίπτωση το HP all-in-one δεν θα µπορεί να διακρίνει τις κλήσεις φαξ από τις φωνητικές κλήσεις και έτσι, αν υποψιάζεστε ότι η κλήση είναι φωνητική, θα πρέπει να προλαβαίνετε να απαντάτε πριν προλάβει να απαντήσει η συσκευή HP all-in-one.
	- Εάν ρυθµίσετε τη συσκευή HP all-in-one ώστε να απαντά στα φαξ µη αυτόµατα, θα πρέπει να έχετε τη δυνατότητα να απαντάτε προσωπικά στις εισερχόµενες κλήσεις φαξ, διαφορετικά το HP all-in-one δεν θα µπορεί να λαµβάνει φαξ.
	- α Πατήστε **Ρύθµιση**, πατήστε **4** και στη συνέχεια **3**.

Εµφανίζεται το µενού **Βασική ρύθµιση φαξ** και ενεργοποιείται η επιλογή **Αυτόµατη απάντηση**.

- β Πατήστε **1** για να επιλέξετε **Ενεργοποίηση** (αυτόµατα) ή πατήστε **2** για να επιλέξετε **Απενεργοποίηση** (µη αυτόµατα).
- γ Πατήστε το κουµπί **OK** για να αποδεχτείτε τη ρύθµιση.
- 4 Εκτελέστε ένα γρήγορο έλεγχο. Για πληροφορίες, ανατρέξτε στην ενότητα [Έλεγχος](#page-120-0) της ρύθµ[ισης](#page-120-0) φαξ.

Εάν σηκώσετε το τηλέφωνο πριν απαντήσει η συσκευή HP all-in-one και ακούσετε τόνους φαξ από συσκευή αποστολής φαξ, θα πρέπει να απαντήσετε στην κλήση φαξ µε µη αυτόµατο τρόπο. Για πληροφορίες, ανατρέξτε στην ενότητα Μη αυτόµατη [λήψη](#page-131-0) φαξ.

## **Περίπτωση ΣΤ: Κοινή γραµµή τηλεφώνου/ φαξ µε φωνητικό ταχυδροµείο**

Εάν λαµβάνετε φωνητικές κλήσεις και κλήσεις φαξ στον ίδιο αριθµό τηλεφώνου και είστε συνδροµητής σε υπηρεσία φωνητικού ταχυδροµείου µέσω της τηλεφωνικής σας εταιρείας, συνδέστε το HP all-in-one όπως περιγράφεται σε αυτή την ενότητα.

**Σηµείωση** ∆εν µπορείτε να λάβετε φαξ αυτόµατα εάν έχετε υπηρεσία φωνητικού ταχυδροµείου στον ίδιο αριθµό τηλεφώνου που χρησιµοποιείτε για κλήσεις φαξ. Θα πρέπει να λάβετε τα φαξ µε µη αυτόµατο τρόπο. Αυτό σηµαίνει ότι θα πρέπει να έχετε τη δυνατότητα να απαντάτε προσωπικά τις εισερχόµενες κλήσεις φαξ. Σε περίπτωση που θέλετε να λαµβάνετε τα φαξ αυτόµατα, επικοινωνήστε µε την τηλεφωνική σας εταιρεία για να εγγραφείτε σε υπηρεσία διακριτών ήχων κλήσης ή για να αποκτήσετε ξεχωριστή γραµµή τηλεφώνου για φαξ.

<span id="page-104-0"></span>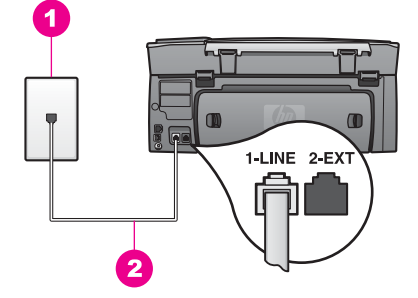

#### **Πίσω όψη της συσκευής HP all-in-one**

- 1 Πρίζα τηλεφώνου
- 2 Καλώδιο τηλεφώνου συµπεριλαµβανόµενο στη συσκευασία του HP all-in-one, συνδεδεµένο στη θύρα "1-LINE"

#### **Για να ρυθµίσετε τη συσκευή HP all-in-one για φωνητικό ταχυδροµείο**

1 Βρείτε το καλώδιο τηλεφώνου που συµπεριλαµβανόταν στη συσκευασία του HP all-in-one και συνδέστε ένα άκρο στην πρίζα τηλεφώνου και το άλλο άκρο στη θύρα "1-LINE" στο πίσω µέρος του HP all-in-one.

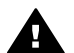

**Προσοχή** Εάν δεν χρησιµοποιήσετε το παρεχόµενο καλώδιο για να συνδέσετε την πρίζα τηλεφώνου στο HP all-in-one, µπορεί να µην είναι δυνατή η λειτουργία φαξ. Αυτό το ειδικό καλώδιο τηλεφώνου διαφέρει από τα καλώδια τηλεφώνου που µπορεί να έχετε ήδη στο σπίτι ή το γραφείο σας. Εάν το παρεχόµενο καλώδιο τηλεφώνου είναι κοντό, ανατρέξτε στην ενότητα Το καλώδιο τηλεφώνου που συνόδευε τη συσκευή [HP all-in-one](#page-223-0) δεν είναι [αρκετά](#page-223-0) µακρύ για πληροφορίες σχετικά µε την επέκτασή του.

- 2 Ρυθµίστε τη συσκευή HP all-in-one ώστε να απαντά µη αυτόµατα στις εισερχόµενες κλήσεις:
	- α Πατήστε **Ρύθµιση**, πατήστε **4** και στη συνέχεια **3**.

Εµφανίζεται το µενού **Βασική ρύθµιση φαξ** και ενεργοποιείται η επιλογή **Αυτόµατη απάντηση**.

- β Πατήστε **2** για να επιλέξετε **Απενεργοποίηση**.
- γ Πατήστε το κουµπί **OK** για να αποδεχτείτε τη ρύθµιση.
- 3 Εκτελέστε ένα γρήγορο έλεγχο. Για πληροφορίες, ανατρέξτε στην ενότητα [Έλεγχος](#page-120-0) της ρύθµ[ισης](#page-120-0) φαξ.

Θα πρέπει να έχετε τη δυνατότητα να απαντάτε προσωπικά στις εισερχόµενες κλήσεις φαξ, διαφορετικά το HP all-in-one δεν θα µπορεί να λάβει φαξ. Για πληροφορίες σχετικά µε τη µη αυτόµατη λήψη φαξ, ανατρέξτε στην ενότητα Μη αυτόµατη [λήψη](#page-131-0) φαξ.

## **Περίπτωση Η: Γραµµή φαξ κοινή µε PC µόντεµ (δεν λαµβάνονται φωνητικές κλήσεις)**

Εάν έχετε γραµµή φαξ στην οποία δεν λαµβάνετε φωνητικές κλήσεις και έχετε PC µόντεµ συνδεδεµένο σε αυτή τη γραµµή, ρυθµίστε το HP all-in-one όπως περιγράφεται σε αυτή την ενότητα.

Επειδή το PC µόντεµ και το HP all-in-one µοιράζονται την ίδια γραµµή τηλεφώνου, δεν θα µπορείτε να χρησιµοποιείτε ταυτόχρονα το PC µόντεµ και τη συσκευή HP all-in-one. Για παράδειγµα, δεν µπορείτε να χρησιµοποιήσετε το HP all-in-one για αποστολή και λήψη φαξ εάν χρησιµοποιείτε το PC µόντεµ για αποστολή µηνύµατος ηλεκτρονικού ταχυδροµείου ή για πρόσβαση στο Internet.

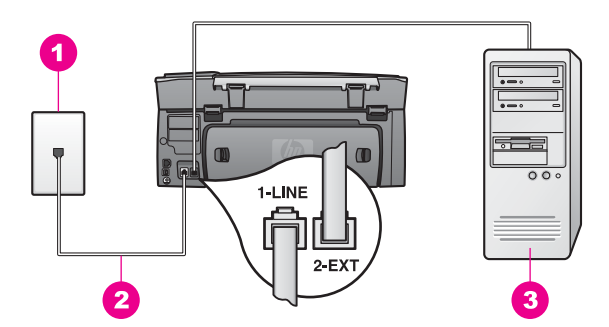

#### **Πίσω όψη της συσκευής HP all-in-one**

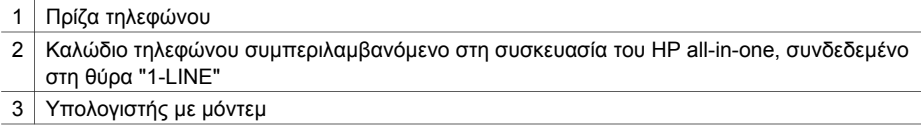

#### **Για να ρυθµίσετε τη συσκευή HP all-in-one για PC µόντεµ**

- 1 Αποσυνδέσετε το άσπρο βύσµα από τη θύρα µε την ένδειξη "2-EXT" στο πίσω µέρος του HP all-in-one.
- 2 Εντοπίστε το καλώδιο τηλεφώνου που συνδέει το πίσω µέρος του υπολογιστή σας (το PC µόντεµ) σε πρίζα τηλεφώνου. Αποσυνδέστε το καλώδιο από την πρίζα τηλεφώνου και συνδέστε το στη θύρα µε την ένδειξη "2-EXT" στο πίσω µέρος του HP all-in-one.
- 3 Βρείτε το καλώδιο τηλεφώνου που συµπεριλαµβανόταν στη συσκευασία του HP all-in-one και συνδέστε ένα άκρο στην πρίζα τηλεφώνου και το άλλο άκρο στη θύρα "1-LINE" στο πίσω µέρος του HP all-in-one.

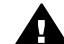

**Προσοχή** Εάν δεν χρησιµοποιήσετε το παρεχόµενο καλώδιο για να συνδέσετε την πρίζα τηλεφώνου στο HP all-in-one, µπορεί να µην είναι δυνατή η λειτουργία φαξ. Αυτό το ειδικό καλώδιο τηλεφώνου διαφέρει από τα καλώδια τηλεφώνου που µπορεί να έχετε ήδη στο σπίτι ή το γραφείο σας. Εάν το παρεχόµενο καλώδιο τηλεφώνου είναι κοντό, ανατρέξτε στην ενότητα Το καλώδιο τηλεφώνου που συνόδευε τη συσκευή [HP all-in-one](#page-223-0) δεν είναι [αρκετά](#page-223-0) µακρύ για πληροφορίες σχετικά µε την επέκτασή του.

4 Εάν το λογισµικό του PC µόντεµ έχει ρυθµιστεί ώστε να λαµβάνει φαξ αυτόµατα στον υπολογιστή, απενεργοποιήστε αυτή τη ρύθµιση.

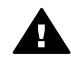

**Προσοχή** Εάν δεν απενεργοποιήσετε τη ρύθµιση αυτόµατης λήψης φαξ στο λογισµικό του PC µόντεµ, το HP all-in-one δεν θα µπορεί να λάβει φαξ.

5 Ρυθµίστε τη συσκευή HP all-in-one ώστε να απαντά αυτόµατα στις εισερχόµενες κλήσεις ορίζοντας την επιλογή **Αυτόµατη απάντηση** στο **Ενεργοποίηση**:

<span id="page-106-0"></span>α Πατήστε **Ρύθµιση**, πατήστε **4** και στη συνέχεια **3**.

Εµφανίζεται το µενού **Βασική ρύθµιση φαξ** και ενεργοποιείται η επιλογή **Αυτόµατη απάντηση**.

- β Πατήστε **1** για να επιλέξετε **Ενεργοποίηση**.
- γ Πατήστε το κουµπί **OK** για να αποδεχτείτε τη ρύθµιση.
- 6 (Προαιρετικά) Αλλάξτε τη ρύθµιση **Κτ. πριν την απ/ση** σε έναν ή δύο κτύπους. Για πληροφορίες σχετικά µε την αλλαγή αυτής της ρύθµισης, ανατρέξτε στην ενότητα Ορισµός αριθµού κτύπων πριν την [απάντηση](#page-131-0).
- 7 Εκτελέστε ένα γρήγορο έλεγχο. Για πληροφορίες, ανατρέξτε στην ενότητα [Έλεγχος](#page-120-0) της ρύθµ[ισης](#page-120-0) φαξ.

Όταν κτυπήσει το τηλέφωνο, το HP all-in-one θα απαντήσει αυτόµατα µετά από τον αριθµό των κτύπων που έχουν οριστεί στη ρύθµιση **Κτ. πριν την απ/ση**. Κατόπιν, θα αρχίσει να στέλνει τόνους λήψης φαξ στη συσκευή αποστολής και να λαµβάνει το φαξ.

## **Περίπτωση Η: Κοινή γραµµή τηλεφώνου/ φαξ µε PC µόντεµ**

Εάν λαµβάνετε φωνητικές κλήσεις και κλήσεις φαξ στον ίδιο αριθµό τηλεφώνου και έχετε PC µόντεµ συνδεδεµένο σε αυτή τη γραµµή τηλεφώνου, ρυθµίστε το HP all-in-one όπως περιγράφεται σε αυτή την ενότητα.

Επειδή το PC µόντεµ και το HP all-in-one µοιράζονται την ίδια γραµµή τηλεφώνου, δεν θα µπορείτε να χρησιµοποιείτε ταυτόχρονα το PC µόντεµ και τη συσκευή HP all-in-one. Για παράδειγµα, δεν µπορείτε να χρησιµοποιήσετε το HP all-in-one για αποστολή και λήψη φαξ εάν χρησιµοποιείτε το PC µόντεµ για αποστολή µηνύµατος ηλεκτρονικού ταχυδροµείου ή για πρόσβαση στο Internet.

Υπάρχουν δύο διαφορετικοί τρόποι για να ρυθµίσετε το HP all-in-one µε τον υπολογιστή, οι οποίοι εξαρτώνται από τον αριθµό τηλεφωνικών θυρών που υπάρχουν στον υπολογιστή. Πριν ξεκινήσετε, ελέγξτε τον υπολογιστή για να δείτε εάν διαθέτει µία ή δύο τηλεφωνικές θύρες:

- Εάν ο υπολογιστής διαθέτει μόνο μία τηλεφωνική θύρα, ανατρέξτε στην επόμενη ενότητα, Ρύθµιση του HP all-in-one µε υπολογιστή που διαθέτει µία τηλεφωνική θύρα. Θα χρειαστεί να αγοράσετε έναν παράλληλο διαχωριστή προκειµένου να µπορείτε να στέλνετε και να λαµβάνετε φαξ µε επιτυχία και να χρησιµοποιείτε το PC µόντεµ. (Ένας παράλληλος διαχωριστής έχει µια θύρα RJ-11 στο µπροστινό του µέρος και δύο θύρες RJ-11 στο πίσω µέρος. Μην χρησιµοποιείτε διαχωριστή τηλεφώνου δύο γραµµών, σειριακό διαχωριστή ή σειριακό διαχωριστή που έχει δύο θύρες RJ-11 στο µπροστινό του µέρος και πρίζα στο πίσω.) Θα χρειαστείτε επίσης τρία επιπλέον καλώδια τηλεφώνου. Μπορείτε να αγοράσετε έναν παράλληλο διαχωριστή και επιπλέον καλώδια τηλεφώνου από ένα κατάστηµα ηλεκτρονικών ειδών που διαθέτει αξεσουάρ τηλεφώνου.
- Εάν ο υπολογιστής διαθέτει δύο τηλεφωνικές θύρες, ανατρέξτε στην ενότητα Ρύθµιση του [HP all-in-one µ](#page-108-0)ε υπολογιστή που διαθέτει δύο τηλεφωνικές θύρες.

#### **Ρύθµιση του HP all-in-one µε υπολογιστή που διαθέτει µία τηλεφωνική θύρα**

Η ενότητα αυτή περιγράφει τον τρόπο ρύθµισης του HP all-in-one για PC µόντεµ αν ο υπολογιστής διαθέτει µόνο µία τηλεφωνική θύρα.

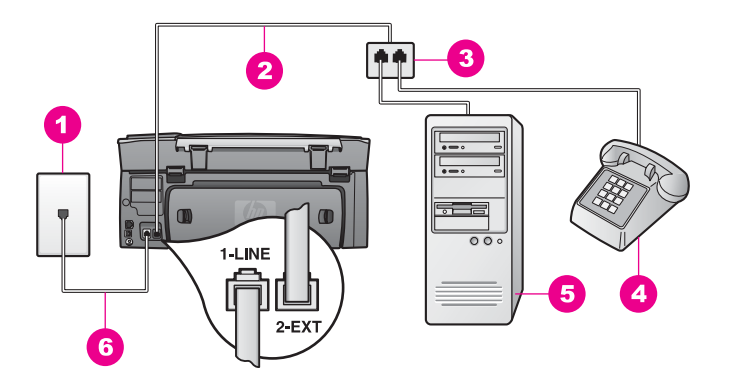

#### **Πίσω όψη της συσκευής HP all-in-one**

- 1 Πρίζα τηλεφώνου
- 2 Καλώδιο τηλεφώνου συνδεδεµένο στη θύρα "2-EXT"
- 3 Παράλληλος διαχωριστής
- 4 Τηλέφωνο
- 5 Υπολογιστής µε µόντεµ
- 6 Καλώδιο τηλεφώνου συµπεριλαµβανόµενο στη συσκευασία του HP all-in-one, συνδεδεµένο στη θύρα "1-LINE"

#### **Για να ρυθµίσετε το HP all-in-one µε υπολογιστή που διαθέτει µία τηλεφωνική θύρα**

- 1 Εντοπίστε το καλώδιο τηλεφώνου που συνδέει το πίσω µέρος του υπολογιστή σας (το PC µόντεµ) σε πρίζα τηλεφώνου. Αποσυνδέστε το καλώδιο από την πρίζα τηλεφώνου και συνδέστε το στον παράλληλο διαχωριστή στην πλευρά που βρίσκονται οι δύο τηλεφωνικές θύρες.
- 2 Βρείτε το καλώδιο τηλεφώνου που συµπεριλαµβανόταν στη συσκευασία του HP all-in-one και συνδέστε ένα άκρο στην πρίζα τηλεφώνου και το άλλο άκρο στη θύρα "1-LINE" στο πίσω µέρος του HP all-in-one.

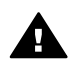

**Προσοχή** Εάν δεν χρησιµοποιήσετε το παρεχόµενο καλώδιο για να συνδέσετε την πρίζα τηλεφώνου στο HP all-in-one, µπορεί να µην είναι δυνατή η λειτουργία φαξ. Αυτό το ειδικό καλώδιο τηλεφώνου διαφέρει από τα καλώδια τηλεφώνου που µπορεί να έχετε ήδη στο σπίτι ή το γραφείο σας. Εάν το παρεχόµενο καλώδιο τηλεφώνου είναι κοντό, ανατρέξτε στην ενότητα Το καλώδιο τηλεφώνου που συνόδευε τη συσκευή [HP all-in-one](#page-223-0) δεν είναι [αρκετά](#page-223-0) µακρύ για πληροφορίες σχετικά µε την επέκτασή του.

- 3 Αποσυνδέσετε το άσπρο βύσµα από τη θύρα µε την ένδειξη "2-EXT" στο πίσω µέρος του HP all-in-one.
- 4 Χρησιµοποιήστε ένα άλλο καλώδιο τηλεφώνου και συνδέστε το ένα άκρο στη θύρα µε την ένδειξη "2-EXT" στο πίσω µέρος της συσκευής HP all-in-one. Συνδέστε το άλλο άκρο του καλωδίου στον παράλληλο διαχωριστή στην πλευρά όπου βρίσκεται η µία τηλεφωνική θύρα.
- 5 Εάν το λογισµικό του PC µόντεµ έχει ρυθµιστεί ώστε να λαµβάνει φαξ αυτόµατα στον υπολογιστή, απενεργοποιήστε αυτή τη ρύθµιση.
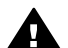

**Προσοχή** Εάν δεν απενεργοποιήσετε τη ρύθµιση αυτόµατης λήψης φαξ στο λογισµικό του PC µόντεµ, το HP all-in-one δεν θα µπορεί να λάβει φαξ.

- 6 (Προαιρετικά) Συνδέστε µια συσκευή τηλεφώνου στην άλλη ανοιχτή τηλεφωνική θύρα του παράλληλου διαχωριστή.
- 7 Τώρα θα πρέπει να αποφασίσετε αν θέλετε η συσκευή HP all-in-one να απαντά στις κλήσεις αυτόµατα ή µη αυτόµατα:
	- Εάν ρυθµίσετε τη συσκευή HP all-in-one ώστε να απαντά στις κλήσεις αυτόµατα, θα απαντά σε όλες τις εισερχόµενες κλήσεις και θα λαµβάνει τα φαξ. Σε αυτή την περίπτωση το HP all-in-one δεν θα µπορεί να διακρίνει τις κλήσεις φαξ από τις φωνητικές κλήσεις και έτσι, αν υποψιάζεστε ότι η κλήση είναι φωνητική, θα πρέπει να προλαβαίνετε να απαντάτε πριν προλάβει να απαντήσει η συσκευή HP all-in-one.
	- Εάν ρυθµίσετε τη συσκευή HP all-in-one ώστε να απαντά στα φαξ µη αυτόµατα, θα πρέπει να έχετε τη δυνατότητα να απαντάτε προσωπικά στις εισερχόµενες κλήσεις φαξ, διαφορετικά το HP all-in-one δεν θα µπορεί να λαµβάνει φαξ.
	- α Πατήστε **Ρύθµιση**, πατήστε **4** και στη συνέχεια **3**.

Εµφανίζεται το µενού **Βασική ρύθµιση φαξ** και ενεργοποιείται η επιλογή **Αυτόµατη απάντηση**.

- β Πατήστε **1** για να επιλέξετε **Ενεργοποίηση** (αυτόµατα) ή πατήστε **2** για να επιλέξετε **Απενεργοποίηση** (µη αυτόµατα).
- γ Πατήστε το κουµπί **OK** για να αποδεχτείτε τη ρύθµιση.
- 8 Εκτελέστε ένα γρήγορο έλεγχο. Για πληροφορίες, ανατρέξτε στην ενότητα [Έλεγχος](#page-120-0) της ρύθµ[ισης](#page-120-0) φαξ.

Εάν σηκώσετε το τηλέφωνο πριν απαντήσει η συσκευή HP all-in-one και ακούσετε τόνους φαξ από συσκευή αποστολής φαξ, θα πρέπει να απαντήσετε στην κλήση φαξ µε µη αυτόµατο τρόπο. Για πληροφορίες, ανατρέξτε στην ενότητα Μη αυτόµατη [λήψη](#page-131-0) φαξ.

### **Ρύθµιση του HP all-in-one µε υπολογιστή που διαθέτει δύο τηλεφωνικές θύρες**

Η ενότητα αυτή περιγράφει τον τρόπο ρύθµισης του HP all-in-one για PC µόντεµ αν ο υπολογιστής διαθέτει δύο τηλεφωνικές θύρες.

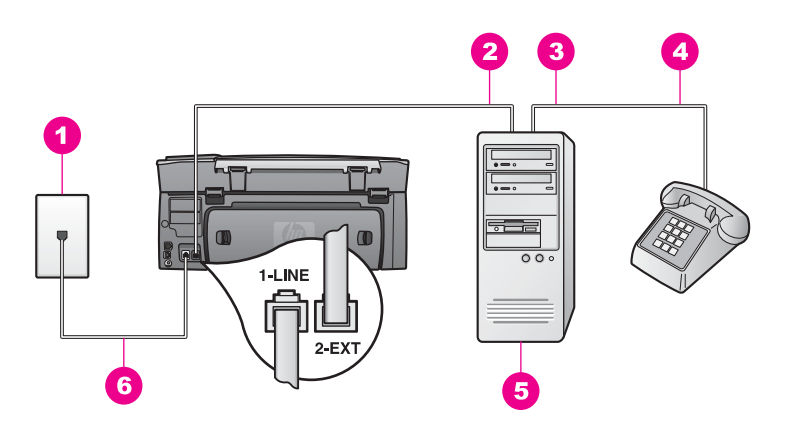

### **Πίσω όψη της συσκευής HP all-in-one**

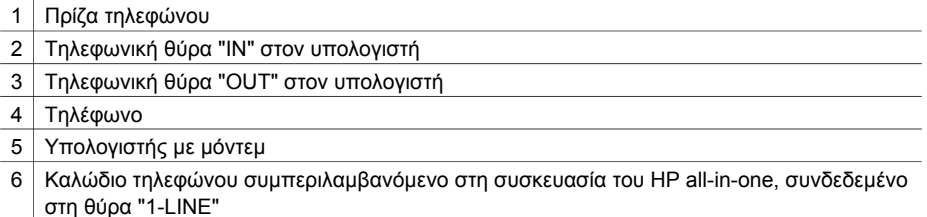

### **Για να ρυθµίσετε το HP all-in-one µε υπολογιστή που διαθέτει δύο τηλεφωνικές θύρες**

- 1 Αποσυνδέσετε το άσπρο βύσµα από τη θύρα µε την ένδειξη "2-EXT" στο πίσω µέρος του HP all-in-one.
- 2 Εντοπίστε το καλώδιο τηλεφώνου που συνδέει το πίσω µέρος του υπολογιστή σας (το PC µόντεµ) σε πρίζα τηλεφώνου. Αποσυνδέστε το καλώδιο από την πρίζα τηλεφώνου και συνδέστε το στη θύρα µε την ένδειξη "2-EXT" στο πίσω µέρος του HP all-in-one.
- 3 Συνδέστε ένα τηλέφωνο στη θύρα "OUT" στο πίσω µέρος του PC µόντεµ.
- 4 Βρείτε το καλώδιο τηλεφώνου που συµπεριλαµβανόταν στη συσκευασία του HP all-in-one και συνδέστε ένα άκρο στην πρίζα τηλεφώνου και το άλλο άκρο στη θύρα "1-LINE" στο πίσω µέρος του HP all-in-one.

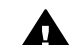

**Προσοχή** Εάν δεν χρησιµοποιήσετε το παρεχόµενο καλώδιο για να συνδέσετε την πρίζα τηλεφώνου στο HP all-in-one, µπορεί να µην είναι δυνατή η λειτουργία φαξ. Αυτό το ειδικό καλώδιο τηλεφώνου διαφέρει από τα καλώδια τηλεφώνου που µπορεί να έχετε ήδη στο σπίτι ή το γραφείο σας. Εάν το παρεχόµενο καλώδιο τηλεφώνου είναι κοντό, ανατρέξτε στην ενότητα Το καλώδιο τηλεφώνου που συνόδευε τη συσκευή [HP all-in-one](#page-223-0) δεν είναι [αρκετά](#page-223-0) µακρύ για πληροφορίες σχετικά µε την επέκτασή του.

5 Εάν το λογισµικό του PC µόντεµ έχει ρυθµιστεί ώστε να λαµβάνει φαξ αυτόµατα στον υπολογιστή, απενεργοποιήστε αυτή τη ρύθµιση.

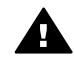

**Προσοχή** Εάν δεν απενεργοποιήσετε τη ρύθµιση αυτόµατης λήψης φαξ στο λογισµικό του PC µόντεµ, το HP all-in-one δεν θα µπορεί να λάβει φαξ.

- 6 Τώρα θα πρέπει να αποφασίσετε αν θέλετε η συσκευή HP all-in-one να απαντά στις κλήσεις αυτόµατα ή µη αυτόµατα:
	- Εάν ρυθµίσετε τη συσκευή HP all-in-one ώστε να απαντά στις κλήσεις αυτόµατα, θα απαντά σε όλες τις εισερχόµενες κλήσεις και θα λαµβάνει τα φαξ. Σε αυτή την περίπτωση το HP all-in-one δεν θα µπορεί να διακρίνει τις κλήσεις φαξ από τις φωνητικές κλήσεις και έτσι, αν υποψιάζεστε ότι η κλήση είναι φωνητική, θα πρέπει να προλαβαίνετε να απαντάτε πριν προλάβει να απαντήσει η συσκευή HP all-in-one.
	- Εάν ρυθµίσετε τη συσκευή HP all-in-one ώστε να απαντά στα φαξ µη αυτόµατα, θα πρέπει να έχετε τη δυνατότητα να απαντάτε προσωπικά στις εισερχόµενες κλήσεις φαξ, διαφορετικά το HP all-in-one δεν θα µπορεί να λαµβάνει φαξ.
	- α Πατήστε **Ρύθµιση**, πατήστε **4** και στη συνέχεια **3**.

Εµφανίζεται το µενού **Βασική ρύθµιση φαξ** και ενεργοποιείται η επιλογή **Αυτόµατη απάντηση**.

- β Πατήστε **1** για να επιλέξετε **Ενεργοποίηση** (αυτόµατα) ή πατήστε **2** για να επιλέξετε **Απενεργοποίηση** (µη αυτόµατα).
- γ Πατήστε το κουµπί **OK** για να αποδεχτείτε τη ρύθµιση.
- 7 Εκτελέστε ένα γρήγορο έλεγχο. Για πληροφορίες, ανατρέξτε στην ενότητα [Έλεγχος](#page-120-0) της ρύθµ[ισης](#page-120-0) φαξ.

Εάν σηκώσετε το τηλέφωνο πριν απαντήσει η συσκευή HP all-in-one και ακούσετε τόνους φαξ από συσκευή αποστολής φαξ, θα πρέπει να απαντήσετε στην κλήση φαξ µε µη αυτόµατο τρόπο. Για πληροφορίες, ανατρέξτε στην ενότητα Μη αυτόµατη [λήψη](#page-131-0) φαξ.

# **Περίπτωση Θ: Κοινή γραµµή τηλεφώνου/γραµµή φαξ µε τηλεφωνητή**

Εάν λαµβάνετε φωνητικές κλήσεις και κλήσεις φαξ στον ίδιο αριθµό τηλεφώνου και έχετε τηλεφωνητή που απαντά στις φωνητικές κλήσεις σε αυτό τον αριθµό, συνδέστε το HP all-in-one όπως περιγράφεται σε αυτή την ενότητα.

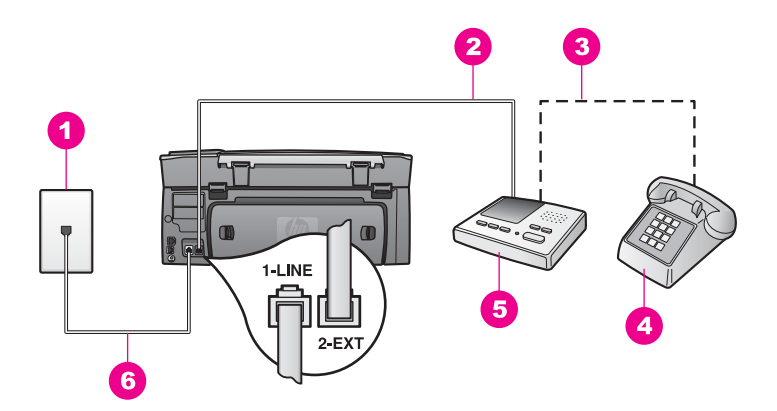

### **Πίσω όψη της συσκευής HP all-in-one**

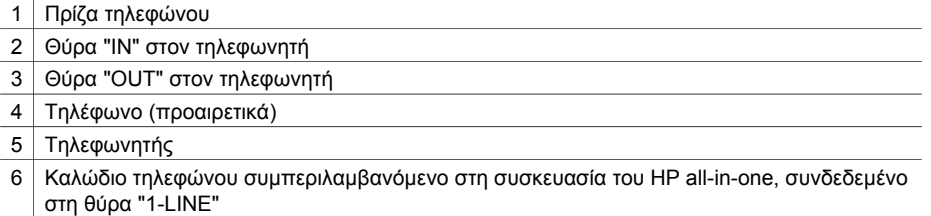

#### **Για να ρυθµίσετε τη συσκευή HP all-in-one ώστε να διαµοιράζεται µε τηλεφωνητή κοινή γραµµή τηλεφώνου/ φαξ**

- 1 Αποσυνδέσετε το άσπρο βύσµα από τη θύρα µε την ένδειξη "2-EXT" στο πίσω µέρος του HP all-in-one.
- 2 Αποσυνδέστε τον τηλεφωνητή από την πρίζα τηλεφώνου και συνδέστε τον στη θύρα µε την ένδειξη "2-EXT" στο πίσω µέρος του HP all-in-one.
	- **Σηµείωση** Εάν δεν συνδέσετε τον τηλεφωνητή απευθείας στο HP all-in-one, οι τόνοι φαξ από τη συσκευή αποστολής µπορεί να καταγραφούν στον τηλεφωνητή και η λήψη φαξ από το HP all-in-one ενδέχεται να µην είναι δυνατή.
- 3 Βρείτε το καλώδιο τηλεφώνου που συµπεριλαµβανόταν στη συσκευασία του HP all-in-one και συνδέστε ένα άκρο στην πρίζα τηλεφώνου και το άλλο άκρο στη θύρα "1-LINE" στο πίσω µέρος του HP all-in-one.

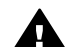

**Προσοχή** Εάν δεν χρησιµοποιήσετε το παρεχόµενο καλώδιο για να συνδέσετε την πρίζα τηλεφώνου στο HP all-in-one, µπορεί να µην είναι δυνατή η λειτουργία φαξ. Αυτό το ειδικό καλώδιο τηλεφώνου διαφέρει από τα καλώδια τηλεφώνου που µπορεί να έχετε ήδη στο σπίτι ή το γραφείο σας. Εάν το παρεχόµενο καλώδιο τηλεφώνου είναι κοντό, ανατρέξτε στην ενότητα Το καλώδιο τηλεφώνου που συνόδευε τη συσκευή [HP all-in-one](#page-223-0) δεν είναι [αρκετά](#page-223-0) µακρύ για πληροφορίες σχετικά µε την επέκτασή του.

4 (Προαιρετικά) Εάν ο τηλεφωνητής δεν διαθέτει ενσωµατωµένο τηλέφωνο, για δική σας ευκολία µπορείτε να συνδέσετε µια συσκευή τηλεφώνου στο πίσω µέρος του τηλεφωνητή, στη θύρα "OUT".

- 5 Ρυθµίστε τη συσκευή HP all-in-one ώστε να απαντά αυτόµατα στις εισερχόµενες κλήσεις:
	- α Πατήστε **Ρύθµιση**, πατήστε **4** και στη συνέχεια **3**.

Εµφανίζεται το µενού **Βασική ρύθµιση φαξ** και ενεργοποιείται η επιλογή **Αυτόµατη απάντηση**.

- β Πατήστε **1** για να επιλέξετε **Ενεργοποίηση**.
- γ Πατήστε το κουµπί **OK** για να αποδεχτείτε τη ρύθµιση.
- 6 Ρυθµίστε τον τηλεφωνητή ώστε να απαντά µετά από τέσσερις ή λιγότερους κτύπους.
- 7 Αλλάξτε τη ρύθµιση **Κτ. πριν την απ/ση** στη συσκευή HP all-in-one σε έξι κτύπους. Για πληροφορίες σχετικά µε την αλλαγή αυτής της ρύθµισης, ανατρέξτε στην ενότητα Ορισµός αριθµού κτύπων πριν την [απάντηση](#page-131-0).
- 8 Εκτελέστε ένα γρήγορο έλεγχο. Για πληροφορίες, ανατρέξτε στην ενότητα [Έλεγχος](#page-120-0) της ρύθµ[ισης](#page-120-0) φαξ.

Όταν το τηλέφωνο κτυπήσει, ο τηλεφωνητής θα απαντήσει µετά από τους κτύπους που έχετε καθορίσει και θα αναπαράγει το µήνυµα που έχετε καταγράψει. Την ίδια ώρα, το HP all-in-one παρακολουθεί την κλήση, "ακούγοντας" τυχόν τόνους φαξ. Εάν εντοπιστούν εισερχόµενοι τόνοι φαξ, το HP all-in-one θα εκπέµψει τόνους λήψης φαξ και θα λάβει το φαξ. Εάν δεν υπάρχουν τόνοι φαξ, το HP all-in-one σταµατά την παρακολούθηση της γραµµής και ο τηλεφωνητής µπορεί να καταγράψει το φωνητικό µήνυµα.

# **Περίπτωση Ι: Κοινή γραµµή τηλεφώνου/φαξ µε PC µόντεµ και τηλεφωνητή**

Εάν λαµβάνετε φωνητικές κλήσεις και κλήσεις φαξ στον ίδιο αριθµό τηλεφώνου και έχετε PC µόντεµ και τηλεφωνητή συνδεδεµένο σε αυτή τη γραµµή τηλεφώνου, ρυθµίστε το HP all-in-one όπως περιγράφεται σε αυτή την ενότητα.

Επειδή το PC µόντεµ και το HP all-in-one µοιράζονται την ίδια γραµµή τηλεφώνου, δεν θα µπορείτε να χρησιµοποιείτε ταυτόχρονα το PC µόντεµ και τη συσκευή HP all-in-one. Για παράδειγµα, δεν µπορείτε να χρησιµοποιήσετε το HP all-in-one για αποστολή και λήψη φαξ εάν χρησιµοποιείτε το PC µόντεµ για αποστολή µηνύµατος ηλεκτρονικού ταχυδροµείου ή για πρόσβαση στο Internet.

Υπάρχουν δύο διαφορετικοί τρόποι για να ρυθµίσετε το HP all-in-one µε τον υπολογιστή, οι οποίοι εξαρτώνται από τον αριθµό τηλεφωνικών θυρών που υπάρχουν στον υπολογιστή. Πριν ξεκινήσετε, ελέγξτε τον υπολογιστή για να δείτε εάν διαθέτει µία ή δύο τηλεφωνικές θύρες:

Εάν ο υπολογιστής διαθέτει μόνο μία τηλεφωνική θύρα, ανατρέξτε στην επόμενη ενότητα, Ρύθµιση του [HP all-in-one µ](#page-113-0)ε υπολογιστή που διαθέτει µία τηλεφωνική [θύρα](#page-113-0). Θα χρειαστεί να αγοράσετε έναν παράλληλο διαχωριστή προκειµένου να µπορείτε να στέλνετε και να λαµβάνετε φαξ µε επιτυχία και να χρησιµοποιείτε το PC µόντεµ. (Ένας παράλληλος διαχωριστής έχει µια θύρα RJ-11 στο µπροστινό του µέρος και δύο θύρες RJ-11 στο πίσω µέρος. Μην χρησιµοποιείτε διαχωριστή τηλεφώνου δύο γραµµών, σειριακό διαχωριστή ή σειριακό διαχωριστή που έχει δύο θύρες RJ-11 στο µπροστινό του µέρος και πρίζα στο πίσω.) Θα χρειαστείτε επίσης τρία επιπλέον καλώδια τηλεφώνου. Μπορείτε να αγοράσετε έναν παράλληλο

διαχωριστή και επιπλέον καλώδια τηλεφώνου από ένα κατάστηµα ηλεκτρονικών ειδών.

<span id="page-113-0"></span>Εάν ο υπολογιστής διαθέτει δύο τηλεφωνικές θύρες, ανατρέξτε στην ενότητα Ρύθµιση του [HP all-in-one µ](#page-114-0)ε υπολογιστή που διαθέτει δύο τηλεφωνικές θύρες.

### **Ρύθµιση του HP all-in-one µε υπολογιστή που διαθέτει µία τηλεφωνική θύρα**

Η ενότητα αυτή περιγράφει τον τρόπο ρύθµισης του HP all-in-one για PC µόντεµ αν ο υπολογιστής διαθέτει µόνο µία τηλεφωνική θύρα.

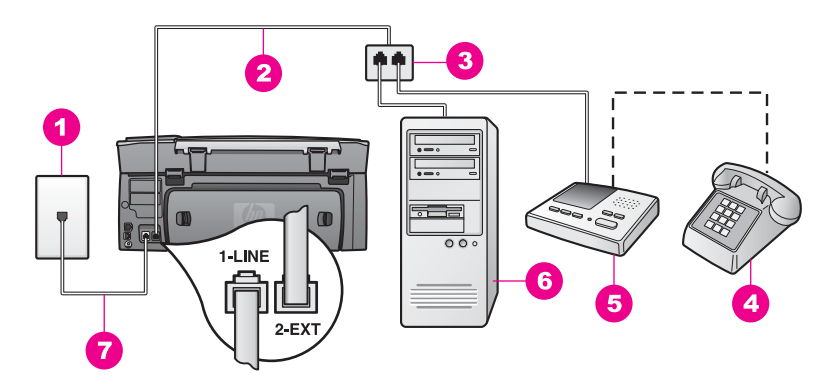

#### **Πίσω όψη της συσκευής HP all-in-one**

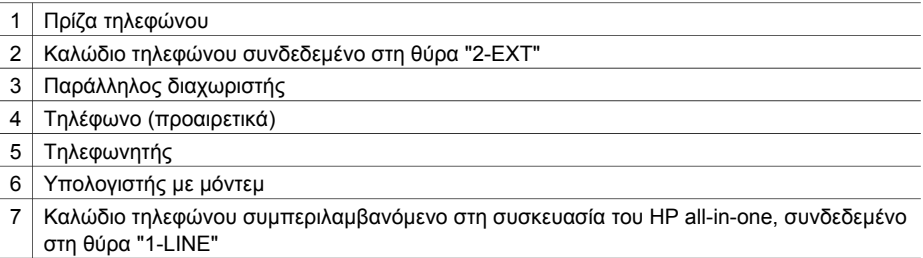

#### **Για να ρυθµίσετε το HP all-in-one µε υπολογιστή που διαθέτει µία τηλεφωνική θύρα**

- 1 Εντοπίστε το καλώδιο τηλεφώνου που συνδέει το πίσω µέρος του υπολογιστή σας (το PC µόντεµ) σε πρίζα τηλεφώνου. Αποσυνδέστε το καλώδιο από την πρίζα τηλεφώνου και συνδέστε το στον παράλληλο διαχωριστή στην πλευρά που βρίσκονται οι δύο τηλεφωνικές θύρες.
- 2 Βρείτε το καλώδιο τηλεφώνου που συµπεριλαµβανόταν στη συσκευασία του HP all-in-one και συνδέστε ένα άκρο στην πρίζα τηλεφώνου και το άλλο άκρο στη θύρα "1-LINE" στο πίσω µέρος του HP all-in-one.

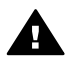

**Προσοχή** Εάν δεν χρησιµοποιήσετε το παρεχόµενο καλώδιο για να συνδέσετε την πρίζα τηλεφώνου στο HP all-in-one, µπορεί να µην είναι δυνατή η λειτουργία φαξ. Αυτό το ειδικό καλώδιο τηλεφώνου διαφέρει από τα καλώδια τηλεφώνου που µπορεί να έχετε ήδη στο σπίτι ή το γραφείο σας. Εάν το παρεχόµενο καλώδιο τηλεφώνου είναι κοντό, ανατρέξτε στην

ενότητα Το καλώδιο τηλεφώνου που συνόδευε τη συσκευή [HP all-in-one](#page-223-0) δεν είναι [αρκετά](#page-223-0) µακρύ για πληροφορίες σχετικά µε την επέκτασή του.

- <span id="page-114-0"></span>3 Αποσυνδέσετε το άσπρο βύσµα από τη θύρα µε την ένδειξη "2-EXT" στο πίσω µέρος του HP all-in-one.
- 4 Χρησιµοποιήστε ένα άλλο καλώδιο τηλεφώνου και συνδέστε το ένα άκρο στη θύρα µε την ένδειξη "2-EXT" στο πίσω µέρος της συσκευής HP all-in-one. Συνδέστε το άλλο άκρο του καλωδίου στον παράλληλο διαχωριστή στην πλευρά όπου βρίσκεται η µία τηλεφωνική θύρα.
- 5 Αποσυνδέστε τον τηλεφωνητή από την πρίζα τηλεφώνου και συνδέστε τον στον παράλληλο διαχωριστή στην πλευρά που βρίσκονται οι δύο τηλεφωνικές θύρες.

**Σηµείωση** Εάν δεν συνδέσετε τον τηλεφωνητή µε αυτό τον τρόπο, οι τόνοι φαξ από τη συσκευή αποστολής µπορεί να καταγραφούν στον τηλεφωνητή και η λήψη φαξ από το HP all-in-one ενδέχεται να µην είναι δυνατή.

- 6 (Προαιρετικά) Εάν ο τηλεφωνητής δεν διαθέτει ενσωµατωµένο τηλέφωνο, για δική σας ευκολία µπορείτε να συνδέσετε µια συσκευή τηλεφώνου στο πίσω µέρος του τηλεφωνητή, στη θύρα "OUT".
- 7 Εάν το λογισµικό του PC µόντεµ έχει ρυθµιστεί ώστε να λαµβάνει φαξ αυτόµατα στον υπολογιστή, απενεργοποιήστε αυτή τη ρύθµιση.

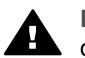

**Προσοχή** Εάν δεν απενεργοποιήσετε τη ρύθµιση αυτόµατης λήψης φαξ στο λογισµικό του PC µόντεµ, το HP all-in-one δεν θα µπορεί να λάβει φαξ.

- 8 Ρυθµίστε τη συσκευή HP all-in-one ώστε να απαντά αυτόµατα στις εισερχόµενες κλήσεις:
	- α Πατήστε **Ρύθµιση**, πατήστε **4** και στη συνέχεια **3**.

Εµφανίζεται το µενού **Βασική ρύθµιση φαξ** και ενεργοποιείται η επιλογή **Αυτόµατη απάντηση**.

- β Πατήστε **1** για να επιλέξετε **Ενεργοποίηση**.
- γ Πατήστε το κουµπί **OK** για να αποδεχτείτε τη ρύθµιση.
- 9 Ρυθµίστε τον τηλεφωνητή ώστε να απαντά µετά από τέσσερις ή λιγότερους κτύπους.
- 10 Αλλάξτε τη ρύθµιση **Κτ. πριν την απ/ση** στη συσκευή HP all-in-one σε έξι κτύπους. Για πληροφορίες σχετικά µε την αλλαγή αυτής της ρύθµισης, ανατρέξτε στην ενότητα Ορισµός αριθµού κτύπων πριν την [απάντηση](#page-131-0).
- 11 Εκτελέστε ένα γρήγορο έλεγχο. Για πληροφορίες, ανατρέξτε στην ενότητα [Έλεγχος](#page-120-0) της ρύθµ[ισης](#page-120-0) φαξ.

Όταν το τηλέφωνο κτυπήσει, ο τηλεφωνητής θα απαντήσει µετά από τους κτύπους που έχετε καθορίσει και θα αναπαράγει το µήνυµα που έχετε καταγράψει. Την ίδια ώρα, το HP all-in-one παρακολουθεί την κλήση, "ακούγοντας" τυχόν τόνους φαξ. Εάν εντοπιστούν εισερχόµενοι τόνοι φαξ, το HP all-in-one θα εκπέµψει τόνους λήψης φαξ και θα λάβει το φαξ. Εάν δεν υπάρχουν τόνοι φαξ, το HP all-in-one σταµατά την παρακολούθηση της γραµµής και ο τηλεφωνητής µπορεί να καταγράψει το φωνητικό µήνυµα.

### **Ρύθµιση του HP all-in-one µε υπολογιστή που διαθέτει δύο τηλεφωνικές θύρες**

Η ενότητα αυτή περιγράφει τον τρόπο ρύθµισης του HP all-in-one για PC µόντεµ αν ο υπολογιστής διαθέτει δύο τηλεφωνικές θύρες.

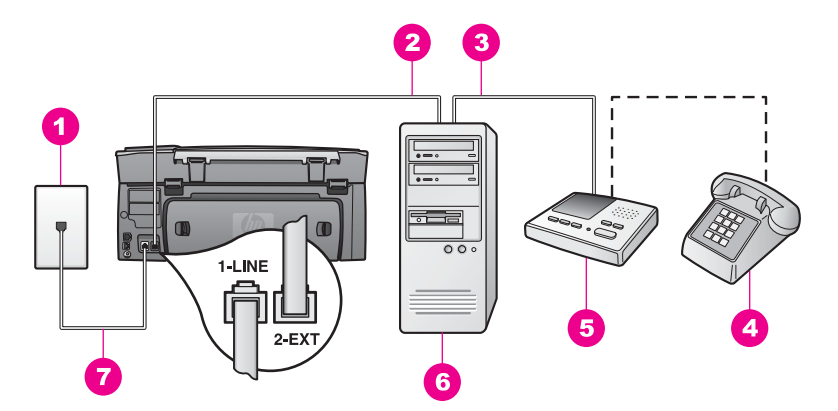

### **Πίσω όψη της συσκευής HP all-in-one**

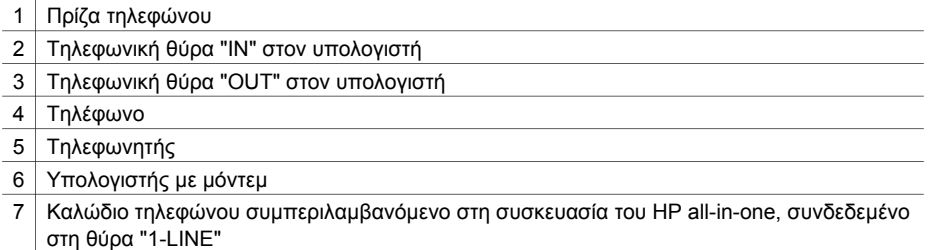

#### **Για να ρυθµίσετε το HP all-in-one µε υπολογιστή που διαθέτει δύο τηλεφωνικές θύρες**

- 1 Αποσυνδέσετε το άσπρο βύσµα από τη θύρα µε την ένδειξη "2-EXT" στο πίσω µέρος του HP all-in-one.
- 2 Εντοπίστε το καλώδιο τηλεφώνου που συνδέει το πίσω µέρος του υπολογιστή σας (το PC µόντεµ) σε πρίζα τηλεφώνου. Αποσυνδέστε το καλώδιο από την πρίζα τηλεφώνου και συνδέστε το στη θύρα µε την ένδειξη "2-EXT" στο πίσω µέρος του HP all-in-one.
- 3 Αποσυνδέστε τον τηλεφωνητή από την πρίζα τηλεφώνου και συνδέστε τον στη θύρα "OUT" στο πίσω µέρος του PC µόντεµ. Αυτό επιτρέπει την απευθείας σύνδεση του HP all-in-one και του τηλεφωνητή, παρόλο που το PC µόντεµ είναι πρώτο στη γραµµή.
	- **Σηµείωση** Εάν δεν συνδέσετε τον τηλεφωνητή µε αυτό τον τρόπο, οι τόνοι φαξ από τη συσκευή αποστολής µπορεί να καταγραφούν στον τηλεφωνητή και η λήψη φαξ από το HP all-in-one ενδέχεται να µην είναι δυνατή.
- 4 Βρείτε το καλώδιο τηλεφώνου που συµπεριλαµβανόταν στη συσκευασία του HP all-in-one και συνδέστε ένα άκρο στην πρίζα τηλεφώνου και το άλλο άκρο στη θύρα "1-LINE" στο πίσω µέρος του HP all-in-one.

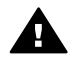

**Προσοχή** Εάν δεν χρησιµοποιήσετε το παρεχόµενο καλώδιο για να συνδέσετε την πρίζα τηλεφώνου στο HP all-in-one, µπορεί να µην είναι δυνατή η λειτουργία φαξ. Αυτό το ειδικό καλώδιο τηλεφώνου διαφέρει από τα καλώδια τηλεφώνου που µπορεί να έχετε ήδη στο σπίτι ή το γραφείο σας. Εάν το παρεχόµενο καλώδιο τηλεφώνου είναι κοντό, ανατρέξτε στην

ενότητα Το καλώδιο τηλεφώνου που συνόδευε τη συσκευή [HP all-in-one](#page-223-0) δεν είναι [αρκετά](#page-223-0) µακρύ για πληροφορίες σχετικά µε την επέκτασή του.

- 5 (Προαιρετικά) Εάν ο τηλεφωνητής δεν διαθέτει ενσωµατωµένο τηλέφωνο, για δική σας ευκολία µπορείτε να συνδέσετε µια συσκευή τηλεφώνου στο πίσω µέρος του τηλεφωνητή, στη θύρα "OUT".
- 6 Εάν το λογισµικό του PC µόντεµ έχει ρυθµιστεί ώστε να λαµβάνει φαξ αυτόµατα στον υπολογιστή, απενεργοποιήστε αυτή τη ρύθµιση.

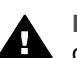

**Προσοχή** Εάν δεν απενεργοποιήσετε τη ρύθµιση αυτόµατης λήψης φαξ στο λογισµικό του PC µόντεµ, το HP all-in-one δεν θα µπορεί να λάβει φαξ.

- 7 Ρυθµίστε τη συσκευή HP all-in-one ώστε να απαντά αυτόµατα στις εισερχόµενες κλήσεις:
	- α Πατήστε **Ρύθµιση**, πατήστε **4** και στη συνέχεια **3**.

Εµφανίζεται το µενού **Βασική ρύθµιση φαξ** και ενεργοποιείται η επιλογή **Αυτόµατη απάντηση**.

- β Πατήστε **1** για να επιλέξετε **Ενεργοποίηση**.
- γ Πατήστε το κουµπί **OK** για να αποδεχτείτε τη ρύθµιση.
- 8 Ρυθµίστε τον τηλεφωνητή ώστε να απαντά µετά από τέσσερις ή λιγότερους κτύπους.
- 9 Αλλάξτε τη ρύθµιση **Κτ. πριν την απ/ση** στη συσκευή HP all-in-one σε έξι κτύπους. Για πληροφορίες σχετικά µε την αλλαγή αυτής της ρύθµισης, ανατρέξτε στην ενότητα Ορισµός αριθµού κτύπων πριν την [απάντηση](#page-131-0).
- 10 Εκτελέστε ένα γρήγορο έλεγχο. Για πληροφορίες, ανατρέξτε στην ενότητα [Έλεγχος](#page-120-0) της ρύθµ[ισης](#page-120-0) φαξ.

Όταν το τηλέφωνο κτυπήσει, ο τηλεφωνητής θα απαντήσει µετά από τους κτύπους που έχετε καθορίσει και θα αναπαράγει το µήνυµα που έχετε καταγράψει. Την ίδια ώρα, το HP all-in-one παρακολουθεί την κλήση, "ακούγοντας" τυχόν τόνους φαξ. Εάν εντοπιστούν εισερχόµενοι τόνοι φαξ, το HP all-in-one θα εκπέµψει τόνους λήψης φαξ και θα λάβει το φαξ. Εάν δεν υπάρχουν τόνοι φαξ, το HP all-in-one σταµατά την παρακολούθηση της γραµµής και ο τηλεφωνητής µπορεί να καταγράψει το φωνητικό µήνυµα.

# **Περίπτωση Κ: ∆ιαµοιρασµός γραµµής τηλεφώνου/φαξ µε PC µόντεµ και φωνητικό ταχυδροµείο**

Εάν λαµβάνετε φωνητικές κλήσεις και κλήσεις φαξ στον ίδιο αριθµό τηλεφώνου, χρησιµοποιείτε PC µόντεµ στην ίδια γραµµή και είστε συνδροµητής σε υπηρεσία φωνητικού ταχυδροµείου µέσω της τηλεφωνικής σας εταιρείας, ρυθµίστε το HP all-inone όπως περιγράφεται σε αυτή την ενότητα.

**Σηµείωση** ∆εν µπορείτε να λάβετε φαξ αυτόµατα εάν έχετε υπηρεσία φωνητικού ταχυδροµείου στον ίδιο αριθµό τηλεφώνου που χρησιµοποιείτε για κλήσεις φαξ. Θα πρέπει να λάβετε τα φαξ µε µη αυτόµατο τρόπο. Αυτό σηµαίνει ότι θα πρέπει να έχετε τη δυνατότητα να απαντάτε προσωπικά τις εισερχόµενες κλήσεις φαξ. Σε περίπτωση που θέλετε να λαµβάνετε τα φαξ αυτόµατα, επικοινωνήστε µε την τηλεφωνική σας εταιρεία για να εγγραφείτε σε υπηρεσία διακριτών ήχων κλήσης ή για να αποκτήσετε ξεχωριστή γραµµή τηλεφώνου για φαξ.

Επειδή το PC µόντεµ και το HP all-in-one µοιράζονται την ίδια γραµµή τηλεφώνου, δεν θα µπορείτε να χρησιµοποιείτε ταυτόχρονα το PC µόντεµ και τη συσκευή HP all-in-one. Για παράδειγµα, δεν µπορείτε να χρησιµοποιήσετε το HP all-in-one για αποστολή και λήψη φαξ εάν χρησιµοποιείτε το PC µόντεµ για αποστολή µηνύµατος ηλεκτρονικού ταχυδροµείου ή για πρόσβαση στο Internet.

Υπάρχουν δύο διαφορετικοί τρόποι για να ρυθµίσετε το HP all-in-one µε τον υπολογιστή, οι οποίοι εξαρτώνται από τον αριθµό τηλεφωνικών θυρών που υπάρχουν στον υπολογιστή. Πριν ξεκινήσετε, ελέγξτε τον υπολογιστή για να δείτε εάν διαθέτει µία ή δύο τηλεφωνικές θύρες:

- Εάν ο υπολογιστής διαθέτει μόνο μία τηλεφωνική θύρα, ανατρέξτε στην επόμενη ενότητα, Ρύθµιση του HP all-in-one µε υπολογιστή που διαθέτει µία τηλεφωνική θύρα. Θα χρειαστεί να αγοράσετε έναν παράλληλο διαχωριστή προκειµένου να µπορείτε να στέλνετε και να λαµβάνετε φαξ µε επιτυχία και να χρησιµοποιείτε το PC µόντεµ. (Ένας παράλληλος διαχωριστής έχει µια θύρα RJ-11 στο µπροστινό του µέρος και δύο θύρες RJ-11 στο πίσω µέρος. Μην χρησιµοποιείτε διαχωριστή τηλεφώνου δύο γραµµών, σειριακό διαχωριστή ή σειριακό διαχωριστή που έχει δύο θύρες RJ-11 στο µπροστινό του µέρος και πρίζα στο πίσω.) Θα χρειαστείτε επίσης τρία επιπλέον καλώδια τηλεφώνου. Μπορείτε να αγοράσετε έναν παράλληλο διαχωριστή και επιπλέον καλώδια τηλεφώνου από ένα κατάστηµα ηλεκτρονικών ειδών.
- Εάν ο υπολογιστής διαθέτει δύο τηλεφωνικές θύρες, ανατρέξτε στην ενότητα Ρύθµιση του [HP all-in-one µ](#page-119-0)ε υπολογιστή που διαθέτει δύο τηλεφωνικές θύρες.

# **Ρύθµιση του HP all-in-one µε υπολογιστή που διαθέτει µία τηλεφωνική θύρα**

Η ενότητα αυτή περιγράφει τον τρόπο ρύθµισης του HP all-in-one για PC µόντεµ αν ο υπολογιστής διαθέτει µόνο µία τηλεφωνική θύρα.

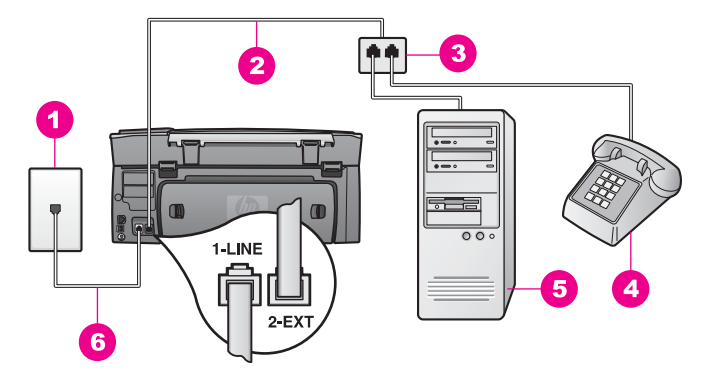

### **Πίσω όψη της συσκευής HP all-in-one**

- 1 Πρίζα τηλεφώνου
- 2 Καλώδιο τηλεφώνου συνδεδεµένο στη θύρα "2-EXT"
- 3 Παράλληλος διαχωριστής
- 4 Τηλέφωνο
- 5 Υπολογιστής µε µόντεµ
- 6 Καλώδιο τηλεφώνου συµπεριλαµβανόµενο στη συσκευασία του HP all-in-one, συνδεδεµένο στη θύρα "1-LINE"

#### **Για να ρυθµίσετε το HP all-in-one µε υπολογιστή που διαθέτει µία τηλεφωνική θύρα**

- 1 Εντοπίστε το καλώδιο τηλεφώνου που συνδέει το πίσω µέρος του υπολογιστή σας (το PC µόντεµ) σε πρίζα τηλεφώνου. Αποσυνδέστε το καλώδιο από την πρίζα τηλεφώνου και συνδέστε το στον παράλληλο διαχωριστή στην πλευρά που βρίσκονται οι δύο τηλεφωνικές θύρες.
- 2 Χρησιµοποιήστε ένα άλλο καλώδιο τηλεφώνου και συνδέστε το ένα άκρο στη θύρα µε την ένδειξη "2-EXT" στο πίσω µέρος της συσκευής HP all-in-one. Συνδέστε το άλλο άκρο του καλωδίου στον παράλληλο διαχωριστή στην πλευρά όπου βρίσκεται η µία τηλεφωνική θύρα.
- 3 Βρείτε το καλώδιο τηλεφώνου που συµπεριλαµβανόταν στη συσκευασία του HP all-in-one και συνδέστε ένα άκρο στην πρίζα τηλεφώνου και το άλλο άκρο στη θύρα "1-LINE" στο πίσω µέρος του HP all-in-one.

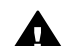

**Προσοχή** Εάν δεν χρησιµοποιήσετε το παρεχόµενο καλώδιο για να συνδέσετε την πρίζα τηλεφώνου στο HP all-in-one, µπορεί να µην είναι δυνατή η λειτουργία φαξ. Αυτό το ειδικό καλώδιο τηλεφώνου διαφέρει από τα καλώδια τηλεφώνου που µπορεί να έχετε ήδη στο σπίτι ή το γραφείο σας. Εάν το παρεχόµενο καλώδιο τηλεφώνου είναι κοντό, ανατρέξτε στην ενότητα Το καλώδιο τηλεφώνου που συνόδευε τη συσκευή [HP all-in-one](#page-223-0) δεν είναι [αρκετά](#page-223-0) µακρύ για πληροφορίες σχετικά µε την επέκτασή του.

- 4 Αποσυνδέσετε το άσπρο βύσµα από τη θύρα µε την ένδειξη "2-EXT" στο πίσω µέρος του HP all-in-one.
- 5 Εάν το λογισµικό του PC µόντεµ έχει ρυθµιστεί ώστε να λαµβάνει φαξ αυτόµατα στον υπολογιστή, απενεργοποιήστε αυτή τη ρύθµιση.

<span id="page-119-0"></span>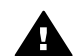

**Προσοχή** Εάν δεν απενεργοποιήσετε τη ρύθµιση αυτόµατης λήψης φαξ στο λογισµικό του PC µόντεµ, το HP all-in-one δεν θα µπορεί να λάβει φαξ.

- 6 (Προαιρετικά) Συνδέστε µια συσκευή τηλεφώνου στην άλλη ανοιχτή τηλεφωνική θύρα του παράλληλου διαχωριστή.
- 7 Ρυθµίστε τη συσκευή HP all-in-one ώστε να απαντά µη αυτόµατα στις εισερχόµενες κλήσεις:
	- α Πατήστε **Ρύθµιση**, πατήστε **4** και στη συνέχεια **3**.

Εµφανίζεται το µενού **Βασική ρύθµιση φαξ** και ενεργοποιείται η επιλογή **Αυτόµατη απάντηση**.

- β Πατήστε **2** για να επιλέξετε **Απενεργοποίηση**.
- γ Πατήστε το κουµπί **OK** για να αποδεχτείτε τη ρύθµιση.
- 8 Εκτελέστε ένα γρήγορο έλεγχο. Για πληροφορίες, ανατρέξτε στην ενότητα [Έλεγχος](#page-120-0) της ρύθµ[ισης](#page-120-0) φαξ.

Θα πρέπει να έχετε τη δυνατότητα να απαντάτε προσωπικά στις εισερχόµενες κλήσεις φαξ, διαφορετικά το HP all-in-one δεν θα µπορεί να λάβει φαξ. Για πληροφορίες σχετικά µε τη µη αυτόµατη λήψη φαξ, ανατρέξτε στην ενότητα Μη αυτόµατη [λήψη](#page-131-0) φαξ.

# **Ρύθµιση του HP all-in-one µε υπολογιστή που διαθέτει δύο τηλεφωνικές θύρες**

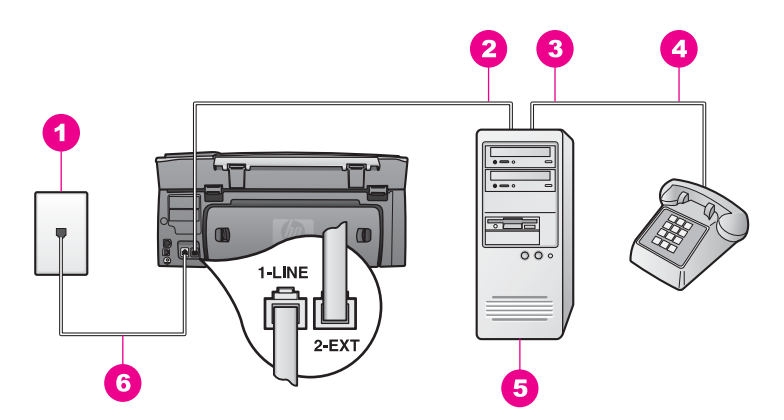

#### **Πίσω όψη της συσκευής HP all-in-one**

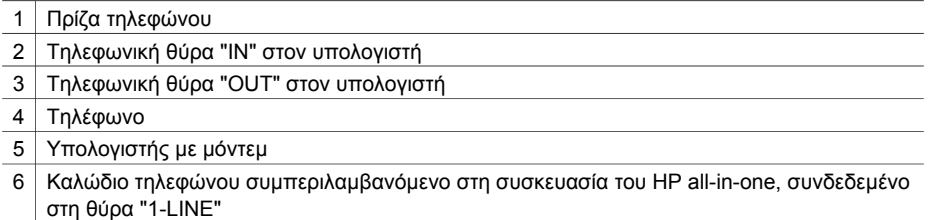

### **Για να ρυθµίσετε το HP all-in-one µε υπολογιστή που διαθέτει δύο τηλεφωνικές θύρες**

1 Αποσυνδέσετε το άσπρο βύσµα από τη θύρα µε την ένδειξη "2-EXT" στο πίσω µέρος του HP all-in-one.

- <span id="page-120-0"></span>2 Εντοπίστε το καλώδιο τηλεφώνου που συνδέει το πίσω µέρος του υπολογιστή σας (το PC µόντεµ) σε πρίζα τηλεφώνου. Αποσυνδέστε το καλώδιο από την πρίζα τηλεφώνου και συνδέστε το στη θύρα µε την ένδειξη "2-EXT" στο πίσω µέρος του HP all-in-one.
- 3 Συνδέστε ένα τηλέφωνο στη θύρα "OUT" στο πίσω µέρος του PC µόντεµ.
- 4 Βρείτε το καλώδιο τηλεφώνου που συµπεριλαµβανόταν στη συσκευασία του HP all-in-one και συνδέστε ένα άκρο στην πρίζα τηλεφώνου και το άλλο άκρο στη θύρα "1-LINE" στο πίσω µέρος του HP all-in-one.

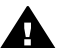

**Προσοχή** Εάν δεν χρησιµοποιήσετε το παρεχόµενο καλώδιο για να συνδέσετε την πρίζα τηλεφώνου στο HP all-in-one, µπορεί να µην είναι δυνατή η λειτουργία φαξ. Αυτό το ειδικό καλώδιο τηλεφώνου διαφέρει από τα καλώδια τηλεφώνου που µπορεί να έχετε ήδη στο σπίτι ή το γραφείο σας. Εάν το παρεχόµενο καλώδιο τηλεφώνου είναι κοντό, ανατρέξτε στην ενότητα Το καλώδιο τηλεφώνου που συνόδευε τη συσκευή [HP all-in-one](#page-223-0) δεν είναι [αρκετά](#page-223-0) µακρύ για πληροφορίες σχετικά µε την επέκτασή του.

5 Εάν το λογισµικό του PC µόντεµ έχει ρυθµιστεί ώστε να λαµβάνει φαξ αυτόµατα στον υπολογιστή, απενεργοποιήστε αυτή τη ρύθµιση.

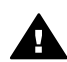

**Προσοχή** Εάν δεν απενεργοποιήσετε τη ρύθµιση αυτόµατης λήψης φαξ στο λογισµικό µόντεµ, το HP all-in-one δεν θα µπορεί να λάβει φαξ.

- 6 Ρυθµίστε τη συσκευή HP all-in-one ώστε να απαντά µη αυτόµατα στις εισερχόµενες κλήσεις:
	- α Πατήστε **Ρύθµιση**, πατήστε **4** και στη συνέχεια **3**.

Εµφανίζεται το µενού **Βασική ρύθµιση φαξ** και ενεργοποιείται η επιλογή **Αυτόµατη απάντηση**.

- β Πατήστε **2** για να επιλέξετε **Απενεργοποίηση**.
- γ Πατήστε το κουµπί **OK** για να αποδεχτείτε τη ρύθµιση.
- 7 Εκτελέστε ένα γρήγορο έλεγχο. Για πληροφορίες, ανατρέξτε στην επόµενη ενότητα, Έλεγχος της ρύθµισης φαξ.

Θα πρέπει να έχετε τη δυνατότητα να απαντάτε προσωπικά στις εισερχόµενες κλήσεις φαξ, διαφορετικά το HP all-in-one δεν θα µπορεί να λάβει φαξ. Για πληροφορίες σχετικά µε τη µη αυτόµατη λήψη φαξ, ανατρέξτε στην ενότητα Μη αυτόµατη [λήψη](#page-131-0) φαξ.

# **Έλεγχος της ρύθµισης φαξ**

Μπορείτε να ελέγξετε τη ρύθµιση του φαξ για να βεβαιωθείτε για την κατάσταση της συσκευής HP all-in-one και ότι είναι σωστά ρυθµισµένη για φαξ. Πραγµατοποιήστε αυτόν τον έλεγχο αφού ολοκληρώσετε τη ρύθµιση της συσκευής HP all-in-one για φαξ. Ο έλεγχος πραγµατοποιεί τα εξής:

- Ελέγχει το υλικό της συσκευής φαξ
- Επαληθεύει ότι το καλώδιο τηλεφώνου είναι συνδεδεµένο στη σωστή θύρα
- **•** Ελέγχει για τυχόν τόνους κλήσης
- Ελέγχει για την ύπαρξη ενεργής γραμμής τηλεφώνου
- Ελέγχει την κατάσταση της σύνδεσης της γραµµής τηλεφώνου

Η συσκευή HP all-in-one εκτυπώνει µια αναφορά µε τα αποτελέσµατα του ελέγχου. Εάν ο έλεγχος αποτύχει, δείτε την αναφορά για πληροφορίες σχετικά µε τον τρόπο αντιµετώπισης του προβλήµατος και εκτελέστε ξανά τον έλεγχο.

# **Για να ελέγξετε τη ρύθµιση του φαξ από τον πίνακα ελέγχου**

- 1 Ρυθµίστε τη συσκευή HP all-in-one για φαξ σύµφωνα µε τις οδηγίες ρύθµισης αυτού του κεφαλαίου.
- 2 Βεβαιωθείτε ότι έχετε τοποθετήσει δοχεία µελάνης και χαρτί πριν ξεκινήσετε τον έλεγχο.

Για περισσότερες πληροφορίες, ανατρέξτε στις ενότητες [Αντικατάσταση](#page-187-0) δοχείων µ[ελάνης](#page-187-0) και [Τοποθέτηση](#page-41-0) χαρτιού πλήρους µεγέθους.

- 3 Πατήστε το **Ρύθµιση**.
- 4 Πατήστε **6** και έπειτα πατήστε **5**.

Εµφανίζεται το µενού **Εργαλεία** και ενεργοποιείται η επιλογή **Εκτέλεση ελέγχου φαξ**.

Η κατάσταση του ελέγχου εµφανίζεται στην έγχρωµη οθόνη γραφικών της συσκευής HP all-in-one και εκτυπώνεται µια αναφορά.

- 5 ∆είτε την αναφορά.
	- Εάν ο έλεγχος είναι επιτυχής και εξακολουθείτε να αντιµετωπίζετε προβλήµατα φαξ, ελέγξτε τις ρυθµίσεις φαξ που εµφανίζονται στην αναφορά για να βεβαιωθείτε ότι οι ρυθµίσεις είναι σωστές. Μια λάθος ή κενή ρύθµιση φαξ µπορεί να προκαλέσει προβλήµατα φαξ.
	- Εάν ο έλεγχος αποτύχει, δείτε την αναφορά για περισσότερες πληροφορίες σχετικά µε τον τρόπο αντιµετώπισης των προβληµάτων που εντοπίστηκαν.
- 6 Μόλις λάβετε την αναφορά φαξ από τη συσκευή HP all-in-one, πατήστε **OK**.

Εάν χρειάζεται, επιλύστε τα προβλήµατα που εντοπίστηκαν και εκτελέστε ξανά τον έλεγχο.

Για περισσότερες πληροφορίες σχετικά µε την επίλυση προβληµάτων που εντοπίστηκαν κατά τη διάρκεια του ελέγχου, ανατρέξτε στην ενότητα Ο [έλεγχος](#page-213-0) φαξ [απέτυχε](#page-213-0).

Κεφάλαιο 10

# <span id="page-123-0"></span>**11 Χρήση των λειτουργιών φαξ**

Μπορείτε να χρησιµοποιήσετε τη συσκευή HP all-in-one για να στείλετε και να λάβετε φαξ, ακόµα και έγχρωµα. Έχετε τη δυνατότητα να ορίσετε γρήγορες κλήσεις για ταχεία και εύκολη αποστολή σε αριθµούς που χρησιµοποιείτε συχνά. Από τον πίνακα ελέγχου, µπορείτε να ορίσετε πλήθος επιλογών φαξ, όπως είναι η ανάλυση.

Θα πρέπει να εξερευνήσετε το **HP Director** που συνοδεύει το λογισµικό **HP Image Zone** για να αξιοποιήσετε πλήρως όλες τις λειτουργίες του. Χρησιµοποιώντας το **HP Director**, µπορείτε να στείλετε φαξ από τον υπολογιστή σας, να επισυνάψετε µια συνοδευτική σελίδα που έχει παραχθεί από τον υπολογιστή και να ρυθµίσετε γρήγορες κλήσεις. Για περισσότερες πληροφορίες, δείτε την ηλεκτρονική **Βοήθεια HP Image Zone**.

Για πληροφορίες σχετικά µε την πρόσβαση στο **HP Director** και την ηλεκτρονική βοήθεια, ανατρέξτε στην ενότητα Χρησιµοποιήστε το [HP Image Zone](#page-15-0) για να πραγµατοποιήσετε περισσότερα µε τη συσκευή [HP all-in-one.](#page-15-0)

# **Ρύθµιση της συσκευής HP all-in-one για λήψη φαξ**

Μπορείτε να ρυθµίσετε τη συσκευή HP all-in-one για λήψη φαξ αυτόµατα ή µη αυτόµατα, ανάλογα µε τον εξοπλισµό του γραφείου ή του σπιτιού σας. Εάν ρυθµίσετε τη συσκευή HP all-in-one να απαντά στα φαξ αυτόµατα, θα απαντά σε όλες τις εισερχόµενες κλήσεις και θα λαµβάνει τα φαξ. Εάν ρυθµίσετε τη συσκευή HP all-in-one να απαντά στα φαξ µη αυτόµατα, θα πρέπει να είστε διαθέσιµοι να απαντάτε οι ίδιοι στις εισερχόµενες κλήσεις φαξ, διαφορετικά η συσκευή HP all-in-one δεν θα λαµβάνει τα φαξ. Για περισσότερες πληροφορίες σχετικά µε τη µη αυτόµατη λήψη φαξ, ανατρέξτε στην ενότητα Μη αυτόµατη [λήψη](#page-131-0) φαξ.

Σε µερικές περιπτώσεις ενδέχεται να θέλετε να λαµβάνετε φαξ µε µη αυτόµατο τρόπο. Για παράδειγµα, εάν γίνεται κοινή χρήση της γραµµής τηλεφώνου µεταξύ της συσκευής HP all-in-one και του τηλεφώνου και δεν διαθέτετε διακριτό κτύπο ή αυτόµατο τηλεφωνητή, θα πρέπει να ρυθµίσετε τη συσκευή HP all-in-one ώστε να απαντά σε κλήσεις φαξ µε µη αυτόµατο τρόπο. Εάν είστε συνδροµητής σε υπηρεσία φωνητικού ταχυδροµείου, θα πρέπει επίσης να απαντάτε στις κλήσεις φαξ µε µη αυτόµατο τρόπο. Αυτό συµβαίνει επειδή το HP all-in-one δεν θα έχει τη δυνατότητα να κάνει διάκριση µεταξύ των κλήσεων φαξ και των τηλεφωνικών κλήσεων.

Για περισσότερες πληροφορίες σχετικά µε τη ρύθµιση εξοπλισµού γραφείου για τη συσκευή HP all-in-one, ανατρέξτε στην ενότητα [Ρύθ](#page-93-0)µιση φαξ.

### **Επιλογή της συνιστώµενης λειτουργίας απάντησης για τη δική σας ρύθµιση**

Ανατρέξτε στον παρακάτω πίνακα για να προσδιορίσετε τον τρόπο µε τον οποίο θα απαντάτε στις εισερχόµενες κλήσεις φαξ, ανάλογα µε τον εξοπλισµό του γραφείου ή του σπιτιού σας. Από την πρώτη στήλη του παρακάτω πίνακα, επιλέξτε το συνδυασµό του εξοπλισµού και των υπηρεσιών που ισχύουν στο περιβάλλον του γραφείου σας. Κατόπιν, αναζητήστε την κατάλληλη ρύθµιση στη δεύτερη στήλη. Η τρίτη στήλη περιγράφει µε ποιον τρόπο η συσκευή HP all-in-one θα απαντά στις εισερχόµενες κλήσεις.

Αφού προσδιορίσετε τη συνιστώµενη λειτουργία απάντησης για τη δική σας εγκατάσταση, ανατρέξτε στην ενότητα Ρύθµιση της [λειτουργίας](#page-125-0) απάντησης για περισσότερες πληροφορίες.

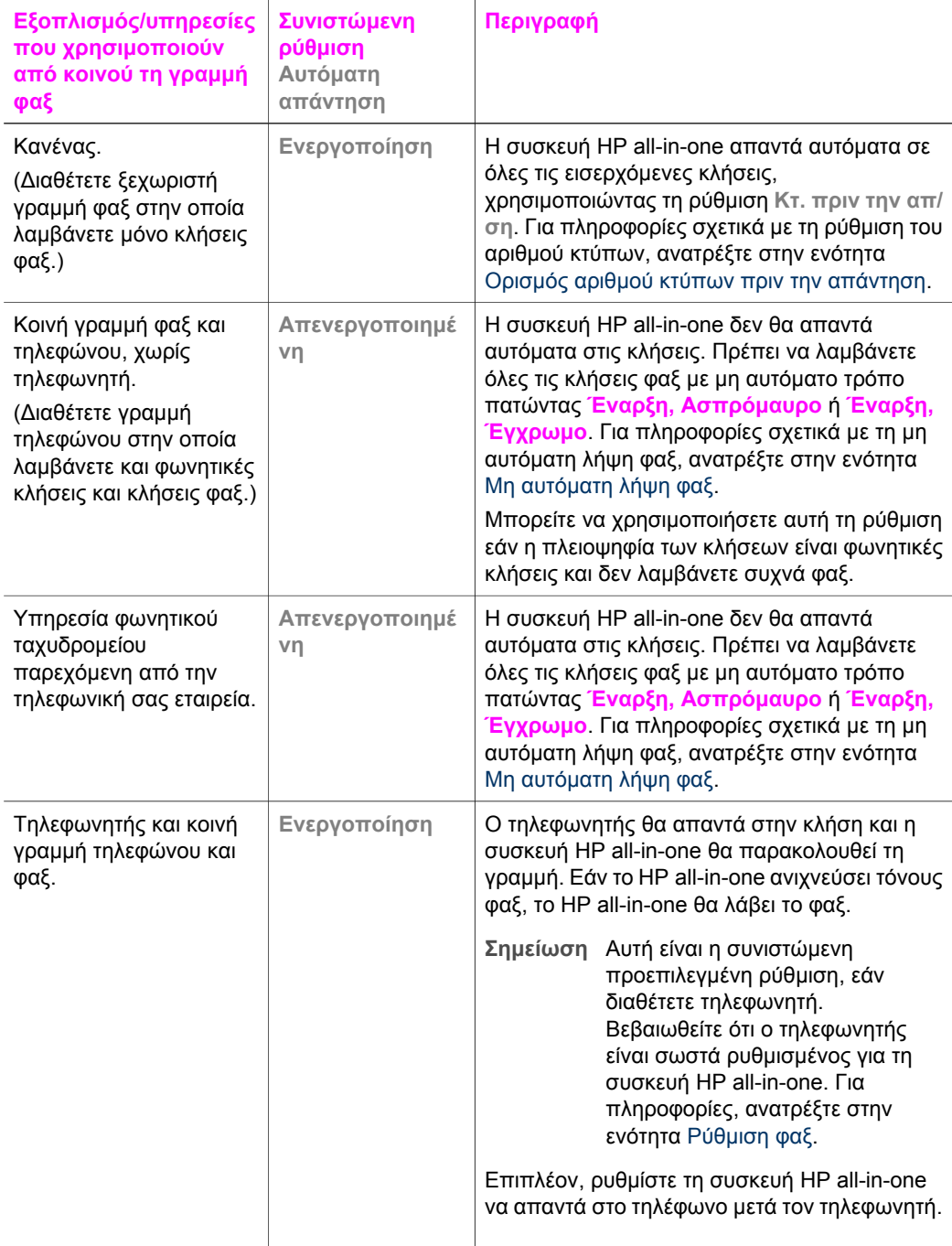

<span id="page-125-0"></span>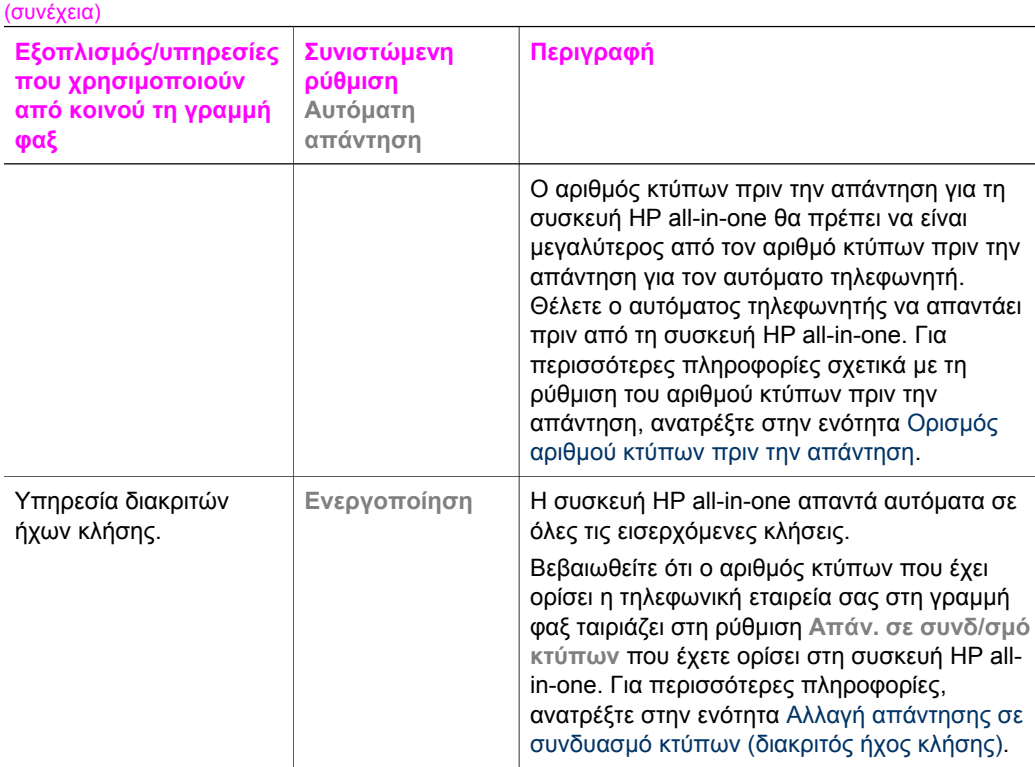

# **Ρύθµιση της λειτουργίας απάντησης**

Η λειτουργία απάντησης καθορίζει εάν η συσκευή HP all-in-one θα απαντά στις εισερχόµενες κλήσεις. Εάν ρυθµίσετε τη συσκευή HP all-in-one ώστε να απαντά στα φαξ αυτόµατα (η επιλογή **Αυτόµατη απάντηση** είναι ορισµένη στο **Ναι**), θα απαντά σε όλες τις εισερχόµενες κλήσεις και θα λαµβάνει τα φαξ. Εάν ρυθµίσετε τη συσκευή HP all-in-one ώστε να απαντά στα φαξ µη αυτόµατα, (η επιλογή **Αυτόµατη απάντηση** είναι ορισµένη στο **Απενεργοποίηση**), θα πρέπει να έχετε τη δυνατότητα να απαντάτε προσωπικά στις εισερχόµενες κλήσεις φαξ, διαφορετικά η συσκευή HP all-in-one δεν θα λαµβάνει τα φαξ. Για περισσότερες πληροφορίες σχετικά µε τη µη αυτόµατη λήψη φαξ, ανατρέξτε στην ενότητα Μη αυτόµατη [λήψη](#page-131-0) φαξ.

Εάν δεν γνωρίζετε ποια λειτουργία απάντησης πρέπει να χρησιµοποιήσετε, ανατρέξτε στην ενότητα Επιλογή της συνιστώµενης [λειτουργίας](#page-123-0) απάντησης για τη δική σας [ρύθ](#page-123-0)µιση.

- 1 Πατήστε το **Ρύθµιση**.
- 2 Πατήστε **4** και έπειτα πατήστε **3**. Εµφανίζεται το µενού **Βασική ρύθµιση φαξ** και ενεργοποιείται η επιλογή **Αυτόµατη απάντηση**.
- 3 Πατήστε **1** για να επιλέξετε **Ενεργοποίηση** ή πατήστε **2** για να επιλέξετε **Απενεργοποίηση**.
- 4 Πατήστε το κουµπί **OK** για να αποδεχτείτε τη ρύθµιση.

# <span id="page-126-0"></span>**Αποστολή φαξ**

Μπορείτε να στείλετε φαξ µε διάφορους τρόπους. Χρησιµοποιώντας τον πίνακα ελέγχου, µπορείτε να στείλετε ασπρόµαυρο ή έγχρωµο φαξ από τη συσκευή HP all-in-one. Μπορείτε επίσης να στείλετε ένα φαξ µε µη αυτόµατο τρόπο µέσω συνδεδεµένου τηλεφώνου. Αυτό σας δίνει τη δυνατότητα να µιλήσετε µε τον παραλήπτη πριν στείλετε το φαξ.

Εάν στέλνετε συχνά φαξ στους ίδιους αριθµούς, µπορείτε να ρυθµίσετε γρήγορες κλήσεις. ∆είτε αυτή την ενότητα για περισσότερες πληροφορίες σχετικά µε τους τρόπους που µπορείτε να στείλετε φαξ.

# **Αποστολή βασικού φαξ**

Μπορείτε να στείλετε ένα βασικό φαξ πολλών σελίδων από τον πίνακα ελέγχου.

- **Σηµείωση** Εάν χρειάζεστε έντυπη επιβεβαίωση ότι η αποστολή των φαξ σας πραγµατοποιήθηκε µε επιτυχία, ενεργοποιήστε την επιβεβαίωση φαξ **πριν** την αποστολή φαξ. Για πληροφορίες, ανατρέξτε στην ενότητα [Ενεργοποίηση](#page-127-0) επιβεβαίωσης φαξ.
- **Συµβουλή** Μπορείτε επίσης να στείλετε ένα φαξ χρησιµοποιώντας παρακολούθηση κλήσης. Αυτό σας δίνει τη δυνατότητα να ελέγξετε το ρυθµό της κλήσης. Η λειτουργία αυτή είναι χρήσιµη εάν θέλετε να χρησιµοποιήσετε µια κάρτα κλήσης για τη χρέωση της κλήσης και θέλετε να αποκριθείτε στις ειδοποιήσεις τόνων κατά την κλήση. Για πληροφορίες, ανατρέξτε στην ενότητα Αποστολή φαξ µε τη χρήση της λειτουργίας [παρακολούθησης](#page-130-0) [κλήσης](#page-130-0).
- 1 Τοποθετήστε την πρώτη σελίδα µε την όψη προς τα κάτω στη δεξιά µπροστινή γωνία της γυάλινης επιφάνειας.
- 2 Πατήστε το κουµπί **Φαξ**. Εµφανίζεται η οθόνη **Εισαγ. αριθ. φαξ**.
- 3 Εισαγάγετε τον αριθµό φαξ χρησιµοποιώντας το πληκτρολόγιο.
	- **Συµβουλή** Για να εισαγάγετε µια παύση ανάµεσα σε ακολουθία αριθµών, πατήστε το **∆ιάστηµα (#)** επανειληµµένα, µέχρι να εµφανιστεί µια παύλα στην έγχρωµη οθόνη γραφικών.
- 4 Πατήστε το κουµπί **Έναρξη, Ασπρόµαυρο**.
- 5 Εάν το ασπρόµαυρο φαξ που στείλατε την τελευταία φορά έχει αποθηκευτεί στη µνήµη, εµφανίζεται η οθόνη **Λειτουργία φαξ**. Πατήστε **1** για να στείλετε ένα νέο φαξ.
- 6 Πατήστε ξανά **Έναρξη, Ασπρόµαυρο**.
- 7 Εάν θέλετε να στείλετε και άλλη σελίδα φαξ, όταν σάς ζητηθεί, πατήστε **1**. Τοποθετήστε την επόµενη σελίδα µε την όψη προς τα κάτω στη δεξιά µπροστινή γωνία της γυάλινης επιφάνειας και πατήστε **Έναρξη, Ασπρόµαυρο**. Εάν δεν θέλετε να στείλετε άλλη σελίδα φαξ, πατήστε **2**.

Μετά τη σάρωση όλων των σελίδων, η συσκευή HP all-in-one αποστέλλει το φαξ.

**Συµβουλή** Μπορείτε επίσης να στείλετε ένα έγχρωµο φαξ, όπως µια φωτογραφία, από τη συσκευή HP all-in-one. Απλά πατήστε **Έναρξη, Έγχρωµο** αντί για **Έναρξη, Ασπρόµαυρο**.

δηµιουργήσετε και να επισυνάψετε συνοδευτική σελίδα, την οποία δηµιουργήσατε µέσω του υπολογιστή, για αποστολή µε το φαξ. Είναι εύκολο. Για πληροφορίες, δείτε την ηλεκτρονική **Βοήθεια HP Image Zone** που συνόδευε το λογισµικό **HP Image Zone**. Εάν χρειάζεστε έντυπη επιβεβαίωση ότι η αποστολή των φαξ σας πραγµατοποιήθηκε µε επιτυχία, ακολουθήστε αυτές τις οδηγίες για να ενεργοποιήσετε την επιβεβαίωση φαξ

**πριν** την αποστολή φαξ.

**Ενεργοποίηση επιβεβαίωσης φαξ** 

Η προεπιλεγµένη ρύθµιση επιβεβαίωσης φαξ είναι **Κάθε σφάλµα**. Αυτό σηµαίνει ότι η συσκευή HP all-in-one εκτυπώνει αναφορά µόνο εάν παρουσιαστεί πρόβληµα κατά την αποστολή ή τη λήψη φαξ. Το µήνυµα επιβεβαίωσης που υποδεικνύει ότι η αποστολή του φαξ πραγµατοποιήθηκε µε επιτυχία, εµφανίζεται για σύντοµο χρονικό διάστηµα στην έγχρωµη οθόνη γραφικών µετά από κάθε συναλλαγή. Για περισσότερες πληροφορίες σχετικά µε την εκτύπωση αναφορών, ανατρέξτε στην ενότητα [Εκτύπωση](#page-135-0) [αναφορών](#page-135-0).

<span id="page-127-0"></span>Γνωρίζατε ότι µπορείτε να στείλετε φαξ από τον υπολογιστή σας χρησιµοποιώντας το **HP Director** που συνοδεύει το λογισµικό **HP Image Zone**; Μπορείτε επίσης να

- 1 Πατήστε το **Ρύθµιση**.
- 2 Πατήστε **2** και έπειτα πατήστε **1**. Εµφανίζεται το µενού **Αναφορά εκτύπωσης** και ενεργοποιείται η επιλογή **Ρύθµιση αναφοράς φαξ**.
- 3 Πατήστε **5** και στη συνέχεια πατήστε **OK**.

Με τον τρόπο αυτόν ενεργοποιείται η επιλογή **Αποστολή µόνο**. Κάθε φορά που στέλνετε φαξ, η συσκευή HP all-in-one εκτυπώνει µια αναφορά επιβεβαίωσης, µε την οποία θα ενηµερώνεστε για το εάν το φαξ στάλθηκε µε επιτυχία.

**Σηµείωση** Εάν επιλέξετε **Αποστολή µόνο**, δεν θα λάβετε αναφορά εάν παρουσιαστούν σφάλµατα κατά τη λήψη φαξ από τη συσκευή HP allin-one. Εκτυπώστε το **Αρχείο καταγραφής φαξ** για να δείτε τυχόν σφάλµατα λήψης. Για περισσότερες πληροφορίες σχετικά µε την εκτύπωση του **Αρχείου καταγραφής φαξ**, ανατρέξτε στην ενότητα [Μη](#page-136-0) αυτόµατη δηµιουργία [αναφορών](#page-136-0).

#### **Μη αυτόµατη αποστολή φαξ από τηλέφωνο**

Μπορείτε να πραγµατοποιήσετε τηλεφωνική κλήση και να µιλήσετε µε τον παραλήπτη πριν στείλετε το φαξ. Αυτός ο τρόπος αποστολής φαξ λέγεται µη αυτόµατη αποστολή φαξ. Η µη αυτόµατη αποστολή φαξ είναι χρήσιµη εάν θέλετε να βεβαιωθείτε ότι ο παραλήπτης είναι διαθέσιµος για τη λήψη του φαξ πριν το στείλετε.

**Σηµείωση** Εάν πρόκειται να στείλετε το φαξ απευθείας σε µια άλλη συσκευή φαξ και δεν χρειάζεται να µιλήσετε πρώτα µε τον παραλήπτη, συνιστάται να το στείλετε απευθείας από τον πίνακα ελέγχου. Όταν στέλνετε ένα φαξ µη αυτόµατα από τηλέφωνο, η αποστολή του µπορεί να διαρκέσει περισσότερο. Ο χρόνος λήψης της άλλης συσκευή φαξ µπορεί να παρέλθει πριν τη λήψη του φαξ και η µετάδοση µπορεί να αποτύχει. Σε αυτήν την περίπτωση, στείλτε το φαξ από τον πίνακα ελέγχου ή µε τη χρήση της παρακολούθησης κλήσης. Για πληροφορίες, ανατρέξτε στις

### ενότητες [Αποστολή](#page-126-0) βασικού φαξ και [Αποστολή](#page-130-0) φαξ µε τη χρήση της λειτουργίας [παρακολούθησης](#page-130-0) κλήσης.

Το τηλέφωνο πρέπει να είναι συνδεδεµένο στη θύρα "2-EXT" στο πίσω µέρος της συσκευής HP all-in-one. Για πληροφορίες σχετικά µε τη ρύθµιση του HP all-in-one για το τηλέφωνό σας, ανατρέξτε στην ενότητα [Ρύθ](#page-93-0)µιση φαξ.

Μπορείτε να στείλετε ασπρόµαυρο ή έγχρωµο φαξ από το τηλέφωνο. Η παρακάτω ενότητα περιέχει οδηγίες για την αποστολή ασπρόµαυρου φαξ.

#### **Για να στέλνετε φαξ µη αυτόµατα από τηλέφωνο**

- 1 Τοποθετήστε την πρώτη σελίδα µε την όψη προς τα κάτω στη δεξιά µπροστινή γωνία της γυάλινης επιφάνειας.
- 2 Εισαγάγετε τον αριθµό χρησιµοποιώντας το πληκτρολόγιο του τηλεφώνου που είναι συνδεδεµένο στη συσκευή HP all-in-one.

**Σηµείωση** Πρέπει να χρησιµοποιήσετε το πληκτρολόγιο του τηλεφώνου για την κλήση του αριθµού. Μην χρησιµοποιήσετε το πληκτρολόγιο του πίνακα ελέγχου της συσκευής HP all-in-one.

- 3 Μόλις είστε έτοιµοι να στείλετε το φαξ, πατήστε **Φαξ**. Εµφανίζεται η οθόνη **Λειτουργία φαξ**.
- 4 Πατήστε **1** για να στείλετε ένα νέο φαξ.
- 5 Πατήστε το κουµπί **Έναρξη, Ασπρόµαυρο**. Εάν ο παραλήπτης σηκώσει το τηλέφωνο, µπορείτε να συνοµιλήσετε µαζί του πριν στείλετε το φαξ. Ενηµερώστε τον παραλήπτη ότι πρέπει να πατήσει το κουµπί Start (Έναρξη) στη δική του συσκευή φαξ µόλις ακούσει τους τόνους φαξ.
- 6 Εάν θέλετε να στείλετε και άλλη σελίδα φαξ, όταν σάς ζητηθεί, πατήστε **1**. Τοποθετήστε την µε την όψη προς τα κάτω στη δεξιά µπροστινή γωνία της γυάλινης επιφάνειας και πατήστε **OK**. Εάν δεν θέλετε να στείλετε άλλη σελίδα φαξ, πατήστε **2**.

**Σηµείωση** Εάν δεν ανταποκριθείτε στο µήνυµα µέσα σε 30 δευτερόλεπτα, η συσκευή HP all-in-one στέλνει αυτόµατα το φαξ.

Το τηλέφωνο θα είναι αθόρυβο κατά τη µετάδοση του φαξ. Σε αυτό το σηµείο µπορείτε να κλείσετε το τηλέφωνο. Εάν θέλετε να συνοµιλήσετε και άλλο µε τον παραλήπτη, παραµείνετε στη γραµµή µέχρι να ολοκληρωθεί η µετάδοση του φαξ.

### **Επανάληψη αποστολής φαξ σε πολλούς παραλήπτες**

Το ασπρόµαυρο φαξ που στείλατε την τελευταία φορά αποθηκεύεται στη µνήµη, ώστε να µπορείτε να το ξαναστείλετε γρήγορα σε άλλους παραλήπτες, χωρίς να χρειάζεται να σαρώσετε ξανά τα πρωτότυπα. Η συσκευή HP all-in-one δεν αποθηκεύει στη µνήµη έγχρωµα φαξ.

Το φαξ αποθηκεύεται στη µνήµη για έως και 5 λεπτά, ενώ παραµένετε στην οθόνη **Εισαγ. αριθ. φαξ**. Εάν πατήσετε ένα οποιοδήποτε κουµπί, µε το οποίο πραγµατοποιείται έξοδος από το µενού "Φαξ" (όπως το κουµπί **Άκυρο**) ή αν στείλετε έγχρωµο φαξ, το φαξ θα διαγραφεί από τη µνήµη.

- 1 Αποστολή ασπρόµαυρου φαξ. Για πληροφορίες, ανατρέξτε στην ενότητα [Αποστολή](#page-126-0) βασικού φαξ.
- 2 Εισαγάγετε τον επόµενο αριθµό φαξ χρησιµοποιώντας το πληκτρολόγιο.
- 3 Πατήστε το κουµπί **Έναρξη, Ασπρόµαυρο**.
- <span id="page-129-0"></span>4 Εάν το ασπρόµαυρο φαξ που στείλατε την τελευταία φορά είναι ακόµα αποθηκευµένο στη µνήµη, θα εµφανιστεί η οθόνη **Λειτουργία φαξ**.
- 5 Πατήστε **2** για να στείλετε το φαξ που είναι αποθηκευµένο στη µνήµη.

Το HP all-in-one καλεί τον αριθµό φαξ και στέλνει το φαξ. Μπορείτε να επαναλάβετε αυτά τα βήµατα για να στείλετε το φαξ που είναι αποθηκευµένο στη µνήµη σε άλλους παραλήπτες.

# **Αποστολή φαξ µε τη χρήση της λειτουργίας επανάκλησης**

Μπορείτε να χρησιµοποιήσετε την επανάκληση για να στείλετε ένα φαξ στον αριθµό που καλέσατε την τελευταία φορά. Μπορείτε τα στείλετε ένα έγχρωµο ή ασπρόµαυρο φαξ χρησιµοποιώντας τη λειτουργία επανάκλησης. Η παρακάτω ενότητα περιέχει οδηγίες για την αποστολή ασπρόµαυρου φαξ.

- 1 Τοποθετήστε την πρώτη σελίδα µε την όψη προς τα κάτω στη δεξιά µπροστινή γωνία της γυάλινης επιφάνειας.
- 2 Πατήστε το κουµπί **Φαξ**. Εµφανίζεται η οθόνη **Εισαγ. αριθ. φαξ**.
- 3 Πατήστε ▲ για να καλέσετε ξανά τον αριθμό που είχατε καλέσει την τελευταία φορά.
- 4 Πατήστε το κουµπί **Έναρξη, Ασπρόµαυρο**.
- 5 Εάν το ασπρόµαυρο φαξ που στείλατε την τελευταία φορά έχει αποθηκευτεί στη µνήµη, εµφανίζεται η οθόνη **Λειτουργία φαξ**. Πατήστε **1** για να στείλετε ένα νέο φαξ.
- 6 Πατήστε το κουµπί **Έναρξη, Ασπρόµαυρο**.
- 7 Εάν θέλετε να στείλετε και άλλη σελίδα φαξ, όταν σάς ζητηθεί, πατήστε **1**. Τοποθετήστε την µε την όψη προς τα κάτω στη δεξιά µπροστινή γωνία της γυάλινης επιφάνειας και πατήστε **OK**. Εάν δεν θέλετε να στείλετε άλλη σελίδα φαξ, πατήστε **2**.

Η συσκευή HP all-in-one αποστέλλει το φαξ.

### **Αποστολή φαξ µε τη χρήση γρήγορων κλήσεων**

Μπορείτε να στείλετε γρήγορα φαξ από τη συσκευή HP all-in-one, χρησιµοποιώντας τις γρήγορες κλήσεις. Μπορείτε να στείλετε ασπρόµαυρο ή έγχρωµο φαξ µε τη χρήση των γρήγορων κλήσεων. Η παρακάτω ενότητα περιέχει οδηγίες για την αποστολή ασπρόµαυρου φαξ.

Οι καταχωρήσεις γρήγορης κλήσης δεν θα εµφανιστούν εάν δεν τις ορίσετε. Για πληροφορίες, ανατρέξτε στην ενότητα Ρύθµιση [γρήγορων](#page-136-0) κλήσεων.

- 1 Τοποθετήστε την πρώτη σελίδα µε την όψη προς τα κάτω στη δεξιά µπροστινή γωνία της γυάλινης επιφάνειας.
- 2 Πατήστε το κουµπί **Φαξ**. Εµφανίζεται η οθόνη **Εισαγ. αριθ. φαξ**.
- 3 Πατήστε ν για να αποκτήσετε πρόσβαση στις γρήγορες κλήσεις.
- 4 Πατήστε το κουµπί µέχρι να εµφανιστεί η καταχώρηση της γρήγορης κλήσης που επιθυµείτε.

**Σηµείωση** Μπορείτε επίσης να εισαγάγετε τον κωδικό της καταχώρησης γρήγορης κλήσης, χρησιµοποιώντας το πληκτρολόγιο στον πίνακα ελέγχου.

- 5 Πατήστε το κουµπί **ΟΚ** για να επιλέξετε την καταχώρηση γρήγορης κλήσης.
- 6 Πατήστε το κουµπί **Έναρξη, Ασπρόµαυρο**.
- <span id="page-130-0"></span>7 Εάν το ασπρόµαυρο φαξ που στείλατε την τελευταία φορά έχει αποθηκευτεί στη µνήµη, εµφανίζεται η οθόνη **Λειτουργία φαξ**. Πατήστε **1** για να στείλετε ένα νέο φαξ.
- 8 Πατήστε το κουµπί **Έναρξη, Ασπρόµαυρο**.
- 9 Εάν θέλετε να στείλετε και άλλη σελίδα φαξ, όταν σάς ζητηθεί, πατήστε **1**. Τοποθετήστε την επόµενη σελίδα µε την όψη προς τα κάτω στη δεξιά µπροστινή γωνία της γυάλινης επιφάνειας και πατήστε **OK**. Εάν δεν θέλετε να στείλετε άλλη σελίδα φαξ, πατήστε **2**.

### **Αποστολή φαξ µε τη χρήση της λειτουργίας παρακολούθησης κλήσης**

Η παρακολούθηση κλήσης σάς δίνει τη δυνατότητα να καλείτε έναν αριθµό από τον πίνακα ελέγχου, όπως θα τον καλούσατε από ένα τυπικό τηλέφωνο. Η λειτουργία αυτή είναι χρήσιµη εάν θέλετε να χρησιµοποιήσετε µια κάρτα κλήσης για τη χρέωση της κλήσης και θέλετε να αποκριθείτε στις ειδοποιήσεις τόνων κατά την κλήση. Σας δίνει επίσης τη δυνατότητα να καλείτε τον αριθµό µε το δικό σας ρυθµό ταχύτητας κλήσης, εάν είναι απαραίτητο.

Μπορείτε να στείλετε ασπρόµαυρο ή έγχρωµο φαξ µε τη χρήση της παρακολούθησης κλήσης. Η παρακάτω ενότητα περιέχει οδηγίες για την αποστολή ασπρόµαυρου φαξ.

**Σηµείωση** Βεβαιωθείτε ότι ο ήχος είναι ενεργοποιηµένος, διαφορετικά δεν θα ακούσετε τόνο κλήσης. Για πληροφορίες, ανατρέξτε στην ενότητα [Προσαρ](#page-141-0)µογή της έντασης ήχου.

### **Για να στείλετε ένα φαξ µε τη χρήση της παρακολούθησης κλήσης από τον πίνακα ελέγχου**

- 1 Τοποθετήστε την πρώτη σελίδα µε την όψη προς τα κάτω στη δεξιά µπροστινή γωνία της γυάλινης επιφάνειας.
- 2 Πατήστε το κουµπί **Φαξ**. Εµφανίζεται η οθόνη **Εισαγ. αριθ. φαξ**.
- 3 Πατήστε το κουµπί **Έναρξη, Ασπρόµαυρο**.
- 4 Πατήστε ξανά **Έναρξη, Ασπρόµαυρο**. Η συσκευή HP all-in-one σαρώνει τη σελίδα στη µνήµη.
- 5 Εάν θέλετε να στείλετε και άλλη σελίδα φαξ, όταν σάς ζητηθεί, πατήστε **1**. Τοποθετήστε την επόµενη σελίδα µε την όψη προς τα κάτω στη δεξιά µπροστινή γωνία της γυάλινης επιφάνειας και πατήστε **OK**. Εάν δεν θέλετε να στείλετε άλλη σελίδα φαξ, πατήστε **2**.

Εµφανίζεται η οθόνη **Εισαγ. αριθ. φαξ**.

- 6 Μόλις ακούσετε τόνο κλήσης, εισαγάγετε τον αριθµό χρησιµοποιώντας το πληκτρολόγιο στον πίνακα ελέγχου.
- 7 Ακολουθήστε τα µηνύµατα που µπορεί να εµφανιστούν.

Το φαξ αποστέλλεται όταν απαντήσει η συσκευή φαξ του παραλήπτη.

# **Λήψη φαξ**

Ανάλογα µε τη ρύθµιση **Αυτόµατη απάντηση**, η συσκευή HP all-in-one µπορεί να λάβει φαξ αυτόµατα ή µη αυτόµατα. Εάν έχετε ορίσει τη ρύθµιση **Αυτόµατη απάντηση** σε **Απενεργοποίηση**, θα πρέπει να λαµβάνετε τα φαξ µη αυτόµατα. Εάν η ρύθµιση **Αυτόµατη απάντηση** έχει οριστεί σε **Ενεργοποίηση**, η συσκευή HP all-in-one θα απαντά αυτόµατα στις εισερχόµενες κλήσεις και θα λαµβάνει τα φαξ. Για περισσότερες

<span id="page-131-0"></span>πληροφορίες σχετικά µε τη ρύθµιση **Αυτόµατη απάντηση**, ανατρέξτε στην ενότητα Ρύθµιση της συσκευής [HP all-in-one](#page-123-0) για λήψη φαξ.

**Σηµείωση** Εάν έχετε εγκαταστήσει δοχείο µελάνης φωτογραφικής εκτύπωσης ή δοχείο γκρι µελάνης φωτογραφικής εκτύπωσης για την εκτύπωση φωτογραφιών, µπορείτε να το αντικαταστήσετε µε το δοχείο µαύρης µελάνης κατά τη λήψη φαξ. Ανατρέξτε στην ενότητα [Εργασία](#page-186-0) µε τα δοχεία µελάνης.

### **Ορισµός αριθµού κτύπων πριν την απάντηση**

Μπορείτε να ορίσετε τον αριθµό κτύπων πριν η συσκευή HP all-in-one απαντήσει αυτόµατα στην εισερχόµενη κλήση.

**Σηµείωση** Η ρύθµιση αυτή εφαρµόζεται µόνο εάν η **Αυτόµατη απάντηση** έχει οριστεί σε **Ενεργοποίηση**.

Η ρύθµιση **Κτ. πριν την απ/ση** είναι σηµαντική εάν διαθέτετε τηλεφωνητή στην ίδια γραµµή τηλεφώνου µε τη συσκευή HP all-in-one. Θέλετε ο αυτόµατος τηλεφωνητής να απαντάει πριν τη συσκευή HP all-in-one. Ο αριθµός κτύπων πριν την απάντηση για τη συσκευή HP all-in-one πρέπει να είναι µεγαλύτερος από τον αριθµό κτύπων πριν την απάντηση για τον αυτόµατο τηλεφωνητή.

Για παράδειγµα, ρυθµίστε τον τηλεφωνητή ώστε να απαντά µετά από 4 κτύπους και το HP all-in-one έτσι ώστε να απαντά µετά το µέγιστο αριθµό κτύπων που υποστηρίζει η συσκευή σας. (Ο µέγιστος αριθµός κτύπων ποικίλλει ανάλογα µε τη χώρα/περιοχή.) Με αυτή τη ρύθµιση, ο τηλεφωνητής θα απαντά την κλήση και η συσκευή HP all-in-one θα παρακολουθεί τη γραµµή. Εάν το HP all-in-one ανιχνεύσει τόνους φαξ, το HP all-in-one θα λάβει το φαξ. Εάν η κλήση είναι φωνητική κλήση, ο αυτόµατος τηλεφωνητής θα καταγράψει το εισερχόµενο µήνυµα.

**Για να ορίσετε τον αριθµό κτύπων πριν την απάντηση από τον πίνακα ελέγχου**

- 1 Πατήστε **Ρύθµιση**.
- 2 Πατήστε **4** και έπειτα πατήστε ξανά **4**. Εµφανίζεται το µενού **Βασική ρύθµιση φαξ** και ενεργοποιείται η επιλογή **Κτ. πριν την απ/ση**.
- 3 Εισαγάγετε τον αριθµό κτύπων που θέλετε, χρησιµοποιώντας το πληκτρολόγιο.
- 4 Πατήστε το κουµπί **OK** για να αποδεχτείτε τη ρύθµιση.

#### **Μη αυτόµατη λήψη φαξ**

Εάν ρυθµίσετε τη συσκευή HP all-in-one ώστε να λαµβάνει φαξ µη αυτόµατα (η επιλογή **Αυτόµατη Απάντηση** είναι ορισµένη στο **Απενεργοποίηση**) ή εάν απαντήσετε το τηλέφωνο και ακούσετε τόνους φαξ, χρησιµοποιήστε τις οδηγίες αυτής της ενότητας για να λάβετε φαξ.

Μπορείτε να λάβετε φαξ µη αυτόµατα από ένα τηλέφωνο το οποίο είναι:

- Απευθείας συνδεδεµένο στη συσκευή HP all-in-one (µέσω της θύρας "2-EXT")
- Στην ίδια γραµµή τηλεφώνου, αλλά όχι συνδεδεµένο στη συσκευή HP all-in-one
- 1 Βεβαιωθείτε ότι η συσκευή HP all-in-one είναι ενεργοποιηµένη και ότι έχετε τοποθετήσει χαρτί στο δίσκο εισόδου.
- 2 Αφαιρέστε τυχόν πρωτότυπα από τη γυάλινη επιφάνεια.
- 3 Ορίστε τη ρύθµιση **Κτ. πριν την απ/ση** σε έναν υψηλό αριθµό, για να είναι δυνατή η απάντηση σε εισερχόµενες κλήσεις πριν απαντήσει η συσκευή HP all-in-one.

Εναλλακτικά, ορίστε τη ρύθµιση **Αυτόµατη απάντηση** σε **Απενεργοποίηση**, ώστε η συσκευή HP all-in-one να µην απαντά αυτόµατα στις εισερχόµενες κλήσεις. Για πληροφορίες σχετικά µε τη ρύθµιση του αριθµού **Κτ. πριν την απ/ση**, ανατρέξτε στην ενότητα Ορισµός αριθµού κτύπων πριν την [απάντηση](#page-131-0). Για πληροφορίες σχετικά µε τη ρύθµιση της επιλογής **Αυτόµατη απάντηση**, ανατρέξτε στην ενότητα Ρύθµιση της [λειτουργίας](#page-125-0) απάντησης.

- 4 Κάντε ένα από τα παρακάτω:
	- Εάν το τηλέφωνο είναι συνδεδεµένο στην ίδια γραµµή τηλεφώνου (αλλά δεν είναι συνδεδεµένο στο πίσω µέρος της συσκευής HP all-in-one) και ακούτε τόνους φαξ από τη συσκευή αποστολής φαξ, περιµένετε 5 - 10 δευτερόλεπτα πριν πατήσετε **1 2 3** στο τηλέφωνο. Εάν η συσκευή HP all-in-one δεν ξεκινήσει τη λήψη φαξ, περιµένετε µερικά δευτερόλεπτα ακόµα και έπειτα πατήστε ξανά **1 2 3**.
		- **Σηµείωση** Όταν η συσκευή HP all-in-one λαµβάνει εισερχόµενη κλήση, στην έγχρωµη οθόνη γραφικών εµφανίζεται η ένδειξη **Καλεί**. Εάν σηκώσετε το τηλέφωνο, µετά από λίγα δευτερόλεπτα εµφανίζεται το µήνυµα **Τηλέφ. κατεβασµένο**. Πρέπει να περιµένετε να εµφανιστεί αυτό το µήνυµα πριν πατήσετε **1 2 3** στο τηλέφωνο, διαφορετικά δεν θα µπορέσετε να λάβετε το φαξ.
	- Εάν το τηλέφωνο είναι απευθείας συνδεδεµένο στην πίσω πλευρά της συσκευής HP all-in-one και ακούσετε τόνους φαξ από συσκευή αποστολής φαξ, πατήστε το κουµπί **Φαξ** στον πίνακα ελέγχου. Πατήστε µέχρι να τονιστεί η επιλογή **Μη αυτόµατη λήψη φαξ** και έπειτα πατήστε **OK**. Πατήστε το κουµπί **Έναρξη, Ασπρόµαυρο** ή **Έναρξη, Έγχρωµο** στον πίνακα ελέγχου και στη συνέχεια κλείστε το τηλέφωνο.
	- Εάν συνοµιλείτε µε τον αποστολέα µέσω τηλεφώνου συνδεδεµένου στη συσκευή HP all-in-one, ειδοποιήστε τον να πατήσει πρώτα το κουµπί "Start" ("Έναρξη") στη συσκευή του φαξ. Μόλις ακούσετε τόνους φαξ από τη συσκευή φαξ του αποστολέα, πατήστε το κουµπί **Φαξ** στον πίνακα ελέγχου. Πατήστε µέχρι να τονιστεί η επιλογή **Μη αυτόµατη λήψη φαξ** και έπειτα πατήστε **OK**. Πατήστε το κουµπί **Έναρξη, Ασπρόµαυρο** ή **Έναρξη, Έγχρωµο** στον πίνακα ελέγχου και στη συνέχεια κλείστε το τηλέφωνο.
		- **Σηµείωση** Εάν πατήσετε **Έναρξη, Έγχρωµο** αλλά ο αποστολέας έχει στείλει το φαξ ασπρόµαυρα, η συσκευή HP all-in-one εκτυπώνει το φαξ ασπρόµαυρα.

# **Ρύθµιση ηµεροµηνίας και ώρας**

Μπορείτε να ρυθµίσετε την ηµεροµηνία και την ώρα από τον πίνακα ελέγχου. Όταν µεταδίδεται ένα φαξ, στην κεφαλίδα του φαξ εκτυπώνεται η ηµεροµηνία και η ώρα µαζί . Η µορφή ηµεροµηνίας και ώρας εξαρτάται από τη ρύθµιση της γλώσσας και της χώρας/ περιοχής.

**Σηµείωση** Εάν πραγµατοποιηθεί διακοπή της τροφοδοσίας της συσκευής HP all-inone, θα πρέπει να ρυθµίσετε ξανά την ηµεροµηνία και την ώρα.

- 1 Πατήστε **Ρύθµιση**.
- 2 Πατήστε **4** και έπειτα πατήστε **1**.

Εµφανίζεται το µενού **Βασική ρύθµιση φαξ** και ενεργοποιείται η επιλογή **Ηµεροµηνία και Ώρα**.

- <span id="page-133-0"></span>3 Εισαγάγετε το µήνα, την ηµέρα και το έτος, πατώντας τους κατάλληλους αριθµούς στο πληκτρολόγιο. Ανάλογα µε τη ρύθµιση της χώρας/περιοχής σας, η εισαγωγή της ηµεροµηνίας µπορεί να γίνει µε διαφορετική σειρά. Ο δροµέας υπογράµµισης εµφανίζεται αρχικά κάτω από το πρώτο ψηφίο και προχωράει αυτόµατα στο επόµενο ψηφίο κάθε φορά που πατάτε ένα κουµπί. Εµφανίζεται αυτόµατα η προτροπή της ώρας αφού πληκτρολογήσετε το τελευταίο ψηφίο της ηµεροµηνίας.
- 4 Εισαγάγετε τις ώρες και τα λεπτά. Εάν η ώρα εµφανίζεται µε τη µορφή 12 ωρών, εµφανίζεται αυτόµατα η προτροπή **ΠΜ ή ΜΜ** µετά την εισαγωγή του τελευταίου ψηφίου του αριθµού.
- 5 Εάν σας ζητηθεί, πατήστε **1** για ΠΜ ή **2** για ΜΜ. Στην έγχρωµη οθόνη γραφικών εµφανίζεται η νέα ηµεροµηνία και ώρα.

# **Ρύθµιση κεφαλίδας φαξ**

Η κεφαλίδα του φαξ εκτυπώνει το όνοµα και τον αριθµό του φαξ σας στην επάνω πλευρά του κάθε φαξ που στέλνετε. Συνιστάται να ρυθµίσετε την κεφαλίδα φαξ χρησιµοποιώντας τον **Οδηγό ρύθµισης φαξ** (χρήστες Windows) ή το **Setup Assistant (Βοηθός εγκατάστασης)** (χρήστες Macintosh) κατά την εγκατάσταση του λογισµικού **HP Image Zone**. Μπορείτε επίσης να ρυθµίσετε την κεφαλίδα φαξ από τον πίνακα ελέγχου.

Οι πληροφορίες της κεφαλίδας φαξ απαιτούνται από τη νοµοθεσία πολλών χωρών/ περιοχών.

- 1 Πατήστε **Ρύθµιση**.
- 2 Πατήστε **4** και έπειτα πατήστε **2**. Εµφανίζεται το µενού **Βασική ρύθµιση φαξ** και ενεργοποιείται η επιλογή **Κεφαλίδα φαξ**.
- 3 Εισαγάγετε το όνοµά σας ή το όνοµα της εταιρείας σας. Για πληροφορίες σχετικά µε την εισαγωγή κειµένου από τον πίνακα ελέγχου, ανατρέξτε στην ενότητα Εισαγωγή κειµένου και συµβόλων.
- 4 Μόλις ολοκληρώσετε την εισαγωγή του ονόµατός σας ή του ονόµατος της εταιρείας σας, επιλέξτε **Τέλος** στο εικονικό πληκτρολόγιο και πατήστε **OK**.
- 5 Εισαγάγετε τον αριθµό του φαξ σας, χρησιµοποιώντας το αριθµητικό πληκτρολόγιο.
- 6 Πατήστε **OK**.

Ενδέχεται να βρείτε ευκολότερο να εισαγάγετε πληροφορίες κεφαλίδας φαξ χρησιµοποιώντας το **HP Director** που συνοδεύει το λογισµικό **HP Image Zone**. Εκτός από την εισαγωγή πληροφοριών κεφαλίδας φαξ, µπορείτε να εισαγάγετε πληροφορίες συνοδευτικής σελίδας, οι οποίες θα χρησιµοποιούνται κατά την αποστολή φαξ από τον υπολογιστή, και να επισυνάψετε µια συνοδευτική σελίδα. Για περισσότερες πληροφορίες, δείτε την ηλεκτρονική **Βοήθεια HP Image Zone** που συνόδευε το λογισµικό **HP Image Zone**.

# **Εισαγωγή κειµένου και συµβόλων**

Μπορείτε να εισαγάγετε κείµενο και σύµβολα από τον πίνακα ελέγχου, χρησιµοποιώντας το εικονικό πληκτρολόγιο που εµφανίζεται αυτόµατα στην έγχρωµη οθόνη γραφικών κατά τη ρύθµιση των πληροφοριών της κεφαλίδας φαξ ή κατά την

εισαγωγή καταχωρήσεων γρήγορης κλήσης. Μπορείτε επίσης να χρησιµοποιήσετε το πληκτρολόγιο στον πίνακα ελέγχου για να εισάγετε κείµενο και σύµβολα.

Επιπλέον, µπορείτε να εισάγετε σύµβολα από το πληκτρολόγιο κατά την κλήση φαξ ή αριθµού τηλεφώνου. Όταν η συσκευή HP all-in-one καλέσει τον αριθµό, θα ερµηνεύσει το σύµβολο και θα ανταποκριθεί ανάλογα. Για παράδειγµα, εάν εισάγετε παύλα στον αριθµό φαξ, η συσκευή HP all-in-one θα πραγµατοποιήσει παύση πριν την κλήση του υπόλοιπου αριθµού. Η παύση είναι χρήσιµη εάν πρέπει να αποκτήσετε πρόσβαση σε εξωτερική γραµµή πριν την κλήση του αριθµού φαξ.

**Σηµείωση** Εάν θέλετε να εισάγετε ένα σύµβολο στον αριθµό φαξ, όπως µια παύλα, θα πρέπει να εισάγετε το σύµβολο από το πληκτρολόγιο.

#### **Εισαγωγή κειµένου µε τη χρήση του οπτικού πληκτρολογίου**

Μπορείτε να εισάγετε κείµενο ή σύµβολα από το εικονικό πληκτρολόγιο που εµφανίζεται αυτόµατα στην έγχρωµη οθόνη γραφικών όταν θέλετε να εισάγετε κείµενο. Για παράδειγµα, το εικονικό πληκτρολόγιο εµφανίζεται αυτόµατα όταν ρυθµίζετε τις πληροφορίες της κεφαλίδας φαξ ή εισάγετε καταχωρήσεις γρήγορης κλήσης.

- Για να επιλέξετε ένα γράµµα, έναν αριθµό ή ένα σύµβολο στο εικονικό πληκτρολόγιο, πατήστε (, ), Δ και ν για να τονίσετε την επιθυμητή επιλογή.
- Μόλις τονίσετε το γράµµα, τον αριθµό ή το σύµβολο που θέλετε, πατήστε **OK** στον πίνακα ελέγχου για να το επιλέξετε.
	- Στην έγχρωµη οθόνη γραφικών εµφανίζεται η επιλογή.
- Για να εισάγετε πεζά γράµµατα, επιλέξτε το κουµπί **abc** στο εικονικό πληκτρολόγιο και πατήστε **OK**.
- Για να εισάγετε κεφαλαία γράµµατα, επιλέξτε το κουµπί **ABC** στο εικονικό πληκτρολόγιο και πατήστε **OK**.
- Για να εισάγετε αριθµούς και σύµβολα, επιλέξτε το κουµπί **123** στο εικονικό πληκτρολόγιο και πατήστε **OK**.
- Για να διαγράψετε γράµµατα, αριθµούς ή σύµβολα, επιλέξτε **∆ιαγρ.** στο εικονικό πληκτρολόγιο και πατήστε **OK**.
- Για να εισάγετε διάστηµα, πατήστε στο εικονικό πληκτρολόγιο και πατήστε **OK**.

**Σηµείωση** Βεβαιωθείτε ότι χρησιµοποιείτε το στο εικονικό πληκτρολόγιο και για την εισαγωγή διαστήµατος. ∆εν είναι δυνατή η εισαγωγή διαστήµατος µε τη χρήση των πλήκτρων µε τα βέλη του πίνακα ελέγχου.

● Μόλις ολοκληρώσετε την εισαγωγή κειµένου, αριθµών και συµβόλων επιλέξτε **Τέλος** στο εικονικό πληκτρολόγιο και πατήστε **OK**.

### **Εισαγωγή κειµένου µε τη χρήση του πληκτρολογίου στον πίνακα ελέγχου**

Μπορείτε επίσης να εισάγετε κείµενο ή σύµβολα χρησιµοποιώντας το πληκτρολόγιο στον πίνακα ελέγχου. Οι επιλογές σας θα εµφανιστούν στο εικονικό πληκτρολόγιο στην έγχρωµη οθόνη γραφικών.

● Πατήστε τους αριθµούς του πληκτρολογίου που αντιστοιχούν στα γράµµατα ενός ονόµατος. Για παράδειγµα τα γράµµατα a, b και c αντιστοιχούν στον αριθµό 2, όπως φαίνεται στο κουµπί πιο κάτω.

<span id="page-135-0"></span>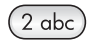

● Πατήστε ένα κουµπί πολλές φορές για να δείτε τους διαθέσιµους χαρακτήρες.

**Σηµείωση** Ανάλογα µε τη ρύθµιση της γλώσσας και της χώρας/περιοχής σας, µπορεί να υπάρχουν πρόσθετοι χαρακτήρες.

● Μόλις εµφανιστεί το σωστό γράµµα, περιµένετε µέχρι ο δείκτης να µετακινηθεί αυτόµατα προς τα δεξιά ή πατήστε . Πατήστε τον αριθµό που αντιστοιχεί στο επόµενο γράµµα του ονόµατος. Πατήστε το κουµπί πολλές φορές µέχρι να εµφανιστεί το σωστό γράµµα. Το πρώτο γράµµα µιας λέξης εισάγεται αυτόµατα µε κεφαλαίο χαρακτήρα.

**Συµβουλή** Ο δείκτης µετακινείται αυτόµατα προς τα δεξιά µετά από λίγα δευτερόλεπτα.

- Για να εισάγετε κενό, πατήστε **∆ιάστηµα (#)**.
- Για να εισάγετε παύση, πατήστε **Σύµβολα (\*)**. Στην αλληλουχία των αριθµών εµφανίζεται µια παύλα.
- Για να εισαγάγετε ένα σύµβολο, όπως το @, πατήστε το κουµπί **Σύµβολα (\*)** πολλές φορές για να πραγµατοποιήσετε κύλιση στη λίστα µε τα διαθέσιµα σύµβολα: αστερίσκος (**\***), παύλα (**-**), συµπλεκτικό (**&**), τελεία (**.**), κάθετος (**/**), παρένθεση **( )**, απόστροφος (**'**), ίσον (**=**), σύµβολο αριθµού (**#**), σε (**@**), κάτω παύλα (**\_**), συν (**+**), θαυµαστικό (**!**), ερωτηµατικό (**;**), λατινικό ερωτηµατικό (**?**), κόµµα (**,**), άνω και κάτω τελεία (**:**), ποσοστό (**%**) και προσέγγιση (**~**).
- Εάν κάνετε λάθος, πατήστε ένα πλήκτρο µε βέλος για να επιλέξετε **∆ιαγρ.** στο εικονικό πληκτρολόγιο και έπειτα πατήστε **OK**.
- Μόλις ολοκληρώσετε την εισαγωγή κειµένου, αριθµών και συµβόλων, πατήστε ένα πλήκτρο µε βέλος για να επιλέξετε **Τέλος** στο εικονικό πληκτρολόγιο και έπειτα πατήστε **OK**.

# **Εκτύπωση αναφορών**

Μπορείτε να ρυθµίσετε τη συσκευή HP all-in-one ώστε να εκτυπώνει αυτόµατα αναφορές σφαλµάτων εκτύπωσης και αναφορές επιβεβαίωσης για κάθε φαξ που στέλνετε και λαµβάνετε. Μπορείτε επίσης να εκτυπώνετε αυτόµατα αναφορές συστήµατος όποτε τις χρειάζεστε. Οι αναφορές αυτές παρέχουν χρήσιµες πληροφορίες συστήµατος σχετικά µε τη συσκευή HP all-in-one.

Από προεπιλογή, η συσκευή HP all-in-one έχει ρυθµιστεί να εκτυπώνει µια αναφορά µόνο εάν υπάρχει πρόβληµα µε την αποστολή ή τη λήψη φαξ. Ένα µήνυµα επιβεβαίωσης, το οποίο υποδεικνύει ότι η αποστολή του φαξ πραγµατοποιήθηκε µε επιτυχία, εµφανίζεται στιγµιαία στην έγχρωµη οθόνη γραφικών µετά από κάθε συναλλαγή.

### **Αυτόµατη δηµιουργία αναφορών**

Μπορείτε να διαµορφώσετε τη συσκευή HP all-in-one ώστε να εκτυπώνει αυτόµατα αναφορές σφαλµάτων και επιβεβαίωσης.

- <span id="page-136-0"></span>**Σηµείωση** Εάν θέλετε έντυπη επιβεβαίωση κάθε φορά που αποστέλλετε ένα φαξ, ακολουθήστε αυτές τις οδηγίες πριν την αποστολή φαξ και επιλέξτε **Αποστολή µόνο**.
- 1 Πατήστε **Ρύθµιση**.
- 2 Πατήστε **2** και έπειτα πατήστε **1**. Εµφανίζεται το µενού **Αναφορά εκτύπωσης** και ενεργοποιείται η επιλογή **Ρύθµιση αναφοράς φαξ**.
- 3 Πατήστε για να πραγµατοποιήσετε κύλιση στους παρακάτω τύπους αναφορών.
	- **1. Κάθε σφάλµα**: εκτυπώνεται κάθε φορά που παρουσιάζεται σφάλµα φαξ (προεπιλογή).
	- **2. Σφάλµα αποστολής**: εκτυπώνεται κάθε φορά που παρουσιάζεται σφάλµα µετάδοσης.
	- **3. Σφάλµα λήψης**: εκτυπώνεται κάθε φορά που παρουσιάζεται σφάλµα λήψης.
	- **4. Κάθε φαξ**: επιβεβαιώνει κάθε φορά εάν το φαξ στάλθηκε ή ελήφθη.
	- **5. Αποστολή µόνο**: εκτυπώνεται κάθε φορά που αποστέλλεται φαξ και ενηµερώνει εάν το φαξ στάλθηκε µε επιτυχία.
	- **6. Απενεργοποίηση**: δεν εκτυπώνει αναφορές σφαλµάτων ή επιβεβαίωσης.
- 4 Μόλις επισηµάνετε την αναφορά που θέλετε, πατήστε **OK**.

# **Μη αυτόµατη δηµιουργία αναφορών**

Μπορείτε να δηµιουργήσετε αναφορές µε µη αυτόµατο τρόπο για τη συσκευή HP allin-one, όπως για την κατάσταση του τελευταίου φαξ που στείλατε, µια λίστα µε τις καταχωρηµένες γρήγορες κλήσεις ή µια αναφορά αυτόµατου ελέγχου για σκοπούς διάγνωσης.

- 1 Πατήστε **Ρύθµιση** και έπειτα πατήστε **2**. Εµφανίζεται το µενού **Αναφορά εκτύπωσης**.
- 2 Πατήστε για να πραγµατοποιήσετε κύλιση στους παρακάτω τύπους αναφορών.
	- **1. Ρύθµιση αναφοράς φαξ**: εκτυπώνει την αυτόµατη αναφορά φαξ, όπως περιγράφεται στην ενότητα Αυτόµατη δηµιουργία [αναφορών](#page-135-0).
	- **2. Τελευταία συναλλαγή**: εκτυπώνει λεπτοµέρειες για την τελευταία συναλλαγή φαξ.
	- **3. Αρχείο καταγραφής φαξ**: εκτυπώνει ένα αρχείο καταγραφής των τελευταίων 30 συναλλαγών φαξ περίπου.
	- **4. Λίστα γρήγορων κλήσεων**: εκτυπώνει µια λίστα µε τις καταχωρηµένες γρήγορες κλήσεις.
	- **5. Αναφορά αυτόµατου ελέγχου**: εκτυπώνει µια αναφορά για να σάς βοηθήσει κατά τη διάγνωση προβληµάτων εκτύπωσης και ευθυγράµµισης. Για πληροφορίες, ανατρέξτε στην ενότητα [Εκτύπωση](#page-185-0) αναφοράς αυτόµατου [ελέγχου](#page-185-0).
- 3 Μόλις επισηµάνετε την αναφορά που θέλετε, πατήστε **OK**.

# **Ρύθµιση γρήγορων κλήσεων**

Μπορείτε να αντιστοιχήσετε καταχωρήσεις γρήγορης κλήσης σε αριθµούς φαξ, τους οποίους χρησιµοποιείτε συχνά. Σας δίνει τη δυνατότητα να καλείτε γρήγορα τους αριθµούς αυτούς χρησιµοποιώντας τον πίνακα ελέγχου.

Για πληροφορίες σχετικά µε την αποστολή φαξ µε τη χρήση της γρήγορης κλήσης, ανατρέξτε στην ενότητα [Αποστολή](#page-129-0) φαξ µε τη χρήση γρήγορων κλήσεων.

Μπορείτε εύκολα και γρήγορα να ορίσετε ρυθµίσεις γρήγορων κλήσεων από τον υπολογιστή σας χρησιµοποιώντας το **HP Director** που συνόδευε το λογισµικό **HP Image Zone**. Για περισσότερες πληροφορίες, δείτε την ηλεκτρονική **Βοήθεια HP Image Zone** που συνόδευε το λογισµικό **HP Image Zone**.

### **∆ηµιουργία καταχωρήσεων γρήγορης κλήσης**

Μπορείτε να δηµιουργήσετε καταχωρήσεις γρήγορης κλήσης για αριθµούς φαξ, τους οποίους χρησιµοποιείτε συχνά.

- 1 Πατήστε **Ρύθµιση**.
- 2 Πατήστε **3** και έπειτα πατήστε **1**. Εµφανίζεται το µενού **Ρύθµιση γρήγορης κλήσης** και ενεργοποιείται η επιλογή **Μεµονωµένη γρήγoρη κλήση**. Στην έγχρωµη οθόνη γραφικών εµφανίζεται η πρώτη καταχώρηση γρήγορης κλήσης που δεν έχει εκχωρηθεί σε αριθµό.
- 3 Πατήστε το κουµπί **ΟΚ** για να επιλέξετε την εµφανιζόµενη καταχώρηση γρήγορης κλήσης. Μπορείτε επίσης να πατήσετε νή Λιγια να επιλέξετε μία άλλη ελεύθερη καταχώρηση και πατήστε **OK**.
- 4 Εισαγάγετε τον αριθμό φαξ που θα εκχωρηθεί στη συγκεκριμένη καταχώρηση και πατήστε **OK**.

**Συµβουλή** Για να εισαγάγετε µια παύση ανάµεσα σε ακολουθία αριθµών, πατήστε το **∆ιάστηµα (#)** επανειληµµένα, µέχρι να εµφανιστεί µια παύλα στην έγχρωµη οθόνη γραφικών.

Στην έγχρωµη οθόνη γραφικών εµφανίζεται αυτόµατα το εικονικό πληκτρολόγιο.

- 5 Εισαγάγετε το όνοµα. Μόλις ολοκληρώσετε την εισαγωγή του ονόµατος, επιλέξτε **Τέλος** στο εικονικό πληκτρολόγιο και πατήστε **OK**. Για περισσότερες πληροφορίες σχετικά µε την εισαγωγή κειµένου µε τη χρήση του εικονικού πληκτρολογίου, ανατρέξτε στην ενότητα [Εισαγωγή](#page-133-0) κειµένου και συµ[βόλων](#page-133-0).
- 6 Πατήστε **1** εάν θέλετε να ρυθµίσετε έναν άλλο αριθµό ή πατήστε **Άκυρο** για να βγείτε από το µενού **Ρύθµιση γρήγορης κλήσης**.

### **Ενηµέρωση καταχωρήσεων γρήγορης κλήσης**

Μπορείτε να αλλάξτε τον αριθµό τηλεφώνου ή το όνοµα της µεµονωµένης καταχώρησης γρήγορης κλήσης.

- 1 Πατήστε **Ρύθµιση**.
- 2 Πατήστε **3** και έπειτα πατήστε **1**. Εµφανίζεται το µενού **Ρύθµιση γρήγορης κλήσης** και ενεργοποιείται η επιλογή **Μεµονωµένη γρήγoρη κλήση**.
- 3 Πατήστε νή Δ για να πραγματοποιήσετε κύλιση στις καταχωρήσεις γρήγορης κλήσης και πατήστε **OK** για να επιλέξετε την καταχώρηση που θέλετε.
- 4 Όταν εμφανιστεί ο τρέχον αριθμός φαξ, πατήστε < νια να τον διανράψετε.
- 5 Εισαγάγετε το νέο αριθµό φαξ.
- 6 Πατήστε **OK** για να αποθηκεύσετε το νέο αριθµό. Στην έγχρωµη οθόνη γραφικών εµφανίζεται αυτόµατα το εικονικό πληκτρολόγιο.
- 7 Χρησιµοποιήστε το εικονικό πληκτρολόγιο για να αλλάξετε το όνοµα.

Για περισσότερες πληροφορίες σχετικά µε τη χρήση του εικονικού πληκτρολογίου, ανατρέξτε στην ενότητα [Εισαγωγή](#page-133-0) κειµένου και συµβόλων.

- 8 Πατήστε **OK**.
- 9 Πατήστε **1** για να ενηµερώσετε µια άλλη καταχώρηση γρήγορης κλήσης ή πατήστε **Άκυρο** για έξοδο.

# **∆ιαγραφή καταχωρήσεων γρήγορης κλήσης**

Μπορείτε να διαγράψετε µεµονωµένες ή οµάδες καταχωρήσεων γρήγορης κλήσης.

- 1 Πατήστε **Ρύθµιση**.
- 2 Πατήστε **3** και έπειτα πατήστε **2**. Εµφανίζεται το µενού **Ρύθµιση γρήγορης κλήσης** και ενεργοποιείται η επιλογή **∆ιαγραφή γρήγορης κλήσης**.
- 3 Πατήστε νή Δμέχρι να εμφανιστεί η καταχώρηση γρήγορης κλήσης που θέλετε να διαγράψετε και πατήστε **OK** για να τη διαγράψετε. Μπορείτε επίσης να εισαγάγετε τον κωδικό της καταχώρησης γρήγορης κλήσης, χρησιµοποιώντας το πληκτρολόγιο στον πίνακα ελέγχου.
- 4 Πατήστε **1** για να διαγράψετε µια άλλη καταχώρηση γρήγορης κλήσης ή πατήστε **Άκυρο** για έξοδο.

# **Αλλαγή ανάλυσης φαξ και των ρυθµίσεων ανοιχτόχρωµο/ σκουρόχρωµο**

Μπορείτε να αλλάξετε τις ρυθµίσεις **Ανάλυση** και **Ανοιχτόχρ/σκουρ.** για τα έγγραφα που στέλνετε και λαµβάνετε µε φαξ.

# **Αλλαγή ανάλυσης φαξ**

Η ρύθµιση **Ανάλυση** επηρεάζει την ταχύτητα µετάδοσης και την ποιότητα των ασπρόµαυρων εγγράφων φαξ Η συσκευή HP all-in-one αποστέλλει τα φαξ στην υψηλότερη ανάλυση που υποστηρίζεται από τη συσκευή λήψης φαξ. Μπορείτε να αλλάξετε την ανάλυση µόνο των ασπρόµαυρων φαξ που στέλνετε. Όλα τα έγχρωµα φαξ αποστέλλονται στην ανάλυση **Λεπτοµερής**. Είναι διαθέσιµες οι παρακάτω ρυθµίσεις ανάλυσης:

- **Λεπτοµερής**: παρέχει κείµενο υψηλής ποιότητας, κατάλληλο για την αποστολή των περισσοτέρων εγγράφων φαξ. Αυτή είναι η προεπιλεγµένη ρύθµιση.
- **Φωτογραφία**: παρέχει τη βέλτιστη ποιότητα φαξ κατά την αποστολή φωτογραφιών. Εάν ενεργοποιήσετε την επιλογή **Φωτογραφία**, να θυµάστε ότι η ολοκλήρωση της διαδικασίας αποστολής φαξ διαρκεί περισσότερο. Κατά την αποστολή φωτογραφιών µέσω φαξ, συνιστάται η επιλογή **Φωτογραφία**.
- **Τυπική**: παρέχει πιο γρήγορη µετάδοση φαξ µε χαµηλότερη ποιότητα.

Η ρύθµιση αυτή επιστρέφει στην προεπιλεγµένη τιµή της πέντε λεπτά µετά την ολοκλήρωση της εργασίας, εκτός και να ορίσετε τις αλλαγές ως προεπιλογές. Για πληροφορίες, ανατρέξτε στην ενότητα Ορισµός νέων [προεπιλεγ](#page-140-0)µένων ρυθµίσεων.

### **Για να αλλάξετε την ανάλυση από τον πίνακα ελέγχου**

- 1 Τοποθετήστε την πρώτη σελίδα µε την όψη προς τα κάτω στη δεξιά µπροστινή γωνία της γυάλινης επιφάνειας.
- 2 Πατήστε το κουµπί **Φαξ**. Εµφανίζεται η οθόνη **Εισαγ. αριθ. φαξ**.
- 3 Εισαγάγετε τον αριθµό φαξ χρησιµοποιώντας το πληκτρολόγιο.
- 4 Πατήστε πάλι το κουµπί **Φαξ** και στη συνέχεια πατήστε το **1**. Εµφανίζεται το **Μενού Φαξ** και ενεργοποιείται η επιλογή **Ανάλυση**.
- 5 Πατήστε για να τονίσετε µια ρύθµιση ανάλυσης και στη συνέχεια πατήστε το **OK**.
- 6 Πατήστε το κουµπί **Έναρξη, Ασπρόµαυρο**.

**Σηµείωση** Εάν πατήσετε **Έναρξη, Έγχρωµο**, το φαξ θα αποσταλεί µε τη χρήση της ρύθµισης **Λεπτοµερής**.

- 7 Εάν το ασπρόµαυρο φαξ που στείλατε την τελευταία φορά έχει αποθηκευτεί στη µνήµη, εµφανίζεται η οθόνη **Λειτουργία φαξ**. Πατήστε **1** για να στείλετε ένα νέο φαξ.
- 8 Πατήστε το κουµπί **Έναρξη, Ασπρόµαυρο**.
- 9 Εάν θέλετε να στείλετε και άλλη σελίδα φαξ, όταν σάς ζητηθεί, πατήστε **1**. Τοποθετήστε την επόµενη σελίδα µε την όψη προς τα κάτω στη δεξιά µπροστινή γωνία της γυάλινης επιφάνειας και πατήστε **OK**. Εάν δεν θέλετε να στείλετε άλλη σελίδα φαξ, πατήστε **2**.

#### **Αλλαγή ρύθµισης ανοιχτόχρωµου/σκουρόχρωµου**

Μπορείτε να αλλάξετε τη ρύθµιση αντίθεσης ενός φαξ σε πιο σκούρα ή πιο ανοιχτή σε σχέση µε το πρωτότυπο. Η λειτουργία αυτή χρησιµεύει εάν πραγµατοποιείτε αποστολή εγγράφου φαξ, το οποίο είναι αχνό, ξεθωριασµένο ή γραµµένο στο χέρι. Μπορείτε να κάνετε το πρωτότυπο πιο σκούρο ρυθµίζοντας την αντίθεση.

Η ρύθµιση αυτή επιστρέφει στην προεπιλεγµένη τιµή της πέντε λεπτά µετά την ολοκλήρωση της εργασίας, εκτός και να ορίσετε τις αλλαγές ως προεπιλογές. Για πληροφορίες, ανατρέξτε στην ενότητα Ορισµός νέων [προεπιλεγ](#page-140-0)µένων ρυθµίσεων.

- 1 Τοποθετήστε την πρώτη σελίδα µε την όψη προς τα κάτω στη δεξιά µπροστινή γωνία της γυάλινης επιφάνειας.
- 2 Πατήστε το κουµπί **Φαξ**. Εµφανίζεται η οθόνη **Εισαγ. αριθ. φαξ**.
- 3 Εισαγάγετε τον αριθµό φαξ χρησιµοποιώντας το πληκτρολόγιο.
- 4 Πατήστε πάλι το κουµπί **Φαξ** και στη συνέχεια πατήστε το **2**. Εµφανίζεται το **Μενού Φαξ** και στη συνέχεια ενεργοποιείται η επιλογή **Ανοιχτόχρ/ σκουρ**.
- 5 Πατήστε για να κάνετε το φαξ ανοιχτότερο ή για να το κάνετε σκουρότερο. Ο δείκτης µετακινείται προς τα αριστερά ή τα δεξιά καθώς πατάτε το αντίστοιχο βέλος.
- 6 Πατήστε το κουµπί **Έναρξη, Ασπρόµαυρο**.
- 7 Εάν το ασπρόµαυρο φαξ που στείλατε την τελευταία φορά έχει αποθηκευτεί στη µνήµη, εµφανίζεται η οθόνη **Λειτουργία φαξ**. Πατήστε **1** για να στείλετε ένα νέο φαξ.
- 8 Πατήστε το κουµπί **Έναρξη, Ασπρόµαυρο**.
- 9 Εάν θέλετε να στείλετε και άλλη σελίδα φαξ, όταν σάς ζητηθεί, πατήστε **1**. Τοποθετήστε την επόµενη σελίδα µε την όψη προς τα κάτω στη δεξιά µπροστινή γωνία της γυάλινης επιφάνειας και πατήστε **OK**. Εάν δεν θέλετε να στείλετε άλλη σελίδα φαξ, πατήστε **2**.

# <span id="page-140-0"></span>**Ορισµός νέων προεπιλεγµένων ρυθµίσεων**

Μπορείτε να αλλάξετε τις προεπιλεγµένες τιµές των ρυθµίσεων **Ανάλυση** και **Ανοιχτόχρ./Σκουρ** από τον πίνακα ελέγχου.

- 1 Πραγµατοποιήστε τις αλλαγές που θέλετε στην επιλογές **Ανάλυση** και **Ανοιχτόχρ./Σκουρ**.
- 2 Εάν δεν είστε ήδη στο **µενού Φαξ**, πατήστε δύο φορές το **Φαξ**. Επιλέγεται το **µενού Φαξ**.
- 3 Πατήστε **3**. Ενεργοποιείται η επιλογή **Ρύθ. νέων προεπ.**
- 4 Πατήστε **OK**.

# **Ορισµός επιλογών φαξ**

Υπάρχουν αρκετές επιλογές φαξ, τις οποίες µπορείτε να ορίσετε, όπως είναι ο έλεγχος εάν η συσκευή HP all-in-one πραγµατοποιεί αυτόµατα επανάκληση απασχοληµένου αριθµού. Όταν πραγµατοποιείτε αλλαγές στις παρακάτω επιλογές, η νέα ρύθµιση γίνεται η προεπιλογή. Ξαναδιαβάστε αυτήν την ενότητα για πληροφορίες σχετικά µε την αλλαγή των επιλογών φαξ.

# **Ρύθµιση µεγέθους χαρτιού για τα ληφθέντα φαξ**

Μπορείτε να επιλέξετε το µέγεθος χαρτιού για τα φαξ που λαµβάνετε. Το επιλεγµένο µέγεθος χαρτιού θα πρέπει να ταιριάζει µε αυτό που έχετε τοποθετήσει στο δίσκο εισόδου. Η εκτύπωση των φαξ είναι δυνατή αποκλειστικά σε χαρτί letter, A4 ή legal.

- **Σηµείωση** Εάν έχει τοποθετηθεί εσφαλµένο µέγεθος στο δίσκο εισόδου κατά τη λήψη φαξ, το φαξ δεν θα εκτυπωθεί και στην έγχρωµη οθόνη γραφικών θα εµφανιστεί ένα µήνυµα σφάλµατος. Τοποθετήστε χαρτί letter, A4 ή legal και πατήστε **OK** για να εκτυπώσετε το φαξ.
- 1 Πατήστε **Ρύθµιση**.
- 2 Πατήστε το **4** και µετά πατήστε το **5**. Εµφανίζεται το µενού **Βασική ρύθµιση φαξ** και ενεργοποιείται η επιλογή **Μέγεθος χαρτιού φαξ**.
- 3 Πατήστε για να επισηµάνετε µια επιλογή και στη συνέχεια πατήστε **OK**.

# **Ρύθµιση τονικής ή παλµικής κλήσης**

Μπορείτε να ρυθµίσετε τη λειτουργία κλήσης της συσκευής HP all-in-one είτε σε τονική είτε σε παλµική. Τα περισσότερα τηλεφωνικά συστήµατα λειτουργούν µε τονική ή παλµική κλήση. Εάν το τηλεφωνικό σύστηµα που χρησιµοποιείτε δεν απαιτεί παλµική κλήση, συνιστάται η χρήση της τονικής κλήσης. Εάν διαθέτετε δηµόσιο τηλεφωνικό σύστηµα ή σύστηµα private branch exchange (PBX), ίσως χρειαστεί να επιλέξετε την **Παλµική κλήση**. Επικοινωνήστε µε την τηλεφωνική εταιρία της περιοχής σας εάν δεν είστε βέβαιοι σχετικά µε τη ρύθµιση που πρέπει να χρησιµοποιήσετε.

- **Σηµείωση** Εάν επιλέξετε **Παλµική κλήση**, ορισµένες λειτουργίες του τηλεφωνικού συστήµατος µπορεί να µην είναι διαθέσιµες. Επιπλέον, η κλήση αριθµών φαξ ή τηλεφώνου µπορεί να διαρκεί περισσότερο.
- 1 Πατήστε **Ρύθµιση**.
- 2 Πατήστε **4** και έπειτα πατήστε **6**.

Εµφανίζεται το µενού **Βασική ρύθµιση φαξ** και ενεργοποιείται η επιλογή **Τονική/ παλµική κλήση**.

<span id="page-141-0"></span>3 Πατήστε για να επισηµάνετε µια επιλογή και στη συνέχεια πατήστε **OK**.

# **Προσαρµογή της έντασης ήχου**

Η συσκευή HP all-in-one παρέχει τρία επίπεδα για την προσαρµογή της έντασης των κτύπων και του ακουστικού. Η ένταση κτύπων είναι η ένταση των κτύπων του τηλεφώνου. Η ένταση του ακουστικού είναι το επίπεδο όλων των υπολοίπων, όπως είναι οι τόνοι κλήσης, οι τόνοι φαξ και τα ηχητικά σήµατα που εκπέµπονται µε το πάτηµα των κουµπιών. Η προεπιλεγµένη ρύθµιση είναι η **Χαµηλή**.

- 1 Πατήστε **Ρύθµιση**.
- 2 Πατήστε **4** και έπειτα πατήστε **7**. Εµφανίζεται το µενού **Βασική ρύθµιση φαξ** και ενεργοποιείται η επιλογή **Έντ. κτ. & ηχ. σήµ.**.
- 3 Πατήστε για να επιλέξετε µία από τις παρακάτω επιλογές: **Χαµηλή**, **∆υνατή** ή **Απενεργοποίηση**.

**Σηµείωση** Εάν επιλέξετε **Απενεργοποίηση**, δεν θα ακούτε τόνους κλήσεις, τόνους φαξ ή τους κτύπους των εισερχοµένων κλήσεων.

4 Πατήστε **OK**.

# **Αλλαγή απάντησης σε συνδυασµό κτύπων (διακριτός ήχος κλήσης)**

Πολλές τηλεφωνικές εταιρίες παρέχουν λειτουργία διακριτού ήχου κλήσης, η οποία σάς επιτρέπει να έχετε πολλούς αριθµούς τηλεφώνου σε µία τηλεφωνική γραµµή. Όταν εγγράφεστε σε αυτήν την υπηρεσία, κάθε αριθµός θα έχει διαφορετικό συνδυασµό κτύπων. Για παράδειγµα, µπορείτε να έχετε µονούς, διπλούς και τριπλούς κτύπους για τους διαφορετικούς αριθµούς. Μπορείτε να ρυθµίσετε τη συσκευή HP all-in-one να απαντά στις εισερχόµενες κλήσεις που διαθέτουν ένα συγκεκριµένο συνδυασµό κτύπων.

Εάν συνδέσετε τη συσκευή HP all-in-one σε µια γραµµή µε διακριτό κτύπο, ζητήστε από την τηλεφωνική εταιρεία να εκχωρήσει ένα διακριτό κτύπο για τις φωνητικές κλήσεις και έναν άλλο για τις κλήσεις φαξ. Συνιστάται να ζητήσετε διπλούς ή τριπλούς κτύπους για τον αριθµό φαξ. Όταν η συσκευή HP all-in-one ανιχνεύσει τον συγκεκριµένο συνδυασµό κτύπων, θα απαντήσει στην κλήση ή θα λάβει το φαξ.

Για παράδειγµα, µπορείτε να ζητήσετε από την τηλεφωνική σας εταιρεία να εκχωρήσει διπλό κτύπο στον αριθµό του φαξ σας και µονό κτύπο στον αριθµό του τηλεφώνου σας. Σε αυτή τη ρύθµιση, ορίστε την επιλογή **Απάν. σε συνδ/σµό κτύπων** για τη συσκευή HP all-in-one σε **∆ιπλοί κτύποι**. Μπορείτε επίσης να ορίσετε τη ρύθµιση **Κτ. πριν την απ/ση** σε **3**. Όταν κατά τη διάρκεια µιας εισερχόµενης κλήσης ηχεί διπλός κτύπος, το HP all-in-one απαντά µετά από τρεις κτύπους και λαµβάνει το φαξ.

Εάν δεν διαθέτετε την υπηρεσία αυτή, χρησιµοποιήστε τον προεπιλεγµένο συνδυασµό κτύπων, δηλαδή την επιλογή **Όλοι οι κτύποι**.

### **Για να αλλάξετε την απάντηση σε συνδυασµό κτύπων από τον πίνακα ελέγχου**

- 1 Βεβαιωθείτε ότι έχει γίνει ρύθµιση του HP all-in-one ώστε να απαντάει αυτόµατα. Για πληροφορίες, ανατρέξτε στην ενότητα Ρύθµιση της συσκευής [HP all-in-one](#page-123-0) για [λήψη](#page-123-0) φαξ.
- 2 Πατήστε **Ρύθµιση**.
- 3 Πατήστε το **5** και µετά πατήστε το **1**. Εµφανίζεται το µενού **Βασική ρύθµιση φαξ** και ενεργοποιείται η επιλογή **Απάν. σε συνδ/σµό κτύπων**.
- 4 Πατήστε για να επισηµάνετε µια επιλογή και στη συνέχεια πατήστε **OK**.

Όταν το τηλέφωνο χτυπήσει µε το συνδυασµό κτύπων που έχει εκχωρηθεί στη γραµµή φαξ, η συσκευή HP all-in-one απαντά στην κλήση και λαµβάνει το φαξ.

# **Αυτόµατη επανάκληση αριθµού που είναι απασχοληµένος ή δεν απαντάει**

Μπορείτε να ρυθµίσετε τη συσκευή HP all-in-one ώστε να πραγµατοποιεί αυτόµατη επανάκληση αριθµού, ο οποίος είναι απασχοληµένος ή δεν απαντάει. Η προεπιλεγµένη ρύθµιση της επιλογής **Επανάκληση κατειληµµένου** είναι **Επανάκληση**. Η προεπιλεγµένη ρύθµιση της επιλογής **Επανάκληση όταν δεν απαντά** είναι **Χωρίς επανάκληση**.

- 1 Πατήστε **Ρύθµιση**.
- 2 Κάντε ένα από τα παρακάτω:
	- Για να αλλάξετε τη ρύθµιση **Επανάκληση κατειληµµένου**, πατήστε το **5** και στη συνέχεια πατήστε το **2**. Εµφανίζεται το µενού **Προχωρηµένη ρύθµιση φαξ** και ενεργοποιείται η επιλογή **Επανάκληση κατειληµµένου**.
	- Για να αλλάξετε τη ρύθµιση **Επανάκληση όταν δεν απαντά**, πατήστε **5** και στη συνέχεια πατήστε το **3**.

Εµφανίζεται το µενού **Προχωρηµένη ρύθµιση φαξ** και ενεργοποιείται η επιλογή **Επανάκληση όταν δεν απαντά**.

- 3 Πατήστε για να ενεργοποιήσετε την επιλογή **Επανάκληση** ή **Να µη γίνει επανάκληση**.
- 4 Πατήστε **OK**.

# **Ρύθµιση αυτόµατης σµίκρυνσης για εισερχόµενα φαξ**

Η ρύθµιση αυτή καθορίζει την ενέργεια της συσκευή HP all-in-one εάν το εισερχόµενο φαξ είναι υπερβολικά µεγάλο για το προεπιλεγµένο µέγεθος χαρτιού. Με αυτή τη ρύθµιση ενεργοποιηµένη (την προεπιλογή), η εικόνα του εισερχόµενου φαξ µικραίνει ώστε να προσαρµοστεί, εάν είναι δυνατό, σε µία σελίδα. Με αυτή τη ρύθµιση απενεργοποιηµένη, οι πληροφορίες που δεν χωρούν στην πρώτη σελίδα, εκτυπώνονται στη δεύτερη. Η λειτουργία **Αυτόµατη σµίκρυνση** χρησιµεύει όταν λαµβάνετε φαξ µεγέθους legal και στο δίσκο εισόδου έχει τοποθετηθεί χαρτί µεγέθους letter.

- 1 Πατήστε **Ρύθµιση**.
- 2 Πατήστε το **5** και µετά πατήστε το **4**. Εµφανίζεται το µενού **Προχωρηµένη ρύθµιση φαξ** και ενεργοποιείται η επιλογή **Αυτόµατη σµίκρυνση**.
- 3 Πατήστε για να επιλέξτε **Απενεργοποίηση** ή **Ενεργοποίηση**.
- 4 Πατήστε **OK**.

### **Ρύθµιση εφεδρικής λήψης φαξ**

Η συσκευή HP all-in-one αποθηκεύει όλα τα ληφθέντα φαξ στη µνήµη. Εάν παρουσιαστεί σφάλµα, το οποίο εµποδίζει τη συσκευή HP all-in-one να εκτυπώσει τα φαξ, η επιλογή **Εφεδρική λήψη φαξ** σάς δίνει τη δυνατότητα να συνεχίσετε να

λαµβάνετε φαξ. Κατά την κατάσταση σφάλµατος, εάν η ρύθµιση **Εφεδρική λήψη φαξ** είναι ενεργοποιηµένη, τα φαξ αποθηκεύονται στη µνήµη.

Για παράδειγµα, εάν τελειώσει το χαρτί στη συσκευή HP all-in-one και η ρύθµιση **Εφεδρική λήψη φαξ** είναι ενεργοποιηµένη, όλα τα ληφθέντα φαξ αποθηκεύονται στη µνήµη. Μόλις τοποθετήσετε χαρτί, µπορείτε να εκτυπώσετε τα φαξ. Εάν απενεργοποιήσετε αυτή τη λειτουργία, η συσκευή HP all-in-one δεν θα απαντά στις εισερχόµενες κλήσεις φαξ µέχρι να διορθωθεί το σφάλµα.

Καταστάσεις σφάλµατος, όπως οι παρακάτω, µπορεί να εµποδίσουν τη συσκευή HP all-in-one να εκτυπώσει τα φαξ:

- ∆εν υπάρχει χαρτί στο δίσκο εισόδου
- Παρουσιάστηκε εμπλοκή χαρτιού
- Η θύρα πρόσβασης του δοχείου μελάνης είναι ανοικτή
- Το δοχείο µελάνης δεν λειτουργεί

Σε κανονική λειτουργία (είτε η επιλογή **Εφεδρική λήψη φαξ** είναι ρυθµισµένη σε **Ενεργοποίηση** ή **Απενεργοποίηση**), η συσκευή HP all-in-one αποθηκεύει όλα τα φαξ στη µνήµη. Μόλις η µνήµη γεµίσει, η συσκευή HP all-in-one, κατά τη λήψη νέων φαξ, διαγράφει τα παλιότερα φαξ που έχουν εκτυπωθεί. Εάν θέλετε να διαγράψετε όλα τα φαξ που είναι αποθηκευµένα στη µνήµη, απενεργοποιήστε τη συσκευή HP all-in-one πατώντας το κουµπί **Ενεργοποίηση**.

**Σηµείωση** Εάν η επιλογή **Εφεδρική λήψη φαξ** είναι ρυθµισµένη σε **Ενεργοποίηση** και υπάρχει κατάσταση σφάλµατος, η συσκευή HP all-in-one αποθηκεύει τα φαξ που λαµβάνει στη µνήµη ως "µη εκτυπωµένα". Όλα τα φαξ που δεν έχουν εκτυπωθεί θα παραµείνουν στη µνήµη µέχρι να εκτυπωθούν ή να διαγραφούν. Όταν γεµίσει η µνήµη µε µη εκτυπωµένα φαξ, η συσκευή HP all-in-one δεν θα λαµβάνει άλλες κλήσεις φαξ µέχρις ότου τα µη εκτυπωµένα φαξ εκτυπωθούν ή διαγραφούν από τη µνήµη. Για πληροφορίες σχετικά µε την εκτύπωση ή τη διαγραφή ή φαξ από τη µνήµη, ανατρέξτε στην ενότητα [Επανεκτύπωση](#page-145-0) ή διαγραφή φαξ από τη µνήµη.

Η προεπιλεγµένη ρύθµιση **Εφεδρική λήψη φαξ** έχει οριστεί σε **Ενεργοποίηση**.

#### **Για να ρυθµίσετε την εφεδρική λήψη φαξ από τον πίνακα ελέγχου**

- 1 Πατήστε **Ρύθµιση**.
- 2 Πατήστε το **5** και στη συνέχεια πατήστε ξανά το **5**. Εµφανίζεται το µενού **Προχωρηµένη ρύθµιση φαξ** και ενεργοποιείται η επιλογή **Εφεδρική λήψη φαξ**.
- 3 Πατήστε για να επιλέξετε **Ενεργοποίηση** ή **Απενεργοποίηση**.
- 4 Πατήστε **OK**.

# **Χρήση της λειτουργίας διόρθωσης σφάλµατος**

Η **λειτουργία διόρθωσης σφάλµατος** περιορίζει την απώλεια δεδοµένων εξαιτίας προβληµάτων στις τηλεφωνικές γραµµές, εντοπίζοντας σφάλµατα τα οποία παρουσιάζονται κατά τη µετάδοση και ζητώντας αυτόµατα επανάληψη της µετάδοσης του τµήµατος που καταστράφηκε. Οι τηλεφωνικές χρεώσεις δεν επηρεάζονται ή µπορεί και να µειωθούν στην περίπτωση γραµµών που λειτουργούν σωστά. Σε περίπτωση προβληµατικών γραµµών τηλεφώνου, η λειτουργία ECM αυξάνει το χρόνο αποστολής και τις τηλεφωνικές χρεώσεις αλλά πραγµατοποιεί πιο αξιόπιστη αποστολή δεδοµένων. Η προεπιλεγµένη ρύθµιση είναι η ενεργοποίηση. Απενεργοποιήστε τη λειτουργία διόρθωσης σφάλµατος µόνο εάν αυξάνει την τηλεφωνική χρέωση σε µεγάλο βαθµό και
<span id="page-144-0"></span>εφόσον συµβιβάζεστε µε χαµηλότερη ποιότητα ανταλλαγής δεδοµένων προς όφελος των µειωµένων τιµών.

Οι παρακάτω κανόνες ισχύουν για τη λειτουργία διόρθωσης σφάλµατος:

- Εάν απενεργοποιήσετε τη λειτουργία διόρθωσης σφάλµατος, αυτό θα επηρεάσει µόνο τα φαξ που στέλνετε. ∆εν επηρεάζει τα φαξ που λαµβάνετε.
- Εάν απενεργοποιήσετε τη λειτουργία διόρθωσης σφάλματος, ρυθμίστε την επιλογή **Ταχύτητα φαξ** σε **Μεσαία**. Εάν η **Ταχύτητα φαξ** έχει οριστεί σε **Γρήγορη**, το φαξ θα αποσταλεί αυτόµατα µε τη λειτουργία διόρθωσης σφάλµατος ενεργοποιηµένη. Για περισσότερες πληροφορίες σχετικά µε την αλλαγή της **Ταχύτητας φαξ**, ανατρέξτε στην ενότητα Ρύθµιση ταχύτητας φαξ.
- Εάν στείλετε έγχρωµο φαξ, το φαξ θα αποσταλεί µε ενεργοποιηµένη τη λειτουργία διόρθωσης σφάλµατος, ανεξάρτητα από την επιλεγµένη ρύθµιση.

**Για να αλλάξετε τη ρύθµιση λειτουργίας διόρθωσης σφάλµατος από τον πίνακα ελέγχου**

- 1 Πατήστε **Ρύθµιση**.
- 2 Πατήστε **5** και έπειτα πατήστε **6**. Εµφανίζεται το µενού **Προχωρηµένη ρύθµιση φαξ** και ενεργοποιείται η επιλογή **Λειτ. διόρθ. σφάλµατος**.
- 3 Πατήστε για να επιλέξτε **Απενεργοποίηση** ή **Ενεργοποίηση**.
- 4 Πατήστε **OK**.

# **Ρύθµιση ταχύτητας φαξ**

Μπορείτε να ρυθµίσετε την ταχύτητα φαξ που χρησιµοποιείται για την επικοινωνία µεταξύ της συσκευής HP all-in-one και άλλων συσκευών φαξ κατά την αποστολή και λήψη φαξ. Η προεπιλεγµένη ταχύτητα φαξ είναι η **Γρήγορη**.

Εάν χρησιµοποιήστε ένα από τα παρακάτω, µπορεί να απαιτείται η ρύθµιση της ταχύτητας φαξ σε µικρότερη τιµή:

- Τηλεφωνική υπηρεσία Internet
- Σύστηµα PBX
- Πρωτόκολλο φαξ µέσω Internet (FoIP)
- Ψηφιακό δίκτυο ενοποιηµένων υπηρεσιών (ISDN)

Εάν αντιµετωπίσετε προβλήµατα κατά την αποστολή και λήψη φαξ, ίσως πρέπει να ορίσετε τη ρύθµιση **Ταχύτητα φαξ** σε **Μεσαία** ή **Αργή**. Ο παρακάτω πίνακας περιέχει τις διαθέσιµες ρυθµίσεις ταχύτητας φαξ.

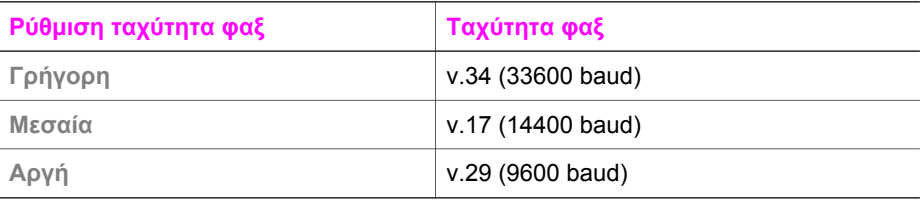

# **Για να ορίσετε ταχύτητα φαξ από τον πίνακα ελέγχου**

- 1 Πατήστε **Ρύθµιση**.
- 2 Πατήστε το **5** και στη συνέχεια πατήστε το **7**.

Εµφανίζεται το µενού **Προχωρηµένη ρύθµιση φαξ** και ενεργοποιείται η επιλογή **Ταχύτητα φαξ**.

3 Πατήστε για να τονίσετε µια επιλογή και στη συνέχεια πατήστε **OK**.

# **Επανεκτύπωση ή διαγραφή φαξ από τη µνήµη**

Μπορείτε να επανεκτυπώσετε ή να διαγράψετε φαξ από τη µνήµη Ίσως χρειαστεί να επανεκτυπώσετε ένα φαξ από τη µνήµη εάν τελειώσει το χαρτί στη συσκευή σας HP all-in-one κατά τη λήψη του φαξ. Ή εάν η µνήµη της συσκευής HP all-in-one γεµίσει, ίσως χρειαστεί να διαγράψετε περιεχόµενά της προκειµένου να συνεχίσετε να λαµβάνετε φαξ.

**Σηµείωση** Η συσκευή HP all-in-one αποθηκεύει όλα τα φαξ που λαµβάνει στη µνήµη, ακόµα και αν τα φαξ έχουν εκτυπωθεί. Αυτό σάς δίνει τη δυνατότητα να εκτυπώσετε ξανά τα φαξ, εάν χρειαστεί. Μόλις η µνήµη γεµίσει, η συσκευή HP all-in-one, κατά τη λήψη νέων φαξ, διαγράφει τα παλιότερα φαξ που έχουν εκτυπωθεί.

### **Για να επανεκτυπώσετε φαξ από τη µνήµη από τον πίνακα ελέγχου**

- 1 Βεβαιωθείτε ότι έχετε τοποθετήσει χαρτί στο δίσκο εισόδου.
- 2 Πατήστε **Ρύθµιση**.
- 3 Πατήστε το **6** και στη συνέχεια πατήστε το **4**. Εµφανίζεται το µενού **Εργαλεία** και ενεργοποιείται η επιλογή **Επανεκτ. φαξ αποθηκ. στη µν.** Τα φαξ εκτυπώνονται στην αντίστροφη σειρά από αυτήν µε την οποία λήφθηκαν,

µε πρώτο το φαξ που ελήφθη πιο πρόσφατα.

4 Εάν δεν θέλετε να εκτυπωθεί ένα φαξ που εκτυπώνεται, πατήστε **Άκυρο**. Η συσκευή HP all-in-one ξεκινάει την εκτύπωση του επόµενου φαξ που είναι αποθηκευµένο στη µνήµη.

**Σηµείωση** Θα πρέπει να πατάτε το κουµπί **Άκυρο** για να διακόπτετε την εκτύπωση κάθε αποθηκευµένου φαξ που δεν θέλετε να εκτυπωθεί.

#### **Για να διαγράψετε όλα τα φαξ από τη µνήµη από τον πίνακα ελέγχου**

 $\rightarrow$  Για να διανράψετε όλα τα φαξ που είναι αποθηκευμένα στη μνήμη, απενεργοποιήστε τη συσκευή HP all-in-one πατώντας το κουµπί **Ενεργοποίηση**.

Όλα τα φαξ που είναι αποθηκευµένα στη µνήµη, θα διαγραφούν µόλις απενεργοποιήσετε την τροφοδοσία της συσκευής HP all-in-one.

# **Φαξ µέσω Internet**

Μπορείτε να γίνετε συνδροµητής σε µια οικονοµική τηλεφωνική εταιρεία που να σας δίνει τη δυνατότητα να στέλνετε και να λαµβάνετε φαξ από τη συσκευή HP all-in-one χρησιµοποιώντας το Internet. Αυτή τη µέθοδος λέγεται Πρωτόκολλο φαξ µέσω Internet (FoIP). Πιθανόν να χρησιµοποιείτε υπηρεσία FoIP (παρεχόµενη από την τηλεφωνική σας εταιρεία) εάν:

- Καλείτε έναν ειδικό κωδικό πρόσβασης µαζί µε τον αριθµό φαξ ή
- Έχετε μια μονάδα μετατροπέα IP, η οποία παρέχει σύνδεση στο Internet και διαθέτει αναλογικές τηλεφωνικές θύρες για σύνδεση φαξ.

**Σηµείωση** Η αποστολή και λήψη φαξ είναι δυνατή µόνο αν συνδέσετε ένα καλώδιο τηλεφώνου στη θύρα µε την ένδειξη "1-LINE" στη συσκευή HP all-in-one και όχι µέσω της θύρας Ethernet. Αυτό σηµαίνει ότι η σύνδεση στο Internet πρέπει να γίνει είτε µέσω µονάδας µετατροπέα (η οποία διαθέτει κοινές αναλογικές τηλεφωνικές υποδοχές για συνδέσεις φαξ) ή µέσω της τηλεφωνικής σας εταιρείας.

Η υπηρεσία FoIP ενδέχεται να µην λειτουργεί κανονικά όταν η συσκευή HP all-in-one στέλνει και λαµβάνει φαξ σε υψηλή ταχύτητα (33.600bps). Εάν αντιµετωπίσετε προβλήµατα κατά την αποστολή και λήψη φαξ, χρησιµοποιήστε µικρότερη ταχύτητα φαξ. Αυτό µπορείτε να το κάνετε αλλάζοντας τη ρύθµιση **Ταχύτητα φαξ** από **Υψηλή** (η προεπιλογή) σε **Μεσαία**. Για πληροφορίες σχετικά µε την αλλαγή αυτής της ρύθµισης, ανατρέξτε στην ενότητα Ρύθµιση [ταχύτητας](#page-144-0) φαξ.

Πρέπει επίσης να ρωτήσετε την τηλεφωνική σας εταιρεία για να βεβαιωθείτε ότι η τηλεφωνική τους υπηρεσία στο Internet υποστηρίζει λειτουργία φαξ. Εάν δεν υποστηρίζει φαξ, δεν θα µπορείτε να στείλετε και να λάβετε φαξ µέσω Internet.

# **∆ιακοπή φαξ**

Μπορείτε να ακυρώσετε την αποστολή ή τη λήψη φαξ οποιαδήποτε στιγµή.

# **Για να διακόψετε ένα φαξ από τον πίνακα ελέγχου**

➔ Πατήστε **Άκυρο** στον πίνακα ελέγχου για να διακόψετε την αποστολή ή τη λήψη ενός φαξ. Αναζητήστε το µήνυµα **Το φαξ ακυρώθηκε** στην έγχρωµη οθόνη γραφικών. Εάν δεν εµφανιστεί, πατήστε **Άκυρο** ξανά.

Η συσκευή HP all-in-one εκτυπώνει τις σελίδες που έχει ήδη ξεκινήσει να εκτυπώνει και στη συνέχεια ακυρώνει το υπόλοιπο φαξ. Η διαδικασία αυτή µπορεί να διαρκέσει µερικά λεπτά.

# **Για να ακυρώσετε την κλήση ενός αριθµού**

➔ Πατήστε **Άκυρο** για να ακυρώσετε την κλήση του τρέχοντος αριθµού.

# **12 Χρήση του HP Instant Share (USB)**

Το HP Instant Share κάνει εύκολο το διαµοιρασµό φωτογραφιών µε τους συγγενείς και φίλους σας. Απλώς σαρώστε µια φωτογραφία ή τοποθετήστε µια κάρτα µνήµης στην κατάλληλη υποδοχή της συσκευής HP all-in-one, επιλέξτε µία ή περισσότερες φωτογραφίες για διαµοιρασµό, επιλέξτε προορισµό για τις φωτογραφίες σας και στείλτε τις. Μπορείτε ακόµα και να µεταφέρετε τις φωτογραφίες σας σε ένα ηλεκτρονικό άλµπουµ φωτογραφιών ή µια ηλεκτρονική υπηρεσία επεξεργασίας φωτογραφιών. Η διαθεσιµότητα των υπηρεσιών διαφέρει ανάλογα µε τη χώρα/περιοχή.

Χάρη στο **Ηλεκτρονικό ταχυδροµείο HP Instant Share** η οικογένεια και οι φίλοι σας λαµβάνουν πάντα φωτογραφίες που µπορούν να προβάλλουν -- δεν χρειάζεται πλέον να στέλνετε µεγάλα αρχεία ή εικόνες που δεν ανοίγουν λόγω µεγέθους. Αποστέλλονται µικρογραφίες των φωτογραφιών σας µέσω email µε ένα σύνδεσµο σε µια ασφαλή σελίδα Web, όπου οι συγγενείς και οι φίλοι σας µπορούν εύκολα να προβάλουν, να διαµοιράσουν, να τυπώσουν και να αποθηκεύσουν τις φωτογραφίες.

**Σηµείωση** Εάν η συσκευή HP all-in-one είναι συνδεδεµένη σε δίκτυο και έχει ρυθµιστεί για HP Instant Share, χρησιµοποιήστε τις πληροφορίες που περιέχονται στην ενότητα Χρήση του [HP Instant Share \(](#page-157-0)δίκτυο). Οι πληροφορίες που περιέχει αυτό το κεφάλαιο αφορούν µόνο συσκευή που είναι συνδεδεµένη σε υπολογιστή µέσω καλωδίου USB και που δεν έχει συνδεθεί προηγουµένως σε δίκτυο ή ρυθµιστεί για HP Instant Share.

# **Επισκόπηση**

Εάν η συσκευή HP all-in-one είναι συνδεδεµένη µέσω USB, µπορείτε να διαµοιράσετε φωτογραφίες µε συγγενείς και φίλους σας, χρησιµοποιώντας τη συσκευή και το λογισµικό HP που είναι εγκατεστηµένο στον υπολογιστή σας. Εάν διαθέτετε υπολογιστή Windows, χρησιµοποιήστε το λογισµικό **HP Image Zone**. Εάν διαθέτετε υπολογιστή Macintosh, χρησιµοποιήστε το λογισµικό εφαρµογής πελάτη **HP Instant Share**.

**Σηµείωση** Συσκευή µε σύνδεση USB είναι µια συσκευή HP All-in-One, η οποία είναι συνδεδεµένη σε έναν υπολογιστή µε καλώδιο USB και βασίζεται στον υπολογιστή για πρόσβαση στο Internet.

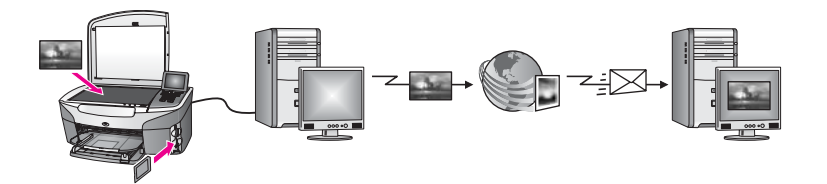

Χρησιµοποιήστε το HP Instant Share για να στείλετε εικόνες από τη συσκευή HP all-inone σε έναν προορισµό της επιλογής σας. Για παράδειγµα, ο προορισµός µπορεί να είναι µια διεύθυνση ηλεκτρονικού ταχυδροµείου, ένα ηλεκτρονικό άλµπουµ φωτογραφιών ή µια ηλεκτρονική υπηρεσία επεξεργασίας φωτογραφιών. Η διαθεσιµότητα των υπηρεσιών διαφέρει ανάλογα µε τη χώρα/περιοχή.

**Σηµείωση** Μπορείτε επίσης να στείλετε εικόνες στη συσκευή δικτύου HP All-in-One ή στον εκτυπωτή φωτογραφιών ενός φίλου ή συγγενή σας. Για να πραγµατοποιήσετε αποστολή σε µια συσκευή, πρέπει να έχετε ταυτότητα χρήστη και κωδικό HP Passport. Η συσκευή λήψης πρέπει να έχει ρυθµιστεί και να έχει δηλωθεί στο HP Instant Share. Θα πρέπει επίσης να αποκτήσετε το όνοµα του παραλήπτη που έχει εκχωρηθεί στη συσκευή λήψης. Περαιτέρω οδηγίες παρέχονται στο βήµα 5 στην ενότητα Αποστολή εικόνων µε χρήση της συσκευής HP all-in-one.

# **Τα πρώτα βήµατα**

Για να χρησιµοποιήσετε το HP Instant Share µε τη συσκευή HP all-in-one θα πρέπει να διαθέτετε τα παρακάτω:

- Μια συσκευή HP all-in-one συνδεδεµένη σε υπολογιστή µέσω καλωδίου USB
- Πρόσβαση στο Internet µέσω υπολογιστή, στον οποίο είναι συνδεδεµένη η συσκευή HP all-in-one
- Βάσει του λειτουργικού σας συστήµατος:
	- Windows:Το λογισµικό **HP Image Zone** εγκατεστηµένο στον υπολογιστή σας
	- Macintosh: Το λογισµικό **HP Image Zone** εγκατεστηµένο στον υπολογιστή σας, συµπεριλαµβανοµένης του λογισµικού εφαρµογής πελάτη **HP Instant Share**

Για περισσότερες πληροφορίες, ανατρέξτε στον Οδηγό εγκατάστασης που συνόδευε τη συσκευή σας.

Μόλις ρυθµίσετε τη συσκευή HP all-in-one και εγκαταστήσετε το λογισµικό **HP Image Zone**, µπορείτε να ξεκινήσετε να διαµοιράζεστε φωτογραφίες χρησιµοποιώντας το HP Instant Share.

# **Αποστολή εικόνων µε χρήση της συσκευής HP all-in-one**

Οι εικόνες µπορεί να είναι φωτογραφίες ή σαρωµένα έγγραφα. Μπορείτε να διαµοιράσετε και τα δύο µε τους συγγενείς και φίλους σας, χρησιµοποιώντας τη συσκευή HP all-in-one και το HP Instant Share. Επιλέξτε φωτογραφίες από µια κάρτα µνήµης ή σαρώστε µια εικόνα, πατήστε **HP Instant Share** στον πίνακα ελέγχου της συσκευής HP all-in-one και στείλτε τις εικόνες στους προορισµούς που θέλετε. ∆είτε τα θέµατα παρακάτω για λεπτοµερείς οδηγίες.

# **Αποστολή φωτογραφιών από κάρτα µνήµης**

Χρησιµοποιήστε τη συσκευή HP all-in-one για να διαµοιραστείτε φωτογραφίες αµέσως µετά την τοποθέτηση µιας κάρτας µνήµης ή τοποθετήστε µια κάρτα µνήµης και διαµοιραστείτε φωτογραφίες αργότερα. Για να διαµοιραστείτε φωτογραφίες αµέσως, τοποθετήστε την κάρτα µνήµης στην κατάλληλη υποδοχή, επιλέξτε µία ή περισσότερες φωτογραφίες και πατήστε **HP Instant Share** στον πίνακα ελέγχου.

Εάν τοποθετήσετε την κάρτα µνήµης και αποφασίσετε ότι θέλετε να στείλετε τις φωτογραφίες αργότερα, όταν επιστρέψετε, η συσκευή HP all-in-one θα έχει µεταβεί σε κατάσταση αδράνειας. Απλά πατήστε **HP Instant Share** και ακολουθήστε τα µηνύµατα για να επιλέξετε και να διαµοιραστείτε φωτογραφίες.

<span id="page-149-0"></span>**Σηµείωση** Για περισσότερες πληροφορίες σχετικά µε τη χρήση κάρτας µνήµης φωτογραφιών, ανατρέξτε στην ενότητα Χρήση [κάρτας](#page-51-0) µνήµης ή [φωτογραφικής](#page-51-0) µνήµης PictBridge.

**Για να στείλετε φωτογραφίες αµέσως µετά την τοποθέτηση της κάρτας µνήµης**

- 1 Βεβαιωθείτε ότι η κάρτα µνήµης έχει τοποθετηθεί στην κατάλληλη θύρα της συσκευής HP all-in-one.
- 2 Επιλέξτε µία ή περισσότερες φωτογραφίες. Για περισσότερες πληροφορίες σχετικά µε την επιλογή φωτογραφιών, ανατρέξτε στην ενότητα Χρήση κάρτας µνήµης ή [φωτογραφικής](#page-51-0) µνήµης PictBridge.

**Σηµείωση** Οι τύποι αρχείων βίντεο ενδέχεται να µην υποστηρίζονται από την υπηρεσία HP Instant Share.

3 Πατήστε **HP Instant Share** στον πίνακα ελέγχου της συσκευής HP all-in-one. Για χρήστες Windows, το λογισµικό **HP Image Zone** ανοίγει στον υπολογιστή σας. Εµφανίζεται η καρτέλα **HP Instant Share**. Στον ∆ίσκο επιλογών εµφανίζονται µικρογραφίες των φωτογραφιών σας. Για περισσότερες πληροφορίες σχετικά µε το **HP Image Zone**, ανατρέξτε στην ενότητα "Χρήση του **HP Image Zone**" στη βοήθεια στην οθόνη.

Για χρήστες Macintosh, το λογισµικό της εφαρµογής πελάτη **HP Instant Share** ανοίγει στον υπολογιστή. Στο παράθυρο **HP Instant Share** εµφανίζονται µικρογραφίες των φωτογραφιών σας.

- **Σηµείωση** Εάν χρησιµοποιείτε Macintosh OS προγενέστερο του OS X v10.1.5 (συµπεριλαµβανοµένου του OS 9 v9.1.5), οι φωτογραφίες σας µεταφέρονται στο **HP Gallery** στο Macintosh. Κάντε κλικ στο **E-mail**. Στείλτε τις φωτογραφίες ως συνηµµένο σε e-mail ακολουθώντας τις οδηγίες στην οθόνη.
- 4 Ακολουθήστε τα κατάλληλα βήµατα για το δικό σας λειτουργικό σύστηµα:

# **Εάν χρησιµοποιείτε υπολογιστή µε Windows:**

- α Από την περιοχή **Έλεγχος** ή **Εργασία** στην καρτέλα **HP Instant Share**, κάντε κλικ στο σύνδεσµο ή το εικονίδιο που θέλετε να χρησιµοποιήσετε για την αποστολή των φωτογραφιών σας.
	- **Σηµείωση** Εάν κάνετε κλικ στην επιλογή **∆είτε όλες τις υπηρεσίες**, µπορείτε να επιλέξετε µεταξύ όλων των υπηρεσιών που είναι διαθέσιµες στη χώρα/περιοχή σας, για παράδειγµα: **Ηλεκτρονικό ταχυδροµείο HP Instant Share** και **∆ηµιουργία ηλεκτρονικών άλµπουµ**. Ακολουθήστε τις οδηγίες της οθόνης.

Εµφανίζεται η οθόνη **Σύνδεση** στην περιοχή Εργασίας.

β Κάντε κλικ στο **Επόµενο** και ακολουθήστε τις οδηγίες της οθόνης.

# **Εάν χρησιµοποιείτε Macintosh:**

- α Βεβαιωθείτε ότι οι φωτογραφίες που θέλετε να µοιραστείτε εµφανίζονται στο παράθυρο **HP Instant Share**. Χρησιµοποιήστε το κουµπί **-** για να αφαιρέσετε φωτογραφίες ή το κουµπί **+** για να προσθέσετε φωτογραφίες στο παράθυρο.
- β Κάντε κλικ στο **Συνέχεια** και ακολουθήστε τις οδηγίες της οθόνης.
- γ Στη λίστα υπηρεσιών HP Instant Share, επιλέξτε την υπηρεσία που θέλετε να χρησιµοποιήσετε για την αποστολή των φωτογραφιών σας.
- δ Ακολουθήστε τις οδηγίες της οθόνης.
- 5 Μέσω της υπηρεσίας **Ηλεκτρονικό ταχυδροµείο HP Instant Share,** µπορείτε:
	- Να στείλετε ένα µήνυµα ηλεκτρονικού ταχυδροµείου µε µικρογραφίες των φωτογραφιών σας, οι οποίες µπορούν να προβληθούν, να εκτυπωθούν και να αποθηκευθούν µέσω Web.
	- Να ανοίξετε και να διατηρήσετε ένα ευρετήριο διευθύνσεων ηλεκτρονικού ταχυδροµείου. Κάντε κλικ στην επιλογή **Ευρετήριο**, εγγραφείτε στο HP Instant Share και δηµιουργήστε ένα λογαριασµό HP Passport.
	- Να στείλετε το µήνυµα ηλεκτρονικού ταχυδροµείου σε πολλές διευθύνσεις. Κάντε κλικ στο σύνδεσµο πολλαπλών διευθύνσεων.
	- Να στείλετε µια συλλογή εικόνων στη συσκευή δικτύου ενός φίλου ή συγγενούς σας. Εισαγάγετε το όνοµα που έχει εκχωρήσει ο παραλήπτης στη συσκευή, στο πεδίο **Ηλεκτρονική διεύθυνση**, ακολουθούµενο από @send.hp.com. Θα σας ζητηθεί να συνδεθείτε στο HP Instant Share χρησιµοποιώντας το **όνοµα χρήστη** και τον **κωδικό** HP Passport.
		- **Σηµείωση** Εάν δεν έχετε εγκαταστήσει το HP Instant Share, κάντε κλικ στην επιλογή **Χρειάζοµαι λογαριασµό HP Passport** στην οθόνη **Είσοδος στο HP Passport**. Αποκτήστε ταυτότητα χρήστη και κωδικό HP Passport.
- **Σηµείωση** Μπορείτε επίσης να χρησιµοποιήσετε το κουµπί **Φωτογραφία** για να στείλετε εικόνες από την κάρτα µνήµης. Για πληροφορίες, ανατρέξτε στην ενότητα Χρήση κάρτας µνήµης ή [φωτογραφικής](#page-51-0) µνήµης PictBridge.

**Για να τοποθετήσετε την κάρτα µνήµης και να στείλετε τις φωτογραφίες αργότερα**

1 Τοποθετήστε την κάρτα µνήµης στην κατάλληλη υποδοχή της συσκευής HP all-inone.

Μετά από λίγο, η συσκευή HP all-in-one θα µεταβεί σε κατάσταση αδράνειας. Η συσκευή HP all-in-one βρίσκεται σε κατάσταση αδράνειας όταν εµφανιστεί η οθόνη αναµονής στην έγχρωµη οθόνη γραφικών.

- 2 Πατήστε **HP Instant Share** στον πίνακα ελέγχου της συσκευής HP all-in-one. Στην έγχρωµη οθόνη γραφικών εµφανίζεται το µενού **Αποστολή από;**
- 3 Πατήστε **1** για να επιλέξετε **Κάρτα µνήµης**. Η πρώτη φωτογραφία στην κάρτα µνήµης εµφανίζεται στην έγχρωµη οθόνη γραφικών.
- 4 Επιλέξτε µία ή περισσότερες φωτογραφίες.
	- **Σηµείωση** Για περισσότερες πληροφορίες σχετικά µε την επιλογή φωτογραφιών, ανατρέξτε στην ενότητα Χρήση κάρτας µνήµης ή [φωτογραφικής](#page-51-0) µνήµης [PictBridge.](#page-51-0)
- 5 Ακολουθήστε τα βήµατα (ξεκινώντας από το βήµα 3) της ενότητας Για να [στείλετε](#page-149-0) [φωτογραφίες](#page-149-0) αµέσως µετά την τοποθέτηση της κάρτας µνήµης.

# **Αποστολή σαρωµένης εικόνας**

∆ιαµοιραστείτε µια σαρωµένη εικόνα πατώντας **HP Instant Share** στον πίνακα ελέγχου. Για να χρησιµοποιήσετε το κουµπί **HP Instant Share**, τοποθετήστε την εικόνα στη γυάλινη επιφάνεια, επιλέξτε το σαρωτή ως µέσο αποστολής της εικόνας, επιλέξτε προορισµό και ξεκινήστε τη σάρωση.

**Σηµείωση** Για περισσότερες πληροφορίες σχετικά µε τη σάρωση µιας εικόνας, ανατρέξτε στην ενότητα Χρήση των [λειτουργιών](#page-83-0) σάρωσης.

## **Για να στείλετε µια σαρωµένη εικόνα από τη συσκευή HP all-in-one**

- 1 Τοποθετήστε το πρωτότυπο µε την όψη προς τα κάτω στη δεξιά µπροστινή γωνία της γυάλινης επιφάνειας.
- 2 Πατήστε **HP Instant Share** στον πίνακα ελέγχου της συσκευής HP all-in-one. Στην έγχρωµη οθόνη γραφικών εµφανίζεται το µενού **Αποστολή από;**
- 3 Πατήστε **2** για να επιλέξετε **Σαρωτής**. Η εικόνα σαρώνεται και µεταφέρεται στον υπολογιστή σας. Για χρήστες Windows, το λογισµικό **HP Image Zone** ανοίγει στον υπολογιστή σας. Εµφανίζεται η καρτέλα **HP Instant Share**. Στον ∆ίσκο επιλογών εµφανίζεται µια µικρογραφία της σαρωµένης εικόνας. Για περισσότερες πληροφορίες σχετικά µε το **HP Image Zone**, ανατρέξτε στην ενότητα "Χρήση του **HP Image Zone**" στη βοήθεια στην οθόνη.

Για χρήστες Macintosh, το λογισµικό της εφαρµογής πελάτη **HP Instant Share** ανοίγει στον υπολογιστή. Στο παράθυρο **HP Instant Share** εµφανίζεται µια µικρογραφία της σαρωµένης εικόνας.

- **Σηµείωση** Εάν χρησιµοποιείτε Macintosh OS προγενέστερο του OS X v10.1.5 (συµπεριλαµβανοµένου του OS 9 v9.1.5), οι φωτογραφίες σας µεταφέρονται στο **HP Gallery** στο Macintosh. Κάντε κλικ στο **E-mail**. Στείλτε τη σαρωµένη εικόνα ως συνηµµένο σε e-mail ακολουθώντας τις οδηγίες στην οθόνη του υπολογιστή.
- 4 Ακολουθήστε τα κατάλληλα βήµατα για το δικό σας λειτουργικό σύστηµα:

# **Εάν χρησιµοποιείτε υπολογιστή µε Windows:**

- α Από την περιοχή **Έλεγχος** ή **Εργασία** στην καρτέλα **HP Instant Share**, κάντε κλικ στο σύνδεσµο ή το εικονίδιο που θέλετε να χρησιµοποιήσετε για την αποστολή της σαρωµένης εικόνας.
	- **Σηµείωση** Εάν κάνετε κλικ στην επιλογή **∆είτε όλες τις υπηρεσίες**, µπορείτε να επιλέξετε µεταξύ όλων των υπηρεσιών που είναι διαθέσιµες στη χώρα/περιοχή σας, για παράδειγµα: **Ηλεκτρονικό ταχυδροµείο HP Instant Share** και **∆ηµιουργία ηλεκτρονικών άλµπουµ**. Ακολουθήστε τις οδηγίες της οθόνης.

Εµφανίζεται η οθόνη **Σύνδεση** στην περιοχή Εργασίας.

β Κάντε κλικ στο **Επόµενο** και ακολουθήστε τις οδηγίες της οθόνης.

# **Εάν χρησιµοποιείτε Macintosh:**

- α Βεβαιωθείτε ότι η σαρωµένη εικόνα που θέλετε να διαµοιραστείτε εµφανίζεται στο παράθυρο **HP Instant Share**. Χρησιµοποιήστε το κουµπί **-** για να αφαιρέσετε φωτογραφίες ή το κουµπί **+** για να προσθέσετε φωτογραφίες στο παράθυρο.
- β Κάντε κλικ στο **Συνέχεια** και ακολουθήστε τις οδηγίες της οθόνης.
- γ Στη λίστα υπηρεσιών HP Instant Share, επιλέξτε την υπηρεσία που θέλετε να χρησιµοποιήσετε για την αποστολή της σαρωµένης εικόνας.
- δ Ακολουθήστε τις οδηγίες της οθόνης.
- 5 Μέσω της υπηρεσίας **Ηλεκτρονικό ταχυδροµείο HP Instant Share,** µπορείτε:
	- Να στείλετε ένα µήνυµα ηλεκτρονικού ταχυδροµείου µε µικρογραφίες των φωτογραφιών σας, οι οποίες µπορούν να προβληθούν, να εκτυπωθούν και να αποθηκευθούν µέσω Web.
	- Να ανοίξετε και να διατηρήσετε ένα ευρετήριο διευθύνσεων ηλεκτρονικού ταχυδροµείου. Κάντε κλικ στην επιλογή **Ευρετήριο**, εγγραφείτε στο HP Instant Share και δημιουργήστε ένα λογαριασμό HP Passport.
	- Να στείλετε το µήνυµα ηλεκτρονικού ταχυδροµείου σε πολλές διευθύνσεις. Κάντε κλικ στο σύνδεσµο πολλαπλών διευθύνσεων.
	- Να στείλετε µια συλλογή εικόνων στη συσκευή δικτύου ενός φίλου ή συγγενούς σας. Εισαγάγετε το όνοµα που έχει εκχωρήσει ο παραλήπτης στη συσκευή, στο πεδίο **Ηλεκτρονική διεύθυνση**, ακολουθούµενο από @send.hp.com. Θα σας ζητηθεί να συνδεθείτε στο HP Instant Share χρησιµοποιώντας το **όνοµα χρήστη** και τον **κωδικό** HP Passport.
		- **Σηµείωση** Εάν δεν έχετε εγκαταστήσει το HP Instant Share, κάντε κλικ στην επιλογή **Χρειάζοµαι λογαριασµό HP Passport** στην οθόνη **Είσοδος στο HP Passport**. Αποκτήστε ταυτότητα χρήστη και κωδικό HP Passport.
- **Σηµείωση** Μπορείτε επίσης να χρησιµοποιήσετε το κουµπί **Σάρωση** για να στείλετε µια σαρωµένη εικόνα. Για πληροφορίες, ανατρέξτε στην ενότητα [Χρήση](#page-83-0) των [λειτουργιών](#page-83-0) σάρωσης.

# **Αποστολή εικόνων µε χρήση του υπολογιστή σας**

Εκτός από τη χρήση της συσκευής HP all-in-one για αποστολή εικόνων µέσω του HP Instant Share, µπορείτε επίσης να χρησιµοποιήσετε το λογισµικό **HP Image Zone** που είναι εγκατεστηµένο στον υπολογιστή σας για να στείλετε εικόνες. Το λογισµικό **HP Image Zone** σάς δίνει τη δυνατότητα να επιλέξετε και να επεξεργαστείτε µία ή περισσότερες εικόνες και στη συνέχεια να αποκτήσετε πρόσβαση στο HP Instant Share για να επιλέξετε µια υπηρεσία (για παράδειγµα, **Ηλεκτρονικό ταχυδροµείο HP Instant Share)** και να στείλετε τις εικόνες σας. Το λιγότερο, µπορείτε να διαµοιραστείτε εικόνες µέσω των παρακάτω:

- Ηλεκτρονικό ταχυδροµείο HP Instant Share (αποστολή σε διεύθυνση ηλεκτρονικού ταχυδροµείου)
- Ηλεκτρονικό ταχυδροµείο HP Instant Share (αποστολή σε συσκευή)
- Ηλεκτρονικά άλµπουµ
- Ηλεκτρονική επεξεργασία φωτογραφίας (η διαθεσιµότητα διαφέρει ανάλογα µε τη χώρα/περιοχή)

# **Αποστολή εικόνων µε χρήση του λογισµικού HP Image Zone (Windows)**

Χρησιµοποιήστε το λογισµικό **HP Image Zone** για να διαµοιραστείτε εικόνες µε φίλους και συγγενείς σας. Απλώς ανοίξτε το **HP Image Zone**, επιλέξτε τις εικόνες που θέλετε να διαµοιραστείτε και προωθήστε τις χρησιµοποιώντας την υπηρεσία **Ηλεκτρονικό ταχυδροµείο HP Instant Share**.

**Σηµείωση** Για περισσότερες πληροφορίες σχετικά µε τη χρήση του λογισµικού **HP Image Zone**, δείτε την ηλεκτρονική **Βοήθεια HP Image Zone**.

**Για να χρησιµοποιήσετε το λογισµικό HP Image Zone**

- 1 Κάντε διπλό κλικ στο εικονίδιο **HP Image Zone** στην επιφάνεια εργασίας. Στον υπολογιστή σας εµφανίζεται το παράθυρο **HP Image Zone**. Στο παράθυρο εµφανίζεται η καρτέλα **Οι εικόνες µου**.
- 2 Επιλέξτε µία ή περισσότερες εικόνες από τους φακέλους στους οποίους είναι αποθηκευµένες.

Για περισσότερες πληροφορίες, δείτε την ηλεκτρονική **Βοήθεια HP Image Zone**.

- **Σηµείωση** Χρησιµοποιήστε τα εργαλεία επεξεργασίας εικόνων **HP Image Zone** για να επεξεργαστείτε τις εικόνες σας και να επιτύχετε το αποτέλεσµα που θέλετε. Για περισσότερες πληροφορίες, δείτε την ηλεκτρονική **Βοήθεια HP Image Zone**.
- 3 Κάντε κλικ στην καρτέλα **HP Instant Share**. Στο παράθυρο **HP Image Zone** εµφανίζεται η καρτέλα **HP Instant Share**.
- 4 Από την περιοχή **Έλεγχος** ή **Εργασία** στην καρτέλα **HP Instant Share**, κάντε κλικ στο σύνδεσµο ή το εικονίδιο που θέλετε να χρησιµοποιήσετε για την αποστολή της σαρωµένης εικόνας.
	- **Σηµείωση** Εάν κάνετε κλικ στην επιλογή **∆είτε όλες τις υπηρεσίες**, µπορείτε να επιλέξετε ανάµεσα σε όλες τις διαθέσιµες υπηρεσίες για τη χώρα/ περιοχή σας -- για παράδειγµα, **Ηλεκτρονικό ταχυδροµείο HP Instant Share** και **∆ηµιουργία ηλεκτρονικών άλµπουµ**. Ακολουθήστε τις οδηγίες της οθόνης.

Εµφανίζεται η οθόνη **Σύνδεση** στην **Περιοχή εργασίας** της καρτέλας **HP Instant Share**.

- 5 Κάντε κλικ στο **Επόµενο** και ακολουθήστε τις οδηγίες της οθόνης.
- 6 Μέσω της υπηρεσίας **Ηλεκτρονικό ταχυδροµείο HP Instant Share,** µπορείτε:
	- Να στείλετε ένα µήνυµα ηλεκτρονικού ταχυδροµείου µε µικρογραφίες των φωτογραφιών σας, οι οποίες µπορούν να προβληθούν, να εκτυπωθούν και να αποθηκευθούν µέσω Web.
	- Να ανοίξετε και να διατηρήσετε ένα ευρετήριο διευθύνσεων ηλεκτρονικού ταχυδροµείου. Κάντε κλικ στην επιλογή **Ευρετήριο**, εγγραφείτε στο HP Instant Share και δηµιουργήστε ένα λογαριασµό HP Passport.
	- Να στείλετε το µήνυµα ηλεκτρονικού ταχυδροµείου σε πολλές διευθύνσεις. Κάντε κλικ στο σύνδεσµο πολλαπλών διευθύνσεων.
	- Να στείλετε µια συλλογή εικόνων στη συσκευή δικτύου ενός φίλου ή συγγενούς σας. Εισαγάγετε το όνοµα που έχει εκχωρήσει ο παραλήπτης στη συσκευή, στο πεδίο **Ηλεκτρονική διεύθυνση,** ακολουθούµενο από HP Instant Share και συνδεθείτε χρησιµοποιώντας το **όνοµα χρήστη** και τον **κωδικό** HP Passport.
		- **Σηµείωση** Εάν δεν έχετε εγκαταστήσει το HP Instant Share, κάντε κλικ στην επιλογή **Χρειάζοµαι λογαριασµό HP Passport** στην οθόνη **Είσοδος στο HP Passport**. Αποκτήστε ταυτότητα χρήστη και κωδικό HP Passport.

# **Αποστολή εικόνων µε τη χρήση του λογισµικού της εφαρµογής πελάτη HP Instant Share (χρήστες Macintosh OS X v10.2 και µεταγενέστερων εκδόσεων)**

**Σηµείωση** Τα λειτουργικά συστήµατα Macintosh OS X v10.2.1 και v10.2.2 **δεν** υποστηρίζονται.

Χρησιµοποιήστε την εφαρµογή πελάτη HP Instant Share για να διαµοιραστείτε εικόνες µε φίλους και συγγενείς. Απλώς ανοίξτε το παράθυρο HP Instant Share, επιλέξτε τις εικόνες που θέλετε να διαµοιραστείτε και προωθήστε τις χρησιµοποιώντας την υπηρεσία **Ηλεκτρονικό ταχυδροµείο HP Instant Share**.

**Σηµείωση** Για περισσότερες πληροφορίες σχετικά µε τη χρήση της εφαρµογής πελάτη του λογισµικού **HP Instant Share**, δείτε την ηλεκτρονική **Βοήθεια HP Image Zone**.

**Για να χρησιµοποιήσετε την εφαρµογή πελάτη HP Instant Share**

- 1 Επιλέξτε το εικονίδιο **HP Image Zone** από το Dock. Στην επιφάνεια εργασίας ανοίγει το **HP Image Zone**.
- 2 Στο **HP Image Zone** κάντε κλικ στο κουµπί **Services** στο επάνω µέρος του παραθύρου.

Στο κάτω µέρος του **HP Image Zone** θα εµφανιστεί µια λίστα µε εφαρµογές.

- 3 Από τη λίστα εφαρµογών επιλέξτε **HP Instant Share**. Στον υπολογιστή σας ανοίγει η εφαρµογή πελάτη του λογισµικού **HP Instant Share**.
- 4 Χρησιµοποιήστε το κουµπί **+** για να προσθέσετε µια εικόνα στο παράθυρο ή το κουµπί **-** για να αφαιρέσετε µια εικόνα.

**Σηµείωση** Για περισσότερες πληροφορίες σχετικά µε τη χρήση της εφαρµογής πελάτη του λογισµικού **HP Instant Share**, δείτε την ηλεκτρονική **Βοήθεια HP Image Zone**.

- 5 Βεβαιωθείτε ότι εικόνες που θέλετε να διαµοιραστείτε εµφανίζονται στο παράθυρο **HP Instant Share**.
- 6 Κάντε κλικ στο **Συνέχεια** και ακολουθήστε τις οδηγίες της οθόνης.
- 7 Στη λίστα υπηρεσιών HP Instant Share, επιλέξτε την υπηρεσία που θέλετε να χρησιµοποιήσετε για την αποστολή της σαρωµένης εικόνας.
- 8 Ακολουθήστε τις οδηγίες της οθόνης.
- 9 Μέσω της υπηρεσίας **Ηλεκτρονικό ταχυδροµείο HP Instant Share,** µπορείτε:
	- Να στείλετε ένα µήνυµα ηλεκτρονικού ταχυδροµείου µε µικρογραφίες των φωτογραφιών σας, οι οποίες µπορούν να προβληθούν, να εκτυπωθούν και να αποθηκευθούν µέσω Web.
	- Να ανοίξετε και να διατηρήσετε ένα ευρετήριο διευθύνσεων ηλεκτρονικού ταχυδροµείου. Κάντε κλικ στην επιλογή **Ευρετήριο**, εγγραφείτε στο HP Instant Share και δηµιουργήστε ένα λογαριασµό HP Passport.
	- Να στείλετε το µήνυµα ηλεκτρονικού ταχυδροµείου σε πολλές διευθύνσεις. Κάντε κλικ στο σύνδεσµο πολλαπλών διευθύνσεων.
	- Να στείλετε µια συλλογή εικόνων στη συσκευή δικτύου ενός φίλου ή συγγενούς σας. Εισαγάγετε το όνοµα που έχει εκχωρήσει ο παραλήπτης στη συσκευή, στο πεδίο **Ηλεκτρονική διεύθυνση,** ακολουθούµενο από HP Instant Share και συνδεθείτε χρησιµοποιώντας το **όνοµα χρήστη** και τον **κωδικό** HP Passport.

**Σηµείωση** Εάν δεν έχετε εγκαταστήσει το HP Instant Share, κάντε κλικ στην επιλογή **Χρειάζοµαι λογαριασµό HP Passport** στην οθόνη **Είσοδος στο HP Passport**. Αποκτήστε ταυτότητα χρήστη και κωδικό HP Passport.

# **∆ιαµοιρασµός εικόνων µε χρήση του HP Director (Macintosh OS προγενέστερο του X v10.1.5)**

**Σηµείωση** Τα λειτουργικά συστήµατα Macintosh OS 9 v9.1.5 και νεότερες εκδόσεις και v9.2.6 και νεότερες εκδόσεις **υποστηρίζονται**. Τα λειτουργικά συστήµατα Macintosh OS X v10.0 και v10.0.4 **δεν** υποστηρίζονται.

∆ιαµοιραστείτε εικόνες µε οποιονδήποτε διαθέτει λογαριασµό e-mail. Απλώς πραγµατοποιήστε εκκίνηση του **HP Director** και ανοίξτε το **HP Gallery**. Στη συνέχεια δηµιουργήστε ένα νέο µήνυµα e-mail χρησιµοποιώντας µια εφαρµογή e-mail που είναι εγκατεστηµένη στον υπολογιστή σας.

**Σηµείωση** Για περισσότερες πληροφορίες, ανατρέξτε στην ενότητα "Πινακοθήκη απεικόνισης HP" στη **βοήθεια φωτογραφιών και απεικόνισης HP στην οθόνη**.

## **Για να χρησιµοποιήσετε την επιλογή e-mail στο HP Director**

- 1 Εµφανίστε το µενού **HP Director** :
	- Σε OS X, επιλέξτε το εικονίδιο **HP Director** από το Dock.
	- Σε OS 9, κάντε διπλό κλικ στη συντόµευση **HP Director** στην επιφάνεια εργασίας.
- 2 Ανοίξτε το πρόγραµµα **HP Photo and Imaging Gallery (Πινακοθήκη φωτογραφιών και απεικόνισης HP)**.
	- Σε OS X, επιλέξτε **HP Gallery** από την ενότητα **Manage and Share** του µενού **HP Director**.
	- Σε OS 9, κάντε κλικ στην επιλογή **HP Gallery**.
- 3 Επιλέξτε µία ή περισσότερες εικόνες προς διαµοιρασµό. Για περισσότερες πληροφορίες, δείτε την ηλεκτρονική **Βοήθεια HP Photo and Imaging**.
- 4 Κάντε κλικ στο **E-mail**.

Ανοίγει το πρόγραµµα ηλεκτρονικού ταχυδροµείου στο Macintosh. Στείλτε τις εικόνες ως συνηµµένο σε e-mail ακολουθώντας τις οδηγίες στην οθόνη του υπολογιστή.

Κεφάλαιο 12

# <span id="page-157-0"></span>**13 Χρήση του HP Instant Share (δίκτυο)**

Το HP Instant Share κάνει εύκολο το διαµοιρασµό φωτογραφιών µε τους συγγενείς και φίλους σας. Απλώς σαρώστε µια φωτογραφία ή τοποθετήστε µια κάρτα µνήµης στην κατάλληλη υποδοχή της συσκευής HP all-in-one, επιλέξτε µία ή περισσότερες φωτογραφίες για διαµοιρασµό, επιλέξτε προορισµό για τις φωτογραφίες σας και στείλτε τις. Μπορείτε ακόµα και να µεταφέρετε τις φωτογραφίες σας σε ένα ηλεκτρονικό άλµπουµ φωτογραφιών ή µια ηλεκτρονική υπηρεσία επεξεργασίας φωτογραφιών. Η διαθεσιµότητα των υπηρεσιών διαφέρει ανάλογα µε τη χώρα/περιοχή.

# **Επισκόπηση**

Εάν η συσκευή HP all-in-one είναι συνδεδεµένη σε δίκτυο και διαθέτει απευθείας πρόσβαση στο Internet (για παράδειγµα, δεν βασίζεται στον υπολογιστή σας για σύνδεση στο Internet), έχετε πλήρη πρόσβαση στις λειτουργίες του HP Instant Share που προσφέρονται µέσω της συσκευής. Οι λειτουργίες αυτές περιλαµβάνουν τη δυνατότητα αποστολής και λήψης εικόνων, καθώς και αποµακρυσµένη εκτύπωση από τη συσκευή HP all-in-one. Ακολουθεί περιγραφή της κάθε λειτουργίας.

**Σηµείωση** Οι εικόνες µπορεί να είναι φωτογραφίες ή σαρωµένο κείµενο. Μπορείτε να διαµοιράσετε και τα δύο µε τους συγγενείς και φίλους σας, χρησιµοποιώντας τη συσκευή HP all-in-one και το HP Instant Share.

# **Αποστολή HP Instant Share**

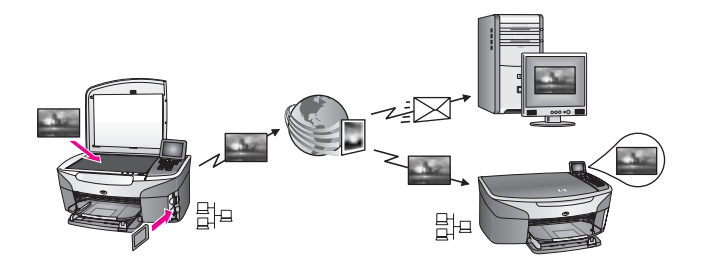

Η Αποστολή HP Instant Share σάς παρέχει τη δυνατότητα να στείλετε εικόνες από τη συσκευή HP all-in-one σε προορισµούς της επιλογής σας µέσω της υπηρεσίαςHP Instant Share. (Μπορείτε επίσης να στείλετε εικόνες από το λογισµικό **HP Image Zone** που είναι εγκατεστηµένο στον υπολογιστή σας.) Ο προορισµός που ορίζετε µπορεί να είναι µια διεύθυνση ηλεκτρονικού ταχυδροµείου, η δικτυακή συσκευή κάποιου φίλου ή συγγενούς σας, ένα ηλεκτρονικό άλµπουµ φωτογραφιών ή µια ηλεκτρονική υπηρεσία επεξεργασίας φωτογραφιών. Η διαθεσιµότητα των υπηρεσιών διαφέρει ανάλογα µε τη χώρα/περιοχή. Για πληροφορίες, ανατρέξτε στην ενότητα Αποστoλή εικόνων [απευθείας](#page-162-0) από τη συσκευή [HP all-in-one](#page-162-0).

<span id="page-158-0"></span>**Σηµείωση** ∆ικτυακή συσκευή είναι µια συσκευή HP All-in-One, η οποία διαθέτει τη λειτουργία HP Instant Share και αποκτά πρόσβαση στο Internet µέσω ενός οικιακού δικτύου ή µιας άλλης διαµόρφωσης, η οποία δεν απαιτεί υπολογιστή για πρόσβαση. Εάν µια συσκευή είναι συνδεδεµένη σε δίκτυο και σε υπολογιστή µέσω καλωδίου USB, προτεραιότητα έχει η σύνδεση δικτύου.

Tο σύμβολο συνδεσιμότητας δικτύου είναι το  $\Xi^{1}\Xi$ .

# **Λήψη HP Instant Share**

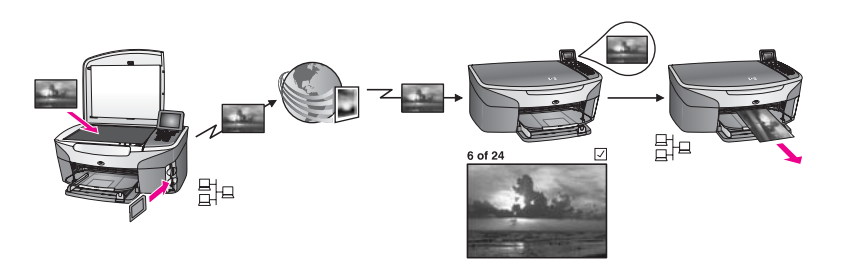

Η Λήψη HP Instant Share σάς δίνει τη δυνατότητα να λαµβάνετε εικόνες από οποιονδήποτε φίλο ή συγγενή που έχει προσπελάσει την υπηρεσία HP Instant Share και έχει αποκτήσει ταυτότητα χρήστη και κωδικό HP Passport.

## **Λήψη εικόνων από οποιονδήποτε αποστολέα ή από καθορισµένη οµάδα αποστολέων**

Μπορείτε να λάβετε εικόνες από οποιονδήποτε αποστολέα διαθέτει λογαριασµό HP Passport (Ανοιχτή λειτουργία) ή από μια καθορισμένη ομάδα αποστολέων (Ιδιωτική λειτουργία).

● Εάν επιλέξετε να λαµβάνετε από οποιονδήποτε αποστολέα, απλώς δώστε το όνοµα της συσκευής HP all-in-one στους αποστολείς από τους οποίους θέλετε να λαµβάνετε εικόνες. Εκχωρείτε όνοµα στη συσκευή σας όταν εγκαθιστάτε το HP Instant Share στη συσκευή HP all-in-one. Η χρήση πεζών και κεφαλαίων δεν επηρεάζει το όνοµα συσκευής.

Η Ανοιχτή λειτουργία (λήψη από οποιονδήποτε αποστολέα ) είναι η προεπιλεγµένη λειτουργία λήψης. Για περισσότερες πληροφορίες σχετικά µε τη λήψη σε Ανοικτή λειτουργία, ανατρέξτε στην ενότητα Λήψη από [οποιονδήποτε](#page-168-0) αποστολέα (Ανοιχτή [λειτουργία](#page-168-0)).

Μπορείτε επίσης να επιλέξετε να µπλοκάρετε συγκεκριµένα άτοµα ώστε να µην µπορούν να πραγµατοποιήσουν αποστολή στη συσκευή HP all-in-one µέσω της λίστας πρόσβασης HP Instant Share. Για περισσότερες πληροφορίες σχετικά µε τη χρήση µιας λίστας πρόσβασης, δείτε την ηλεκτρονική βοήθεια για την Υπηρεσία HP Instant Share.

● Εάν επιλέξετε να λαµβάνετε από µια καθορισµένη οµάδα αποστολέων, προσθέστε στη λίστα πρόσβασης HP Instant Share κάθε αποστολέα από τον οποίο θέλετε να λαµβάνετε εικόνες και στη συνέχεια εκχωρήστε στον καθένα δικαίωµα πρόσβασης. Για περισσότερες πληροφορίες σχετικά µε την εκχώρηση δικαιώµατος πρόσβασης, δείτε την ηλεκτρονική βοήθεια για την Υπηρεσία HP Instant Share.

#### <span id="page-159-0"></span>**Επισκόπηση ή αυτόµατη εκτύπωση των ληφθέντων εικόνων**

Το HP Instant Share σάς δίνει την επιλογή να πραγµατοποιήσετε επισκόπηση µιας συλλογής εικόνων πριν την εκτύπωση ή να εκτυπώσετε αυτόµατα συλλογές εικόνων στη συσκευή HP all-in-one.Η δυνατότητα αυτόµατης εκτύπωσης ενεργοποιείται για κάθε αποστολέα από τη λίστα πρόσβασης HP Instant Share.

Μόνο οι συλλογές εικόνων προερχόµενες από αποστολείς στους οποίους έχετε εκχωρήσει δικαίωµα αυτόµατης εκτύπωσης θα εκτυπώνονται αυτόµατα στη συσκευή σας. Όλες οι υπόλοιπες συλλογές θα λαµβάνονται σε λειτουργία προεπισκόπησης.

**Σηµείωση** Για περισσότερες πληροφορίες σχετικά µε τη Λήψη HP Instant Share, ανατρέξτε στην ενότητα Λήψη [εικόνων](#page-168-0).

## **Αποµακρυσµένη εκτύπωση HP**

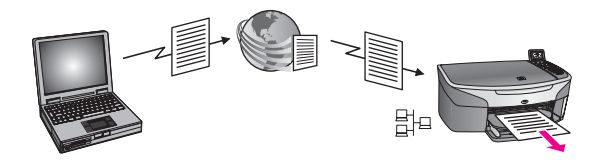

Η Αποµακρυσµένη εκτύπωση HP σάς παρέχει τη δυνατότητα να εκτυπώσετε από εφαρµογές των Windows σε µια συσκευή δικτύου σε ξεχωριστή τοποθεσία. Για παράδειγµα, µπορείτε να χρησιµοποιήσετε το πρόγραµµα "HP remote printer driver" για να εκτυπώσετε από ένα φορητό υπολογιστή στη συσκευή HP all-in-one που έχετε στο σπίτι. Μπορείτε επίσης να εκτυπώσετε στη συσκευή ενώ εργάζεστε από το σπίτι µέσω ενός εικονικού ιδιωτικού δικτύου (VPN). Για πληροφορίες, ανατρέξτε στην ενότητα Αποµακρυσµένη [εκτύπωση](#page-175-0) εγγράφων.

Επιπλέον, ένας φίλος ή συγγενής σας, ο οποίος δεν διαθέτει συσκευή συνδεδεµένη µέσω δικτύου, µπορεί να µεταφέρει το πρόγραµµα "remote printer driver" στον υπολογιστή του και να εκτυπώσει στο HP all-in-one (αφού του δώσετε το όνοµα της συσκευής σας). Για πληροφορίες, ανατρέξτε στην ενότητα Αποµακρυσµένη [εκτύπωση](#page-175-0) [εγγράφων](#page-175-0).

# **Τα πρώτα βήµατα**

Για να χρησιµοποιήσετε το HP Instant Share µε τη συσκευή HP all-in-one θα πρέπει να διαθέτετε τα παρακάτω:

- Τοπικό δίκτυο (LAN) που να λειτουργεί
- Μια συσκευή HP all-in-one συνδεδεµένη στο τοπικό δίκτυο
- Απευθείας πρόσβαση στο Internet µέσω παροχέα υπηρεσιών Internet (ISP)
- Ταυτότητα χρήστη και κωδικό HP Passport
- Το HP Instant Share εγκατεστηµένο στη συσκευή σας

Μπορείτε να εγκαταστήσετε το HP Instant Share και να αποκτήσετε ταυτότητα χρήστη και κωδικό HP Passport:

- Μέσω του λογισµικού **HP Image Zone** στον υπολογιστή σας
- Πατώντας "HP Instant Share" στον πίνακα ελέγχου της συσκευής HP all-in-one.
- Όταν σάς παρέχεται η επιλογή στο τέλος της εγκατάστασης του λογισµικού (µόνο Macintosh)

<span id="page-160-0"></span>**Xpriorn Tou HP Instant Share (δίκτυο) Χρήση του HP Instant Share (δίκτυο)**

Για περισσότερες πληροφορίες, ανατρέξτε στην ηλεκτρονική Βοήθεια **Οδηγός εγκατάστασης HP Instant Share**.

**Σηµείωση** Βεβαιωθείτε ότι κατά την εγκατάσταση του λογισµικού HP all-in-one έχετε επιλέξει την **Τυπική** εγκατάσταση. Το HP Instant Share **δεν** θα λειτουργήσει µε την ελάχιστη εγκατάσταση.

Μόλις αποκτήσετε ταυτότητα χρήστη και κωδικό HP Passport, δηµιουργήσετε ένα µοναδικό όνοµα για το HP all-in-one και δηλώσετε τη συσκευή σας, µπορείτε να προσθέσετε αποστολείς σε µια λίστα πρόσβασης και να δηµιουργήσετε προορισµούς. Εάν επιλέξτε να χρησιµοποιήσετε τη λίστα πρόσβασης και να δηµιουργήσετε προορισµούς σε µεταγενέστερο χρόνο, ακολουθήστε τις οδηγίες για τα παρακάτω θέµατα.

**Σηµείωση** Μόλις πραγµατοποιήσετε εγγραφή στο HP Instant Share και δηλώσετε το HP all-in-one, προστίθεστε αυτόµατα στη λίστα πρόσβασης της συσκευής σας και σάς εκχωρούνται δικαιώµατα αυτόµατης εκτύπωσης. Για περισσότερες πληροφορίες σχετικά µε το πώς να γίνετε µέλος του HP Instant Share και να δηλώσετε τη συσκευή σας, ανατρέξτε στην ενότητα [Τα](#page-159-0) [πρώτα](#page-159-0) βήµατα.

## **∆ηµιουργία προορισµών**

∆ηµιουργήστε προορισµούς για να ορίσετε τοποθεσίες στις οποίες θέλετε (ως αποστολέας) να αποσταλούν οι εικόνες. Για παράδειγµα, ένας προορισµός µπορεί να είναι µια διεύθυνση ηλεκτρονικού ταχυδροµείου, η δικτυακή συσκευή ενός φίλου ή συγγενή σας, ένα ηλεκτρονικό άλµπουµ φωτογραφιών ή µια ηλεκτρονική υπηρεσία επεξεργασίας φωτογραφιών. Η διαθεσιµότητα των υπηρεσιών διαφέρει ανάλογα µε τη χώρα/περιοχή.

**Σηµείωση** Παρόλο που οι προορισµοί δηµιουργούνται στην υπηρεσία HP Instant Share, η πρόσβαση σε αυτούς γίνεται μέσω της συσκευής HP all-in-one.

### **Για να δηµιουργήσετε προορισµούς**

- 1 Πατήστε **HP Instant Share** στον πίνακα ελέγχου της συσκευής HP all-in-one. Στην έγχρωµη οθόνη γραφικών εµφανίζεται το µενού **HP Instant Share**.
- 2 Πατήστε **3** για να επιλέξετε **Προσθήκη νέου προορισµού**. Εµφανίζεται το µενού **Επιλέξτε Υπολογιστή** µε µια λίστα υπολογιστών που είναι συνδεδεµένοι στο δίκτυό σας.
- 3 Επιλέξτε έναν υπολογιστή από τη λίστα.
	- **Σηµείωση** Το λογισµικό **HP Image Zone** πρέπει να εγκατασταθεί στον επιλεγµένο υπολογιστή και ο υπολογιστής να έχει δυνατότητα πρόσβασης στην υπηρεσία HP Instant Share.

Σε ένα παράθυρο στον υπολογιστή σας εµφανίζεται η οθόνη της υπηρεσίας HP Instant Share.

4 Συνδεθείτε στο HP Instant Share µε το **όνοµα χρήστη** και τον **κωδικό**. Εµφανίζεται το πρόγραµµα διαχείρισης HP Instant Share.

<span id="page-161-0"></span>**Σηµείωση** ∆εν θα σας ζητηθεί το **όνοµα χρήστη** και ο **κωδικός** HP Passport εάν έχετε ρυθµίσει την υπηρεσία HP Instant Share να τα θυµάται.

5 Επιλέξτε την καρτέλα **∆ιαµοιρασµός** και ακολουθήστε τις οδηγίες της οθόνης για να δηµιουργήσετε ένα νέο προορισµό.

Για περισσότερες πληροφορίες, δείτε την ηλεκτρονική Βοήθεια. Εάν θέλετε να στείλετε µια συλλογή εικόνων στη συσκευή δικτύου ενός φίλου ή συγγενή σας, επιλέξτε **Ηλεκτρονικό ταχυδροµείο HP Instant Share**. Στο πεδίο **Ηλεκτρονική διεύθυνση** εισαγάγετε το όνοµα της συσκευής ακολουθούµενο από HP Instant Share.)

**Σηµείωση** Για να πραγµατοποιήσετε αποστολή σε συσκευή: 1) τόσο ο αποστολέας όσο και ο παραλήπτης πρέπει να έχουν ταυτότητα χρήστη και κωδικό HP Passport. 2) Η συσκευή στην οποία αποστέλλεται η εικόνα πρέπει να είναι δηλωµένη στο HP Instant Share και 3) η εικόνα πρέπει να αποσταλεί µε χρήση **Ηλεκτρονικού ταχυδροµείου HP Instant Share** ή αποµακρυσµένης εκτύπωσης HP.

> Πριν ορίσετε προορισµό συσκευής στο πεδίο **Ηλεκτρονικό ταχυδροµείο HP Instant Share** ή προσθέσετε εκτυπωτή για χρήση µε την Αποµακρυσµένη εκτύπωση HP, ρωτήστε τον παραλήπτη το όνοµα που έχει εκχωρήσει στη συνδεδεµένη µέσω δικτύου συσκευή του. Το όνοµα της συσκευής δηµιουργείται όταν ένα άτοµο εγγράφεται στο HP Instant Share και δηλώνει τη συσκευή του. Για περισσότερες πληροφορίες, ανατρέξτε στην ενότητα Τα [πρώτα](#page-159-0) βήµατα.

# **Χρήση της λίστας πρόσβασης HP Instant Share**

Η λίστα πρόσβασης χρησιµοποιείται όταν η συσκευή HP all-in-one είναι ρυθµισµένη να λαµβάνει είτε σε Ανοιχτή είτε σε Ιδιωτική λειτουργία.

- Σε Ανοιχτή λειτουργία, λαµβάνετε συλλογές εικόνων από οποιονδήποτε αποστολέα διαθέτει λογαριασµό HP Passport και γνωρίζει το όνοµα που έχετε εκχωρήσει στη συσκευή σας. Εάν επιλέξετε να λαµβάνετε σε Ανοιχτή λειτουργία, επιτρέπετε σε έναν χρήστη να στείλει εικόνες στη συσκευή σας. Χρησιµοποιήστε τη λίστα πρόσβασης για να εκχωρήσετε δικαιώµατα αυτόµατης εκτύπωσης. Επίσης χρησιµοποιήστε την για να µπλοκάρετε αποστολείς από τους οποίους **δεν** θέλετε να λαµβάνετε εικόνες.
- Στην Ιδιωτική λειτουργία, λαµβάνετε εικόνες µόνο από τους αποστολείς που εσείς καθορίζετε στη λίστα πρόσβασης. Τα άτοµα που προστίθενται στη λίστα πρέπει να διαθέτουν ταυτότητα χρήστη και κωδικό HP Passport.

Αφού προσθέσετε έναν αποστολέα στη λίστα, εκχωρήστε του ένα από τα παρακάτω δικαιώµατα πρόσβασης:

- Να επιτρέπεται: Επιτρέπει να πραγµατοποιηθεί προεπισκόπηση των ληφθέντων εικόνων πριν την εκτύπωση.
- Αυτόµατη εκτύπωση: Επιτρέπει να πραγµατοποιηθεί από τη συσκευή σας αυτόµατη εκτύπωση των ληφθέντων εικόνων.
- Μπλοκάρισµα: Εξασφαλίζει ότι δεν θα λαµβάνετε ανεπιθύµητες εικόνες από κάποιον αποστολέα.

# **Για να χρησιµοποιήσετε τη λίστα πρόσβασης**

1 Πατήστε **HP Instant Share** στον πίνακα ελέγχου της συσκευής HP all-in-one.

Στην έγχρωµη οθόνη γραφικών εµφανίζεται το µενού **HP Instant Share**.

- <span id="page-162-0"></span>2 Πατήστε **3** και έπειτα πατήστε **5**. Εµφανίζεται το µενού **Επιλογές Instant Share** και στη συνέχεια ενεργοποιείται η επιλογή **∆ιαχείριση λογαριασµού**. Εµφανίζεται το µενού **Επιλέξτε Υπολογιστή** µε µια λίστα υπολογιστών που είναι συνδεδεµένοι στο δίκτυό σας.
- 3 Επιλέξτε έναν υπολογιστή από τη λίστα.
	- **Σηµείωση** Το λογισµικό **HP Image Zone** πρέπει να εγκατασταθεί στον επιλεγµένο υπολογιστή και ο υπολογιστής να έχει δυνατότητα πρόσβασης στην υπηρεσία HP Instant Share.

Σε ένα παράθυρο στον υπολογιστή σας εµφανίζεται η οθόνη της υπηρεσίας HP Instant Share.

4 Όταν σάς ζητηθεί, συνδεθείτε στο HP Instant Share µε το **όνοµα χρήστη** και τον **κωδικό** HP Passport.

Εµφανίζεται το πρόγραµµα διαχείρισης HP Instant Share.

**Σηµείωση** ∆εν θα σας ζητηθεί το **όνοµα χρήστη** και ο **κωδικός** HP Passport εάν έχετε ρυθµίσει την υπηρεσία HP Instant Share να τα θυµάται.

5 Ακολουθήστε τις οδηγίες της οθόνης για να προσθέσετε ή να αφαιρέσετε αποστολείς και αλλάξτε τα δικαιώµατα πρόσβασης χρησιµοποιώντας τη λίστα πρόσβασης.

Για περισσότερες πληροφορίες, δείτε την ηλεκτρονική Βοήθεια.

**Σηµείωση** Θα χρειαστεί να αποκτήσετε την ταυτότητα χρήστη HP Passport κάθε αποστολέα που προσθέτετε στη λίστα πρόσβασης. Η ταυτότητα χρήστη απαιτείται για να προσθέσετε έναν αποστολέα στη λίστα. Αφού προσθέσετε έναν αποστολέα στη λίστα και του εκχωρήσετε δικαιώµατα πρόσβασης, στη λίστα πρόσβασης εµφανίζονται τα στοιχεία του αποστολέα ως εξής: εκχωρηµένα δικαιώµατα πρόσβασης, όνοµα, επώνυµο και ταυτότητα χρήστη HP Passport.

# **Αποστoλή εικόνων απευθείας από τη συσκευή HP all-inone**

Οι εικόνες µπορεί να είναι φωτογραφίες ή σαρωµένα έγγραφα. Μπορείτε να διαµοιράσετε και τα δύο µε τους συγγενείς και φίλους σας, χρησιµοποιώντας τη συσκευή HP all-in-one και το HP Instant Share. Επιλέξτε φωτογραφίες από µια κάρτα µνήµης ή σαρώστε µια εικόνα, πατήστε **HP Instant Share** στον πίνακα ελέγχου της συσκευής HP all-in-one και στείλτε τις εικόνες στους προορισµούς που θέλετε. ∆είτε τα θέµατα παρακάτω για λεπτοµερείς οδηγίες.

**Σηµείωση** Εάν πραγµατοποιείτε αποστολή από συσκευή δικτύου, η συσκευή λήψης πρέπει να είναι δηλωµένη στο HP Instant Share.

# **Αποστολή φωτογραφιών από κάρτα µνήµης**

Η συσκευή HP all-in-one σάς παρέχει την επιλογή να στείλετε φωτογραφίες αµέσως µετά την τοποθέτηση µιας κάρτας µνήµης ή να τοποθετήσετε µια κάρτα µνήµης και να στείλετε τις φωτογραφίες αργότερα. Για να στείλετε φωτογραφίες αµέσως, τοποθετήστε <span id="page-163-0"></span>την κάρτα µνήµης στην κατάλληλη υποδοχή, επιλέξτε µία ή περισσότερες φωτογραφίες και πατήστε **HP Instant Share** στον πίνακα ελέγχου.

Εάν τοποθετήσετε την κάρτα µνήµης και αποφασίσετε ότι θέλετε να στείλετε τις φωτογραφίες αργότερα, όταν επιστρέψετε, η συσκευή HP all-in-one θα έχει µεταβεί σε κατάσταση αδράνειας. Απλά πατήστε **HP Instant Share** και ακολουθήστε τα µηνύµατα για να επιλέξετε και να διαµοιραστείτε φωτογραφίες.

**Σηµείωση** Για περισσότερες πληροφορίες σχετικά µε τη χρήση κάρτας µνήµης φωτογραφιών, ανατρέξτε στην ενότητα Χρήση [κάρτας](#page-51-0) µνήµης ή [φωτογραφικής](#page-51-0) µνήµης PictBridge.

### **Για να στείλετε µια φωτογραφία στη συσκευή δικτύου ενός φίλου ή συγγενή σας**

- 1 Ζητήστε από τον παραλήπτη το όνοµα που έχει εκχωρήσει στη συσκευή του.
	- **Σηµείωση** Το όνοµα συσκευής εκχωρείται όταν δηµιουργήσετε το λογαριασµό HP Instant Share και δηλώσετε τη συσκευή HP all-in-one. Η χρήση πεζών και κεφαλαίων δεν επηρεάζει το όνοµα συσκευής.
- 2 Βεβαιωθείτε ότι ο παραλήπτης λαµβάνει σε Ανοιχτή λειτουργία ή ότι έχει συµπεριλάβει το όνοµα χρήστη HP Passport στη λίστα πρόσβασης της συσκευής λήψης.

Για περισσότερες πληροφορίες, δείτε τις ενότητες Λήψη από [οποιονδήποτε](#page-168-0) [αποστολέα](#page-168-0) (Ανοιχτή λειτουργία) και Χρήση της λίστας [πρόσβασης](#page-161-0) HP Instant [Share](#page-161-0).

3 ∆ηµιουργήστε έναν προορισµό χρησιµοποιώντας το όνοµα συσκευής που σας έδωσε ο παραλήπτης.

Για περισσότερες πληροφορίες, ανατρέξτε στην ενότητα ∆ηµιουργία [προορισ](#page-160-0)µών.

4 Πατήστε **HP Instant Share** για να στείλετε τις φωτογραφίες σας.

Για περισσότερες πληροφορίες, δείτε την ακόλουθη διαδικασία.

### **Για να στείλετε φωτογραφίες αµέσως µετά την τοποθέτηση της κάρτας µνήµης**

- 1 Βεβαιωθείτε ότι η κάρτα µνήµης έχει τοποθετηθεί στην κατάλληλη θύρα της συσκευής HP all-in-one.
- 2 Επιλέξτε µία ή περισσότερες φωτογραφίες. Για περισσότερες πληροφορίες σχετικά µε την επιλογή φωτογραφιών, ανατρέξτε στην ενότητα Χρήση κάρτας µνήµης ή [φωτογραφικής](#page-51-0) µνήµης PictBridge.

**Σηµείωση** Οι τύποι αρχείων βίντεο ενδέχεται να µην υποστηρίζονται από την υπηρεσία HP Instant Share.

3 Στον πίνακα ελέγχου της συσκευής HP all-in-one πατήστε το κουµπί **HP Instant Share**.

Στην έγχρωµη οθόνη γραφικών εµφανίζεται το **Μενού ∆ιαµοιρασµός**. Στο **Μενού ∆ιαµοιρασµός** εµφανίζονται οι προορισµοί που δηµιουργήσατε στην υπηρεσία HP Instant Share. Για περισσότερες πληροφορίες, ανατρέξτε στην ενότητα ∆ηµιουργία [προορισ](#page-160-0)µών.

- 4 Χρησιμοποιήστε τα κουμπιά με τα βέλη Ακαι ν για να επισημάνετε έναν προορισµό στον οποίο θέλετε να στείλετε τις φωτογραφίες σας.
- 5 Πατήστε **OK** για να επιλέξετε τον προορισµό και να στείλετε τις φωτογραφίες.

**Σηµείωση** Μπορείτε επίσης να χρησιµοποιήσετε το κουµπί **Φωτογραφία** για να στείλετε εικόνες από την κάρτα µνήµης. Για περισσότερες πληροφορίες, ανατρέξτε στην ενότητα Χρήση κάρτας µνήµης ή [φωτογραφικής](#page-51-0) µνήµης [PictBridge](#page-51-0).

**Για να τοποθετήσετε την κάρτα µνήµης και να στείλετε τις φωτογραφίες αργότερα**

1 Τοποθετήστε την κάρτα µνήµης στην κατάλληλη υποδοχή της συσκευής HP all-inone.

Μετά από λίγο, η συσκευή HP all-in-one θα µεταβεί σε κατάσταση αδράνειας. Η συσκευή HP all-in-one βρίσκεται σε κατάσταση αδράνειας όταν εµφανιστεί η οθόνη αναµονής στην έγχρωµη οθόνη γραφικών.

- 2 Όταν είστε έτοιµοι να στείλετε τις φωτογραφίες, πατήστε **HP Instant Share** στον πίνακα ελέγχου της συσκευής HP all-in-one. Στην έγχρωµη οθόνη γραφικών εµφανίζεται το µενού **HP Instant Share**.
- 3 Πατήστε **1** για να επιλέξετε **Αποστολή**. Εµφανίζεται το µενού **Αποστολή από;**
- 4 Πατήστε **1** για να επιλέξετε **Κάρτα µνήµης**. Η πρώτη φωτογραφία στην κάρτα µνήµης εµφανίζεται στην έγχρωµη οθόνη γραφικών.
- 5 Επιλέξτε µία ή περισσότερες φωτογραφίες. Για περισσότερες πληροφορίες σχετικά µε την επιλογή φωτογραφιών, ανατρέξτε στην ενότητα Χρήση κάρτας µνήµης ή [φωτογραφικής](#page-51-0) µνήµης PictBridge.
- 6 Πατήστε **Φωτογραφία** στον πίνακα ελέγχου. Εµφανίζεται το **Μενού ∆ιαµοιρασµός**. Στο **Μενού ∆ιαµοιρασµός** εµφανίζονται οι προορισµοί που δηµιουργήσατε στην υπηρεσία HP Instant Share. Για περισσότερες πληροφορίες, ανατρέξτε στην ενότητα ∆ηµιουργία [προορισ](#page-160-0)µών.
- 7 Χρησιμοποιήστε τα κουμπιά με τα βέλη Δ και ν για να επισημάνετε έναν προορισµό στον οποίο θέλετε να στείλετε τις φωτογραφίες σας.
- 8 Πατήστε **OK** για να επιλέξετε τον προορισµό και να στείλετε τις φωτογραφίες.

# **Αποστολή φωτογραφιών από αρχείο προορισµού**

Εάν η ψηφιακή φωτογραφική µηχανή HP που διαθέτετε υποστηρίζει HP Instant Share, σάς δίνει τη δυνατότητα να εκχωρήσετε φωτογραφίες σε προορισµούς µιας κάρτας µνήµης. Οι εκχωρηµένες φωτογραφίες αποθηκεύονται σε ένα αρχείο προορισµού. Όταν αφαιρέσετε την κάρτα µνήµης από τη φωτογραφική µηχανή και την τοποθετήσετε στην κατάλληλη υποδοχή της συσκευής HP all-in-one, το HP all-in-one διαβάζει την κάρτα µνήµης και προωθεί τις φωτογραφίες στους εκχωρηµένους προορισµούς.

# **Για να στείλετε φωτογραφίες σε προορισµούς εκχωρηµένους από την ψηφιακή φωτογραφική µηχανή HP**

- 1 Βεβαιωθείτε ότι η κάρτα µνήµης έχει τοποθετηθεί στην κατάλληλη θύρα της συσκευής HP all-in-one. Για περισσότερες πληροφορίες, ανατρέξτε στην ενότητα Χρήση [κάρτας](#page-51-0) µνήµης ή [φωτογραφικής](#page-51-0) µνήµης PictBridge. Στην έγχρωµη οθόνη γραφικών εµφανίζεται το πλαίσιο διαλόγου **Αποστολή σε προορισµούς;**.
- 2 Πατήστε **1** για να επιλέξετε **Ναι, αποστολή φωτογρ. σε προορισµούς HP Instant Share**.

Οι φωτογραφίες στέλνονται στους εκχωρηµένους προορισµούς τους.

**Σηµείωση** Η αποστολή φωτογραφιών σε µεγάλο αριθµό προορισµών µπορεί να χρειαστεί πολύ χρόνο ενώ ενδέχεται το πλήθος των προορισµών να υπερβαίνει το µέγιστο αριθµό προορισµών στον οποίο το HP all-in-one µπορεί να πραγµατοποιήσει αποστολή µε µία µόνο συναλλαγή. Εάν ξανατοποθετήσετε την κάρτα µνήµης, οι φωτογραφίες που αποµένουν θα σταλούν στους προορισµούς τους.

# **Αποστολή σαρωµένης εικόνας**

Μπορείτε να διαµοιραστείτε µια σαρωµένη εικόνα πατώντας **HP Instant Share** στον πίνακα ελέγχου. Για να χρησιµοποιήσετε το κουµπί **HP Instant Share**, τοποθετήστε την εικόνα στη γυάλινη επιφάνεια, επιλέξτε το σαρωτή ως µέσο αποστολής της εικόνας, επιλέξτε προορισµό και ξεκινήστε τη σάρωση.

**Σηµείωση** Για περισσότερες πληροφορίες σχετικά µε τη σάρωση µιας εικόνας, ανατρέξτε στην ενότητα Χρήση των [λειτουργιών](#page-83-0) σάρωσης.

**Για να στείλετε µια σαρωµένη εικόνα στη συσκευή δικτύου ενός φίλους ή συγγενούς σας**

1 Ζητήστε από τον παραλήπτη το όνοµα που έχει εκχωρήσει στη συσκευή του.

**Σηµείωση** Το όνοµα συσκευής εκχωρείται όταν δηµιουργήσετε το λογαριασµό HP Instant Share και δηλώσετε τη συσκευή HP all-in-one. Η χρήση πεζών και κεφαλαίων δεν επηρεάζει το όνοµα συσκευής.

2 Βεβαιωθείτε ότι ο παραλήπτης λαµβάνει σε Ανοιχτή λειτουργία ή ότι έχει συµπεριλάβει το όνοµα χρήστη HP Passport στη λίστα πρόσβασης της συσκευής λήψης.

Για περισσότερες πληροφορίες, ανατρέξτε στις ενότητες Λήψη από [οποιονδήποτε](#page-168-0) [αποστολέα](#page-168-0) (Ανοιχτή λειτουργία) και Χρήση της λίστας [πρόσβασης](#page-161-0) HP Instant [Share](#page-161-0).

3 ∆ηµιουργήστε έναν προορισµό χρησιµοποιώντας το όνοµα της συσκευής που σάς έδωσε ο παραλήπτης.

Για περισσότερες πληροφορίες, ανατρέξτε στην ενότητα ∆ηµιουργία [προορισ](#page-160-0)µών.

4 Πατήστε **HP Instant Share** για να στείλετε τις φωτογραφίες σας.

Για περισσότερες πληροφορίες, δείτε την ακόλουθη διαδικασία.

### **Για να στείλετε µια σαρωµένη εικόνα από τη συσκευή HP all-in-one**

- 1 Τοποθετήστε το πρωτότυπο µε την όψη προς τα κάτω στη δεξιά µπροστινή γωνία της γυάλινης επιφάνειας.
- 2 Στον πίνακα ελέγχου, πατήστε **HP Instant Share**. Στην έγχρωµη οθόνη γραφικών εµφανίζεται το µενού **HP Instant Share**.
- 3 Πατήστε **1** για να επιλέξετε **Αποστολή**. Εµφανίζεται το µενού **Αποστολή από;**
- 4 Πατήστε **2** για να επιλέξετε **Σαρωτής**. Εµφανίζεται το **Μενού ∆ιαµοιρασµός**. Στο **Μενού ∆ιαµοιρασµός** εµφανίζονται οι προορισµοί που δηµιουργήσατε στην υπηρεσία HP Instant Share. Για περισσότερες πληροφορίες, ανατρέξτε στην ενότητα ∆ηµιουργία [προορισ](#page-160-0)µών.
- 5 Χρησιμοποιήστε τα κουμπιά με τα βέλη Ακαι ν για να επισημάνετε έναν προορισµό στον οποίο θέλετε να στείλετε την εικόνα σας.
- 6 Πατήστε **OK** για να επιλέξετε προορισµό και να ξεκινήσετε τη σάρωση.

Η εικόνα σαρώνεται και αποστέλλεται στον επιλεγµένο προορισµό.

**Σηµείωση** Μπορείτε επίσης να χρησιµοποιήσετε το κουµπί **Σάρωση** για να στείλετε µια σαρωµένη εικόνα. Για περισσότερες πληροφορίες, ανατρέξτε στην ενότητα Χρήση των [λειτουργιών](#page-83-0) σάρωσης.

# **Ακύρωση αποστολής εικόνων**

Η αποστολή εικόνων σε έναν προορισµό ή µια οµάδα προορισµών µπορεί να ακυρωθεί οποιαδήποτε στιγµή µε το πάτηµα του κουµπιού **Άκυρο** στον πίνακα ελέγχου. Το αποτέλεσµα της ακύρωσης εξαρτάται από το εάν η συλλογή εικόνων έχει µεταφερθεί στην υπηρεσία HP Instant Share.

- Εάν η συλλογή έχει µεταφερθεί πλήρως στην υπηρεσία HP Instant Share, αποστέλλεται στον προορισµό.
- Εάν η µεταφορά της συλλογής στην υπηρεσία HP Instant Share βρίσκεται σε εξέλιξη, η συλλογή δεν αποστέλλεται στον προορισµό.

# **Αποστολή εικόνων µε χρήση του υπολογιστή σας**

Εκτός από τη χρήση της συσκευής HP all-in-one για την αποστολή εικόνων µέσω του HP Instant Share, µπορείτε επίσης να χρησιµοποιήσετε το λογισµικό **HP Image Zone** που είναι εγκατεστηµένο στον υπολογιστή σας. Το λογισµικό **HP Image Zone** σάς δίνει τη δυνατότητα να επιλέξετε και να επεξεργαστείτε µία ή περισσότερες εικόνες και στη συνέχεια να αποκτήσετε πρόσβαση στο HP Instant Share για να επιλέξετε µια υπηρεσία (για παράδειγµα, **Ηλεκτρονικό ταχυδροµείο HP Instant Share**) και να στείλετε τις εικόνες σας. Το λιγότερο, µπορείτε να διαµοιραστείτε εικόνες µέσω των παρακάτω:

- Ηλεκτρονικό ταχυδρομείο HP Instant Share (αποστολή σε διεύθυνση ηλεκτρονικού ταχυδροµείου)
- Ηλεκτρονικό ταχυδροµείο HP Instant Share (αποστολή σε συσκευή)
- Ηλεκτρονικά άλµπουµ
- Ηλεκτρονική επεξεργασία φωτογραφίας (η διαθεσιµότητα διαφέρει ανάλογα µε τη χώρα/περιοχή)

**Σηµείωση** ∆εν µπορείτε να λάβετε συλλογές εικόνων µε το λογισµικό **HP Image Zone**.

Εάν θέλετε να διαµοιραστείτε εικόνες µε χρήση του "Ηλεκτρονικού ταχυδροµείου HP Instant Share" (αποστολή σε συσκευή), εκτελέστε τις εργασίες που αναφέρονται στη συνέχεια:

● Ρωτήστε τον παραλήπτη ποιο όνοµα έχει εκχωρήσει στη συνδεδεµένη στο δίκτυο συσκευή του.

**Σηµείωση** Το όνοµα συσκευής εκχωρείται όταν δηµιουργήσετε το λογαριασµό HP Instant Share και δηλώσετε τη συσκευή HP all-in-one. Για περισσότερες πληροφορίες, ανατρέξτε στην ενότητα Τα [πρώτα](#page-159-0) βήµατα.

Βεβαιωθείτε ότι ο παραλήπτης λαμβάνει σε Ανοιχτή λειτουργία ή ότι έχει συµπεριλάβει το όνοµα χρήστη HP Passport στη λίστα πρόσβασης της συσκευής λήψης.

Για περισσότερες πληροφορίες, δείτε τις ενότητες Λήψη από [οποιονδήποτε](#page-168-0) [αποστολέα](#page-168-0) (Ανοιχτή λειτουργία) και Χρήση της λίστας [πρόσβασης](#page-161-0) HP Instant [Share](#page-161-0).

Ακολουθήστε τις παρακάτω οδηγίες που αφορούν το λειτουργικό σας σύστημα.

### **Για να στείλετε εικόνες από το HP Image Zone (χρήστες Windows)**

- 1 Κάντε διπλό κλικ στο εικονίδιο **HP Image Zone** στην επιφάνεια εργασίας. Στον υπολογιστή σας εµφανίζεται το παράθυρο **HP Image Zone**. Στο παράθυρο εµφανίζεται η καρτέλα **Οι εικόνες µου**.
- 2 Επιλέξτε µία ή περισσότερες εικόνες από τους φακέλους στους οποίους είναι αποθηκευµένες.

Για περισσότερες πληροφορίες, δείτε την ηλεκτρονική **Βοήθεια HP Image Zone**.

**Σηµείωση** Χρησιµοποιήστε τα εργαλεία επεξεργασίας εικόνων **HP Image Zone** για να επεξεργαστείτε τις εικόνες σας και να επιτύχετε το αποτέλεσµα που θέλετε. Για περισσότερες πληροφορίες, δείτε την ηλεκτρονική **Βοήθεια HP Image Zone**.

- 3 Κάντε κλικ στην καρτέλα **HP Instant Share**. Στο παράθυρο **HP Image Zone** εµφανίζεται η καρτέλα **HP Instant Share**.
- 4 Στην **Περιοχή ελέγχου** κάντε κλικ στο **∆είτε όλες τις υπηρεσίες**. Εµφανίζεται η οθόνη **Σύνδεση** στην **Περιοχή εργασίας** της καρτέλας **HP Instant Share**.
- 5 Κάντε κλικ στο **Επόµενο**.
- 6 Στη λίστα υπηρεσιών, επιλέξτε την υπηρεσία που θέλετε να χρησιµοποιήσετε για την αποστολή των εικόνων σας.
- 7 Ακολουθήστε τις οδηγίες της οθόνης.

Για περισσότερες πληροφορίες, δείτε την ηλεκτρονική Βοήθεια. Εάν θέλετε να στείλετε µια συλλογή εικόνων στη συσκευή δικτύου ενός φίλου ή συγγενή σας, επιλέξτε **Ηλεκτρονικό ταχυδροµείο HP Instant Share**. Στο πεδίο **Ηλεκτρονική διεύθυνση**, εισαγάγετε το όνοµα της συσκευής ακολουθούµενο από @send.hp.com. Θα σας ζητηθεί να συνδεθείτε στο HP Instant Share χρησιµοποιώντας το **όνοµα χρήστη** και τον **κωδικό** HP Passport.

**Σηµείωση** Εάν δεν έχετε εγκαταστήσει το HP Instant Share, κάντε κλικ στην επιλογή **Χρειάζοµαι λογαριασµό HP Passport** στην οθόνη **Είσοδος στο HP Passport**. Αποκτήστε ταυτότητα χρήστη και κωδικό HP Passport. Στην οθόνη **Περιοχή και Όροι Χρήσης**, επιλέξτε τη χώρα/ περιοχή σας και αποδεχθείτε τους **Όρους χρήσης**.

## **Για να στείλετε εικόνες από το HP Image Zone (χρήστες Macintosh OS X v10.1.5 και µεταγενέστερων εκδόσεων)**

**Σηµείωση** Τα λειτουργικά συστήµατα Macintosh OS X v10.2.1 και v10.2.2 δεν υποστηρίζονται.

- 1 Επιλέξτε το εικονίδιο **HP Image Zone** από το Dock. Στην επιφάνεια εργασίας ανοίγει το **HP Image Zone**.
- 2 Στο **HP Image Zone** κάντε κλικ στο κουµπί **Services** στο επάνω µέρος του παραθύρου.

Στο κάτω µέρος του **HP Image Zone** θα εµφανιστεί µια λίστα µε εφαρµογές.

3 Επιλέξτε το **HP Instant Share** από τη λίστα µε τις εφαρµογές.

Το λογισµικό της εφαρµογής-πελάτη **HP Instant Share** ανοίγει στον υπολογιστή σας.

<span id="page-168-0"></span>4 Προσθέστε τις εικόνες που θέλετε να διαµοιράσετε στο παράθυρο **HP Instant Share**.

Για περισσότερες πληροφορίες, ανατρέξτε στην ενότητα HP Instant Share της **Βοήθειας HP Image Zone**.

- 5 Μόλις προσθέσετε τις εικόνες που θέλετε, πατήστε **Συνέχεια**.
- 6 Ακολουθήστε τις οδηγίες της οθόνης.
- 7 Στη λίστα υπηρεσιών, επιλέξτε την υπηρεσία που θέλετε να χρησιµοποιήσετε για την αποστολή των εικόνων σας.
- 8 Ακολουθήστε τις οδηγίες της οθόνης.

Για περισσότερες πληροφορίες, δείτε την ηλεκτρονική Βοήθεια. Εάν θέλετε να στείλετε µια συλλογή εικόνων στη συσκευή δικτύου ενός φίλου ή συγγενή σας, επιλέξτε **Ηλεκτρονικό ταχυδροµείο HP Instant Share**. Στο πεδίο **Ηλεκτρονική διεύθυνση**, εισαγάγετε το όνοµα της συσκευής ακολουθούµενο από @send.hp.com. Θα σας ζητηθεί να συνδεθείτε στο HP Instant Share χρησιµοποιώντας το **όνοµα χρήστη** και τον **κωδικό** HP Passport.

**Σηµείωση** Εάν δεν έχετε εγκαταστήσει το HP Instant Share, κάντε κλικ στην επιλογή **Χρειάζοµαι λογαριασµό HP Passport** στην οθόνη **Είσοδος στο HP Passport**. Αποκτήστε ταυτότητα χρήστη και κωδικό HP Passport. Στην οθόνη **Περιοχή και Όροι Χρήσης**, επιλέξτε τη χώρα/ περιοχή σας και αποδεχθείτε τους **Όρους χρήσης**.

# **Λήψη εικόνων**

Υπάρχει δυνατότητα αποστολής εικόνων από µια συσκευή δικτύου σε µια άλλη. Μπορείτε να λάβετε µια συλλογή εικόνων από οποιονδήποτε αποστολέα που διαθέτει ταυτότητα χρήστη και κωδικό HP Passport (Ανοιχτή λειτουργία) ή από µια καθορισµένη οµάδα αποστολέων (Ιδιωτική λειτουργία). Η προεπιλεγµένη λειτουργία λήψης είναι η Ανοικτή λειτουργία. Για περισσότερες πληροφορίες, ανατρέξτε στην ενότητα [Λήψη](#page-158-0) HP [Instant Share.](#page-158-0)

**Σηµείωση** Συλλογή εικόνων είναι µια οµάδα εικόνων που έχουν αποσταλεί από ένα άτοµο σε έναν συγκεκριµένο προορισµό, ο οποίος, σε αυτή την περίπτωση είναι η συσκευή σας.

# **Λήψη από οποιονδήποτε αποστολέα (Ανοιχτή λειτουργία)**

Η συσκευή HP all-in-one έχει οριστεί από προεπιλογή να λαµβάνει σε Ανοικτή λειτουργία. Οποιοσδήποτε φίλος ή συγγενής σας µε έγκυρο λογαριασµό HP Passport, ο οποίος γνωρίζει το όνοµα της συσκευής σας, µπορεί να σάς στείλει µια συλλογή εικόνων. Η συλλογή **δεν** θα εκτυπωθεί αυτόµατα εκτός κι αν έχετε εκχωρήσει δικαιώµατα αυτόµατης εκτύπωσης στον αποστολέα µέσω της λίστας πρόσβασης HP Instant Share. Για περισσότερες πληροφορίες, ανατρέξτε στην ενότητα [Χρήση](#page-161-0) της λίστας πρόσβασης [HP Instant Share](#page-161-0).

**Σηµείωση** Παρόλο που η συσκευή HP all-in-one έχει ρυθµιστεί ώστε να λαµβάνει από οποιονδήποτε αποστολέα, µπορείτε να µπλοκάρετε τη λήψη εικόνων από συγκεκριµένους αποστολείς. Απλά µπλοκάρετέ τους χρησιµοποιώντας τη λίστα πρόσβασης. Για περισσότερες πληροφορίες, ανατρέξτε στην ενότητα Χρήση της λίστας πρόσβασης [HP Instant Share](#page-161-0).

Μπορείτε επίσης να µπλοκάρετε την αποστολή εικόνων στη συσκευή σας, µεταβαίνοντας στη λίστα των εργασιών εκτύπωσης στην υπηρεσία HP Instant Share.

### <span id="page-169-0"></span>**Για να λαµβάνετε εικόνες από οποιονδήποτε αποστολέα**

- 1 Πατήστε **HP Instant Share** στον πίνακα ελέγχου της συσκευής HP all-in-one. Στην έγχρωµη οθόνη γραφικών εµφανίζεται το µενού **HP Instant Share**.
- 2 Πατήστε **3** για να µεταβείτε στην επιλογή **Επιλογές HP Instant Share**. Εµφανίζεται το µενού **Επιλογές HP Instant Share**.
- 3 Πατήστε **1** για να µεταβείτε στο **Επιλογές λήψης**. Εµφανίζεται το µενού **Επιλογές λήψης**.
- 4 Πατήστε **2** για να επιλέξετε **Ανοιχτή, λήψη από όλους**.

Από προεπιλογή η συσκευή HP all-in-one είναι ρυθµισµένη να επιτρέπει την προεπισκόπηση εικόνων συλλογής πριν την εκτύπωση. Για να εκτυπώνονται αυτόµατα οι εικόνες που λαµβάνετε, ανατρέξτε στην ενότητα Για να [εκτυπώσετε](#page-170-0) αυτόµατα [ληφθείσες](#page-170-0) εικόνες.

# **Λήψη από καθορισµένη οµάδα αποστολέων (Ιδιωτική λειτουργία)**

Όταν ρυθµίζετε τη συσκευή HP all-in-one ώστε να πραγµατοποιεί λήψη σε Ιδιωτική λειτουργία, οι συλλογές εικόνων λαµβάνονται από καθορισµένη οµάδα αποδεκτών αποστολέων, καθένας από τους οποίους διαθέτει λογαριασµό HP Passport. Αυτό επιτυγχάνεται µε τη προσθήκη κάθε αποστολέα στη λίστα πρόσβασης. Καθώς προσθέτετε έναν αποστολέα στη λίστα, παράλληλα εκχωρήστε του και δικαιώµατα. Για περισσότερες πληροφορίες, ανατρέξτε στην ενότητα Χρήση της λίστας [πρόσβασης](#page-161-0) [HP Instant Share.](#page-161-0)

**Σηµείωση** Στην Ιδιωτική λειτουργία, θα λαµβάνετε συλλογές εικόνων µόνο από αποστολείς που διαθέτουν λογαριασµό HP Passport και στους οποίους έχετε εκχωρήσει δικαιώµατα αποδοχής ή αυτόµατης εκτύπωσης.

Στην Ιδιωτική λειτουργία, οι ληφθείσες εικόνες εκτυπώνονται µη αυτόµατα εκτός κι αν έχουν εκχωρηθεί δικαιώµατα αυτόµατης εκτύπωσης µέσω της λίστας πρόσβασης. Για περισσότερες πληροφορίες, ανατρέξτε στην ενότητα Εκτύπωση [ληφθέντων](#page-170-0) εικόνων.

**Για να λαµβάνετε εικόνες από µια καθορισµένη οµάδα ή από αποδεκτούς αποστολείς**

1 Προσθέστε αποστολείς στη λίστα πρόσβασης HP Instant Share και εκχωρήστε δικαιώµατα. Για περισσότερες πληροφορίες, ανατρέξτε στην ενότητα [Χρήση](#page-161-0) της λίστας

πρόσβασης [HP Instant Share](#page-161-0).

- 2 Μόλις συµπληρώσετε τη λίστα, πατήστε **HP Instant Share** στον πίνακα ελέγχου της συσκευής HP all-in-one. Στην έγχρωµη οθόνη γραφικών εµφανίζεται το µενού **HP Instant Share**.
- 3 Πατήστε **3** και έπειτα πατήστε **1**. Εµφανίζεται το µενού **Επιλογές Instant Share** και στη συνέχεια µεταβαίνετε στο **Επιλογές λήψης**. Εµφανίζεται το µενού **Επιλογές λήψης**.
- 4 Πατήστε **1** για να επιλέξετε **Ιδιωτική, λήψη από αποδεκτούς αποστολείς**.
- 5 Ρύθµιση της συσκευής HP all-in-one για προεπισκόπηση εικόνων πριν την εκτύπωση ή για αυτόµατη εκτύπωση κάθε ληφθείσας εικόνας.

Για περισσότερες πληροφορίες, ανατρέξτε στην ενότητα Εκτύπωση ληφθέντων εικόνων.

# <span id="page-170-0"></span>**Εκτύπωση ληφθέντων εικόνων**

Η υπηρεσία HP Instant Share λαµβάνει συλλογές εικόνων που στέλνονται στη συσκευή σας και υποδεικνύει (ανά συλλογή) τα δικαιώµατα πρόσβασης που έχουν εκχωρηθεί στον αποστολέα. Η συσκευή HP all-in-one ελέγχει την υπηρεσία HP Instant Share για ληφθείσες εικόνες µε έναν από τους παρακάτω τρόπους:

● Εάν η συσκευή HP all-in-one είναι συνδεδεµένη µέσω δικτύου και έχει ρυθµιστεί για HP Instant Share, θα ελέγξει αυτόµατα την υπηρεσία HP Instant Share και θα ορίσει το διάστηµα (για παράδειγµα, κάθε 20 λεπτά) που θα µεσολαβεί για τη λήψη νέας συλλογής εικόνων. Η διαδικασία αυτή λέγεται αυτόµατος έλεγχος και είναι ενεργοποιηµένη από προεπιλογή στη συσκευή σας. Εάν η συσκευή HP all-in-one ανιχνεύσει ότι έχει ληφθεί συλλογή στην υπηρεσία

HP Instant Share, στην έγχρωµη οθόνη γραφικών εµφανίζεται ένα εικονίδιο το οποίο σας ειδοποιεί ότι ελήφθησαν µία ή περισσότερες συλλογές. Εάν µια ληφθείσα συλλογή προέρχεται από έναν αποδεκτό αποστολέα που έχει δικαιώµατα αυτόµατης εκτύπωσης, εκτυπώνεται αυτόµατα στη συσκευή σας. Εάν µια ληφθείσα συλλογή προέρχεται από έναν αποδεκτό αποστολέα που **δεν** έχει δικαιώµατα αυτόµατης εκτύπωσης, στη λίστα συλλογών **Ελήφθη** της συσκευής HP all-in-one εµφανίζονται πληροφορίες για αυτή τη συλλογή.

● Εάν ο αυτόµατος έλεγχος δεν είναι ενεργοποιηµένος ή σε περίπτωση που θέλετε να δείτε αν ελήφθησαν συλλογές στα διαστήµατα µεσολάβησης, πατήστε **HP Instant Share** και επιλέξτε **Λήψη** στο µενού **HP Instant Share**. Επιλέγοντας **Λήψη** δίνετε εντολή στη συσκευή HP all-in-one να ελέγξει για νέες συλλογές εικόνων και να πραγµατοποιήσει λήψη των σχετικών πληροφοριών στη λίστα συλλογών **Ελήφθη** της συσκευής σας.

Εάν µια ληφθείσα συλλογή προέρχεται από έναν αποδεκτό αποστολέα που έχει δικαιώµατα αυτόµατης εκτύπωσης θα εµφανιστεί το µήνυµα **Εκτύπωση τώρα** ή **Εκτύπωση αργότερα**. Εάν επιλέξετε **Εκτύπωση τώρα**, οι εικόνες της συλλογής εκτυπώνονται. Εάν επιλέξτε **Εκτύπωση αργότερα**, στη λίστα συλλογών **Ελήφθη** εµφανίζονται πληροφορίες για τη συλλογή.

Οι παρακάτω ενότητες περιγράφουν πώς µπορείτε να εκτυπώσετε ληφθείσες εικόνες, να ρυθµίσετε το µέγεθος εκτύπωσης και σχετικές επιλογές εκτύπωσης και να ακυρώσετε εργασίες εκτύπωσης.

# **Αυτόµατη εκτύπωση ληφθέντων εικόνων**

Μια ληφθείσα συλλογή εικόνων προερχόµενη από αποδεκτό αποστολέα, ο οποίος έχει δικαιώµατα αυτόµατης εκτύπωσης, εκτυπώνεται αυτόµατα στη συσκευή HP all-in-one, εάν ο αυτόµατος έλεγχος είναι ενεργοποιηµένος στη συσκευή σας.

# **Για να εκτυπώσετε αυτόµατα ληφθείσες εικόνες**

- 1 Προσθέστε έναν αποστολέα στη λίστα πρόσβασης HP Instant Share και εκχωρήστε του δικαιώµατα αυτόµατης εκτύπωσης. Για περισσότερες πληροφορίες, ανατρέξτε στην ενότητα [Χρήση](#page-161-0) της λίστας πρόσβασης [HP Instant Share.](#page-161-0)
- 2 Πατήστε **HP Instant Share** στον πίνακα ελέγχου της συσκευής HP all-in-one. Στην έγχρωµη οθόνη γραφικών εµφανίζεται το µενού **HP Instant Share**.
- 3 Πατήστε **3** και έπειτα πατήστε **2**.

Εµφανίζεται το µενού **Επιλογές Instant Share** και στη συνέχεια ενεργοποιείται η επιλογή **Αυτόµατος έλεγχος**.

<span id="page-171-0"></span>Εµφανίζεται το µενού **Αυτόµατος έλεγχος**. 4 Πατήστε **1** για να επιλέξετε **Ενεργοποίηση**.

Όταν η λειτουργία **Αυτόµατος έλεγχος** είναι ενεργοποιηµένη, η συσκευή HP allin-one πραγµατοποιεί αναζήτηση στην υπηρεσία HP Instant Share σε τακτά χρονικά διαστήµατα για να διαπιστώσει εάν έχει πραγµατοποιηθεί λήψη συλλογής εικόνων. Εάν βρεθεί συλλογή η οποία προέρχεται από αποστολέα που έχει άδεια αυτόµατης εκτύπωσης, η συλλογή µεταφέρεται στη συσκευή σας και εκτυπώνεται.

**Σηµείωση** Για να πραγµατοποιήσετε αναζήτηση στην υπηρεσία HP Instant Share µε µη αυτόµατο τρόπο, πατήστε **HP Instant Share** και στη συνέχεια **2** για να ενεργοποιήσετε την επιλογή **Λήψη** από το µενού **HP Instant Share**. Η συσκευή HP all-in-one πραγµατοποιεί αναζήτηση στην υπηρεσία HP Instant Share. Εάν εντοπίσει µία ή περισσότερες συλλογές για αυτόµατη εκτύπωση, στην έγχρωµη οθόνη γραφικών εµφανίζεται το µήνυµα **Εργασία εκτύπωσης έτοιµη**. Εάν πατήσετε **1** για να επιλέξετε **Εκτύπωση τώρα**, η συλλογή εκτυπώνεται και προστίθεται στη λίστα συλλογών **Ληφθέντα**. Εάν πατήσετε **2** για να επιλέξετε **Εκτύπωση αργότερα**, η συλλογή απλώς προστίθεται στη λίστα συλλογών **Ληφθέντα**.

# **Μη αυτόµατη εκτύπωση ληφθέντων εικόνων**

Μια ληφθείσα συλλογή εικόνων προερχόµενη από αποστολέα στον οποίο έχει επιτραπεί η αποστολή στη συσκευή σας αλλά δεν έχει δικαιώµατα αυτόµατης εκτύπωσης, φυλάσσεται στην υπηρεσία HP Instant Share µέχρι να αποφασίσετε πώς θα επεξεργαστείτε τις εικόνες µέσω του HP all-in-one. Μπορείτε να πραγµατοποιήσετε προεπισκόπηση των εικόνων µιας συλλογής πριν την εκτύπωση ή να εκτυπώσετε ολόκληρη τη συλλογή χωρίς προεπισκόπηση.

**Για να πραγµατοποιήσετε προεπισκόπηση εικόνων πριν την εκτύπωση.**

- 1 Πατήστε **HP Instant Share** στον πίνακα ελέγχου της συσκευής HP all-in-one. Στην έγχρωµη οθόνη γραφικών εµφανίζεται το µενού **HP Instant Share**.
- 2 Πατήστε **2** για να επιλέξετε **Λήψη**. Η συσκευή HP all-in-one πραγµατοποιεί αναζήτηση στην υπηρεσία HP Instant Share για να διαπιστώσει εάν έχει πραγµατοποιηθεί λήψη συλλογής εικόνων. Εάν βρεθεί κάποια συλλογή, πραγµατοποιείται λήψη της συλλογής στη συσκευή. Στην έγχρωµη οθόνη γραφικών εµφανίζεται η λίστα συλλογών **Ληφθέντα**.
- 3 Χρησιμοποιήστε τα κουμπιά με τα βέλη ∧και ▼ για να επιλέξετε μια συλλογή για προβολή.
- 4 Πατήστε **OK**.
- 5 Επιλέξτε µία ή περισσότερες εικόνες από τη συλλογή.
- <span id="page-172-0"></span>6 Πατήστε **Έναρξη, Έγχρωµη**, **Έναρξη, Ασπρόµαυρη** ή **Φωτογραφία**.
	- Εάν πατήσετε **Έναρξη, Έγχρωµη**, οι επιλεγµένες εικόνες εκτυπώνονται σύµφωνα µε τις προεπιλογές (δηλαδή, ένα αντίγραφο εκτύπωσης 10 επί 15 cm  $\lambda$
	- Εάν πατήσετε **Έναρξη, Ασπρόµαυρη**, οι επιλεγµένες εικόνες εκτυπώνονται ασπρόµαυρα σύµφωνα µε τις προεπιλογές (δηλαδή, ένα αντίγραφο εκτύπωσης 10 επί 15 cm )
	- Εάν πατήσετε **Φωτογραφία**, µπορείτε να επιλέξετε από µια λίστα επιλογών εκτύπωσης (π.χ. αριθµός αντιγράφων, µέγεθος εικόνας, µέγεθος χαρτιού και τύπος χαρτιού) πριν ξεκινήσετε την εκτύπωση. Μόλις πραγµατοποιήσετε τις επιλογές που θέλετε, πατήστε **Έναρξη, Έγχρωµη** ή **Έναρξη, Ασπρόµαυρη**.

**Σηµείωση** Για περισσότερες πληροφορίες σχετικά µε τις επιλογές εκτύπωσης, ανατρέξτε στην ενότητα Ρύθµιση επιλογών [φωτογραφικής](#page-58-0) εκτύπωσης.

**Για να εκτυπώσετε µια συλλογή εικόνων χωρίς να πραγµατοποιήσετε προεπισκόπηση**

- 1 Πατήστε **HP Instant Share** στον πίνακα ελέγχου της συσκευής HP all-in-one. Στην έγχρωµη οθόνη γραφικών εµφανίζεται το µενού **HP Instant Share**.
- 2 Πατήστε **2** για να επιλέξετε **Λήψη**. Η συσκευή HP all-in-one πραγµατοποιεί αναζήτηση στην υπηρεσία HP Instant Share για να διαπιστώσει εάν έχει πραγµατοποιηθεί λήψη συλλογής εικόνων. Εάν βρεθεί κάποια συλλογή, πραγµατοποιείται λήψη της συλλογής στη συσκευή. Εµφανίζεται η λίστα συλλογών **Ληφθέντα**.
- 3 Χρησιμοποιήστε τα βέλη ▲ και ▼ για να επιλέξετε μια συλλογή προς εκτύπωση.
- 4 Πατήστε **Έναρξη, Έγχρωµη** ή **Έναρξη, Ασπρόµαυρη**.

Οι εικόνες εκτυπώνονται σύµφωνα µε τις πληροφορίες εκτύπωσης που περιέχουν. Εάν δεν περιέχουν πληροφορίες εκτύπωσης, οι εικόνες εκτυπώνονται σύµφωνα µε τις επιλογές αποµακρυσµένης εκτύπωσης που έχουν οριστεί στο µενού **Επιλογές Instant Share**.

# **Ρύθµιση επιλογών εκτύπωσης**

Οι εικόνες που σαρώνονται από συσκευή HP All-in-One προωθούνται σε συσκευή λήψης µε καθορισµένο µέγεθος εκτύπωσης. Παροµοίως, οι εικόνες και τα έγγραφα που προωθούνται από το πρόγραµµα οδήγησης αποµακρυσµένης εκτύπωσης HP, λαµβάνονται µε καθορισµένο µέγεθος εκτύπωσης. Όταν ένα έγγραφο ή µια συλλογή εικόνων λαµβάνεται µε καθορισµένο µέγεθος εκτύπωσης, τα στοιχεία εκτυπώνονται σύµφωνα µε τους παρακάτω κανόνες:

- Εάν για τη συλλογή ή το έγγραφο έχει οριστεί αυτόματη εκτύπωση, η συσκευή HP all-in-one χρησιµοποιεί το καθορισµένο µέγεθος εκτύπωσης.
- Εάν πριν την εκτύπωση έχει πραγµατοποιηθεί προεπισκόπηση της συλλογής ή του εγγράφου, η συσκευή HP all-in-one χρησιµοποιεί επιλογές που έχουν οριστεί στο µενού **Επιλογές εκτύπωσης** (είτε τις προεπιλογές είτε τις επιλογές που έχει ορίσει ο χρήστης).
- Εάν η συλλογή ή το έγγραφο εκτυπωθεί χωρίς προεπισκόπηση, η συσκευή HP all-in-one χρησιµοποιεί το καθορισµένο µέγεθος εκτύπωσης.

Οι εικόνες που έχουν αποσταλεί από φωτογραφική µηχανή ή κάρτα µνήµης προωθούνται σε συσκευή λήψης **χωρίς** πληροφορίες εκτύπωσης. Εάν µια εικόνα ή µια <span id="page-173-0"></span>συλλογή εικόνων ληφθεί **χωρίς** πληροφορίες εκτύπωσης, τα στοιχεία εκτυπώνονται σύµφωνα µε τους παρακάτω κανόνες:

- Εάν για την εικόνα ή τη συλλογή έχει οριστεί αυτόματη εκτύπωση, η συσκευή HP all-in-one χρησιµοποιεί τις επιλογές αποµακρυσµένης εκτύπωσης που έχουν οριστεί στο µενού **Επιλογές Instant Share**.
- Εάν πριν την εκτύπωση έχει πραγµατοποιηθεί προεπισκόπηση της εικόνας ή της συλλογής, η συσκευή HP all-in-one χρησιµοποιεί επιλογές που έχουν οριστεί στο µενού **Επιλογές εκτύπωσης** (είτε τις προεπιλογές είτε τις επιλογές που έχει ορίσει ο χρήστης).
- Εάν η εικόνα ή η συλλογή εκτυπώνεται χωρίς προεπισκόπηση, η συσκευή HP allin-one χρησιµοποιεί τις επιλογές αποµακρυσµένης εκτύπωσης που έχουν οριστεί στο µενού **Επιλογές Instant Share**.

Καθένας από τους παραπάνω κανόνες εξηγείται αναλυτικά στις εργασίες που ακολουθούν.

## **Για να ορίσετε επιλογές αποµακρυσµένης εκτύπωσης για µια συλλογή για την οποία έχει οριστεί αυτόµατη εκτύπωση**

- 1 Πατήστε **HP Instant Share** στον πίνακα ελέγχου της συσκευής HP all-in-one. Στην έγχρωµη οθόνη γραφικών εµφανίζεται το µενού **HP Instant Share**.
- 2 Πατήστε **3** και έπειτα πατήστε **6**. Εµφανίζεται το µενού **Επιλογές Instant Share** και στη συνέχεια ενεργοποιείται η επιλογή **Μέγεθος αποµακρυσµένης εκτύπωσης**. Εµφανίζεται το µενού **Μέγεθος εικόνας**.
- 3 Χρησιμοποιήστε τα κουμπιά με τα βέλη Ακαι ν για να επιλέξετε το κατάλληλο µέγεθος εικόνας. Η προεπιλεγµένη ρύθµιση είναι η **Προσαρµογή στη σελίδα**. Για περισσότερες πληροφορίες, ανατρέξτε στην ενότητα Ρύθµιση [επιλογών](#page-58-0) [φωτογραφικής](#page-58-0) εκτύπωσης.

# **Για να ρυθµίσετε επιλογές εκτύπωσης για µια συλλογή της οποίας πραγµατοποιήθηκε προεπισκόπηση πριν την εκτύπωση**

- 1 Πατήστε **HP Instant Share** στον πίνακα ελέγχου της συσκευής HP all-in-one. Στην έγχρωµη οθόνη γραφικών εµφανίζεται το µενού **HP Instant Share**.
- 2 Πατήστε **2** για να επιλέξετε **Λήψη**. Η συσκευή HP all-in-one πραγµατοποιεί αναζήτηση στην υπηρεσία HP Instant Share για να διαπιστώσει εάν έχει πραγµατοποιηθεί λήψη συλλογής εικόνων. Εάν βρεθεί κάποια συλλογή, πραγµατοποιείται λήψη της συλλογής στη συσκευή. Στην έγχρωµη οθόνη γραφικών εµφανίζεται η λίστα συλλογών **Ληφθέντα**.
- 3 Χρησιμοποιήστε τα κουμπιά με τα βέλη ∧και ▼ για να επιλέξετε μια συλλογή για προβολή.
- 4 Πατήστε **OK**.
- 5 Επιλέξτε µία ή περισσότερες εικόνες από τη συλλογή.
- 6 Πατήστε **Φωτογραφία** στον πίνακα ελέγχου. Εµφανίζεται το µενού **Επιλογές εκτύπωσης**.
- 7 Επιλέξτε το στοιχείο που θέλετε να διαµορφώσετε (για παράδειγµα: αριθµός αντιγράφων, µέγεθος εικόνας, µέγεθος χαρτιού και τύπος χαρτιού) και στη συνέχεια επιλέξτε τη ρύθµιση.

<span id="page-174-0"></span>8 Πατήστε **Έναρξη, Aσπρόµαυρη** ή **Έναρξη, Έγχρωµη** για να εκτυπώσετε.

**Για να ρυθµίσετε επιλογές αποµακρυσµένης εκτύπωσης για µια συλλογή της οποίας δεν πραγµατοποιείτε προεπισκόπηση**

➔ Ακολουθήστε τις οδηγίες της ενότητας Για να ορίσετε [επιλογές](#page-173-0) αποµακρυσµένης [εκτύπωσης](#page-173-0) για µια συλλογή για την οποία έχει οριστεί αυτόµατη εκτύπωση.

# **Ακύρωση εργασιών εκτύπωσης**

Το HP all-in-one σάς παρέχει τη δυνατότητα ακύρωσης οποιασδήποτε ενέργειας, οποιαδήποτε στιγµή. Απλώς πατήστε **Άκυρο** για να σταµατήσετε εργασίες λήψης, προεπισκόπησης και εκτύπωσης.

- Εάν επιλέξετε **Λήψη** στο µενού **HP Instant Share** και πατήσετε **Άκυρο**, η συσκευή σταµατά τον έλεγχο για λήψη νέων συλλογών από την υπηρεσία HP Instant Share. Επιστρέφετε στο µενού **HP Instant Share**.
- Εάν πραγµατοποιείτε προεπισκόπηση συλλογής εικόνων και πατήσετε **Άκυρο**, η επιλογή εικόνων για εκτύπωση καταργείται. Επιστρέφετε στη λίστα συλλογών **Ληφθέντα**.
- Εάν έχετε ξεκινήσει την εκτύπωση µιας συλλογής εικόνων και πατήσετε **Άκυρο**, η εργασία εκτύπωσης σταµατά. Η εικόνα στο µέσο της εκτύπωσης και οι εικόνες που αποµένουν δεν εκτυπώνονται. Η συσκευή HP all-in-one µεταβαίνει σε κατάσταση αδράνειας.

**Σηµείωση** Οι ακυρωµένες εργασίες εκτύπωσης δεν επανεκτυπώνονται αυτόµατα.

# **Κατάργηση ληφθέντων εικόνων.**

Στη λίστα συλλογών **Ελήφθη** που προβάλλεται στη συσκευή HP all-in-one, πρώτη εµφανίζεται η πιο πρόσφατη συλλογή. Οι παλαιότερες συλλογές λήγουν µετά από 30 µέρες. (Ο αριθµός ηµερών που αναφέρεται µπορεί να αλλάξει. ∆είτε τους Όρους Χρήσης στην υπηρεσία HP Instant Share για ενηµερωµένες πληροφορίες.)

Εάν λάβετε ένα µεγάλο αριθµό συλλογών, µπορείτε να µειώσετε τον αριθµό των συλλογών που εµφανίζονται. Η συσκευή HP all-in-one σάς παρέχει τη δυνατότητα να καταργείτε συλλογές εικόνων από τη λίστα συλλογών **Ληφθέντα**.

# **Για να καταργήσετε συλλογές εικόνων**

- 1 Πατήστε **HP Instant Share** στον πίνακα ελέγχου της συσκευής HP all-in-one. Στην έγχρωµη οθόνη γραφικών εµφανίζεται το µενού **HP Instant Share**.
- 2 Πατήστε **3** για να µεταβείτε στην επιλογή **Επιλογές HP Instant Share**. Εµφανίζεται το µενού **Επιλογές HP Instant Share**.
- 3 Πατήστε **3** για να µεταβείτε στην επιλογή **Κατάργηση συλλογών**. Εµφανίζεται η λίστα συλλογών **Κατάργηση συλλογών**.
- 4 Χρησιμοποιήστε τα κουμπιά με τα βέλη A και V για να επισημάνετε μια συλλογή για κατάργηση.
- 5 Πατήστε **OK** για να επιλέξετε συλλογή προς κατάργηση. Μπορείτε να καταργήσετε την επιλογή µιας συλλογής πατώντας ξανά το κουµπί **OK**.
- 6 Επιλέξτε τις συλλογές που θέλετε να καταργήσετε.
- 7 Όταν τελειώσετε, τονίστε την ετικέτα **Τέλος επιλογής** και πατήστε **OK**.

Τα επιλεγµένα στοιχεία καταργούνται από τη λίστα συλλογών **Ληφθέντα**.

# <span id="page-175-0"></span>**Αποµακρυσµένη εκτύπωση εγγράφων**

Το πρόγραµµα οδήγησης αποµακρυσµένης εκτύπωσης HP σάς παρέχει τη δυνατότητα αποστολής εργασιών εκτύπωσης από εφαρµογές Windows σε αποµακρυσµένες συσκευές εκτύπωσης δικτύου. Για παράδειγµα, µπορείτε να εκτυπώσετε από απόσταση από το φορητό υπολογιστή σας (ή κάποιο άλλο υπολογιστή) στη συσκευή HP all-inone, να αποκτήσετε πρόσβαση στον υπολογιστή του γραφείου σας µέσω ενός εικονικού ιδιωτικού δικτύου (VPN) και να εκτυπώσετε στη συσκευή σας ή να στείλετε µια εργασία εκτύπωσης από οποιαδήποτε άλλη αποµακρυσµένη συσκευή δικτύου στη συσκευή HP All-in-One. Κάθε µονάδα που αποστέλλει µια εργασία εκτύπωσης πρέπει να έχει εγκατεστηµένο το πρόγραµµα οδήγησης αποµακρυσµένης εκτύπωσης HP.

Το πρόγραµµα οδήγησης αποµακρυσµένης εκτύπωσης HP είναι εγκατεστηµένο στον υπολογιστή (ή στο φορητό υπολογιστή) στον οποίο εγκαταστήσατε το λογισµικό της συσκευής. Εάν θέλετε να εγκαταστήσετε το πρόγραµµα οδήγησης αποµακρυσµένης εκτύπωσης HP σε κάποιον άλλο υπολογιστή, εγκαταστήστε το λογισµικό της συσκευής ή πραγµατοποιήστε λήψη του προγράµµατος οδήγησης από την τοποθεσία web της HP.

**Σηµείωση** Για να πραγµατοποιήσετε λήψη του προγράµµατος οδήγησης αποµακρυσµένης εκτύπωσης HP από την τοποθεσία web της HP, βεβαιωθείτε ότι χρησιµοποιείτε σύνδεση ευρείας ζώνης. Μην χρησιµοποιείτε τηλεφωνική σύνδεση. Με τη χρήση σύνδεσης ευρείας ζώνης, θα χρειαστούν περίπου 3 µε 5 λεπτά για να πραγµατοποιηθεί η λήψη του προγράµµατος οδήγησης.

## **Για να χρησιµοποιήσετε το πρόγραµµα οδήγησης αποµακρυσµένης εκτύπωσης HP**

- 1 Σε µια εφαρµογή των Windows επιλέξτε **File (Αρχείο)** και έπειτα **Print (Εκτύπωση)**. Στην οθόνη του υπολογιστή σας εµφανίζεται το παράθυρο **Print (Εκτύπωση)**.
- 2 Επιλέξτε τον εκτυπωτή µε το όνοµα **Αποµακρυσµένοι εκτυπωτές HP**.
- 3 Κάντε κλικ στην επιλογή **Ιδιότητες** του εκτυπωτή και ορίστε επιλογές εκτύπωσης.
- 4 Κάντε κλικ στο **OK** για να εκτυπώσετε. Σε ένα παράθυρο στον υπολογιστή σας εµφανίζεται η οθόνη HP Instant Share **Καλώς ορίσατε**. Η οθόνη **Καλωσορίσατε** εµφανίζεται µόνο αν δεν έχετε προηγουµένως επιλέξει τη ρύθµιση **Να µην εµφανιστεί ξανά αυτή η οθόνη**.
- 5 Ακολουθήστε τις οδηγίες της οθόνης.
- 6 Όταν σας ζητηθεί, εισαγάγετε το **όνοµα χρήστη** και τον **κωδικό** HP Passport και στη συνέχεια επιλέξτε **Επόµενο**.
	- **Συµβουλή** Θα σας ζητηθεί το όνοµα χρήστη και ο κωδικός HP Passport µόνο εάν προηγουµένως είχατε ρυθµίσει την υπηρεσία να τα θυµάται.
	- **Σηµείωση** Εάν δεν έχετε εγκαταστήσει το HP Instant Share, κάντε κλικ στην επιλογή **Χρειάζοµαι λογαριασµό HP Passport** στην οθόνη **Είσοδος στο HP Passport**. Αποκτήστε ταυτότητα χρήστη και κωδικό HP Passport. Στην οθόνη **Περιοχή και Όροι Χρήσης**, επιλέξτε τη χώρα/ περιοχή σας και αποδεχθείτε τους **Όρους χρήσης**.

Εµφανίζεται η οθόνη **Επιλογή αποµακρυσµένου εκτυπωτή**.

- 7 Εάν εκτυπώνετε στη συσκευή HP all-in-one, επιλέξτε τον εκτυπωτή σας από τη λίστα εκτυπωτών.
	- **Σηµείωση** Οι εκτυπωτές αναφέρονται στη λίστα µε το µοναδικό όνοµα που έχει εκχωρηθεί στη συσκευή κατά τη ρύθµισή της και τη δήλωσή της στο HP Instant Share. Κάθε εκτυπωτής στον οποίο έχετε επιτρέψει πρόσβαση θα εµφανιστεί στη λίστα.

Εάν εκτυπώνετε σε συσκευή δικτύου διαφορετική από τη δική σας, επιλέξτε το όνοµα του εκτυπωτή από τη λίστα εκτυπωτών. Εάν είναι πρώτη φορά που εκτυπώνετε στη συσκευή, επιλέξτε **Προσθήκη εκτυπωτή** για να προσθέσετε τη συσκευή στη λίστα. Για περισσότερες πληροφορίες σχετικά µε την αποστολή σε συσκευή, δείτε τα βήµατα 1 και 2 στην εργασία Για να στείλετε µια [φωτογραφία](#page-163-0) στη [συσκευή](#page-163-0) δικτύου ενός φίλου ή συγγενή σας.

8 Ακολουθήστε τις οδηγίες της οθόνης.

**Σηµείωση** Για περισσότερες πληροφορίες σχετικά µε τη λήψη εργασιών αποµακρυσµένης εκτύπωσης, ανατρέξτε στην ενότητα Λήψη [εικόνων](#page-168-0).

# **Ρύθµιση επιλογών HP Instant Share**

Η συσκευή HP all-in-one σάς δίνει τη δυνατότητα να:

- Επιλέξετε εάν θέλετε να λαµβάνετε συλλογές εικόνων σε Ανοιχτή ή Ιδιωτική λειτουργία
- Ενεργοποιήσετε ή να απενεργοποιήσετε τον αυτόµατο έλεγχο
- Καταργήσετε εκτυπωµένες ή ανεπιθύµητες συλλογές εικόνων από τη λίστα συλλογών **Ελήφθη**
- Προσθέσετε ή να διαγράψετε αποστολείς και να εκχωρήσετε δικαιώµατα από τη λίστα πρόσβασης.
- Προβάλλετε το µοναδικό όνοµα που έχετε εκχωρήσει στη συσκευή σας
- Επαναφέρετε τις ρυθμίσεις HP Instant Share της συσκευής στις εργοστασιακές ρυθµίσεις

# **Για να ρυθµίσετε τις επιλογές HP Instant Share**

- 1 Πατήστε **HP Instant Share** στον πίνακα ελέγχου της συσκευής HP all-in-one. Στην έγχρωµη οθόνη γραφικών εµφανίζεται το µενού **HP Instant Share**.
- 2 Πατήστε **3** για να µεταβείτε στην επιλογή **Επιλογές HP Instant Share**. Στην έγχρωµη οθόνη γραφικών εµφανίζεται το µενού **Επιλογές HP Instant Share**.
- 3 Χρησιμοποιήστε τα κουμπιά με τα βέλη Ακαι νια να επισημάνετε την επιλογή που θέλετε.

Οι επιλογές περιγράφονται στον παρακάτω πίνακα.

# **Επιλογές Instant Share**

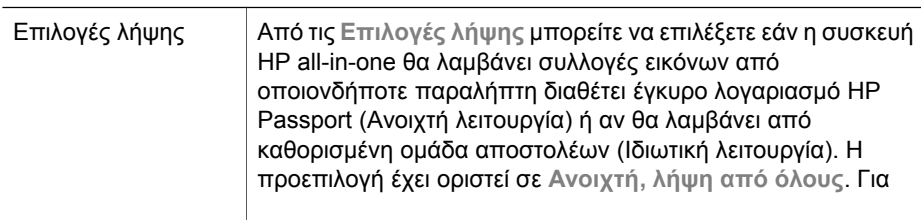

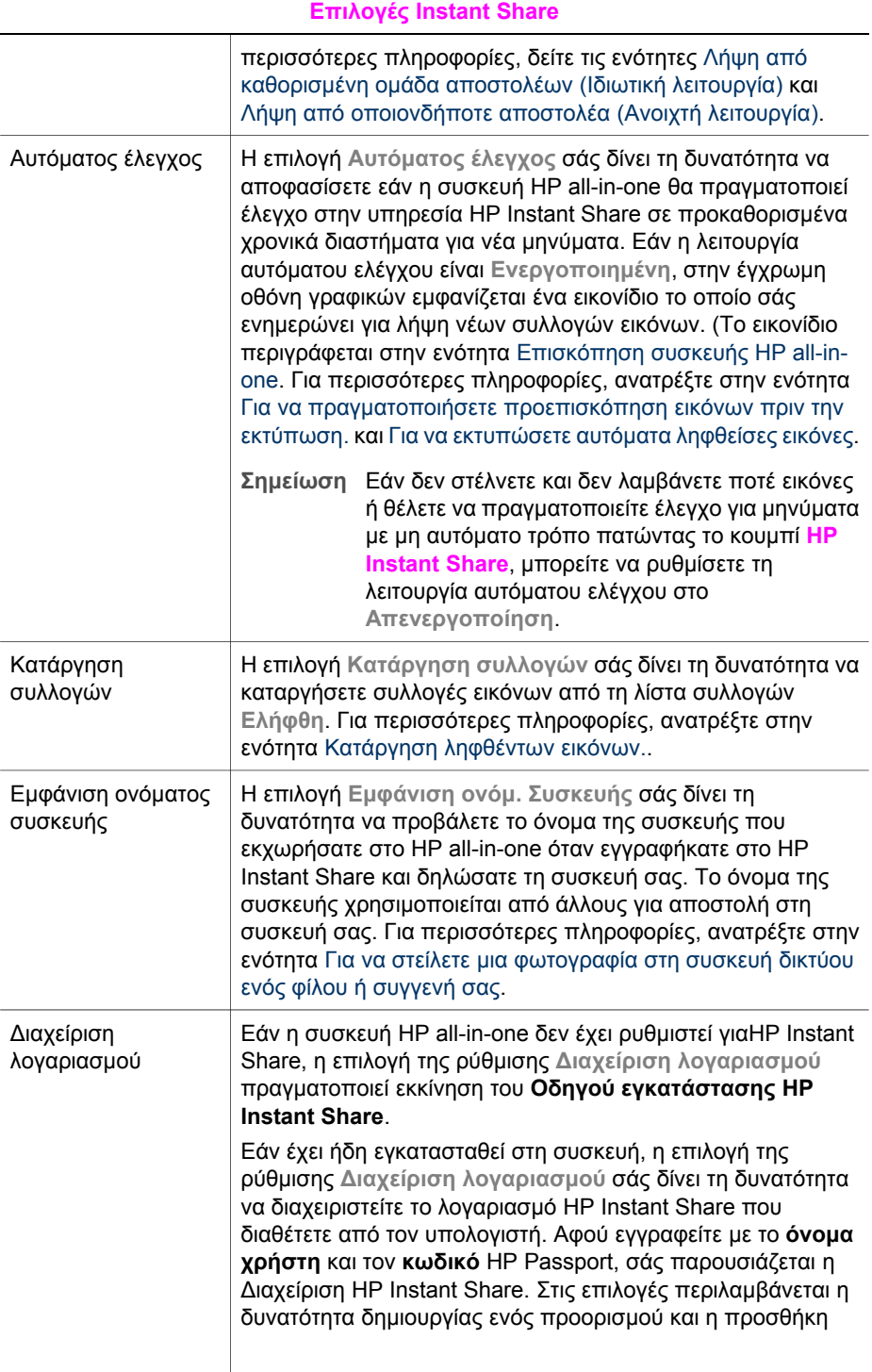

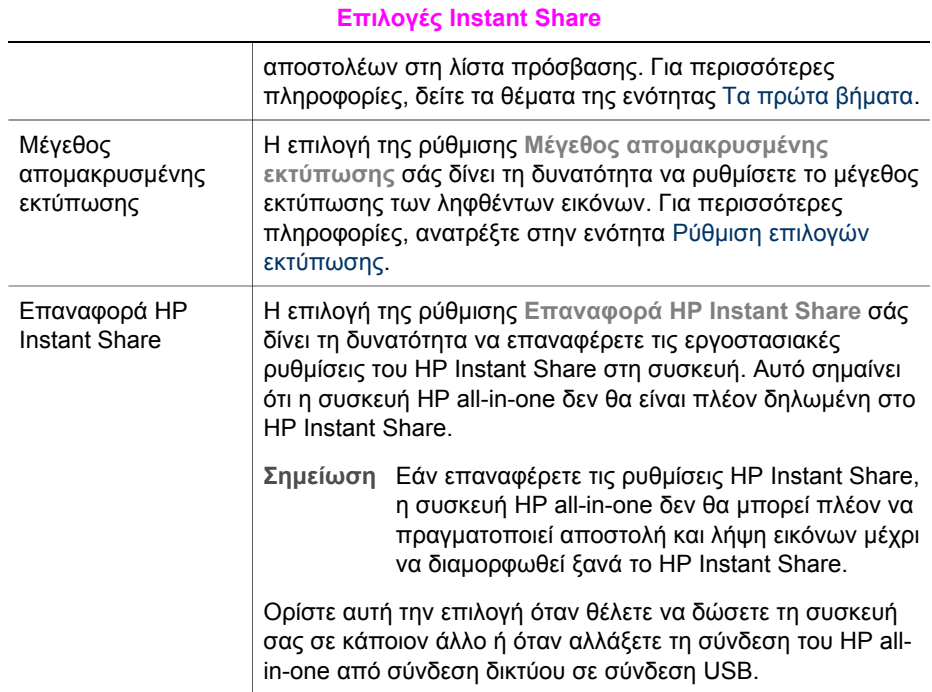

# **14 Παραγγελία αναλωσίµων**

Μπορείτε να παραγγείλετε συνιστώµενους τύπους χαρτιού HP, δοχεία µελάνης και βοηθητικό εξοπλισµό για τη συσκευή HP all-in-one, ηλεκτρονικά από την τοποθεσία web της HP.

# **Παραγγελία χαρτιού, φιλµ διαφανειών ή άλλων µέσων**

Για παραγγελία µέσων, όπως Χαρτί ανώτερης ποιότητας HP,

Φωτογραφικό χαρτί πολύ ανώτερης ποιότητας HP,

Φιλµ διαφανειών ανώτερης ποιότητας HP ή Σιδερότυπα HP, επισκεφθείτε τη διεύθυνση [www.hp.com.](http://www.hp.com) Εάν σας ζητηθεί, επιλέξτε τη χώρα/περιοχή σας, ακολουθήστε τις οδηγίες για να επιλέξετε το προϊόν σας και κάντε κλικ σε έναν από τους συνδέσµους αγοράς στη σελίδα.

# **Παραγγελία δοχείων µελάνης**

Για να παραγγείλετε δοχεία µελάνης για τη συσκευή HP all-in-one, επισκεφθείτε τη διεύθυνση [www.hp.com](http://www.hp.com). Εάν σας ζητηθεί, επιλέξτε τη χώρα/περιοχή σας, ακολουθήστε τις οδηγίες για να επιλέξετε το προϊόν σας και κάντε κλικ σε έναν από τους συνδέσµους αγοράς στη σελίδα.

Η συσκευή HP all-in-one υποστηρίζει τα παρακάτω δοχεία µελάνης:

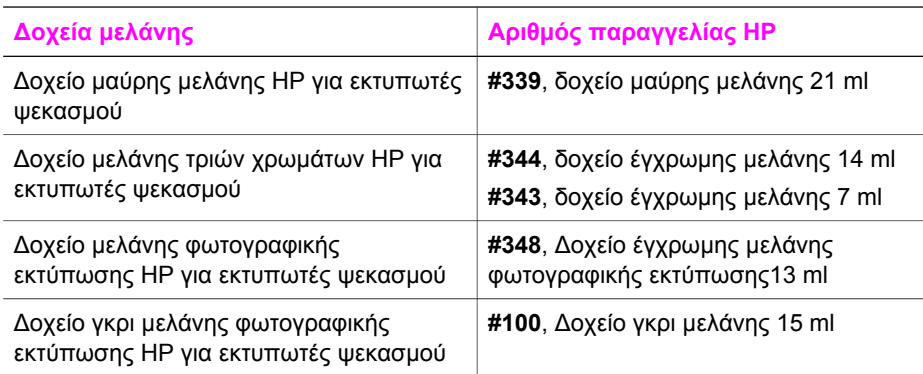

**Σηµείωση** Οι αριθµοί παραγγελίας δοχείων µελάνης ενδέχεται να διαφέρουν ανά χώρα/περιοχή. Εάν οι αριθµοί παραγγελίας που αναφέρονται σε αυτό τον οδηγό δεν αντιστοιχούν µε τους αριθµούς παραγγελίας των δοχείων µελάνης που είναι εγκατεστηµένα στη συσκευή HP all-in-one, παραγγείλετε νέα δοχεία µελάνης που να φέρουν ίδιους αριθµούς µε αυτά που έχετε εγκατεστηµένα.

> Μπορείτε να βρείτε τους αριθµούς παραγγελίας για όλα τα δοχεία µελάνης που υποστηρίζει η συσκευή από τη ρύθµιση **Εργαλειοθήκη εκτυπωτή**. Στο **HP Director**, κάντε κλικ στην επιλογή **Ρυθµίσεις**, τοποθετήστε το δείκτη στην επιλογή **Ρυθµίσεις εκτύπωσης** και έπειτα κάντε κλικ στο
**Εργαλειοθήκη εκτυπωτή**. Κάντε κλικ στην καρτέλα **Εκτιµώµενα επίπεδα µελάνης** και στη συνέχεια στην επιλογή **Πληροφορίες παραγγελίας δοχείων µελάνης**.

Μπορείτε επίσης να επικοινωνήσετε µε έναν τοπικό µεταπωλητή της HP ή να επισκεφθείτε τη διεύθυνση [www.hp.com/support](http://www.hp.com/support) για να επιβεβαιώσετε τους σωστούς αριθµούς παραγγελίας δοχείων µελάνης που ισχύουν για τη χώρα/περιοχή σας.

# **Παραγγελία βοηθητικού εξοπλισµού**

Για να παραγγείλετε βοηθητικό εξοπλισµό για τη συσκευή HP all-in-one, όπως πρόσθετο δίσκο χαρτιού ή ένα εξάρτηµα εκτύπωσης δύο όψεων για αυτόµατη εκτύπωση δύο όψεων, επισκεφθείτε τη διεύθυνση [www.hp.com](http://www.hp.com). Εάν σας ζητηθεί, επιλέξτε τη χώρα/περιοχή σας, ακολουθήστε τις οδηγίες για να επιλέξετε το προϊόν σας και κάντε κλικ σε έναν από τους συνδέσµους αγοράς στη σελίδα.

Ανάλογα µε τη χώρα/περιοχή σας, η συσκευή HP all-in-one µπορεί να υποστηρίζει τον παρακάτω βοηθητικό εξοπλισµό:

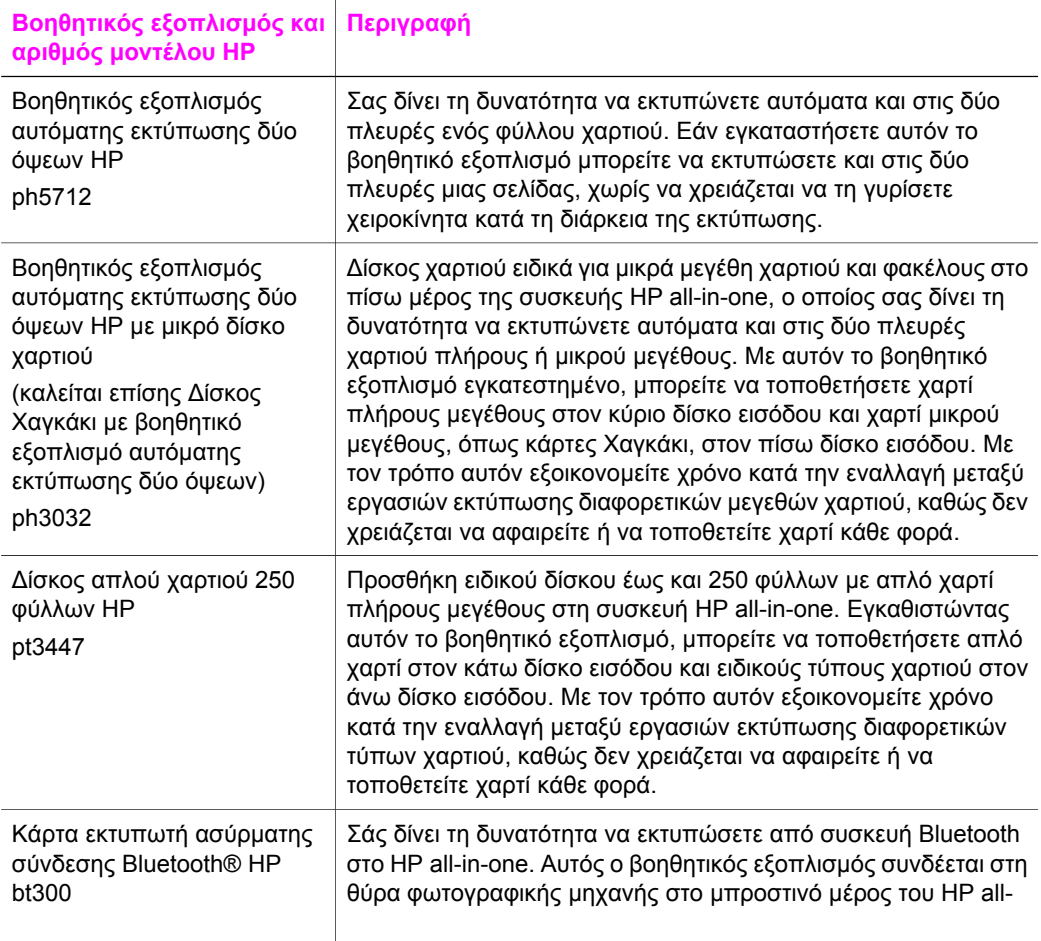

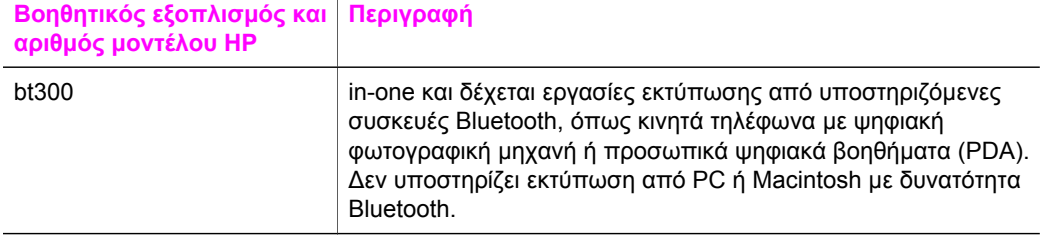

# **Παραγγελία άλλων αναλωσίµων**

Για να παραγγείλετε άλλα αναλώσιµα, όπως λογισµικό για τη συσκευή HP all-in-one, αντίγραφο του έντυπου Οδηγού χρήσης, τον Οδηγό εγκατάστασης ή άλλα ανταλλακτικά εξαρτήµατα, καλέστε τον κατάλληλο αριθµό παρακάτω:

- Από τις Η.Π.Α. ή τον Καναδά, καλέστε **1-800-474-6836 (1-800-HP invent)**.
- Από την Ευρώπη, καλέστε το +49 180 5 290220 (Γερµανία) ή το +44 870 606 9081 (Η.Β.)

Για να παραγγείλετε λογισµικό για τη συσκευή HP all-in-one σε άλλες χώρες/περιοχές, καλέστε τον ανάλογο τηλεφωνικό αριθµό για τη χώρα/περιοχή σας. Οι παρακάτω αριθµοί ισχύουν κατά την ηµεροµηνία έκδοσης του παρόντος οδηγού. Για λίστα των τρεχόντων αριθµών παραγγελίας, επισκεφθείτε τη διεύθυνση [www.hp.com/support.](http://www.hp.com/support) Εάν σας ζητηθεί, επιλέξτε τη χώρα/περιοχή σας και κάντε κλικ στο **Επικοινωνία µε την HP** για πληροφορίες σχετικά µε την κλήση τεχνικής υποστήριξης.

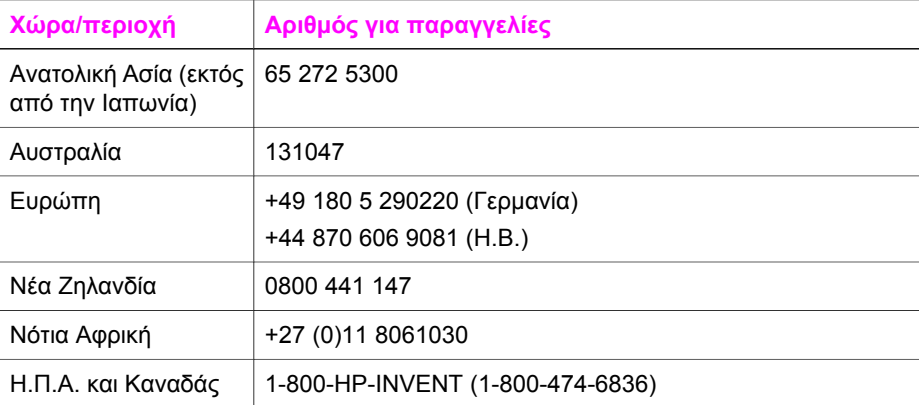

Κεφάλαιο 14

# **15 Συντήρηση της συσκευής HP allin-one**

Η συσκευή HP all-in-one απαιτεί περιορισµένη συντήρηση. Κατά διαστήµατα θα πρέπει να καθαρίζετε τη γυάλινη επιφάνεια και το κάλυµµα για να αφαιρείτε τη σκόνη και να είστε βέβαιοι ότι τα αντίγραφα και οι σαρώσεις σας θα είναι καθαρά. Θα πρέπει επίσης κατά καιρούς να αντικαθιστάτε, να ευθυγραµµίζετε ή καθαρίζετε τα δοχεία µελάνης. Αυτό το κεφάλαιο περιλαµβάνει οδηγίες για τη διατήρηση της συσκευής HP all-in-one σε άψογη κατάσταση λειτουργίας. Ακολουθείτε αυτές τις διαδικασίες συντήρησης ανάλογα µε τις απαιτήσεις

# **Καθαρισµός της συσκευής HP all-in-one**

∆αχτυλιές, λεκέδες, τρίχες και άλλα στη γυάλινη επιφάνεια ή την πίσω όψη του καλύµµατος επιβραδύνουν την απόδοση και επηρεάζουν την ακρίβεια ειδικών λειτουργιών, όπως η **Προσαρµογή στη σελίδα**. Προκειµένου να είστε βέβαιοι ότι τα αντίγραφα και οι σαρώσεις σας θα είναι καθαρά, ίσως χρειαστεί να καθαρίσετε τη γυάλινη επιφάνεια και την πίσω όψη του καλύµµατος. Επίσης, ίσως χρειαστεί να ξεσκονίσετε την εξωτερική επιφάνεια της συσκευής HP all-in-one.

# **Καθαρισµός της γυάλινης επιφάνειας**

Μια λερωµένη γυάλινη επιφάνεια από δαχτυλιές, λεκέδες, τρίχες και άλλα, επιβραδύνει την απόδοση και επηρεάζει την ακρίβεια των λειτουργιών, όπως **Προσαρµογή στη σελίδα**.

- 1 Απενεργοποιήστε τη συσκευή HP all-in-one, αποσυνδέστε το καλώδιο και σηκώστε το κάλυµµα.
	- **Σηµείωση** Όταν αποσυνδέετε το καλώδιο τροφοδοσίας, η ηµεροµηνία και η ώρα διαγράφονται. Θα πρέπει να ρυθµίσετε ξανά την ηµεροµηνία και την ώρα, όταν επανασυνδέσετε το καλώδιο τροφοδοσίας. Επιπλέον διαγράφονται και τα φαξ που ήταν αποθηκευµένα στη µνήµη.
- 2 Καθαρίστε τη γυάλινη επιφάνεια µε ένα µαλακό πανί ή σφουγγάρι ελαφρά βουτηγµένο σε καθαριστικό για γυάλινες επιφάνειες.

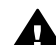

**Προειδοποίηση** Μην χρησιµοποιείτε λειαντικά, ασετόν, βενζίνη, ή τετραχλωρίδιο του άνθρακα στη γυάλινη επιφάνεια γιατί µπορεί να την καταστρέψουν. Μην τοποθετείτε ή ψεκάζετε υγρά απευθείας πάνω στη γυάλινη επιφάνεια καθώς το υγρό µπορεί να εισέλθει κάτω από τη γυάλινη επιφάνεια και να προκαλέσει βλάβη στη συσκευή.

3 Σκουπίστε τη γυάλινη επιφάνεια µε ένα κοµµάτι από δέρµα σαµουά ή µε ένα σφουγγάρι από κυτταρίνη για να µην µείνουν σηµάδια.

# <span id="page-184-0"></span>**Καθαρισµός πίσω όψης καλύµµατος**

Είναι πιθανό να συσσωρευτεί σκόνη στο λευκό πίσω κάλυµµα εγγράφων που βρίσκεται κάτω από το κάλυµµα στη συσκευή HP all-in-one.

- 1 Απενεργοποιήστε τη συσκευή HP all-in-one, αποσυνδέστε το καλώδιο και σηκώστε το κάλυµµα.
- 2 Καθαρίστε το λευκό πίσω κάλυµµα εγγράφων µε ένα µαλακό πανί ή σφουγγάρι που είναι ελαφρά βουτηγµένο σε σαπούνι και ζεστό νερό.
- 3 Καθαρίστε απαλά την πίσω όψη για να αφαιρέσετε τα υπολείµµατα. Μην τρίβετε την πίσω όψη του καλύµµατος.
- 4 Σκουπίστε την µε ένα κοµµάτι δέρµα από σαµουά ή µε ένα µαλακό πανί.

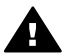

**Προειδοποίηση** Μη χρησιµοποιείτε σφουγγάρια καθαρισµού από χαρτί, καθώς µπορεί να χαράξουν την επιφάνεια.

5 Εάν απαιτείται επιπλέον καθαρισµός, επαναλάβετε τα προηγούµενα βήµατα χρησιµοποιώντας ισοπροπυλική αλκοόλη (καθαρό οινόπνευµα) και σκουπίζοντας την πίσω όψη σχολαστικά µε ένα βρεγµένο πανί για να αφαιρέσετε τα υπολείµµατα αλκοόλης.

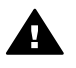

**Προειδοποίηση** Προσέξτε να µην σας πέσει αλκοόλη στη γυάλινη επιφάνεια ή στα βαµµένα τµήµατα της συσκευής HP all-in-one, γιατί µπορεί να την καταστρέψει.

# **Καθαρισµός της εξωτερικής επιφάνειας**

Χρησιµοποιήστε ένα µαλακό ύφασµα ή ένα ελαφρά νοτισµένο σφουγγάρι για να σκουπίσετε τη σκόνη, τις µουτζούρες και τους λεκέδες. Το εσωτερικό της συσκευής HP all-in-one δεν απαιτεί καθάρισµα. Φροντίζετε να µην πέφτουν υγρά στον πίνακα ελέγχου και στο εσωτερικό της συσκευής HP all-in-one.

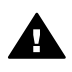

**Προειδοποίηση** Για να µην καταστρέψετε τα βαµµένα τµήµατα του HP all-inone, µην χρησιµοποιείτε οινόπνευµα ή καθαριστικά µε βάση την αλκοόλη για να καθαρίσετε τον πίνακα ελέγχου, το δίσκο του τροφοδότη εγγράφων, το κάλυµµα ή άλλα βαµµένα τµήµατα της συσκευής.

# **Έλεγχος των εκτιµώµενων επιπέδων µελάνης**

Μπορείτε εύκολα να ελέγχετε το επίπεδο παροχής µελάνης, ώστε να καθορίζετε τη συχνότητα όπου θα απαιτείται αντικατάσταση ενός δοχείου µελάνης. Το επίπεδο παροχής µελάνης δείχνει κατά προσέγγιση την ποσότητα µελάνης που αποµένει στα δοχεία.

#### **Για να ελέγξετε τα επίπεδα µελάνης από τον πίνακα ελέγχου**

- ➔ Στο κάτω µέρος της έγχρωµης οθόνης γραφικών αναζητήστε τα δύο εικονίδια που δείχνουν το επίπεδο της µελάνης που αποµένει στα δύο εγκατεστηµένα δοχεία.
	- Το πράσινο εικονίδιο δείχνει την κατά προσέγγιση ποσότητα µελάνης που αποµένει στο δοχείο µελάνης τριών χρωµάτων.
	- Το µαύρο εικονίδιο δείχνει την κατά προσέγγιση ποσότητα µελάνης που αποµένει στο δοχείο µαύρης µελάνης.
- Το πορτοκαλί εικονίδιο δείχνει την κατά προσέγγιση ποσότητα µελάνης που αποµένει στο δοχείο µελάνης φωτογραφικής εκτύπωσης.
- Το γκρι-µπλε εικονίδιο δείχνει την κατά προσέγγιση ποσότητα µελάνης που αποµένει στο δοχείο γκρι µελάνης φωτογραφικής εκτύπωσης.

Εάν δεν χρησιµοποιείτε δοχεία µελάνης HP, εάν χρησιµοποιείτε µελάνια που έχετε ξαναγεµίσει ή εάν δεν έχετε τοποθετήσει ένα δοχείο µελάνης, ένα ή περισσότερα εικονίδια δεν θα εµφανιστούν στη γραµµή εικονιδίων. Η συσκευή HP all-in-one δεν µπορεί να ανιχνεύσει την ποσότητα του µελανιού που αποµένει σε δοχεία που δεν είναι HP ή σε δοχεία που έχετε ξαναγεµίσει.

Εάν σε κάποιο εικονίδιο εµφανίζεται µια κενή σταγόνα, στο δοχείο µελάνης που αντιπροσωπεύεται από αυτό το χρώµα αποµένει πολύ λίγο µελάνι και θα πρέπει να αντικατασταθεί σύντοµα. Αντικαταστήστε το δοχείο µελάνης όταν η ποιότητα της εκτύπωσης αρχίζει να µειώνεται.

Για περισσότερες πληροφορίες σχετικά µε τα εικονίδια επιπέδου µελάνης στην έγχρωµη οθόνη γραφικών, ανατρέξτε στην ενότητα [Εικονίδια](#page-11-0) έγχρωµης οθόνης [γραφικών](#page-11-0).

Μπορείτε επίσης να ελέγξετε την ποσότητα µελάνης που αποµένει στα δοχεία από τον υπολογιστή. Εάν µεταξύ του υπολογιστή και της συσκευής HP all-in-one υπάρχει σύνδεση USB, δείτε την ηλεκτρονική **Βοήθεια HP Image Zone** για πληροφορίες σχετικά µε τον έλεγχο των επιπέδων µελάνης από την **Εργαλειοθήκη εκτυπωτή**. Εάν διαθέτετε σύνδεση δικτύου, µπορείτε να ελέγξτε τα επίπεδα µελάνης από τον Ενσωµατωµένο Web Server (EWS). Για πληροφορίες σχετικά µε την πρόσβαση στον EWS, ανατρέξτε στον Οδηγό δικτύωσης.

# **Εκτύπωση αναφοράς αυτόµατου ελέγχου**

Εάν αντιµετωπίζετε προβλήµατα µε την εκτύπωση, εκτυπώστε µια αναφορά αυτόµατου ελέγχου προτού αντικαταστήσετε τα δοχεία µελάνης. Η αναφορά αυτή προσφέρει χρήσιµες πληροφορίες για διάφορα θέµατα της συσκευής, συµπεριλαµβανοµένων και των δοχείων µελάνης.

- 1 Τοποθετήστε απλό λευκό χαρτί letter, A4 ή legal στο δίσκο εισόδου.
- 2 Πατήστε **Ρύθµιση**.
- 3 Πατήστε **2** και έπειτα πατήστε **5**. Εµφανίζεται το µενού **Αναφορά εκτύπωσης** και ενεργοποιείται η επιλογή **Αναφορά αυτόµ. ελέγχου**.

Η συσκευή HP all-in-one εκτυπώνει µια αναφορά αυτόµατου ελέγχου, η οποία µπορεί να υποδείξει την πηγή του προβλήµατος εκτύπωσης. Παρακάτω εικονίζεται ένα παράδειγµα της περιοχής ελέγχου µελάνης στην αναφορά.

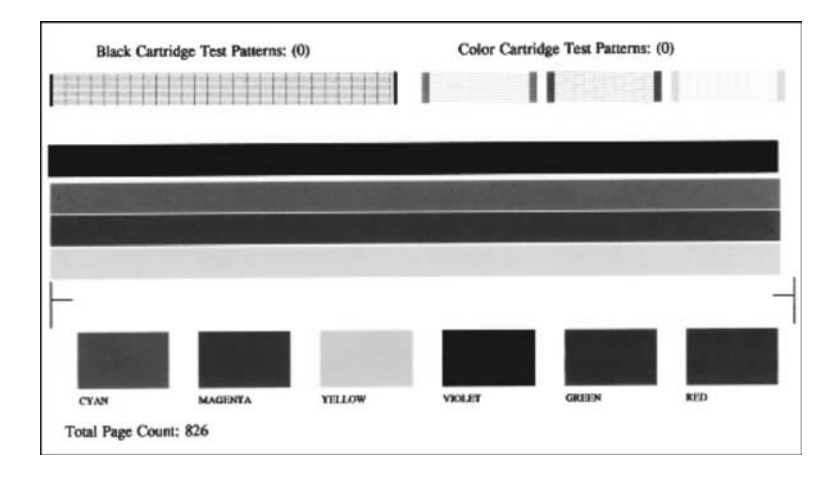

4 Βεβαιωθείτε ότι τα µοτίβα ελέγχου εµφανίζονται οµαλά και σχηµατίζουν ένα πλήρες πλέγµα.

Εάν αρκετές γραµµές σε ένα µοτίβο είναι διακεκοµµένες, ενδέχεται να υπάρχει πρόβληµα στα ακροφύσια. Μπορεί να απαιτείται καθαρισµός των δοχείων µελάνης. Για περισσότερες πληροφορίες, ανατρέξτε στην ενότητα [Καθαρισ](#page-194-0)µός δοχείων µ[ελάνης](#page-194-0).

- 5 Βεβαιωθείτε ότι οι γραµµές χρώµατος εκτείνονται σε όλη τη σελίδα. Εάν η µαύρη γραµµή λείπει, αν είναι ξεθωριασµένη, παρουσιάζει ραβδώσεις ή γραµµές, ενδέχεται να υπάρχει πρόβληµα µε το δοχείο µαύρης µελάνης ή µε το δοχείο µελάνης φωτογραφικής εκτύπωσης στη δεξιά υποδοχή. Εάν κάποια από τις υπόλοιπες τρεις γραµµές λείπει, αν είναι ξεθωριασµένη, παρουσιάζει ραβδώσεις ή γραµµές, ενδέχεται να υπάρχει πρόβληµα µε το δοχείο µελάνης τριών χρωµάτων στην αριστερή υποδοχή.
- 6 Βεβαιωθείτε ότι τα µπλοκ χρωµάτων είναι συναφή και ότι αντιπροσωπεύουν τα παρακάτω χρώµατα.

Πρέπει να δείτε µπλοκ χρωµάτων για κυανό, µατζέντα, κίτρινο, µωβ, πράσινο και κόκκινο.

Εάν λείπουν µπλοκ χρωµάτων ή εάν ένα µπλοκ χρώµατος είναι θολό ή δεν ταιριάζει µε το χρώµα της ετικέτας του, ενδέχεται να έχει τελειώσει η µελάνη στο δοχείο µελάνης τριών χρωµάτων. Πιθανώς πρέπει να αντικαταστήσετε το δοχείο µελάνης. Για περισσότερες πληροφορίες σχετικά µε την αντικατάσταση των δοχείων µελάνης, ανατρέξτε στην ενότητα [Αντικατάσταση](#page-187-0) δοχείων µελάνης.

**Σηµείωση** Για παραδείγµατα για µοτίβα ελέγχου, γραµµές και µπλοκ χρωµάτων από κανονικά και ελαττωµατικά δοχεία µελάνης, δείτε την ηλεκτρονική **Βοήθεια HP Image Zone** που συνόδευε το λογισµικό σας.

# **Εργασία µε τα δοχεία µελάνης**

Για να εξασφαλίσετε βέλτιστη ποιότητα εκτύπωσης από τη συσκευή HP all-in-one, θα πρέπει να εκτελέσετε ορισµένες απλές διαδικασίες συντήρησης. Αυτή η ενότητα παρέχει οδηγίες σχετικά µε το χειρισµό, την αντικατάσταση, την ευθυγράµµιση και τον καθαρισµό των δοχείων µελάνης.

# <span id="page-187-0"></span>**Χειρισµός δοχείων µελάνης**

Πριν αντικαταστήσετε ή καθαρίσετε ένα δοχείο µελάνης, θα πρέπει να γνωρίζετε τα ονόµατα των εξαρτηµάτων και πώς να χειρίζεστε τα δοχεία µελάνης.

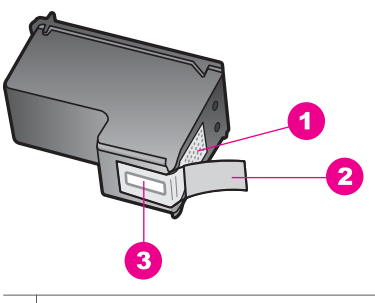

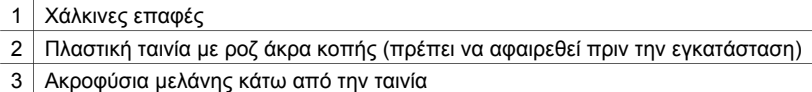

Κρατάτε τα δοχεία µελάνης από τις δύο µαύρες πλαστικές πλευρές µε την ετικέτα τους προς τα πάνω. Μην αγγίζετε τις χάλκινες επαφές ή τα ακροφύσια µελάνης.

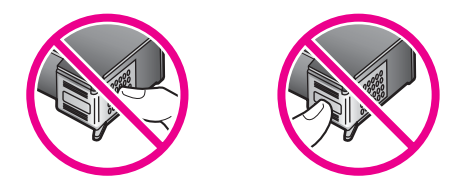

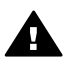

**Προειδοποίηση** Φροντίστε να µην σας πέσουν κάτω τα δοχεία µελάνης. Μπορεί να προκληθούν βλάβες σε αυτά και να µην είναι δυνατή η χρήση τους.

# **Αντικατάσταση δοχείων µελάνης**

Όταν το επίπεδο µελανιού των δοχείων είναι χαµηλό, στην έγχρωµη οθόνη γραφικών εµφανίζεται ένα µήνυµα.

**Σηµείωση** Μπορείτε επίσης να ελέγξετε τα επίπεδα µελάνης, χρησιµοποιώντας το **HP Director** που συνοδεύει το λογισµικό **HP Image Zone** στον υπολογιστή σας. Για περισσότερες πληροφορίες, ανατρέξτε στην ενότητα [Έλεγχος](#page-184-0) των εκτιµώµενων [επιπέδων](#page-184-0) µελάνης.

Όταν στην έγχρωµη οθόνη γραφικών εµφανιστεί ένα µήνυµα χαµηλού επιπέδου µελάνης, βεβαιωθείτε ότι έχετε διαθέσιµο ένα νέο δοχείο µελάνης προς αντικατάσταση. Θα πρέπει επίσης να αντικαθιστάτε τα δοχεία µελάνης όταν βλέπετε αχνό κείµενο ή προβλήµατα εκτύπωσης που σχετίζονται µε τα δοχεία µελάνης.

**Συµβουλή** Μπορείτε επίσης να χρησιµοποιήσετε αυτές τις οδηγίες για να αντικαταστήσετε το δοχείο µαύρης µελάνης µε ένα φωτογραφικής εκτύπωσης ή µε ένα γκρι φωτογραφικής εκτύπωσης για εκτύπωση έγχρωµων ή ασπρόµαυρων φωτογραφιών υψηλής ποιότητας.

Για να µάθετε τον αριθµό παραγγελίας για όλα τα δοχεία µελάνης που υποστηρίζει η συσκευή HP all-in-one επισκεφθείτε τη διεύθυνση [Παραγγελία](#page-179-0) δοχείων µελάνης. Για να παραγγείλετε δοχεία µελάνης για τη συσκευή HP all-in-one, επισκεφθείτε τη διεύθυνση [www.hp.com.](http://www.hp.com) Εάν σας ζητηθεί, επιλέξτε τη χώρα/περιοχή σας, ακολουθήστε τις οδηγίες για να επιλέξετε το προϊόν σας και κάντε κλικ σε έναν από τους συνδέσµους αγοράς στη σελίδα.

#### **Για να αντικαταστήσετε τα δοχεία µελάνης**

- 1 Βεβαιωθείτε ότι η συσκευή HP all-in-one είναι ενεργοποιηµένη.
	- **Προειδοποίηση** Εάν η συσκευή HP all-in-one είναι απενεργοποιηµένη όταν ανοίγετε τη θύρα πρόσβασης του φορέα των δοχείων µελάνης, το HP all-in-one δεν θα απελευθερώσει τα δοχεία µελάνης για αλλαγή. Μπορεί να προκαλέσετε βλάβη στη συσκευή HP all-in-one εάν τα δοχεία µελάνης δεν είναι ασφαλώς τοποθετηµένα στη δεξιά πλευρά, όταν επιχειρήσετε να τα αφαιρέσετε.
- 2 Ανοίξτε τη θύρα πρόσβασης του φορέα δοχείων µελάνης, ανασηκώνοντας τη από το κέντρο του µπροστινού τµήµατος της συσκευής, µέχρι η θύρα να ασφαλίσει στη θέση της.

Ο φορέας δοχείων µελάνης θα είναι στην ακραία δεξιά πλευρά της συσκευής HP all-in-one.

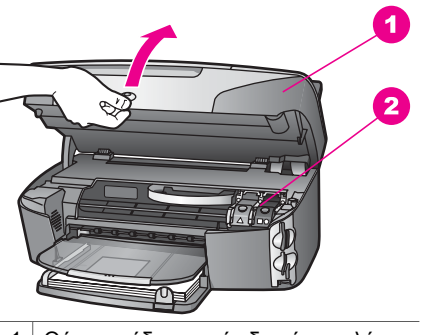

1 Θύρα εισόδου φορέα δοχείων µελάνης

- 2 Φορέας δοχείων µελάνης
- 3 Όταν ο φορέας των δοχείων µελάνης παραµείνει σταθερός και αθόρυβος, πιέστε προς τα κάτω και ανασηκώστε το µοχλό που βρίσκεται µέσα στη συσκευή HP allin-one.

Εάν θέλετε να αντικαταστήσετε το δοχείο µελάνης τριών χρωµάτων, σηκώστε τον πράσινο µοχλό στα αριστερά.

Εάν θέλετε να αντικαταστήσετε το δοχείο µαύρης µελάνης, το δοχείο µελάνης φωτογραφικής εκτύπωσης ή το δοχείο γκρι µελάνης φωτογραφικής εκτύπωσης, σηκώστε το µαύρο µοχλό στα δεξιά.

**της**

**one**

**συσκευής**

 **HP all-in-**

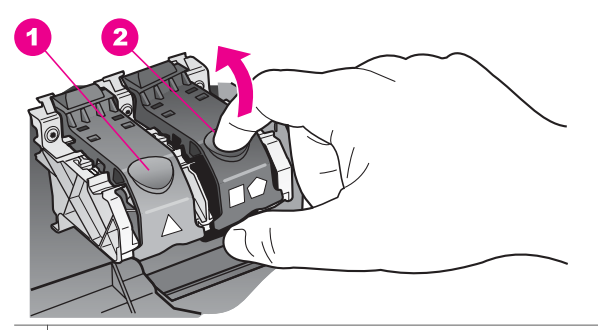

- 1 Μοχλός δοχείου µελάνης τριών χρωµάτων
- 2 Μοχλός δοχείου µελάνης για το δοχείο µαύρης µελάνης, το δοχείο ,µελάνης φωτογραφικής εκτύπωσης και το δοχείο γκρι µελάνης φωτογραφικής εκτύπωσης
- 4 Πιέστε το δοχείο µελάνης προς τα κάτω για να το ελευθερώσετε και στη συνέχεια τραβήξτε το προς το µέρος σας για να βγει από την υποδοχή του.

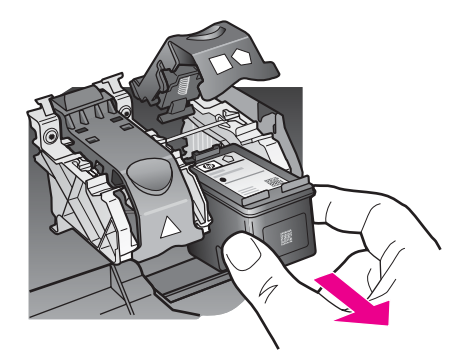

5 Εάν αφαιρείτε το δοχείο µελάνης για να τοποθετήσετε το δοχείο µελάνης φωτογραφικής εκτύπωσης ή το δοχείο γκρι µελάνης φωτογραφικής εκτύπωσης, φυλάξτε το δοχείο µαύρης µελάνης στο προστατευτικό δοχείου µελάνης. Για περισσότερες πληροφορίες, ανατρέξτε στην ενότητα Χρήση [προστατευτικού](#page-192-0) [δοχείου](#page-192-0) µελάνης.

Εάν αφαιρέσετε το δοχείο µελάνης επειδή έχει χαµηλά επίπεδα µελάνης ή καθόλου µελάνη, ανακυκλώστε το δοχείο µελάνης. Το πρόγραµµα ανακύκλωσης αναλωσίµων HP Inkjet είναι διαθέσιµο σε πολλές χώρες/περιοχές και σας δίνει τη δυνατότητα να ανακυκλώσετε τα χρησιµοποιηµένα δοχεία µελάνης, χωρίς χρέωση. Για περισσότερες πληροφορίες, επισκεφθείτε την παρακάτω τοποθεσία web: [www.hp.com/hpinfo/globalcitizenship/environment/recycle/inkjet.html](http://www.hp.com/hpinfo/globalcitizenship/environment/recycle/inkjet.html)

6 Αφαιρέστε τη συσκευασία του νέου δοχείου µελάνης και προσέχοντας να αγγίξετε µόνο το µαύρο πλαστικό, αφαιρέστε απαλά τη ροζ ταινία.

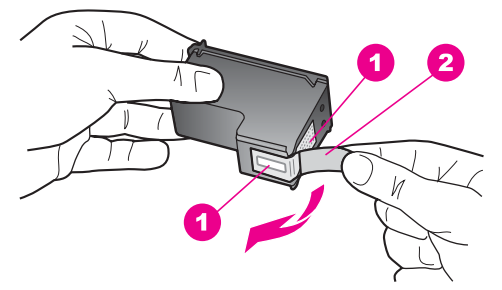

- 1 Χάλκινες επαφές
- 2 Πλαστική ταινία µε ροζ άκρα κοπής (πρέπει να αφαιρεθεί πριν την εγκατάσταση)
- 3 Ακροφύσια µελάνης κάτω από την ταινία

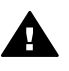

**Προσοχή** Μην αγγίζετε τις χάλκινες επαφές ή τα ακροφύσια µελάνης Εάν αγγίξετε αυτά τα εξαρτήµατα, µπορεί να προκαλέσετε φραγή δοχείων µελάνης και προβλήµατα στη µελάνη, καθώς και κακές ηλεκτρικές συνδέσεις.

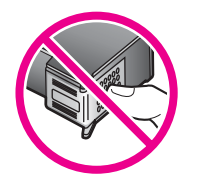

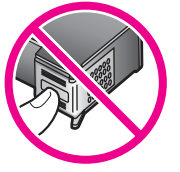

7 Σύρετε το νέο δοχείο µελάνης προς τα κάτω και µέχρι να εισέλθει στην άδεια υποδοχή. Πιέστε το δοχείο µελάνης προς τα µπροστά µέχρι να ασφαλίσει στη θέση του.

Εάν το δοχείο µελάνης που τοποθετείτε φέρει ένα λευκό τρίγωνο στην ετικέτα του, σύρετε το δοχείο µελάνης στην υποδοχή στα αριστερά. Ο µοχλός είναι πράσινος µε ένα λευκό τρίγωνο.

Εάν το δοχείο µελάνης που τοποθετείτε φέρει ένα λευκό τρίγωνο ή πεντάγωνο στην ετικέτα του, σύρετε το δοχείο µελάνης στην υποδοχή στα δεξιά. Ο µοχλός είναι µαύρος µε ένα λευκό τετράγωνο και ένα λευκό πεντάγωνο.

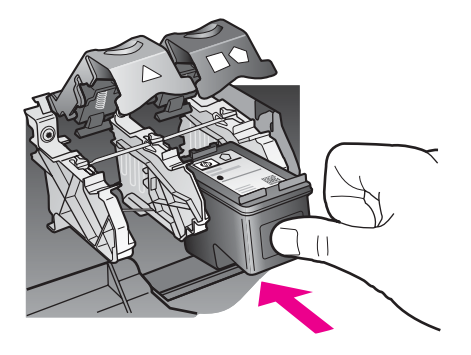

8 Πατήστε το µοχλό προς τα κάτω µέχρι να σταµατήσει. Βεβαιωθείτε ότι ο µοχλός ασφάλισε κάτω από τις κάτω προεξοχές.

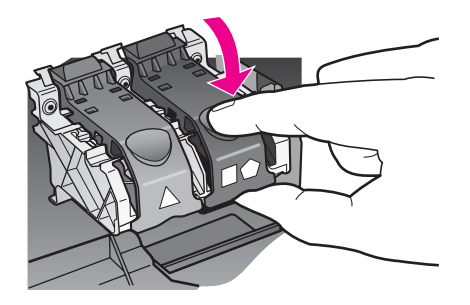

9 Κλείστε τη θύρα εισόδου του φορέα των δοχείων µελάνης.

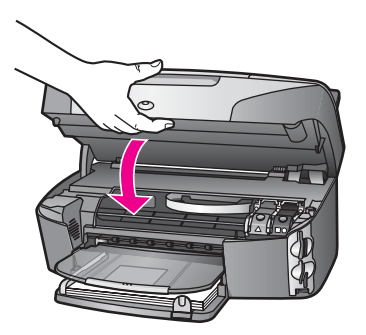

# **Χρήση δοχείου µελάνης φωτογραφικής εκτύπωσης**

Μπορείτε να βελτιώσετε την ποιότητα των έγχρωµων φωτογραφιών που εκτυπώνετε και αντιγράφετε µε το HP all-in-one, αγοράζοντας ένα δοχείο µελάνης φωτογραφικής εκτύπωσης. Αφαιρέστε το δοχείο µαύρης µελάνης και τοποθετήστε στη θέση του το δοχείο µελάνης για φωτογραφικές εκτυπώσεις. Εάν εγκαταστήσετε το δοχείο µελάνης τριών χρωµάτων και το δοχείο µελάνης φωτογραφικής εκτύπωσης, έχετε ένα σύστηµα µε έξι µελάνες, το οποίο σάς παρέχει καλύτερη ποιότητα φωτογραφιών.

Όταν θέλετε να εκτυπώσετε απλά κείµενα εγγράφων, τοποθετήστε το δοχείο µαύρης µελάνης. Χρησιµοποιήστε ένα προστατευτικό εξάρτηµα για το δοχείο µελάνης το οποίο θα διατηρεί το δοχείο µελάνης ασφαλές όταν αυτό δεν χρησιµοποιείται.

- Για περισσότερες πληροφορίες σχετικά με την αγορά δοχείων μελάνης φωτογραφικής εκτύπωσης, ανατρέξτε στην ενότητα [Παραγγελία](#page-179-0) δοχείων µελάνης.
- Για περισσότερες πληροφορίες σχετικά με την αντικατάσταση των δοχείων μελάνης, ανατρέξτε στην ενότητα [Αντικατάσταση](#page-187-0) δοχείων µελάνης.
- Για περισσότερες πληροφορίες σχετικά με τη χρήση του προστατευτικού δοχείου µελάνης, ανατρέξτε στην ενότητα Χρήση [προστατευτικού](#page-192-0) δοχείου µελάνης.

# **Χρήση δοχείου γκρι µελάνης φωτογραφικής εκτύπωσης**

Μπορείτε να βελτιώσετε την ποιότητα των ασπρόµαυρων φωτογραφιών που εκτυπώνετε και αντιγράφετε µε το HP all-in-one, αγοράζοντας ένα δοχείο γκρι µελάνης φωτογραφικής εκτύπωσης. Αφαιρέστε το δοχείο µαύρης µελάνης και τοποθετήστε στη <span id="page-192-0"></span>θέση του το δοχείο γκρι µελάνης για φωτογραφικές εκτυπώσεις. Εάν εγκαταστήσετε το δοχείο µελάνης τριών χρωµάτων και το δοχείο γκρι µελάνης φωτογραφικής εκτύπωσης, µπορείτε να εκτυπώσετε µια ποικιλία γκρι τόνων, οι οποίοι προσφέρουν ενισχυµένη ποιότητα στις ασπρόµαυρες φωτογραφίες.

Όταν θέλετε να εκτυπώσετε απλά κείµενα εγγράφων, τοποθετήστε το δοχείο µαύρης µελάνης. Χρησιµοποιήστε ένα προστατευτικό εξάρτηµα για το δοχείο µελάνης το οποίο θα διατηρεί το δοχείο µελάνης ασφαλές όταν αυτό δεν χρησιµοποιείται.

- Για περισσότερες πληροφορίες σχετικά µε την αγορά δοχείων γκρι µελάνης φωτογραφικής εκτύπωσης, ανατρέξτε στην ενότητα [Παραγγελία](#page-179-0) δοχείων µελάνης.
- Για περισσότερες πληροφορίες σχετικά µε την αντικατάσταση των δοχείων µελάνης, ανατρέξτε στην ενότητα [Αντικατάσταση](#page-187-0) δοχείων µελάνης.
- Για περισσότερες πληροφορίες σχετικά µε τη χρήση του προστατευτικού δοχείου µελάνης, ανατρέξτε στην ενότητα Χρήση προστατευτικού δοχείου µελάνης.

# **Χρήση προστατευτικού δοχείου µελάνης**

Σε ορισµένες χώρες/περιοχές, όταν αγοράζετε ένα δοχείο µελάνης φωτογραφικής εκτύπωσης µπορεί να λάβετε επίσης ένα προστατευτικό δοχείου µελάνης. Σε άλλες χώρες/περιοχές, το προστατευτικό δοχείου µελάνης συµπεριλαµβάνεται στη συσκευασία του HP all-in-one. Εάν το δοχείο µελάνης και η συσκευή HP all-in-one δεν συνοδεύονται από προστατευτικό δοχείου µελάνης, µπορείτε να παραγγείλετε ένα από την Υποστήριξη HP. Επισκεφθείτε τη διεύθυνση [www.hp.com/support](http://www.hp.com/support).

Το εξάρτηµα προστασίας του δοχείου µελάνης έχει σχεδιαστεί για να κρατάει το δοχείο µελάνης ασφαλές όταν αυτό δεν χρησιµοποιείται και για να το εµποδίζει από το να στεγνώσει. Όποτε αφαιρείτε ένα δοχείο µελάνης από τη συσκευή HP all-in-one µε σκοπό να το χρησιµοποιήσετε αργότερα, αποθηκεύετέ το στο προστατευτικό δοχείου µελάνης. Για παράδειγµα, αν αποφασίσετε να αφαιρέσετε το δοχείο µαύρης µελάνης για να εκτυπώσετε φωτογραφίες υψηλής ποιότητας µε τα δοχεία µελάνης φωτογραφικής εκτύπωσης και τριών χρωµάτων, αποθηκεύστε το στο προστατευτικό δοχείου µελάνης.

#### **Για να τοποθετήσετε το δοχείο µελάνης στο προστατευτικό του εξάρτηµα**

➔ Τοποθετήστε το δοχείο µελάνης στο εξάρτηµα προστασίας σε ελαφριά γωνία και ασφαλίστε το στη σωστή θέση.

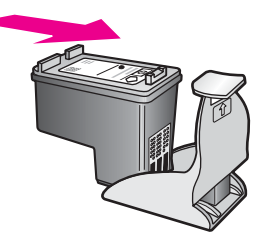

# **Για να αφαιρέσετε το δοχείο µελάνης από το προστατευτικό του δοχείου µελάνης**

➔ Πιέστε προς τα κάτω και προς τα πίσω στο επάνω µέρος του προστατευτικού για να απελευθερώσετε το δοχείο µελάνης και µετά σύρετε το δοχείο µελάνης προς τα έξω.

<span id="page-193-0"></span>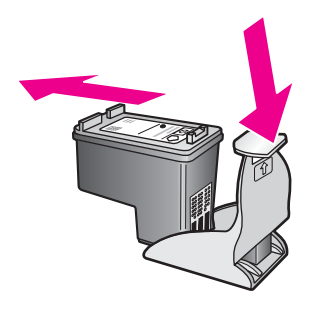

# **Ευθυγράµµιση δοχείων µελάνης**

Η συσκευή HP all-in-one σάς ζητά να ευθυγραµµίσετε τα δοχεία κάθε φορά που εγκαθιστάτε ή αντικαθιστάτε ένα δοχείο µελάνης. Μπορείτε επίσης να ευθυγραµµίσετε τα δοχεία µελάνης οποιαδήποτε στιγµή από τον πίνακα ελέγχου ή χρησιµοποιώντας το λογισµικό **HP Image Zone** που είναι εγκατεστηµένο στον υπολογιστή σας. Η ευθυγράµµιση των δοχείων µελάνης εξασφαλίζει εκτυπώσεις υψηλής ποιότητας.

**Σηµείωση** Εάν αφαιρέσετε και εγκαταστήσετε εκ νέου το ίδιο δοχείο µελάνης, η συσκευή HP all-in-one δεν θα σας ζητήσει να πραγµατοποιήσετε ευθυγράµµιση των δοχείων µελάνης. Η συσκευή HP all-in-one θυµάται τις τιµές ευθυγράµµισης για το συγκεκριµένο δοχείο µελάνης, έτσι δεν χρειάζεται να το ευθυγραµµίσετε ξανά.

# **Για να ευθυγραµµίσετε τα δοχεία µελάνης από τον πίνακα ελέγχου όταν σας ζητηθεί**

➔ Βεβαιωθείτε ότι έχετε τοποθετήσει απλό λευκό χαρτί letter ή A4 στο δίσκο εισόδου και πατήστε το **OK**.

Η συσκευή HP all-in-one εκτυπώνει ένα φύλλο ευθυγράµµισης δοχείων µελάνης και ευθυγραµµίζει τα δοχεία. Ανακυκλώστε ή πετάξτε τη σελίδα.

**Σηµείωση** Εάν κατά την ευθυγράµµιση των δοχείων µελάνης στο δίσκο εισόδου είχατε τοποθετήσει έγχρωµο χαρτί, η ευθυγράµµιση θα αποτύχει. Τοποθετήστε απλό λευκό χαρτί στο δίσκο εισόδου και δοκιµάστε την ευθυγράµµιση ξανά.

> Εάν η ευθυγράµµιση αποτύχει ξανά, ίσως ο αισθητήρας ή το δοχεία µελάνης να είναι ελαττωµατικά. Επικοινωνία µε την Υποστήριξη HP. Επισκεφθείτε τη διεύθυνση [www.hp.com/support.](http://www.hp.com/support) Εάν σας ζητηθεί, επιλέξτε τη χώρα/περιοχή σας και κάντε κλικ στο **Επικοινωνία µε την HP** για πληροφορίες σχετικά µε την κλήση τεχνικής υποστήριξης.

#### **Για να ευθυγραµµίσετε τα δοχεία από τον πίνακα ελέγχου οποιαδήποτε στιγµή**

- 1 Τοποθετήστε απλό λευκό χαρτί letter ή A4 στο δίσκο εισόδου.
- 2 Πατήστε **Ρύθµιση**.
- 3 Πατήστε **6** και µετά πατήστε **2**.

Εµφανίζεται το µενού **Εργαλεία** και ενεργοποιείται η επιλογή **Ευθυγρ. δοχ. µελάνης**.

Η συσκευή HP all-in-one εκτυπώνει ένα φύλλο ευθυγράµµισης δοχείων µελάνης και ευθυγραµµίζει τα δοχεία. Ανακυκλώστε ή πετάξτε τη σελίδα.

<span id="page-194-0"></span>Για πληροφορίες σχετικά µε την ευθυγράµµιση των δοχείων µελάνης µε τη χρήση του λογισµικού **HP Image Zone** που συνόδευε τη συσκευή HP all-in-one, δείτε την ηλεκτρονική **Βοήθεια HP Image Zone** που συνόδευε το λογισµικό.

#### **Καθαρισµός δοχείων µελάνης**

Χρησιµοποιήστε αυτή τη λειτουργία όταν η αναφορά αυτόµατου ελέγχου εµφανίζει ραβδώσεις ή λευκές γραµµές σε οποιαδήποτε από τις έγχρωµες γραµµές. Μην καθαρίζετε τα δοχεία µελάνης χωρίς λόγο, καθώς σπαταλάτε µελάνη και ελαττώνεται η διάρκεια ζωής των ακροφυσίων µελάνης.

#### **Για να καθαρίσετε τα δοχεία µελάνης από τον πίνακα ελέγχου**

- 1 Τοποθετήστε απλό λευκό χαρτί letter ή A4 στο δίσκο εισόδου.
- 2 Πατήστε **Ρύθµιση**.
- 3 Πατήστε **6** και έπειτα πατήστε **1**.

Εµφανίζεται το µενού **Εργαλεία** και ενεργοποιείται η επιλογή **Καθαρισµός δοχ. µελάνης**.

Η συσκευή HP all-in-one εκτυπώνει µια σελίδα, την οποία µπορείτε να ανακυκλώσετε ή να πετάξετε.

Εάν η ποιότητα του αντιγράφου ή της εκτύπωσης φαίνεται κακή αφού καθαρίσετε τα δοχεία, δοκιµάστε να καθαρίσετε τις επαφές των δοχείων µελάνης πριν αντικαταστήσετε το χαλασµένο δοχείο. Για πληροφορίες σχετικά µε τον καθαρισµό των επαφών των δοχείων µελάνης, ανατρέξτε στην ενότητα Καθαρισµός επαφών δοχείων µελάνης. Για περισσότερες πληροφορίες σχετικά µε την αντικατάσταση των δοχείων µελάνης, ανατρέξτε στην ενότητα [Αντικατάσταση](#page-187-0) δοχείων µελάνης.

Για πληροφορίες σχετικά µε τον καθαρισµό των δοχείων µελάνης µε τη χρήση του λογισµικού **HP Image Zone** που συνόδευε τη συσκευή HP all-in-one, δείτε την ηλεκτρονική **Βοήθεια HP Image Zone** που συνόδευε το λογισµικό.

#### **Καθαρισµός επαφών δοχείων µελάνης**

Καθαρίστε τις επαφές των δοχείων µελάνης µόνο αν λαµβάνετε συνεχώς µηνύµατα στην έγχρωµη οθόνη γραφικών, µε τα οποία σας ζητάτε να ελέγξετε ένα δοχείο έπειτα από τον καθαρισµό ή την ευθυγράµµιση των δοχείων µελάνης.

Πριν καθαρίσετε τις επαφές των δοχείων µελάνης, αφαιρέστε το δοχείο µελάνης και βεβαιωθείτε ότι τίποτα δεν καλύπτει τις επαφές του δοχείου και τοποθετήστε το ξανά. Αν συνεχίζετε να λαµβάνετε µηνύµατα για να ελέγξετε τα δοχεία µελάνης, καθαρίστε τις επαφές των δοχείων.

Βεβαιωθείτε ότι διαθέτετε τα παρακάτω υλικά:

- Κοµµάτια αφρολέξ, ύφασµα χωρίς χνούδι, ή οποιοδήποτε µαλακό υλικό που δεν σχίζεται και δεν αφήνει χνούδι.
- Απιονισµένο, φιλτραρισµένο ή εµφιαλωµένο νερό (το νερό της βρύσης µπορεί να περιέχει µολυσµατικές ουσίες οι οποίες ενδέχεται να προκαλέσουν βλάβη στα δοχεία µελάνης).

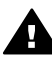

**Προειδοποίηση Μην** χρησιµοποιείτε πεπιεσµένα καθαριστικά ή αλκοόλη για τον καθαρισµό των επαφών των δοχείων µελάνης. Αυτό θα µπορούσε να καταστρέψει το δοχείο µελάνης ή τη συσκευή HP all-in-one.

#### **Για να καθαρίσετε τις επαφές των δοχείων µελάνης**

- 1 Ενεργοποιήστε τη συσκευή HP all-in-one και ανοίξτε τη θύρα εισόδου του φορέα των δοχείων µελάνης. Ο φορέας δοχείων µελάνης θα είναι στην ακραία δεξιά πλευρά της συσκευής HP all-in-one.
- 2 Περιµένετε µέχρι ο φορέας των δοχείων µελάνης να παραµείνει σταθερός και αθόρυβος και αποσυνδέστε το καλώδιο τροφοδοσίας από το πίσω µέρος της συσκευής HP all-in-one.
	- **Σηµείωση** Όταν αποσυνδέετε το καλώδιο τροφοδοσίας, η ηµεροµηνία και η ώρα διαγράφονται. Θα πρέπει να ρυθµίσετε ξανά την ηµεροµηνία και την ώρα, όταν επανασυνδέσετε το καλώδιο τροφοδοσίας. Για περισσότερες πληροφορίες, ανατρέξτε στην ενότητα [Ρύθ](#page-132-0)µιση ηµεροµηνίας και [ώρας](#page-132-0).Επιπλέον διαγράφονται και τα φαξ που ήταν αποθηκευµένα στη µνήµη.
- 3 Ανασηκώστε έναν από τους µοχλούς στη θέση ανοίγµατος και αφαιρέστε το δοχείο µελάνης.
	- **Σηµείωση** Μην αφαιρείτε και τα δύο δοχεία µελάνης ταυτόχρονα. Αφαιρείτε και καθαρίζετε ένα δοχείο µελάνης κάθε φορά. Μην αφήνετε τα δοχεία µελάνης έξω από τη συσκευή HP all-in-one για περισσότερο από 30 λεπτά.
- 4 Ελέγξτε τις επαφές του δοχείου μελάνης για υπολείμματα μελάνης και σκόνης.
- 5 Βρέξτε ένα κοµµάτι αφρολέξ ή ένα ύφασµα χωρίς χνούδι σε απιονισµένο νερό και στύψτε το.
- 6 Κρατήστε το δοχείο µελάνης από τις δύο του πλευρές.
- 7 Καθαρίστε µόνο τις χάλκινες επαφές. Για πληροφορίες σχετικά µε τον καθαρισµό της περιοχής των ακροφυσίων µελάνης, ανατρέξτε στην ενότητα [Καθαρισ](#page-196-0)µός της περιοχής γύρω από τα [ακροφύσια](#page-196-0) µελάνης.

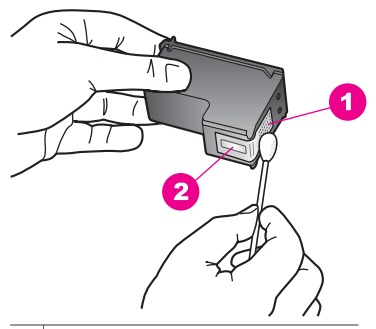

- 1 Χάλκινες επαφές
- 2 Ακροφύσια (µην τα καθαρίζετε)
- 8 Τοποθετήστε ξανά το δοχείο µελάνης στο φορέα και κλείστε το µοχλό.
- 9 Επαναλάβετε αν χρειάζεται για το δεύτερο δοχείο µελάνης.
- 10 Κλείστε προσεκτικά τη θύρα εισόδου του φορέα και συνδέστε το καλώδιο τροφοδοσίας στο πίσω µέρος της συσκευής HP all-in-one.

# <span id="page-196-0"></span>**Καθαρισµός της περιοχής γύρω από τα ακροφύσια µελάνης**

Εάν χρησιµοποιείτε τη συσκευή HP all-in-one σε σκονισµένο περιβάλλον, µπορεί να συσσωρευτεί µικρή ποσότητα υπολειµµάτων στη συσκευή. Τα υπολείµµατα µπορεί να περιλαµβάνουν σκόνη, τρίχες και ίνες από χαλιά ή υφάσµατα. Η συσσώρευση υπολειµµάτων στα δοχεία µελάνης µπορεί να δηµιουργήσει ραβδώσεις και µουτζούρες µελάνης στις εκτυπωµένες σελίδες. Οι ραβδώσεις µπορούν να διορθωθούν καθαρίζοντας την περιοχή γύρω από τα ακροφύσια µελάνης, όπως περιγράφεται εδώ.

**Σηµείωση** Καθαρίστε την περιοχή γύρω από τα ακροφύσια µόνο εάν οι εκτυπώσεις εξακολουθούν να βγαίνουν µε ραβδώσεις και µουτζούρες, ακόµα και µετά τον καθαρισµό των δοχείων µελάνης από τον πίνακα ελέγχου ή το **HP Image Zone**. Για περισσότερες πληροφορίες, ανατρέξτε στην ενότητα [Καθαρισ](#page-194-0)µός δοχείων µελάνης.

Βεβαιωθείτε ότι διαθέτετε τα παρακάτω υλικά:

- Κομμάτια αφρολέξ, ύφασμα χωρίς χνούδι, ή οποιοδήποτε μαλακό υλικό που δεν σχίζεται και δεν αφήνει χνούδι.
- Απιονισµένο, φιλτραρισµένο ή εµφιαλωµένο νερό (το νερό της βρύσης µπορεί να περιέχει µολυσµατικές ουσίες οι οποίες ενδέχεται να προκαλέσουν βλάβη στα δοχεία µελάνης).

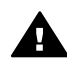

**Προειδοποίηση Μην** αγγίζετε τις χάλκινες επαφές ή τα ακροφύσια µελάνης Εάν αγγίξετε αυτά τα εξαρτήµατα, µπορεί να προκαλέσετε φραγή δοχείων µελάνης και προβλήµατα στη µελάνη, καθώς και κακές ηλεκτρικές συνδέσεις.

#### **Για να καθαρίσετε την περιοχή γύρω από τα ακροφύσια µελάνης**

1 Ενεργοποιήστε τη συσκευή HP all-in-one και ανοίξτε τη θύρα εισόδου του φορέα του δοχείου µελάνης.

Ο φορέας δοχείων µελάνης θα είναι στην ακραία δεξιά πλευρά της συσκευής HP all-in-one.

- 2 Περιµένετε µέχρι ο φορέας των δοχείων µελάνης να παραµείνει σταθερός και αθόρυβος και αποσυνδέστε το καλώδιο τροφοδοσίας από το πίσω µέρος της συσκευής HP all-in-one.
	- **Σηµείωση** Όταν αποσυνδέετε το καλώδιο τροφοδοσίας, η ηµεροµηνία και η ώρα διαγράφονται. Θα πρέπει να ρυθµίσετε ξανά την ηµεροµηνία και την ώρα, όταν επανασυνδέσετε το καλώδιο τροφοδοσίας. Για περισσότερες πληροφορίες, ανατρέξτε στην ενότητα [Ρύθ](#page-132-0)µιση ηµεροµηνίας και [ώρας](#page-132-0).Επιπλέον διαγράφονται και τα φαξ που ήταν αποθηκευµένα στη µνήµη.
- 3 Ανασηκώστε έναν από τους µοχλούς στη θέση ανοίγµατος και αφαιρέστε το δοχείο µελάνης.
	- **Σηµείωση** Μην αφαιρείτε και τα δύο δοχεία µελάνης ταυτόχρονα. Αφαιρείτε και καθαρίζετε ένα δοχείο µελάνης κάθε φορά. Μην αφήνετε τα δοχεία µελάνης έξω από τη συσκευή HP all-in-one για περισσότερο από 30 λεπτά.
- 4 Τοποθετήστε τα δοχεία µελάνης σε ένα χαρτί µε τα ακροφύσια προς τα πάνω.
- 5 Βρέξτε ελαφρώς µια καθαρή µπατονέτα µε απιονισµένο νερό.

6 Καθαρίστε την επιφάνεια και τις άκρες γύρω από την περιοχή των ακροφυσίων µε τη µπατονέτα, όπως φαίνεται παρακάτω.

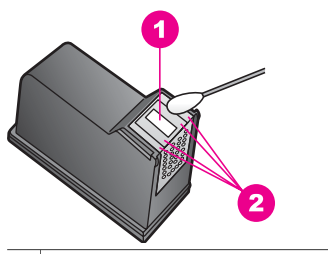

1 Έλασµα ακροφυσίου (µην το καθαρίζετε)

2 Επιφάνεια και άκρες γύρω από τα ακροφύσια

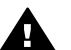

**Προειδοποίηση Μην** καθαρίζετε το έλασµα του ακροφυσίου.

- 7 Τοποθετήστε ξανά το δοχείο µελάνης στο φορέα και κλείστε το µοχλό.
- 8 Επαναλάβετε αν χρειάζεται για το δεύτερο δοχείο µελάνης.
- 9 Κλείστε προσεκτικά τη θύρα εισόδου του φορέα και συνδέστε το καλώδιο τροφοδοσίας στο πίσω µέρος της συσκευής HP all-in-one.

# **Αλλαγή ρυθµίσεων συσκευής**

Μπορείτε να αλλάξετε τις ρυθµίσεις για το χρόνο κατάστασης εξοικονόµησης ενέργειας και το χρόνο καθυστέρησης ερώτησης στη συσκευή HP all-in-one ώστε να συµπεριφέρεται ανάλογα µε τις προτιµήσεις σας. Μπορείτε επίσης να επαναφέρετε τις ρυθµίσεις της συσκευής στην κατάσταση που βρίσκονταν όταν την αγοράσατε. Με τον τρόπο αυτό θα διαγραφούν οι νέες προεπιλογές που τυχόν έχετε ορίσει.

#### **Ρύθµιση χρόνου κατάστασης εξοικονόµησης ενέργειας**

Η λάµπα του σαρωτή στη συσκευή HP all-in-one παραµένει αναµµένη για συγκεκριµένο διάστηµα ώστε το HP all-in-one να είναι άµεσα έτοιµο να ανταποκριθεί στο αίτηµά σας. Εάν η συσκευή HP all-in-one δεν χρησιµοποιηθεί µέσα στην καθορισµένη περίοδο, η λάµπα σβήνει ώστε να εξοικονοµηθεί ενέργεια. Μπορείτε να πραγµατοποιήσετε έξοδο από αυτήν την λειτουργία πατώντας οποιοδήποτε κουµπί στον πίνακα ελέγχου.

Η συσκευή HP all-in-one έχει ρυθµιστεί ώστε να µεταβαίνει αυτόµατα σε κατάσταση εξοικονόµησης ενέργειας έπειτα από 12 ώρες. Ακολουθήστε αυτά τα βήµατα εάν θέλετε την ενεργοποίηση αυτής της λειτουργίας στο HP all-in-one νωρίτερα.

- 1 Πατήστε **Ρύθµιση**.
- 2 Πατήστε το **7** και έπειτα πατήστε το **2**. Εµφανίζεται το µενού **Προτιµήσεις** και ενεργοποιείται η επιλογή **Ρύθµιση χρόνου κατάστασης εξοικονόµησης ενέργειας**.
- 3 Πατήστε για να επιλέξετε την κατάλληλη ώρα και πατήστε το **OK**. Μπορείτε επίσης να επιλέξετε 1, 4, 8 ή 12 ώρες για το χρόνο κατάστασης εξοικονόµησης ενέργειας.

# **Ρύθµιση χρόνου καθυστέρησης ερώτησης**

Η επιλογή **Χρόνος καθ. ερώτ.** σας επιτρέπει να ελέγχετε το χρόνο που µεσολαβεί προτού εµφανιστεί ένα µήνυµα το οποίο θα σας ρωτά για περαιτέρω ενέργεια. Για παράδειγµα, εάν πατήσετε **Αντιγραφή** και ο χρόνος καθυστέρησης ερώτησης παρέλθει χωρίς να πατήσετε ένα άλλο κουµπί, στην έγχρωµη οθόνη γραφικών θα εµφανιστεί το µήνυµα "**Πατήστε ΕΝΑΡΞΗ για αντιγραφή. Πατήστε Αριθµό ή OK για επιλογή.**". Μπορείτε να επιλέξετε **Γρήγορη**, **Κανονική**, **Αργή**, ή **Απενεργοποίηση**. Εάν επιλέξετε **Απενεργοποίηση**, στην έγχρωµη οθόνη γραφικών δεν θα εµφανίζονται υποδείξεις, αλλά θα εµφανίζονται άλλα µηνύµατα, όπως προειδοποιήσεις χαµηλού επιπέδου µελάνης και µηνύµατα σφάλµατος.

- 1 Πατήστε **Ρύθµιση**.
- 2 Πατήστε **7** και µετά πατήστε **3**. Εµφανίζεται το µενού **Προτιµήσεις** και ενεργοποιείται η επιλογή **Ρύθµ. χρόν. καθυστ. ερώτ.**
- 3 Πατήστε για να επιλέξετε χρόνο αναµονής και πατήστε το **OK**.

# **Επαναφορά εργοστασιακών ρυθµίσεων**

Μπορείτε να επαναφέρετε τις αρχικές εργοστασιακές ρυθµίσεις στην κατάσταση που βρίσκονταν όταν αγοράσατε το HP all-in-one.

**Σηµείωση** Η επαναφορά των εργοστασιακών ρυθµίσεων δε θα αλλάξει τις πληροφορίες ηµεροµηνίας και δε θα επηρεάσει τις ρυθµίσεις σάρωσης και τις ρυθµίσεις γλώσσας και χώρας/περιοχής.

Μπορείτε να εκτελέσετε αυτήν τη διαδικασία µόνο στον πίνακα ελέγχου.

- 1 Πατήστε **Ρύθµιση**.
- 2 Πατήστε **6** και µετά πατήστε **3**.

Εµφανίζεται το µενού **Εργαλεία** και ενεργοποιείται η επιλογή **Επαναφορά εργοστ. ρυθµ.**

Οι εργοστασιακές ρυθµίσεις επαναφέρονται.

# **Ήχοι αυτοσυντήρησης**

Η συσκευή HP all-in-one ενδέχεται να αναπαράγει ήχους µετά από µεγάλα χρονικά διαστήµατα αδράνειας (περίπου 2 εβδοµάδες). Η λειτουργία αυτή είναι φυσιολογική και είναι απαραίτητη για τη δηµιουργία εκτυπώσεων βέλτιστης ποιότητας στη συσκευή HP all-in-one.

# **16 Πληροφορίες αντιµετώπισης προβληµάτων**

Το κεφάλαιο αυτό περιέχει πληροφορίες σχετικά µε την αντιµετώπιση προβληµάτων για τη συσκευή HP all-in-one. Ειδικές πληροφορίες παρέχονται για θέµατα εγκατάστασης και διαµόρφωσης και για ορισµένα λειτουργικά θέµατα. Για περισσότερες πληροφορίες σχετικά µε την αντιµετώπιση προβληµάτων, δείτε την ηλεκτρονική **Βοήθεια HP Image Zone** που συνόδευε το λογισµικό.

Πολλά προβλήµατα δηµιουργούνται όταν η συσκευή HP all-in-one συνδεθεί στον υπολογιστή µε καλώδιο USB πριν την εγκατάσταση του λογισµικού HP all-in-one στον υπολογιστή. Εάν συνδέσατε τη συσκευή HP all-in-one στον υπολογιστή πριν σας το ζητήσει η οθόνη εγκατάστασης του λογισµικού, ακολουθήστε αυτά τα βήµατα:

- 1 Αποσυνδέστε το καλώδιο USB από τον υπολογιστή.
- 2 Καταργήστε την εγκατάσταση του λογισµικού (εάν το έχετε ήδη εγκαταστήσει).
- 3 Επανεκκινήστε τον υπολογιστή σας.
- 4 Απενεργοποιήστε τη συσκευή HP all-in-one, περιµένετε ένα λεπτό και έπειτα ενεργοποιήστε την ξανά.
- 5 Εγκαταστήστε ξανά το λογισµικό HP all-in-one. Μην συνδέσετε το καλώδιο USB στον υπολογιστή πριν σας το ζητήσει η οθόνη του λογισµικού εγκατάστασης.

Για πληροφορίες σχετικά µε την εγκατάσταση και την κατάργηση της εγκατάστασης του λογισµικού, δείτε Κατάργηση εγκατάστασης και [επανεγκατάσταση](#page-210-0) λογισµικού.

Αυτή η ενότητα περιλαµβάνει τα παρακάτω θέµατα:

- **Αντιµετώπιση προβληµάτων ρύθµισης**: Περιέχει πληροφορίες σχετικά µε την εγκατάσταση του υλικού, την εγκατάσταση του λογισµικού, τη ρύθµιση του φαξ και πληροφορίες αντιµετώπισης προβληµάτων σχετικά µε την εγκατάσταση του HP Instant Share.
- **Αντιµετώπιση προβληµάτων λειτουργίας**: Περιέχει πληροφορίες σχετικά µε θέµατα που µπορεί να προκύψουν κατά την εκτέλεση εργασιών µε τη χρήση των λειτουργιών της συσκευής HP all-in-one.
- **Ενηµέρωση συσκευής**: Με βάση τις συµβουλές της υποστήριξης πελατών της HP ή τα µηνύµατα στην έγχρωµη οθόνη γραφικών, µπορείτε να αποκτήσετε πρόσβαση στην τοποθεσία web της HP και να κάνετε λήψη του προγράµµατος αναβάθµισης για τη συσκευή σας. Η ενότητα αυτή περιέχει πληροφορίες σχετικά µε την ενηµέρωση της συσκευής σας.

# **Πριν καλέσετε την υποστήριξη HP**

Εάν αντιµετωπίσετε πρόβληµα, ακολουθήστε τα παρακάτω βήµατα:

- 1 Ανατρέξτε στην τεκµηρίωση που συνόδευε τη συσκευή HP all-in-one.
	- **Οδηγός ρύθµισης**: Ο Οδηγός ρύθµισης εξηγεί τον τρόπο ρύθµισης της συσκευής HP all-in-one.
	- **Οδηγός χρήσης**: Ο Οδηγός χρήσης είναι το έντυπο που διαβάζετε. Το έντυπο αυτό περιγράφει τις βασικές λειτουργίες της συσκευής HP all-in-one, εξηγεί τον τρόπο χρήσης του HP all-in-one χωρίς να είναι συνδεδεµένο σε υπολογιστή και περιέχει πληροφορίες αντιµετώπισης προβληµάτων σχετικά µε την εγκατάσταση και τη λειτουργία.
- **Βοήθεια HP Image Zone**: Η ηλεκτρονική **Βοήθεια HP Image Zone** περιγράφει τον τρόπο χρήσης της συσκευής HP all-in-one σε έναν υπολογιστή και περιέχει πρόσθετες πληροφορίες αντιµετώπισης προβληµάτων που δεν υπάρχουν στον Οδηγό χρήσης.
- **Αρχείο Readme**: Το αρχείο Read Me περιέχει πληροφορίες σχετικά µε πιθανά προβλήµατα εγκατάστασης και τις απαιτήσεις συστήµατος. Για περισσότερες πληροφορίες, ανατρέξτε στην ενότητα Προβολή του αρχείου Readme.
- **Οδηγός δικτύου**: Ο Οδηγός δικτύωσης εξηγεί τον τρόπο εγκατάστασης της συσκευής HP all-in-one σε ένα δίκτυο.
- 2 Εάν δεν µπορείτε να επιλύσετε ένα πρόβληµα µε τις οδηγίες της τεκµηρίωσης, επισκεφθείτε την τοποθεσία **www.hp.com/support** για να πραγµατοποιήσετε τα παρακάτω:
	- Να επισκεφθείτε ηλεκτρονικές σελίδες υποστήριξης.
	- Να στείλετε µήνυµα ηλεκτρονικού ταχυδροµείου στην HP για να λάβετε απαντήσεις στις ερωτήσεις σας.
	- Να επικοινωνήσετε µε έναν τεχνικό της HP µέσω ηλεκτρονικής συνοµιλίας.
	- Να ελέγξετε εάν υπάρχουν ενηµερώσεις λογισµικού.

Οι επιλογές υποστήριξης και η διαθεσιµότητα αυτών διαφέρουν ανά προϊόν, χώρα/ περιοχή και γλώσσα.

- 3 Επικοινωνήστε µε τον προµηθευτή της περιοχής σας. Εάν η συσκευή HP all-in-one έχει βλάβη στο υλικό της, θα σας ζητηθεί να επιστρέψετε το HP all-in-one στο κατάστηµα από όπου το αγοράσατε. Η επισκευή γίνεται χωρίς χρέωση κατά τη διάρκεια της περιορισµένης εγγύησης της συσκευής HP all-in-one. Μετά τη λήξη της διάρκειας της περιορισµένης εγγύησης, θα υπάρχει χρέωση για την επισκευή.
- 4 Εάν δεν µπορέσετε να επιλύσετε ένα πρόβληµα µε τη χρήση της ηλεκτρονικής Βοήθεια ή των σελίδων web της HP, καλέστε την Υποστήριξη HP καλώντας τον αριθµό για τη χώρα/περιοχή σας. Για περισσότερες πληροφορίες, ανατρέξτε στην ενότητα Λήψη [υποστήριξης](#page-239-0) HP.

# **Προβολή του αρχείου Readme**

Μπορείτε επίσης να ανατρέξετε στο αρχείο Readme για περισσότερες πληροφορίες σχετικά µε πιθανά προβλήµατα εγκατάστασης και απαιτήσεις συστήµατος.

- Στα Windows, η πρόσβαση στο αρχείο Readme γίνεται από τη γραµµή εργασιών των Windows, κάνοντας κλικ στο κουµπί **Start (Έναρξη)**, τοποθετώντας το δείκτη στην επιλογή **Programs (Προγράµµατα)** ή **All Programs (Όλα τα προγράµµατα)**, έπειτα στο **Hewlett-Packard**, στο **HP Photosmart 2600/2700 series all-in-one** και κάνοντας κλικ στο **Προβολή αρχείου Readme**.
- Σε Macintosh OS 9 ή OS X, μπορείτε να αποκτήσετε πρόσβαση στο αρχείο Readme κάνοντας διπλό κλικ στο εικονίδιο που βρίσκεται στο φάκελο στο πρώτο επίπεδο του CD-ROM µε το λογισµικό HP all-in-one.

# **Αντιµετώπιση προβληµάτων ρύθµισης**

Η ενότητα αυτή περιέχει συµβουλές αντιµετώπισης προβληµάτων ρύθµισης και εγκατάστασης για ορισµένα από τα πιο συνηθισµένα θέµατα που σχετίζονται µε το υλικό, το λογισµικό, τη λειτουργία φαξ και τις λειτουργίες **HP Instant Share** της συσκευής HP all-in-one.

# <span id="page-201-0"></span>**Αντιµετώπιση προβληµάτων εγκατάστασης υλικού**

Χρησιµοποιήστε αυτή την ενότητα για να επιλύσετε προβλήµατα, τα οποία ενδέχεται να συναντήσετε κατά την εγκατάσταση του υλικού της συσκευής HP all-in-one.

#### **Το HP all-in-one δεν ενεργοποιείται**

#### **Λύση**

Βεβαιωθείτε ότι τα καλώδια τροφοδοσίας είναι καλά συνδεδεµένα και περιµένετε λίγα δευτερόλεπτα για να ενεργοποιηθεί η συσκευή HP all-in-one. Εάν ενεργοποιείτε τη συσκευή HP all-in-one για πρώτη φορά, η ενεργοποίησή της µπορεί να διαρκέσει έως και ένα λεπτό. Επίσης, εάν το HP all-in-one είναι συνδεδεµένο σε πολύπριζο, βεβαιωθείτε ότι αυτό είναι ενεργοποιηµένο.

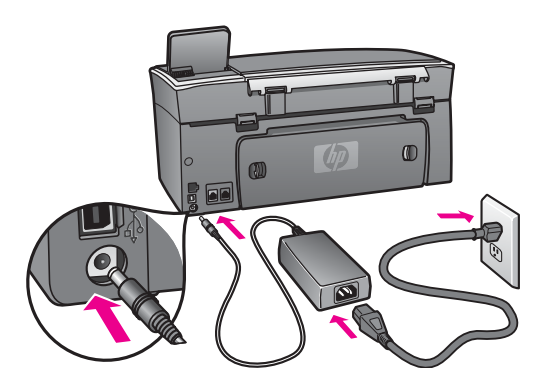

#### **Έχω συνδέσει το καλώδιο USB αλλά αντιµετωπίζω προβλήµατα κατά τη χρήση του HP all-in-one µε τον υπολογιστή µου**

#### **Λύση**

Πρέπει πρώτα να εγκαταστήσετε το λογισµικό που συνόδευε τη συσκευή HP allin-one πριν συνδέσετε το καλώδιο USB. Κατά την εγκατάσταση µην συνδέσετε το καλώδιο USB µέχρι να σας ζητηθεί από τις οδηγίες στην οθόνη. Η σύνδεση του καλωδίου USB πριν την προτροπή µπορεί να προκαλέσει σφάλµατα.

Μόλις εγκαταστήσετε το λογισµικό, η σύνδεση του υπολογιστή µε τη συσκευή HP all-in-one µέσω καλωδίου USB είναι πολύ απλή. Απλώς συνδέστε το ένα άκρο του καλωδίου USB στο πίσω µέρος του υπολογιστή και το άλλο στο πίσω µέρος της συσκευής HP all-in-one. Μπορείτε να πραγµατοποιήσετε τη σύνδεση σε οποιαδήποτε θύρα USB στο πίσω µέρος του υπολογιστή.

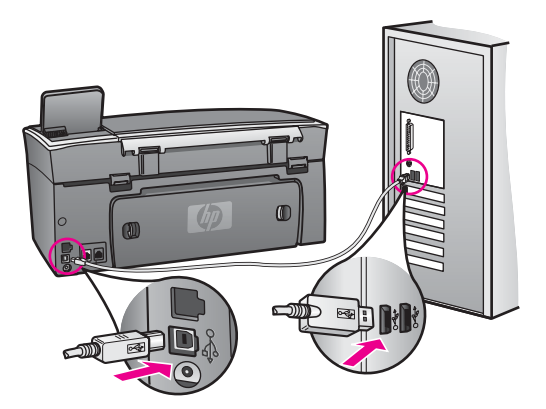

# **Εµφανίστηκε ένα µήνυµα στην έγχρωµη οθόνη γραφικών, το οποίο µου ζητά να τοποθετήσω το κάλυµµα του πίνακα ελέγχου**

#### **Λύση**

Αυτό µπορεί να σηµαίνει ότι το κάλυµµα του πίνακα ελέγχου δεν είναι τοποθετηµένο ή είναι τοποθετηµένο λανθασµένα. Ευθυγραµµίστε το κάλυµµα πάνω από τα κουµπιά στο πάνω µέρος της συσκευής HP all-in-one και πιέστε το ώστε να ασφαλίσει στη θέση του.

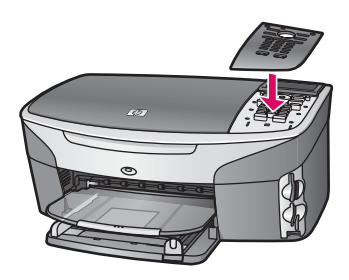

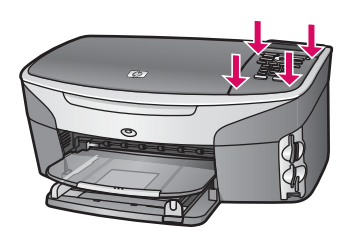

#### **Η έγχρωµη οθόνη γραφικών εµφανίζει λάθος γλώσσα**

#### **Λύση**

Συνήθως ορίζετε τη γλώσσα και τη χώρα/περιοχή κατά την πρώτη ρύθµιση της συσκευής HP all-in-one. Ωστόσο, µπορείτε να αλλάξετε αυτές τις ρυθµίσεις οποιαδήποτε στιγµή µε την παρακάτω διαδικασία:

- 1 Πατήστε **Ρύθµιση**.
- 2 Πατήστε **7** και στη συνέχεια πατήστε **1**.

**προβληµάτων**

προβλημάτων

Ενεργοποιείται η επιλογή **Προτιµήσεις** και στη συνέχεια η επιλογή **Ορισµός γλώσσας & χώρας/περιοχής**.

Εµφανίζεται µια λίστα µε γλώσσες. Μπορείτε να πραγµατοποιήσετε κύλιση στη λίστα με τις γλώσσες πατώντας τα βέλη Ακαι ν.

- 3 Μόλις επισηµανθεί η γλώσσα που θέλετε, πατήστε **OK**.
- 4 Στην προτροπή πατήστε **1** για "Ναι" ή **2** για "Όχι". Εμφανίζονται οι χώρες/περιοχές για την επιλεγμένη γλώσσα. Πατήστε ▲ ή ▼ για να πραγµατοποιήσετε κύλιση στη λίστα.
- 5 Όταν επισηµανθεί η γλώσσα που θέλετε να επιλέξετε, πατήστε **OK**.
- 6 Στην προτροπή πατήστε **1** για "Ναι" ή **2** για "Όχι".

#### **Στα µενού στην έγχρωµη οθόνη γραφικών εµφανίζονται λανθασµένες τιµές**

#### **Λύση**

Ίσως έχετε επιλέξει λανθασµένη χώρα/περιοχή κατά τη ρύθµιση της συσκευής HP all-in-one. Η χώρα/περιοχή που επιλέγετε προσδιορίζει τα µεγέθη χαρτιού που εµφανίζονται στην έγχρωµη οθόνη γραφικών.

Για να αλλάξετε χώρα/περιοχή, πρέπει πρώτα να ορίσετε ξανά γλώσσα προεπιλογής. Συνήθως ορίζετε τη γλώσσα και τη χώρα/περιοχή κατά την πρώτη ρύθµιση της συσκευής HP all-in-one. Ωστόσο, µπορείτε να αλλάξετε αυτές τις ρυθµίσεις οποιαδήποτε στιγµή µε την παρακάτω διαδικασία:

- 1 Πατήστε το **Ρύθµιση**.
- 2 Πατήστε **7** και στη συνέχεια πατήστε **1**. Ενεργοποιείται η επιλογή **Προτιµήσεις** και στη συνέχεια η επιλογή **Ορισµός γλώσσας & χώρας/περιοχής**.

Εµφανίζεται µια λίστα µε γλώσσες. Μπορείτε να πραγµατοποιήσετε κύλιση στη λίστα με τις γλώσσες πατώντας τα βέλη Δ και ν.

- 3 Μόλις επισηµανθεί η γλώσσα που θέλετε, πατήστε **OK**.
- 4 Στην προτροπή πατήστε **1** για "Ναι" ή **2** για "Όχι". Εμφανίζονται οι χώρες/περιοχές για την επιλεγμένη γλώσσα. Πατήστε Δή ν για να πραγµατοποιήσετε κύλιση στη λίστα.
- 5 Όταν επισηµανθεί η γλώσσα που θέλετε να επιλέξετε, πατήστε **OK**.
- 6 Στην προτροπή πατήστε **1** για "Ναι" ή **2** για "Όχι".

#### **Έλαβα µήνυµα στην έγχρωµη οθόνη γραφικών να ευθυγραµµίσω τα δοχεία µελάνης**

#### **Λύση**

Η συσκευή HP all-in-one σάς ζητά να ευθυγραµµίσετε τα δοχεία κάθε φορά που εγκαθιστάτε ένα νέο δοχείο µελάνης. Για περισσότερες πληροφορίες, ανατρέξτε στην ενότητα [Ευθυγρά](#page-193-0)µµιση δοχείων µελάνης.

**Σηµείωση** Εάν αφαιρέσετε και εγκαταστήσετε εκ νέου το ίδιο δοχείο µελάνης, η συσκευή HP all-in-one δεν θα σας ζητήσει να πραγµατοποιήσετε ευθυγράµµιση των δοχείων µελάνης. Η συσκευή HP all-in-one θυµάται τις τιµές ευθυγράµµισης για το συγκεκριµένο δοχείο µελάνης, έτσι δεν χρειάζεται να το ευθυγραµµίσετε ξανά.

**Έλαβα µήνυµα στην έγχρωµη οθόνη γραφικών ότι η ευθυγράµµιση των δοχείων µελάνης απέτυχε** 

#### **Αιτία**

Στο δίσκο εισόδου έχει τοποθετηθεί λάθος τύπος χαρτιού.

#### **Λύση**

Εάν κατά την ευθυγράµµιση των δοχείων µελάνης στο δίσκο εισόδου είχατε τοποθετήσει έγχρωµο χαρτί στο δίσκο εισόδου, η ευθυγράµµιση θα αποτύχει. Τοποθετήστε απλό λευκό αχρησιµοποίητο χαρτί στο δίσκο εισόδου και δοκιµάστε την ευθυγράµµιση ξανά.

Εάν η ευθυγράµµιση αποτύχει ξανά, ίσως ο αισθητήρας ή το δοχεία µελάνης να είναι ελαττωµατικά. Επικοινωνία µε την Υποστήριξη HP. Επισκεφθείτε τη διεύθυνση [www.hp.com/support](http://www.hp.com/support). Εάν σας ζητηθεί, επιλέξτε τη χώρα/περιοχή σας και κάντε κλικ στο **Επικοινωνία µε την HP** για πληροφορίες σχετικά µε την κλήση τεχνικής υποστήριξης.

#### **Αιτία**

Η προστατευτική ταινία καλύπτει τα δοχεία µελάνης.

#### **Λύση**

Ελέγξτε κάθε δοχείο µελάνης. Εάν η πλαστική ταινία καλύπτει τα ακροφύσια µελάνης, αφαιρέστε την προσεκτικά χρησιµοποιώντας τη ροζ προεξοχή Μην αγγίζετε τα ακροφύσια µελάνης ή τις χάλκινες επαφές.

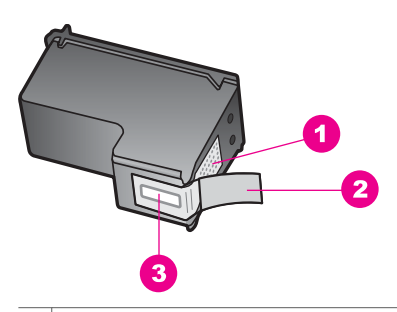

- 1 Χάλκινες επαφές
- 2 Πλαστική ταινία µε ροζ άκρα κοπής (πρέπει να αφαιρεθεί πριν την εγκατάσταση)
- 3 Ακροφύσια µελάνης κάτω από την ταινία

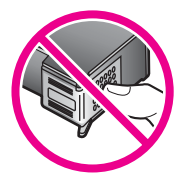

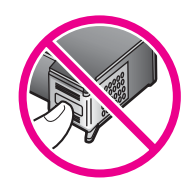

Εισαγάγετε ξανά τα δοχεία µελάνης και βεβαιωθείτε ότι έχουν εισαχθεί πλήρως και ότι έχουν ασφαλίσει στη θέση τους.

#### **Αιτία**

Οι επαφές πάνω δοχείο µελάνης δεν ακουµπούν τις επαφές µέσα στο δοχείο µελάνης.

#### **Λύση**

Αφαιρέστε και εισαγάγετε ξανά τα δοχεία µελάνης. βεβαιωθείτε ότι έχουν εισαχθεί πλήρως και ότι έχουν ασφαλίσει στη θέση τους.

#### **Αιτία**

Το δοχείο µελάνης ή ο αισθητήρας είναι ελαττωµατικά.

#### **Λύση**

Επικοινωνήστε µε την Υποστήριξη HP. Επισκεφθείτε τη διεύθυνση [www.hp.com/](http://www.hp.com/support) [support](http://www.hp.com/support). Εάν σας ζητηθεί, επιλέξτε τη χώρα/περιοχή σας και κάντε κλικ στο **Επικοινωνία µε την HP** για πληροφορίες σχετικά µε την κλήση τεχνικής υποστήριξης.

#### **Το HP all-in-one δεν εκτυπώνει**

#### **Λύση**

Εάν η συσκευή HP all-in-one και ο υπολογιστής δεν επικοινωνούν, δοκιµάστε τα παρακάτω:

- Ελέγξτε το καλώδιο USB. Εάν χρησιµοποιείτε παλαιότερο καλώδιο, µπορεί να µην λειτουργεί σωστά. ∆οκιµάστε να το συνδέσετε σε άλλο προϊόν για να δείτε εάν λειτουργεί το καλώδιο USB. Εάν αντιµετωπίζετε προβλήµατα, το καλώδιο USB µπορεί να χρειάζεται αντικατάσταση. Βεβαιωθείτε επίσης ότι το καλώδιο δεν ξεπερνά τα 3 µέτρα σε µήκος.
- Βεβαιωθείτε ότι ο υπολογιστής σας διαθέτει δυνατότητα σύνδεσης USB. Ορισµένα λειτουργικά συστήµατα, όπως τα Windows 95 και τα Windows NT, δεν υποστηρίζουν συνδέσεις USB. Για περισσότερες πληροφορίες, ελέγξτε την τεκµηρίωση που συνόδευε το λειτουργικό σύστηµα.
- Ελέγξτε τη σύνδεση από τη συσκευή HP all-in-one στον υπολογιστή. Βεβαιωθείτε ότι το καλώδιο USB είναι καλά συνδεδεµένο στη θύρα USB στο πίσω µέρος της συσκευής HP all-in-one. Βεβαιωθείτε ότι το άλλο άκρο του καλωδίου USB είναι συνδεδεµένο στη θύρα USB στον υπολογιστή. Αφού συνδέσετε το καλώδιο σωστά, απενεργοποιήστε και ενεργοποιήστε ξανά τη συσκευή HP all-in-one.

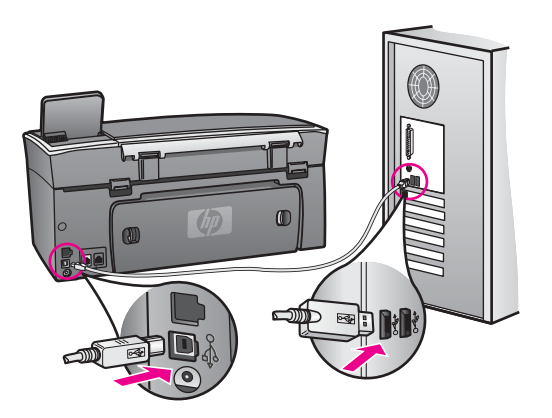

- Ελέγξτε άλλους εκτυπωτές ή σαρωτές. Ίσως χρειαστεί να αποσυνδέσετε παλαιότερα προϊόντα από τον υπολογιστή σας.
- Εάν η συσκευή HP all-in-one είναι δικτυωµένη, ανατρέξτε στον Οδηγό δικτύωσης που συνόδευε το HP all-in-one.
- Αφού ελέγξετε όλες τις συνδέσεις, δοκιµάστε να επανεκκινήσετε τον υπολογιστή σας. Απενεργοποιήστε και ενεργοποιήστε ξανά τη συσκευή HP all-in-one.
- Εάν χρειάζεται, καταργήστε και έπειτα εγκαταστήστε ξανά το λογισμικό **HP Image Zone**. Για περισσότερες πληροφορίες, ανατρέξτε στην ενότητα Κατάργηση εγκατάστασης και [επανεγκατάσταση](#page-210-0) λογισµικού.

Για περισσότερες πληροφορίες σχετικά µε την εγκατάσταση της συσκευής HP allin-one και τη σύνδεση µε υπολογιστή, δείτε τον Οδηγό εγκατάστασης που συνόδευε τη συσκευή HP all-in-one.

#### **Έλαβα µήνυµα στην έγχρωµη οθόνη γραφικών σχετικά µε εµπλοκή χαρτιού ή µπλοκαρισµένο φορέα δοχείων µελάνης**

#### **Λύση**

Εάν στην έγχρωµη οθόνη γραφικών εµφανίζεται µήνυµα σχετικά µε εµπλοκή χαρτιού ή µπλοκαρισµένο φορέα, µπορεί να υπάρχει υλικό συσκευασίας στο εσωτερικό της συσκευής HP all-in-one. Ανοίξτε τη θύρα του φορέα των δοχείων µελάνης για να αποκτήσετε πρόσβαση στα δοχεία µελάνης και αφαιρέστε τυχόν υλικό συσκευασίας (όπως ταινία ή χαρτόνι) ή άλλα αντικείµενα που µπορεί να µπλοκάρουν τη διαδροµή του φορέα.

# **Αντιµετώπιση προβληµάτων εγκατάστασης λογισµικού**

Εάν αντιµετωπίσετε πρόβληµα κατά την εγκατάσταση του λογισµικού, ανατρέξτε στα παρακάτω θέµατα για µια πιθανή λύση. Εάν αντιµετωπίσετε πρόβληµα κατά την εγκατάσταση υλικού, ανατρέξτε στην ενότητα Αντιµ[ετώπιση](#page-201-0) προβληµάτων [εγκατάστασης](#page-201-0) υλικού.

Κατά τη διάρκεια µιας κανονικής εγκατάστασης του λογισµικού HP all-in-one, εµφανίζονται τα παρακάτω φαινόµενα:

- 1 Το CD-ROM του HP all-in-one εκτελείται αυτόµατα.
- 2 Πραγµατοποιείται εγκατάσταση του λογισµικού.
- 3 Αντιγράφονται αρχεία στη µονάδα σκληρού δίσκου.
- 4 Σας ζητείται να συνδέσετε τη συσκευή HP all-in-one στον υπολογιστή.
- 5 Εµφανίζεται ένα πράσινο OK και ένα στοιχείο ελέγχου σε οθόνη οδηγού εγκατάστασης.
- 6 Σας ζητείται να επανεκκινήσετε τον υπολογιστή.
- 7 Εκτελείται ο Οδηγός ρύθµισης φαξ.
- 8 Εκτελείται η διαδικασία εγγραφής.

Εάν κάποιο από αυτά δεν εµφανίστηκε, ενδέχεται να υπάρχει πρόβληµα µε την εγκατάσταση. Για να ελέγξετε την εγκατάσταση σε PC, ελέγξτε τα εξής:

- Πραγµατοποιήστε εκκίνηση του **HP Director** και ελέγξτε ότι εµφανίζονται τα παρακάτω εικονίδια: **Σάρωση εικόνας**, **Σάρωση εγγράφου**, **Αποστολή φαξ** και **HP Gallery**. Για πληροφορίες σχετικά µε την εκκίνηση του **HP Director**, δείτε την ηλεκτρονική **Βοήθεια HP Image Zone** που συνόδευε το λογισµικό. Εάν τα εικονίδια δεν εµφανιστούν αµέσως, ίσως χρειαστεί να περιµένετε µερικά λεπτά µέχρι να συνδεθεί το HP all-in-one στον υπολογιστή σας. ∆ιαφορετικά, δείτε [Μερικά](#page-209-0) από τα εικονίδια λείπουν στο [HP Director.](#page-209-0)
	- **Σηµείωση** Εάν πραγµατοποιήσατε µια ελάχιστη εγκατάσταση λογισµικού (σε αντίθεση µε την τυπική), το **HP Image Zone** και η λειτουργία **Αντιγραφή** δεν θα εγκατασταθούν και δεν θα είναι διαθέσιµα από το **HP Director**.
- Ανοίξτε το πλαίσιο διαλόγου Printers (Εκτυπωτές) και ελέγξτε ότι το HP all-in-one είναι καταχωρηµένο στη λίστα.
- Στη δεξιά µεριά της γραµµής εργασιών των Windows αναζητήστε το εικονίδιο HP all-in-one. Το εικονίδιο αυτό υποδεικνύει ότι το HP all-in-one είναι έτοιµο.

#### **Κατά την εισαγωγή του CD-ROM στη µονάδα CD-ROM του υπολογιστή, δεν συµβαίνει τίποτα**

#### **Λύση**

Κάντε τα παρακάτω:

- 1 Στο µενού **Start (Έναρξη)** των Windows, κάντε κλικ στην επιλογή **Run (Εκτέλεση)**.
- 2 Στο πλαίσιο διαλόγου **Run (Εκτέλεση)** πληκτρολογήστε **d:\setup.exe** (εάν στη µονάδα CD-ROM που χρησιµοποιείτε δεν έχει εκχωρηθεί το γράµµα µονάδας d, χρησιµοποιήστε το κατάλληλο γράµµα µονάδας) και κάντε κλικ στο **OK**.

#### **Εµφανίζεται η οθόνη που ελέγχει τις ελάχιστες απαιτήσεις συστήµατος**

#### **Λύση**

Το σύστηµά σας δεν πληροί τις ελάχιστες προδιαγραφές για την εγκατάσταση του λογισµικού. Κάντε κλικ στο **Λεπτοµέρειες** για να δείτε ποιο είναι το πρόβληµα και έπειτα διορθώστε το πριν επιχειρήσετε να εγκαταστήσετε το λογισµικό.

#### **Στο στοιχείο σύνδεσης USB εµφανίζεται ένα κόκκινο X**

#### **Λύση**

Σε κανονικές συνθήκες, εµφανίζεται ένα πράσινο σύµβολο ελέγχου το οποίο υποδηλώνει ότι η λειτουργία plug and play είναι επιτυχής. Ένα σύµβολο X υποδηλώνει ότι η λειτουργία plug and play έχει αποτύχει.

Κάντε τα παρακάτω:

- 1 Ελέγξτε εάν το κάλυµµα του πίνακα ελέγχου είναι καλά ασφαλισµένο, αποσυνδέστε το καλώδιο τροφοδοσίας της συσκευής HP all-in-one και στη συνέχεια συνδέστε το ξανά.
- 2 Βεβαιωθείτε ότι τα καλώδια USB και τροφοδοσίας είναι συνδεδεµένα.

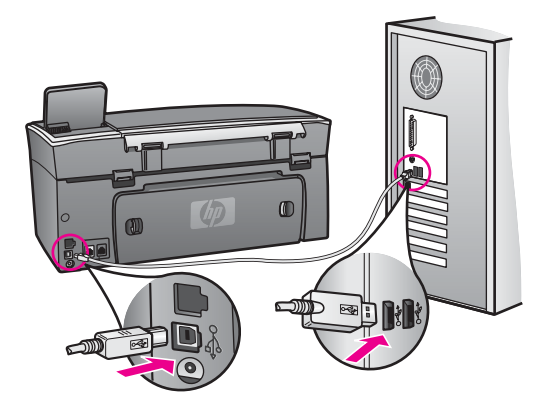

- 3 Κάντε κλικ στο **Retry (Επανάληψη)** για να δοκιµάσετε ξανά την εγκατάσταση της λειτουργίας plug and play. Εάν δεν λειτουργήσει, προχωρήστε στο επόµενο βήµα.
- 4 Βεβαιωθείτε ότι το καλώδιο USB έχει εγκατασταθεί σωστά ως εξής:
	- Αποσυνδέστε το καλώδιο USB και συνδέστε το ξανά.
	- Μην συνδέετε το καλώδιο USB σε πληκτρολόγιο ή σε µη τροφοδοτούµενο διανοµέα (hub).
	- Βεβαιωθείτε ότι το µήκος του καλωδίου USB δεν ξεπερνάει τα 3 µέτρα.
	- Εάν στον υπολογιστή σας είναι συνδεδεµένες πολλές συσκευές USB, µπορεί να θέλετε να αποσυνδέσετε τις άλλες συσκευές κατά τη διάρκεια της εγκατάστασης.
- 5 Συνεχίστε την εγκατάσταση και επανεκκινήστε τον υπολογιστή όταν σας ζητηθεί. Στη συνέχεια, ανοίξτε το **HP Director** και ελέγξτε εάν υπάρχουν τα βασικά εικονίδια (**Σάρωση εικόνας**, **Σάρωση εγγράφου**, **Αποστολή φαξ** και **HP Gallery**).
- 6 Εάν δεν εµφανίζονται αυτά τα βασικά εικονίδια, καταργήστε την εγκατάσταση του λογισµικού και επαναλάβετέ την. Για περισσότερες πληροφορίες, ανατρέξτε στην ενότητα Κατάργηση εγκατάστασης και [επανεγκατάσταση](#page-210-0) [λογισ](#page-210-0)µικού.

#### **Έλαβα µήνυµα ότι παρουσιάστηκε άγνωστο σφάλµα**

#### **Λύση**

∆οκιµάστε να συνεχίσετε την εγκατάσταση. Εάν αυτό δεν διορθώσει το πρόβληµα, διακόψτε και επανεκκινήστε την εγκατάσταση και έπειτα ακολουθήστε τις οδηγίες της οθόνης. Εάν εµφανιστεί σφάλµα, είναι πιθανό να χρειάζεται κατάργηση και επανεγκατάσταση του λογισµικού. Μην διαγράφετε απλά τα αρχεία του προγράµµατος του HP all-in-one από τη µονάδα του σκληρού δίσκου. Αφαιρέστε τα <span id="page-209-0"></span>µε τον σωστό τρόπο χρησιµοποιώντας το βοηθητικό πρόγραµµα κατάργησης εγκατάστασης που βρίσκεται στην οµάδα προγραµµάτων HP all-in-one.

Για περισσότερες πληροφορίες, ανατρέξτε στην ενότητα Κατάργηση [εγκατάστασης](#page-210-0) και [επανεγκατάσταση](#page-210-0) λογισµικού.

#### **Μερικά από τα εικονίδια λείπουν στο HP Director**

Εάν τα βασικά εικονίδια (**Σάρωση εικόνας**, **Σάρωση εγγράφου**, **Αποστολή φαξ** και **HP Gallery**) δεν εµφανίζονται, η εγκατάσταση µπορεί να µην ολοκληρωθεί.

#### **Λύση**

Σε αυτήν την περίπτωση, µπορεί να χρειαστεί να καταργήσετε και, στη συνέχεια, να επαναλάβετε την εγκατάσταση του λογισµικού. Μην διαγράφετε απλά τα αρχεία του προγράµµατος του HP all-in-one από τη µονάδα του σκληρού δίσκου. Αφαιρέστε τα µε τον σωστό τρόπο χρησιµοποιώντας το βοηθητικό πρόγραµµα κατάργησης εγκατάστασης που βρίσκεται στην οµάδα προγραµµάτων HP all-in-one. Για περισσότερες πληροφορίες, ανατρέξτε στην ενότητα Κατάργηση [εγκατάστασης](#page-210-0) και [επανεγκατάσταση](#page-210-0) λογισµικού.

#### **Ο οδηγός φαξ δεν ξεκινά**

#### **Λύση**

Εκκινήστε τον οδηγό φαξ, ως εξής

- 1 Πραγµατοποιήστε εκκίνηση του **HP Director**. Για περισσότερες πληροφορίες, δείτε την ηλεκτρονική **Βοήθεια HP Image Zone** που συνόδευε το λογισµικό.
- 2 Κάντε κλικ στο µενού **Ρυθµίσεις**, επιλέξτε **Εγκατάσταση και ρυθµίσεις φαξ** και έπειτα **Οδηγός ρύθµισης φαξ**.

#### **∆εν εµφανίζεται η οθόνη δήλωσης**

#### **Λύση**

➔ Στα Windows, µπορείτε να αποκτήσετε πρόσβαση στην οθόνη δήλωσης από τη γραµµή εργασιών των Windows, κάνοντας κλικ στο κουµπί "Start" (Έναρξη), τοποθετώντας το δείκτη στο **Programs (Προγράµµατα)** ή **All Programs (Όλα τα προγράµµατα)** (XP), έπειτα στο **Hewlett-Packard**, στο **HP Photosmart 2600/2700 series all-in-one** και κάνοντας κλικ στο **Εγγραφείτε τώρα**.

#### **Η Οθόνη ψηφιακής απεικόνισης δεν εµφανίζεται στη γραµµή εργασιών**

#### **Λύση**

Εάν η "Παρακολούθηση ψηφιακής απεικόνισης" δεν εµφανίζεται στη γραµµή εργασιών, πραγµατοποιήστε εκκίνηση του **HP Director** για να ελέγξετε εάν εµφανίζονται τα βασικά εικονίδια. Για περισσότερες πληροφορίες σχετικά µε την εκκίνηση του **HP Director**, δείτε την ηλεκτρονική **Βοήθεια HP Image Zone** που συνόδευε το λογισµικό.

Για περισσότερες πληροφορίες σχετικά µε την απουσία βασικών εικονιδίων από το **HP Director**, ανατρέξτε στην ενότητα Μερικά από τα εικονίδια λείπουν στο HP Director.

Η γραµµή εργασιών συνήθως εµφανίζεται στην κάτω δεξιά γωνία της επιφάνειας εργασίας.

<span id="page-210-0"></span>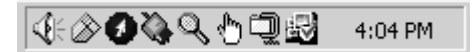

#### **Κατάργηση εγκατάστασης και επανεγκατάσταση λογισµικού**

Εάν η εγκατάσταση δεν ολοκληρωθεί ή εάν συνδέσατε το καλώδιο USB στον υπολογιστή πριν την προτροπή της οθόνης εγκατάστασης του λογισµικού, ίσως χρειαστεί να καταργήσετε και να επαναλάβετε την εγκατάσταση του λογισµικού. Μην διαγράφετε απλά τα αρχεία του προγράµµατος του HP all-in-one από τη µονάδα του σκληρού δίσκου. Αφαιρέστε τα µε τον σωστό τρόπο χρησιµοποιώντας το βοηθητικό πρόγραµµα κατάργησης εγκατάστασης που βρίσκεται στην οµάδα προγραµµάτων HP all-in-one.

Η επανεγκατάσταση µπορεί να διαρκέσει από 20 έως 40 λεπτά τόσο στα Windows όσο και στους υπολογιστές Macintosh. Υπάρχουν τρεις τρόποι για την κατάργηση της εγκατάστασης του λογισµικού σε έναν υπολογιστή µε Windows.

#### **Κατάργηση εγκατάστασης από υπολογιστή µε Windows, τρόπος 1**

- 1 Αποσυνδέστε το HP all-in-one από τον υπολογιστή σας. Μην συνδέσετε τη συσκευή HP all-in-one στον υπολογιστή σας πριν ολοκληρώσετε την επανεγκατάσταση του λογισµικού.
- 2 Πατήστε το κουµπί **Ενεργοποίηση** για να απενεργοποιήσετε τη συσκευή HP allin-one.
- 3 Στη γραµµή εργασιών των Windows κάντε κλικ στο **Start (Έναρξη)**, **Programs (Προγράµµατα)** ή **All Programs (Όλα τα προγράµµατα)** (XP), **Hewlett-Packard**,**HP Photosmart 2600/2700 series all-in-one**, **Κατάργηση εγκατάστασης λογισµικού**.
- 4 Ακολουθήστε τις οδηγίες της οθόνης.
- 5 Εάν ερωτηθείτε εάν θέλετε να καταργηθούν τα κοινόχρηστα αρχεία, κάντε κλικ στο **Όχι**.

Κάποια άλλα προγράµµατα που χρησιµοποιούν τα αρχεία αυτά ενδεχοµένως να µην λειτουργούν σωστά εάν τα αρχεία διαγραφούν.

- 6 Επανεκκινήστε τον υπολογιστή σας.
	- **Σηµείωση** Είναι σηµαντικό να αποσυνδέσετε το HP all-in-one πριν την επανεκκίνηση του υπολογιστή. Μην συνδέσετε τη συσκευή HP all-inone στον υπολογιστή σας πριν ολοκληρώσετε την επανεγκατάσταση του λογισµικού.
- 7 Για να εγκαταστήσετε ξανά το λογισµικό, τοποθετήστε το CD-ROM του HP all-inone στη µονάδα CD-ROM του υπολογιστή και ακολουθήστε τις οδηγίες που παρέχονται από τον Οδηγό ρύθµισης που συνόδευε τη συσκευή HP all-in-one.
- 8 Μετά την εγκατάσταση του λογισµικού, συνδέστε τη συσκευή HP all-in-one στον υπολογιστή σας.
- 9 Πατήστε το κουµπί **Ενεργοποίηση** για να ενεργοποιήσετε τη συσκευή HP all-inone.
	- Αφού συνδέσετε και ενεργοποιήσετε το HP all-in-one, ίσως να χρειαστεί να περιµένετε µερικά λεπτά µέχρι να ολοκληρωθούν τα συµβάντα Τοποθέτησης και Άµεσης λειτουργίας.
- 10 Ακολουθήστε τις οδηγίες της οθόνης.

Όταν η εγκατάσταση του λογισµικού ολοκληρωθεί, στη γραµµή εργασιών των Windows εµφανίζεται το εικονίδιο της οθόνης κατάστασης.

Για να βεβαιωθείτε ότι το λογισµικό έχει εγκατασταθεί σωστά, κάντε διπλό κλικ στο εικονίδιο **HP Director** στην επιφάνεια εργασίας. Εάν το **HP Director** εµφανίζει τα βασικά εικονίδια (**Σάρωση εικόνας**, **Σάρωση εγγράφου**, **Αποστολή φαξ** και **HP Gallery**), το λογισµικό έχει εγκατασταθεί σωστά.

### **Κατάργηση εγκατάστασης από υπολογιστή µε Windows, τρόπος 2**

**Σηµείωση** Χρησιµοποιήστε αυτή τη µέθοδο εάν η επιλογή **Κατάργηση εγκατάστασης λογισµικού** δεν είναι διαθέσιµη από το µενού Start (Έναρξη) των Windows.

- 1 Στη γραµµή εργασιών των Windows, κάντε κλικ στα **Start (Έναρξη)**, **Settings (Ρυθµίσεις)** και **Control Panel (Πίνακας Ελέγχου)**.
- 2 Κάντε διπλό κλικ στην επιλογή **Add/Remove Programs (Προσθαφαίρεση προγραµµάτων)**.
- 3 Επιλέξτε **HP all-in-one & Officejet 4.0** και στη συνέχεια κάντε κλικ στην επιλογή **Change/Remove (Αλλαγή/Κατάργηση)**. Ακολουθήστε τις οδηγίες της οθόνης.
- 4 Αποσυνδέστε το HP all-in-one από τον υπολογιστή σας.
- 5 Επανεκκινήστε τον υπολογιστή σας.
	- **Σηµείωση** Είναι σηµαντικό να αποσυνδέσετε το HP all-in-one πριν την επανεκκίνηση του υπολογιστή. Μην συνδέσετε τη συσκευή HP all-inone στον υπολογιστή σας πριν ολοκληρώσετε την επανεγκατάσταση του λογισµικού.
- 6 Έναρξη εγκατάστασης.
- 7 Ακολουθήστε τις οδηγίες στην οθόνη και τις οδηγίες που παρέχονται στον Οδηγό ρύθµισης που συνόδευε τη συσκευή HP all-in-one.

#### **Κατάργηση εγκατάστασης από υπολογιστή Windows, τρόπος 3**

**Σηµείωση** Υπάρχει ένας εναλλακτικός τρόπος εάν η επιλογή **Κατάργηση λογισµικού** δεν είναι διαθέσιµη από το µενού "Start (Έναρξη)" των Windows.

- 1 Πραγµατοποιήστε εκτέλεση του προγράµµατος εγκατάστασης του λογισµικού HP Photosmart 2600/2700 series all-in-one.
- 2 Ενεργοποιήστε την επιλογή **Uninstall (Κατάργηση εγκατάστασης)** και ακολουθήστε τις οδηγίες της οθόνης.
- 3 Αποσυνδέστε το HP all-in-one από τον υπολογιστή σας.
- 4 Επανεκκινήστε τον υπολογιστή σας.
	- **Σηµείωση** Είναι σηµαντικό να αποσυνδέσετε το HP all-in-one πριν την επανεκκίνηση του υπολογιστή. Μην συνδέσετε τη συσκευή HP all-inone στον υπολογιστή σας πριν ολοκληρώσετε την επανεγκατάσταση του λογισµικού.
- 5 Πραγµατοποιήστε εκτέλεση του προγράµµατος εγκατάστασης του λογισµικού HP Photosmart 2600/2700 series all-in-one ξανά.
- 6 Έναρξη **επανεγκατάστασης**.

7 Ακολουθήστε τις οδηγίες στην οθόνη και τις οδηγίες που παρέχονται στον Οδηγό ρύθµισης που συνόδευε τη συσκευή HP all-in-one.

#### **Για κατάργηση εγκατάστασης από υπολογιστή Macintosh**

- 1 Αποσυνδέστε το HP all-in-one από το Macintosh.
- 2 Κάντε διπλό κλικ στο φάκελο **Applications**:**HP All-in-One Software**.
- 3 Κάντε διπλό κλικ στο **HP Uninstaller**. Ακολουθήστε τις οδηγίες της οθόνης.
- 4 Μετά την κατάργηση της εγκατάστασης του λογισµικού, αποσυνδέστε τη συσκευή HP all-in-one και επανεκκινήστε τον υπολογιστή.
	- **Σηµείωση** Είναι σηµαντικό να αποσυνδέσετε το HP all-in-one πριν την επανεκκίνηση του υπολογιστή. Μην συνδέσετε τη συσκευή HP all-inone στον υπολογιστή σας πριν ολοκληρώσετε την επανεγκατάσταση του λογισµικού.
- 5 Για να επανεγκαταστήσετε το λογισµικό, εισαγάγετε το CD-ROM του HP all-in-one στη µονάδα CD-ROM του υπολογιστή.
- 6 Στην επιφάνεια εργασίας ανοίξτε το CD-ROM και κάντε διπλό κλικ στο **HP all-inone installer**.
- 7 Ακολουθήστε τις οδηγίες στην οθόνη και τις οδηγίες που παρέχονται στον Οδηγό ρύθµισης που συνόδευε τη συσκευή HP all-in-one.

# **Αντιµετώπιση προβληµάτων ρύθµισης φαξ**

Η ενότητα αυτή περιέχει πληροφορίες αντιµετώπισης προβληµάτων ρύθµισης φαξ για τη συσκευή HP all-in-one. Εάν η συσκευή HP all-in-one δεν είναι σωστά ρυθµισµένη για φαξ, µπορεί να αντιµετωπίσετε προβλήµατα κατά την αποστολή ή λήψη φαξ.

**Συµβουλή** Η ενότητα αυτή περιέχει πληροφορίες αντιµετώπισης προβληµάτων µόνο σχετικά µε τη ρύθµιση. Για επιπλέον θέµατα αντιµετώπισης προβληµάτων φαξ, όπως προβλήµατα µε την εκτύπωση ή αργή λήψη φαξ, δείτε την ηλεκτρονική Βοήθεια αντιµετώπισης προβληµάτων που συνόδευε το λογισµικό **HP Image Zone**.

Εάν αντιµετωπίζετε προβλήµατα φαξ, µπορείτε να εκτυπώσετε µια αναφορά ελέγχου φαξ για να ελέγξετε την κατάσταση της συσκευής HP all-in-one. Ο έλεγχος θα αποτύχει εάν η συσκευή HP all-in-one δεν είναι σωστά ρυθµισµένη για φαξ. Πραγµατοποιήστε αυτόν τον έλεγχο αφού ολοκληρώσετε τη ρύθµιση της συσκευής HP all-in-one για φαξ.

#### **Για να ελέγξετε τη ρύθµιση φαξ**

- 1 Πατήστε **Ρύθµιση**.
- 2 Πατήστε το **6** και στη συνέχεια πατήστε το **5**. Εµφανίζεται το µενού **Εργαλεία** και ενεργοποιείται η επιλογή **Εκτέλεση ελέγχου φαξ**.

Η κατάσταση του ελέγχου εµφανίζεται στην έγχρωµη οθόνη γραφικών της συσκευής HP all-in-one και εκτυπώνεται µια αναφορά.

- 3 ∆είτε την αναφορά.
	- Εάν ο έλεγχος είναι επιτυχής και εξακολουθείτε να αντιµετωπίζετε προβλήµατα φαξ, ελέγξτε τις ρυθµίσεις φαξ που εµφανίζονται στην αναφορά για να

βεβαιωθείτε ότι οι ρυθµίσεις είναι σωστές. Μια λάθος ή κενή ρύθµιση φαξ µπορεί να προκαλέσει προβλήµατα φαξ.

- Εάν ο έλεγχος αποτύχει, δείτε την αναφορά για πληροφορίες σχετικά µε τον τρόπο αντιµετώπισης των προβληµάτων που εντοπίστηκαν. Για περισσότερες πληροφορίες, µπορείτε επίσης να ανατρέξετε στην επόµενη ενότητα Ο έλεγχος φαξ απέτυχε.
- 4 Πατήστε **OK** για να επιστρέψετε στο **Μενού Ρύθµιση**.

Εάν εξακολουθείτε να αντιµετωπίζετε προβλήµατα φαξ, ανατρέξτε στις επόµενες ενότητες για περισσότερη βοήθεια αντιµετώπισης προβληµάτων.

# **Ο έλεγχος φαξ απέτυχε**

Εάν εκτελέσετε ένα έλεγχο φαξ και αποτύχει, διαβάστε την αναφορά για βασικές πληροφορίες σχετικά µε το σφάλµα. Για περισσότερες πληροφορίες, διαβάστε την αναφορά για να δείτε πού απέτυχε ο έλεγχος και έπειτα µεταβείτε στο σχετικό θέµα σε αυτήν την ενότητα για πληροφορίες:

- Ο έλεγχος υλικού φαξ απέτυχε
- Ο έλεγχος φαξ συνδεδεµένου σε ενεργή πρίζα τηλεφώνου απέτυχε
- Ο έλεγχος του καλωδίου [τηλεφώνου](#page-214-0) συνδεδεµένου στη σωστή θύρα φαξ απέτυχε
- Ο έλεγχος [κατάστασης](#page-215-0) γραμμής φαξ απέτυχε
- Ο έλεγχος [ανίχνευσης](#page-215-0) τόνου κλήσης απέτυχε

# **Ο έλεγχος υλικού φαξ απέτυχε**

#### **Λύση**

- Απενεργοποιήστε τη συσκευή HP all-in-one χρησιµοποιώντας το κουµπί **Ενεργοποίηση** που βρίσκεται στον πίνακα ελέγχου και στη συνέχεια αποσυνδέστε το καλώδιο τροφοδοσίας από το πίσω µέρος της συσκευής HP all-in-one. Μετά από λίγα δευτερόλεπτα, συνδέστε ξανά το καλώδιο τροφοδοσίας και αποκαταστήστε την τροφοδοσία ρεύµατος. Εκτελέστε τον έλεγχο ξανά. Εάν αποτύχει και πάλι, συνεχίστε να διαβάζετε τις πληροφορίες αντιµετώπισης προβληµάτων αυτής της ενότητας.
- Δοκιμάστε να στείλετε ή να λάβετε ένα φαξ. Εάν η αποστολή ή η λήψη πραγµατοποιηθεί µε επιτυχία, ίσως να µην υπάρχει πρόβληµα.
- Εάν εκτελείτε τον έλεγχο από τον **Οδηγό ρύθµισης φαξ**, βεβαιωθείτε ότι η συσκευή HP all-in-one δεν είναι απασχοληµένη µε την ολοκλήρωση µιας άλλης εργασίας, όπως λήψη φαξ ή δηµιουργία αντιγράφου. Ελέγξτε την έγχρωµη οθόνη γραφικών για µήνυµα που να υποδεικνύει ότι η συσκευή HP all-in-one είναι απασχοληµένη. Εάν είναι απασχοληµένη, περιµένετε µέχρι να ολοκληρώσει την εργασία και να επανέλθει σε κατάσταση αναµονής πριν εκτελέσετε την αναφορά.

Μόλις διορθώσετε το πρόβληµα, εκτελέστε ξανά τον έλεγχο φαξ για να βεβαιωθείτε ότι είναι επιτυχής κι ότι η συσκευή HP all-in-one είναι έτοιµη για αποστολή και λήψη φαξ. Εάν ο **Έλεγχος υλικού φαξ** συνεχίζει να αποτυγχάνει και αντιµετωπίζετε προβλήµατα κατά την αποστολή και λήψη φαξ, επικοινωνήστε µε την HP για υποστήριξη. Για πληροφορίες σχετικά µε την επικοινωνία µε την HP για υποστήριξη, ανατρέξτε στην ενότητα Λήψη [υποστήριξης](#page-239-0) HP.

# **Ο έλεγχος φαξ συνδεδεµένου σε ενεργή πρίζα τηλεφώνου απέτυχε**

### <span id="page-214-0"></span>**Λύση**

- Ελέγξτε τη σύνδεση μεταξύ της πρίζας τηλεφώνου και της συσκευής HP allin-one για να βεβαιωθείτε ότι το καλώδιο του τηλεφώνου είναι καλά συνδεδεµένο.
- Χρησιµοποιήστε το καλώδιο τηλεφώνου που συνόδευε το HP all-in-one. Εάν δεν χρησιµοποιήσετε το παρεχόµενο καλώδιο για τη σύνδεση της συσκευής HP all-in-one στην πρίζα τηλεφώνου, µπορεί να µην είναι δυνατή η αποστολή και λήψη φαξ. Μόλις συνδέσετε το καλώδιο τηλεφώνου που συνόδευε το HP all-in-one, εκτελέστε ξανά τον έλεγχο φαξ.
- Βεβαιωθείτε ότι έχετε συνδέσει σωστά τη συσκευή HP all-in-one στην πρίζα τηλεφώνου. Βρείτε το καλώδιο τηλεφώνου που συµπεριλαµβανόταν στη συσκευασία του HP all-in-one, και συνδέστε ένα άκρο στην πρίζα τηλεφώνου και το άλλο άκρο στη θύρα "1-LINE" στο πίσω µέρος του HP all-in-one. Για περισσότερες πληροφορίες σχετικά µε τη ρύθµιση της συσκευής HP all-in-one για φαξ, ανατρέξτε στην ενότητα [Ρύθ](#page-93-0)µιση φαξ.
- Εάν χρησιµοποιείτε διαχωριστή γραµµής, αυτός µπορεί να προκαλέσει προβλήµατα φαξ. (∆ιαχωριστής τηλεφωνικής γραµµής είναι ένα διπλό καλώδιο που συνδέεται στην πρίζα τηλεφώνου.) ∆οκιµάστε να αφαιρέσετε το διαχωριστή και να συνδέσετε τη συσκευή HP all-in-one απευθείας στην πρίζα τηλεφώνου.
- Δοκιμάστε να συνδέσετε μια συσκευή τηλεφώνου που λειτουργεί στην πρίζα τηλεφώνου που χρησιµοποιείτε για τη συσκευή HP all-in-one και ελέγξτε εάν υπάρχει τόνος κλήσης. Εάν δεν ακούσετε τόνο κλήσης, επικοινωνήστε µε την τηλεφωνική εταιρείας σας προκειµένου να ελέγξουν τη γραµµή σας.
- Δοκιμάστε να στείλετε ή να λάβετε ένα φαξ. Εάν η αποστολή ή η λήψη πραγµατοποιηθεί µε επιτυχία, ίσως να µην υπάρχει πρόβληµα.

Μόλις διορθώσετε το πρόβληµα, εκτελέστε ξανά τον έλεγχο φαξ για να βεβαιωθείτε ότι είναι επιτυχής κι ότι η συσκευή HP all-in-one είναι έτοιµη για αποστολή και λήψη φαξ.

# **Ο έλεγχος του καλωδίου τηλεφώνου συνδεδεµένου στη σωστή θύρα φαξ απέτυχε**

# **Λύση**

Το καλώδιο τηλεφώνου είναι συνδεδεµένο σε λάθος θύρα στο πίσω µέρος της συσκευής HP all-in-one.

- 1 Βρείτε το καλώδιο τηλεφώνου που συµπεριλαµβανόταν στη συσκευασία του HP all-in-one και συνδέστε ένα άκρο στην πρίζα τηλεφώνου και το άλλο άκρο στη θύρα "1-LINE" στο πίσω µέρος του HP all-in-one.
	- **Σηµείωση** Εάν χρησιµοποιείτε τη θύρα "2-EXT" για τη σύνδεση της συσκευής στην πρίζα τηλεφώνου, δεν θα µπορείτε να στέλνετε και να λαµβάνετε φαξ. Η θύρα "2-EXT" πρέπει να χρησιµοποιείται µόνο για τη σύνδεση άλλου εξοπλισµού, όπως τηλεφωνητή ή συσκευής τηλεφώνου.
- 2 Μόλις συνδέσετε το καλώδιο στη θύρα "1-LINE", εκτελέστε ξανά τον έλεγχο φαξ για να βεβαιωθείτε ότι ολοκληρώνεται µε επιτυχία και ότι η συσκευή HP all-in-one είναι έτοιμη για αποστολή και λήψη φαξ.
- 3 ∆οκιµάστε να στείλετε ή να λάβετε ένα φαξ.

# <span id="page-215-0"></span>**Ο έλεγχος κατάστασης γραµµής φαξ απέτυχε**

# **Λύση**

- Συνδέσετε τη συσκευή HP all-in-one σε αναλογική γραµµή τηλεφώνου, διαφορετικά δεν θα µπορείτε να στείλετε ή να λάβετε φαξ. Για να ελέγξετε εάν η γραµµή τηλεφώνου είναι ψηφιακή, συνδέστε ένα κοινό αναλογικό τηλέφωνο στη γραµµή και ακούστε να δείτε εάν υπάρχει τόνος κλήσης. Εάν δεν ακούσετε κανονικό ήχο κλήσης, η γραµµή τηλεφώνου µπορεί να έχει ρυθµιστεί για ψηφιακά τηλέφωνα. Συνδέστε τη συσκευή HP all-in-one σε αναλογική γραµµή τηλεφώνου και προσπαθήστε να στείλετε ή να λάβετε φαξ.
- Ελέγξτε τη σύνδεση µεταξύ της πρίζας τηλεφώνου και της συσκευής HP allin-one για να βεβαιωθείτε ότι το καλώδιο του τηλεφώνου είναι καλά συνδεδεµένο.
- Βεβαιωθείτε ότι έχετε συνδέσει σωστά τη συσκευή HP all-in-one στην πρίζα τηλεφώνου. Βρείτε το καλώδιο τηλεφώνου που συµπεριλαµβανόταν στη συσκευασία του HP all-in-one, και συνδέστε ένα άκρο στην πρίζα τηλεφώνου και το άλλο άκρο στη θύρα "1-LINE" στο πίσω µέρος του HP all-in-one. Για περισσότερες πληροφορίες σχετικά µε τη ρύθµιση της συσκευής HP all-in-one για φαξ, ανατρέξτε στην ενότητα [Ρύθ](#page-93-0)µιση φαξ.
- Άλλος εξοπλισµός που χρησιµοποιεί την ίδια γραµµή τηλεφώνου µε τη συσκευή HP all-in-one µπορεί να ευθύνεται για την αποτυχία του ελέγχου. Για να µάθετε εάν άλλος εξοπλισµός δηµιουργεί πρόβληµα, αποσυνδέστε όλες τις συσκευές από τη γραµµή τηλεφώνου και εκτελέστε ξανά τον έλεγχο.
	- Εάν ο **Έλεγχος κατάστασης γραµµής φαξ** εκτελεστεί µε επιτυχία χωρίς τον άλλο εξοπλισµό, τότε µία ή περισσότερες συσκευές αυτού του εξοπλισµού προκαλούν προβλήµατα. ∆οκιµάστε να τις συνδέσετε ξανά µία-µία και εκτελείτε κάθε φορά τον έλεγχο, µέχρι να βρείτε ποιος εξοπλισµός δηµιουργεί το πρόβληµα.
	- Εάν ο **Έλεγχος κατάστασης γραµµής φαξ** αποτύχει χωρίς τον υπόλοιπο εξοπλισµό, συνδέστε τη συσκευή HP all-in-one σε µια γραµµή τηλεφώνου που να λειτουργεί και συνεχίστε την ανάγνωση των πληροφοριών αντιµετώπισης προβληµάτων αυτής της ενότητας.
- Εάν χρησιμοποιείτε διαχωριστή γραμμής, αυτός μπορεί να προκαλέσει προβλήµατα φαξ. (∆ιαχωριστής τηλεφωνικής γραµµής είναι ένα διπλό καλώδιο που συνδέεται στην πρίζα τηλεφώνου.) ∆οκιµάστε να αφαιρέσετε το διαχωριστή και να συνδέσετε τη συσκευή HP all-in-one απευθείας στην πρίζα τηλεφώνου.

Μόλις διορθώσετε το πρόβληµα, εκτελέστε ξανά τον έλεγχο φαξ για να βεβαιωθείτε ότι είναι επιτυχής κι ότι η συσκευή HP all-in-one είναι έτοιµη για αποστολή και λήψη φαξ. Εάν ο έλεγχος **Κατάστασης γραµµής φαξ** συνεχίζει να αποτυγχάνει και αντιµετωπίζετε προβλήµατα φαξ, επικοινωνήστε µε την τηλεφωνική εταιρεία σας και ζητήστε να ελέγξουν τη γραµµή τηλεφώνου σας.

# **Ο έλεγχος ανίχνευσης τόνου κλήσης απέτυχε**

# **Λύση**

● Άλλος εξοπλισµός που χρησιµοποιεί την ίδια γραµµή τηλεφώνου µε τη συσκευή HP all-in-one µπορεί να ευθύνεται για την αποτυχία του ελέγχου. Για να µάθετε εάν άλλος εξοπλισµός δηµιουργεί πρόβληµα, αποσυνδέστε όλες τις συσκευές από τη γραµµή τηλεφώνου και εκτελέστε ξανά τον έλεγχο. Εάν ο
**Έλεγχος ανίχνευσης τόνου κλήσης** εκτελεστεί µε επιτυχία χωρίς τον άλλο εξοπλισµό, τότε µία ή περισσότερες συσκευές αυτού του εξοπλισµού προκαλούν προβλήµατα. ∆οκιµάστε να τις συνδέσετε ξανά µία-µία και εκτελείτε κάθε φορά τον έλεγχο, µέχρι να βρείτε ποιος εξοπλισµός δηµιουργεί το πρόβληµα.

- ∆οκιµάστε να συνδέσετε µια συσκευή τηλεφώνου που λειτουργεί στην πρίζα τηλεφώνου που χρησιµοποιείτε για τη συσκευή HP all-in-one και ελέγξτε εάν υπάρχει τόνος κλήσης. Εάν δεν ακούσετε τόνο κλήσης, επικοινωνήστε µε την τηλεφωνική εταιρείας σας προκειµένου να ελέγξουν τη γραµµή σας.
- Βεβαιωθείτε ότι έχετε συνδέσει σωστά τη συσκευή HP all-in-one στην πρίζα τηλεφώνου. Βρείτε το καλώδιο τηλεφώνου που συµπεριλαµβανόταν στη συσκευασία του HP all-in-one, και συνδέστε ένα άκρο στην πρίζα τηλεφώνου και το άλλο άκρο στη θύρα "1-LINE" στο πίσω µέρος του HP all-in-one. Για περισσότερες πληροφορίες σχετικά µε τη ρύθµιση της συσκευής HP all-in-one για φαξ, ανατρέξτε στην ενότητα [Ρύθ](#page-93-0)µιση φαξ.
- Εάν χρησιμοποιείτε διαχωριστή γραμμής, αυτός μπορεί να προκαλέσει προβλήµατα φαξ. (∆ιαχωριστής τηλεφωνικής γραµµής είναι ένα διπλό καλώδιο που συνδέεται στην πρίζα τηλεφώνου.) ∆οκιµάστε να αφαιρέσετε το διαχωριστή και να συνδέσετε τη συσκευή HP all-in-one απευθείας στην πρίζα τηλεφώνου.
- Η αποτυχία του ελέγχου μπορεί να δημιουργείται εάν το τηλεφωνικό σας σύστηµα δεν χρησιµοποιεί τονική κλήση, όπως ορισµένα συστήµατα PBX. Αυτό δεν δηµιουργεί προβλήµατα στην αποστολή και λήψη φαξ. ∆οκιµάστε να στείλετε ή να λάβετε ένα φαξ.
- Βεβαιωθείτε ότι η ρύθμιση για τη χώρα/περιοχή είναι σωστά ρυθμισμένη για τη δική σας χώρα/περιοχή. Εάν η ρύθµιση για τη χώρα/περιοχή δεν είναι σωστά ρυθµισµένη, ο έλεγχος µπορεί να αποτύχει και ίσως αντιµετωπίσετε προβλήµατα κατά την αποστολή και λήψη φαξ. Για να ελέγξετε τη ρύθµιση, πατήστε **Ρύθµιση** και στη συνέχεια **7**. Στην έγχρωµη οθόνη γραφικών εµφανίζονται οι ρυθµίσεις για τη γλώσσα και την χώρα/περιοχή. Εάν η ρύθµιση χώρας/περιοχής είναι λάθος, πατήστε **OK** και ακολουθήστε τις προτροπές της έγχρωµης οθόνης γραφικών για να την αλλάξετε.
- Συνδέσετε τη συσκευή HP all-in-one σε αναλογική γραµµή τηλεφώνου, διαφορετικά δεν θα µπορείτε να στείλετε ή να λάβετε φαξ. Για να ελέγξετε εάν η γραµµή τηλεφώνου είναι ψηφιακή, συνδέστε ένα κοινό αναλογικό τηλέφωνο στη γραµµή και ακούστε να δείτε εάν υπάρχει τόνος κλήσης. Εάν δεν ακούσετε κανονικό ήχο κλήσης, η γραµµή τηλεφώνου µπορεί να έχει ρυθµιστεί για ψηφιακά τηλέφωνα. Συνδέστε τη συσκευή HP all-in-one σε αναλογική γραµµή τηλεφώνου και προσπαθήστε να στείλετε ή να λάβετε φαξ.

Μόλις διορθώσετε το πρόβληµα, εκτελέστε ξανά τον έλεγχο φαξ για να βεβαιωθείτε ότι είναι επιτυχής κι ότι η συσκευή HP all-in-one είναι έτοιμη για αποστολή και λήψη φαξ. Εάν ο έλεγχος **Ανίχνευσης τόνου κλήσης** συνεχίζει να αποτυγχάνει, επικοινωνήστε µε την τηλεφωνική εταιρεία σας για να ελέγξουν τη γραµµή τηλεφώνου.

**Η συσκευή HP all-in-one παρουσιάζει προβλήµατα αποστολής και λήψης φαξ** 

## **Λύση**

- **Σηµείωση** Αυτή η πιθανή λύση ισχύει µόνο για τις χώρες/περιοχές µε το καλώδιο 2 συρµάτων στη συσκευασία της συσκευής HP all-in-one, συµπεριλαµβανοµένων των: Αργεντινή, Αυστραλία, Βραζιλία, Καναδάς, Χιλή, Κίνα, Κολοµβία, Ελλάδα, Ινδία, Ινδονησία, Ιρλανδία, Ιαπωνία, Κορέα, Λατινική Αµερική, Μαλαισία, Μεξικό, Φιλιππίνες, Πολωνία, Πορτογαλία, Ρωσία, Σαουδική Αραβία, Σιγκαπούρη, Ισπανία, Ταϊβάν, Ταϊλάνδη, ΗΠΑ, Βενεζουέλα και Βιετνάµ.
- Βεβαιωθείτε ότι χρησιμοποιείτε το καλώδιο που σας παρέχεται στη συσκευασία της συσκευής HP all-in-one για σύνδεση στην πρίζα τηλεφώνου. Το ένα άκρο αυτού του ειδικού καλωδίου 2 συρµάτων πρέπει να είναι συνδεδεµένο στη θύρα "1-LINE" στο πίσω µέρος της συσκευής HP all-in-one και το άλλο άκρο στην πρίζα, όπως φαίνεται πιο κάτω.

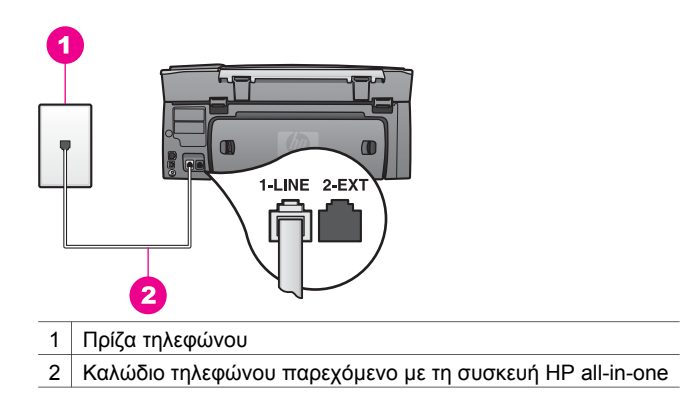

Αυτό το ειδικό καλώδιο 2 συρµάτων διαφέρει από τα συνηθισµένα τηλεφωνικά καλώδια 4 συρµάτων που µπορεί να διαθέτετε στο γραφείο ή το σπίτι σας. Ελέγξτε το άκρο του καλωδίου και συγκρίνετέ το µε τους δύο τύπους καλωδίου που εικονίζονται παρακάτω.

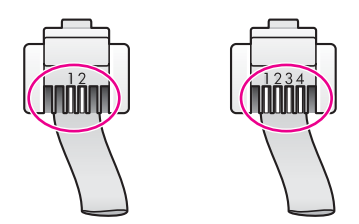

Εάν χρησιµοποιήσατε το καλώδιο 4 συρµάτων, αποσυνδέστε το, βρείτε το καλώδιο 2 συρµάτων και συνδέστε το στη θύρα µε την ένδειξη "1-LINE" στο πίσω µέρος της συσκευής HP all-in-one. Για περισσότερες πληροφορίες σχετικά µε τη σύνδεση αυτού του καλωδίου τηλεφώνου και τη ρύθµιση της συσκευής HP all-in-one για φαξ, ανατρέξτε στην ενότητα [Ρύθ](#page-93-0)µιση φαξ.

Εάν το παρεχόµενο καλώδιο δεν είναι αρκετά µακρύ, µπορείτε να το προεκτείνετε. Για πληροφορίες, ανατρέξτε στην ενότητα Το [καλώδιο](#page-223-0) τηλεφώνου που συνόδευε τη συσκευή [HP all-in-one](#page-223-0) δεν είναι αρκετά µακρύ.

- Δοκιμάστε να συνδέσετε μια συσκευή τηλεφώνου που λειτουργεί στην πρίζα τηλεφώνου που χρησιµοποιείτε για τη συσκευή HP all-in-one και ελέγξτε εάν υπάρχει τόνος κλήσης. Εάν δεν ακούσετε τόνο κλήσης, επικοινωνήστε µε την τηλεφωνική εταιρείας σας προκειµένου να ελέγξουν τη γραµµή σας.
- Άλλος εξοπλισµός που χρησιµοποιεί την ίδια γραµµή τηλεφώνου µε τη συσκευή HP all-in-one µπορεί να είναι σε λειτουργία. Για παράδειγµα, δεν µπορείτε να χρησιµοποιήσετε τη συσκευή HP all-in-one για αποστολή και λήψη φαξ, εάν ένα άλλο τηλέφωνο στην ίδια γραµµή είναι ανοιχτό ή εάν χρησιµοποιείτε ένα PC µόντεµ για αποστολή e-mail ή για πρόσβαση στο Internet.
- Η σύνδεση της γραµµής τηλεφώνου µπορεί να έχει παρεµβολές. Οι τηλεφωνικές γραµµές µε χαµηλή ποιότητα ήχου (θόρυβο) µπορεί να προκαλέσουν προβλήµατα στο φαξ. Ελέγξτε την ποιότητα ήχου της τηλεφωνικής γραµµής συνδέοντας µια τηλεφωνική συσκευή στην πρίζα και ακούγοντας εάν υπάρχουν παράσιτα ή άλλος θόρυβος. Εάν ακούσετε παρεµβολές, απενεργοποιήστε τη **Λειτουργία διόρθωσης σφάλµατος** και δοκιµάστε ξανά να στείλετε ή να λάβετε φαξ. Για πληροφορίες, ανατρέξτε στην ενότητα Χρήση της [λειτουργίας](#page-143-0) διόρθωσης σφάλµατος. Εάν το πρόβληµα εξακολουθεί, επικοινωνήστε µε την τηλεφωνική σας εταιρεία.
- Εάν χρησιμοποιείτε υπηρεσία DSL, βεβαιωθείτε ότι έχετε φίλτρο DSL συνδεδεµένο, διαφορετικά η λειτουργία φαξ δεν θα είναι εφικτή. Το φίλτρο DSL καταργεί το ψηφιακό σήµα και επιτρέπει στη συσκευή HP all-in-one να επικοινωνήσει µε τη γραµµή τηλεφώνου. Προµηθευτείτε ένα φίλτρο DSL από τον παροχέα DSL. Εάν διαθέτετε ήδη φίλτρο DSL, βεβαιωθείτε ότι είναι σωστά συνδεδεµένο. Για περισσότερες πληροφορίες, ανατρέξτε στην ενότητα Περίπτωση Β: Ρύθµιση της συσκευής [HP all-in-one µ](#page-99-0)ε DSL.
- Βεβαιωθείτε ότι η συσκευή HP all-in-one δεν είναι συνδεδεμένη σε πρίζα ρυθµισµένη για ψηφιακά τηλέφωνα. Για να ελέγξετε εάν η γραµµή τηλεφώνου είναι ψηφιακή, συνδέστε ένα κοινό αναλογικό τηλέφωνο στη γραµµή και ακούστε να δείτε εάν υπάρχει τόνος κλήσης. Εάν δεν ακούσετε κανονικό ήχο κλήσης, η γραµµή τηλεφώνου µπορεί να έχει ρυθµιστεί για ψηφιακά τηλέφωνα.
- Εάν χρησιμοποιείτε σύστημα private branch exchange (PBX) ή μετατροπέα/ τερµατικό προσαρµογέα ψηφιακού δικτύου ολοκληρωµένων υπηρεσιών (ISDN), βεβαιωθείτε ότι η συσκευή HP all-in-one είναι συνδεδεµένη στη θύρα φαξ και τηλεφώνου. Επίσης, βεβαιωθείτε ότι το τερµατικό προσαρµογέα είναι ρυθµισµένο στον σωστό τύπο διακόπτη για τη χώρα/περιοχή σας, εφόσον αυτό είναι δυνατό.

Λάβετε υπόψη ότι ορισµένα συστήµατα ISDN σας δίνουν τη δυνατότητα να διαµορφώσετε τις θύρες για συγκεκριµένο εξοπλισµό τηλεφώνου. Για παράδειγµα, ίσως έχετε εκχωρήσει µια θύρα για τηλέφωνο και φαξ Group 3 και µια άλλη θύρα για πολλές χρήσεις. Εάν συνεχίζετε να αντιµετωπίζετε προβλήµατα κατά τη σύνδεση σε θύρα φαξ/τηλεφώνου, δοκιµάστε να χρησιµοποιήσετε τη θύρα που προορίζεται για πολλές χρήσεις (µπορεί να αναφέρεται ως "multi-combi" ή κάτι παρόµοιο). Για πληροφορίες σχετικά µε τη ρύθµιση της συσκευής HP all-in-one για τηλεφωνικό σύστηµα PBX ή γραµµή ISDN, ανατρέξτε στην ενότητα [Ρύθ](#page-93-0)µιση φαξ.

Eάν η συσκευή HP all-in-one μοιράζεται την ίδια γραμμή τηλεφώνου με μια υπηρεσία DSL, το µόντεµ DSL µπορεί να µη είναι σωστά γειωµένο. Εάν το DSL µόντεµ δεν είναι σωστά γειωµένο, µπορεί να προκαλέσει θόρυβο στη γραµµή τηλεφώνου. Οι τηλεφωνικές γραµµές µε χαµηλή ποιότητα ήχου (θόρυβο) µπορεί να προκαλέσουν προβλήµατα στο φαξ. Μπορείτε να ελέγξτε την ποιότητα ήχου της γραµµής τηλεφώνου, συνδέοντας µια συσκευή τηλεφώνου στην πρίζα και ακούγοντας εάν υπάρχουν παράσιτα ή άλλος θόρυβος. Εάν ακούσετε παράσιτα, απενεργοποιήστε το µόντεµ DSL και διακόψτε πλήρως την τροφοδοσία ρεύµατος για τουλάχιστον 15 λεπτά. Ενεργοποιήστε ξανά το µόντεµ DSL και ακούστε ξανά τον τόνο κλήσης.

**Σηµείωση** Στο µέλλον ενδέχεται να ακούσετε ξανά παράσιτα στη γραµµή τηλεφώνου. Εάν η συσκευή HP all-in-one σταµατήσει να στέλνει και να λαµβάνει φαξ, επαναλάβετε αυτή τη διαδικασία.

Εάν στη γραµµή τηλεφώνου εξακολουθεί να ακούγεται θόρυβος ή εάν θέλετε περισσότερες πληροφορίες σχετικά µε την απενεργοποίηση του DLS µόντεµ, επικοινωνήστε µε τον παροχέα DLS για υποστήριξη. Μπορείτε επίσης να επικοινωνήσετε µε την τηλεφωνική σας εταιρεία.

● Εάν χρησιµοποιείτε διαχωριστή γραµµής, αυτός µπορεί να προκαλέσει προβλήµατα φαξ. (∆ιαχωριστής τηλεφωνικής γραµµής είναι ένα διπλό καλώδιο που συνδέεται στην πρίζα τηλεφώνου.) ∆οκιµάστε να αφαιρέσετε το διαχωριστή και να συνδέσετε τη συσκευή HP all-in-one απευθείας στην πρίζα τηλεφώνου.

**Η συσκευή HP all-in-one παρουσιάζει προβλήµατα στη µη αυτόµατη αποστολή φαξ** 

# **Λύση**

Βεβαιωθείτε ότι το τηλέφωνο που χρησιμοποιείτε για την έναρξη της κλήσης φαξ είναι απευθείας συνδεδεµένο µε τη συσκευή HP all-in-one. Για να στείλετε φαξ µε µη αυτόµατο τρόπο, το τηλέφωνο πρέπει να είναι απευθείας συνδεδεµένο στη θύρα µε την ένδειξη "2-EXT" στη συσκευή HP all-in-one, όπως εικονίζεται παρακάτω. Για πληροφορίες σχετικά µε τη µη αυτόµατη αποστολή φαξ, ανατρέξτε στην ενότητα Μη αυτόµατη [αποστολή](#page-127-0) φαξ από [τηλέφωνο](#page-127-0).

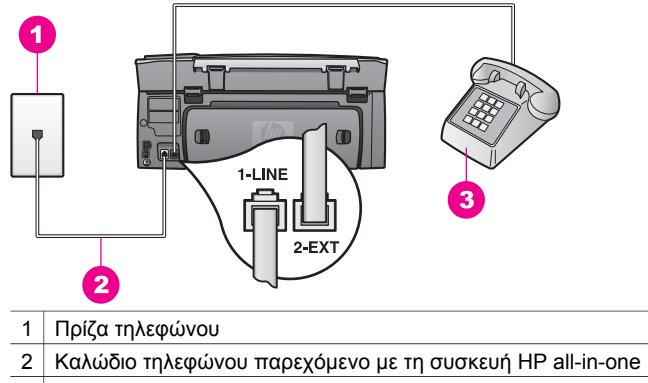

- 3 Τηλέφωνο
- Εάν στέλνετε ένα φαξ μη αυτόματα από τηλέφωνο απευθείας συνδεδεμένο στη συσκευή HP all-in-one, πρέπει να χρησιµοποιήσετε το πληκτρολόγιο του τηλεφώνου για να στείλετε το φαξ. ∆εν µπορείτε να χρησιµοποιήσετε το πληκτρολόγιο στον πίνακα ελέγχου της συσκευής HP all-in-one.

#### **Η συσκευή HP all-in-one δεν µπορεί να λάβει φαξ αλλά µπορεί να στείλει**

#### **Λύση**

- Εάν δε χρησιμοποιείτε υπηρεσία διακριτών ήχων κλήσης, βεβαιωθείτε ότι η λειτουργία **Απάν. σε συνδ/σµό κτύπων** της συσκευής HP all-in-one είναι ρυθµισµένη στο **Όλοι οι κτύποι**. Για περισσότερες πληροφορίες, ανατρέξτε στην ενότητα Αλλαγή [απάντησης](#page-141-0) σε συνδυασµό κτύπων (διακριτός ήχος [κλήσης](#page-141-0)).
- Εάν η **Αυτόµατη απάντηση** έχει οριστεί σε **Απενεργοποίηση**, θα πρέπει να λαµβάνετε τα φαξ µη αυτόµατα, διαφορετικά η συσκευή HP all-in-one δεν θα λάβει το φαξ. Για πληροφορίες σχετικά µε τη µη αυτόµατη λήψη φαξ, ανατρέξτε στην ενότητα Μη αυτόµατη [λήψη](#page-131-0) φαξ.
- Εάν έχετε υπηρεσία φωνητικού ταχυδρομείου στον ίδιο αριθμό τηλεφώνου που χρησιµοποιείτε για κλήσεις φαξ, θα πρέπει να λάβετε τα φαξ χειροκίνητα και όχι αυτόµατα. Αυτό σηµαίνει ότι πρέπει να είστε διαθέσιµοι να απαντάτε οι ίδιοι στις κλήσεις εισερχόµενων φαξ. Για πληροφορίες σχετικά µε τη ρύθµιση της συσκευής HP all-in-one εάν διαθέτετε υπηρεσία φωνητικού ταχυδροµείου, ανατρέξτε στην ενότητα [Ρύθ](#page-93-0)µιση φαξ. Για πληροφορίες σχετικά µε τη µη αυτόµατη λήψη φαξ, ανατρέξτε στην ενότητα Μη αυτόµατη [λήψη](#page-131-0) φαξ.
- Εάν έχετε PC µόντεµ στην ίδια γραµµή τηλεφώνου µε τη συσκευή HP all-inone, βεβαιωθείτε ότι το λογισµικό του PC µόντεµ δεν έχει ρυθµιστεί να λαµβάνει φαξ αυτόµατα. Τα µόντεµ στα οποία είναι ενεργοποιηµένη η λειτουργία αυτόµατης λήψης φαξ θα λαµβάνουν όλα τα εισερχόµενα φαξ, γεγονός που εµποδίζει τη συσκευή HP all-in-one να λαµβάνει τις κλήσεις φαξ.
- Εάν έχετε τηλεφωνητή στην ίδια τηλεφωνική γραμμή με τη συσκευή HP all-inone, µπορεί να αντιµετωπίσετε ένα από τα παρακάτω προβλήµατα:
	- Ο τηλεφωνητής µπορεί να µην είναι σωστά ρυθµισµένος για τη συσκευή HP all-in-one.
	- Το εξερχόµενο µήνυµα µπορεί να είναι πολύ µεγάλο ή πολύ δυνατό και να µην επιτρέπει στη συσκευή HP all-in-one να εντοπίσει τους τόνους φαξ, προκαλώντας την αποσύνδεση της καλούσας συσκευής φαξ.
	- Η συσκευή σας φαξ µπορεί να κλείνει τη γραµµή πολύ γρήγορα µετά την αναπαραγωγή του εξερχόµενου µηνύµατος, εάν δεν ανιχνεύσει προσπάθεια καταγραφής µηνύµατος, όπως κατά την κλήση φαξ. Αυτό εµποδίζει τη συσκευή HP all-in-one να ανιχνεύσει τους τόνους φαξ. Το πρόβληµα αυτό είναι πολύ συνηθισµένο σε ψηφιακούς τηλεφωνητές.

Οι παρακάτω ενέργειες µπορούν να βοηθήσουν στην επίλυση αυτών των προβληµάτων:

- Εάν έχετε τηλεφωνητή στην ίδια γραµµή τηλεφώνου που χρησιµοποιείτε για τις κλήσεις φαξ, δοκιµάστε να συνδέσετε τον τηλεφωνητή απευθείας στη συσκευή HP all-in-one όπως περιγράφεται στην ενότητα [Ρύθ](#page-93-0)µιση φαξ.
- Βεβαιωθείτε ότι η συσκευή HP all-in-one είναι ρυθµισµένη να λαµβάνει τα φαξ αυτόµατα. Για πληροφορίες σχετικά µε τη ρύθµιση της συσκευής HP all-in-one για αυτόµατη λήψη φαξ, ανατρέξτε στην ενότητα [Ρύθ](#page-123-0)µιση της συσκευής [HP all-in-one](#page-123-0) για λήψη φαξ.
- Βεβαιωθείτε ότι η ρύθµιση **Κτ. πριν την απ/ση** είναι η σωστή. Ρυθµίστε τον τηλεφωνητή ώστε να απαντά µετά από 4 κτύπους και το HP all-in-one έτσι ώστε να απαντά µετά το µέγιστο αριθµό κτύπων που υποστηρίζει η συσκευή σας. (Ο µέγιστος αριθµός κτύπων ποικίλλει ανάλογα µε τη χώρα/ περιοχή.) Με αυτή τη ρύθµιση, ο τηλεφωνητής θα απαντά την κλήση και η συσκευή HP all-in-one θα παρακολουθεί τη γραµµή. Εάν το HP all-in-one ανιχνεύσει τόνους φαξ, το HP all-in-one θα λάβει το φαξ. Εάν η κλήση είναι φωνητική κλήση, ο αυτόµατος τηλεφωνητής θα καταγράψει το εισερχόµενο µήνυµα. Για πληροφορίες σχετικά µε τη ρύθµιση του αριθµού των κτύπων πριν την απάντηση, ανατρέξτε την ενότητα [Ορισ](#page-131-0)µός αριθµού κτύπων πριν την [απάντηση](#page-131-0).
- Αποσυνδέστε τον τηλεφωνητή και δοκιµάστε να λάβετε ένα φαξ. Αν µπορείτε να λαµβάνετε φαξ χωρίς τηλεφωνητή, το πρόβληµα µπορεί να το προκαλεί ο τηλεφωνητής.
- Επανασυνδέστε τον τηλεφωνητή και επανεγγράψτε το εξερχόµενο µήνυµά σας. Βεβαιωθείτε ότι το µήνυµα είναι σύντοµο (όχι πάνω από 10 δευτερόλεπτα) και ότι µιλάτε ήρεµα και αργά κατά την εγγραφή του. Στο τέλος του εξερχόµενου µηνύµατός σας, αφήστε να καταγραφούν 4-5 δευτερόλεπτα χωρίς ήχο. ∆οκιµάστε ξανά να λάβετε φαξ.
	- **Σηµείωση** Ορισµένοι ψηφιακοί τηλεφωνητές µπορεί να µην διατηρήσουν το ηχογραφηµένο κενό στο τέλος του εξερχόµενου µηνύµατος. Αναπαράγετε το µήνυµα για να το ελέγξετε.
- Εάν η συσκευή HP all-in-one µοιράζεται την ίδια γραµµή τηλεφώνου µε άλλους τύπους τηλεφωνικού εξοπλισµού, όπως ένα τηλεφωνητή, ένα PC µόντεµ ή ένα κιβώτιο διακοπτών πολλών θυρών, η στάθµη σήµατος φαξ µπορεί να είναι µειωµένη. Αυτό µπορεί να προκαλέσει προβλήµατα κατά τη λήψη φαξ.

Για να διαπιστώσετε εάν άλλος εξοπλισµός προκαλεί πρόβληµα, αποσυνδέστε τα πάντα εκτός από τη συσκευή HP all-in-one από την τηλεφωνική γραµµή και δοκιµάστε τη λήψη φαξ. Εάν µπορείτε να λάβετε φαξ µε επιτυχία χωρίς τον άλλο εξοπλισµό, σηµαίνει ότι µία ή περισσότερες συσκευές προκαλεί τα προβλήµατα. Προσπαθήστε να τις συνδέσετε µία µία, δοκιµάζοντας κάθε φορά να λάβετε φαξ, έως ότου εντοπίσετε ποιος εξοπλισµός προκαλεί το πρόβληµα.

- Εάν έχετε ειδικό συνδυασμό κτύπων για τον αριθμό του φαξ (με τη χρήση υπηρεσία διακριτών ήχων κλήσης µέσω της τηλεφωνικής εταιρίας), βεβαιωθείτε ότι η λειτουργία **Απάν. σε συνδ/σµό κτύπων** της συσκευής HP all-in-one είναι ανάλογα ρυθµισµένη. Για παράδειγµα, εάν η τηλεφωνική εταιρεία έχει εκχωρήσει στον αριθµό σας φαξ συνδυασµό διπλού κτύπου, βεβαιωθείτε ότι η επιλογή **∆ιπλός κτύπος** είναι ενεργοποιηµένη στη ρύθµιση **Απάν. σε συνδ/σµό κτύπων**. Για πληροφορίες σχετικά µε την αλλαγή αυτής της ρύθµισης, ανατρέξτε στην ενότητα Αλλαγή [απάντησης](#page-141-0) σε συνδυασµό κτύπων ([διακριτός](#page-141-0) ήχος κλήσης).
	- **Σηµείωση** Η συσκευή HP all-in-one δεν µπορεί να αναγνωρίσει κάποιους συνδυασµούς κτύπων, όπως την εναλλαγή βραχέων και µακρών κτύπων. Εάν αντιµετωπίζετε προβλήµατα µε έναν συνδυασµό κτύπων αυτού του τύπου, ζητήστε από την τηλεφωνική εταιρεία σας να εκχωρήσει ένα συνδυασµό χωρίς εναλλαγές.

#### **Στον τηλεφωνητή καταγράφονται τόνοι φαξ**

#### **Λύση**

- Εάν έχετε τηλεφωνητή στην ίδια γραμμή τηλεφώνου που χρησιμοποιείτε για τις κλήσεις φαξ, δοκιµάστε να συνδέσετε τον τηλεφωνητή απευθείας στη συσκευή HP all-in-one, όπως περιγράφεται στην ενότητα [Ρύθ](#page-93-0)µιση φαξ. Εάν δεν συνδέσετε τον τηλεφωνητή όπως συνιστάται, οι τόνοι φαξ µπορεί να εγγραφούν στον τηλεφωνητή.
- Βεβαιωθείτε ότι η συσκευή HP all-in-one είναι ρυθµισµένη να λαµβάνει τα φαξ αυτόµατα. Εάν η συσκευή HP all-in-one έχει ρυθµιστεί να λαµβάνει τα φαξ µε µη αυτόµατο τρόπο, τότε το HP all-in-one δεν θα απαντά στις εισερχόµενες κλήσεις. Θα πρέπει να έχετε τη δυνατότητα να απαντάτε προσωπικά στις εισερχόµενες κλήσεις φαξ, διαφορετικά η συσκευή HP all-in-one δεν θα λαµβάνει τα φαξ και ο τηλεφωνητής θα καταγράφει τους τόνους φαξ. Για πληροφορίες σχετικά µε τη ρύθµιση της συσκευής HP all-in-one για αυτόµατη λήψη φαξ, ανατρέξτε στην ενότητα Ρύθµιση της συσκευής [HP all-in-one](#page-123-0) για [λήψη](#page-123-0) φαξ.
- Βεβαιωθείτε ότι η ρύθµιση **Κτ. πριν την απ/ση** είναι η σωστή. Ο αριθµός κτύπων πριν την απάντηση για τη συσκευή HP all-in-one θα πρέπει να είναι µεγαλύτερος από τον αριθµό κτύπων πριν την απάντηση για τον αυτόµατο τηλεφωνητή. Εάν για τον τηλεφωνητή και τη συσκευή HP all-in-one έχει οριστεί ο ίδιος αριθµός κτύπων πριν την απάντηση, και οι δύο συσκευές θα απαντούν στην κλήση και οι τόνοι φαξ θα καταγράφονται στον τηλεφωνητή.

Ρυθµίστε τον τηλεφωνητή ώστε να απαντά µετά από 4 κτύπους και το HP allin-one έτσι ώστε να απαντά µετά το µέγιστο αριθµό κτύπων που υποστηρίζει η συσκευή σας. (Ο µέγιστος αριθµός κτύπων ποικίλλει ανάλογα µε τη χώρα/ περιοχή.) Με αυτή τη ρύθµιση, ο τηλεφωνητής θα απαντά την κλήση και η συσκευή HP all-in-one θα παρακολουθεί τη γραµµή. Εάν το HP all-in-one ανιχνεύσει τόνους φαξ, το HP all-in-one θα λάβει το φαξ. Εάν η κλήση είναι

φωνητική κλήση, ο αυτόµατος τηλεφωνητής θα καταγράψει το εισερχόµενο µήνυµα. Για πληροφορίες σχετικά µε τη ρύθµιση του αριθµού των κτύπων πριν την απάντηση, ανατρέξτε την ενότητα Ορισµός αριθµού [κτύπων](#page-131-0) πριν την [απάντηση](#page-131-0).

## <span id="page-223-0"></span>**Ακούω παράσιτα στη γραµµή τηλεφώνου από τότε που συνέδεσα τη συσκευή HP all-in-one**

#### **Λύση**

- **Σηµείωση** Αυτή η πιθανή λύση ισχύει µόνο για τις χώρες/περιοχές µε το καλώδιο 2 συρµάτων στη συσκευασία της συσκευής HP all-in-one, συµπεριλαµβανοµένων των: Αργεντινή, Αυστραλία, Βραζιλία, Καναδάς, Χιλή, Κίνα, Κολοµβία, Ελλάδα, Ινδία, Ινδονησία, Ιρλανδία, Ιαπωνία, Κορέα, Λατινική Αµερική, Μαλαισία, Μεξικό, Φιλιππίνες, Πολωνία, Πορτογαλία, Ρωσία, Σαουδική Αραβία, Σιγκαπούρη, Ισπανία, Ταϊβάν, Ταϊλάνδη, ΗΠΑ, Βενεζουέλα και Βιετνάµ.
- Εάν δεν συνδέσατε το καλώδιο 2 συρμάτων (παρεχόμενο στη συσκευασία του HP all-in-one) στη θύρα µε την ένδειξη "1-LINE" στο πίσω µέρος της συσκευής HP all-in-one και στην πρίζα τηλεφώνου, µπορεί να ακούσετε παράσιτα στη γραµµή τηλεφώνου και πιθανώς να µην µπορείτε να στείλετε ή να λάβετε φαξ µε επιτυχία. Αυτό το ειδικό καλώδιο 2 συρµάτων διαφέρει από τα συνηθισµένα τηλεφωνικά καλώδια 4 συρµάτων που µπορεί να διαθέτετε στο γραφείο ή το σπίτι σας.
- Εάν χρησιµοποιείτε διαχωριστή γραµµής, αυτός µπορεί να προκαλεί παράσιτα στη γραµµή τηλεφώνου. (∆ιαχωριστής τηλεφωνικής γραµµής είναι ένα διπλό καλώδιο που συνδέεται στην πρίζα τηλεφώνου.) ∆οκιµάστε να αφαιρέσετε το διαχωριστή και να συνδέσετε τη συσκευή HP all-in-one απευθείας στην πρίζα τηλεφώνου.
- Εάν δεν χρησιμοποιείτε σωστά γειωμένη πρίζα για τη συσκευή HP all-in-one, ίσως ακούσετε παράσιτα στη γραµµή τηλεφώνου. ∆οκιµάστε να το συνδέσετε σε άλλη πρίζα.

# **Το καλώδιο τηλεφώνου που συνόδευε τη συσκευή HP all-in-one δεν είναι αρκετά µακρύ**

## **Λύση**

Εάν το καλώδιο που συνόδευε τη συσκευή HP all-in-one δεν είναι αρκετά µακρύ, µπορείτε να χρησιµοποιήσετε έναν ζεύκτη για να το προεκτείνετε. Μπορείτε να προµηθευτείτε ζεύκτη από καταστήµατα µε ηλεκτρονικά είδη και εξαρτήµατα τηλεφώνου. Θα χρειαστείτε επίσης ένα άλλο καλώδιο τηλεφώνου, το οποίο µπορεί να είναι ένα τυπικό καλώδιο τηλεφώνου που διαθέτετε στο σπίτι ή το γραφείο σας.

**Συµβουλή** Εάν η συσκευή HP all-in-one συνοδευόταν από προσαρµογέα καλωδίου τηλεφώνου 2 συρµάτων, µπορείτε να τον χρησιµοποιήσετε µε ένα καλώδιο τηλεφώνου 4 συρµάτων για να το προεκτείνετε. Για πληροφορίες σχετικά µε τη χρήση του προσαρµογέα καλωδίου τηλεφώνου 2 συρµάτων, δείτε την τεκµηρίωση που τον συνόδευε.

#### **Για να προεκτείνετε το καλώδιο τηλεφώνου**

- 1 Βρείτε το καλώδιο τηλεφώνου που συµπεριλαµβανόταν στη συσκευασία του HP all-in-one και συνδέστε ένα άκρο στην πρίζα τηλεφώνου και το άλλο άκρο στη θύρα "1-LINE" στο πίσω µέρος του HP all-in-one.
- 2 Συνδέστε ένα άλλο καλώδιο τηλεφώνου στην ανοικτή θύρα στο ζεύκτη και στην πρίζα τηλεφώνου, όπως υποδεικνύεται πιο κάτω.

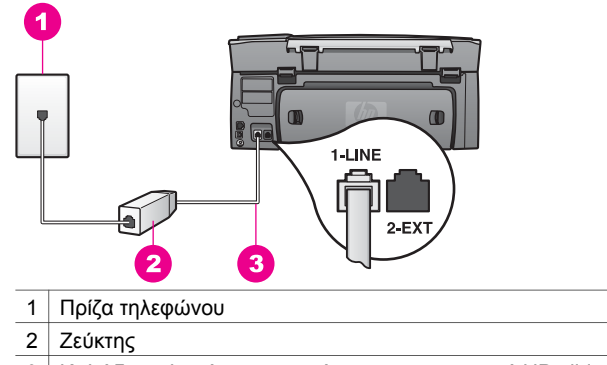

3 Καλώδιο τηλεφώνου παρεχόµενο µε τη συσκευή HP all-in-one

#### **Αντιµετωπίζω προβλήµατα κατά τη λήψη και αποστολή φαξ µέσω Internet**

#### **Λύση**

Ελέγξτε τα παρακάτω:

- Η υπηρεσία FoIP ενδέχεται να µην λειτουργεί κανονικά όταν η συσκευή HP all-in-one στέλνει και λαµβάνει φαξ σε υψηλή ταχύτητα (33.600bps). Εάν αντιµετωπίσετε προβλήµατα κατά την αποστολή και λήψη φαξ, χρησιµοποιήστε µικρότερη ταχύτητα φαξ. Αυτό µπορείτε να το κάνετε αλλάζοντας τη ρύθµιση **Ταχύτητα φαξ** από **Υψηλή** (η προεπιλογή) σε **Μεσαία**. Για πληροφορίες σχετικά µε την αλλαγή αυτής της ρύθµισης, ανατρέξτε στην ενότητα Ρύθµιση [ταχύτητας](#page-144-0) φαξ.
- Η αποστολή και λήψη φαξ είναι δυνατή μόνο αν συνδέσετε ένα καλώδιο τηλεφώνου στη θύρα µε την ένδειξη "1-LINE" στη συσκευή HP all-in-one και όχι µέσω της θύρας Ethernet. Αυτό σηµαίνει ότι η σύνδεση στο Internet πρέπει να γίνει είτε µέσω µονάδας µετατροπέα (η οποία διαθέτει κοινές αναλογικές τηλεφωνικές υποδοχές για συνδέσεις φαξ) ή µέσω της τηλεφωνικής σας εταιρείας.
- Πρέπει επίσης να ρωτήσετε την τηλεφωνική σας εταιρεία για να βεβαιωθείτε ότι η τηλεφωνική τους υπηρεσία στο Internet υποστηρίζει λειτουργία φαξ. Εάν δεν υποστηρίζει φαξ, δεν θα µπορείτε να στείλετε και να λάβετε φαξ µέσω Internet.

## **Θέµατα ρύθµισης HP Instant Share**

Τα σφάλµατα ρύθµισης **HP Instant Share** (για παράδειγµα προβλήµατα µε την διαµόρφωση του λογαριασµού **HP Passport** ή του Ευρετηρίου) καλύπτονται στην ειδική ηλεκτρονική βοήθεια του **HP Instant Share**. Συγκεκριµένες πληροφορίες αντιµετώπισης

προβληµάτων λειτουργίας παρατίθενται στην ενότητα Αντιµ[ετώπιση](#page-229-0) προβληµάτων [HP Instant Share.](#page-229-0)

Χρησιµοποιήστε αυτή την ενότητα για να επιλύσετε σφάλµατα του HP Instant Share που οφείλονται στον τρόπο ρύθµισης της συσκευής.

### **Σφάλµα ελάχιστης εγκατάστασης**

#### **Λύση**

∆εν είναι δυνατή η ρύθµιση του HP Instant Share στη συσκευή HP all-in-one. Η λειτουργία HP Instant Share δεν είναι εγκατεστηµένη.

- $\rightarrow$  Για να ενεργοποιήσετε τη λειτουργία HP Instant Share, εισαγάγετε το CD εγκατάστασης που συνοδεύει το προϊόν και επιλέξτε **Τυπική (συνιστάται)**.
	- Εάν χρειάζεστε ένα CD εγκατάστασης για συσκευή HP Photosmart 2600 series all-in-one, µπορείτε να παραγγείλετε ένα από τη διεύθυνση [www.hp.com/support](http://productfinder.support.hp.com/tps/Hub?h_product=hppsc2600a391113&h_lang=el&h_tool=prodhomes).
	- Εάν χρειάζεστε ένα CD εγκατάστασης για συσκευή HP Photosmart 2700 series all-in-one, µπορείτε να παραγγείλετε ένα από τη διεύθυνση [www.hp.com/support](http://productfinder.support.hp.com/tps/Hub?h_product=hppsc2700a391137&h_lang=el&h_tool=prodhomes ).
- **Σηµείωση** Εάν το σύστηµά σας δεν πληροί τις απαιτήσεις για µια **Τυπική** εγκατάσταση λογισµικού, δεν θα µπορείτε να εγκαταστήσετε και να χρησιµοποιήσετε το HP Instant Share.

#### **Πρέπει να εγκαταστήσετε το λογισµικό της συσκευής**

#### **Λύση**

∆εν έχετε εγκαταστήσει το λογισµικό HP all-in-one.

- ➔ Για να εγκαταστήσετε το λογισµικό HP all-in-one, εισαγάγετε το CD εγκατάστασης που συνοδεύει το προϊόν και επιλέξτε **Τυπική (συνιστάται)**.
	- Εάν χρειάζεστε ένα CD εγκατάστασης για συσκευή HP Photosmart 2600 series all-in-one, µπορείτε να παραγγείλετε ένα από τη διεύθυνση [www.hp.com/support](http://productfinder.support.hp.com/tps/Hub?h_product=hppsc2600a391113&h_lang=el&h_tool=prodhomes).
	- Εάν χρειάζεστε ένα CD εγκατάστασης για συσκευή HP Photosmart 2700 series all-in-one, µπορείτε να παραγγείλετε ένα από τη διεύθυνση [www.hp.com/support](http://productfinder.support.hp.com/tps/Hub?h_product=hppsc2700a391137&h_lang=el&h_tool=prodhomes ).

#### **∆εν έχει εγκατασταθεί (HP Instant Share)**

#### **Λύση**

Πατήσατε το κουµπί **HP Instant Share** και η συσκευή HP all-in-one δεν είναι δηλωµένη στο HP Instant Share.

- 1 Πατήστε **1** για να επιλέξετε **Ναι, να εγκατ. το HP Instant Share για εύκολο διαµοιρασµό φωτογραφιών**. Ο Οδηγός έναρξης του HP Instant Share ανοίγει σε ένα πρόγραµµα περιήγησης στον υπολογιστή σας.
- 2 Ακολουθήστε τις οδηγίες της οθόνης για να αποκτήσετε ένα λογαριασµό HP Passport και να ρυθμίσετε τη συσκευή HP all-in-one για HP Instant Share.

#### **Το HP Instant Share δεν είναι εγκατεστηµένο ή το δίκτυο δεν είναι διαθέσιµο.**

#### **Λύση**

∆εν έχετε εγκαταστήσει το HP Instant Share στη συσκευή σας.

- 1 Πατήστε **HP Instant Share** στον πίνακα ελέγχου της συσκευής HP all-in-one.
- 2 Πατήστε **1** για να επιλέξετε **Ναι, να εγκατ. το HP Instant Share για εύκολο διαµοιρασµό φωτογραφιών**. Ο Οδηγός έναρξης του HP Instant Share ανοίγει σε ένα πρόγραµµα περιήγησης στον υπολογιστή σας.
- 3 Ακολουθήστε τις οδηγίες της οθόνης για να αποκτήσετε ένα λογαριασµό HP Passport και να ρυθμίσετε τη συσκευή HP all-in-one για HP Instant Share.

## **Λύση**

Το δίκτυο δεν είναι διαθέσιµο.

➔ Για αναλυτικές πληροφορίες, ανατρέξτε τον Οδηγό δικτύωσης που συνόδευε τη συσκευή HP all-in-one.

## **∆εν έχουν οριστεί προορισµοί. ∆είτε το εγχειρίδιο για Βοήθεια.**

### **Λύση**

Η υπηρεσία HP Instant Share δεν βρήκε προορισµούς. ∆εν διαµορφώθηκαν προορισµοί.

➔ ∆ηµιουργήστε προορισµούς για να ορίσετε τοποθεσίες στις οποίες θέλετε να αποσταλούν οι εικόνες.

Για παράδειγµα, ένας προορισµός µπορεί να είναι µια διεύθυνση ηλεκτρονικού ταχυδροµείου, η δικτυακή συσκευή ενός φίλου ή συγγενή σας, ένα ηλεκτρονικό άλµπουµ φωτογραφιών ή µια ηλεκτρονική υπηρεσία επεξεργασίας φωτογραφιών. Η διαθεσιµότητα των υπηρεσιών διαφέρει ανάλογα µε τη χώρα/ περιοχή.

# **Για να δηµιουργήσετε προορισµούς**

- 1 Πατήστε **HP Instant Share** στον πίνακα ελέγχου της συσκευής HP all-in-one. Στην έγχρωµη οθόνη γραφικών εµφανίζεται το µενού **HP Instant Share**.
- 2 Πατήστε **3** για να επιλέξετε **Προσθήκη νέου προορισµού**. Εµφανίζεται το µενού **Επιλέξτε Υπολογιστή** µε µια λίστα υπολογιστών που είναι συνδεδεµένοι στο δίκτυό σας.
- 3 Επιλέξτε έναν υπολογιστή από τη λίστα.
	- **Σηµείωση** Το λογισµικό **HP Image Zone** πρέπει να εγκατασταθεί στον επιλεγµένο υπολογιστή και ο υπολογιστής να έχει δυνατότητα πρόσβασης στην υπηρεσία HP Instant Share.

Σε ένα παράθυρο στον υπολογιστή σας εµφανίζεται η οθόνη της υπηρεσίας HP Instant Share.

4 Συνδεθείτε στο HP Instant Share µε το **όνοµα χρήστη** και τον **κωδικό** HP Passport.

Εµφανίζεται το πρόγραµµα διαχείρισης HP Instant Share.

- **Σηµείωση** ∆εν θα σας ζητηθεί το **όνοµα χρήστη** και ο **κωδικός** HP Passport εάν έχετε ρυθμίσει την υπηρεσία HP Instant Share να τα θυµάται.
- 5 Επιλέξτε την καρτέλα **∆ιαµοιρασµός** και ακολουθήστε τις οδηγίες στην οθόνη για να δηµιουργήσετε ένα νέο προορισµό.

Για περισσότερες πληροφορίες, δείτε την ηλεκτρονική Βοήθεια. Εάν θέλετε να στείλετε µια συλλογή εικόνων στη συσκευή δικτύου ενός φίλου ή συγγενή σας, επιλέξτε **Ηλεκτρονικό ταχυδροµείο HP Instant Share**. Στο πεδίο **Ηλεκτρονική διεύθυνση** εισαγάγετε το όνοµα της συσκευής στην οποία θέλετε να αποσταλεί η συλλογή, ακολουθούµενη από @send.hp.com.

**Σηµείωση** Για να πραγµατοποιήσετε αποστολή σε συσκευή: 1) τόσο ο αποστολέας όσο και ο παραλήπτης πρέπει να έχουν ταυτότητα χρήστη και κωδικό HP Passport. 2) Η συσκευή στην οποία αποστέλλεται η εικόνα πρέπει να είναι δηλωµένη στο HP Instant Share και 3) η εικόνα πρέπει να αποσταλεί με χρήση **Ηλεκτρονικού ταχυδροµείου HP Instant Share** ή αποµακρυσµένης εκτύπωσης HP.

> Πριν ορίσετε προορισµό συσκευής στο πεδίο **Ηλεκτρονικό ταχυδροµείο HP Instant Share** ή προσθέσετε εκτυπωτή για χρήση µε την Αποµακρυσµένη εκτύπωση HP, ρωτήστε τον παραλήπτη το όνοµα που έχει εκχωρήσει στη συνδεδεµένη µέσω δικτύου συσκευή του. Το όνοµα της συσκευής δηµιουργείται όταν ένα άτοµο εγγράφεται στο HP Instant Share και δηλώνει τη συσκευή του. Για περισσότερες πληροφορίες, ανατρέξτε στην ενότητα Τα [πρώτα](#page-159-0) βήµατα.

# **Αντιµετώπιση προβληµάτων λειτουργίας**

Η ενότητα αντιµετώπισης προβληµάτων για τη συσκευή **HP Photosmart 2600/2700 series all-in-one** στο **HP Image Zone**, περιέχει συµβουλές αντιµετώπισης προβληµάτων για ορισµένα από τα πιο συνηθισµένα θέµατα που σχετίζονται µε τη συσκευή HP all-in-one.

Για να έχετε πρόσβαση στις πληροφορίες αντιµετώπισης προβληµάτων από υπολογιστή µε Windows, µεταβείτε στο **HP Director**, κάντε κλικ στο **Βοήθεια** και επιλέξτε **Αντιµετώπιση προβληµάτων και υποστήριξη**. Η αντιµετώπιση προβληµάτων είναι διαθέσιµη επίσης και µέσω του κουµπιού Help (Βοήθεια) που εµφανίζεται σε ορισµένα µηνύµατα σφάλµατος.

Για να αποκτήσετε πρόσβαση στις πληροφορίες αντιµετώπισης προβληµάτων από υπολογιστή Macintosh OS X v10.1.5 και µεταγενέστερης έκδοσης, κάντε κλικ στο εικονίδιο **HP Image Zone** στο Dock, επιλέξτε **Help** από τη γραµµή µενού , επιλέξτε **HP Image Zone Help** από το µενού **Help** και έπειτα επιλέξτε **HP Officejet 2600/2700 series all-in-one Troubleshooting** στο Help Viewer.

Εάν έχετε πρόσβαση στο Internet, µπορείτε να λάβετε βοήθεια από την τοποθεσία της HP στο web στη διεύθυνση [www.hp.com/support.](http://www.hp.com/support) Η τοποθεσία web παρέχει επίσης απαντήσεις σε συνηθισµένες ερωτήσεις.

## **Αντιµετώπιση προβληµάτων χαρτιού**

Προκειµένου να αποφύγετε εµπλοκές χαρτιού, χρησιµοποιείτε µόνο τους συνιστώµενους τύπους χαρτιού για τη συσκευή HP all-in-one. Για µια λίστα µε τα συνιστώµενα χαρτιά, δείτε την ηλεκτρονική **Βοήθεια HP Image Zone** ή επισκεφθείτε τη διεύθυνση [www.hp.com/support.](http://www.hp.com/support)

Μην τοποθετείτε λυγισµένο ή τσαλακωµένο χαρτί ή χαρτί µε διπλωµένες ή σκισµένες άκρες στο δίσκο εισόδου. Για περισσότερες πληροφορίες, ανατρέξτε στην ενότητα [Αποφυγή](#page-48-0) εµπλοκών χαρτιού.

Εάν στη συσκευή παρουσιαστεί εµπλοκή χαρτιού, ακολουθήστε τις παρακάτω οδηγίες για να πραγµατοποιήσετε απεµπλοκή.

#### **Παρουσιάστηκε εµπλοκή χαρτιού στη συσκευή HP all-in-one**

#### **Λύση**

1 Πιέστε τις προεξοχές στην πίσω θύρα καθαρισµού για να αφαιρέσετε τη θύρα, όπως εικονίζεται παρακάτω.

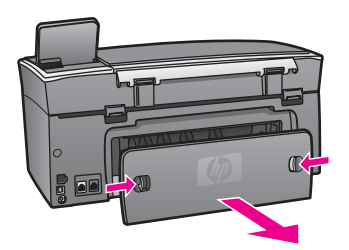

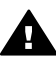

**Προσοχή** Η προσπάθεια απεµπλοκής χαρτιού από το µπροστινό µέρος της συσκευής HP all-in-one µπορεί να καταστρέψει το µηχανισµό εκτύπωσης. Η απεµπλοκή χαρτιού πρέπει να γίνεται πάντα από την πίσω θύρα καθαρισµού.

2 Τραβήξτε απαλά το χαρτί έξω από τους κυλίνδρους.

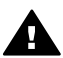

**Προειδοποίηση** Εάν το χαρτί σχιστεί καθώς το αφαιρείτε από τους κυλίνδρους, ελέγξτε τους κυλίνδρους και τους τροχούς για τυχόν σχισµένα κοµµάτια χαρτιού που µπορεί να έχουν παραµείνει στο εσωτερικό της συσκευής. Εάν δεν αφαιρέσετε όλα τα κοµµάτια από τη συσκευή HP all-in-one, θα δηµιουργηθούν περισσότερες εµπλοκές χαρτιού.

- 3 Αντικαταστήστε την πίσω θύρα καθαρισµού. Πιέστε µαλακά την πόρτα προς τα µπροστά µέχρι να κλείσει.
- 4 Πατήστε το **OK** για να συνεχίσετε την τρέχουσα εργασία.

**Παρουσιάστηκε εµπλοκή χαρτιού στον προαιρετικό βοηθητικό εξοπλισµό εκτύπωσης δύο όψεων**

#### <span id="page-229-0"></span>**Λύση**

Μπορεί να χρειαστεί να αφαιρέσετε το εξάρτηµα εκτύπωσης δύο όψεων. Για περισσότερες πληροφορίες, δείτε τον έντυπο οδηγό που συνόδευε το βοηθητικό εξοπλισµό εκτύπωσης δύο όψεων.

# **Αντιµετώπιση προβληµάτων δοχείων µελάνης**

Εάν αντιµετωπίζετε προβλήµατα µε την εκτύπωση, µπορεί να υπάρχει πρόβληµα σε ένα από τα δοχεία µελάνης. ∆οκιµάστε τα παρακάτω:

- 1 Αφαιρέστε και επανατοποθετήστε τα δοχεία µελάνης και βεβαιωθείτε ότι έχουν εισαχθεί πλήρως και ότι έχουν ασφαλίσει στη θέση τους.
- 2 Εάν το πρόβληµα εξακολουθεί, εκτυπώστε µια αναφορά αυτόµατου ελέγχου για να διαπιστώσετε εάν υπάρχει πρόβληµα µε τα δοχεία µελάνης. Η αναφορά αυτή παρέχει χρήσιµες πληροφορίες σχετικά µε τα δοχεία µελάνης που χρησιµοποιείτε, συµπεριλαµβανοµένων πληροφοριών κατάστασης.
- 3 Εάν η αναφορά αυτόµατου ελέγχου εµφανίσει πρόβληµα, καθαρίστε τα δοχεία µελάνης.
- 4 Εάν το πρόβληµα εξακολουθεί, καθαρίστε τις χάλκινες επαφές των δοχείων µελάνης.
- 5 Εάν εξακολουθείτε να αντιµετωπίζετε προβλήµατα µε την εκτύπωση, βρείτε ποιο δοχείο µελάνης έχει το πρόβληµα και αντικαταστήστε το.

Για περισσότερες πληροφορίες σχετικά µε αυτά τα θέµατα, ανατρέξτε στην ενότητα Συντήρηση της συσκευής [HP all-in-one.](#page-183-0)

## **Αντιµετώπιση προβληµάτων HP Instant Share**

Τα µηνύµατα σφάλµατος που εξετάζονται σε αυτή την ενότητα εµφανίζονται στην έγχρωµη οθόνη γραφικών της συσκευής HP all-in-one. Βασικά θέµατα αντιµετώπισης προβληµάτων σχετικά µε το HP Instant Share καλύπτονται παρακάτω. Για οποιαδήποτε µηνύµατα σφάλµατος σχετικά µε την υπηρεσία HP Instant Share παρέχεται ηλεκτρονική βοήθεια.

## **Γενικά σφάλµατα**

Χρησιµοποιήστε αυτή την ενότητα για να επιλύσετε τα παρακάτω γενικά σφάλµατα HP Instant Share.

#### **Σφάλµα HP Instant Share. ∆είτε το εγχειρίδιο για Βοήθεια.**

#### **Λύση**

Το HP all-in-one παρουσίασε σφάλµα.

 $\rightarrow$  Τερματίστε και επανεκκινήστε το HP all-in-one.

#### **Για να τερµατίσετε το HP all-in-one**

- 1 Απενεργοποιήστε τη συσκευή HP all-in-one µε τη χρήση του κουµπιού **Ενεργοποίηση** που βρίσκεται στον πίνακα ελέγχου.
- 2 Αποσυνδέστε το καλώδιο τροφοδοσίας από την πίσω πλευρά της συσκευής HP all-in-one.

**Σηµείωση** Εάν απενεργοποιήσατε τη συσκευή HP all-in-one πριν πραγµατοποιήσετε απεµπλοκή χαρτιού, ενεργοποιήστε τη ξανά και επανεκκινήστε την εργασία εκτύπωσης ή αντιγραφής.

#### **Σφάλµα HP Instant Share. ∆οκιµάστε αργότερα.**

#### **Λύση**

Η υπηρεσία HP Instant Share έστειλε δεδοµένα που δεν αναγνωρίζονται από τη συσκευή HP all-in-one.

➔ ∆οκιµάστε την εργασία αργότερα. Εάν η ενέργεια αυτή δεν έχει αποτέλεσµα, απενεργοποιήστε και επανεκκινήστε τη συσκευή HP all-in-one.

#### **Για να τερµατίσετε το HP all-in-one**

- 1 Απενεργοποιήστε τη συσκευή HP all-in-one µε τη χρήση του κουµπιού **Ενεργοποίηση** που βρίσκεται στον πίνακα ελέγχου.
- 2 Αποσυνδέστε το καλώδιο τροφοδοσίας από την πίσω πλευρά της συσκευής HP all-in-one.

#### **Σφάλµατα σύνδεσης**

Χρησιµοποιήστε αυτή την ενότητα για να επιλύσετε τα παρακάτω σφάλµατα που προκύπτουν όταν αποτυγχάνει η σύνδεση της συσκευής HP all-in-one µε την υπηρεσία HP Instant Share.

#### **∆εν υπάρχει σύνδεση στο δίκτυο. ∆είτε την τεκµηρίωση.**

#### **Λύση**

#### **Ενσύρµατο δίκτυο**

Τα καλώδια δικτύου δεν είναι καλά συνδεδεµένα ή έχουν αποσυνδεθεί.

Οι κακές δικτυακές συνδέσεις δεν επιτρέπουν στις συσκευές να επικοινωνήσουν µεταξύ τους και δηµιουργούν πρόβληµα στο δίκτυο.

- Ελέγξτε τις καλωδιακές συνδέσεις από το HP all-in-one προς την πύλη, το δροµολογητή ή το διανοµέα για να βεβαιωθείτε ότι είναι ασφαλείς. Εάν είναι ασφαλείς, ελέγξτε τα υπόλοιπα καλώδια για να βεβαιωθείτε ότι οι συνδέσεις είναι σωστές. Βεβαιωθείτε ότι δεν έχει πατηθεί ή καταστραφεί κανένα καλώδιο.
- Ελέγξτε όλες τις παρακάτω συνδέσεις: καλώδια τροφοδοσίας, καλώδια μεταξύ της συσκευής HP all-in-one και το διανοµέα ή το δροµολογητή, καλώδια µεταξύ του διανοµέα ή του δροµολογητή και του υπολογιστή και (εάν υπάρχει) καλώδιο από και προς το µόντεµ ή τη σύνδεση Internet.
- Εάν οι παραπάνω συνδέσεις είναι ασφαλείς, συνδέστε το καλώδιο στο HP allin-one σε ένα λειτουργικό τµήµα του δικτύου για να διαπιστώσετε εάν το καλώδιο είναι προβληµατικό ή ελέγξτε τα υπόλοιπα καλώδια (ένα κάθε φορά) έως ότου αντικαταστήσετε το ελαττωµατικό.
	- **Σηµείωση** Μπορείτε επίσης να πραγµατοποιήσετε εκκίνηση του **HP Director** από τον υπολογιστή και να κάνετε κλικ στην επιλογή **Κατάσταση**. Εµφανίζεται ένα πλαίσιο διαλόγου στον υπολογιστή που δηλώνει αν το HP all-in-one είναι συνδεδεµένο ή όχι.

#### **Λύση**

#### **Ασύρµατο δίκτυο**

Υπάρχει κάποιο είδος παρεµβολής.

Η συσκευή HP all-in-one είναι εκτός εµβέλειας σε σχέση µε το σηµείο πρόσβασης.

Βεβαιωθείτε ότι δεν υπάρχουν φυσικά εμπόδια ή άλλα είδη παρεμβολής.

<span id="page-231-0"></span>Τα σήµατα που µεταδίδονται µεταξύ της συσκευής HP all-in-one και του σηµείου πρόσβασης επηρεάζονται από τις παρεµβολές άλλων ασύρµατων συσκευών - συµπεριλαµβανοµένων των ασύρµατων τηλεφώνων, των φούρνων µικροκυµάτων και των κοντινών ασύρµατων δικτύων. Τα φυσικά εµπόδια µεταξύ του υπολογιστή και της συσκευής HP all-in-one επηρεάζουν επίσης τα µεταφερόµενα σήµατα. Εάν συµβαίνει αυτό, µετακινήστε τα δικτυακά εξαρτήµατα πιο κοντά στη συσκευή HP all-in-one. Για να ελαχιστοποιήσετε την παρεµβολή από άλλο ασύρµατο δίκτυο, δοκιµάστε να αλλάξετε τα κανάλια.

● Φέρτε το HP all-in-one και το σηµείο πρόσβασης πιο κοντά το ένα στο άλλο. Εάν η απόσταση µεταξύ του σηµείου πρόσβασης και της συσκευής HP all-inone είναι σχετικά µεγάλη, δοκιµάστε να την µειώσετε. (Η επιτρεπόµενη απόσταση για 802.11b είναι περίπου 100 πόδια ή και λιγότερο εάν υπάρχει παρεµβολή.) Εάν είναι εφικτό, αφαιρέστε οποιαδήποτε εµπόδια µεταξύ του σηµείου πρόσβασης και του HP all-in-one και ελαχιστοποιήστε τις πηγές ραδιοφωνικών παρεµβολών.

#### **Λύση**

Η συσκευή HP all-in-one ήταν συνδεδεµένη σε δίκτυο σε µια δεδοµένη στιγµή. Είναι πλέον απευθείας συνδεδεµένη µε τον υπολογιστή µέσω καλωδίου USB. Η εφαρµογή HP Instant Share πραγµατοποιεί ανάγνωση των προηγούµενων ρυθµίσεων δικτύου.

- $\rightarrow$  Εάν επιχειρείτε να χρησιμοποιήσετε το HP Instant Share ενώ χρησιμοποιείτε καλώδιο USB, επαναφέρετε τις ρυθµίσεις δικτύου στη συσκευή HP all-in-one ή αποκτήστε πρόσβαση στο HP Instant Share από το λογισµικό **HP Image Zone** που είναι εγκατεστηµένο στον υπολογιστή σας.
	- **Σηµείωση** Για περισσότερες πληροφορίες σχετικά µε την επαναφορά των ρυθµίσεων δικτύου, ανατρέξτε στον Οδηγό δικτύωσης που συνόδευε τη συσκευή HP all-in-one.

#### **Αποτυχία σύνδεσης µε το HP Instant Share.**

#### **Λύση**

Ο διακοµιστής ονοµάτων περιοχής (DNS) δεν είχε καταχώρηση για το URL.

➔ Ελέγξτε τις ρυθµίσεις DNS και δοκιµάστε την εργασία αργότερα.

#### **Για να ελέγξετε τη διεύθυνση DNS IP**

- 1 Πατήστε **Ρύθµιση** στον πίνακα ελέγχου της συσκευής HP all-in-one. Εµφανίζεται το **Μενού Ρύθµιση** στην έγχρωµη οθόνη γραφικών.
- 2 Πατήστε το **8** και στη συνέχεια πατήστε το **1**. Ενεργοποιείται η επιλογή **Network (∆ίκτυο)** και στη συνέχεια η επιλογή **View Network Settings (Προβολή ρυθµίσεων δικτύου)**. Εµφανίζεται η σελίδα **Network Settings (Ρυθµίσεις δικτύου)**.
- 3 Πατήστε **1** για να επιλέξετε **Print Detailed Report (Εκτύπωση αναλυτικής αναφοράς)**.

Η σελίδα διαµόρφωσης δικτύου εκτυπώνεται στο HP all-in-one.

4 Βρείτε τις πληροφορίες σχετικά µε το ∆ιακοµιστή DNS και επαληθεύστε ότι η διεύθυνση IP του διακοµιστή ονοµάτων περιοχής δικτύου είναι ακριβής.

Καλέστε τον Παροχέα υπηρεσιών Internet (ISP) για να επιβεβαιώσετε τη διεύθυνση DNS.

<span id="page-232-0"></span>5 Εάν δεν είναι έγκυρη, προσπελάστε τον ενσωµατωµένο διακοµιστή Web server (EWS) και εισαγάγετε τη σωστή διεύθυνση IP.

**Για να εισαγάγετε πληροφορίες στο EWS**

- 1 Βρείτε τη διεύθυνση IP της συσκευής στη σελίδα διαµόρφωσης δικτύου.
- 2 Εισάγετε τη διεύθυνση IP της συσκευής στο πεδίο **Address (∆ιεύθυνση)** σε ένα πρόγραµµα περιήγησης στον υπολογιστή σας. Η **Κεντρική** σελίδα EWS εµφανίζεται στην οθόνη του προγράµµατος περιήγησης.
- 3 Κάντε κλικ στην καρτέλα **∆ικτύωση**.
- 4 Χρησιμοποιώντας τη γραμμή κύλισης περιήγησης, βρείτε τις πληροφορίες που αναζητάτε για να αλλάξετε και να εισαγάγετε τις σωστές πληροφορίες.

Για περισσότερες πληροφορίες, ανατρέξτε στην ενότητα **HP Photosmart 2600/2700 series all-in-one** στη **Βοήθεια HP Image Zone**.

#### **Λύση**

Η υπηρεσία HP Instant Share δεν ανταποκρίνεται. Είτε η υπηρεσία είναι αυτή τη στιγµή εκτός λειτουργίας για συντήρηση είτε οι ρυθµίσεις proxy δεν είναι ακριβείς είτε ένα ή περισσότερα καλώδια δικτύου είναι αποσυνδεδεµένα.

- ➔ ∆οκιµάστε ένα από τα παρακάτω:
	- Ελέγξτε τις ρυθµίσεις proxy (δείτε την ακόλουθη διαδικασία).
	- Ελέγξτε τις συνδέσεις δικτύου. Για περισσότερες πληροφορίες, ανατρέξτε τον Οδηγό δικτύωσης που συνόδευε τη συσκευή HP all-in-one.
	- ∆οκιµάστε την εργασία αργότερα.

**Σηµείωση** Η συσκευή HP all-in-one δεν υποστηρίζει διακοµιστές µεσολάβησης που απαιτούν έλεγχο ταυτότητας.

#### **Για να ελέγξετε τις ρυθµίσεις proxy**

- 1 Πατήστε **Ρύθµιση** στον πίνακα ελέγχου της συσκευής HP all-in-one. Εµφανίζεται το **Μενού Ρύθµιση** στην έγχρωµη οθόνη γραφικών.
- 2 Πατήστε το **8** και στη συνέχεια πατήστε το **1**. Ενεργοποιείται η επιλογή **Network (∆ίκτυο)** και στη συνέχεια η επιλογή **View Network Settings (Προβολή ρυθµίσεων δικτύου)**. Εµφανίζεται η σελίδα **Network Settings (Ρυθµίσεις δικτύου)**.
- 3 Πατήστε **1** για να επιλέξετε **Print Detailed Report (Εκτύπωση αναλυτικής αναφοράς)**.

Η σελίδα διαµόρφωσης δικτύου εκτυπώνεται στο HP all-in-one.

- 4 Βρείτε τη διεύθυνση IP της συσκευής στη σελίδα διαµόρφωσης δικτύου.
- 5 Εισαγάγετε τη διεύθυνση IP της συσκευής στο πεδίο **Address (∆ιεύθυνση)** σε ένα πρόγραµµα περιήγησης στον υπολογιστή σας. Η **Κεντρική** σελίδα του ενσωµατωµένου Web server (EWS) εµφανίζεται στην οθόνη του προγράµµατος περιήγησης.
- 6 Κάντε κλικ στην καρτέλα **∆ικτύωση**.
- 7 Κάτω από την επιλογή **Applications (Εφαρµογές)**, κάντε κλικ στο **Instant Share**.
- 8 Επαληθεύστε τις ρυθµίσεις proxy.

9 Εάν οι ρυθµίσεις δεν είναι ακριβείς, εισαγάγετε τις σωστές πληροφορίες στο κατάλληλο πεδίο (α) στο EWS.

Για περισσότερες πληροφορίες, ανατρέξτε τον Οδηγό δικτύωσης που συνόδευε τη συσκευή HP all-in-one.

**Αποτυχία σύνδεσης µε το HP Instant Share. Ελέγξτε τη διεύθυνση DNS.** 

## **Λύση**

∆εν είναι δυνατή η σύνδεση του HP all-in-one µε την υπηρεσία HP Instant Share. Στις πιθανές αιτίες περιλαµβάνονται τα εξής: Η διεύθυνση DNS IP είναι άγνωστη, δεν έχει ρυθµιστεί διεύθυνση DNS IP ή η διεύθυνση DNS IP απαρτίζεται µόνο από µηδενικά.

➔ Επαληθεύστε τη διεύθυνση DNS IP που χρησιµοποιείται από τη συσκευή HP all-in-one.

Για περισσότερες πληροφορίες, ανατρέξτε στην ενότητα Για να [ελέγξετε](#page-231-0) τη [διεύθυνση](#page-231-0) DNS IP.

**Αποτυχία σύνδεσης µε τοHP Instant Share. Ο διακοµ. DNS δεν ανταποκρίνεται.** 

### **Λύση**

Είτε ο διακοµιστής DNS δεν ανταποκρίνεται, είτε το δίκτυο είναι εκτός λειτουργίας, είτε η διεύθυνση DNS IP δεν είναι έγκυρη.

- 1 Επαληθεύστε τη διεύθυνση DNS IP που χρησιµοποιείται από τη συσκευή HP all-in-one. Για περισσότερες πληροφορίες, ανατρέξτε στην ενότητα Για να [ελέγξετε](#page-231-0) τη
- [διεύθυνση](#page-231-0) DNS IP. 2 Εάν η διεύθυνση DNS IP είναι έγκυρη, δοκιµάστε αργότερα να συνδεθείτε ξανά.

## **Αποτυχία σύνδεσης µε το HP Instant Share. Ελέγξτε τη διεύθ. proxy.**

#### **Λύση**

Ο διακοµιστής DNS δεν µπόρεσε να επιλύσει το URL του proxy σε διεύθυνση IP.

1 Επαληθεύστε τις πληροφορίες proxy που χρησιµοποιούνται από τη συσκευή HP all-in-one. Για περισσότερες πληροφορίες, ανατρέξτε στην ενότητα Για να [ελέγξετε](#page-232-0) τις

ρυθµίσεις [proxy.](#page-232-0)

2 Εάν οι πληροφορίες proxy είναι έγκυρες, δοκιµάστε αργότερα να συνδεθείτε ξανά.

## **HP Instant Share: διακοπή σύνδεσης.**

# **Λύση**

Το HP all-in-one διέκοψε τη σύνδεσή του µε την υπηρεσία HP Instant Share.

- 1 Ελέγξτε τις φυσικές συνδέσεις δικτύου και βεβαιωθείτε ότι το δίκτυο λειτουργεί. Για περισσότερες πληροφορίες, ανατρέξτε τον Οδηγό δικτύωσης που συνόδευε τη συσκευή HP all-in-one.
- 2 Μόλις επιβεβαιώσετε τη συνδεσιµότητα δικτύου, ξαναδοκιµάστε την εργασία.

#### **Σφάλµατα αποστολής συλλογών εικόνων**

Χρησιµοποιήστε αυτή την ενότητα για να επιλύσετε τα σφάλµατα που προκύπτουν κατά την αποστολή εικόνων από τη συσκευή HP all-in-one σε έναν επιλεγµένο προορισµό.

#### **Βρέθηκε αρχείο µε κατεστραµµένο προορισµό.**

#### **Λύση**

Υπάρχει κάποιο πρόβληµα µε τη µορφή του Αρχείου προορισµού (στόχου) στην κάρτα µνήµης.

➔ Συµβουλευθείτε την τεκµηρίωση χρήσης που συνοδεύει τη φωτογραφική σας µηχανή και εκχωρήστε ξανά στόχους στην κάρτα µνήµης.

#### **Προορισµός µη εξουσιοδοτηµένος σε αυτή τη συσκευή.**

#### **Λύση**

Ένας ή περισσότεροι προορισµοί HP Instant Share δεν ανήκουν στον εγγεγραµµένο χρήστη της συσκευής.

➔ Βεβαιωθείτε ότι η φωτογραφική µηχανή και το HP all-in-one είναι καταχωρηµένα υπό τον ίδιο λογαριασµό HP Passport.

#### **Σφάλµα κάρτας µνήµης**

#### **Λύση**

Η κάρτα µνήµης µπορεί να είναι ελαττωµατική.

- 1 Αφαιρέστε την κάρτα µνήµης από τη συσκευή HP all-in-one και τοποθετήστε την ξανά.
- 2 Εάν η ενέργεια αυτή δεν έχει αποτέλεσµα, απενεργοποιήστε και επανεκκινήστε τη συσκευή HP all-in-one.
- 3 Εάν αυτό δεν επιλύσει το πρόβληµα, διαµορφώστε ξανά την κάρτα µνήµης. Ως τελευταία λύση, αντικαταστήστε την κάρτα µνήµης.

#### **Υπέρβαση ορίου αποθήκευσης στο HP Instant Share. ∆είτε το εγχειρίδιο για Βοήθεια.**

#### **Λύση**

Η εργασία που στέλνατε απέτυχε. Έγινε υπέρβαση του εκχωρηµένου χώρου δίσκου στην υπηρεσία HP Instant Share.

**Σηµείωση** Τα παλαιότερα αρχεία διαγράφονται αυτόµατα από το λογαριασµό σας. Αυτό το σφάλµα θα εξαλειφθεί µετά από λίγες ηµέρες ή εβδοµάδες.

#### **Για να αφαιρέσετε αρχεία από την υπηρεσία HP Instant Share**

- 1 Πατήστε **HP Instant Share** στον πίνακα ελέγχου της συσκευής HP all-in-one. Στην έγχρωµη οθόνη γραφικών εµφανίζεται το µενού **HP Instant Share**.
- 2 Πατήστε **3** και έπειτα πατήστε **5**. Ενεργοποιείται το µενού **Επιλογές Instant Share** και στη συνέχεια η **∆ιαχείριση λογαριασµού**. Σε ένα παράθυρο στον υπολογιστή σας εµφανίζεται η οθόνη της υπηρεσίας HP Instant Share.
- 3 Συνδεθείτε στο HP Instant Share µε το **όνοµα χρήστη** και τον **κωδικό**.

**Σηµείωση** ∆εν θα σας ζητηθεί το **όνοµα χρήστη** και ο **κωδικός** HP Passport εάν έχετε ρυθμίσει την υπηρεσία HP Instant Share να τα θυµάται.

- 4 Ακολουθήστε τις οδηγίες της οθόνης.
- 5 Στο µενού ρύθµισης του HP Instant Share, επιλέξτε **∆ιαχείριση λογαριασµού**.
- 6 Ακολουθήστε τις οδηγίες της οθόνης για να αφαιρέσετε αρχεία από το λογαριασµό σας.

#### **Σφάλµατα αποστολής και λήψης συλλογών εικόνων**

Χρησιµοποιήστε αυτή την ενότητα για να επιλύσετε σφάλµατα.που είναι κοινά για τις λειτουργίες Αποστολής και Λήψης του HP Instant Share:

#### **Η σύνδεση απέτυχε. ∆είτε το εγχειρίδιο για Βοήθεια.**

#### **Λύση**

Η σύνδεση του HP all-in-one µε την υπηρεσία HP Instant Shareαπέτυχε.

- ∆οκιµάστε αργότερα.
- Pυθμίστε ξανά τη συσκευή μέσω του HP Instant Share.

#### **∆ιακοπή υπηρεσίας HP Instant Share**

#### **Λύση**

Η υπηρεσία HP Instant Share διακόπηκε.

➔ Η υπηρεσία διακόπηκε. Εάν έχετε ερωτήσεις, επικοινωνήστε µε την Υποστήριξη πελατών της HP.

#### **HP Instant Share προσωρινά µη διαθέσιµο. ∆οκιµάστε αργότερα.**

#### **Λύση**

Η υπηρεσία HP Instant Share είναι αυτή τη στιγµή εκτός λειτουργίας για συντήρηση.

➔ ∆οκιµάστε να συνδεθείτε αργότερα.

#### **Μηνύµατα αναφοράς σφάλµατος HP Instant Share**

Εάν αντιµετωπίσετε πρόβληµα κατά την αποστολή εικόνων σε έναν προορισµό, εκτυπώνεται µια Αναφορά σφαλµάτων HP Instant Share στη συσκευή HP all-in-one. Χρησιµοποιήστε αυτή την ενότητα για να επιλύσετε πιθανά προβλήµατα αρχείων που εµφανίζονται στην Αναφορά σφαλµάτων.

#### **Μη υποστηριζόµενη µορφή αρχείου**

#### **Λύση**

Ένα από τα αρχεία που στάλθηκαν στο HP Instant Share δεν αποτελεί υποστηριζόµενο τύπο αρχείου.

➔ Μετατρέψτε το αρχείο σε JPEG και ξαναδοκιµάστε την εργασία.

#### **Κατεστραµµένο αρχείο**

#### **Λύση**

Το αρχείο που στείλατε είναι κατεστραµµένο

➔ Αντικαταστήστε το αρχείο και ξαναδοκιµάστε. Για παράδειγµα, ξανατραβήξτε την ψηφιακή φωτογραφία ή επαναδηµιουργήστε την εικόνα.

#### **Υπέρβαση υποστηριζόµενου µεγέθους αρχείου**

#### **Λύση**

Ένα από τα αρχεία που στάλθηκαν στην υπηρεσία HP Instant Share υπερβαίνει το όριο µεγέθους αρχείων του διακοµιστή.

➔ Επεξεργαστείτε ξανά την εικόνα έτσι ώστε να έχει µέγεθος µικρότερο από 5 MB και στη συνέχεια δοκιµάστε να την στείλετε ξανά.

#### **Αντιµετώπιση προβληµάτων κάρτας µνήµης φωτογραφιών**

Οι παρακάτω συµβουλές αντιµετώπισης προβληµάτων απευθύνονται µόνο σε χρήστες iPhoto σε Macintosh.

**Τοποθετείτε µια κάρτα µνήµης σε δικτυωµένο HP all-in-one, αλλά το iPhoto δεν τη βλέπει.**

#### **Λύση**

Η κάρτα µνήµης πρέπει να εµφανίζεται στην επιφάνεια εργασίας για να µπορεί να την βρει το iPhoto. Ωστόσο, µια κάρτα µνήµης τοποθετηµένη σε ένα δικτυωµένο HP all-in-one δεν τοποθετείται αυτόµατα στην επιφάνεια εργασίας. Εάν ξεκινήσετε το iPhoto από το φάκελό του ή κάνοντας διπλό κλικ σε ψευδώνυµο, η εφαρµογή δεν µπορεί να δει την τοποθετηµένη αλλά µη προσαρτηµένη κάρτα. Αντί γι' αυτό, πραγµατοποιήστε εκκίνηση του **HP Director** και επιλέξτε **iPhoto** από το **More Applications** (Περισσότερες εφαρµογές). Όταν ξεκινάτε το iPhoto από το **HP Director**, η εφαρµογή βλέπει και προσαρτά την κάρτα µνήµης αυτόµατα.

**Έχετε βίντεο κλιπ στην κάρτα µνήµης, αλλά δεν εµφανίζονται στο iPhoto µετά την εισαγωγή των περιεχοµένων της κάρτας µνήµης.**

#### **Λύση**

Το iPhoto χειρίζεται µόνο φωτογραφίες. Για διαχείριση βίντεο κλιπ και φωτογραφιών, χρησιµοποιήστε τη ρύθµιση **Μεταφορά εικόνων** του **HP Director**.

#### **Αντιµετώπιση προβληµάτων φαξ**

**Συµβουλή** Για επιπλέον θέµατα αντιµετώπισης προβληµάτων φαξ, όπως προβλήµατα µε την εκτύπωση ή αργή λήψη φαξ, δείτε την ηλεκτρονική Βοήθεια αντιµετώπισης προβληµάτων που συνόδευε το λογισµικό **HP Image Zone**.

Όταν στέλνω ένα φαξ, λαμβάνω μήνυμα σφάλματος που υποδεικνύει ότι η μνήμη **είναι πλήρης** 

### **Λύση**

Εάν κατά την αποστολή φαξ στην έγχρωµη οθόνη γραφικών λαµβάνετε µήνυµα το οποίο υποδεικνύει ότι η µνήµη είναι πλήρης, δοκιµάστε τα εξής:

- Εάν θέλετε να στείλετε πολυσέλιδο φαξ, δοκιµάστε να στείλετε τις σελίδες χωριστά, µία τη φορά.
- ∆οκιµάστε να αλλάξετε τη ρύθµιση **Ανοιχτόχρ/σκουρ.** σε πιο ανοιχτή ή πιο σκούρα ρύθµιση και να ξαναστείλετε το φαξ. Για πληροφορίες σχετικά µε την αλλαγή της ρύθµισης **Ανοιχτόχρ/σκουρ.**, ανατρέξτε στην ενότητα [Αλλαγή](#page-139-0) ρύθµισης ανοιχτόχρωµου/[σκουρόχρω](#page-139-0)µου.
- Εάν θέλετε να στείλετε ένα ασπρόµαυρο φαξ µε ανάλυση **Φωτογραφία**, δοκιµάστε να πατήσετε **Έναρξη, Έγχρωµη** αντί για **Έναρξη, Ασπρόµαυρη**.

# **Ενηµέρωση συσκευής**

Παρέχονται ποικίλοι τρόποι για την ενηµέρωση της συσκευής HP all-in-one. Για τον καθένα χρειάζεται να πραγµατοποιήσετε λήψη ενός αρχείου στον υπολογιστή σας για να εκκινήσει ο **Οδηγός ενηµέρωσης συσκευής**. Για παράδειγµα:

- Με βάση τις συµβουλές της υποστήριξης πελατών της HP, µπορείτε να αποκτήσετε πρόσβαση στην τοποθεσία web υποστήριξης της HP και να πραγµατοποιήσετε λήψη ενός προγράµµατος αναβάθµισης για τη συσκευή σας.
- Στην έγχρωµη οθόνη γραφικών της συσκευής HP all-in-one µπορεί να εµφανιστεί ένα πλαίσιο διαλόγου, το οποίο θα σας καθοδηγήσει στην ενηµέρωση της συσκευής.
- **Σηµείωση** Εάν χρησιµοποιείτε Windows, µπορείτε να ρυθµίσετε το βοηθητικό πρόγραµµα **Ενηµέρωση λογισµικού** (τµήµα του λογισµικού **HP Image Zone** που είναι εγκατεστηµένο στον υπολογιστή σας) ώστε να πραγµατοποιεί αυτόµατα αναζήτηση στην τοποθεσία web υποστήριξης της HP για ενηµερώσεις συσκευής σε προκαθορισµένα χρονικά διαστήµατα. Για περισσότερες πληροφορίες σχετικά µε το βοηθητικό πρόγραµµα **Ενηµέρωση λογισµικού**, δείτε την ηλεκτρονική **Βοήθεια HP Image Zone**.

# **Ενηµέρωση συσκευής (Windows)**

Χρησιµοποιήστε έναν από τους παρακάτω τρόπους για να κάνετε λήψη του προγράµµατος ενηµέρωσης για τη συσκευή σας:

- Χρησιμοποιήστε το πρόγραμμα περιήγησης στο web που διαθέτετε για να πραγµατοποιήσετε λήψη µιας ενηµέρωσης για τη συσκευή HP all-in-one από τη διεύθυνση [www.hp.com/support.](http://www.hp.com/support) Το αρχείο εξάγεται αυτόµατα και έχει την επέκταση αρχείου .exe. Όταν κάνετε διπλό κλικ στο αρχείο .exe, στο υπολογιστή ανοίγει ο **Οδηγός ενηµέρωσης συσκευής**.
- Χρησιµοποιήστε το βοηθητικό πρόγραµµα **Ενηµέρωση λογισµικού** για να πραγµατοποιείται αυτόµατα αναζήτηση στην τοποθεσία υποστήριξης της HP για ενηµερώσεις συσκευής ανά προκαθορισµένα χρονικά διαστήµατα.
	- **Σηµείωση** Μετά την εγκατάσταση του βοηθητικού προγράµµατος **Ενηµέρωση λογισµικού** στον υπολογιστή σας, πραγµατοποιεί αναζήτηση για ενηµερώσεις της συσκευής. Εάν δεν διαθέτετε την πιο πρόσφατη έκδοση του βοηθητικού προγράµµατος **Ενηµέρωση λογισµικού** τη στιγµή της εγκατάστασης, εµφανίζεται ένα πλαίσιο διαλόγου, το οποίο σας ζητά να το αναβαθµίσετε. Αποδεχτείτε την αναβάθµιση.

#### **Για να χρησιµοποιήσετε το πρόγραµµα ενηµέρωσης της συσκευής**

- 1 Κάντε ένα από τα παρακάτω:
	- Κάντε διπλό κλικ στο αρχείο ενηµέρωσης .exe του οποίου πραγµατοποιήσατε λήψη από τη διεύθυνση [www.hp.com/support](http://www.hp.com/support).
	- Όταν σας ζητηθεί, αποδεχτείτε την ενηµέρωση της συσκευής που θα βρει το βοηθητικό πρόγραµµα **Ενηµέρωση λογισµικού**.

Στον υπολογιστή σας ανοίγει ο **Οδηγός ενηµέρωσης συσκευής**.

- 2 Στην οθόνη **Καλωσορίσατε** κάντε κλικ στο **Επόµενο**. Εµφανίζεται η οθόνη **Επιλογή συσκευής**.
- 3 Επιλέξτε τη συσκευή HP all-in-one από τη λίστα και κάντε κλικ στο **Επόµενο**. Εµφανίζεται η οθόνη **Σηµαντικές πληροφορίες**.
- 4 Βεβαιωθείτε ο υπολογιστής και η συσκευή που διαθέτετε πληρούν τις απαιτήσεις στη λίστα.
- 5 Εάν πληρούν τις απαιτήσεις, κάντε κλικ στο **Ενηµέρωση**. Εµφανίζεται η οθόνη **Ενηµέρωση συσκευής**. Μια λυχνία ξεκινά να αναβοσβήνει στον πίνακα ελέγχου της συσκευής HP all-in-one. Η οθόνη στην έγχρωµη οθόνη γραφικών ανάβει πράσινη καθώς το πρόγραµµα ενηµέρωσης φορτώνεται και εξάγεται στη συσκευή.
- 6 Μην αποσυνδέσετε, απενεργοποιήσετε ή διακόψετε µε οποιονδήποτε τρόπο τη λειτουργία της συσκευής κατά τη διάρκεια της ενηµέρωσης.

**Σηµείωση** Εάν τη διακόψετε ή εάν εµφανιστεί µήνυµα σφάλµατος που να υποδεικνύει ότι η ενηµέρωση απέτυχε, καλέστε την υποστήριξη HP για βοήθεια.

Μετά τον τερµατισµό και την επανεκκίνηση της συσκευής HP all-in-one, στον υπολογιστή εµφανίζεται µια οθόνη ολοκλήρωσης της ενηµέρωσης

Η συσκευή έχει ενηµερωθεί. Μπορείτε τώρα να χρησιµοποιήσετε µε ασφάλεια τη συσκευή HP all-in-one.

# **Ενηµέρωση συσκευής (Macintosh)**

Το πρόγραµµα εγκατάστασης της ενηµέρωσης συσκευής παρέχει τον εξής τρόπο για να εφαρµόσετε ενηµερώσεις στη συσκευή HP all-in-one:

- 1 Χρησιµοποιήστε το πρόγραµµα περιήγησης στο web που διαθέτετε για να πραγµατοποιήσετε λήψη µιας ενηµέρωσης για τη συσκευή HP all-in-one από τη διεύθυνση [www.hp.com/support.](http://www.hp.com/support)
- 2 Κάντε διπλό κλικ στο ληφθέν αρχείο. Στον υπολογιστή ανοίγει το πρόγραµµα εγκατάστασης.
- 3 Ακολουθήστε τις οδηγίες της οθόνης για να εγκαταστήσετε την ενηµέρωση στη συσκευή HP all-in-one.
- 4 Επανεκκινήστε τη συσκευή HP all-in-one για να ολοκληρωθεί η διαδικασία.

# <span id="page-239-0"></span>**17 Λήψη υποστήριξης HP**

Η Hewlett-Packard παρέχει υποστήριξη µέσω τηλεφώνου και Internet για τη συσκευή HP all-inone.

Αυτό το κεφάλαιο παρέχει πληροφορίες σχετικά µε πώς µπορείτε να λάβετε υποστήριξη από το Internet, να επικοινωνήσετε µε την Εξυπηρέτηση πελατών της HP, να αποκτήσετε πρόσβαση στον αριθµό σειράς και στο αναγνωριστικό τεχνικής υποστήριξης που σας αντιστοιχεί και να προετοιµάσετε τη συσκευή HP all-in-one για αποστολή.

Εάν δεν µπορείτε να βρείτε την απάντηση που χρειάζεστε στο ηλεκτρονικό και έντυπο υλικό τεκµηρίωσης, το οποίο διατίθεται µε το προϊόν, µπορείτε να επικοινωνήσετε µε τις υπηρεσίες υποστήριξης της HP που αναφέρονται στις παρακάτω σελίδες. Ορισµένες υπηρεσίες υποστήριξης είναι διαθέσιµες µόνο στις ΗΠΑ και στον Καναδά, ενώ άλλες είναι διαθέσιµες σε πολλές χώρες/ περιοχές παγκοσµίως. Εάν ο αριθµός της υπηρεσίας υποστήριξης δεν έχει καταχωρηθεί για τη χώρα/περιοχή σας, επικοινωνήστε µε τον πλησιέστερο εξουσιοδοτηµένο αντιπρόσωπο της HP για βοήθεια.

# **Λήψη υποστήριξης και άλλων πληροφοριών από το Internet**

Εάν έχετε πρόσβαση στο Internet, µπορείτε να λάβετε βοήθεια από την παρακάτω τοποθεσία web της HP:

[www.hp.com/support](http://www.hp.com/support)

Αυτή η τοποθεσία web προσφέρει τεχνική υποστήριξη, προγράµµατα οδήγησης, αναλώσιµα και πληροφορίες για παραγγελίες.

# **Υποστήριξη πελατών της HP**

Στη συσκευή HP all-in-one µπορεί να περιλαµβάνονται και προγράµµατα λογισµικού άλλων εταιρειών. Εάν αντιµετωπίσετε προβλήµατα µε οποιοδήποτε από αυτά τα προγράµµατα, θα λάβετε καλύτερη τεχνική υποστήριξη, εάν καλέσετε τους ειδικούς της συγκεκριµένης εταιρείας. Εάν χρειαστεί να επικοινωνήσετε µε την υποστήριξη πελατών της HP , πριν τηλεφωνήσετε κάντε τα εξής.

- 1 Βεβαιωθείτε ότι:
	- α Η συσκευή HP all-in-one είναι συνδεδεµένη και ενεργοποιηµένη.
	- β Τα καθορισµένα δοχεία µελάνης έχουν εγκατασταθεί σωστά.
	- γ Το συνιστώµενο χαρτί έχει τοποθετηθεί σωστά στο δίσκο εισόδου.
- 2 Πραγµατοποιήστε επανεκκίνηση της συσκευής HP all-in-one:
	- α Απενεργοποιήστε τη συσκευή HP all-in-one πατώντας το κουµπί **Ενεργοποίηση**.
		- β Αποσυνδέστε το καλώδιο τροφοδοσίας από την πίσω πλευρά της συσκευής HP all-inone.
		- γ Συνδέστε ξανά το καλώδιο τροφοδοσίας στη συσκευή HP all-in-one.
		- δ Ενεργοποιήστε τη συσκευή HP all-in-one πατώντας το κουµπί **Ενεργοποίηση**.
- 3 Για περισσότερες πληροφορίες, επισκεφθείτε τη διεύθυνση [www.hp.com/support](http://www.hp.com/support). Αυτή η τοποθεσία web προσφέρει τεχνική υποστήριξη, προγράµµατα οδήγησης, αναλώσιµα και πληροφορίες για παραγγελίες.
- 4 Εάν εξακολουθείτε να αντιμετωπίζετε προβλήματα και χρειάζεται να επικοινωνήσετε με κάποιον αντιπρόσωπο υποστήριξης πελατών της HP, πραγµατοποιήστε τα παρακάτω:
	- α Να έχετε διαθέσιµο το όνοµα της συσκευής HP all-in-one, όπως εµφανίζεται στον πίνακα ελέγχου.
	- β Εκτυπώστε µια αναφορά αυτόµατου ελέγχου. Για πληροφορίες σχετικά µε την εκτύπωση αναφοράς αυτόµατου ελέγχου, ανατρέξτε στην ενότητα [Εκτύπωση](#page-185-0) αναφοράς αυτόµατου [ελέγχου](#page-185-0).
	- γ ∆ηµιουργήστε ένα έγχρωµο αντίγραφο για να το έχετε διαθέσιµο ως δείγµα εκτύπωσης.
	- δ Θα πρέπει να είστε έτοιµοι να περιγράψετε το πρόβληµά σας µε λεπτοµέρειες.
- <span id="page-240-0"></span>ε Θα πρέπει να έχετε στη διάθεσή σας τον αριθµό σειράς και το αναγνωριστικό τεχνικής υποστήριξης. Για πληροφορίες σχετικά µε την πρόσβαση στον αριθµό σειράς και το αναγνωριστικό τεχνικής υποστήριξης, ανατρέξτε στην ενότητα Πρόσβαση στον αριθµό σειράς και το αναγνωριστικό τεχνικής υποστήριξης.
- 5 Καλέστε την υποστήριξη πελατών της HP . Θα πρέπει να βρίσκεστε κοντά HP all-in-one στη συσκευή σας κατά τη διάρκεια της κλήσης.

# **Πρόσβαση στον αριθµό σειράς και το αναγνωριστικό τεχνικής υποστήριξης**

Μπορείτε να αποκτήσετε πρόσβαση σε σηµαντικές πληροφορίες, χρησιµοποιώντας το **Μενού Πληροφορίες** της συσκευής HP all-in-one.

- **Σηµείωση** Εάν η συσκευή HP all-in-one δεν ενεργοποιείται, µπορείτε να δείτε τον αριθµό σειράς στην επάνω ετικέτα επάνω από τη θύρα USB στο πίσω µέρος της συσκευής. Ο αριθµός σειράς είναι ο κωδικός 10 χαρακτήρων στην επάνω αριστερή γωνία της ετικέτας.
- 1 Πατήστε και κρατήστε πατηµένο το κουµπί **OK**. Κρατώντας πατηµένο το **OK**, πατήστε το **4**. Εµφανίζεται το **Μενού Πληροφορίες**.
- 2 Πατήστε το κουµπί µέχρι να εµφανιστεί ο **Αριθµός µοντέλου** και έπειτα πατήστε το **OK**. Θα εµφανιστεί το αναγνωριστικό τεχνικής υποστήριξης. Σηµειώστε ολόκληρο το αναγνωριστικό τεχνικής υποστήριξης.
- 3 Πατήστε το κουµπί **Άκυρο** και έπειτα το κουµπί µέχρι να εµφανιστεί ο **Αριθµός σειράς**.
- 4 Πατήστε **OK**. Θα εµφανιστεί ο αριθµός σειράς. Σηµειώστε ολόκληρο τον αριθµό σειράς.
- 5 Πατήστε **Άκυρο** για να βγείτε από το **Μενού Πληροφορίες**.

# **Κλήση στη Β. Αµερική κατά τη διάρκεια της περιόδου κάλυψης εγγύησης**

Καλέστε το **1-800-474-6836 (1-800-HP invent)**. Η τηλεφωνική υποστήριξη για τις ΗΠΑ είναι διαθέσιµη στα αγγλικά και τα ισπανικά 24 ώρες την ηµέρα, 7 ηµέρες την εβδοµάδα (οι ηµέρες και οι ώρες υποστήριξης µπορεί να αλλάξουν χωρίς προειδοποίηση). Η υπηρεσία αυτή παρέχεται δωρεάν κατά τη διάρκεια της περιόδου κάλυψης εγγύησης. Μπορεί να ισχύει κάποια χρέωση εκτός του διαστήµατος ισχύος της εγγύησης.

# **Κλήση σε άλλα µέρη στον κόσµο**

Οι παρακάτω αριθµοί ισχύουν κατά την ηµεροµηνία έκδοσης του παρόντος οδηγού. Για τον πιο πρόσφατο κατάλογο των διεθνών αριθµών τηλεφώνων της Υπηρεσίας υποστήριξης της HP, επισκεφθείτε τη διεύθυνση [www.hp.com/support](http://www.hp.com/support) και επιλέξτε τη χώρα/περιοχή ή τη γλώσσα σας. Μπορείτε να καλέσετε το Κέντρο υποστήριξης της HP στις παρακάτω χώρες/περιοχές. Εάν η χώρα/ περιοχή σας δεν αναφέρεται στον κατάλογο, επικοινωνήστε µε τον τοπικό αντιπρόσωπο ή µε το κοντινότερο γραφείο πωλήσεων και υποστήριξης της HP για να µάθετε για τον τρόπο παροχής υπηρεσιών.

Εφόσον ισχύει η εγγύηση, η υπηρεσία υποστήριξης παρέχεται δωρεάν. Ωστόσο, ισχύουν οι χρεώσεις για τα υπεραστικά τηλεφωνήµατα. Σε ορισµένες περιπτώσεις, ισχύει επίσης ένα ενιαίο τιµολόγιο ανά περιστατικό.

Για τηλεφωνική υποστήριξη στην Ευρώπη, δείτε τις λεπτοµέρειες και τις προϋποθέσεις τηλεφωνικής υποστήριξης που ισχύουν για τη χώρα/περιοχή σας στη διεύθυνση [www.hp.com/](http://www.hp.com/support) [support](http://www.hp.com/support).

Εναλλακτικά, µπορείτε να ρωτήσετε τον αντιπρόσωπό σας ή να καλέσετε τον αριθµό τηλεφώνου της HP που αναφέρεται στο παρόν εγχειρίδιο.

Ως µέρος των διαρκών προσπαθειών µας για τη βελτίωση της υπηρεσίας τηλεφωνικής υποστήριξης, σας συµβουλεύουµε να επισκέπτεστε την τοποθεσία web σε τακτική βάση για νέες πληροφορίες σχετικά µε τις λειτουργίες υποστήριξης και την παράδοση.

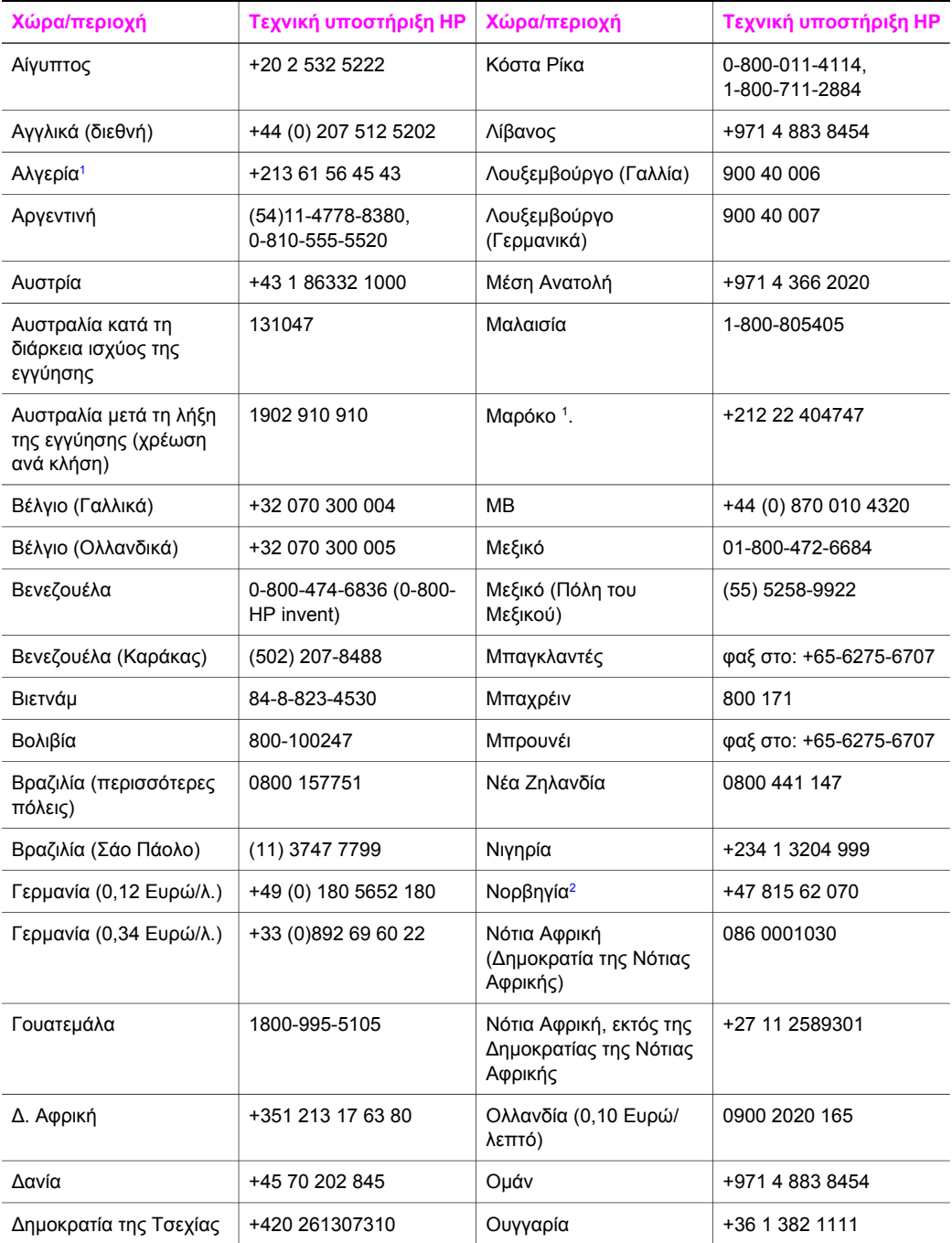

# Κεφάλαιο 17 (συνέχεια)

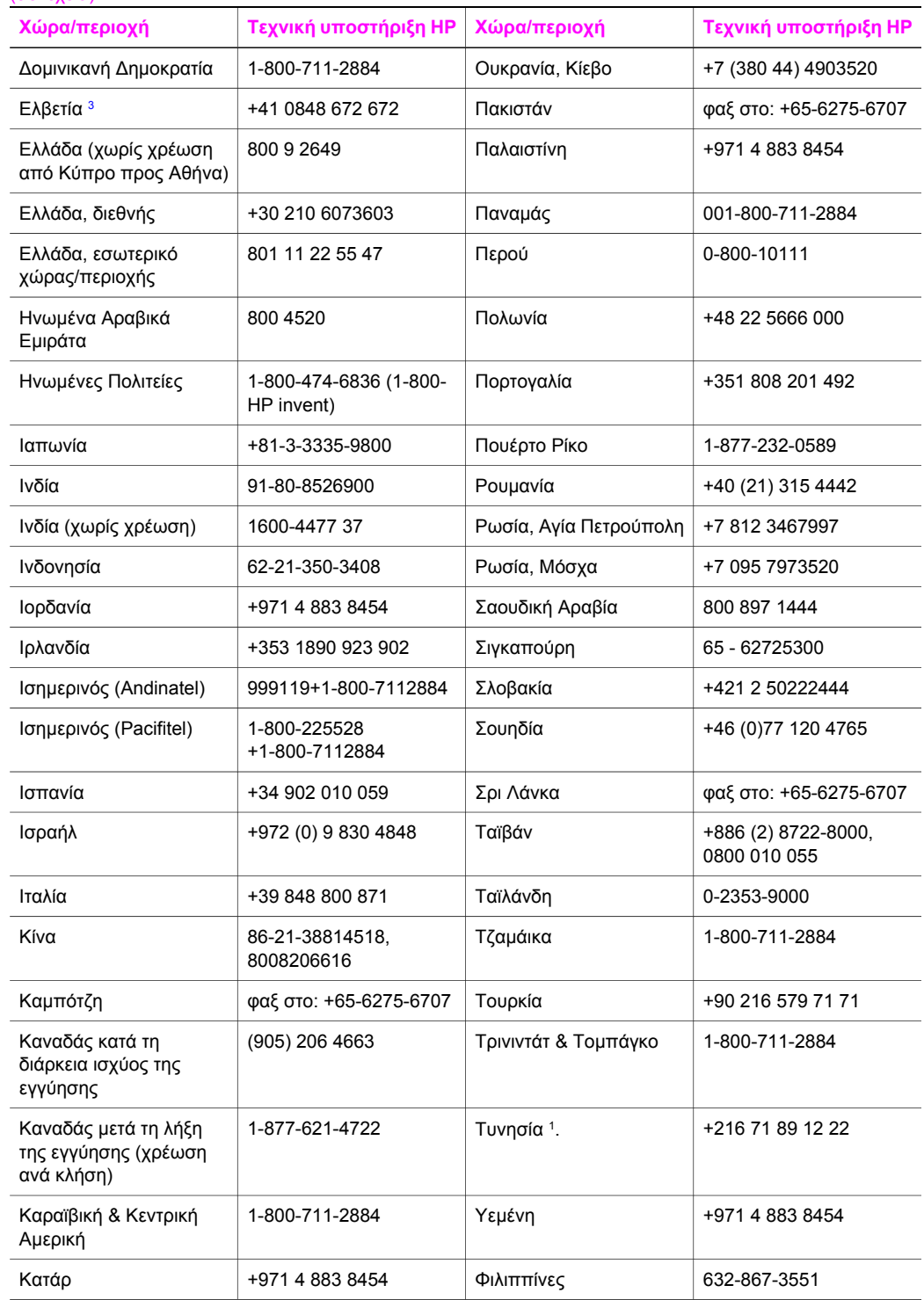

<span id="page-243-0"></span>(συνέχεια)

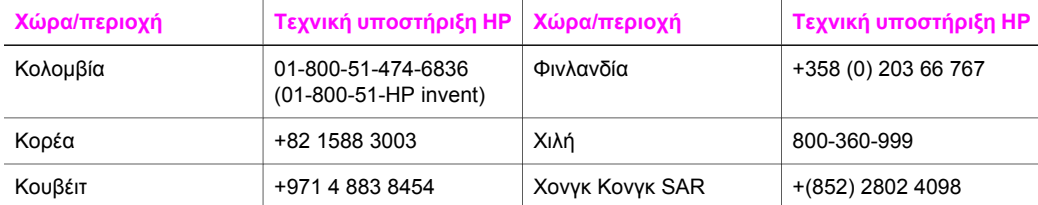

1 Αυτό το τηλεφωνικό κέντρο παρέχει υποστήριξη για γαλλόφωνους πελάτες από τις παρακάτω χώρες/ περιοχές: Μαρόκο, Τυνησία και Αλγερία.

- 2 Τιµή ανά κλήση: 0,55 κορώνες Νορβηγίας (0,08 Euro), τιµή πελατών ανά λεπτό: 0,39 κορώνες Νορβηγίας (0,05 Euro).
- 3 Αυτό το τηλεφωνικό κέντρο παρέχει υποστήριξη για γερµανόφωνους, γαλλόφωνους και ιταλόφωνους πελάτες στην Ελβετία (0,08 γαλλικά φράγκα/λεπτό σε ώρες αιχµής, 0,04 γαλλικά φράγκα/λεπτό σε ώρες µη αιχµής).

# **Call in Australia post-warranty**

If your product is not under warranty, call 131047. A per-incident, out-of-warranty support fee will be charged to your credit card.

Μπορείτε επίσης να καλέσετε το 1902 910 910. Στον λογαριασµό τηλεφώνου σας θα χρεωθεί ένα ποσό για υποστήριξη εκτός εγγύησης, ανά συµβάν.

# **Κλήση υποστήριξης πελατών της HP για την Κορέα**

# HP 한국 고객 지원 문의

\* 고객 지원 센터 대표 전화 1588-3003

\*제품가격 및 구입처 정보 문의 전화  $080 - 703 - 0700$ 

\* 전화 상담 가능 시간 : 평일 09:00~18:00 토요일 09:00~13:00 (일요일,공휴일 제외)

# **Κλήση υποστήριξης πελατών της HP για την Ιαπωνία**

## カスタマー・ケア・センター

**TEL : 0570-000-511** 03-3335-9800 (ナビダイヤルをご利用いただけない場合) **FAX : 03-3335-8338**   $\bar{A} \sim 20$  9:00 ~ 17:00 士・日 10:00~17:00 (祝祭日、1/1~3を除く) FAX によるお問い合わせは、ご質問内容とともに、ご連絡先、 弊社製品名、接続コンピュータ名をご記入ください。

# <span id="page-244-0"></span>**HP Quick Exchange Service (Ιαπωνία)**

製品に問題がある場合は以下に記載されている電話番号に連絡してください。製品が故 障している、または欠陥があると判断された場合、HP Quick Exchange Serviceがこの製 品を正常品と交換し、故障した製品を回収します。保証期間中は、修理代と配送料は無 料です。また、お住まいの地域にも依りますが、プリンタを次の日までに交換すること も可能です。

雷話番号: 0570-000511 (自動応答) :03-3335-9800 (自動応答システムが使用できない場合) サポート時間: 平日の午前 9:00 から午後 5:00 まで 土日の午前10:00 から午後 5:00 まで。 祝祭日および1月1日から3日は除きます。

## サービスの条件

- サポートの提供は、カスタマケアセンターを通してのみ行われます。
- カスタマケアセンターがプリンタの不具合と判断した場合に、サービスを受ける ことができます。 ご注意: ユーザの扱いが不適切であったために故障した場合は、保証期間中あっで も修理は有料となります。詳細については保証書を参照してください。

## その他の制限

- 運送の時間はお住まいの地域によって異なります。 詳しくは、カスタマケアター に連絡してご確認ください。
- $\bullet$ 出荷配送は、当社指定の配送業者が行います。
- 配送は交通事情などの諸事情によって、遅れる場合があります。  $\bullet$
- このサービスは、将来予告なしに変更することがあります。

# **Προετοιµασία της συσκευής HP all-in-one για µεταφορά**

Εάν μετά από επικοινωνία με την Υποστήριξη πελατών της HP ή μετά από επιστροφή στο σημείο αγοράς σάς ζητηθεί να στείλετε τη συσκευή HP all-in-one για επισκευή, αφαιρέστε τα δοχεία µελάνης και συσκευάστε το HP all-in-one στο αρχικό υλικό συσκευασίας για να µην προκληθούν περαιτέρω ζηµιές. Μπορείτε να αφαιρέσετε τα δοχεία µελάνης από τη συσκευή HP all-in-one ενώ είναι ενεργοποιηµένη ή απενεργοποιηµένη. Κρατήστε το καλώδιο τροφοδοσίας και το κάλυµµα του πίνακα ελέγχου για την περίπτωση που η συσκευή HP all-in-one πρέπει να αντικατασταθεί. Η ενότητα αυτή παρέχει οδηγίες σχετικά µε τον τρόπο αφαίρεσης των δοχείων µελάνης από µια συσκευή HP all-in-one που λειτουργεί, από µια συσκευή HP all-in-one που δεν λειτουργεί, τον τρόπο αφαίρεσης του καλύµµατος του πίνακα ελέγχου και τον τρόπο συσκευασίας του HP all-inone.

**Σηµείωση** Αυτή η πληροφορία δεν ισχύει για πελάτες στην Ιαπωνία. Για πληροφορίες σχετικά µε δυνατότητες εξυπηρέτησης και τεχνικής υποστήριξης στην Ιαπωνία, ανατρέξτε στην ενότητα HP Quick Exchange Service (Ιαπωνία).

#### **Αφαίρεση δοχείων µελάνης από συσκευή HP all-in-one που λειτουργεί**

- 1 Ενεργοποιήστε τη συσκευή HP all-in-one. ∆είτε Αφαίρεση δοχείων µελάνης από συσκευή [HP all-in-one](#page-245-0) που δεν λειτουργεί εάν η συσκευή δεν ενεργοποιηθεί.
- 2 Ανοίξτε τη θύρα πρόσβασης του φορέα δοχείων µελάνης.
- 3 Περιµένετε µέχρι ο φορέας δοχείων µελάνης να παραµείνει σταθερός και αθόρυβος και αφαιρέστε τα δοχεία µελάνης από τις υποδοχές τους και χαµηλώστε τους µοχλούς. Για πληροφορίες σχετικά µε την αφαίρεση των δοχείων µελάνης, ανατρέξτε στην ενότητα [Αντικατάσταση](#page-187-0) δοχείων µελάνης.

<span id="page-245-0"></span>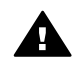

**Προειδοποίηση** Αφαιρέστε και τα δυο δοχεία µελάνης και χαµηλώστε και τους δυο µοχλούς. Εάν δεν το κάνετε, µπορεί να προκληθεί βλάβη στη συσκευή HP all-in-one.

- 4 Τοποθετήστε τα δοχεία µελάνης στα προστατευτικά τους ή σε µια πλαστική αεροστεγή σακούλα, ώστε να µην στεγνώσουν, και φυλάξτε τα. Μην τα αποστείλετε µαζί µε τη συσκευή HP all-in-one, εκτός εάν έχετε τέτοια υπόδειξη από τον αντιπρόσωπο του τµήµατος κλήσεων υποστήριξης πελατών της HP.
- 5 Κλείστε τη θύρα εισόδου του φορέα του δοχείου µελάνης και περιµένετε λίγα λεπτά µέχρι να επανέλθει ο φορέας του δοχείου µελάνης στην αρχική του θέση (στη δεξιά πλευρά).

**Σηµείωση** Βεβαιωθείτε ότι ο σαρωτής έχει επιστρέψει στην αρχική του θέση πριν ενεργοποιήσετε τη συσκευή HP all-in-one.

- 6 Πατήστε το κουµπί **Ενεργοποίηση** για να απενεργοποιήσετε τη συσκευή HP all-in-one.
- 7 Αποσυνδέστε το καλώδιο τροφοδοσίας από την πρίζα και έπειτα από τη συσκευή HP all-inone. Μην αποστείλετε το καλώδιο τροφοδοσίας µε τη συσκευή HP all-in-one.

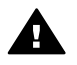

**Προειδοποίηση** Η νέα συσκευή αντικατάστασης HP all-in-one δεν θα αποσταλεί µε καλώδιο τροφοδοσίας. Φυλάξτε το καλώδιο τροφοδοσίας σε ασφαλές µέρος µέχρι να παραλάβετε τη νέα συσκευή αντικατάστασης HP all-in-one.

8 Δείτε Αφαίρεση καλύμματος πίνακα ελέγχου και συσκευασία του [HP all-in-one](#page-247-0) για την ολοκλήρωση της προετοιµασίας για αποστολή.

#### **Αφαίρεση δοχείων µελάνης από συσκευή HP all-in-one που δεν λειτουργεί**

Ακολουθήστε αυτά τα βήματα εάν θέλετε να αφαιρέσετε τα δοχεία μελάνης για αποστολή και η συσκευή HP all-in-one δεν ενεργοποιείται. ∆είτε [Αφαίρεση](#page-244-0) δοχείων µελάνης από συσκευή HP allin-one που [λειτουργεί](#page-244-0) εάν η συσκευή ενεργοποιηθεί. Ακολουθήστε αυτά τα βήµατα για να ξεκλειδώσετε το πλαίσιο των δοχείων µελάνης, να αφαιρέσετε τα δοχεία µελάνης και να κλειδώσετε το πλαίσιο.

1 Αποσυνδέστε το καλώδιο τροφοδοσίας από την πρίζα και έπειτα από τη συσκευή HP all-inone. Μην αποστείλετε το καλώδιο τροφοδοσίας µε τη συσκευή HP all-in-one.

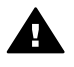

**Προειδοποίηση** Η νέα συσκευή αντικατάστασης HP all-in-one δεν θα αποσταλεί µε καλώδιο τροφοδοσίας. Φυλάξτε το καλώδιο τροφοδοσίας σε ασφαλές µέρος µέχρι να παραλάβετε τη νέα συσκευή αντικατάστασης HP all-in-one.

2 Κοιτώντας την πρόσοψη της συσκευής HP all-in-one, στρέψτε τη δεξιά πλευρά προς το µέρος σας, τόσο ώστε το κάτω δεξί µέρος να εξέλθει κατά 12,5 cm περίπου από την άκρη µιας επίπεδης επιφάνειας (ένα γραφείο ή ένα τραπέζι). Με τον τρόπο αυτό ανοίγει ένα στρογγυλό µοβ κάλυµµα στο κάτω µέρος.

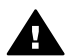

**Προειδοποίηση** Μην γείρετε τη συσκευή HP all-in-one στο πλάι, καθώς µπορεί να προκληθούν µεγαλύτερες ζηµιές.

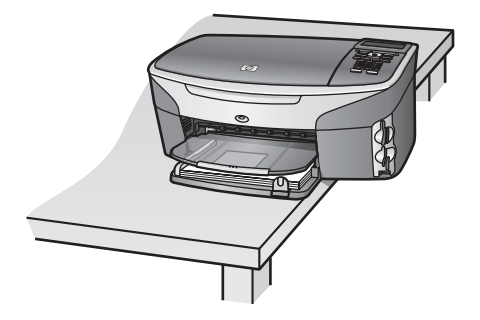

- 3 Εντοπίστε το κάλυµµα στο κάτω µέρος και ακολουθήστε τα παρακάτω βήµατα για να ξεκλειδώσετε το πλαίσιο των δοχείων µελάνης.
	- α Χρησιµοποιήστε την προεξοχή για να περιστρέψετε το κάλυµµα κατά 1/4 της στροφής προς οποιαδήποτε κατεύθυνση.
	- β Αφαιρέστε το κάλυµµα. Εµφανίζεται ένα εξάρτηµα το οποίο ελέγχει το ύψος του πλαισίου των δοχείων µελάνης.
	- γ Περιστρέψτε το εξάρτηµα προς το πίσω µέρος της µονάδας µέχρι να σταµατήσει.

**Σηµείωση** Θα το περιστρέψετε αρκετές φορές πριν σταµατήσει.

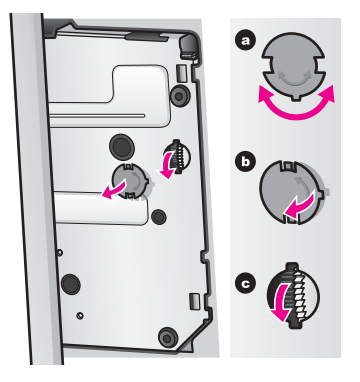

- 4 Ανοίξτε τη θύρα πρόσβασης στο φορέα δοχείων µελάνης και αφαιρέστε τα δοχεία µελάνης από τις υποδοχές τους και χαµηλώστε τους µοχλούς. Αφαιρέστε και τα δυο δοχεία µελάνης και χαµηλώστε και τους δυο µοχλούς. Εάν δεν το κάνετε, µπορεί να προκληθεί βλάβη στη συσκευή HP all-in-one.
- 5 Τοποθετήστε τα δοχεία µελάνης στα προστατευτικά τους ή σε µια πλαστική αεροστεγή σακούλα, ώστε να µην στεγνώσουν, και φυλάξτε τα. Μην τα αποστείλετε µαζί µε τη συσκευή HP all-in-one, εκτός εάν έχετε τέτοια υπόδειξη από τον αντιπρόσωπο του τµήµατος κλήσεων υποστήριξης πελατών της HP.
- 6 Περιστρέψτε το εξάρτηµα προς το µπροστινό µέρος της συσκευής HP all-in-one µέχρι να σταµατήσει.
	- Με τον τρόπο αυτό το πλαίο των δοχείων µελάνης κλειδώνει και ασφαλίζει για ασφαλή µεταφορά.
- 7 Επανατοποθετήστε το κάλυµµα στο κάτω µέρος της συσκευής HP all-in-one ευθυγραµµίζοντας τις δύο προεξοχές που βρίσκονται αντικριστά στο κάλυµµα µε τις υποδοχές των οπών. Με το κάλυµµα στη θέση του, περιστρέψτε το κατά 1/4 της στροφής για να το κλειδώσετε.
- 8 ∆είτε Αφαίρεση καλύµµατος πίνακα ελέγχου και συσκευασία του [HP all-in-one](#page-247-0) για την ολοκλήρωση της προετοιµασίας για αποστολή.

#### <span id="page-247-0"></span>**Αφαίρεση καλύµµατος πίνακα ελέγχου και συσκευασία του HP all-in-one**

Ακολουθήστε τα παρακάτω βήματα μόλις αφαιρέσετε τα δοχεία μελάνης και αποσυνδέσετε τη συσκευή HP all-in-one.

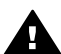

**Προειδοποίηση** Η συσκευή HP all-in-one πρέπει να έχει αποσυνδεθεί από την πρίζα πριν εκτελέσετε αυτά τα βήµατα.

- 1 Αφαιρέστε το κάλυµµα του πίνακα ελέγχου µε τον εξής τρόπο:
	- α Βεβαιωθείτε ότι η έγχρωµη οθόνη γραφικών είναι επίπεδη σε σχέση µε τη συσκευή HP all-in-one.
	- β Τοποθετήστε το δάχτυλό σας στην επάνω δεξιά γωνία του καλύµµατος του πίνακα ελέγχου.
	- γ Σηκώστε ελαφρά τη γωνία και στη συνέχεια αφαιρέστε το κάλυµµα του πίνακα ελέγχου από τη συσκευή, όπως φαίνεται παρακάτω.

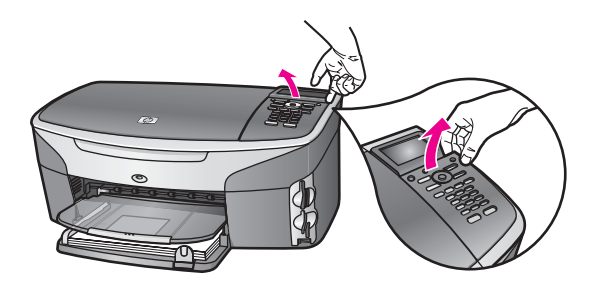

**Συµβουλή** Μπορείτε ακόµα να χρησιµοποιήσετε ένα λεπτό, επίπεδο αντικείµενο όπως µια πιστωτική κάρτα, για να ανασηκώσετε το κάλυµµα του πίνακα ελέγχου. Σύρετε την πιστωτική κάρτα προσεκτικά σε µικρή γωνία, περίπου 45 µοιρών, ανάµεσα στην έγχρωµη οθόνη γραφικών και στο κάλυµµα του πίνακα ελέγχου. Πιέστε ελαφρά προς τα κάτω για να ανασηκώσετε το κάλυµµα του πίνακα ελέγχου.

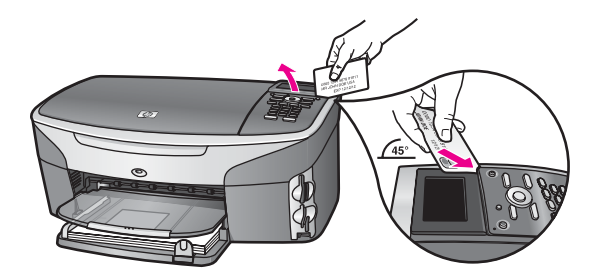

2 Φυλάξτε το κάλυµµα του πίνακα ελέγχου. Μην επιστρέψετε το κάλυµµα του πίνακα ελέγχου µε τη συσκευή HP all-in-one.

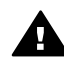

**Προειδοποίηση** Η συσκευή αντικατάστασης HP all-in-one µπορεί να µην συνοδεύεται από κάλυµµα πίνακα ελέγχου. Φυλάξτε το κάλυµµα του πίνακα ελέγχου σε ασφαλές µέρος και όταν παραλάβετε τη συσκευή αντικατάστασης HP all-in-one τοποθετήστε το σε αυτή. Πρέπει να τοποθετήσετε το κάλυµµα του πίνακα ελέγχου στη συσκευή HP all-in-one προκειµένου να µπορέσετε να χρησιµοποιήσετε τις λειτουργίες του πίνακα ελέγχου.

- **Συµβουλή** Ανατρέξτε στον Οδηγό ρύθµισης που συνόδευε τη συσκευή HP all-in-one για οδηγίες σχετικά µε τον τρόπο τοποθέτησης του καλύµµατος του πίνακα ελέγχου.
- **Σηµείωση** Η συσκευή αντικατάστασης HP all-in-one µπορεί να συνοδεύεται από οδηγίες ρύθµισης της συσκευής.
- 3 Εάν τα έχετε κρατήσει, χρησιµοποιήστε τα υλικά της αρχικής συσκευασίας ή τα υλικά συσκευασίας της νέας σας συσκευής για να συσκευάσετε τη συσκευή HP all-in-one για αποστολή.

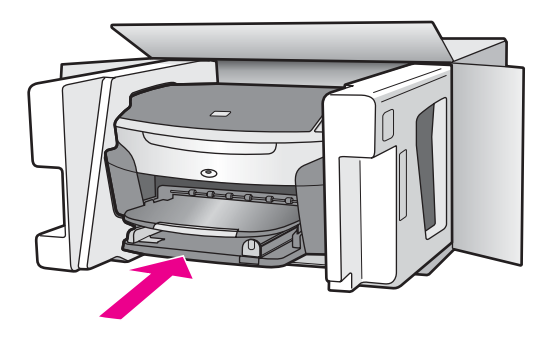

Εάν δεν έχετε τα υλικά αρχικής συσκευασίας, χρησιµοποιήστε άλλα κατάλληλα υλικά. Η βλάβη κατά τη µεταφορά που προκαλείται από ακατάλληλη συσκευασία και/ή από ακατάλληλη µεταφορά δεν καλύπτεται από την εγγύηση.

- 4 Τοποθετήστε την ετικέτα µεταφοράς για επιστροφή στο εξωτερικό του κουτιού.
- 5 Συµπεριλάβετε τα παρακάτω αντικείµενα στο κουτί:
	- Ολοκληρωµένη περιγραφή των συµπτωµάτων για το τεχνικό προσωπικό (δείγµατα από τα προβλήµατα στην ποιότητα εκτύπωσης θεωρούνται χρήσιµα).
	- Αντίγραφο του δελτίου πωλήσεων ή άλλο αποδεικτικό αγοράς για να αποδείξετε το χρονικό διάστηµα ισχύος της εγγύησης.
	- Το όνοµα, τη διεύθυνση και έναν αριθµό τηλεφώνου όπου βρίσκεστε κατά τη διάρκεια της ηµέρας.

# **18 Πληροφορίες εγγύησης**

Η συσκευή HP all-in-one διατίθεται µε περιορισµένη εγγύηση, η οποία περιγράφεται σε αυτή την ενότητα. Πληροφορίες σχετικά µε τον τρόπο λήψης των υπηρεσιών σύµφωνα µε την εγγύηση και σχετικά µε τον τρόπο αναβάθµισης της βασικής εργοστασιακής εγγύησης.

Το κεφάλαιο αυτό παρέχει πληροφορίες σχετικά µε τη διάρκεια της περιορισµένης εγγύησης, τις υπηρεσίες εγγύησης, τις αναβαθµίσεις εγγύησης, την επιστροφή της συσκευής HP all-in-one για επισκευή και περιέχει την Παγκόσµια δήλωση εγγύησης περιορισµένης ευθύνης της Hewlett-Packard.

# **∆ιάρκεια περιορισµένης εγγύησης**

∆ιάρκεια ισχύος περιορισµένης εγγύησης (εξοπλισµός και εργασία): 1 έτος ∆ιάρκεια περιορισµένης εγγύησης (µέσα CD): 90 ηµέρες

∆ιάρκεια περιορισµένης εγγύησης (δοχεία µελάνης): Μέχρι την εξάντληση της µελάνης HP ή την ηµεροµηνία λήξης περιόδου εγγύησης που είναι εκτυπωµένη στο προϊόν, όποιο από τα δύο συµβεί πρώτο. Η εγγύηση αυτή δεν καλύπτει προϊόντα µελάνης HP που έχουν ξαναγεµιστεί, ανακατασκευαστεί, αναπωληθεί, χρησιµοποιηθεί µε λάθος τρόπο ή τροποποιηθεί.

# **Υπηρεσία εγγύησης**

Για να λάβει την υπηρεσία επισκευής της HP, ο πελάτης πρέπει να επικοινωνήσει πρώτα µε κάποιο γραφείο υποστήριξης της HP ή µε κάποιο Κέντρο Υποστήριξης Πελατών της HP για βασική αντιµετώπιση προβληµάτων. Ανατρέξτε στην ενότητα [Υποστήριξη](#page-239-0) πελατών της HP για τα βήµατα που πρέπει να ακολουθήσετε πριν καλέσετε την Υποστήριξη Πελατών.

Εάν η συσκευή HP all-in-one απαιτεί αντικατάσταση εξαρτήµατος που µπορείτε να πραγµατοποιήσετε εσείς οι ίδιοι, η HP µπορεί να προπληρώσει τη χρέωση αποστολής, τους δασµούς και τους φόρους, να παράσχει τηλεφωνική υποστήριξη για την αντικατάσταση του εξαρτήµατος και να πληρώσει τα έξοδα µεταφοράς, τους δασµούς και τους φόρους για κάθε εξάρτηµα HP που σας ζητά να επιστρέψετε. ∆ιαφορετικά, το Κέντρο υποστήριξης πελατών της HP θα σας απευθύνει σε έναν εξουσιοδοτηµένο παροχέα υπηρεσιών, που έχει εγκριθεί από τη HP για την επισκευή του προϊόντος.

**Σηµείωση** Αυτή η πληροφορία δεν ισχύει για πελάτες στην Ιαπωνία. Για πληροφορίες σχετικά µε δυνατότητες εξυπηρέτησης και τεχνικής υποστήριξης στην Ιαπωνία, ανατρέξτε στην ενότητα [HP Quick Exchange Service \(](#page-244-0)Ιαπωνία).

# **Αναβαθµίσεις εγγύησης**

Ανάλογα µε τη χώρα/περιοχή σας, η HP µπορεί να προσφέρει επιλογή αναβάθµισης της εγγύησης µε την οποία να επεκτείνεται ή να ενισχύεται η βασική εγγύηση του προϊόντος. Οι διαθέσιµες επιλογές µπορεί να περιλαµβάνουν τηλεφωνική υποστήριξη µε προτεραιότητα, επιστροφή για εγγύηση ή επόµενη εργάσιµη ηµέρα συναλλαγής. Τυπικά, η κάλυψη επισκευής ξεκινά µε την ηµεροµηνία αγοράς του προϊόντος και πρέπει να αγοραστεί µέσα σε ένα περιορισµένο χρονικό διάστηµα αγοράς του προϊόντος.

Για περισσότερες πληροφορίες:

- Στις ΗΠΑ, καλέστε 1-866-234-1377 για να συνοµιλήσετε µε έναν σύµβουλο της HP.
- Για χώρες εκτός των ΗΠΑ, καλέσετε τους τοπικούς αντιπροσώπους Υποστήριξης Πελατών της HP. ∆είτε το[Κλήση](#page-240-0) σε άλλα µέρη στον κόσµο για έναν κατάλογο µε τους διεθνείς αριθµούς τηλεφώνων Υποστήριξης Πελατών.
- Επισκεφθείτε τη διεύθυνση [www.hp.com/support](http://www.hp.com/support). Εάν σας ζητηθεί, επιλέξτε χώρα/περιοχή και βρείτε τις πληροφορίες εγγύησης.

# **Επιστροφή συσκευής HP all-in-one για συντήρηση**

Πριν επιστρέψετε τη συσκευή HP all-in-one για συντήρηση, πρέπει να καλέσετε την Υποστήριξη Πελατών της HP. Ανατρέξτε στην ενότητα [Υποστήριξη](#page-239-0) πελατών της HP για τα βήµατα που πρέπει να ακολουθήσετε πριν καλέσετε την Υποστήριξη Πελατών.

# **Παγκόσµια δήλωση εγγύησης περιορισµένης ευθύνης της Hewlett-Packard**

Οι παρακάτω πληροφορίες ορίζουν την παγκόσµια εγγύηση περιορισµένης ευθύνης της HP.

#### **Έκταση εγγύησης περιορισµένης ευθύνης**

Η Hewlett-Packard ("HP") εγγυάται στον πελάτη-τελικό χρήστη ("Πελάτης") ότι κάθε προϊόν HP Photosmart 2600/2700 series all-in-one ("Προϊόν"), συµπεριλαµβανοµένου του σχετικού λογισµικού, του πρόσθετου υλικού, των µέσων εκτύπωσης και των αναλωσίµων, δεν θα παρουσιάζει ελαττώµατα όσον αφορά τα υλικά και την κατασκευή του για το χρονικό διάστηµα, το οποίο ξεκινάει από την ηµεροµηνία αγοράς από τον Πελάτη.

Για κάθε Προϊόν υλικού, η δήλωση εγγύησης περιορισµένης ευθύνης της HP ισχύει για διάστηµα ενός έτους για τα ανταλλακτικά και για την εργασία. Για όλα τα υπόλοιπα Προϊόντα, η δήλωση εγγύησης περιορισµένης ευθύνης της HP ισχύει για διάστηµα ενενήντα ηµερών για τα ανταλλακτικά και για την εργασία.

Για κάθε Προϊόν λογισµικού, η δήλωση εγγύησης περιορισµένης ευθύνης της HP ισχύει µόνο για περιπτώσεις µη εκτέλεσης οδηγιών προγραµµατισµού. Η HP δεν εγγυάται ότι η λειτουργία οποιουδήποτε Προϊόντος θα είναι αδιάλειπτη ή αλάνθαστη.

Η δήλωση εγγύησης περιορισµένης ευθύνης της HP καλύπτει µόνο τις βλάβες που είναι αποτέλεσµα της κανονικής χρήσης του Προϊόντος, και δεν καλύπτει οποιαδήποτε άλλα προβλήµατα, συµπεριλαµβανοµένων αυτών που προκύπτουν ως αποτέλεσµα (α) ακατάλληλης συντήρησης ή τροποποίησης, (β) λογισµικού, πρόσθετου υλικού µέσων εκτύπωσης ή αναλωσίµων που δεν παρέχονται ή που δεν υποστηρίζονται από την HP ή (γ) λειτουργίας αντίθετης µε τις προδιαγραφές του Προϊόντος.

Για όλα τα Προϊόντα υλικού, η χρήση δοχείων µελάνης κατασκευαστή εκτός της HP ή δοχείων µελάνης που έχει ξαναγεµίσει ο πελάτης, δεν επηρεάζει την εγγύηση ή οποιοδήποτε συµφωνητικό υποστήριξης µεταξύ της HP και του Πελάτη. Ωστόσο, σε περίπτωση που µια αποτυχία ή βλάβη του Προϊόντος αποδίδεται στη χρήση δοχείου µελάνης κατασκευαστή εκτός της HP ή δοχείου µελάνης που έχει ξαναγεµίσει ο πελάτης, για την απαραίτητη εργασία και για τα υλικά που θα χρησιµοποιηθούν για την επισκευή της αποτυχίας ή βλάβης του Προϊόντος θα ισχύει η κανονική χρέωση της HP.

Σε περίπτωση που κατά την περίοδο ισχύος της εγγύησης η HP λάβει ειδοποίηση για κάποιο ελάττωµα σε οποιοδήποτε Προϊόν, η HP έχει τη διακριτική ευχέρεια να επισκευάσει ή να αντικαταστήσει το ελαττωµατικό Προϊόν. Σε περίπτωση που η χρέωση για την εργασία δεν καλύπτεται από τη δήλωση εγγύησης περιορισµένης ευθύνης της HP, οι επισκευές θα γίνουν µε βάση την κανονική χρέωση της HP για την εργασία.

Σε περίπτωση αδυναµίας της HP να επισκευάσει ή να αντικαταστήσει κατά περίπτωση ένα ελαττωµατικό Προϊόν που καλύπτεται από την εγγύηση της HP, εντός εύλογου χρονικού διαστήµατος µετά την ειδοποίηση για τη βλάβη, η HP θα αποζηµιώσει τον πελάτη µε βάση την τιµή αγοράς του Προϊόντος.

Η HP δεν φέρει καµία ευθύνη επισκευής, αντικατάστασης ή αποζηµίωσης, έως ότου ο Πελάτης επιστρέψει το ελαττωµατικό προϊόν στην HP.

Οποιοδήποτε ανταλλακτικό προϊόν µπορεί να είναι καινούργιο ή σαν καινούργιο, µε την προϋπόθεση ότι η λειτουργία του θα είναι τουλάχιστον εφάµιλλη µε αυτή του Προϊόντος που θα αντικατασταθεί.

**Σηµείωση** Αυτή η πληροφορία δεν ισχύει για πελάτες στην Ιαπωνία. Για πληροφορίες σχετικά µε δυνατότητες εξυπηρέτησης και τεχνικής υποστήριξης στην Ιαπωνία, ανατρέξτε στην ενότητα [HP Quick Exchange Service \(](#page-244-0)Ιαπωνία).

Στα προϊόντα της HP, συµπεριλαµβανοµένου οποιουδήποτε Προϊόντος, ενδέχεται να χρησιµοποιούνται ανακατασκευασµένα ανταλλακτικά, στοιχεία ή υλικά, ισοδύναµα ως προς την απόδοση µε καινούργια.

Για όλα τα Προϊόντα, η δήλωση εγγύησης περιορισµένης ευθύνης της HP ισχύει σε κάθε χώρα/ περιοχή ή τοποθεσία όπου η HP διαθέτει το Προϊόν. Συµφωνητικά για πρόσθετες υπηρεσίες εγγύησης, όπως συντήρηση στο χώρο σας, υπάρχουν διαθέσιµα στα εξουσιοδοτηµένα κέντρα επισκευών της HP στις χώρες/περιοχές όπου η HP διαθέτει το Προϊόν ή σε οποιονδήποτε εξουσιοδοτηµένο αντιπρόσωπο.

#### **Περιορισµοί της εγγύησης**

ΣΤΟ ΒΑΘΜΟ ΠΟΥ ΕΠΙΤΡΕΠΕΤΑΙ ΑΠΟ ΤΗΝ ΤΟΠΙΚΗ ΝΟΜΟΘΕΣΙΑ, Η HP ΚΑΙ ΟΙ ΠΡΟΜΗΘΕΥΤΕΣ ΤΩΝ ΠΡΟΪΟΝΤΩΝ ΤΗΣ ∆ΕΝ ΠΑΡΕΧΟΥΝ ΚΑΜΙΑ ΑΛΛΗ ΕΓΓΥΗΣΗ Ή ΟΡΟ ΟΠΟΙΟΥ∆ΗΠΟΤΕ ΕΙ∆ΟΥΣ, ΜΕ ΡΗΤΟ Ή ΣΙΩΠΗΡΟ ΤΡΟΠΟ, ΑΝΑΦΟΡΙΚΑ ΜΕ ΤΑ ΠΡΟΪΟΝΤΑ ΠΟΥ ΚΑΛΥΠΤΕΙ Η HP ΚΑΙ ΑΠΟΠΟΙΟΥΝΤΑΙ ΣΥΓΚΕΚΡΙΜΕΝΑ ΤΙΣ ΣΙΩΠΗΡΕΣ ΕΓΓΥΗΣΕΙΣ Ή ΤΟΥΣ ΟΡΟΥΣ ΠΕΡΙ ΕΜΠΟΡΕΥΣΙΜΟΤΗΤΑΣ, ΙΚΑΝΟΠΟΙΗΤΙΚΗΣ ΠΟΙΟΤΗΤΑΣ ΚΑΙ ΚΑΤΑΛΛΗΛΟΤΗΤΑΣ ΓΙΑ ΣΥΓΚΕΚΡΙΜΕΝΟ ΣΚΟΠΟ.

#### **Περιορισµοί ευθύνης**

Στο βαθµό που επιτρέπεται από την τοπική νοµοθεσία, οι αποζηµιώσεις που αναγράφονται σε αυτήν τη ∆ήλωση Εγγύησης Περιορισµένης Ευθύνης αποτελούν τις µοναδικές και αποκλειστικές αποζηµιώσεις για τον Πελάτη.

ΣΤΟ ΒΑΘΜΟ ΠΟΥ ΕΠΙΤΡΕΠΕΤΑΙ ΑΠΟ ΤΗΝ ΤΟΠΙΚΗ ΝΟΜΟΘΕΣΙΑ, ΜΕ ΕΞΑΙΡΕΣΗ ΤΙΣ ΥΠΟΧΡΕΩΣΕΙΣ ΠΟΥ ΟΡΙΖΟΝΤΑΙ ΡΗΤΑ ΣΤΗΝ ΠΑΡΟΥΣΑ ∆ΗΛΩΣΗ ΠΕΡΙΟΡΙΣΜΕΝΗΣ ΕΥΘΥΝΗΣ, ΣΕ ΚΑΜΙΑ ΠΕΡΙΠΤΩΣΗ Η HP Ή ΟΙ ΠΡΟΜΗΘΕΥΤΕΣ ΤΩΝ ΠΡΟΪΟΝΤΩΝ ΤΗΣ ∆ΕΝ ΕΥΘΥΝΟΝΤΑΙ ΓΙΑ ΑΜΕΣΕΣ, ΕΜΜΕΣΕΣ, ΕΙ∆ΙΚΕΣ, ΤΥΧΑΙΕΣ Ή ΠΑΡΕΠΟΜΕΝΕΣ ΖΗΜΙΕΣ, ΕΙΤΕ ΒΑΣΙΖΟΝΤΑΙ ΣΕ ΣΥΜΒΑΣΗ, Α∆ΙΚΟΠΡΑΞΙΑ Ή ΑΛΛΗ ΝΟΜΙΚΗ ΒΑΣΗ ΕΙΤΕ ΕΧΟΥΝ ΕΙ∆ΟΠΟΙΗΘΕΙ ΓΙΑ ΤΗΝ ΠΙΘΑΝΟΤΗΤΑ ΤΕΤΟΙΩΝ ΖΗΜΙΩΝ.

#### **Τοπική νοµοθεσία**

Αυτή η ∆ήλωση Εγγύησης Περιορισµένης Ευθύνης παρέχει στον Πελάτη συγκεκριµένα νοµικά δικαιώµατα. Ο Πελάτης ενδέχεται επίσης να έχει άλλα δικαιώµατα τα οποία µπορεί να ποικίλλουν ανάλογα µε την πολιτεία στις Ηνωµένες Πολιτείες, την επαρχία στον Καναδά και τη χώρα/περιοχή οπουδήποτε αλλού παγκοσµίως.

Στο βαθµό που αυτή η ∆ήλωση Εγγύησης Περιορισµένης Ευθύνης αντίκειται στην τοπική νοµοθεσία, αυτή η ∆ήλωση θα τροποποιηθεί ώστε να συµµορφώνεται µε την τοπική νοµοθεσία. Σύµφωνα µε την εν λόγω τοπική νοµοθεσία, ορισµένες δηλώσεις αποποίησης και περιορισµοί αυτής της ∆ήλωσης ενδέχεται να µην ισχύουν για τον Πελάτη. Για παράδειγµα, ορισµένες πολιτείες στις Ηνωµένες Πολιτείες, καθώς και κάποιες κυβερνήσεις εκτός των Ηνωµένων Πολιτειών (συµπεριλαµβανοµένων ορισµένων επαρχιών στον Καναδά), ενδέχεται:

Να µην επιτρέπουν τον περιορισµό των κατακυρωµένων δικαιωµάτων ενός καταναλωτή µέσω των δηλώσεων αποποίησης και των περιορισµών της παρούσας ∆ήλωσης (π.χ. το Ηνωµένο Βασίλειο),

Να περιορίζουν µε άλλο τρόπο τη δυνατότητα του κατασκευαστή να εφαρµόσει τέτοιες δηλώσεις αποποίησης ή περιορισµούς, ή

Να παραχωρούν στον Πελάτη πρόσθετα δικαιώµατα εγγύησης, να προσδιορίζουν τη διάρκεια των σιωπηρών εγγυήσεων τις οποίες ο κατασκευαστής δεν µπορεί να αποποιηθεί, ή να µην επιτρέπουν την επιβολή περιορισµών για τη διάρκεια των σιωπηρών εγγυήσεων.

ΓΙΑ ΕΜΠΟΡΙΚΕΣ ΣΥΝΑΛΛΑΓΕΣ ΣΤΗΝ ΑΥΣΤΡΑΛΙΑ ΚΑΙ ΤΗ ΝΕΑ ΖΗΛΑΝ∆ΙΑ, ΟΙ ΟΡΟΙ ΣΤΗΝ ΠΑΡΟΥΣΑ ∆ΗΛΩΣΗ ΕΓΓΥΗΣΗΣ ΠΕΡΙΟΡΙΣΜΕΝΗΣ ΕΥΘΥΝΗΣ, ΜΕ ΕΞΑΙΡΕΣΗ ΣΤΟ ΒΑΘΜΟ ΠΟΥ ΕΠΙΤΡΕΠΕΤΑΙ ΑΠΟ ΤΟ ΝΟΜΟ, ∆ΕΝ ΕΞΑΙΡΟΥΝ, ΠΕΡΙΟΡΙΖΟΥΝ Ή ΤΡΟΠΟΠΟΙΟΥΝ, ΑΛΛΑ ΣΥΜΠΛΗΡΩΝΟΥΝ ΤΑ ΚΑΤΑΚΥΡΩΜΕΝΑ ΣΥΝΤΑΓΜΑΤΙΚΑ ∆ΙΚΑΙΩΜΑΤΑ ΠΟΥ ΙΣΧΥΟΥΝ ΑΝΑΦΟΡΙΚΑ ΜΕ ΤΗΝ ΠΩΛΗΣΗ ΤΩΝ ΠΡΟΪΟΝΤΩΝ ΠΟΥ ΚΑΛΥΠΤΕΙ Η HP ΣΤΟΥΣ ΕΝ ΛΟΓΩ ΠΕΛΑΤΕΣ.
#### **Πληροφορίες περιορισµένης εγγύησης για χώρες της ΕΕ**

Παρακάτω παρατίθενται τα ονόµατα και οι διευθύνσεις των κέντρων HP που παρέχουν την περιορισµένη εγγύηση της HP (εγγύηση κατασκευαστή) στις χώρες/περιοχές της ΕΕ.

**Ενδέχεται επίσης να έχετε συνταγµατικά δικαιώµατα σε σχέση µε τον πωλητή µε βάση το συµφωνητικό αγοράς, πέρα από την εγγύηση του κατασκευαστή, τα οποία δεν περιορίζονται από την εγγύηση του κατασκευαστή.**

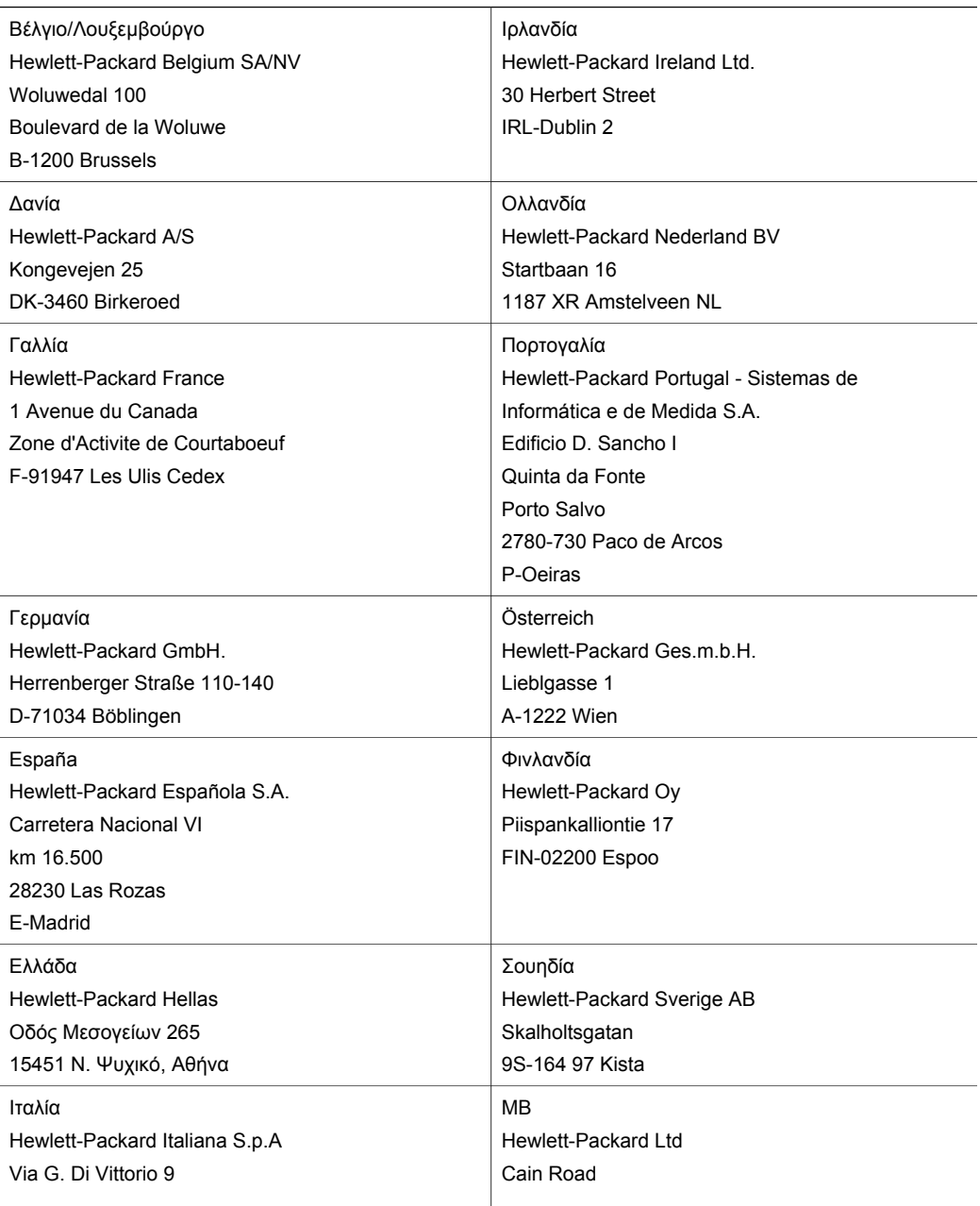

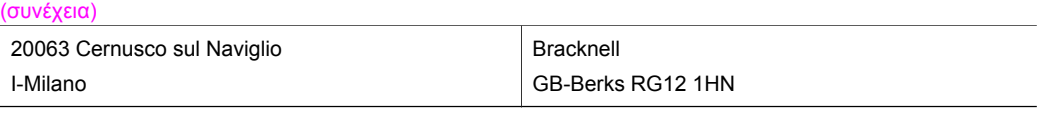

Κεφάλαιο 18

## <span id="page-255-0"></span>**19 Τεχνικές πληροφορίες**

Αυτό το κεφάλαιο παρέχει πληροφορίες σχετικά µε την πρόσβαση σε απαιτήσεις συστήµατος, προδιαγραφές χαρτιού, προδιαγραφές εκτύπωσης και αντιγραφής, προδιαγραφές κάρτας µνήµης, προδιαγραφές σάρωσης, φυσικές προδιαγραφές, προδιαγραφές ισχύος, περιβαλλοντικές προδιαγραφές, σηµειώσεις κανονισµών και πληροφορίες σχετικά µε τη δήλωση συµµόρφωσης για τη συσκευή HP all-in-one.

## **Απαιτήσεις συστήµατος**

Οι απαιτήσεις συστήµατος για το λογισµικό βρίσκονται στο αρχείο Readme. Για πληροφορίες σχετικά µε την προβολή του αρχείου Readme, ανατρέξτε στην ενότητα [Προβολή](#page-200-0) του αρχείου [Readme](#page-200-0).

## **Προδιαγραφές χαρτιού**

Αυτή η ενότητα περιέχει πληροφορίες σχετικά µε τις προδιαγραφές χωρητικότητας δίσκου χαρτιού, µεγέθους χαρτιού και περιθωρίων εκτύπωσης.

#### **Χωρητικότητα δίσκου χαρτιού**

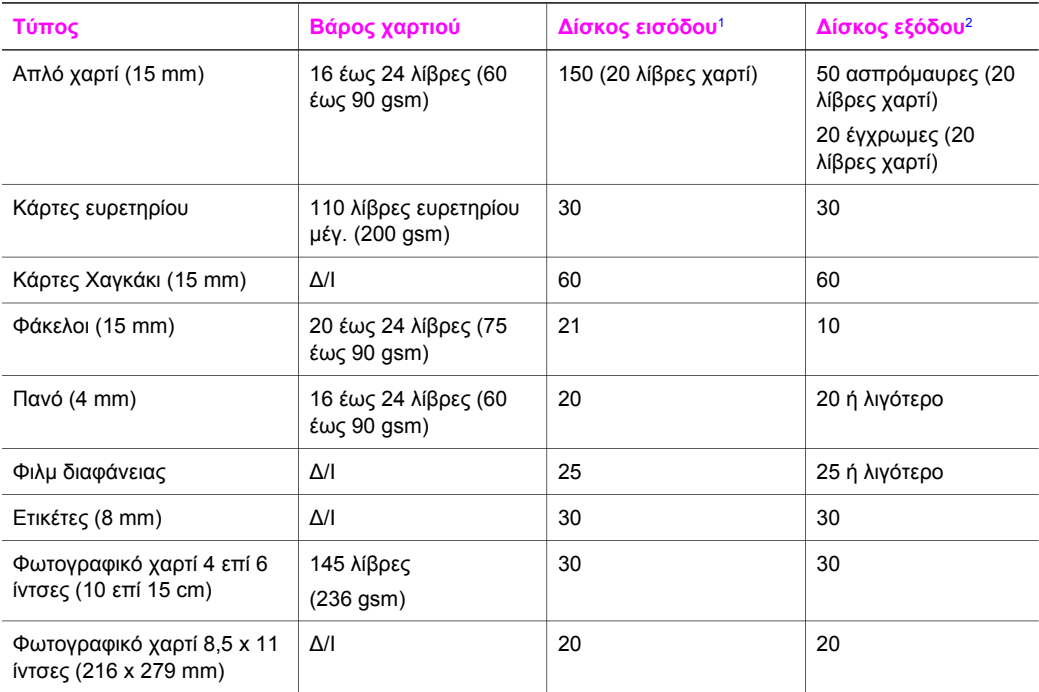

1 Μέγιστη χωρητικότητα.

2 Η χωρητικότητα του δίσκου εξόδου επηρεάζεται από τον τύπο του χαρτιού και την ποσότητα µελάνης που χρησιµοποιείτε. Η HP συνιστά να αδειάζετε το δίσκο εξόδου συχνά.

## **Μεγέθη χαρτιού**

<span id="page-256-0"></span>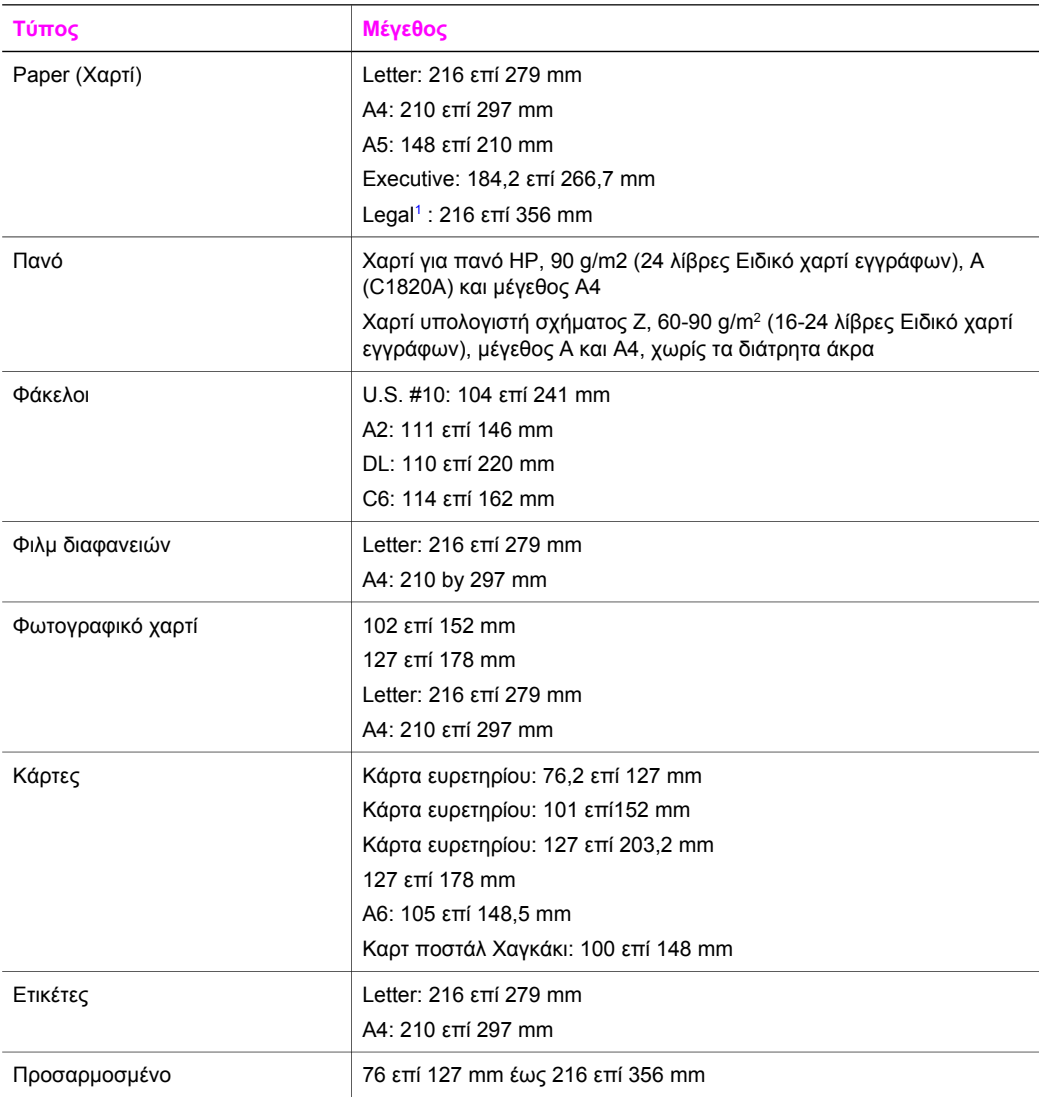

1 20 λίβρες και άνω

## **Προδιαγραφές περιθωρίων εκτύπωσης**

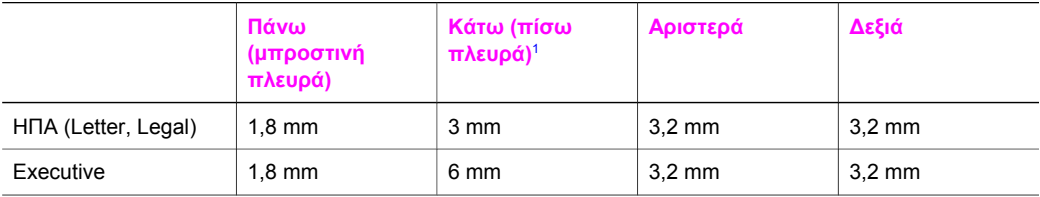

<span id="page-257-0"></span>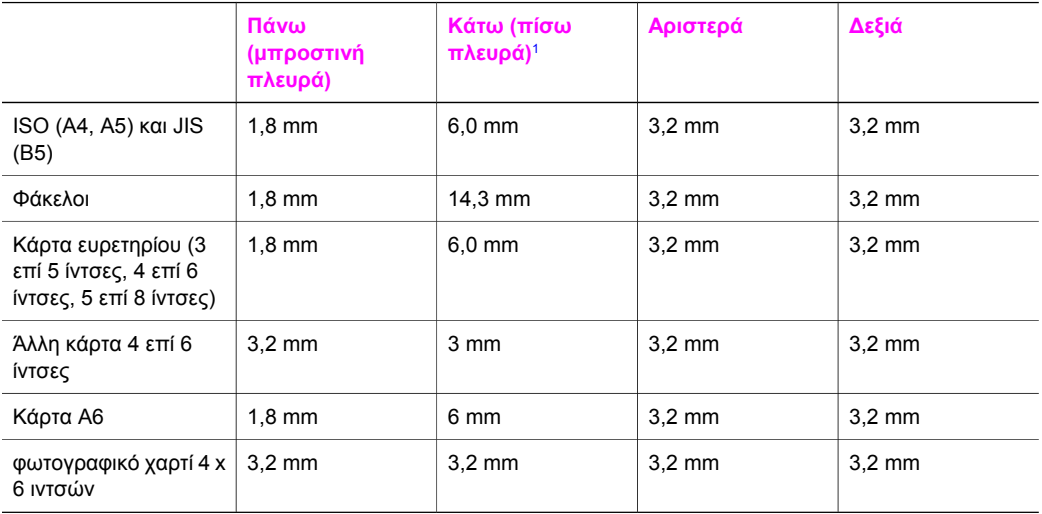

1 Αυτό το περιθώριο δεν είναι συµβατό. Η συνολική περιοχή εγγραφής είναι ωστόσο συµβατή. Η περιοχή εγγραφής έχει µετακινηθεί από το κέντρο κατά 5,4 χιλ (0,21 ίντσες), δηµιουργώντας ασύµµετρα επάνω και κάτω περιθώρια.

## **Προδιαγραφές εκτύπωσης**

- Ανάλυση ασπρόµαυρης εκτύπωσης 1.200 επί 1.200 dpi
- Ανάλυση έγχρωµων γραφικών 1.200 επί 1.200 dpi
- Η ταχύτητα εκτύπωσης διαφέρει ανάλογα µε την πολυπλοκότητα του εγγράφου
- Εκτύπωση µεγέθους πανοράµατος
- Λειτουργία: Θερµική ψεκασµού drop-on-demand
- Γλώσσα: HP PCL Level 3, PCL3 GUI ή PCL 10
- Προαιρετικό δοχείο γκρι µελάνης φωτογραφικής εκτύπωσης και δοχείο γκρι µελάνης φωτογραφικής εκτύπωσης
- Κύκλος λειτουργίας: 500 εκτυπωµένες σελίδες το µήνα (µέσος όρος)
- Κύκλος λειτουργίας: 1.250 εκτυπωµένες σελίδες το µήνα (µέγιστο)

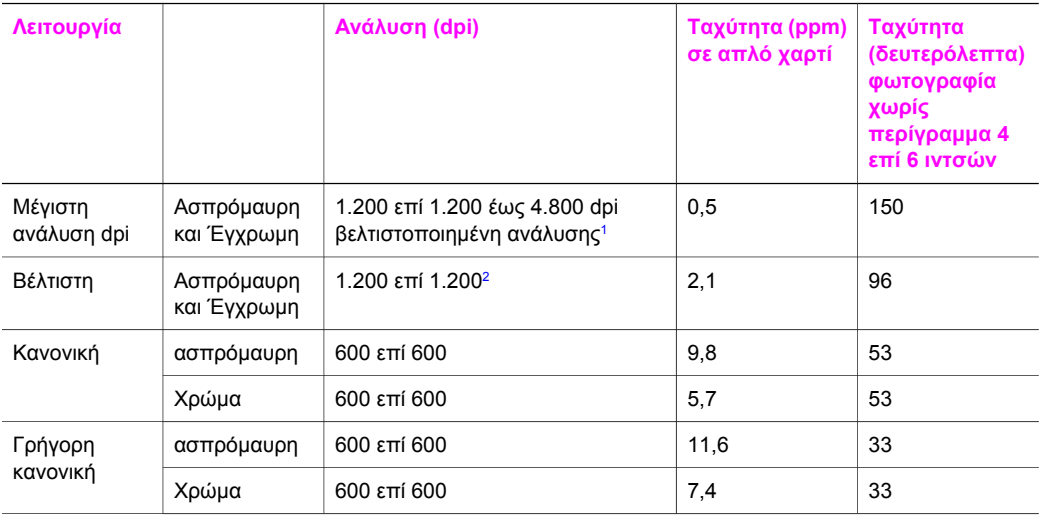

<span id="page-258-0"></span>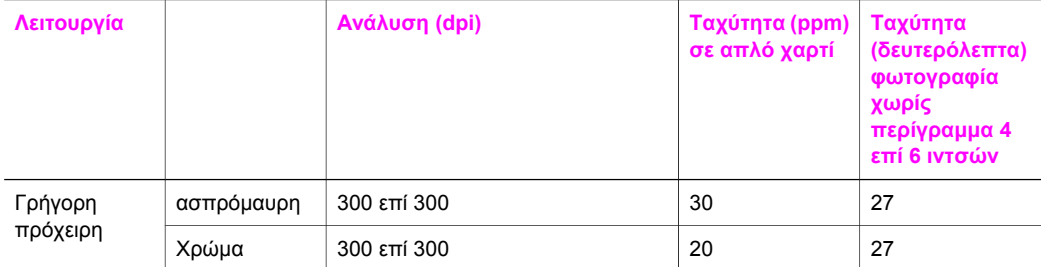

1 Έως 4.800 επί 1.200 βελτιστοποιηµένη ανάλυση έγχρωµης εκτύπωσης. Η προσθήκη δοχείου µελάνης φωτογραφικής εκτύπωσης αυξάνει την ποιότητα εκτύπωσης

2 ανάλυση έγχρωµης εκτύπωσης PhotoREt µε φωτογραφικό χαρτί

## **Προδιαγραφές αντιγραφής**

- Ψηφιακή επεξεργασία εικόνας
- Έως 99 αντίγραφα από το πρωτότυπο (διαφέρει ανάλογα µε το µοντέλο)
- Ψηφιακή µεγέθυνση από 25 έως 400% (διαφέρει ανάλογα µε το µοντέλο)
- Προσαρµογή στη σελίδα, Αφίσα, Πολλές στη σελίδα
- Μέχρι 30 ασπρόµαυρα και 20 έγχρωµα αντίγραφα ανά λεπτό (ο αριθµός ποικίλλει ανάλογα µε το µοντέλο)
- Η ταχύτητα αντιγραφής διαφέρει ανάλογα µε την πολυπλοκότητα του εγγράφου.

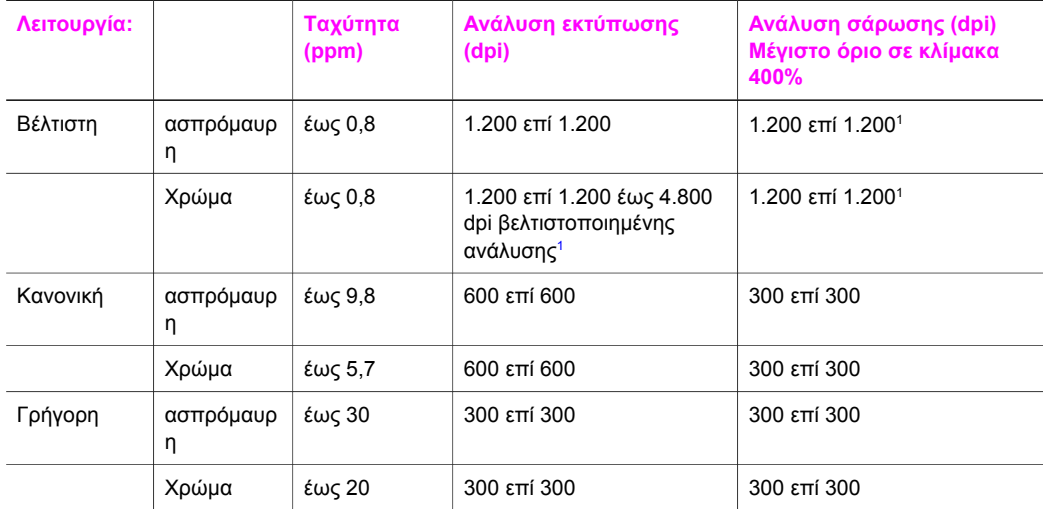

1 Σε φωτογραφικό χαρτί ανώτερης ποιότητας.

## **Προδιαγραφές φαξ**

- Ανεξάρτητη δυνατότητα ασπρόµαυρου και έγχρωµου φαξ
- Μέχρι 75 γρήγορες κλήσεις (ποικίλλει ανάλογα µε το µοντέλο)
- Μνήµη έως 90 σελίδες (ποικίλλει ανάλογα µε το µοντέλο, µε βάση τη δοκιµαστική εικόνα ITU-T #1 σε τυπική ανάλυση). Οι πιο σύνθετες σελίδες ή η υψηλότερη ανάλυση θα διαρκέσουν περισσότερο και θα χρησιµοποιήσουν περισσότερη µνήµη.
- Φαξ πολλαπλών σελίδων µε µη αυτόµατο τρόπο
- Αυτόματη επανανάκληση κατειλημμένου μέχρι 5 φορές (ποικίλλει ανάλογα με το μοντέλο)
- Αυτόµατη επανάκληση αριθµού που δεν απαντά µία φοράς (ποικίλλει ανάλογα µε το µοντέλο)
- Αναφορές επιβεβαίωσης και δραστηριότητας
- <span id="page-259-0"></span>● Φαξ CCITT/ITU Group 3 µε λειτουργία διόρθωσης σφαλµάτων (ECM)
- Μετάδοση 33,6 Kbps
- 3 δευτερόλεπτα/σελίδα στα 33,6 Kbps (με βάση τη δοκιμαστική εικόνα ITU-T #1 σε τυπική ανάλυση). Η εκτύπωση πιο σύνθετων σελίδων ή η εκτύπωση υψηλότερης ανάλυσης διαρκεί περισσότερο και καταλαµβάνει περισσότερη µνήµη.
- Εντοπισμός κτύπων με αυτόματη εναλλαγή σε συσκευή φαξ/τηλεφωνητή

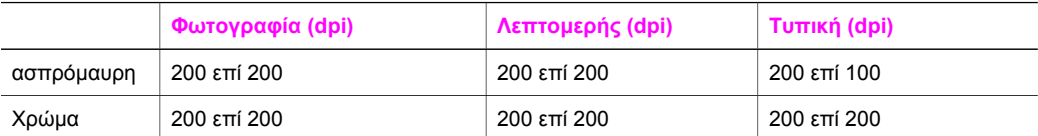

## **Προδιαγραφές κάρτας µνήµης**

- Μέγιστος συνιστώµενος αριθµός αρχείων στην κάρτα µνήµης: 1.000
- Μέγιστο συνιστώµενο µέγεθος µεµονωµένου αρχείου: 12 megapixel µέγιστο, 8 MB µέγιστο
- Μέγιστο συνιστώµενο µέγεθος κάρτας µνήµης: 1 GB (σε στερεά κατάσταση µόνο)

#### **Υποστηριζόµενοι τύποι καρτών µνήµης**

- CompactFlash
- **SmartMedia**
- **Memory Stick**
- Memory Stick Duo
- Memory Stick Pro
- Secure Digital
- MultiMediaCard (MMC)
- xD-Picture Card

## **Προδιαγραφές σάρωσης**

- Συµπεριλαµβάνεται πρόγραµµα επεξεργασίας εικόνας (Image editor)
- Ενσωµατωµένο λογισµικό OCR που µετατρέπει αυτόµατα σαρωµένο κείµενο σε επεξεργάσιµο κείµενο
- Η ταχύτητα σάρωσης διαφέρει ανάλογα µε την πολυπλοκότητα του εγγράφου.
- Περιβάλλον λειτουργίας συμβατό με το πρότυπο Twain
- Ανάλυση: 1.200 x 2.400 dpi οπτικής ανάλυσης, βελτιστοποιηµένη ανάλυση έως 19.200 dpi
- Χρώµα: 48 bit χρώµατος, 8 bit κλίµακα του γκρι (256 επίπεδα του γκρι)
- Μέγιστο µέγεθος σάρωσης από γυάλινη επιφάνεια: 8,5 επί 11.7 ίντσες (216 επί 297 mm)

## **Φυσικές προδιαγραφές**

- Ύψος: 21,21 cm (έγχρωµη οθόνη γραφικών στη θέση κλεισίµατος)
- Πλάτος: 46,4 cm
- Βάθος: 37,2 cm 49 cm (Με εγκατεστηµένο το Βοηθητικό εξάρτηµα αυτόµατης εκτύπωσης δύο όψεων HP)
	- Βάρος: 8,5 kg 10,8 kg (Με εγκατεστηµένο το Βοηθητικό εξάρτηµα αυτόµατης εκτύπωσης δύο όψεων HP και τον προαιρετικό ∆ίσκο απλού χαρτιού 250 φύλλων HP)

**Σηµείωση** Η προσέγγιση των συνιστώµενων µέγιστων ορίων που αφορούν µια κάρτα µνήµης µπορεί να έχει ως αποτέλεσµα η απόδοση της συσκευής HP all-in-one να είναι χαµηλότερη από την αναµενόµενη.

## <span id="page-260-0"></span>**Προδιαγραφές ισχύος**

- Κατανάλωση ισχύος: 75 W µέγιστη
- Τάση εισόδου: AC 100 έως 240 V ~ 2 A 50–60 Hz, γειωµένη
- Τάση εξόδου: DC 31Vdc===2420 mA

## **Περιβαλλοντικές προδιαγραφές**

- Συνιστώµενα όρια θερµοκρασίας λειτουργίας: 15º έως 32º C (59º έως 90º F)
- Επιτρεπτό όριο θερµοκρασίας λειτουργίας για τη συσκευή HP all-in-one: 5º έως 40º C (41º έως 104º F)
- Επιτρεπτό όριο θερµοκρασίας λειτουργίας για το σύστηµα εκτύπωσης: -15º έως 35º C (5º έως 104º F)
- Υγρασία: 15% έως 85% σχετική υγρασία χωρίς συµπύκνωση
- Όρια θερµοκρασίας εκτός λειτουργίας (Αποθήκευση): –4º έως 60º C (–40º έως 140º F)
- Η εκτύπωση από το HP all-in-one µπορεί να είναι ελαφρά παραµορφωµένη εάν υπάρχουν ισχυρά ηλεκτροµαγνητικά πεδία
- Η HP συνιστά τη χρήση καλωδίων USB µήκους µικρότερου ή ίσου µε 3 µέτρα (10 πόδια) για τον περιορισµό του θορύβου από ισχυρά ηλεκτροµαγνητικά πεδία

## **Πρόσθετες προδιαγραφές**

Μνήµη: 16 MB ROM, 64 MB DRAM

Εάν έχετε πρόσβαση στο Internet, µπορείτε να βρείτε πληροφορίες σχετικά µε τις εκποµπές θορύβου από την τοποθεσία web της HP: Πηγαίνετε στη διεύθυνση: [www.hp.com/support](http://www.hp.com/support).

## **Περιβαλλοντικό πρόγραµµα διαχείρισης προϊόντος**

Αυτή η ενότητα παρέχει πληροφορίες σχετικά µε την προστασία του περιβάλλοντος, την παραγωγή όζοντος, την κατανάλωση ισχύος, τη χρήση χαρτιού, τα πλαστικά εξαρτήµατα, τα φύλλα δεδοµένων ασφάλειας υλικού και τα προγράµµατα ανακύκλωσης.

Αυτή η ενότητα περιέχει πληροφορίες σχετικά µε τα περιβαλλοντικά πρότυπα.

#### **Προστασία του περιβάλλοντος**

Η Hewlett-Packard αναλαµβάνει να παρέχει προϊόντα ποιότητας µε τρόπο που δεν βλάπτει το περιβάλλον. Αυτό το προϊόν σχεδιάστηκε µε διάφορα χαρακτηριστικά ώστε να ελαχιστοποιούνται οι επιπτώσεις του στο περιβάλλον.

Για περισσότερες πληροφορίες, επισκεφτείτε την τοποθεσία web της HP "Commitment to the Environment", στη διεύθυνση:

[www.hp.com/hpinfo/globalcitizenship/environment/index.html](http://www.hp.com/hpinfo/globalcitizenship/environment/index.html)

#### **Παραγωγή όζοντος**

Αυτό το προϊόν δεν παράγει υπολογίσιµες ποσότητες αερίων του όζοντος (O3).

#### **Energy consumption**

Energy usage drops significantly while in ENERGY STAR® mode, which saves natural resources, and saves money without affecting the high performance of this product. This product qualifies for ENERGY STAR, which is a voluntary program established to encourage the development of energy-efficient office products.

Conergy

<span id="page-261-0"></span>ENERGY STAR is a U.S. registered service mark of the U.S. EPA. As an ENERGY STAR partner, HP has determined that this product meets ENERGY STAR guidelines for energy efficiency. For more information on ENERGY STAR guidelines, go to the following website: [www.energystar.gov](http://www.energystar.gov)

#### **Χρήση χαρτιού**

Αυτό το προϊόν είναι κατάλληλο για χρήση ανακυκλωµένου χαρτιού σύµφωνα µε το πρότυπο DIN 19309.

#### **Πλαστικά εξαρτήµατα**

Τα πλαστικά εξαρτήµατα άνω των 25 γραµµαρίων χαρακτηρίζονται σύµφωνα µε τα διεθνή πρότυπα που βελτιώνουν την ικανότητα αναγνώρισης πλαστικών για σκοπούς ανακύκλωσης στο τέλος της διάρκειας ζωής του προϊόντος.

#### **Φύλλα δεδοµένων ασφάλειας υλικού**

Μπορείτε να λάβετε τα φύλλα δεδοµένων ασφάλειας υλικών (MSDS) από το web site της HP στη διεύθυνση:

#### [www.hp.com/go/msds](http://www.hp.com/go/msds)

Οι πελάτες που δεν έχουν πρόσβαση στο Internet µπορούν να επικοινωνήσουν µε το τοπικό Κέντρο Υποστήριξης Πελατών της HP.

#### **Πρόγραµµα ανακύκλωσης**

Η HP προσφέρει µεγάλο αριθµό προγραµµάτων επιστροφής προϊόντων και ανακύκλωσης σε πολλές χώρες, καθώς και συνεργασία µε ορισµένα από τα µεγαλύτερα κέντρα ανακύκλωσης ηλεκτρονικών σε παγκόσµιο επίπεδο. Επίσης, η HP εξοικονοµεί πόρους ανανεώνοντας και πουλώντας ξανά ορισµένα από τα πιο γνωστά προϊόντα της.

Αυτό το προϊόν HP περιέχει τα παρακάτω υλικά, τα οποία µπορεί να απαιτούν ειδικό χειρισµό στο τέλος της ζωής τους:

- Υδράργυρο στη λάµπα φθορισµού του σαρωτή (< 2 mg)
- Μόλυβδο στα σηµεία συγκόλλησης

#### **Πρόγραµµα ανακύκλωσης αναλωσίµων HP inkjet**

Η HP δεσµεύεται για την προστασία του περιβάλλοντος. Το πρόγραµµα ανακύκλωσης αναλωσίµων HP Inkjet είναι διαθέσιµο σε πολλές χώρες/περιοχές και σας δίνει τη δυνατότητα να ανακυκλώσετε τα χρησιµοποιηµένα δοχεία µελάνης, χωρίς χρέωση. Για περισσότερες πληροφορίες, επισκεφθείτε την παρακάτω τοποθεσία web: [www.hp.com/hpinfo/globalcitizenship/environment/recycle/inkjet.html](http://www.hp.com/hpinfo/globalcitizenship/environment/recycle/inkjet.html)

## **Σηµειώσεις κανονισµών**

Η συσκευή HP all-in-one πληροί τις απαιτήσεις προϊόντος που έχουν τεθεί από ρυθµιστικούς φορείς της χώρας/περιοχής σας.

Αυτή η ενότητα περιέχει ρυθµιστικά θέµατα που δεν σχετίζονται µε τις ασύρµατες λειτουργίες.

#### **Κωδικός αναγνώρισης µοντέλου σύµφωνα µε τους κανονισµούς**

Για σκοπούς αναγνώρισης σε σχέση µε τους κανονισµούς, το προϊόν σας διαθέτει έναν κωδικό αναγνώρισης µοντέλου σύµφωνα µε τους κανονισµούς. Κωδικός αναγνώρισης µοντέλου σύµφωνα µε τους κανονισµούς για το προϊόν σας είναι SDGOB-0304-01/SDGOB-0304-02. Αυτός ο αριθµός σύµφωνα µε τους κανονισµούς δεν πρέπει να συγχέεται µε το όνοµα προώθησης του προϊόντος (HP Photosmart 2600/2700 series all-in-one) ή τον αριθµό του προϊόντος (Q3450A/Q3452A).

#### **Notice to users of the U.S. telephone network: FCC requirements**

This equipment complies with FCC rules, Part 68. On this equipment is a label that contains, among other information, the FCC Registration Number and Ringer Equivalent Number (REN) for this equipment. If requested, provide this information to your telephone company.

<span id="page-262-0"></span>An FCC compliant telephone cord and modular plug is provided with this equipment. This equipment is designed to be connected to the telephone network or premises wiring using a compatible modular jack which is Part 68 compliant. This equipment connects to the telephone network through the following standard network interface jack: USOC RJ-11C.

The REN is useful to determine the quantity of devices you may connect to your telephone line and still have all of those devices ring when your number is called. Too many devices on one line may result in failure to ring in response to an incoming call. In most, but not all, areas the sum of the RENs of all devices should not exceed five (5). To be certain of the number of devices you may connect to your line, as determined by the REN, you should call your local telephone company to determine the maximum REN for your calling area.

If this equipment causes harm to the telephone network, your telephone company may discontinue your service temporarily. If possible, they will notify you in advance. If advance notice is not practical, you will be notified as soon as possible. You will also be advised of your right to file a complaint with the FCC. Your telephone company may make changes in its facilities, equipment, operations, or procedures that could affect the proper operation of your equipment. If they do, you will be given advance notice so you will have the opportunity to maintain uninterrupted service. If you experience trouble with this equipment, please contact the manufacturer, or look elsewhere in this manual, for warranty or repair information. Your telephone company may ask you to disconnect this equipment from the network until the problem has been corrected or until you are sure that the equipment is not malfunctioning.

This equipment may not be used on coin service provided by the telephone company. Connection to party lines is subject to state tariffs. Contact your state public utility commission, public service commission, or corporation commission for more information.

This equipment includes automatic dialing capability. When programming and/or making test calls to emergency numbers:

- Remain on the line and explain to the dispatcher the reason for the call.
- Perform such activities in the off-peak hours, such as early morning or late evening.

**Σηµείωση** The FCC hearing aid compatibility rules for telephones are not applicable to this equipment.

The Telephone Consumer Protection Act of 1991 makes it unlawful for any person to use a computer or other electronic device, including fax machines, to send any message unless such message clearly contains in a margin at the top or bottom of each transmitted page or on the first page of transmission, the date and time it is sent and an identification of the business, other entity, or other individual sending the message and the telephone number of the sending machine or such business, other entity, or individual. (The telephone number provided may not be a 900 number or any other number for which charges exceed local or long-distance transmission charges.) In order to program this information into your fax machine, you should complete the steps described in the software.

#### **FCC statement**

The United States Federal Communications Commission (in 47 CFR 15.105) has specified that the following notice be brought to the attention of users of this product.

Declaration of Conformity: This equipment has been tested and found to comply with the limits for a Class B digital device, pursuant to part 15 of the FCC Rules. Operation is subject to the following two conditions: (1) this device may not cause harmful interference, and (2) this device must accept any interference received, including interference that may cause undesired operation. Class B limits are designed to provide reasonable protection against harmful interference in a residential installation. This equipment generates, uses, and can radiate radio frequency energy, and, if not installed and used in accordance with the instructions, may cause harmful interference to radio communications. However, there is no guarantee that interference will not occur in a particular installation. If this equipment does cause harmful interference to radio or television reception,

<span id="page-263-0"></span>which can be determined by turning the equipment off and on, the user is encouraged to try to correct the interference by one or more of the following measures:

- Reorient the receiving antenna.
- Increase the separation between the equipment and the receiver.
- Connect the equipment into an outlet on a circuit different from that to which the receiver is connected.
- Consult the dealer or an experienced radio/TV technician for help.

For more information, contact the Product Regulations Manager, Hewlett-Packard Company, San Diego, (858) 655-4100.

The user may find the following booklet prepared by the Federal Communications Commission helpful: How to Identify and Resolve Radio-TV Interference Problems. This booklet is available from the U.S. Government Printing Office, Washington DC, 20402. Stock No. 004-000-00345-4.

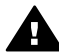

**Προσοχή** Pursuant to Part 15.21 of the FCC Rules, any changes or modifications to this equipment not expressly approved by the Hewlett-Packard Company may cause harmful interference and void the FCC authorization to operate this equipment.

#### **Exposure to radio frequency radiation**

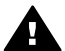

**Προσοχή** The radiated output power of this device is far below the FCC radio frequency exposure limits. Nevertheless, the device shall be used in such a manner that the potential for human contact during normal operation is minimized. This product and any attached external antenna, if supported, shall be placed in such a manner to minimize the potential for human contact during normal operation. In order to avoid the possibility of exceeding the FCC radio frequency exposure limits, human proximity to the antenna shall not be less than 20 cm (8 inches) during normal operation.

#### **Note à l'attention des utilisateurs du réseau téléphonique Canadien/notice to users of the Canadian telephone network**

Cet appareil est conforme aux spécifications techniques des équipements terminaux d'Industrie Canada. Le numéro d'enregistrement atteste de la conformité de l'appareil. L'abréviation IC qui précède le numéro d'enregistrement indique que l'enregistrement a été effectué dans le cadre d'une Déclaration de conformité stipulant que les spécifications techniques d'Industrie Canada ont été respectées. Néanmoins, cette abréviation ne signifie en aucun cas que l'appareil a été validé par Industrie Canada.

Pour leur propre sécurité, les utilisateurs doivent s'assurer que les prises électriques reliées à la terre de la source d'alimentation, des lignes téléphoniques et du circuit métallique d'alimentation en eau sont, le cas échéant, branchées les unes aux autres. Cette précaution est particulièrement importante dans les zones rurales.

Le numéro REN (Ringer Equivalence Number) attribué à chaque appareil terminal fournit une indication sur le nombre maximal de terminaux qui peuvent être connectés à une interface téléphonique. La terminaison d'une interface peut se composer de n'importe quelle combinaison d'appareils, à condition que le total des numéros REN ne dépasse pas 5.

Basé sur les résultats de tests FCC Partie 68, le numéro REN de ce produit est 0.2B. This equipment meets the applicable Industry Canada Terminal Equipment Technical Specifications. This is confirmed by the registration number. The abbreviation IC before the registration number signifies that registration was performed based on a Declaration of Conformity indicating that Industry Canada technical specifications were met. It does not imply that Industry Canada approved the equipment.

Users should ensure for their own protection that the electrical ground connections of the power utility, telephone lines and internal metallic water pipe system, if present, are connected together. This precaution may be particularly important in rural areas.

<span id="page-264-0"></span>**Σηµείωση** The Ringer Equivalence Number (REN) assigned to each terminal device provides an indication of the maximum number of terminals allowed to be connected to a telephone interface. The termination on an interface may consist of any combination of devices subject only to the requirement that the sum of the Ringer Equivalence Numbers of all the devices does not exceed 5.

The REN for this product is 0.2B, based on FCC Part 68 test results.

#### **Σηµείωση για χρήστες στον Ευρωπαϊκό Οικονοµικό Χώρο**

# $\epsilon$

This product is designed to be connected to the analog Switched Telecommunication Networks (PSTN) of the European Economic Area (EEA) countries/regions.

Η συµβατότητα µε το δίκτυο εξαρτάται από τις ρυθµίσεις που έχει επιλέξει ο πελάτης, για τις οποίες πρέπει να γίνει επαναφορά ώστε να χρησιµοποιηθούν σε τηλεφωνικό δίκτυο χώρας/ περιοχής εκτός από εκείνη στην οποία αγοράστηκε το προϊόν. Επικοινωνήστε µε τον αντιπρόσωπο ή µε την Hewlett-Packard Company εάν απαιτείται πρόσθετη υποστήριξη για το προϊόν.

Ο εξοπλισµός αυτός έχει πιστοποιηθεί από τον κατασκευαστή σύµφωνα µε την Οδηγία 1999/5/EC (annex II) για τη σύνδεση ενός µόνο τερµατικού στο δηµόσιο τηλεφωνικό δίκτυο µεταγωγής (PSTN) που ισχύει για ολόκληρη την Ευρώπη. Εντούτοις, λόγω διαφορών µεταξύ των µεµονωµένων PSTN των διαφόρων χωρών, η πιστοποίηση δεν παρέχει, από µόνη της, εξασφάλιση επιτυχούς λειτουργίας σε κάθε σηµείο τερµατικού δικτύου PSTN.

Σε περίπτωση που θα παρουσιαστούν προβλήµατα, θα πρέπει µε την πρώτη ευκαιρία να επικοινωνήσετε µε τον προµηθευτή του εξοπλισµού.

Ο εξοπλισµός αυτός έχει σχεδιαστεί για τονική κλήση DTMF και κλήση µε διακοπή βρόχου. Στην εξαιρετική περίπτωση που θα παρουσιαστούν προβλήµατα µε την κλήση µε διακοπή βρόχου, συνιστάται η χρήση αυτού του εξοπλισµού µόνο µε τη ρύθµιση της τονικής κλήσης DTMF.

#### **Notice to users of the German telephone network**

This HP fax product is designed to connect only to the analogue public-switched telephone network (PSTN). Please connect the TAE N telephone connector plug, provided with the HP allin-one into the wall socket (TAE 6) code N. This HP fax product can be used as a single device and/or in combination (in serial connection) with other approved terminal equipment.

#### **Geräuschemission**

LpA < 70 dB am Arbeitsplatz im Normalbetrieb nach DIN 45635 T. 19

#### **Notice to users in Japan (VCCI-2)**

この装置は、情報処理装置等電波障害自主規制協議会(VCCI)の基準 に基づくクラスB情報技術装置です。この装置は、家庭環境で使用すること を目的としていますが、この装置がラジオやテレビジョン受信機に近接して 使用されると受信障害を引き起こすことがあります。 取り扱い説明書に従って正しい取り扱いをして下さい。

## <span id="page-265-0"></span>사용자 안내문(B급 기기)

이 기기는 비업무용으로 전자파 적합 등록을 받은 기기로서. 주거지역에서는 물론 모든 지역에서 사용할 수 있습니다.

#### **Σηµειώσεις κανονισµών για ασύρµατα προϊόντα**

Αυτή η ενότητα περιέχει ρυθµιστικές πληροφορίες που αφορούν ασύρµατα προϊόντα.

#### **Note à l'attention des utilisateurs Canadien/notice to users in Canada**

**For Indoor Use.** This digital apparatus does not exceed the Class B limits for radio noise emissions from the digital apparatus set out in the Radio Interference Regulations of the Canadian Department of Communications. The internal wireless radio complies with RSS 210 of Industry Canada.

**For Indoor Use.** Le présent appareil numérique n'émet pas de bruit radioélectrique dépassant les limites applicables aux appareils numériques de la classe B prescrites dans le Règlement sur le brouillage radioélectrique édicté par le ministère des Communications du Canada. Le composant RF interne est conforme a la norme CDN-210 d'Industrie Canada.

#### **ARIB STD-T66 (Japan)**

この機器の使用周波数帯では、電子レンジ等の産業・科学・医療用機器のほか 工場の製造ライン等で使用されている移動体識別用の構内無線局(免許を要する 無線局)及び特定小電力無線局(免許を要しない無線局)が運用されています。 この機器を使用する前に、近くで移動体識別用の構内無線局及び特定小電力

- 無線局が運用されていないことを確認して下さい。
- 2 万一、この機器から移動体識別用の構内無線局に対して電波干渉の事例が発 生した場合には、速やかに使用周波数を変更するか又は電波の発射を停止した 上、下記連絡先にご連絡頂き、混信回避のための処置等(例えば、パーティシ ョンの設置など)についてご相談して下さい。
- 3 その他、この機器から移動体識別用の特定小電力無線局に対して電波干渉の 事例が発生した場合など何かお困りのことが起きたときは、次の連絡先へお問 い合わせ下さい。

連絡先:日本ヒューレット・パッカード株式会社 TEL:0120-014121

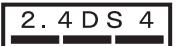

#### **Notice to users in Italy**

License required for use. Verify with your dealer or directly with General Direction for Frequency Planning and Management (Direzione Generale Pianificazione e Gestione Frequenze). E'necessaria una concessione ministeriale anche per l'uso del prodotto. Verifici per favore con il proprio distributore o direttamente presso la Direzione Generale Pianificazione e Gestione Frequenze.

#### <span id="page-266-0"></span>**Notice to users in France**

For 2.4 GHz Wireless LAN operation of this product certain restrictions apply: This equipment may be used indoor for the entire 2400-2483.5 MHz frequency band (channels 1-13). For outdoor use, only 2454-2483.5 MHz frequency band (channels 10-13) may be used. For the latest requirements, see [www.art-telecom.fr](http://www.art-telecom.fr).

Pour une utilisation en rseau sans fil 2,4 GHz de ce produit, certaines restrictions s'appliquent : cet appareil peut tre utilis l'intrieur des btiments sur toute la bande de frquences 2400-2483,5 MHz (canaux 1 13). Pour une utilisation l'extrieur des btiments, seule la partie 2454-2483,5 MHz (canaux 10 13) peut tre utilise. Pour connatre les dernires rglementations en vigueur, consultez le site Web [www.art-telecom.fr](http://www.art-telecom.fr).

#### **Σηµείωση για χρήστες στον Ευρωπαϊκό Οικονοµικό Χώρο**

Τα προϊόντα που εκπέµπουν ραδιοκύµατα και φέρουν σήµανση προειδοποίησης CE 0984 or CE είναι συµβατά µε την οδηγία R&TTE (1999/5/EC) η οποία έχει εκδοθεί από την Ευρωπαϊκή Επιτροπή.

**Σηµείωση** Προϊόν LAN ραδιοκυµάτων χαµηλής ισχύος για λειτουργία στη ζώνη των 2,4-GHz, για οικιακά περιβάλλοντα και περιβάλλοντα γραφείου. Σε κάποιες χώρες/περιοχές, η χρήση του προϊόντος µπορεί να υπόκειται σε ορισµένους περιορισµούς όπως αναφέρεται για συγκεκριµένες χώρες/περιοχές παρακάτω.

Το προϊόν αυτό µπορεί να χρησιµοποιηθεί στις παρακάτω χώρες/περιοχές της ΕΕ και της ΕΖΕΣ: Αυστρία, Βέλγιο, ∆ανία, Φινλανδία, Γερµανία, Ισλανδία, Ιρλανδία, Ιταλία, Λιχτενστάιν, Λουξεµβούργο, Ολλανδία, Νορβηγία, Πορτογαλία, Σουηδία, Ελβετία και ΜΒ. Για κανονική ασύρµατη λειτουργία LAN αυτού του προϊόντος, είναι διαθέσιµη µόνο µια ζώνη στη Γαλλία (Κανάλια 10, 11, 12 και 13). L'Autorité de régulation des télécommunications (ART) has special regulations for hotspots allowing additional channels. Για περισσότερες πληροφορίες σχετικά µε τους τοπικούς κανονισµούς και εξουσιοδότηση, δείτε την τοποθεσία του ART στο web: [www.art-telecom.fr](http://www.art-telecom.fr).

## **∆ήλωση συµµόρφωσης (Ευρωπαϊκός Οικονοµικός Χώρος)**

The Declaration of Conformity in this document complies with ISO/IEC Guide 22 and EN 45014. It identifies the product, manufacturer's name and address, and applicable specifications recognized in the European community.

## <span id="page-267-0"></span>**∆ήλωση συµµόρφωσης για τη συσκευή HP Photosmart 2600 series**

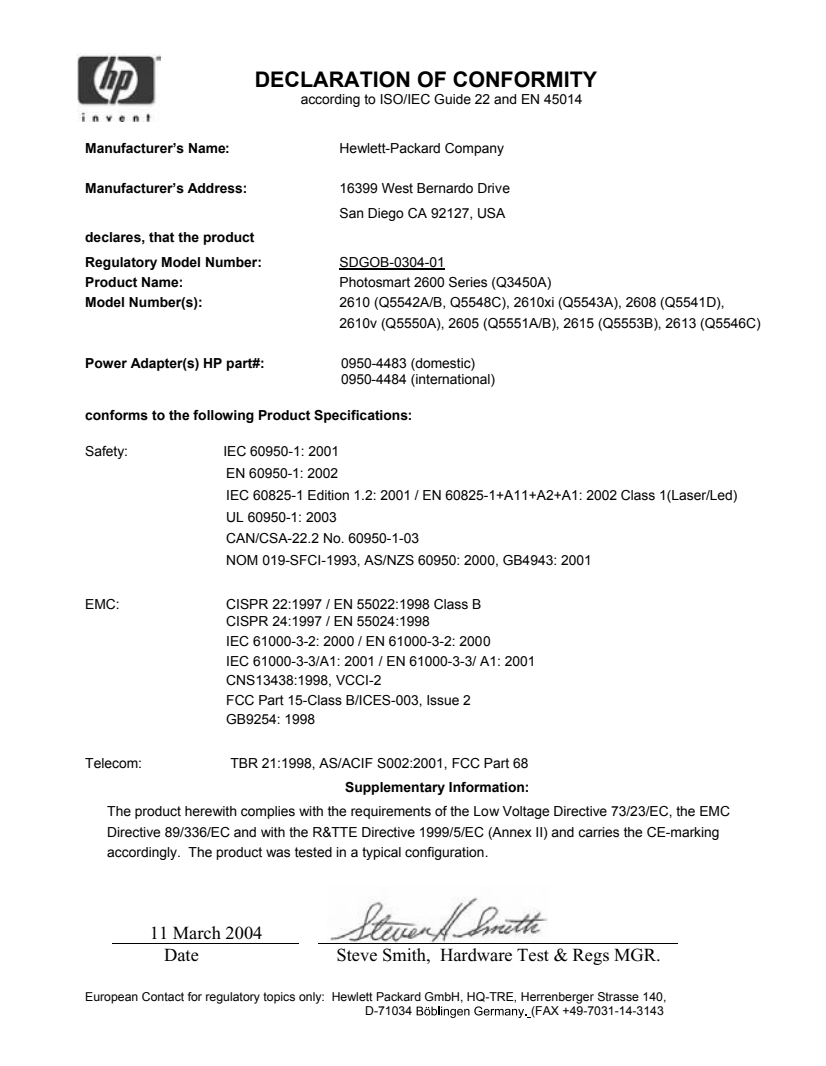

## <span id="page-268-0"></span>**∆ήλωση συµµόρφωσης για τη συσκευή HP Photosmart 2700 series**

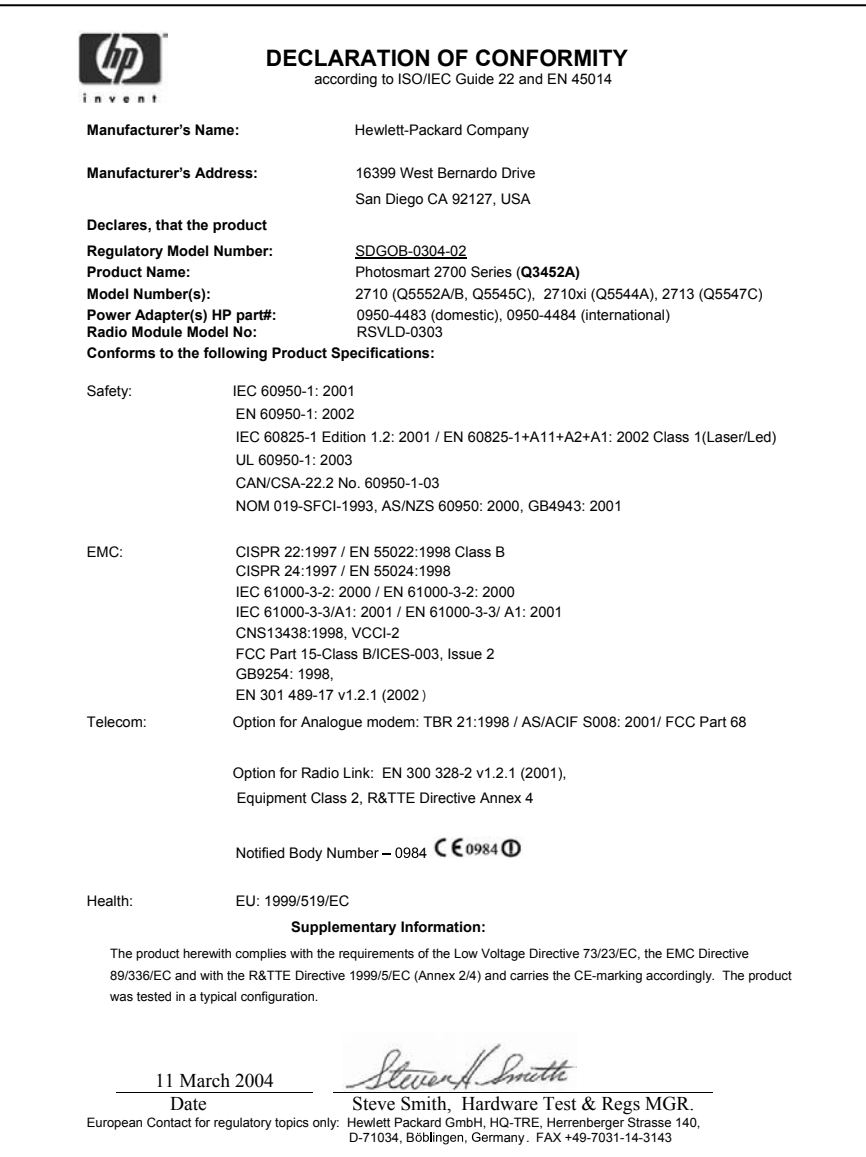

## **Ευρετήριο**

#### **Σύµβολα/Αριθµοί**

(10 x 15 cm) προδιαγραφές [253](#page-255-0) τοποθέτηση [41](#page-43-0)

#### **Α**

ακύρωση αντιγραφή [79](#page-81-0) εργασία εκτύπωσης [89](#page-91-0) κουµπί [7](#page-9-0) σάρωση [86](#page-88-0) φαξ [144](#page-146-0) ανάλυση, φαξ [136](#page-138-0) αναγνωριστικό τεχνικής υποστήριξης [238](#page-240-0) ανακύκλωση [259](#page-261-0) αναφορά αυτόµατου ελέγχου [134,](#page-136-0) [183](#page-185-0) αναφορές αποτυχία ελέγχου φαξ [211](#page-213-0) αρχείο καταγραφής φαξ [134](#page-136-0) αυτόµατος έλεγχος [134](#page-136-0), [183](#page-185-0) επιβεβαίωση [133](#page-135-0) λίστα γρήγορων κλήσεων [134](#page-136-0) σφάλµα [133](#page-135-0) τελευταία συναλλαγή φαξ [134](#page-136-0) φαξ [118,](#page-120-0) [125,](#page-127-0) [133,](#page-135-0) [134,](#page-136-0) [210](#page-212-0) αναφορές επιβεβαίωσης, φαξ [133](#page-135-0) αναφορές σφαλµάτων, φαξ [133](#page-135-0) αντίγραφα χωρίς περίγραµµα πλήρωση ολόκληρης σελίδας [73](#page-75-0) φωτογραφία [72](#page-74-0) αντίθεση, φαξ [137](#page-139-0) αντιγραφή ένταση χρώµατος [75](#page-77-0) ακύρωση [79](#page-81-0) αριθµός αντιγράφων [71](#page-73-0) ασπρόµαυρα έγγραφα [71](#page-73-0) βελτίωση ανοιχτόχρωµων περιοχών [76](#page-78-0)

κείµενο, βελτίωση [76](#page-78-0) κουµπί µενού [8](#page-10-0) µέγεθος χαρτιού [68](#page-70-0) µεγέθυνση σε αφίσα [77](#page-79-0) µενού [10](#page-12-0) ποιότητα [70](#page-72-0) πολλές σε µία σελίδα [74](#page-76-0) προδιαγραφές [256](#page-258-0) προεπιλεγµένες ρυθµίσεις [70](#page-72-0) σιδερότυπο [78](#page-80-0) ταχύτητα [70](#page-72-0) τύποι χαρτιού, συνιστώµενοι [68](#page-70-0) φωτογραφίες σε χαρτί µεγέθους letter [73](#page-75-0) φωτογραφίες, βελτίωση [76](#page-78-0) αντικατάσταση δοχείων µελάνης [185](#page-187-0) αντιµετώπιση προβληµάτων έλεγχος διεύθυνσης DNS [231](#page-233-0) έλεγχος διεύθυνσης proxy [231](#page-233-0) έλεγχος ρυθµίσεων proxy [229](#page-231-0) αποστολή φαξ [214](#page-216-0), [217](#page-219-0) αποτυχία σύνδεσης µε το HP Instant Share [229](#page-231-0) Αρχείο Readme [198](#page-200-0) αυτόµατοι τηλεφωνητές [220](#page-222-0) γλώσσα, εµφάνιση [200](#page-202-0) ∆εν έχει εγκατασταθεί HP Instant Share [223](#page-225-0) δεν έχουν οριστεί προορισµοί [224](#page-226-0) δεν υπάρχει σύνδεση στο δίκτυο. [228](#page-230-0) διακοπή σύνδεσης µε την υπηρεσία HP Instant Share [231](#page-233-0) δοχεία µελάνης [201](#page-203-0), [227](#page-229-0) εγκατάσταση λογισµικού [204](#page-206-0) εγκατάσταση υλικού [199](#page-201-0) ελάχιστη εγκατάσταση [223](#page-225-0)

εµπλοκές, χαρτί [46](#page-48-0), [204](#page-206-0), [226](#page-228-0) επικοινωνία µε την υποστήριξη πελατών [197](#page-199-0) επισκόπηση [197](#page-199-0) κάρτες µνήµης [234](#page-236-0) καλώδιο USB [199](#page-201-0) κατεστραµµένο αρχείο προορισµού [232](#page-234-0) λήψη φαξ [214,](#page-216-0) [218](#page-220-0) λανθασµένες τιµές [201](#page-203-0) λειτουργίες HP Instant Share [227](#page-229-0) λειτουργικές εργασίες [225](#page-227-0) µπλοκαρισµένος φορέας [204](#page-206-0) ο διακοµιστής DNS δεν ανταποκρίνεται [231](#page-233-0) παράσιτα στη γραµµή τηλεφώνου [221](#page-223-0) πηγές υποστήριξης [197](#page-199-0) προβλήµατα φαξ [214](#page-216-0), [217,](#page-219-0) [220](#page-222-0), [222](#page-224-0) προορισµοί µη εξουσιοδοτηµένοι [232](#page-234-0) ρύθµιση [198](#page-200-0) ρύθµιση HP Instant Share [222](#page-224-0) σφάλµα κάρτας µνήµης [232](#page-234-0) σχετικά µε τη ρύθµιση [198](#page-200-0) φαξ [210,](#page-212-0) [234](#page-236-0) φαξ έλεγχος [211](#page-213-0) χαρτί [226](#page-228-0) απάντηση σε συνδυασµό κτύπων [98,](#page-100-0) [139](#page-141-0) απαιτήσεις συστήµατος [253](#page-255-0) αποθήκευση φωτογραφίες σε υπολογιστή [51](#page-53-0) αποθήκευση, φαξ στη µνήµη [140](#page-142-0) αποµακρυσµένη εκτύπωση. *δείτε* Αποµακρυσµένη εκτύπωση HP Αποµακρυσµένη εκτύπωση HP ανασκόπηση [157](#page-159-0)

τρόπος αποµακρυσµένης εκτύπωσης [173](#page-175-0) αποστολή σε συσκευή HP Director (Macintosh) [153](#page-155-0) HP Image Zone [164](#page-166-0) HP Image Zone (Macintosh) [152](#page-154-0) HP Image Zone (Windows) [150](#page-152-0) από κάρτα µνήµης [146,](#page-148-0) [160](#page-162-0) σαρωµένες εικόνες [148,](#page-150-0) [163](#page-165-0) αποστολή φαξ βασικό φαξ [124](#page-126-0) γρήγορες κλήσεις [127](#page-129-0) επανάκληση [127](#page-129-0) µη αυτόµατη [125,](#page-127-0) [128,](#page-130-0) [217](#page-219-0) παρακολούθηση κλήσης [128](#page-130-0) πολλοί παραλήπτες [126](#page-128-0) αριθµοί τηλεφώνου, υποστήριξη πελατών [237](#page-239-0) αριθµός αντιγράφων αντιγραφή [71](#page-73-0) αριθµός κτύπων πριν την απάντηση σε φαξ [129](#page-131-0) αριθµός σειράς [238](#page-240-0) αριστερό βέλος [8](#page-10-0) αρχείο DPOF [63](#page-65-0) Αρχείο Readme [198](#page-200-0) αρχείο προορισµού αποστολή φωτογραφιών [162](#page-164-0) ασφάλεια κάρτα Bluetooth [25](#page-27-0) αυτόµατες αναφορές φαξ [133](#page-135-0) αυτόµατη εκτύπωση [168](#page-170-0) αυτόµατος έλεγχος [168](#page-170-0) αφίσες αντιγραφή [77](#page-79-0)

#### **Β**

βέλτιστη ποιότητα αντιγραφής [70](#page-72-0) βοήθεια HP (OS 9 HP Image Zone) [19](#page-21-0) βοηθητικός εξοπλισµός, παραγγελία [178](#page-180-0)

## **Γ**

γρήγορη εκτύπωση [63](#page-65-0)

γρήγορη κλήση αποστολή φαξ [127](#page-129-0) δηµιουργία καταχωρήσεων [135](#page-137-0) εκτύπωση λίστας [134](#page-136-0) επεξεργασία [135](#page-137-0) ρυθµίσεις διαγραφής [136](#page-138-0) γρήγορη ποιότητα αντιγραφής [70](#page-72-0) γραµµή ADSL. *δείτε* γραµµή DSL γραµµή DSL, ρύθµιση µε φαξ [97](#page-99-0) γραµµή ISDN, ρύθµιση [98](#page-100-0) γυάλινη επιφάνεια καθαρισµός [181](#page-183-0) τοποθέτηση πρωτοτύπου [37](#page-39-0) γυάλινη επιφάνεια σάρωσης καθαρισµός [181](#page-183-0) τοποθέτηση πρωτοτύπου [37](#page-39-0)

## **∆**

δίσκος εισόδου επιλογή [70](#page-72-0) χωρητικότητα [253](#page-255-0) ∆εν έχει εγκατασταθεί HP Instant Share [223](#page-225-0) δεξί βέλος [8](#page-10-0) δηµιουργία αντιγράφων HP Director (Windows) [14](#page-16-0) OS 9 HP Image Zone (Macintosh) [19](#page-21-0) OS X HP Image Zone (Macintosh) [16](#page-18-0) διακοµιστής ονοµάτων περιοχής ελέγξτε τη διεύθυνση IP [229](#page-231-0), [231](#page-233-0) διακοπή αντιγραφή [79](#page-81-0) εργασία εκτύπωσης [89](#page-91-0) σάρωση [86](#page-88-0) φαξ [144](#page-146-0) διακριτός ήχος κλήσης [98,](#page-100-0) [121](#page-123-0), [139](#page-141-0) διαφάνειες προδιαγραφές [253](#page-255-0) τοποθέτηση [44](#page-46-0) δοχεία. *δείτε* δοχεία µελάνης δοχεία εκτύπωσης. *δείτε* δοχεία µελάνης

δοχεία µελάνης έλεγχος επιπέδων µελάνης [182](#page-184-0) αντικατάσταση [185](#page-187-0) αντιµετώπιση προβληµάτων [201](#page-203-0), [227](#page-229-0) αποθήκευση [190](#page-192-0) δοχείο γκρι µελάνης φωτογραφικής εκτύπωσης [189](#page-191-0) δοχείο µελάνης φωτογραφικής εκτύπωσης [189](#page-191-0) ευθυγράµµιση [191](#page-193-0) καθαρισµός [192](#page-194-0) καθαρισµός επαφών [192](#page-194-0) καθαρισµός περιοχής ακροφυσίων µελάνης [194](#page-196-0) ονόµατα εξαρτηµάτων [185](#page-187-0) παραγγελία [177](#page-179-0) χειρισµός [185](#page-187-0)

## **Ε**

έγχρωµη οθόνη γραφικών αλλαγή γλώσσας [200](#page-202-0) αλλαγή τιµών [201](#page-203-0) εικονίδια [9](#page-11-0) προφύλαξη οθόνης [10](#page-12-0) έλεγχος αποτυχία ελέγχου φαξ [211](#page-213-0) θύρα φαξ [212](#page-214-0) καλώδιο τηλεφώνου [212](#page-214-0) κατάσταση γραµµής φαξ [213](#page-215-0) πρίζα τηλεφώνου [211](#page-213-0) ρύθµιση φαξ [118](#page-120-0), [210](#page-212-0) τόνο κλήσης [213](#page-215-0) υλικό φαξ, έλεγχος [211](#page-213-0) έλεγχος κατάστασης γραµµής, φαξ [213](#page-215-0) έλεγχος σωστής θύρας, φαξ [212](#page-214-0) έλεγχος τόνου κλήσης, αποτυχία [213](#page-215-0) έλεγχος υλικού, φαξ [211](#page-213-0) έλεγχος φαξ συνδεδεµένου σε ενεργή πρίζα τηλεφώνου [211](#page-213-0) έναρξη έγχρωµη [8](#page-10-0) έναρξη ασπρόµαυρη [8](#page-10-0) ένταση ήχου, ρύθµιση φαξ [139](#page-141-0) εγγύηση αναβαθµίσεις [247](#page-249-0)

#### Ευρετήριο

εγκατάσταση καλωδίου USB [199](#page-201-0) εγκατάσταση λογισµικού συσκευής [223](#page-225-0) εγκατάσταση υλικού αντιµετώπιση προβληµάτων [199](#page-201-0) εικονίδια ασύρµατης σύνδεσης ad-hoc [9](#page-11-0) εικονίδια ενσύρµατης σύνδεσης [9](#page-11-0) εικονίδια επιπέδου µελάνης [9](#page-11-0) εικονικό πληκτρολόγιο [131](#page-133-0) εισαγωγή κειµένου [131](#page-133-0) εκτύπωση ακύρωση εργασίας [89](#page-91-0) αναφορά αυτόµατου ελέγχου [183](#page-185-0) αναφορές φαξ [118,](#page-120-0) [125,](#page-127-0) [133,](#page-135-0) [134](#page-136-0) από εφαρµογή λογισµικού [87](#page-89-0) από τον υπολογιστή [87](#page-89-0) γρήγορη εκτύπωση [63](#page-65-0) επιλογές εκτύπωσης [88](#page-90-0) προδιαγραφές [255](#page-257-0) φαξ [143](#page-145-0) φωτογραφίες από αρχείο DPOF [63](#page-65-0) φωτογραφίες από κάρτα µνήµης [60](#page-62-0) φύλλο δοκιµαστικής εκτύπωσης [53](#page-55-0) ελάχιστη εγκατάσταση [223](#page-225-0) εµπλοκές βοηθητικού εξοπλισµού εκτύπωσης δύο όψεων, αντιµετώπιση προβληµάτων [226](#page-228-0) εµπλοκές, χαρτί [46,](#page-48-0) [204,](#page-206-0) [226](#page-228-0) ενηµέρωση λογισµικού. *δείτε* ενηµέρωση συσκευής ενηµέρωση συσκευής Macintosh [236](#page-238-0) Windows [235](#page-237-0) πληροφορίες για [235](#page-237-0) ενσωµατωµένος web server [229](#page-231-0) επάνω βέλος [8](#page-10-0) επίπεδα µελάνης, έλεγχος [182](#page-184-0) επανάκληση φαξ [127](#page-129-0), [140](#page-142-0) επαναφορά εργοστασιακών ρυθµίσεων [196](#page-198-0)

επανεγκατάσταση λογισµικού [208](#page-210-0) επανεκτύπωση φαξ στη µνήµη [143](#page-145-0) επιστροφή συσκευής HP all-inone [242](#page-244-0) εργοστασιακές ρυθµίσεις, επαναφορά [196](#page-198-0) ετικέτες προδιαγραφές [253](#page-255-0) τοποθέτηση [44](#page-46-0) ευθυγράµµιση δοχείων µελάνης [191](#page-193-0) ευχετήριες κάρτες, τοποθέτηση [44](#page-46-0) εφαρµογή λογισµικού, εκτύπωση από [87](#page-89-0)

#### **Η**

ήχοι, ρύθµιση φαξ [139](#page-141-0) η HP στο Web (OS 9 HP Image Zone) [19](#page-21-0) ηµεροµηνία, ρύθµιση [130](#page-132-0)

#### **Κ**

κάρτα µνήµης αντιµετώπιση προβληµάτων [234](#page-236-0) Κάρτα µνήµης CompactFlash [49](#page-51-0) Κάρτα µνήµης Memory Stick [49](#page-51-0) Κάρτα µνήµης MicroDrive [49](#page-51-0) Κάρτα µνήµης MultiMediaCard (MMC) [49](#page-51-0) Κάρτα µνήµης Secure Digital [49](#page-51-0) Κάρτα µνήµης SmartMedia [49](#page-51-0) Κάρτα µνήµης xD [49](#page-51-0) κάρτα µνήµης φωτογραφιών. *δείτε* κάρτες µνήµης κάρτες µνήµης CompactFlash [49](#page-51-0) Memory Stick [49](#page-51-0) MicroDrive [49](#page-51-0) MultiMediaCard (MMC) [49](#page-51-0) Secure Digital [49](#page-51-0) SmartMedia [49](#page-51-0) xD [49](#page-51-0) ανασκόπηση [49](#page-51-0) αποθήκευση αρχείων σε υπολογιστή [51](#page-53-0)

αποστολή φωτογραφιών [146](#page-148-0), [160](#page-162-0) αποστολή φωτογραφιών µε ηλεκτρονικό ταχυδροµείο [65](#page-67-0) διαµοιρασµός φωτογραφιών [65](#page-67-0) εκτύπωση αρχείου DPOF [63](#page-65-0) εκτύπωση φωτογραφιών [60](#page-62-0) ελαττωµατικές [232](#page-234-0) προδιαγραφές [257](#page-259-0) σάρωση σε [85](#page-87-0) τοποθέτηση [51](#page-53-0) φύλλο δοκιµαστικής εκτύπωσης [53](#page-55-0) κάρτες Χαγκάκι, τοποθέτηση [43](#page-45-0) κάτω βέλος [8](#page-10-0) καθαρισµός γυάλινη επιφάνεια [181](#page-183-0) δοχεία µελάνης [192](#page-194-0) εξωτερική επιφάνεια [182](#page-184-0) επαφές δοχείου µελάνης [192](#page-194-0) πίσω όψη καλύµµατος [182](#page-184-0) περιοχή ακροφυσίων δοχείων µελάνης [194](#page-196-0) καλώδιο 2 συρµάτων [214](#page-216-0), [221](#page-223-0) καλώδιο δύο συρµάτων [214](#page-216-0), [221](#page-223-0) καλώδιο τεσσάρων συρµάτων [214](#page-216-0), [221](#page-223-0) καλώδιο τηλεφώνου επιβεβαίωση [212](#page-214-0) προέκταση [221](#page-223-0) σύνδεση, αποτυχία [212](#page-214-0) καλώδιο τηλεφώνου 4 συρµάτων [214](#page-216-0), [221](#page-223-0) κανονική ποιότητα αντιγραφής [70](#page-72-0) κανονισµοί Canadian statement [261](#page-263-0) declaration of conformity (U.S.) [265,](#page-267-0) [266](#page-268-0) FCC statement [260](#page-262-0) notice to users in Japan [262](#page-264-0) notice to users in Korea [263](#page-265-0)

notice to users of the German telephone network [262](#page-264-0) δήλωση συµµόρφωσης (Ευρωπαϊκός Οικονοµικός Χώρος) [264](#page-266-0) κωδικός αναγνώρισης µοντέλου σύµφωνα µε τους κανονισµούς [259](#page-261-0) σηµείωση για χρήστες στον Ευρωπαϊκό Οικονοµικό Χώρο [262](#page-264-0) καρτ-ποστάλ, τοποθέτηση [43](#page-45-0) κατάργηση εγκατάστασης λογισµικό [208](#page-210-0) κατάσταση εξοικονόµησης ενέργειας [195](#page-197-0) κείµενο βελτίωση αντιγράφων [76](#page-78-0) εισαγωγή στο πληκτρολόγιο [131](#page-133-0) κεφαλίδα, φαξ [131](#page-133-0) κουµπί "ενεργοποίηση" [9](#page-11-0) κουµπί "µεταφορά εικόνων" (HP Director) [14](#page-16-0) κουµπί "περιστροφή" [8](#page-10-0) κουµπί OK [8](#page-10-0) κουµπί ζουµ [8](#page-10-0) κτύποι, απάντηση σε συνδυασµό [139](#page-141-0) κωδικός αναγνώρισης συνδροµητή [131](#page-133-0)

#### **Λ**

λήψη εικόνων στο HP Instant Share [156,](#page-158-0) [166](#page-168-0) λήψη φαξ αντιµετώπιση προβληµάτων [214](#page-216-0), [218](#page-220-0) µη αυτόµατα [129](#page-131-0) λίστα πρόσβασης, HP Instant Share [159,](#page-161-0) [174](#page-176-0) λειτουργία απάντησης [121](#page-123-0) λειτουργία διόρθωσης σφάλµατος [141](#page-143-0) λογισµικό αντιµετώπιση προβληµάτων εγκατάστασης [204](#page-206-0) επανεγκατάσταση [208](#page-210-0) κατάργηση εγκατάστασης [208](#page-210-0)

#### **Μ**

µέσα. *δείτε* χαρτί µεµονωµένες καταχωρήσεις γρήγορης κλήσης [135](#page-137-0) µεταφορά εικόνων OS 9 HP Image Zone [19](#page-21-0) OS X HP Image Zone [16](#page-18-0) µη αυτόµατη αναφορές φαξ [134](#page-136-0) αντιµετώπιση προβληµάτων, φαξ [217](#page-219-0) αποστολή, φαξ [125](#page-127-0), [128](#page-130-0) λήψη, φαξ [129](#page-131-0) µνήµη αποθήκευση φαξ [140](#page-142-0) διαγραφή φαξ [143](#page-145-0) επανεκτύπωση φαξ [143](#page-145-0) µπλοκαρισµένος φορέας [204](#page-206-0) µόντεµ. *δείτε* µόντεµ υπολογιστή µόντεµ υπολογιστή αντιµετώπιση προβληµάτων [214,](#page-216-0) [218](#page-220-0) ρύθµιση για φαξ [102](#page-104-0), [104](#page-106-0), [110](#page-112-0)

## **Π**

πίνακας ελέγχου εισαγωγή κειµένου [131](#page-133-0) επισκόπηση [6](#page-8-0) πίσω όψη καλύµµατος, καθαρισµός [182](#page-184-0) παλµική κλήση [138](#page-140-0) παράλληλα τηλεφωνικά συστήµατα [92](#page-94-0) παραγγελία βοηθητικός εξοπλισµός [178](#page-180-0) δοχεία µελάνης [177](#page-179-0) λογισµικό [179](#page-181-0) οδηγός ρύθµισης [179](#page-181-0) οδηγός χρήσης [179](#page-181-0) χαρτί [177](#page-179-0) παρακολούθηση κλήσης [128](#page-130-0) παρουσίαση [64](#page-66-0) περιβάλλον περιβαλλοντικές προδιαγραφές [258](#page-260-0) Περιβαλλοντικό πρόγραµµα διαχείρισης προϊόντος [258](#page-260-0) περισσότερες εφαρµογές (OS 9 HP Image Zone) [19](#page-21-0) πιο ανοιχτό αντίγραφα [75](#page-77-0)

φαξ [137](#page-139-0) πιο σκούρο αντίγραφα [75](#page-77-0) φαξ [137](#page-139-0) πλήρωση ολόκληρης σελίδας [73](#page-75-0) πληκτρολόγιο [8](#page-10-0), [131](#page-133-0) ποιότητα αντιγραφή [70](#page-72-0) πρίζα τηλεφώνου, φαξ [211](#page-213-0) προβλήµατα εγκατάστασης [198](#page-200-0) προβλήµατα σύνδεσης, φαξ [214,](#page-216-0) [217](#page-219-0) προδιαγραφές. *δείτε* τεχνικές πληροφορίες προδιαγραφές εκτύπωσης περιθωρίου [254](#page-256-0) προδιαγραφές ισχύος [258](#page-260-0) προεπιλεγµένες ρυθµίσεις επαναφορά [196](#page-198-0) φαξ [138](#page-140-0) προεπισκόπηση εικόνων [169](#page-171-0) προορισµοί δηµιουργία [158](#page-160-0) διαχείριση [174](#page-176-0) προσαρµογή στη σελίδα [75](#page-77-0) προστατευτικό δοχείου µελάνης [190](#page-192-0) προφύλαξη οθόνης [10](#page-12-0)

## **Ρ**

ρυθµίσεις αυτόµατη απάντηση [121](#page-123-0) επιλογές εκτύπωσης [88](#page-90-0) ηµεροµηνία και ώρα [130](#page-132-0) ταχύτητα, φαξ [142](#page-144-0) φαξ [138](#page-140-0) ρυθµίσεις proxy [231](#page-233-0) ρυθµός baud [142](#page-144-0) ρύθµιση έλεγχος φαξ [118,](#page-120-0) [210](#page-212-0) αντιµετώπιση προβληµάτων φαξ [210](#page-212-0) γραµµή DSL [97](#page-99-0) γραµµή ISDN [98](#page-100-0) διακριτός ήχος κλήσης [98,](#page-100-0) [139](#page-141-0) κοινή γραµµή τηλεφώνου [100](#page-102-0) κουµπί µενού [9](#page-11-0) µενού [12](#page-14-0)

µόντεµ υπολογιστή [102](#page-104-0), [104,](#page-106-0) [110,](#page-112-0) [114](#page-116-0) ξεχωριστή γραµµή φαξ [95](#page-97-0) σύστηµα PBX [98](#page-100-0) τηλεφωνητής [108](#page-110-0), [110](#page-112-0) φαξ [91](#page-93-0) φωνητικό ταχυδροµείο [101,](#page-103-0) [114](#page-116-0) ρύθµιση χρόνου καθυστέρησης ερώτησης [196](#page-198-0)

#### **Σ**

σάρωση HP Instant Share [83](#page-85-0), [148,](#page-150-0) [163](#page-165-0) ακύρωση [86](#page-88-0) από τον µπροστινό πίνακα [82](#page-84-0) διακοπή [86](#page-88-0) κουµπί µενού [7](#page-9-0) µενού [11](#page-13-0) προδιαγραφές [257](#page-259-0) σε κάρτα µνήµης [85](#page-87-0) συσκευή συνδεδεµένη µέσω USB [82](#page-84-0) συσκευή συνδεδεµένη µέσω δικτύου [82](#page-84-0) φύλλο δοκιµαστικής εκτύπωσης [55](#page-57-0) σάρωση web [27](#page-29-0) σάρωση εγγράφου HP Director (Windows) [14](#page-16-0) OS 9 HP Image Zone (Macintosh) [19](#page-21-0) σάρωση εικόνας HP Director (Windows) [14](#page-16-0) OS 9 HP Image Zone (Macintosh) [19](#page-21-0) OS X HP Image Zone (Macintosh) [16](#page-18-0) σάρωση σε µενού (USB - Macintosh) [11](#page-13-0) µενού (USB - Windows) [11](#page-13-0) σάρωση σε OCR (OS X HP Image Zone) [16](#page-18-0) σειριακό τηλεφωνικό σύστηµα [92](#page-94-0) σηµειώσεις κανονισµών για ασύρµατα προϊόντα notice to users in Canada [263](#page-265-0)

notice to users in France [264](#page-266-0) Notice to users in Italy [263](#page-265-0) σηµείωση για χρήστες στον Ευρωπαϊκό Οικονοµικό Χώρο [264](#page-266-0) σιδερότυπα τοποθέτηση [44](#page-46-0) σιδερότυπο, σιδερότυπα αντιγραφή [78](#page-80-0) σµίκρυνση φαξ για προσαρµογή [140](#page-142-0) σµίκρυνση/µεγέθυνση αντιγράφων αλλαγή µεγέθους για προσαρµογή σε letter [75](#page-77-0) αντιγραφή πολλών σε µία σελίδα [74](#page-76-0) αφίσα [77](#page-79-0) συντήρηση έλεγχος επιπέδων µελάνης [182](#page-184-0) αναφορά αυτόµατου ελέγχου [183](#page-185-0) αντικατάσταση δοχείων µελάνης [185](#page-187-0) επαναφορά εργοστασιακών ρυθµίσεων [196](#page-198-0) ευθυγράµµιση δοχείων µελάνης [191](#page-193-0) καθαρισµός δοχείων µελάνης [192](#page-194-0) καθαρισµός εξωτερικής επιφάνειας [182](#page-184-0) καθαρισµός επιφάνειας [181](#page-183-0) καθαρισµός πίσω όψης καλύµµατος [182](#page-184-0) κατάσταση εξοικονόµησης ενέργειας [195](#page-197-0) ρύθµιση χρόνου καθυστέρησης ερώτησης [196](#page-198-0) σύµβολα, εισαγωγή [131](#page-133-0) σύνδεση καλωδίου USB [199](#page-201-0) σύστηµα PBX, ρύθµιση [98](#page-100-0)

## **Τ**

ταχύτητα αντιγραφή [70](#page-72-0) τερµατίστε τη λειτουργία της συσκευής HP all-in-one [227](#page-229-0) τεχνικές πληροφορίες απαιτήσεις συστήµατος [253](#page-255-0)

βάρος [257](#page-259-0) µεγέθη χαρτιού [254](#page-256-0) περιβαλλοντικές προδιαγραφές [258](#page-260-0) προδιαγραφές αντιγραφής [256](#page-258-0) προδιαγραφές ασύρµατης σύνδεσης [263](#page-265-0) προδιαγραφές εκτύπωσης [255](#page-257-0) προδιαγραφές εκτύπωσης περιθωρίου [254](#page-256-0) προδιαγραφές ισχύος [258](#page-260-0) προδιαγραφές κάρτας µνήµης [257](#page-259-0) προδιαγραφές σάρωσης [257](#page-259-0) προδιαγραφές φαξ [256](#page-258-0) προδιαγραφές χαρτιού [253](#page-255-0) φυσικές προδιαγραφές [257](#page-259-0) χωρητικότητα δίσκου εισόδου [253](#page-255-0) τηλέφωνο αποστολή φαξ [125](#page-127-0) λήψη φαξ [129](#page-131-0) τηλεφωνητής αντιµετώπιση προβληµάτων [220](#page-222-0) λήψη φαξ [121](#page-123-0) ρύθµιση [108](#page-110-0), [110](#page-112-0) τηλεφωνητής συσκευής τηλεφώνου. *δείτε* τηλεφωνητής τηλεφωνικοί αριθµοί, υποστήριξη πελατών [237](#page-239-0) τονική κλήση [138](#page-140-0) τοποθέτηση (10 x 15 cm) [41](#page-43-0) διαφάνειες [44](#page-46-0) ετικέτες [44](#page-46-0) ευχετήριες κάρτες [44](#page-46-0) κάρτες Χαγκάκι [43](#page-45-0) καρτ-ποστάλ [43](#page-45-0) πρωτότυπο [37](#page-39-0) σιδερότυπα [44](#page-46-0) φάκελοι [44](#page-46-0) φωτογραφικό χαρτί 4 x 6 ιντσών [41](#page-43-0) χαρτί A4 [39](#page-41-0) χαρτί legal [39](#page-41-0) χαρτί letter [39](#page-41-0) χαρτί για πανό [44](#page-46-0) χαρτί πλήρους µεγέθους [39](#page-41-0) τύποι σύνδεσης που υποστηρίζονται Ethernet [24](#page-26-0) USB [23](#page-25-0) ασύρµατα [24](#page-26-0) κάρτα Bluetooth [24](#page-26-0)

#### **Υ**

υποστήριξη πηγές [197](#page-199-0) πριν καλέσετε [197](#page-199-0) υποστήριξη πελατών HP Quick Exchange Service (Ιαπωνία) [242](#page-244-0) αναγνωριστικό τεχνικής υποστήριξης [238](#page-240-0) αριθµός σειράς [238](#page-240-0) Β. Αµερική [238](#page-240-0) εγγύηση [247](#page-249-0) εκτός ΗΠΑ [238](#page-240-0) επικοινωνία [237](#page-239-0) Ιαπωνία [241](#page-243-0) Κορέα [241](#page-243-0) πριν καλέσετε [197](#page-199-0) τοποθεσία web [237](#page-239-0)

#### **Φ**

φάκελοι προδιαγραφές [253](#page-255-0) τοποθέτηση [44](#page-46-0) φαξ Internet, µέσω [143,](#page-145-0) [222](#page-224-0) PC μόντεμ. ρύθµιση [102,](#page-104-0) [104](#page-106-0), [110,](#page-112-0) [114](#page-116-0) έλεγχος [118](#page-120-0), [210](#page-212-0) ένταση ήχου [139](#page-141-0) ακύρωση [144](#page-146-0) ανάλυση [136](#page-138-0) αναφορές [118,](#page-120-0) [125,](#page-127-0) [133](#page-135-0) αντίθεση [137](#page-139-0) αντιµετώπιση προβληµάτων [210](#page-212-0) απάντηση σε κλήση [129](#page-131-0) απάντηση σε συνδυασµό κτύπων [139](#page-141-0) αποστολή [124](#page-126-0) αριθµός κτύπων πριν την απάντηση [129](#page-131-0) αυτόµατη απάντηση, ρύθµιση [121,](#page-123-0) [123](#page-125-0) αυτόµατη σµίκρυνση [140](#page-142-0) γρήγορη κλήση [127](#page-129-0), [134,](#page-136-0) [135,](#page-137-0) [136](#page-138-0)

γραµµή DSL, ρύθµιση [97](#page-99-0) γραµµή ISDN, ρύθµιση [98](#page-100-0) διαγραφή [143](#page-145-0) διακριτός ήχος κλήσης [98](#page-100-0), [121,](#page-123-0) [139](#page-141-0) εισαγωγή κειµένου και συµβόλων [131](#page-133-0) επανάκληση [127](#page-129-0), [140](#page-142-0) επανεκτύπωση [143](#page-145-0) εφεδρική λήψη φαξ [140](#page-142-0) η µνήµη είναι πλήρης [234](#page-236-0) ηµεροµηνία και ώρα [130](#page-132-0) καλώδιο τηλεφώνου [211](#page-213-0), [214](#page-216-0), [221](#page-223-0) κεφαλίδα [131](#page-133-0) κουµπί µενού [8](#page-10-0) λήψη [128](#page-130-0) λειτουργία απάντησης, ρύθµιση [121](#page-123-0), [123](#page-125-0) λειτουργία διόρθωσης σφάλµατος [141](#page-143-0) µέγεθος χαρτιού [138](#page-140-0) µενού [12](#page-14-0) µη αυτόµατη αποστολή [125,](#page-127-0) [217](#page-219-0) µη αυτόµατη λήψη [129](#page-131-0) µνήµη [234](#page-236-0) ο έλεγχος απέτυχε [211](#page-213-0) παράσιτα στη γραµµή τηλεφώνου [221](#page-223-0) παρακολούθηση κλήσης [128](#page-130-0) παύση [131](#page-133-0) πιο ανοιχτό ή πιο σκούρο [137](#page-139-0) πλήρης [234](#page-236-0) προδιαγραφές [256](#page-258-0) προεπιλογές [138](#page-140-0) ρυθµίσεις [136,](#page-138-0) [138](#page-140-0) ρύθµιση [91,](#page-93-0) [210](#page-212-0) σύστηµα PBX, ρύθµιση [98](#page-100-0) ταχύτητα [142](#page-144-0) τηλεφωνητής [108](#page-110-0), [110,](#page-112-0) [218,](#page-220-0) [220](#page-222-0) τονική ή παλµική κλήση [138](#page-140-0) φωνητικό ταχυδροµείο, ρύθµιση [101](#page-103-0), [114](#page-116-0) φορέας, µπλοκαρισµένος [204](#page-206-0) φυσικές προδιαγραφές [257](#page-259-0) φωνητικό ταχυδροµείο αντιµετώπιση προβληµάτων [218](#page-220-0)

ρύθµιση για φαξ [101,](#page-103-0) [114,](#page-116-0) [121](#page-123-0) φωτογραφία κουµπί µενού [8](#page-10-0) µενού [11](#page-13-0) φωτογραφίες HP Image Zone [150](#page-152-0), [164](#page-166-0) HP Instant Share [65](#page-67-0) αποστολή [65,](#page-67-0) [83](#page-85-0) αποστολή από αρχείο προορισµού [162](#page-164-0) αποστολή από κάρτα µνήµης [146](#page-148-0), [160](#page-162-0) αποστολή σαρωµένων εικόνων [148](#page-150-0), [163](#page-165-0) αρχείο κατεστραµµένο [233](#page-235-0) αυτόµατη εκτύπωση [168](#page-170-0) βελτίωση αντιγράφων [76](#page-78-0) γρήγορη εκτύπωση [63](#page-65-0) διαµοιρασµός [65,](#page-67-0) [83](#page-85-0) δοχείο γκρι µελάνης φωτογραφικής εκτύπωσης [189](#page-191-0) δοχείο µελάνης φωτογραφικής εκτύπωσης [189](#page-191-0) εκτύπωση [168](#page-170-0) εκτύπωση από αρχείο DPOF [63](#page-65-0) εκτύπωση, ακύρωση [172](#page-174-0) επιλογές εκτύπωσης [170](#page-172-0) ηλεκτρονικό ταχυδροµείο [65,](#page-67-0) [83](#page-85-0) κατάργηση επιλογής [62](#page-64-0) λήψη από αποδεκτούς αποστολείς [167](#page-169-0) λήψη από οποιονδήποτε αποστολέα [166](#page-168-0) µέγεθος αρχείου [234](#page-236-0) µη αυτόµατη εκτύπωση [169](#page-171-0) µη υποστηριζόµενη µορφή αρχείου [233](#page-235-0) παρουσίαση [64](#page-66-0) προεπισκόπηση [169](#page-171-0) σάρωση [83](#page-85-0) χωρίς περίγραµµα [62](#page-64-0) φωτογραφίες χωρίς περίγραµµα εκτύπωση από κάρτα µνήµης [62](#page-64-0) φωτογραφικό χαρτί προδιαγραφές [253](#page-255-0) τοποθέτηση [41](#page-43-0)

#### Ευρετήριο

φωτογραφικό χαρτί 4 x 6 ιντσών, τοποθέτηση [41](#page-43-0) φύλλο δοκιµαστικής εκτύπωσης εκτύπωση [53](#page-55-0) µενού [12](#page-14-0) σάρωση [55](#page-57-0) συµπλήρωση [54](#page-56-0)

## **Χ**

χαρτί αντιµετώπιση προβληµάτων [226](#page-228-0) εµπλοκές [46,](#page-48-0) [226](#page-228-0) µέγεθος, ρύθµιση για φαξ [138](#page-140-0) µεγέθη χαρτιού [254](#page-256-0) µη συµβατοί τύποι [38](#page-40-0) παραγγελία [177](#page-179-0) προδιαγραφές [253](#page-255-0) συνιστώµενοι τύποι [38](#page-40-0) συνιστώµενοι τύποι αντιγραφής [68](#page-70-0) τοποθέτηση [39](#page-41-0) χαρτί A4, τοποθέτηση [39](#page-41-0) χαρτί legal προδιαγραφές [253](#page-255-0) τοποθέτηση [39](#page-41-0) χαρτί letter προδιαγραφές [253](#page-255-0) τοποθέτηση [39](#page-41-0) χαρτί για πανό προδιαγραφές [253](#page-255-0) τοποθέτηση [44](#page-46-0) χρώµα ένταση [75](#page-77-0) αντίγραφα [76](#page-78-0) χωρητικότητα δίσκου εισόδου [253](#page-255-0)

#### **Ψ**

ψηφιακή φωτογραφική µηχανή PictBridge [62](#page-64-0)

#### **Ω**

ώρα, ρύθµιση [130](#page-132-0)

#### **B**

Bluetooth έλεγχος ταυτότητας µέσω κλειδιού πρόσβασης [25](#page-27-0) δυνατότητα πρόσβασης [25](#page-27-0) ρυθµίσεις ασφαλείας [25](#page-27-0)

σύνδεση στη συσκευή HP all-in-one [24](#page-26-0)

#### **C**

customer support Αυστραλία [241](#page-243-0)

#### **D**

declaration of conformity HP Photosmart 2600 series [265](#page-267-0) HP Photosmart 2700 series [266](#page-268-0) Ευρωπαϊκός Οικονοµικός Χώρος [264](#page-266-0) DNS. *δείτε* διακοµιστής ονοµάτων περιοχής

#### **E**

EWS. *δείτε* ενσωµατωµένος web server

## **F**

FCC requirements [259](#page-261-0) FCC statement [260](#page-262-0) FoIP [143](#page-145-0), [222](#page-224-0)

## **H**

HP all-in-one επιστροφή [242](#page-244-0) πληροφορίες για [5](#page-7-0) HP Director HP Instant Share [153](#page-155-0) εκκίνηση [13](#page-15-0) λείπουν εικονίδια [207](#page-209-0) HP Gallery OS 9 HP Image Zone [19](#page-21-0) OS X HP Image Zone [16](#page-18-0) HP Image Print (OS X HP Image Zone) [16](#page-18-0) HP Image Zone HP Instant Share [150](#page-152-0), [152,](#page-154-0) [164](#page-166-0) Macintosh [15](#page-17-0), [18](#page-20-0), [152](#page-154-0) Windows [13,](#page-15-0) [150](#page-152-0) αποστολή εικόνων [164](#page-166-0) επισκόπηση [13](#page-15-0) κουµπί (Windows) [14](#page-16-0) HP Instant Share HP Image Zone [150,](#page-152-0) [164](#page-166-0) ακύρωση αποστολής εικόνων [164](#page-166-0)

ακύρωση εργασιών εκτύπωσης [172](#page-174-0) Αναφορά σφάλµατος [233](#page-235-0) ανοιχτή λειτουργία [156](#page-158-0), [159,](#page-161-0) [166](#page-168-0) αντιµετώπιση προβληµάτων µηνυµάτων σφάλµατος [227](#page-229-0) αντιµετώπιση προβληµάτων ρύθµισης [222](#page-224-0) Αποµακρυσµένη εκτύπωση HP [157](#page-159-0), [173](#page-175-0) αποστολή εικόνων [65,](#page-67-0) [83,](#page-85-0) [146](#page-148-0), [155,](#page-157-0) [160,](#page-162-0) [232](#page-234-0) αποστολή εικόνων από το HP image Zone (USB) [150](#page-152-0) αποστολή εικόνων µε ηλεκτρονικό ταχυδροµείο από το HP Image Zone (δίκτυο) [164](#page-166-0) αποστολή σαρωµένων εικόνων [148](#page-150-0), [163](#page-165-0) αποστολή σε συσκευή [83,](#page-85-0) [146](#page-148-0), [150,](#page-152-0) [158,](#page-160-0) [160,](#page-162-0) [164](#page-166-0) αποστολή φωτογραφιών από κάρτα µνήµης (USB) [146](#page-148-0) αποστολή φωτογραφιών από κάρτα µνήµης (δίκτυο) [160](#page-162-0) αποστολή φωτογραφιών από κάρτα µνήµης µε ηλεκτρονικό ταχυδροµείο (USB) [146](#page-148-0) αποστολή φωτογραφιών από κάρτα µνήµης µε ηλεκτρονικό ταχυδροµείο (δίκτυο) [160](#page-162-0) αποστολή φωτογραφιών µε ηλεκτρονικό ταχυδροµείο από το HP Image Zone (USB) [150](#page-152-0) αρχείο κατεστραµµένο [233](#page-235-0) αρχείο προορισµού [162](#page-164-0) αυτόµατη εκτύπωση [159](#page-161-0), [168](#page-170-0) αυτόµατος έλεγχος [168](#page-170-0) γενικά σφάλµατα [227](#page-229-0) διακοπή σύνδεσης [231](#page-233-0) διακοπή υπηρεσίας [233](#page-235-0) διαχείριση λογαριασµού [174](#page-176-0) εικονίδια [9](#page-11-0) εκτύπωση εικόνων [168](#page-170-0)

ελάχιστη εγκατάσταση [223](#page-225-0) επιλογές εκτύπωσης [170](#page-172-0) επισκόπηση [145](#page-147-0), [155](#page-157-0) η σύνδεση απέτυχε [233](#page-235-0) ηλεκτρονικά άλµπουµ [65](#page-67-0) ηλεκτρονικό ταχυδροµείο [65](#page-67-0), [83](#page-85-0) ιδιωτική λειτουργία [156](#page-158-0), [159](#page-161-0), [167](#page-169-0) κατάργηση εικόνων [172](#page-174-0) λήψη από αποδεκτούς αποστολείς [167](#page-169-0) λήψη από οποιονδήποτε αποστολέα [166](#page-168-0) λήψη εικόνων [156,](#page-158-0) [166](#page-168-0) λίστα πρόσβασης [159](#page-161-0) µενού [12](#page-14-0) µενού επιλογών [174](#page-176-0) µη αυτόµατη εκτύπωση εικόνων [169](#page-171-0) ποιοτικές εκτυπώσεις [65](#page-67-0) προεπισκόπηση εικόνων [169](#page-171-0) προορισµοί [158](#page-160-0), [224](#page-226-0) προορισµοί µη εξουσιοδοτηµένοι [232](#page-234-0) ρύθµιση (USB) [146](#page-148-0) ρύθµιση (µέσω δικτύου) [157](#page-159-0) σάρωση εικόνων [83](#page-85-0) συνδεδεµένη µέσω USB [65](#page-67-0) συνδεδεµένη µέσω δικτύου [66](#page-68-0) σφάλµατα σύνδεσης [228](#page-230-0) υπέρβαση µεγέθους αρχείου [234](#page-236-0) υπέρβαση ορίου αποθήκευσης [232](#page-234-0) υπηρεσία µη διαθέσιµη [233](#page-235-0) HP Instant Share

#### **I**

Instant Share. *δείτε* HP Instant **Share** Internet, φαξ µε χρήση [143,](#page-145-0) [222](#page-224-0)

#### **M**

Magic Gate Memory Stick [49](#page-51-0)

#### **P**

PictBridge [62](#page-64-0)

#### **R**

regulatory notices FCC requirements [259](#page-261-0)

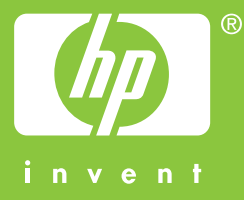

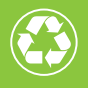

 $\gamma$  Εκτυπώθηκε σε τουλάχιστον 50% συνολικά ανακυκλωμένο χαρτί  $\mathscr{I}$  με τουλάχιστον 10% χρησιμοποιημένο και ανακυκλωμένο χαρτί

© 2004 Hewlett-Packard Development Company, L.P.

Electronic Edition

www.hp.com

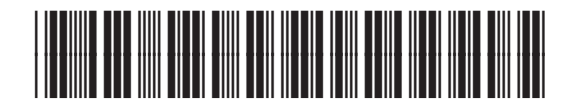

**Q3450-90216**